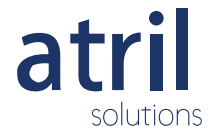

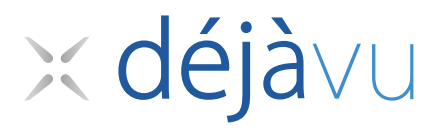

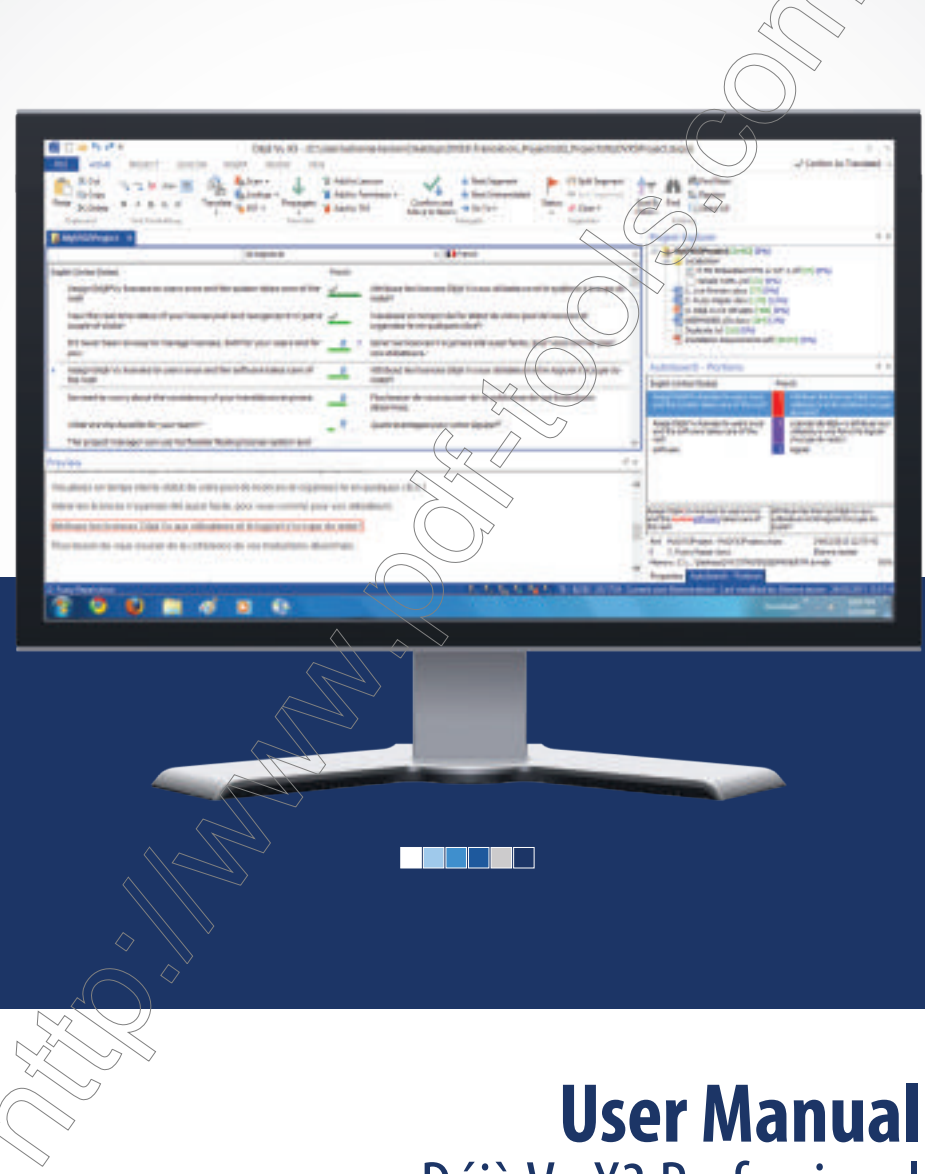

Déjà Vu X3 Professional

Copyright © 1993-2015 ATRIL Language Engineering, SL. All rights reserved.

This document is provided for informational purposes only and ATRIL makes no warranties, either express or implied, in this document. Information in this document is subject to change without notice. The entire risk of the use or the results from the use of this document remains with the user. Complying with all applicable copyright laws is the responsibility of the user. Without limiting the rights under copyright, no part of this document may be reproduced, stored in or introduced into a retrieval system, or transmitted in any form or by any means (electronic, mechanical, photocopying, recording, or otherwise), or for any purpose, without the express written permission of ATRIL.

ATRIL may have patents, patent applications, trademarks, copyrights, or other intellectual property rights covering subject matter in this document. Except as expressly provided in any written license agreement from ATRIL, the furnishing of this document does not give you any license to these patents, trademarks, copyrights, or other intellectual property.

ATRIL, Déjà Vu, Déjà Vu X, Déjà Vu X2, and Déjà Vu X3 and TÉAMServer are either registered trademarks or trademarks of ATRIL Language Engineering, S.L in the European Union, United States and/or other countries.

All other trademarks are property of their respective owners.

en de la propiet de la propiet de la propiet de la propiet de la propiet de la propiet de la propiet de la pro<br>La propiet de la propiet de la propiet de la propiet de la propiet de la propiet de la propiet de la propiet d

### TABLE OF CONTENTS

[Introduction](#page-9-0) 9 [How to Use This Manual](#page-9-1) 9 [Where Do I Start?](#page-10-0) 10 [The Beginner—When You're Starting from Scratch 10](#page-10-1) [The Convert—When You're New to Déjà Vu X3 but Familiar with Other CAT Tools 11](#page-11-0) [The Upgrader—When You're Familiar with Déjà Vu X2 11](#page-11-1) [The Power User—When You Want to Maximize the Software's Potential and You're Not](#page-12-0)  Afraid of the Hairy Stuff 12 [Conventions Used in This Manual](#page-12-1) 12 [User Interface Controls 12](#page-12-2) [Menu Commands 12](#page-12-3) [Path Names and Sample Text 12](#page-12-4) [Notes 12](#page-12-5) [Screenshots 12](#page-12-6) [Related Documentation](#page-13-0) 13 [Readme 13](#page-13-1) [Website 13](#page-13-2) [User Groups 13](#page-13-3) [What Is New in Déjà Vu X3 Professional?](#page-15-0) [Usability](#page-15-1) 15 [User Interface 15](#page-15-2) [Inline Formatting 15](#page-15-3) [Manage All of Your Resources in One Go 15](#page-15-4) [Live Preview & Source Context](#page-16-0)  $16$ [Multi-file Live Preview for Office Word, Excel and PowerPoint 16](#page-16-1) [Multi-file Source Context 16](#page-16-2) [Quality Assurance](#page-16-3)  $\chi$ 16 [Inline Spell-Checker 16](#page-16-4) [Viewing Termbase Attributes 16](#page-16-5) [New Segment Statuses: Translated, Proofread, Approved 16](#page-16-6) [Filters and Interoperability](#page-17-0) <sup>17</sup> [Automation](#page-17-1) [Database Restriction 17](#page-17-2) [Update Notifications 18](#page-18-0) The Déjà  $\overrightarrow{V}$ u $\overrightarrow{X}$ 3 Professional Interface 19 [The Project Interface](#page-20-0) <sup>20</sup> [The Quick Access Toolbar 22](#page-22-0) [The Ribbon 23](#page-23-0) [The File Menu 26](#page-26-0) [The Confirm As Dropdown 32](#page-32-0)

[Keyboard Shortcuts 32](#page-32-1) [The Translation Grid 33](#page-33-0) [The Project Explorer 36](#page-36-0) [The AutoSearch Window 37](#page-37-0) [The Selector Segment 42](#page-42-0) [The Status Bar 54](#page-54-0) [Rearranging the Windows 55](#page-55-0) [Setting the Font 58](#page-58-0) [Moving Around 61](#page-61-0) [Selecting Segments 63](#page-63-0) [The Advanced Project Explorer 65](#page-65-0) [Workflow 7](#page-75-0)5 Phase *I: Preparation 75* Import of Existing Third-Party Databases into the *Translation Memory 75* [Import of Existing Translations into the Translation Memory 76](#page-76-0) [Import of Existing Third-Party Glossaries into the Termbase 76](#page-76-1) [Source Files 77](#page-77-0) [Phase II: Project Building](#page-78-0) 78 [Selecting an Existing Project File 78](#page-78-1) [Creating a New Project File 81](#page-81-0) [Creating a New Project File on the Basis of a Template 87](#page-87-0) [Generating the Lexicon 96](#page-96-0) [Phase III: Pretranslation](#page-100-0) 100 [Phase IV: Translation](#page-103-0) 103 [Automatically Communicating with the Databases 104](#page-104-0) Feeding the Databases  $\frac{110}{10}$ [Phase V: Editing and Quality Assurance](#page-114-0) 114 [Déjà Vu X3 Professional's Integrated Quality Assurance Features 114](#page-114-1) [To Apply Consistency Checks 116](#page-116-0) [Editing and Proofing 132](#page-132-0) [Phase VI: Export](#page-134-0)  $134$ Translation Features in Déjà Vu X3 Professional-The Details 139 [Database Performance](#page-140-0) 140 [Database and Fuzziness Setting 141](#page-141-0) [Searching the Databases](#page-146-0) 146 [Scanning the Translation Memories 146](#page-146-1) [Lookup in the Termbases 151](#page-151-0) [The "Translate" Process](#page-154-0) 154 [The DeepMiner Engine](#page-158-0) <sup>158</sup> [Machine Translation](#page-165-0) 165 [Machine Translation Engines in Déjà Vu X3 Professional 166](#page-166-0) [AutoWrite](#page-174-0) 174

#### *Table of Contents*

```
Sending Text to the Databases 177
      Sending Information to the Translation Memory 177
      Sending Information to the Termbase 181
      Sending Information to the Lexicon 181
      Locking Segments 181
      Modifying and Deleting Database Records in the AutoSearch Window 182
   Clients and Subjects 183
      Working with Clients 186
      Working with Subjects 193
   Propagate 199
   Pseudotranslation 202
   Tags 204
      Tags and the Microsoft Office (Live) Filter 206
      Relative Positioning of Tags Around Text 207
      Relative Positioning of Tags in Shifted Syntax 208
      Copying and Moving Tags 208
      Deleting Tags 211
      Modifying Tags 211
   Context View 212
   Conversions 214
   Copying and Populate 215
      Populating Single Segments 216
   Sentence Segmentation 217
      Splitting and Joining Segments 21
   AutoText 221
   AutoCorrect 223
   Common Windows Functions
      Character Map 227
      Search and Replace Features 228
      Redo and Undo Features 230
      Saving the Project 230
      Change Case 231
Editing Features in Déjà Vu X3 Professional—The Details 233
      Spelling Options 233
Review Features in Déjà Vu X3 Professional—The Details 239
   Bookmarking a Segment 239
   Marking Segments as Pending 241
   Adding Comments 242
   Using Confirm Statuses 246
Teamwork Features in Déjà Vu X3 Professional—The Details 249
   Sharing Your Project 249
```
[Satellite Files 250](#page-250-0) [XLIFF Files 251](#page-251-0) [Bilingual RTF 253](#page-253-0) [Reimporting a File](#page-256-0) <sup>256</sup> [Pack & Go Packages](#page-258-0) 258 [Using Déjà Vu X3 ProfessionalWith TEAMserver](#page-261-0) 261 [Connecting to TEAMserver from Déjà Vu X3 Professional 262](#page-262-0) [Translation Memories 268](#page-268-0) [Termbases 273](#page-273-0) [Floating Licenses 275](#page-275-0) [Tracking 276](#page-276-0) [Security Features in Déjà Vu X3 Professional—The Details 2](#page-279-0)79 [Analysis Features in Déjà Vu X3 Professional—The Details](#page-283-0) 283 [The Count Feature](#page-283-1) 283 [Using the Word Count According to MS Word 290](#page-290-0) [The Analysis Feature](#page-291-0) <sup>291</sup>  [Working with Different File Formats 2](#page-297-0)97 [Microsoft Word 2003 and below](#page-308-0) 308 [RTF \(Rich Text Format\)](#page-313-0) 313 [Microsoft PowerPoint 2003 and below](#page-314-0) 31/4 [Microsoft Excel 2003 and below](#page-315-0) [Microsoft Office 2007 and above \(Open XML\)](#page-317-0) 317 [Microsoft Office \(Live\)](#page-323-0) 323 [OpenOffice and Open Document](#page-325-0) 325 [PDF](#page-326-0) 326 [Microsoft Access](#page-329-0) Adobe FrameMakel [Adobe PageMaker](#page-338-0) [QuarkXPress](#page-342-0) 342 [InDesign](#page-345-0) 345 [Interleaf/QuickSilver](#page-350-0) 350  $Text$  351 [Help Contents](#page-351-1) 351 [HTML and Script-Based Files](#page-352-0) <sup>352</sup> [XML \(SGML\)](#page-356-0) 356 [Java Properties](#page-362-0) 362 [RC \(Resource Template\)](#page-362-1) <sup>362</sup> [C/C++/Java](#page-363-0) 363 [RESX Files](#page-365-0) 365 [YAML Files](#page-366-0) 366 [GNU Gettext](#page-367-0) 367

#### *Table of Contents*

[IBM TranslationManager/OpenTM2](#page-368-0) <sup>368</sup> [Trados RTF/Word Files](#page-370-0) 370 [Trados TagEditor Files](#page-371-0) <sup>371</sup> [XLIFF Files](#page-373-0) 373 [Transit NXT](#page-374-0) 374 [Wordfast TXML](#page-375-0) 375 [SDLX ITD](#page-375-1) 375 [TMX Files](#page-375-2) 375 [EBU Files](#page-377-0) 377 [Creating and Maintaining XML Filter Files](#page-379-0) 379 [Tags and Attributes 379](#page-379-1) [The Lexicon 3](#page-395-0)95 [Working with the Lexicon](#page-396-0) <sup>396</sup> [Resolving the Lexicon with the Databases 397](#page-397-0) [Sending the Lexicon to a Database 399](#page-399-0) [Exporting the Lexicon 401](#page-401-0) [Preparing a Lexicon for Translation Outside of Déjà Vu X3 Professional 405](#page-405-0) [Importing into the Lexicon 406](#page-406-0) [Creating and Maintaining Translation Memories 4](#page-411-0)11 [Translation Memory Interface](#page-411-1) 411 **[Opening Translation Memories](#page-417-0)** [Creating Translation Memories](#page-417-1)  $(417)$ [Associating Translation Memories with a Project](#page-420-0) <sup>420</sup> [Translation Memory Statistics](#page-425-0) <sup>425</sup> [Importing External Data](#page-427-0) 42 [Aligning Existing Files](#page-431-0) <sup>431</sup> [Spell Checking the Translation Memory](#page-441-0) <sup>441</sup> [Exporting Data from Translation Memories](#page-443-0) <sup>443</sup> [Creating and Maintaining Termbases](#page-455-0) 455 [Opening a Termbase](#page-455-1) <sup>455</sup> [Termbase Statistics](#page-455-2) 455 [Creating Termbases](#page-457-0) 457 [Templates](#page-461-0) 461 [Associating Termbases with a Project](#page-472-0) <sup>472</sup> [Adding Records](#page-476-0) <sup>476</sup> [Adding Translation Records 476](#page-476-1) [Importing External Data 479](#page-479-0) [Adding Non-Translation Records 484](#page-484-0) [Exporting Data from a Termbases](#page-488-0) <sup>488</sup> [Editing the Termbase](#page-495-0) <sup>495</sup>

[Modifying a Particular Term 495](#page-495-1) [Spell Checking the Termbase 500](#page-500-0)

[Digging In—Advanced Topics](#page-503-0) 503 [Creating Customized HTML Import Files](#page-503-1) <sup>503</sup> [Conditional Extraction of Attributes in HTML Tags 503](#page-503-2) [Hiding Pieces of Text that Match Specific Patterns 505](#page-505-0) [Preventing Line Breaks in Script Text 507](#page-507-0) [Using Structured Query Language and Sample SQL Statements](#page-508-0) <sup>508</sup> [Commands to Delete Data from the Translation Memory 509](#page-509-0) [Commands to Delete Data from the Termbase 513](#page-513-0) [Commands to Update Records in the Translation Memory 520](#page-520-0) [Commands to Update Records in the Termbase 521](#page-521-0) Commands to Update Records in the Project File  $\sharp$ [Saving SQL Expressions 524](#page-524-1) [Sample Regular Expressions for Export from Translation Memory and Termbase](#page-527-0) <sup>527</sup> [List of Language and Sublanguage Codes](#page-532-0)  $532$ [List of Codes for Field Attributes in Projects](#page-542-0) [Match Types 542](#page-542-1) [Segment Status 543](#page-543-0) [Warnings 543](#page-543-1) [Errors 543](#page-543-2) [Keyboard Shortcuts](#page-545-0) 545 [Glossary 5](#page-550-0)50 [Index 5](#page-563-0)63

### <span id="page-9-0"></span>INTRODUCTION

## <span id="page-9-1"></span>HOW TO USE THIS MANUAL

Like any other manual, this manual is not intended to be read through from the first to the last page; however, we hope that its internal logic may make you want to do just that.

Following this introduction, you can find these three chapters:

- What Is New in Déjà Vu X3 Professional?" on page 15—an overview of some of the most outstanding new features of Déjà Vu X3 Professional.
- **The Déjà Vu X3 Professional Interface**" on page  $\sqrt{19}$  an introduction to Déjà Vu X3 Professional's user interface.
- ["Workflow" on page 75—](#page-75-3)a suggested workflow model for translation with Déjà Vu X3 Professional.

The Workflow chapter is followed by chapters that detail some of the features discussed in the Workflow chapter:

- **Translation Features in Déjà Vu**  $\widehat{X}$ 3 Professional—The Details" on page 139
- **Editing Features in Déjà Vu X3 Professional—The Details" on page 233**
- **Number** "Review Features in Déjà Vu X3<sup>/</sup>Professional—The Details" on page 239
- **The Teamwork Features, in Déjà** Vu X3 Professional—The Details" on page 249
- "Security Features in Deja Vu X3 Professional—The Details" on page 279
- ["Analysis Features in Déjà Vu X3 Professional—The Details" on page 283](#page-283-2)

Next comes a chapter dealling with how to work with different file formats, and one that specifically discusses working with SGML/XML files:

- **Norking with Different File Formats** on page 297
- ["Creating and Maintaining XML Filter Files" on page 379](#page-379-2)

The next three chapters are concerned with the creation and maintenance of Déjà Vu X3 Professional's databases:

The Lexicon" on page 395

["Creating and Maintaining Translation Memories" on page 411](#page-411-2)

["Creating and Maintaining Termbases" on page 455](#page-455-3)

Some of the more complex technical aspects for the very advanced user are discussed in the last chapter

["Digging In—Advanced Topics" on page 503](#page-503-3)

The Appendix contains an overview, a listing of the menu commands, and a glossary.

Finally, there is a very comprehensive index at the end of the manual that is meant to be a substantial aid in finding relevant topics. We encourage you to use it extensively.

## <span id="page-10-0"></span>WHERE DO I START?

◇

[12.](#page-12-0)

Where you'll start depends on who you are, what your goals for Déjà Vu X3 Professional are, and how experienced you are with translation memory tools in general and Déjà Vu in particular.

## <span id="page-10-1"></span>THE BEGINNER—WHEN YOU'RE STARTING FROM SCRATCH

If you're a new user who has never worked with computer-assisted translation tools (commonly abbreviated as CAT tools), it would probably be a good idea to start with ["The Déjà Vu X3](#page-19-1)  [Professional Interface" on page 19.](#page-19-1)

If you stumble on terms that you are not familiar with, turn to the ["Glossary" on page 550.](#page-550-1)

When you feel familiar with the basic concepts, you can continue by looking at "Workflow" on [page 75](#page-75-3) in this manual. There you can see which steps you may not be familiar with and read about the relevant features in the details sections on pages p. 139-[p. 297](#page-297-1). To find specific topics in these chapters, it may be a good idea to use the index at the end of this manual.

["Working with Different File Formats" on page 297](#page-297-1) will familiarize you with the specific types of files that you will be working with.

When you are comfortable with the general concepts of how to translate in Déjà Vu X3 Professional, you should then look into optimizing your databases in the database section, ranging from pages [p. 395-](#page-395-1)[p. 503](#page-503-3). Again, the index will help you to navigate through these sections.

> Please be aware that there is no need to learn everything about this program. Imagine Déjà Vu X3 Professional as a big tool box from which you can choose the tools that make sense for your specific needs. Do not overload yourself with information that you will not need later on.

If you are interested in more advanced features, refer to the section for the power user on page [p.](#page-12-0) 

## <span id="page-11-0"></span>THE CONVERT—WHEN YOU'RE NEW TO DÉJÀ VU X3 BUT FAMILIAR WITH OTHER CAT TOOLS

First of all: we're glad you're reading this, and we feel confident that you'll like what you see. One thing you should be aware of is that Déjà Vu X3 Professional does things a little differently from other tools, so you may need to try to free your mind as much as you can from what you know about how other translation memory tools work.

The ["Glossary" on page 550](#page-550-1) should be helpful for you to familiarize yourself with how Déjà Vu X3 Professional refers to concepts that the creators of other tools named differently (or didn't know about!).

From there we would suggest the following learning path: Start with "The Déjà Vu X3 Professional [Interface" on page 19.](#page-19-1) This will give you a good idea of how Déjà Vu X3 Professional works and how it's unique.

When you feel confident with the basic concepts, you can continue by looking at "Workflow" on [page 75](#page-75-3) in this manual, see which steps you may not be familiar with, and read more about them in the details sections on pages 139[-297.](#page-297-1) To find specific topics in these chapters, it may be a good idea to use the index at the end of this manual.

More about the specific kinds of files you will be translating can be found in the corresponding sections of ["Working with Different File Formats" on page 297](#page-297-1).

When you are comfortable with the general concepts of how to translate in Déjà Vu X3 Professional, you should then look into optimizing your databases in the database section, ranging from pages  $395-503$  $395-503$ . Again, the index will help you to navigate through these sections. The first of these chapters, ["The Lexicon" on page 395](#page-395-1), should be of particular interest because this is a concept that is unique to Déjà Vu X3 Professional.

> be aware that there is no need to learn everything about this program. Imagine Déjà Vu X3 Professional as a big tool box from which you can choose the tools that make sense for your specific needs. Do not overload yourself with information that you will not need later on.

If you are interested in more advanced features, refer to the section for the power user on [p. 12.](#page-12-0)

## <span id="page-11-1"></span>THE UPGRADER—WHEN YOU'RE FAMILIAR WITH DÉJÀ VU X2

Your first questions will probably be: What's new and what's different? The short answer: Quite a bit. But we do have a special section just for you: ["What Is New in Déjà Vu X3 Professional?" on](#page-15-5)  [page 15.](#page-15-5)

After reading this section, you will probably want to look up individual chapters on topics that you're not yet familiar with. You will find that the index in this manual is more extensive than earlier manuals to give you a quick reference point on where to look.

If you are interested in more advanced features, refer to the section for the power user on page [p.](#page-12-0)  [12.](#page-12-0)

<span id="page-12-0"></span>THE POWER USER—WHEN YOU WANT TO MAXIMIZE THE SOFTWARE'S POTEN-TIAL AND YOU'RE NOT AFRAID OF THE HAIRY STUFF

If you're familiar with some of the advanced features of Déjà Vu X2, you know that there is hardly anything you cannot do with Déjà Vu. Well, the best has gotten better.

After you have familiarized yourself with how the new and more powerful Déjà Vu X3 works and how it differs from earlier versions, you can find some meaty stuff in the section ["Digging In—](#page-503-3) [Advanced Topics" on page 503.](#page-503-3) Topics include customizing the HTML filter, working with SQL, or refining the export filter.

Good luck!

## <span id="page-12-1"></span>CONVENTIONS USED IN THIS MANUAL

### <span id="page-12-2"></span>USER INTERFACE CONTROLS

All user interface controls, such as buttons, menus, ribbon tags, tabs, or dialogs, are bolded.

### <span id="page-12-3"></span>MENU COMMANDS

 $S$ TOF

Menu commands, such as  $F_i \geq 0$  potions> Display, are identified by the greater-than sign.

## <span id="page-12-4"></span>PATH NAMES AND SAMPLE TEXT

All path names and user-entered sample text are in Courier New.

<span id="page-12-5"></span>**NOTES** 

Notes contain important information that you need to be aware of or additional information on maximizing a specific feature. They are delineated by the thumbtack symbol.

<span id="page-12-6"></span>screenshots that are used in this documentation may not necessarily reflect the actual appearance in the version of Déjà Vu X3 Professional that you are using.

## <span id="page-13-0"></span>RELATED DOCUMENTATION

### <span id="page-13-1"></span>README

Please consult the Readme file after the installation of Déjà Vu X3 Professional for the latest information on the product and any possible issues with the program along with their workarounds.

### <span id="page-13-2"></span>**WEBSITE**

On<www.atril.com> you can find information about training seminars, user support, new versions of the product, and freely downloadable updates.

### <span id="page-13-3"></span>USER GROUPS

The Déjà Vu user group at <http://groups.yahoo.com/group/dejavu-l>is a highly supportive and caring community of worldwide Déjà Vu users. You are strongly encouraged to join this group. Déjà Vu X3 *14*

### <span id="page-15-5"></span><span id="page-15-0"></span>WHAT IS NEW IN DÉJÀ VU X3 PROFESSIONAL?

Déjà Vu X3 Professional unveils a radically redesigned user interface and usability concept as well as a number of exciting new features. Following are the most outstanding changes.

## <span id="page-15-1"></span>USABILITY

### <span id="page-15-2"></span>USER INTERFACE

- A new **Start** screen provides a visual set of options that can be understood even by users with no experience. It provides quick access to all of your recent files and the creation of new modules.
- $\blacksquare$  The new ribbon interface clusters commands intuitively, grouping them by tasks and showing only applicable commands in each context. Aside from its improved userfriendliness, the ribbon lets you discover features of Déjà Vu X3 Professional that might otherwise be hidden away in menus.
- With the customizable Quick Access  $\{\circledcirc\}$  you can access all features you need in a single click.
- A new simplified Translate and AutoTranslate feature brings Scan, Lookup, Assemble, fuzzy match repair and machine translation together, giving you greater control over which translation resources to use.

#### <span id="page-15-3"></span>INLINE FORMATTING

Apply formatting of your text directly through the ribbon or shortcut keys, which are consistent with those of Microsoft Office.

Inline formatting also contributes to a considerable decrease in tags within the translation grid.

## <span id="page-15-4"></span>MANAGE ALL OF YOUR RESOURCES IN ONE GO

Déjà Vu X3 Professional centralizes all of your resources. So you can customize their configuration.

Configure everything with a few clicks through the new Translate feature and apply it directly to AutoTranslate to use any of the following:

Fuzzy repair or AutoAssemble

Machine translation for fuzzy match repair or entire segments

Separate fuzzy scores for translation memory and termbase

Restriction on client, subject and or sub-language specific entries from your databases

#### **Many other possibilities**

## <span id="page-16-0"></span>LIVE PREVIEW & SOURCE CONTEXT

## <span id="page-16-1"></span>MULTI-FILE LIVE PREVIEW FOR OFFICE WORD, EXCEL AND POWERPOINT

With Déjà Vu X3 Professional's new Live Preview, you can follow your translation progress within Office Word, Excel and PowerPoint files in real time, even without Office installed!

Unlike other products, it is also possible to use the Live Preview feature while displaying many files at a time.

## <span id="page-16-2"></span>MULTI-FILE SOURCE CONTEXT

For non-Office file formats, the **Preview** window shows the source context of your segment. This is particularly useful for IT-related formats.

## <span id="page-16-3"></span>QUALITY ASSURANCE

## <span id="page-16-4"></span>INLINE SPELL-CHECKER

Déià Vu X3 Professional's built-in spell checker, Hunspell, highlights spelling mistakes for you. Right-click on the underlined word and choose the appropriate solution from the available suggestions.

Dictionaries for a total of 35 languages are included from the get-go, and it's possible to add or download additional dictionaries to include them in your proofing options.

## <span id="page-16-5"></span>VIEWING TERMBASE ATTRIBUTES

The AutoSearch window now displays all the information related to your terms, such as gender, context and all attributes of your termbases.

# <span id="page-16-6"></span>NEW SEGMENT STATUSES: TRANSLATED, PROOFREAD, APPROVED

You can now set your translation mode in Déjà Vu X3 Professional to indicate if you are translating, proofreading or validating the segments while confirming them. The new segment statuses **Translated, Proofread** and **Approved** mirror the different workflow steps typically required for translation best practices.

*What Is New in Déjà Vu X3 Professional?*

## <span id="page-17-0"></span>FILTERS AND INTEROPERABILITY

### OFFICE WORD, EXCEL AND POWERPOINT

Déjà Vu X3 Professional has new Office filters that considerably reduces the number of tags in the translation grid.

#### XLIFF

The new XLIFF filter converts embedded HTML in tags, contributing to a neater translation environment. The filter also supports the special XLIFF configurations that SDL Trados Studio, memoQ or WorldServer produce.

#### YAML

This new human-readable data serialization format can now be imported directly into Déjà Vu X3 Professional.

### QUICKSILVER

For improved handling of Quicksilver files, use this updated filter.

### TRANSIT NXT

It is now possible to import Transit NXT packages without having to have Star Transit installed on your computer.

### WORDFAST TXML

You can now process Wordfast Pro translation files up to version 3.x.

#### PDF

The import and processing of PDF files is supported via a third-party PDF converter or the MS Office 2013-internal converter for surprisingly usable results.

## <span id="page-17-1"></span>**AUTOMATION**

## <span id="page-17-2"></span>DATABASE RESTRICTION

Set in your projects an automatic database restriction according to client, subject and/or sublanguages for an optimized process with both TEAMserver and large local databases.

### <span id="page-18-0"></span>UPDATE NOTIFICATIONS

Atril will be releasing regular updates for your Déjà Vu X3 license. With the automatic update notification you can trust that you are working with the latest available Déjà Vu X3 version and always benefit from the latest improvements and features.

### <span id="page-19-1"></span><span id="page-19-0"></span>THE DÉJÀ VU X3 PROFESSIONAL INTERFACE

Unlike its previous versions Déjà Vu X3 Professional has only one interface from which you create, open, and edit all necessary files. The seven Déjà Vu internal file types are:

- **Déjà Vu Project Files (.dvprj**)—the files in which you import the files that need to be translated, translate them, and from which you export them into their original formats. This file can contain only one source language but up to two target languages.
- Déjà Vu Satellite Files (.dvsat)—the protected files which contain only one source and one target language plus all the information needed by the translator. These files can be exported from the main project and re-imported after translation.
- **Pack & Go Packages (.dvpng)**—highly compressed exports from project files that are ideal for the transmission of Déjà Vu X3 Professional data. Like the satellite files, Pack & Go packages can be exported from the main project and re-imported after translation.
- **Déjà Vu Translation Memories (.dvmdb)** the files that store all previously translated segments (sentences, headings, cell content) bullet points, etc.) in source and target. This file is completely multilingual, i.e., it can have up to two target languages. You will notice that in the folder where the .dvmdb is created, other files are also created—one with the extension .<language>.dvmdi for each language used and one with the extension .dvmdx. These files contain the index and language-specific material. You may not delete or rename them.
- **Alignment Files (.dvapr)**—intermediary database files in which data from already translated files is paired. Once the alignment is completed, this file is fed into a translation memory.
- Déjà Vu Termbases (.dvtdb)—the files that contain pairs of terms or short expressions (source and target) which you have added. Each pair is associated by additional information that is freely configurable. Like the translation memories, the termbase is completely multilingual, i.e., it can have up to two target languages.
- **XML Filters (.dvflt)**—files that you will need and use only when you translate files that follow the XML (or SGML) definition. Because each XML file or group of XML files is unique, you will have to create a unique filter for them. You can do that by having Déjà Vu either analyze the XML files or read the DTD file, an associated file that contains all the relevant information.

You will notice that the ribbons change according to what kind of file you open.

## <span id="page-20-0"></span>THE PROJECT INTERFACE

Let's first have a look at the default Déjà Vu X3 Professional's appearance with an open project file.

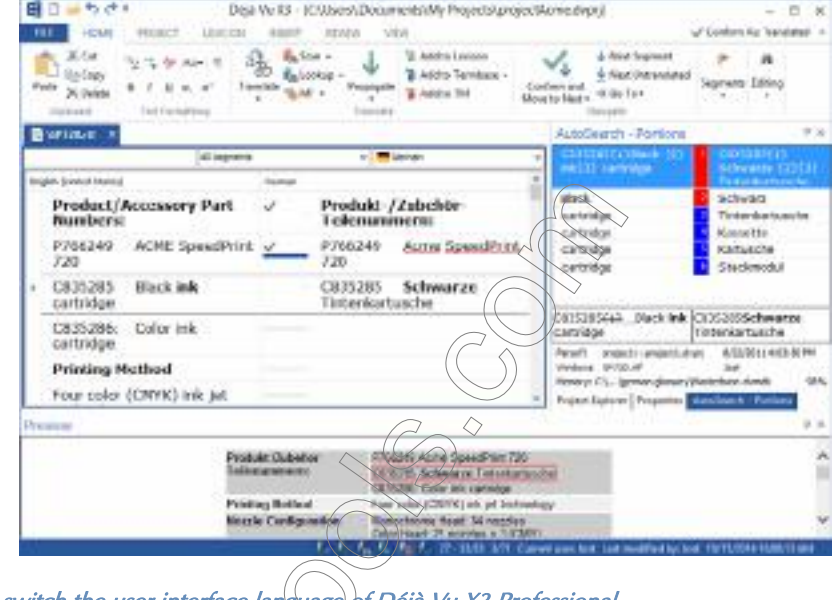

- To switch the user interface language of Déjà Vu X3 Professional
- 1 Select File> Options> General.

2 Under User Interface Language you can change the user language of Déjà Vu X3 Professional.

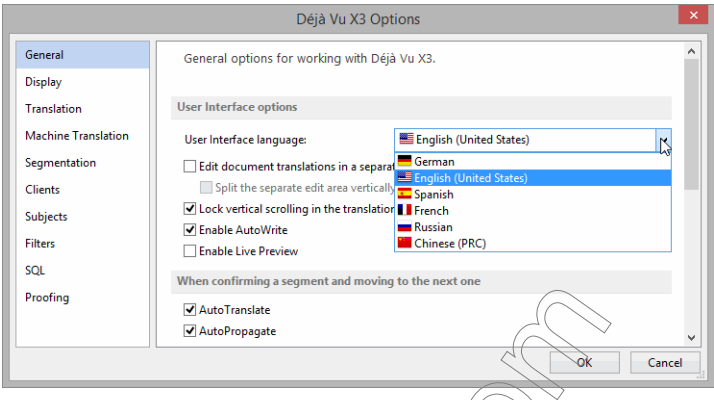

- 3 If you want to switch that language, click the dropdown arrow and select the language of your choice. The available languages are:
	- **English**
	- **German**
	- **French**
	- **Russian**
	- **Spanish**
	- **Chinese**
	- **Dutch**

### <span id="page-22-0"></span>THE QUICK ACCESS TOOLBAR

The Quick Access Toolbar gives you access to the most often-used commands, independent of the ribbon that is currently displayed. The default commands are New, Open, Undo and Redo, but you can customize which commands are displayed on the Quick Access Toolbar.

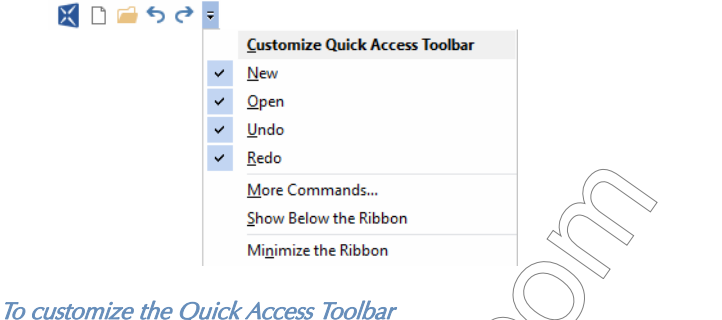

- 1 Select the down arrow to the right of the toolbar and click **More Commands**.
- 2 Within the Customize dialog, select the Quick Access Toolbar tab.

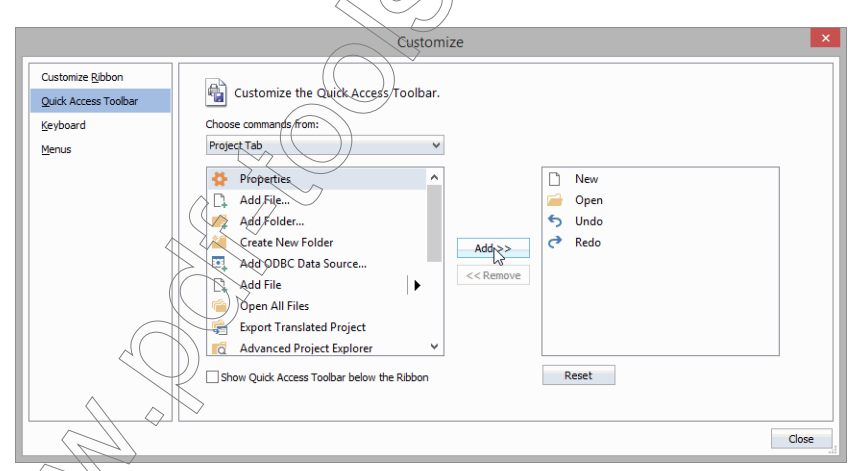

You can also select to display the Quick Access Toolbar underneath the ribbon by selecting the appropriate command.

#### *The Déjà Vu X3 Professional Interface*

- 3 Select the appropriate category under **Choose commands from** and highlight the command that is supposed to be displayed in the **Quick Access Toolbar.**
- 4 Click the **Add** button to copy the command over to the right pane.
- 5 Click **Close** to close the dialog.

### <span id="page-23-0"></span>THE RIBBON

As in many modern Windows applications, most of Déjà Vu X3 Professional's functions are accessible through different tabs on a ribbon ("ribbon tabs").

#### THE HOME RIBBON TAB

The **Home** ribbon tab contains shortcuts to most of the relevant actions during the translation process, including the commands for the clipboard (copy, cut and paste); text formatting; the different translation options through termbase, translation memory and machine translation and where to send the finalized translation (lexicon, termbase) translation memory); navigation within the translation interface; actions for individual or all segments (split/join, assign status, or clear translations); and search, filter and sort options.

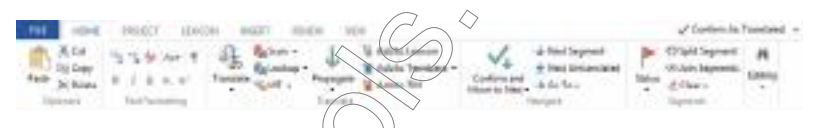

You can find a complete list of Home ribbon tab commands as well as the available keyboard shortcuts in the Appendix under ["Keyboard Shortcuts" on page 545](#page-545-1).

## THE PROJECT RIBBON TAB

The **Project** ribbon tab contains shortcuts to the project-specific **Properties** dialog as well as other commands that relate to the complete project, including adding and exporting files, opening the Advanced Project Explorer, dealing with duplicate segments, analysis, pretranslation,

pseudotranslation, sending of the complete project to the translation memory, saving the project settings as a template for other projects and executing project-wide SQL commands.

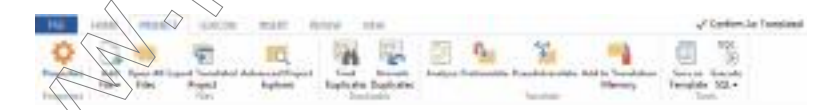

You can find a complete list of **Edit** ribbon tab commands as well as the available keyboard shortcuts in the Appendix under ["Keyboard Shortcuts" on page 545](#page-545-1).

## THE LEXICON RIBBON TAB

The Lexicon ribbon tab contains shortcuts to generate, maintain and import/export a lexicon.

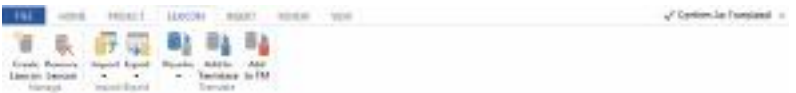

You can find a complete list of Lexicon ribbon tab commands in the Appendix under "Keyboard [Shortcuts" on page 545](#page-545-1).

### THE INSERT RIBBON TAB

The Insert ribbon tab contains shortcuts to create and leverage AutoText and AutoCorrection records, commands to fine-tune how you populate and assemble segments and to open the Windows Character Map.

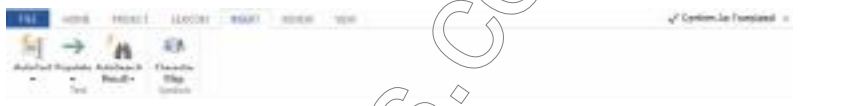

You can find a complete list of **Insert** ribbon tab commands as well as the available keyboard shortcuts in the Appendix under ["Keyboard Shortcuts" on page 545.](#page-545-1)

### THE REVIEW RIBBON TAB

The Review ribbon tab contains the shortcuts you need to run quality assurance. These include shortcuts for spell checking, word counts, comments, bookmarks and verification of terminology, numerals, tags and spaces. Here you can also delete warnings and batch-accept underlined multiple matches.

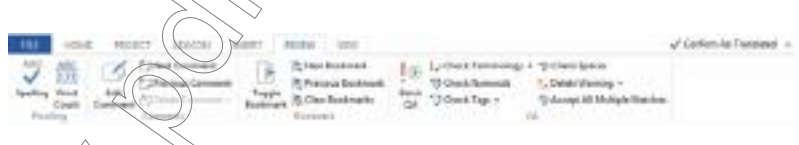

You can find a complete list of Review ribbon tab commands in the Appendix under "Keyboard [Shortcuts" on page 545](#page-545-1).

### THE VIEW RIBBON TAB

The View ribbon tab contains the commands to open the Project Explorer, the File Properties, and the **AutoSearch** pane (by default they're all located toward the right side of the translation table) as well as the **Preview** pane (which in the default setting is located underneath the translation table). You can also find commands to re-organize the layout and switch between different assets (files, translation memories, termbases, etc.) that are currently open.

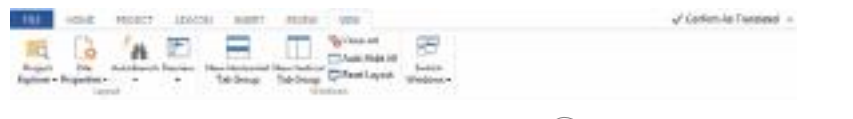

You can find a complete list of **View** ribbon tab commands in the Appendix under "Keyboard [Shortcuts" on page 545](#page-545-1).

#### To customize the ribbon tabs

- 1 Select the down arrow to the right of the Quick Access Toolbar and click More Commands.
- 2 Within the Customize dialog, select the Customize Ribbon tab.

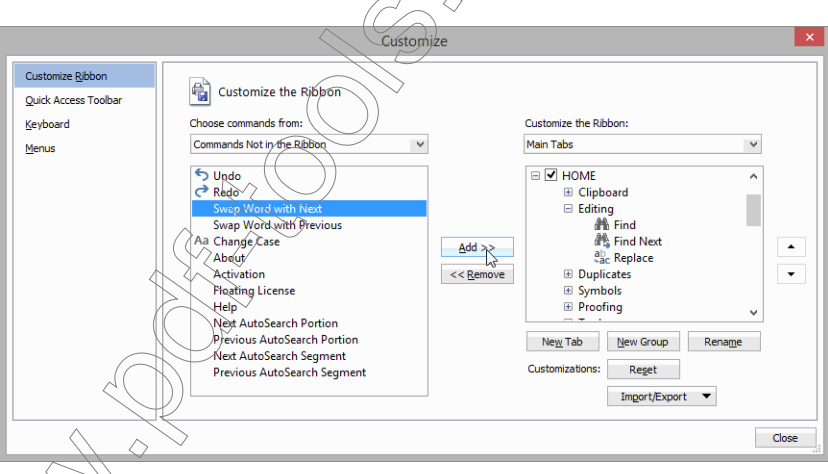

3 Select the appropriate category under Choose commands from and highlight the command hat is supposed to be displayed in one of the ribbon tabs.

 $\hat{\theta}$ elect the ribbon tab and the existing groups of commands to which you would like to add the command.

- Or -

- 5 Create a new group and/or ribbon tab by clicking New Group or New Tab.
- 6 Click the **Add** button to copy the command over to the right section.
- 7 Click **Close** to close the dialog.

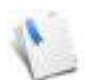

You can also import or export ribbon settings in the form of an XML document by clicking on Import/Export.

### <span id="page-26-0"></span>THE FILE MENU

Under the File menu you can find categories of commands to create or open a new project or any other kind of Déjà Vu X3 file, close a currently open file to save a Déjà Vu X3 project file as a Create & Go package, or share it in a number of formats. Here you can also export project-specific subsets of translation memories or termbases, export the translated files out of a project file, access tools to maintain or repair the different Déjà Vu X3 file formats, access the product and licensing information, login into a protected project and access the Déjà Vu X3 Options dialog.

### $FII$  F $>$  NFW

This gives you access to creating a new project file (with or without a template) or a new translation memory, termbase or XML filter or you can create a new or open an existing alignment file. Any of these commands will start a wizard that will guide you through the appropriate process.

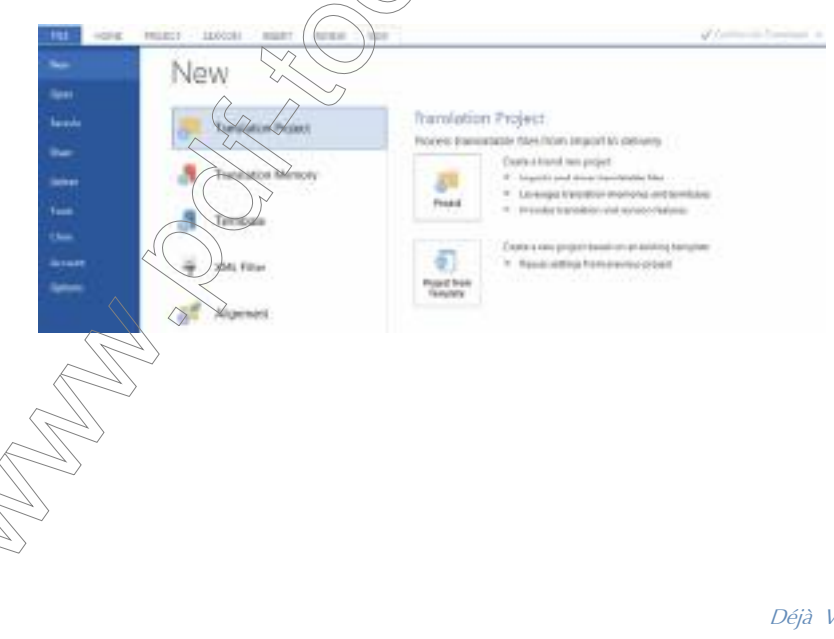

#### *The Déjà Vu X3 Professional Interface*

### FILE> OPEN

This gives you access to open any kind of Déjà Vu X3 file (project, translation memory, termbase, alignment file, XML filter). You can choose from a list of recently opened files or from anywhere on your computer or network.

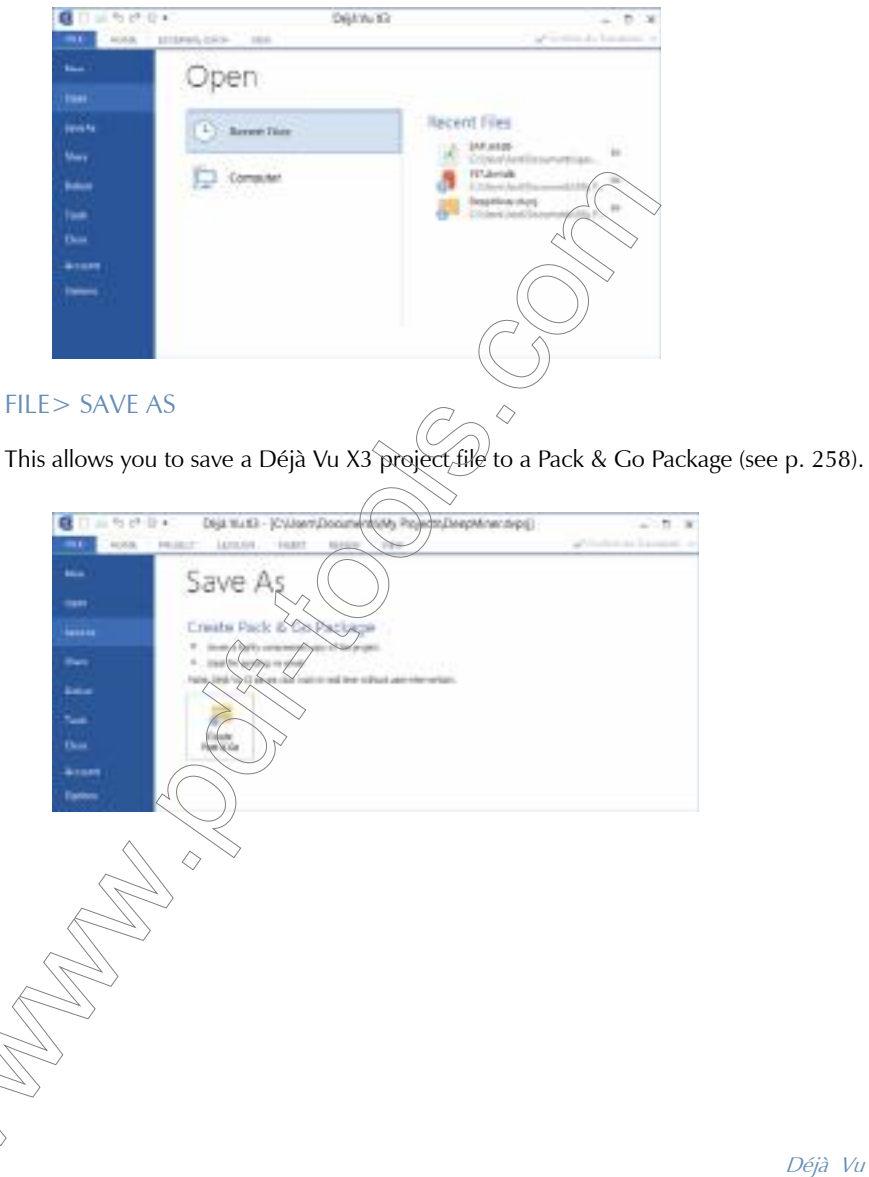

### FILE> SHARE

This gives you access to the various options to share a Déjà Vu X3 project with someone else either in a format specific to Déjà Vu X3 (packages or satellite files) or formats that can be handled with users equipped with Trados Workbench/Wordfast Classic, tools that support XLIFF or with no CAT tool support. It also allows you to export subsets of the attached termbases and translation memories to aid in the translation process and gives options for reimporting the shared files once they are translated.

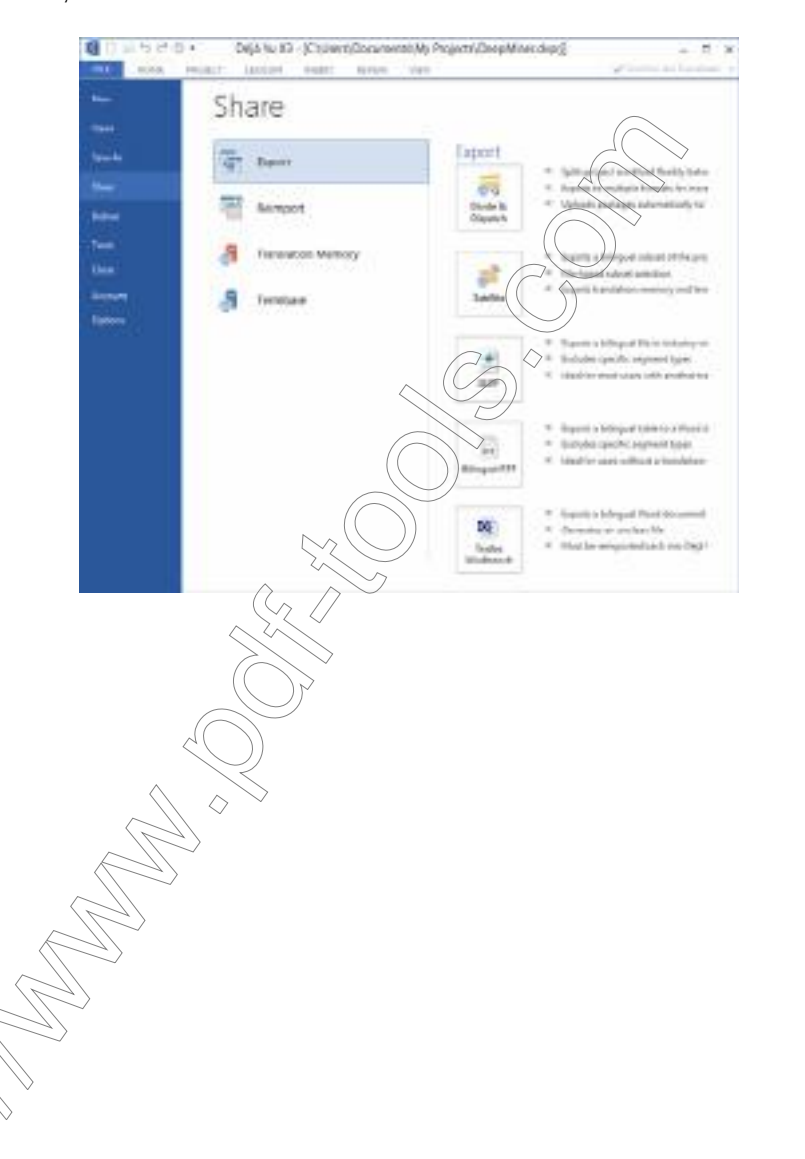

Déjà Vu X3 *28*

### *The Déjà Vu X3 Professional Interface*

### FILE> DELIVER

This allows you to export any or all translated files within a Déjà Vu X3 project to the original format. You can select from various format-specific export options (for more information, see ["Working with Different File Formats" on page 297](#page-297-1)).

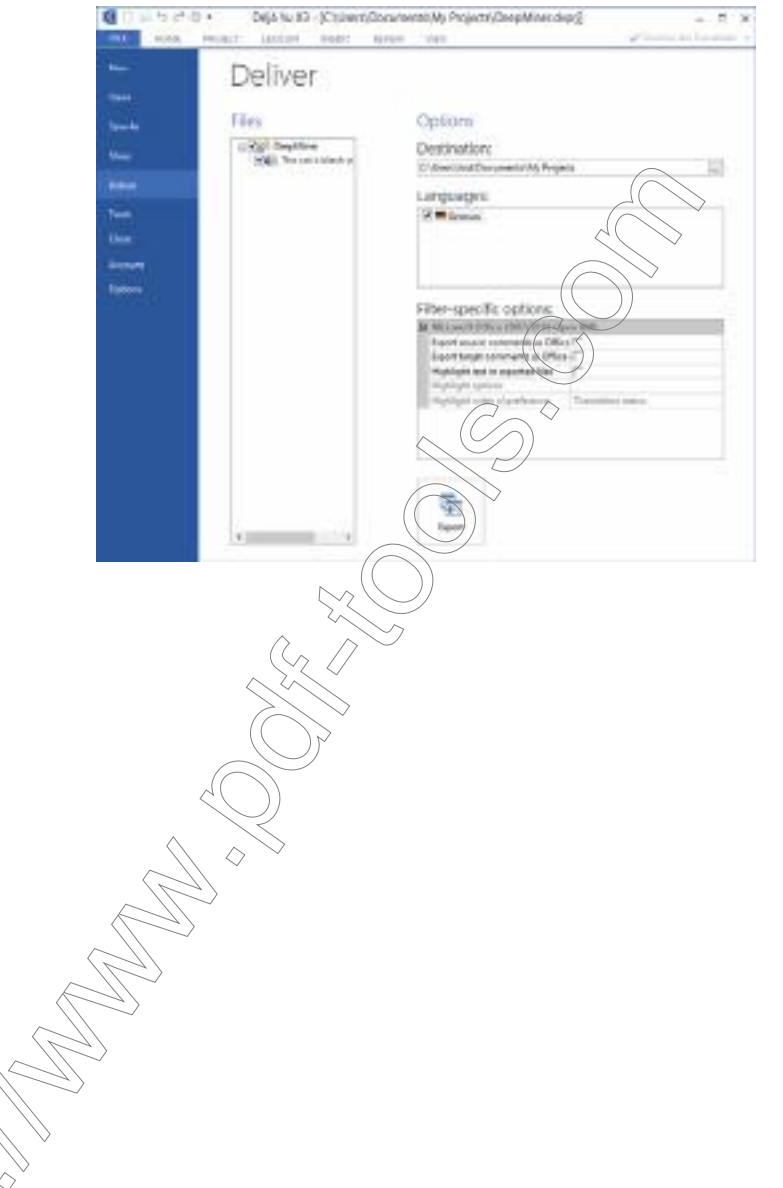

### FILE> TOOLS

Here you can find options to compact or repair project files (with the extensions \*.dvproj and \*.dvsat), termbases, translation memories and XML filter files (only compact options for those). For more information on compacting and repairing, see ["Repairing and Compacting Files" on page](#page-140-1)  [140.](#page-140-1)

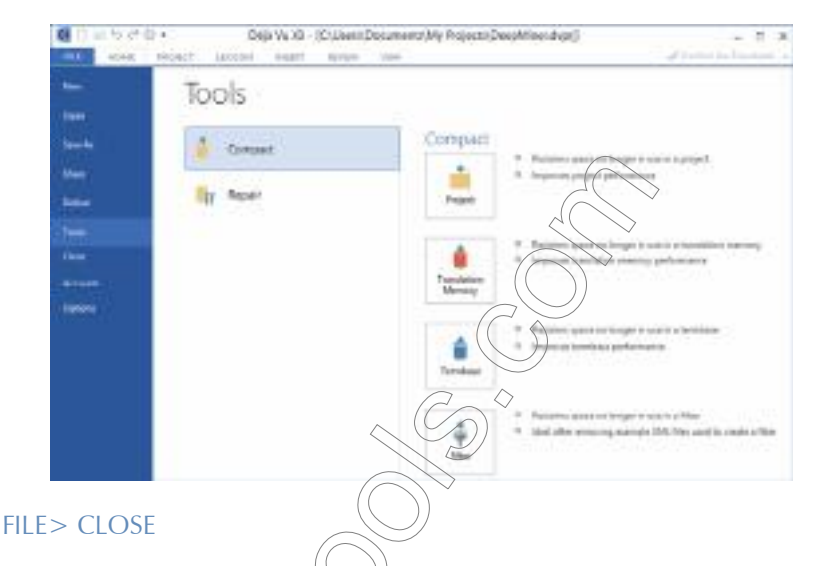

This command allows you to open any kind of Déjà Vu X3 file (project, translation memory, termbase, alignment file, XML ther). You can choose from a list of recently opened files or from anywhere on your computer/or network

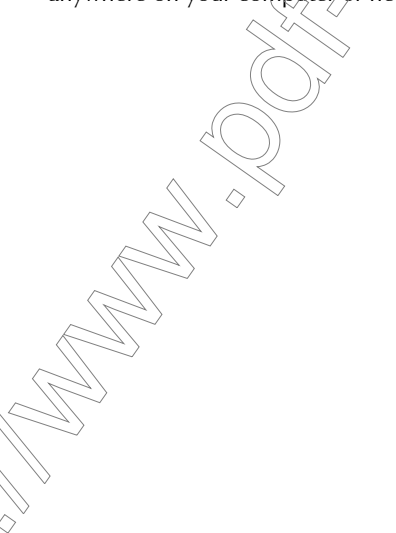

#### *The Déjà Vu X3 Professional Interface*

### FILE> ACCOUNT

Under **Account** you can find information about the version of Déjà Vu X3 you are currently using, and the activation key. You can activate or deactivate the license or request a floating license and you can log on (which is important if you are working with files with access protection). Lastly, you can also see whether there is a new version of Déjà Vu X3 that you can download.

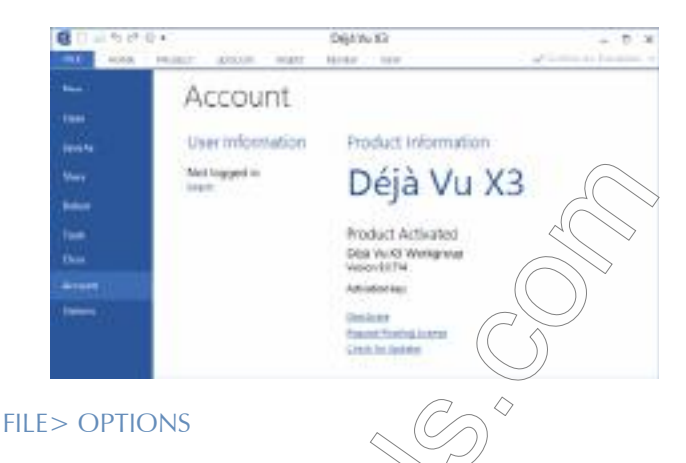

This command opens the multi-tabbed Déjà Vu X3 Options dialog that gives you access to all important settings for the program.

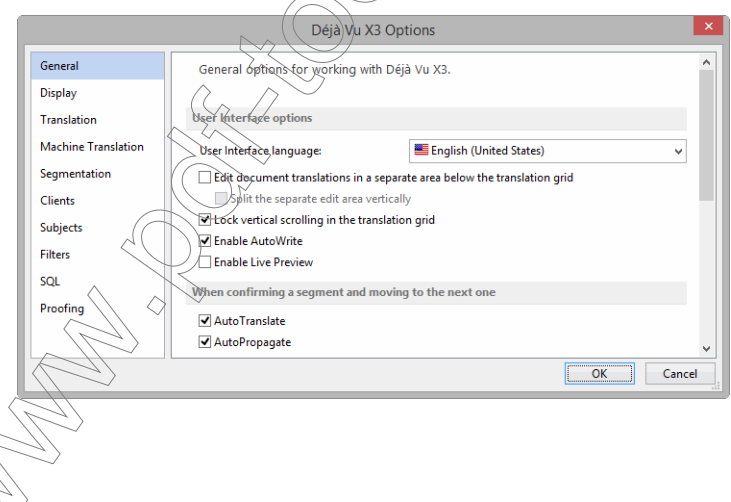

### <span id="page-32-0"></span>THE CONFIRM AS DROPDOWN

The Confirm As dropdown is located in the upper right-hand corner, right above the ribbon.

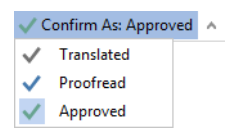

It allows you to assign different categories of confirmation to segments within the project. The three pre-configured categories are Translated, Proofread and Approved. Selecting one of these categories ensures that every time you confirm a segment, it will be confirmed in that category.

This is a helpful feature if you have a workflow with several stages of translation, editing and approval, or even if you work on a project on your own and want to classify some segments as completely done and some as still to be looked at.

### <span id="page-32-1"></span>KEYBOARD SHORTCUTS

It is a good practice to learn the keyboard shortcuts for the Déjà Vu X3 Professional functions you use most often, since this will let you work faster and more efficiently. You will find the default keyboard shortcut for each function (if there is one) beside the function's name on the menu. An additional expanded list can be found under ["Keyboard Shortcuts" on page 545](#page-545-1).

All keyboard shortcuts can be customized to fit your particular preferences.

## To customize the keyboard shortcuts

- 1 Right-click in the ribbon bar and select **Customize Quick Access Toolbar**.
	- Or -

Click the down arrow to the right of the Quick Access Toolbar and select More Commands.

2 Select the Keyboard tab in the Customize dialog.

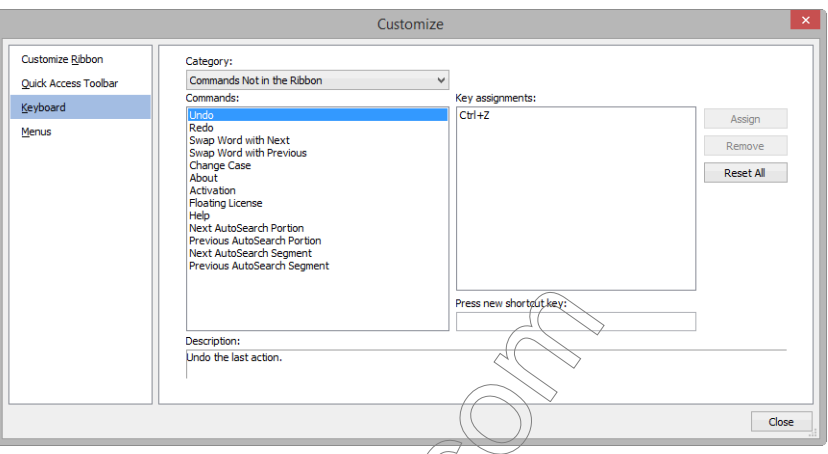

- 3 Select the relevant category and then the command. In the edit box under Press New Shortcut Key, you can edit existing shortcuts or add shortcuts to commands that do not have an assigned shortcut.
- 4 Position your cursor in the edit field and press the new key combination.
- 5 Click Assign and Close.

values.

△

By clicking on Reset All, you can reset the keyboard shortcut values to the original

<span id="page-33-0"></span>THE TRANSLATION G

The main module of Déjà Vu X3 Professional's translation interface is the *translation grid*, the interface in which you actually perform any translation activity.

Translation activities are by default performed directly within the grid, which resizes itself automatically to accommodate differing lengths of segments.

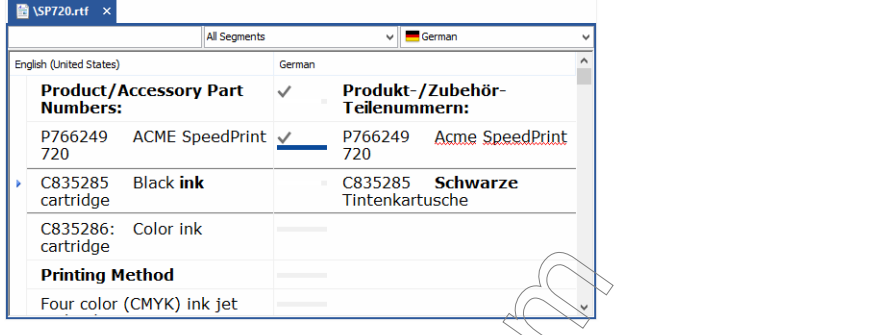

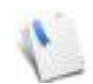

To help you find your current position  $\hat{w}$ thin the open file or project, the current segment is marked with a little blue arrow  $(t)$  to the left of the source segment and is  $surrounded$  with emphasized segment  $b$ 

The colors of the translation grid lines cap be changed to any color you prefer. For more information on changing colors, see ["To change the colors of the indicator bars" on page 46](#page-46-0).

## EDIT AND SELECTION MODES

There are two different modes in a Déjà Vu X3 Professional project: the *edit* and the *selection* mode. The edit mode is the default mode that you work in as you translate and edit segments. In that mode you can select text in the source and/or target of the current segment, but you cannot select (highlight) the complete segment. To do that you will have to switch into the selection mode.

## To switch into the selection mode

- 1 Make sure your cursor is in a specific segment.
- 2 Press the Escor the Enter key.
- 3 You can see that the complete segment is now highlighted.

## To switch back into the edit mode

1 Press the Enter key or double-click the source or target segment.

You can see that the segment is not highlighted anymore.

### TRANSLATING IN A SEPARATE TEXT AREA

Some translators prefer to work in a vertical manner, i.e., with source and target positioned on top of each other. You can do that by selecting File> Tools> General> Edit document translations in a separate area below the translation grid> Split the separate area vertically.

Other benefits of this display mode include a more obvious highlighting of the currently selected segment and the fact that you never have to scroll to find the currently selected segment.

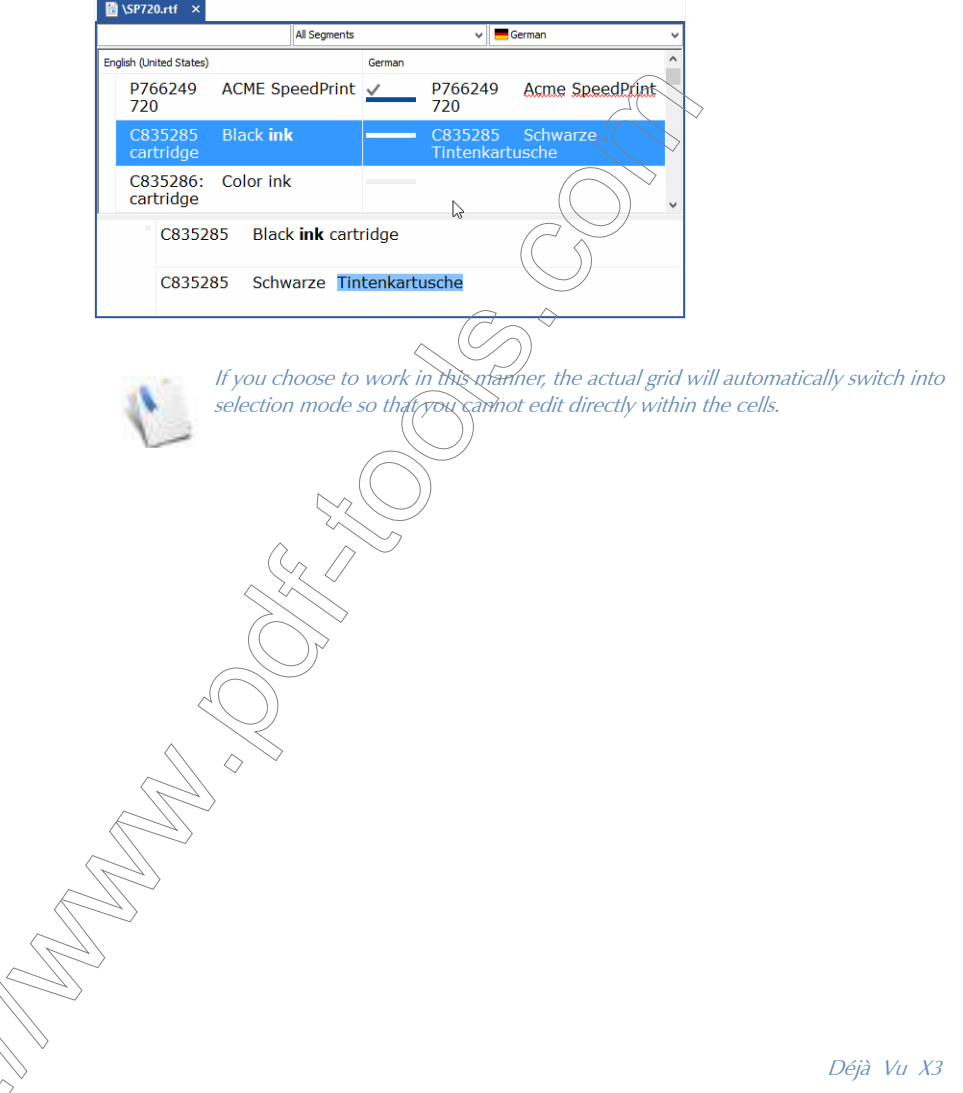

Déjà Vu X3 *35*
# THE PROJECT EXPLORER

The Project Explorer is presented in a small pane on the right of your screen. It displays all the files and the lexicon in your project so you can easily switch from one file to the next. This is especially helpful because in Déjà Vu X3 Professional projects you can import and process any file of any file type that is supported by Déjà Vu X3 Professional from anywhere on your local machine or network.

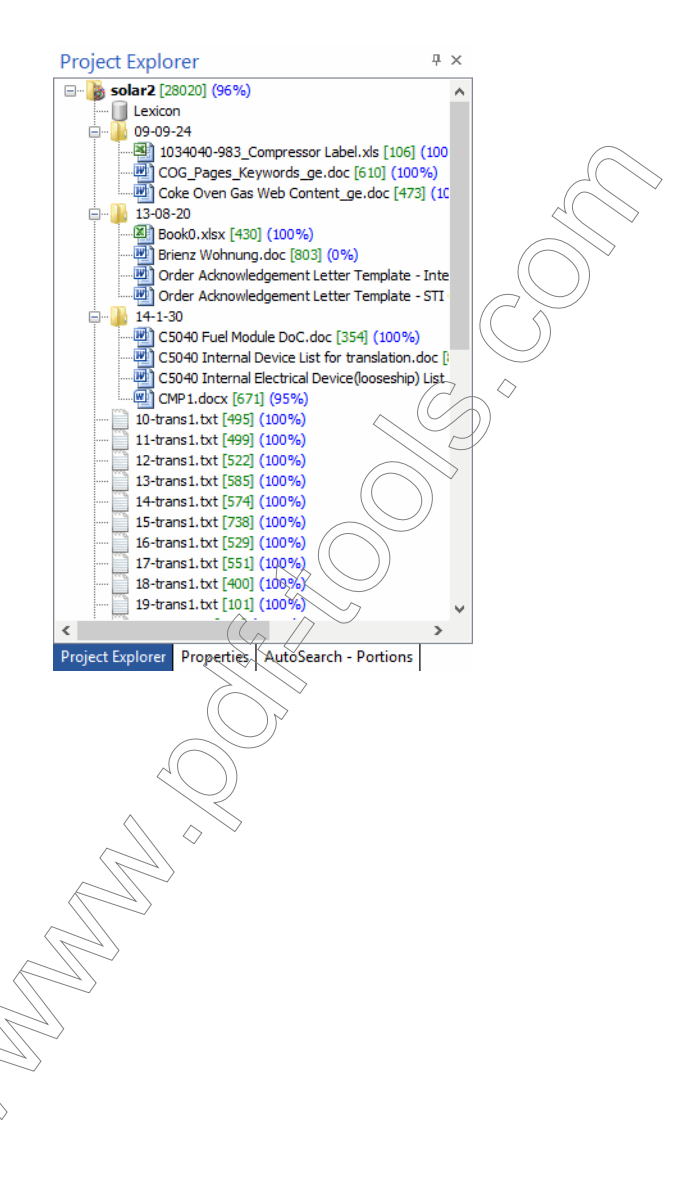

## THE AUTOSEARCH WINDOW

Below the **Project Explorer**, the **AutoSearch** window displays the relevant matches from the translation memories, the termbases and the lexicon. Each record is associated with a number, which in combination with the Ctrl key copies the respective term to the target window. A color signifies the origin of the term (by default: red=translation memory, blue=termbase, white=lexicon).

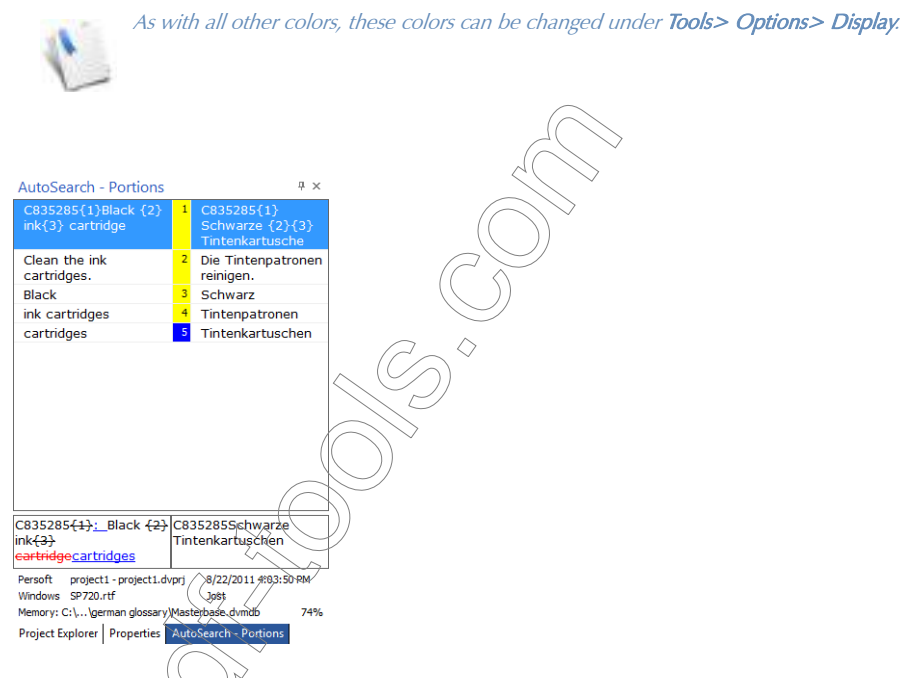

At the bottom of the window, you can see related information, such as client, subject, date/time stamp, and database origin of the selected term displayed.

If you select an entry from a translation memory, you will see additional rows in which the differences between the record in the translation memory and the original source segment are highlighted.

> You can find information on each of the cells in these additional rows under ["Scanning](#page-146-0)  [the Translation Memories" on page 146](#page-146-0). The cells in the **Scan Results** window described in that section have the same structure as the ones in the AutoSearch window.

To minimize the amount of mouse work, you can use the keyboard to navigate through the AutoSearch window and to paste a selected portion into the target text box.

### To navigate through the AutoSearch window

Press Ctrl+Shift+UpArrow to move to the previous portion.

 $-Or-$ 

Press Ctrl+Shift+DownArrow to move to the next portion.

# SPLITTING THE AUTOSEARCH WINDOW

By default, the **AutoSearch** window contains relevant matches from the translation memories, the termbases, and the lexicon. Depending on the length of the source segments, the extent of your databases and your personal preferences, you can split the AutoSearch window into an AutoSearch - Portions and an AutoSearch - Segments window.

# To split the AutoSearch window

◇

1 Select File> Options> General> Show segments and portions in separate windows.

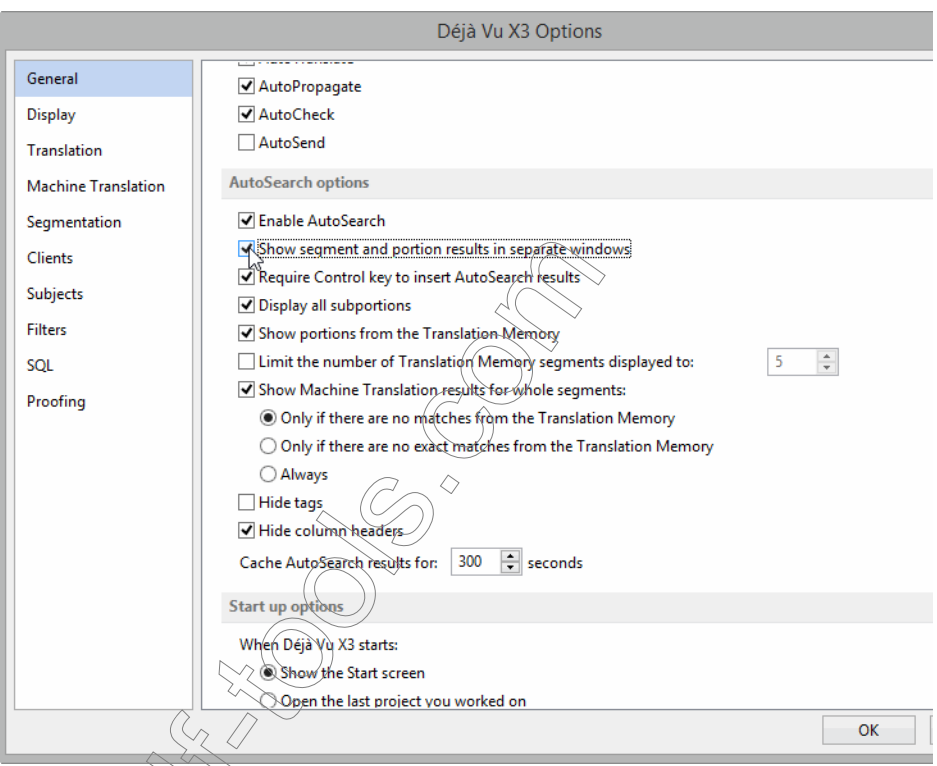

2 The former AutoSearch window has now become the AutoSearch - Portions window which will only display matches from the termbase, the lexicon and portions from the translation memorty (if selected under File> Options> General> Display portions from Translation Memory). The new AutoSearch - Segments window with exact and fuzzy matches from the

translation memory (and, if selected, machine translation suggestions), is displayed at the bottom of the screen.

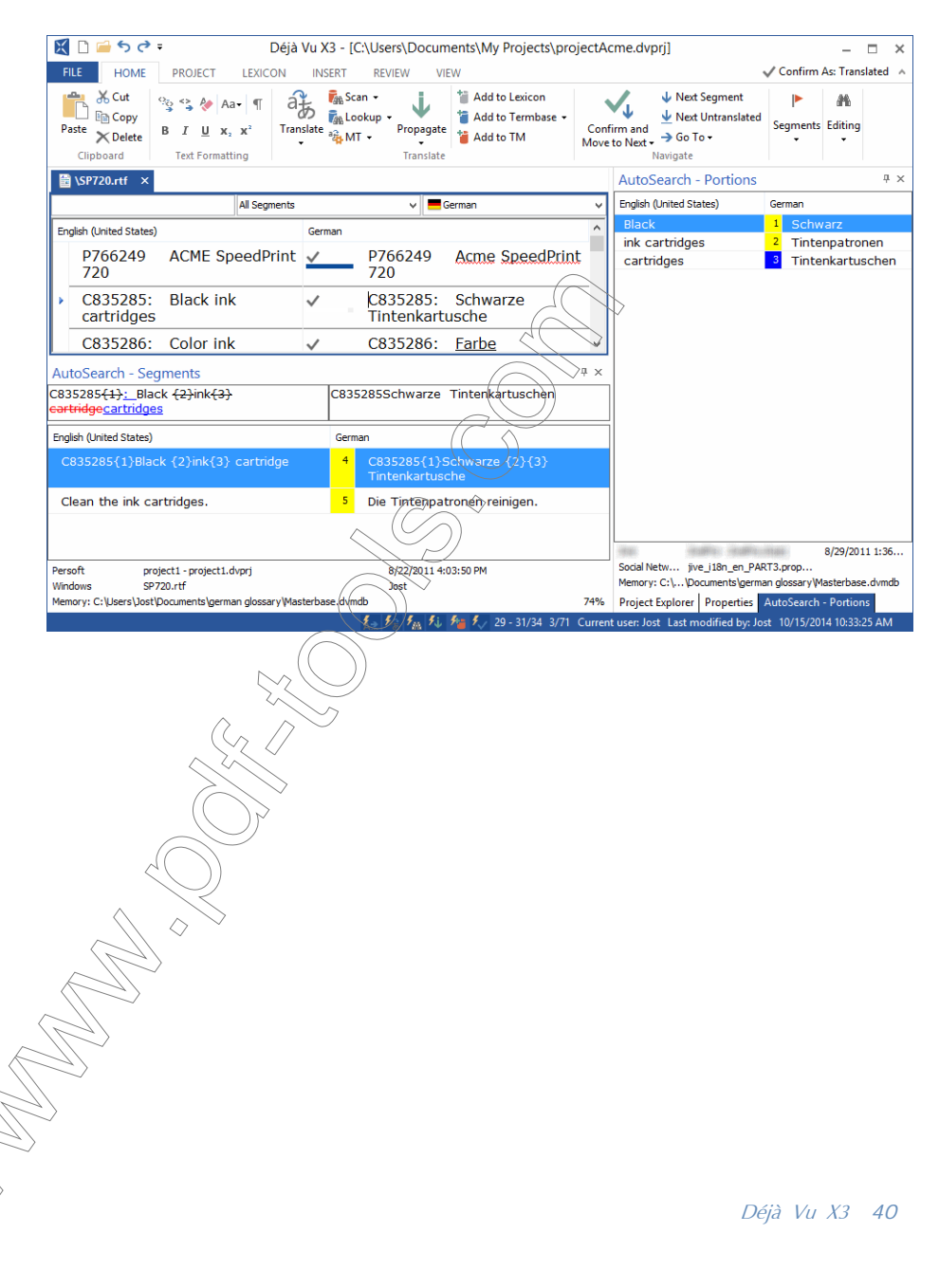

# To hide the column headers

To maximize some of the room for the displays in the **AutoSearch** windows, you can now select File> Options> General> Hide column headers, to hide the column headers.

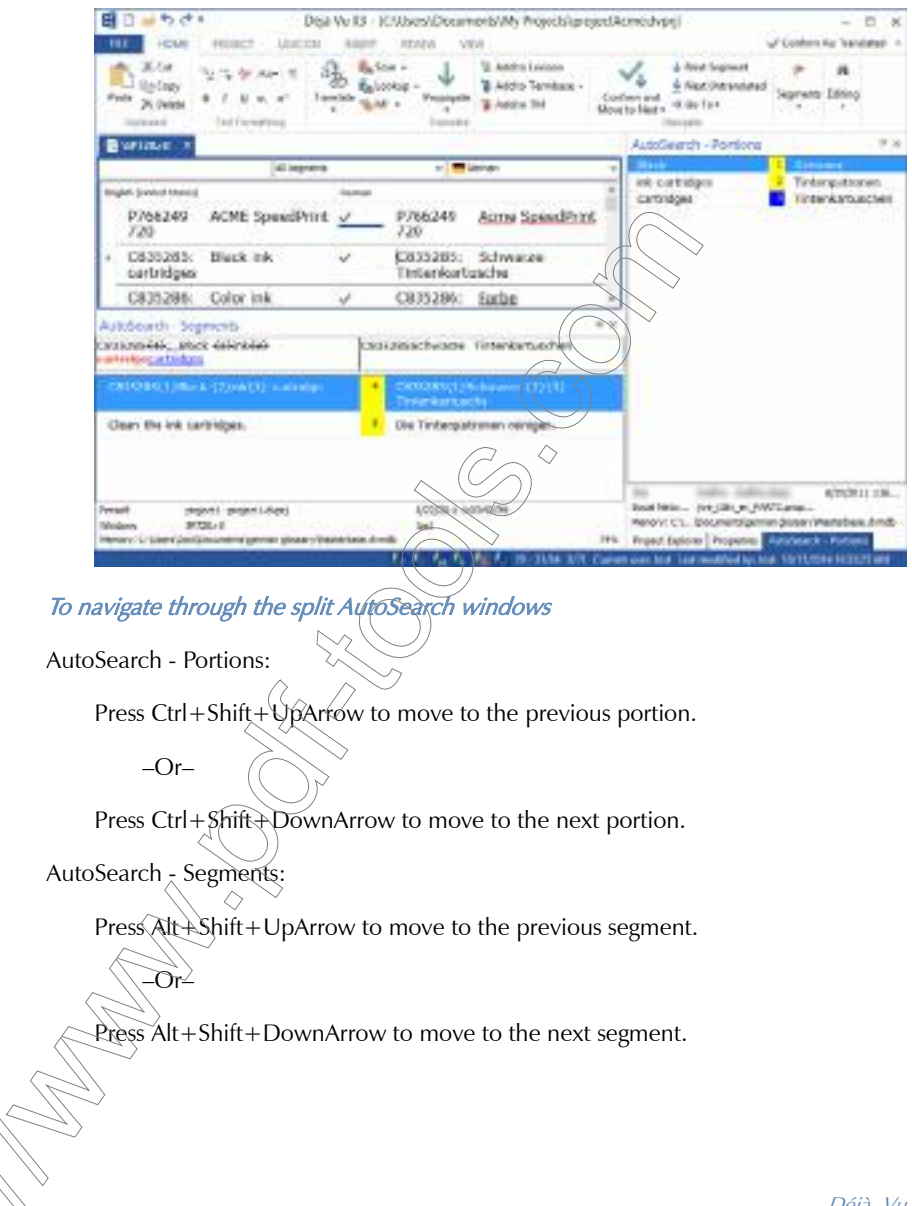

### To access the AutoSearch context options

- 1 Right-click on any entry in the **AutoSearch** window.
- 2 The context menu appears.

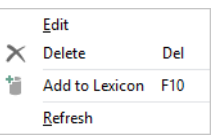

- 3 You are presented with the following options:
	- **Edit**—switches the selected segment in to the edit mode so that text becomes editable.
	- Delete—deletes the current segment from the lexicon, termbase, or translation memory.
	- Refresh—refreshes the view of the AutoSearch window.

### THE SELECTOR SEGMENT

Above the source and the target cells, you will find a segment with three boxes: text locator, rows selector, and target language selector.

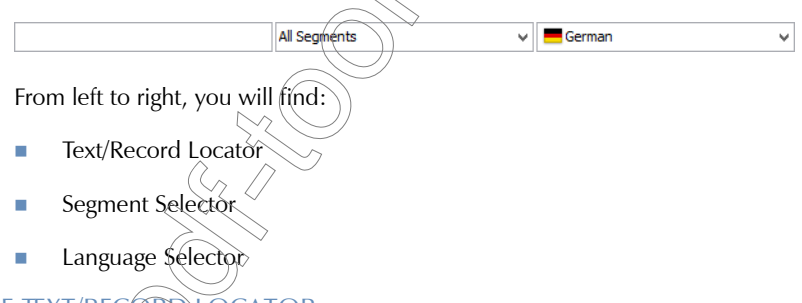

# <span id="page-42-0"></span>THE TEXT/RECORD LOCATOR

If your sort order is the default "natural" order—the order in which the segments appear in the source document - you can use this segment to enter the number of the record project line you would like to jump to.

If your sort order is "alphabetical"—the alphabetical order of the segments in the source document—you can type the first few letters of the first word of the line you want to jump to.

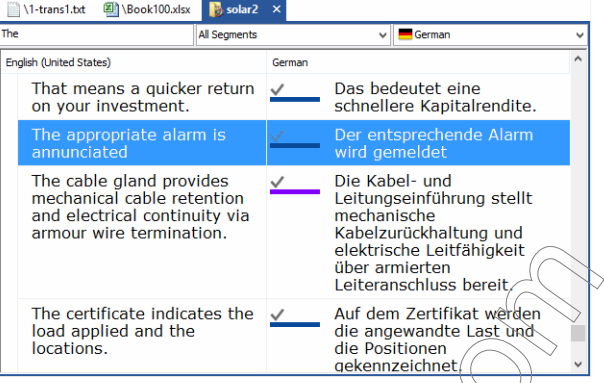

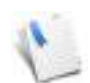

Generally you will want to translate in the natural order because it allows you to see how each particular segment fits into the flow of the document.

# To switch between natural and alphabetic order

1 To sort *alphabetically*, click the language indicator on top of the source column.

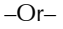

To reset to the natural sort, click the language indicator on top of the source column again.

switch from one mode to the other, Déjà Vu X3 Professional will keep the same current record.

# <span id="page-43-0"></span>THE SEGMENT SELECTOR

You can choose to filter and display only certain kinds of rows, e.g., exact matches, fuzzy matches, pending rows, etc. You can see that each status is associated with a colored status indicator bar that matches the color indicator in the translated cells.

The available status filters are:

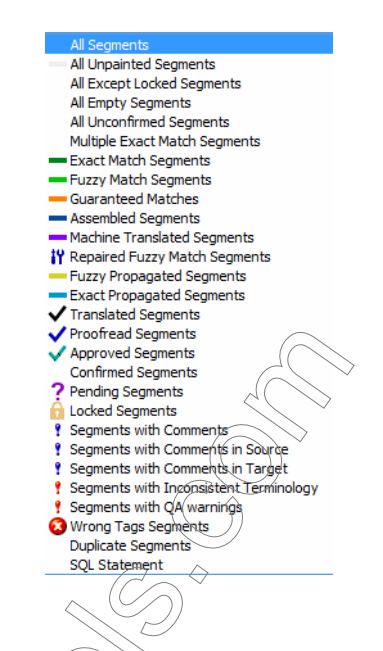

- **All Segments**
- All Unpainted Segments ( $\oint$  default grey indicator bar)
- All Except Locked Segments
- All Empty Segments
- All Unconfirmed Segments
- Multiple Exact Match Segments (default indicator: blue, underlined font)
- Exact Match Segments (default: dark green indicator bar)
- Guaranteed Matches (default: orange indicator bar)
- Fuzzy Match Segments (default light green indicator bar)

Usually, fuzzy matches are not displayed with a solid light green bar, but with a split green/grey bar that indicates the percentage of fuzziness.

- **Assembled Segments (default: dark blue indicator bar)**
- **Machine Translated Segments (default: brown indicator bar)**
- Repaired Fuzzy Match Segments (indicator symbol:  $\mathbf{H}$ )
- **Fuzzy Propagated Segments (default gold indicator bar)**
- **Exact Propagated Segments (default light blue indicator bar)**
- **Translated Segments (indicator symbol:**  $\bigtriangledown$ )
- Proofread Segments (indicator symbol:  $\checkmark$ )
- Approved Segments (indicator symbol:  $\checkmark$ )
- Confirmed Segments (all segments with the Translated, Proofread or Approved status)
- **Pending Segments (Indicator symbol:**
- **Locked Segments (indicator symbol:**
- Segments with Comments (indicator symbol: blue  $\bullet$  or, if combined with marker for inconsistent terminology: violet
- Segments with Comments in Source (indicator symbol: blue  $\left| \cdot \right|$ )
- Segments  $\hat{w}$ ith Comments in Target (indicator symbol: blue  $\bullet$  or, if combined with marker for  $inco$  istent terminology: violet  $\Box$ )
- Segments with Inconsistent Terminology (indicator symbol: red  $\bullet$  or, if combined with comments: violet (

Wrong Codes Segments (indicator symbol:  $\bullet$ )

Duplicate Segments (default indicator: grey vertical bar to the left of source)

SQL Statement (opens the Select SQL dialog. For more information, see "To use the SQL [Statement view" on page 49.](#page-49-0))

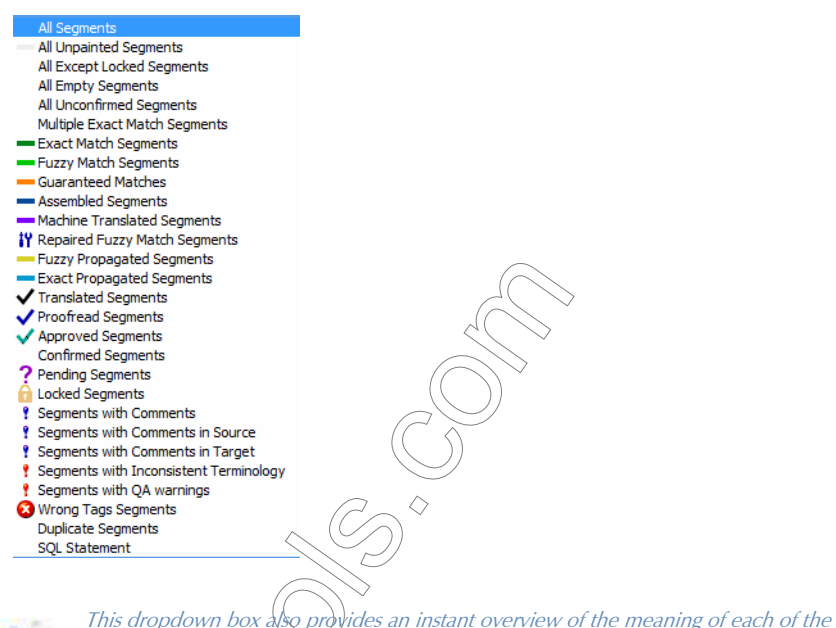

This dropdown box also provides an instant overview of the meaning of each of the colors displayed in the status indicator bar in each segment.

Another helpful way of instantly reviewing the status of a certain segment is to place your mouse cursor over the indicator bar section. A tooltip-like window will appear in which you can review the status information of the current segment, the user who last modified it, the date and timestamp of the last modification, as well as various other bits of information.

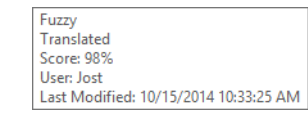

# To change the colors of the indicator bars

Select Tools> Option> Display.

The Display tab in the Options dialog is displayed.

3 Select the status segment whose indicator color you want to change.

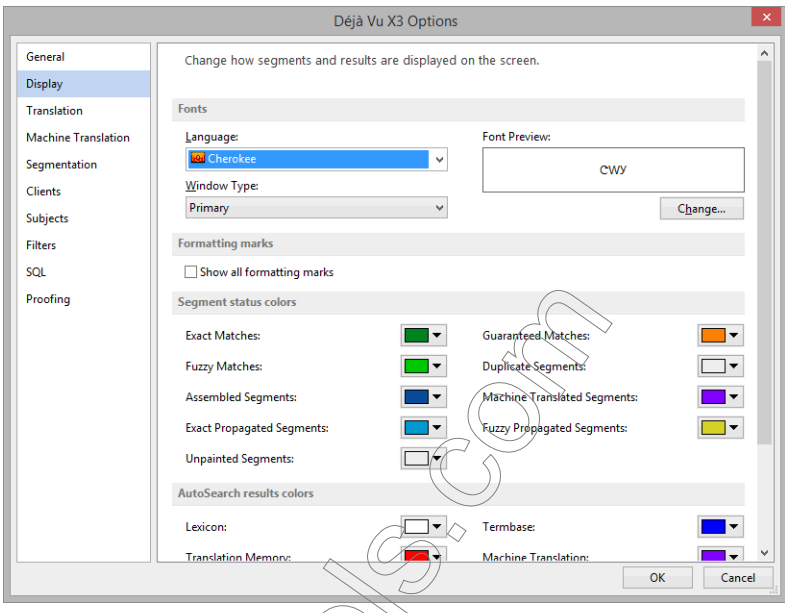

4 Click the down arrow to the right of the color you want to change.

5 A display of different colors appears.

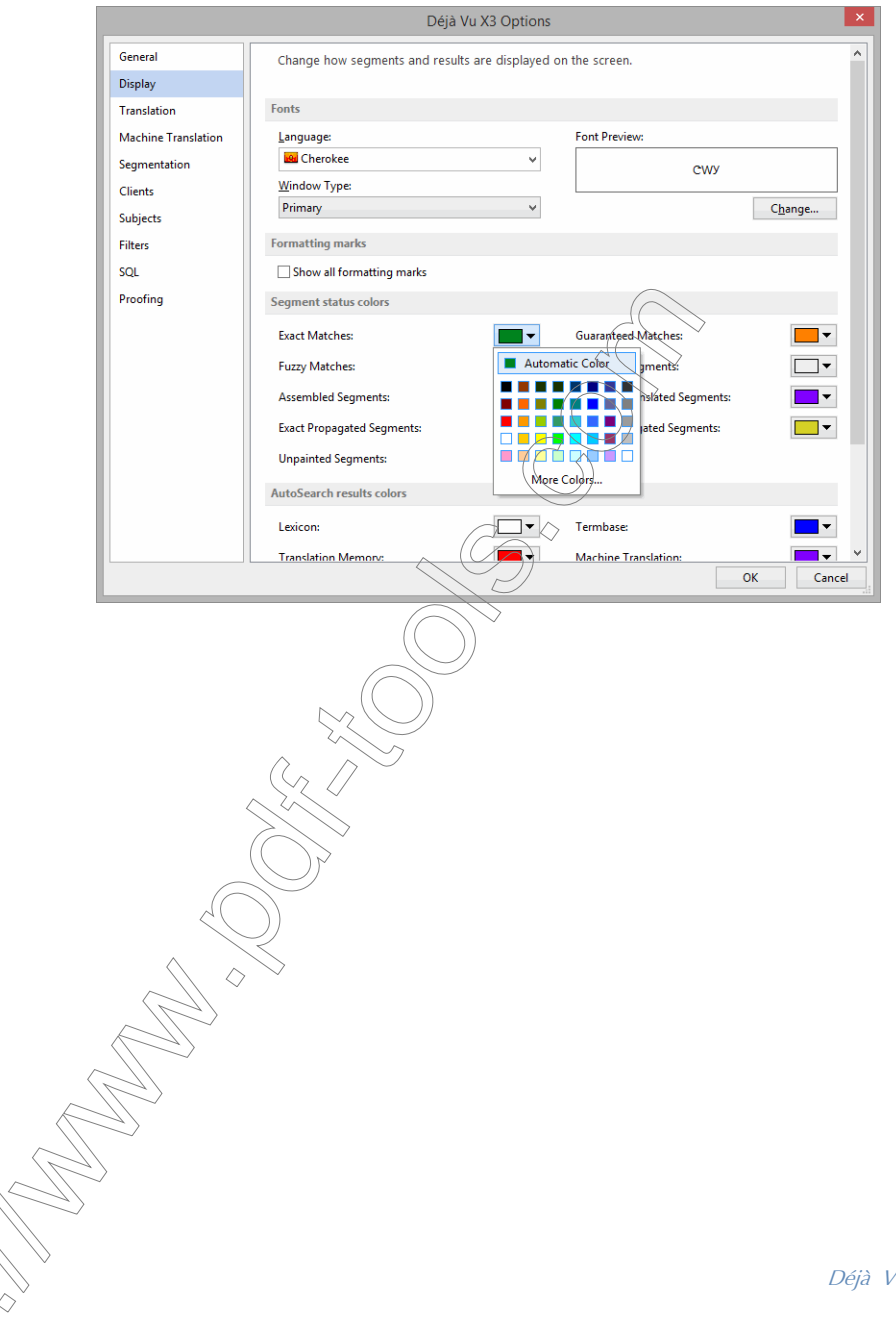

Déjà Vu X3 *48*

6 Select the desired color and the selected segment is now displayed with the new color setting.

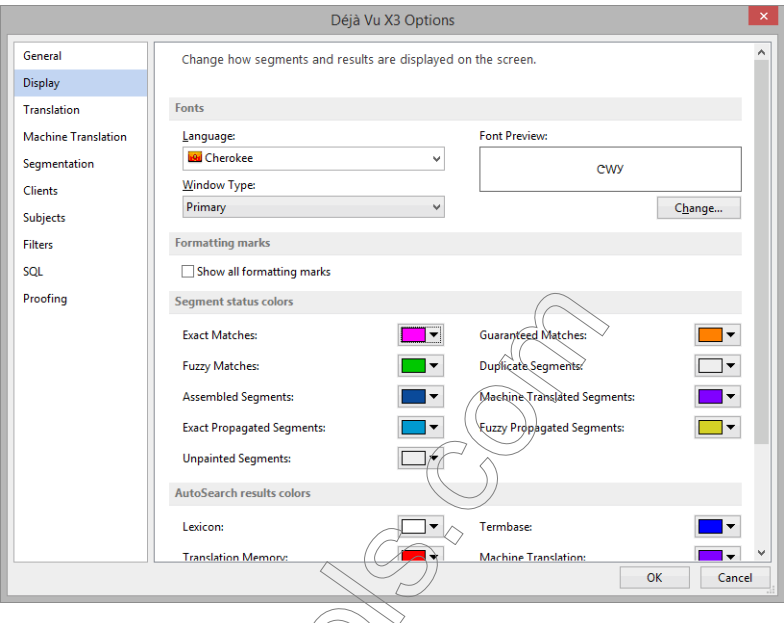

## 7 Click Apply and/or OK.

# To remove the segment status indicators

To reset the segment status to the unpainted segment status, you can right-click the segment in question and select Segment Status> Reset Status.

–Or–

Press Ctrl+Shift+

 $\ddot{\mathcal{H}}$  remove all status indicators with the exception of Wrong Codes, Comments, and Terminology Mismatch.

## <span id="page-49-0"></span>To use the SQL Statement view

The idea of the SQL Statement view is to give you complete flexibility as to what subset of rows in your project you would like to view.

- 1 Select SQL Statement from the Segment Selector dropdown list.
- 2 The **SQL Filter** dialog appears.

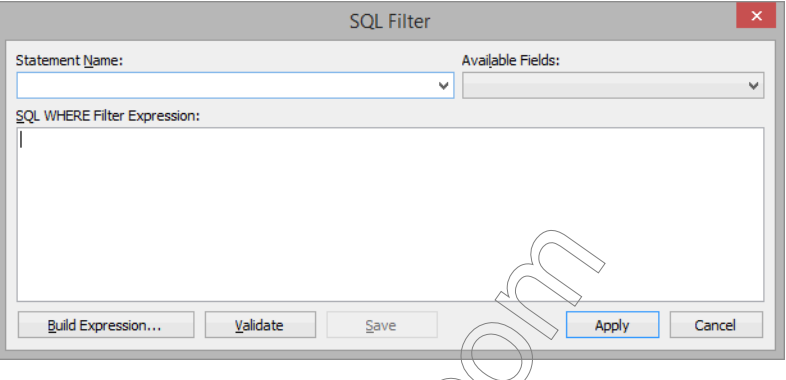

3 If you are familiar enough with SQL and the database structure of Déjà Vu X3 Professional, you can directly enter an SQL expression starting/after the WHERE clause.

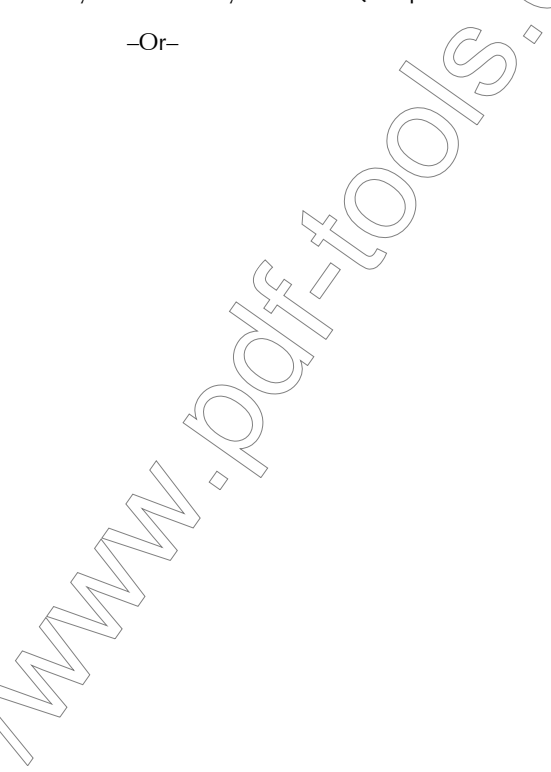

You can select Build Expression to open the Build Status Expression dialog.

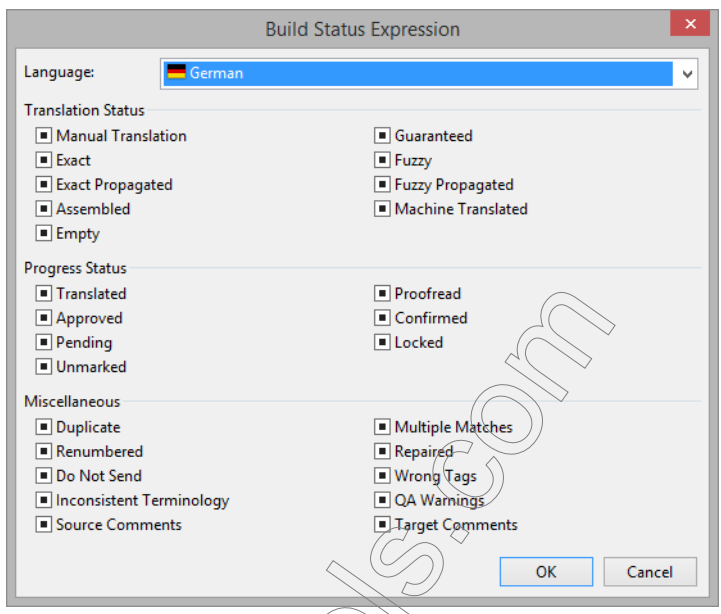

4 In this dialog you can check (include) or uncheck (exclude) certain status criteria. The Translation Status criteria are mutually exclusive and so are the criteria under Progress Status (i.e., they have an OR relationship), but the criteria from the two different groups are

combinable. For instance, if you want to view all rows that are empty and not locked, you make the following selection:

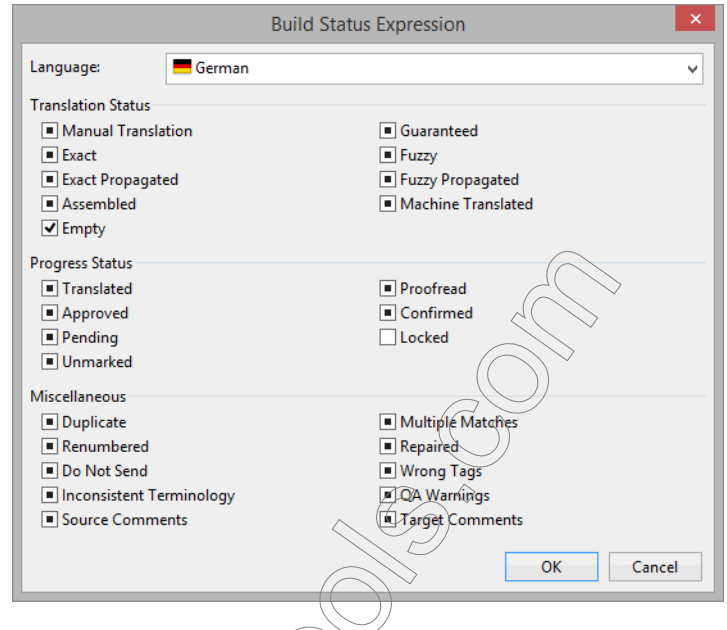

5 Upon clicking OK, you will see the following expression entered into the SQL Filter dialog:

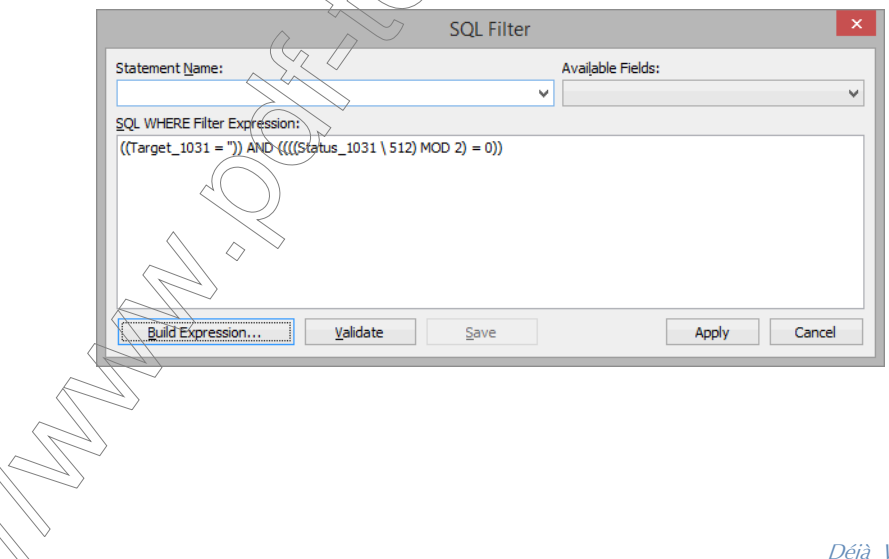

6 If you want to save this statement for later use, enter a name into the name field:

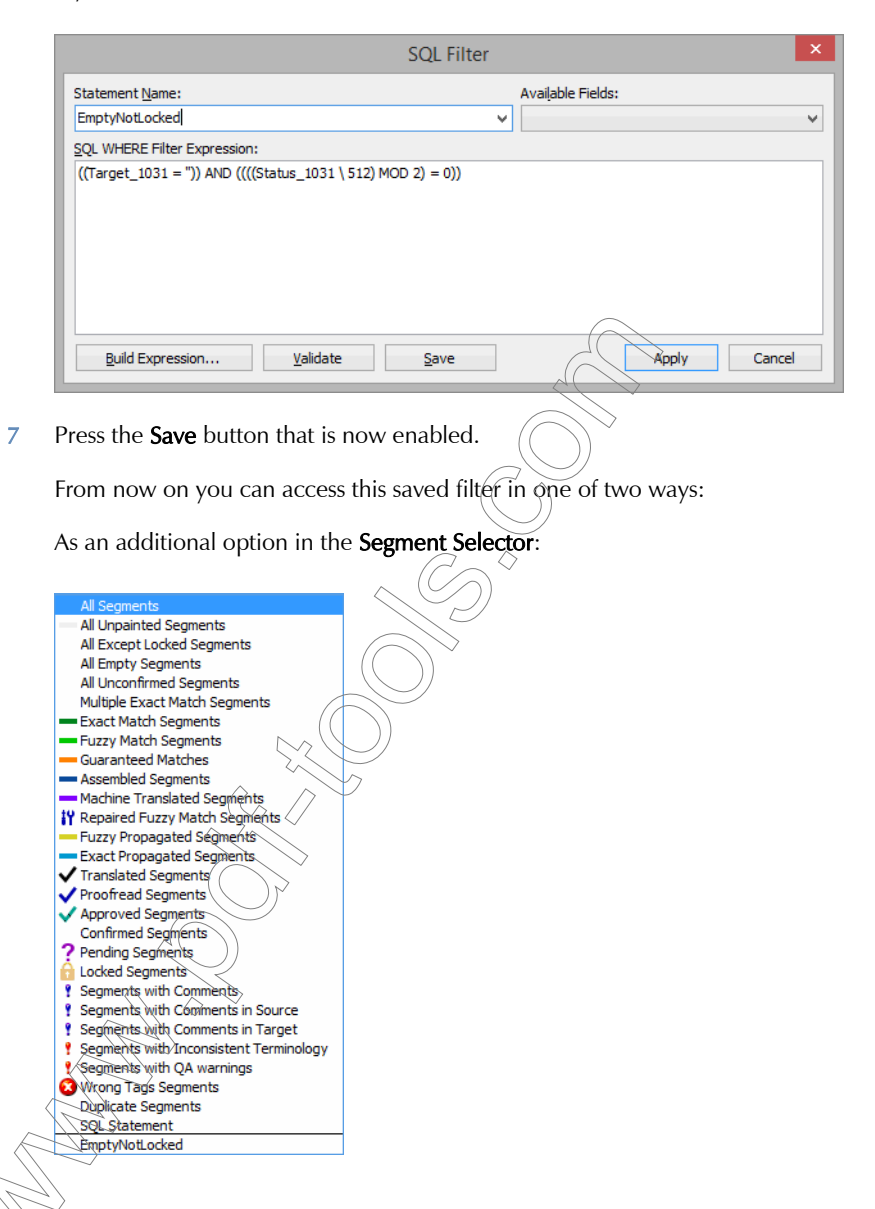

8 Selecting **Apply** will now display all rows that are empty but not locked.

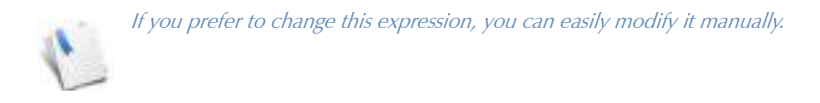

# THE LANGUAGE SELECTOR

You can use the language selector to switch between the up to twotarget languages that you may have in your project.

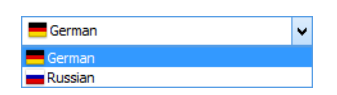

◇

# THE STATUS BAR

This is Déjà Vu X3 Professional's status bar explained from left to right:

Current user: Jost Last modified by: Jost 10/15/2014 3:42:53 PM  $f_{\rm m}$   $f_{\rm m}$   $f_{\rm th}$   $f_{\rm m}$  $12 - 14/18$   $17/71$ 

Six little shortcut buttons  $\sqrt{3}$   $\sqrt{4}$   $\sqrt{4}$   $\sqrt{4}$   $\sqrt{4}$   $\sqrt{4}$   $\sqrt{4}$   $\sqrt{4}$   $\sqrt{4}$   $\sqrt{4}$   $\sqrt{4}$   $\sqrt{4}$   $\sqrt{4}$   $\sqrt{4}$   $\sqrt{4}$   $\sqrt{4}$   $\sqrt{4}$   $\sqrt{4}$   $\sqrt{4}$   $\sqrt{4}$   $\sqrt{4}$   $\sqrt{4}$   $\sqrt{4}$   $\sqrt{4}$  deactivate AutoWrite, AutoTranslate, AutoSearch, AutoPropagate, AutoSend and AutoCheck (in that order).

◇

- Information about the position in the project and in the current segment. The numbers in the screenshot above have the following significance:
	- **There are 12 characters in the source segment (12),**
	- **The cursor is at position 14 of 18 in the target (14/18), and**
	- The current record position is 17 of 71 (17/71) in the currently selected file.

Some of this information can be especially helpful when translating files in which the target text is not supposed to be longer than the source.

To the right of the position information, the **Current user** will be displayed. The displayed user name will be the user name that is selected in the security settings (see ["Security](#page-279-0)  [Features in Déjà Vu X3 Professional—The Details" on page 279](#page-279-0)) or—if the security

settings are not enabled—the default Windows logon name will be displayed.

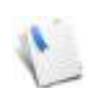

Every entry into the databases will also be associated with the current user name.

- The user under Last modified by is the user who previously worked on this particular segment (if applicable).
- The date and time setting to the very right of the status bar refers to the date and time this particular segment was worked on before (if applicable).

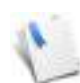

If you are viewing the whole project instead of a single file (see "Selecting the Complete [Project" on page 61\)](#page-61-0), you can also see the file dame you are currently working on to the very left of the lower status bar.

### REARRANGING THE WINDOWS

Déjà Vu X3 Professional's integrated development environment (IDE) has two types of windows, tool windows and document windows.

The tool windows—which include the Project Explorer, the AutoSearch window(s), the Properties window, or the **Preview** window—are freely dockable. This means that you can place them anywhere outside the main window on your desktop and use the standard docking features (see ["Docking the Tool Windows" on page 56\)](#page-56-0).

The document windows have to stay within the main window. They can be minimized within the main window and are subject to the commands in the **Window** menu.

This allows you to arrange the windows so they fit your particular work environment.

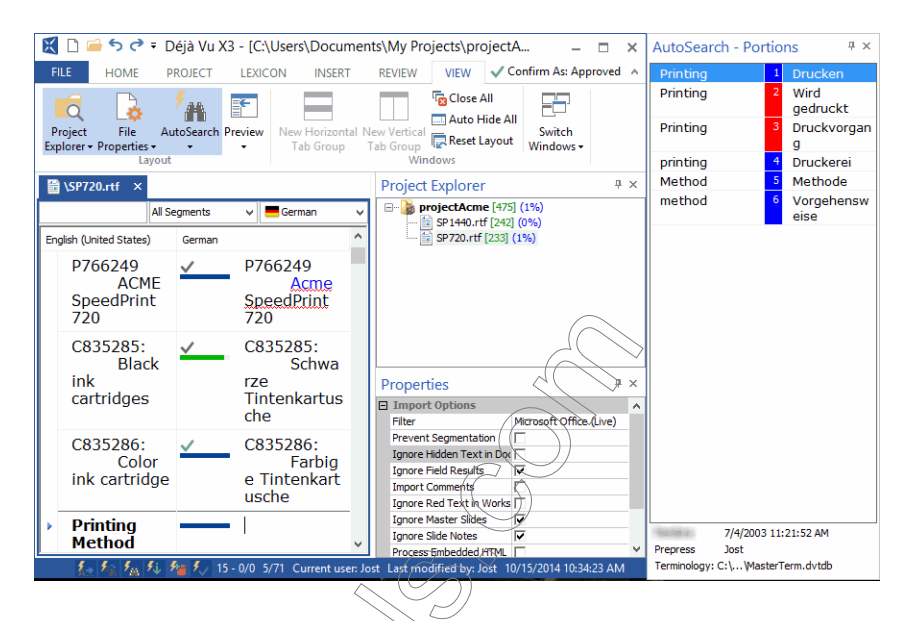

With this feature you  $\ell$ an even work on more than one monitor.

# <span id="page-56-0"></span>DOCKING THE TOOL WINDOWS

Dockable windows are windows that align themselves with the edge of another interface element, usually a window or  $\widehat{\alpha}$  pane.

# To dock a tool window

- 1 Click the window title bar and keep the mouse button pressed.
- 2 Drag the selected window to another location in the main window.

3 Once you start dragging the window, you'll be able to see placement indicators on which you can place the window for the desired location.

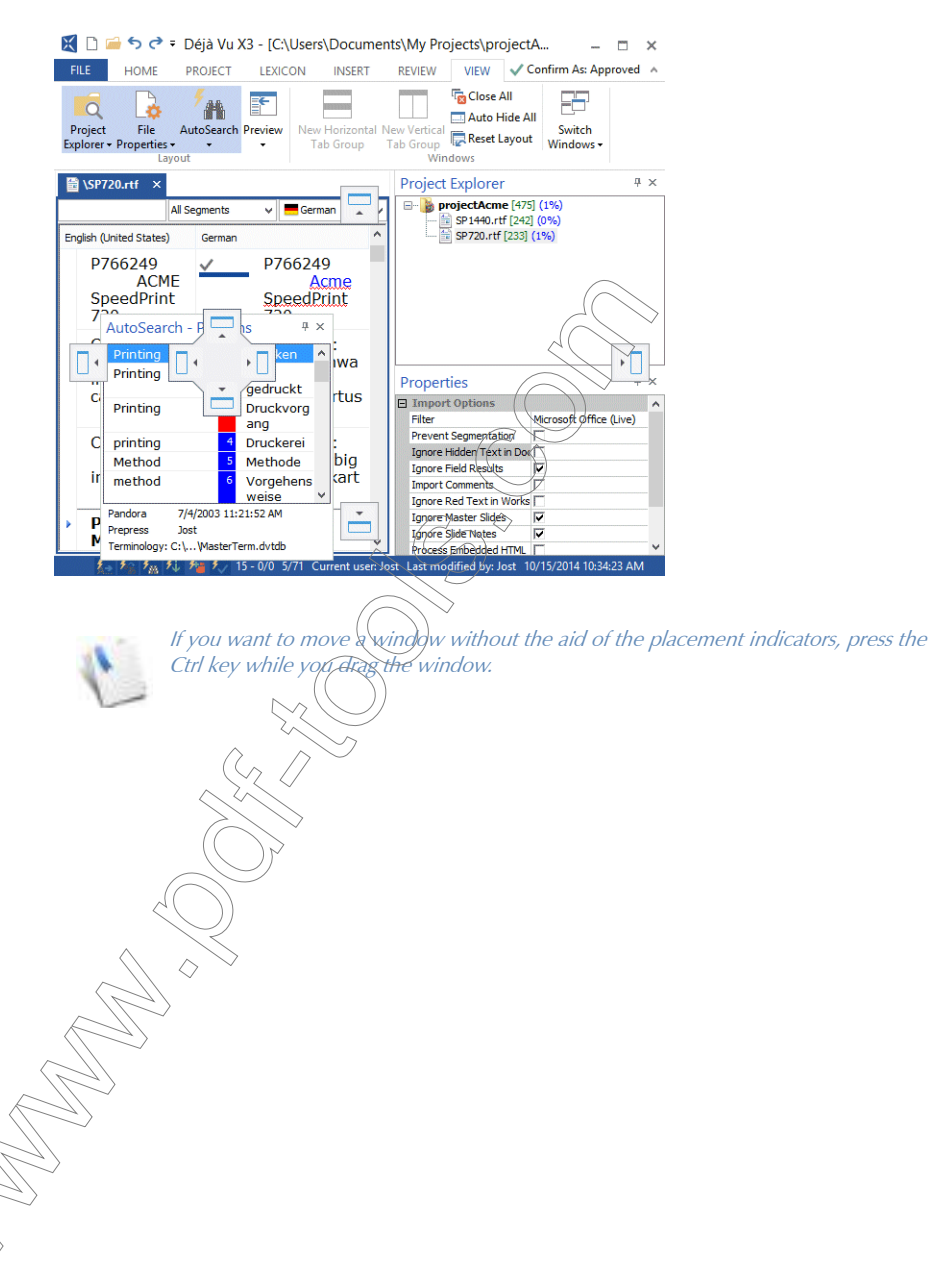

Déjà Vu X3 *57*

### To arrange tool windows within the main window

1 If you choose to have your tool windows within your main window, you can stack them in a tabbed interface.

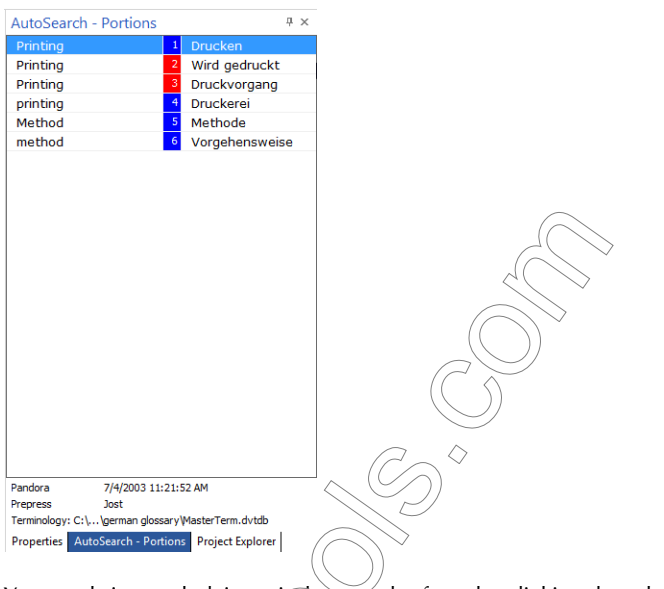

2 You can bring underlying windows to the front by clicking the tabs at the bottom.

 $-Or-$ 

You can close individual windows by clicking the  $\times$  button on the title bar.

# **SETTING THE FON**

The default font setting that Déjà Vu X3 Professional comes with is Tahoma 10. You can change both font and size information.

## To change the font setting

1 Select File> Options> Display.

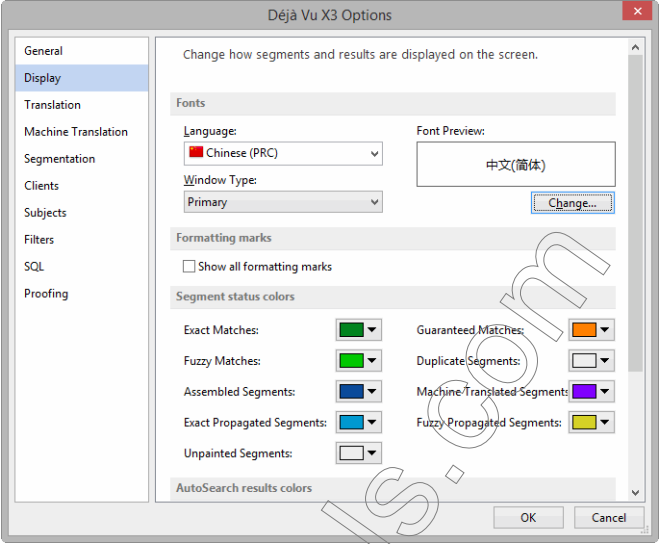

- 2 Click the Language drop-down  $\frac{1}{2}$  Click the Language.
- 3 Click the **Window Type** drop-down arrow and select a window type.

This option allows you to define different fonts or font sizes to the main project, translation memory, or termbase view (the primary windows) and the AutoSearch, lookup, or scan windows (the secondary windows).

Click Change.

The **Font** dialog appears.

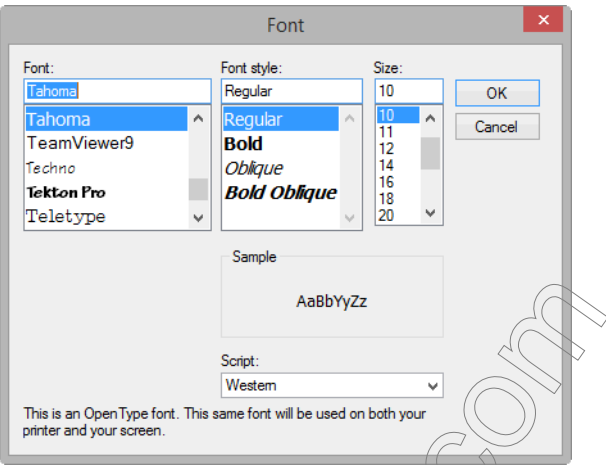

5 Select the font, style, and size you want Déjà Vu X3 Professional to use when displaying text in this language in this language.

You should be able to see the new font in the **Sample** area of the Font dialog.

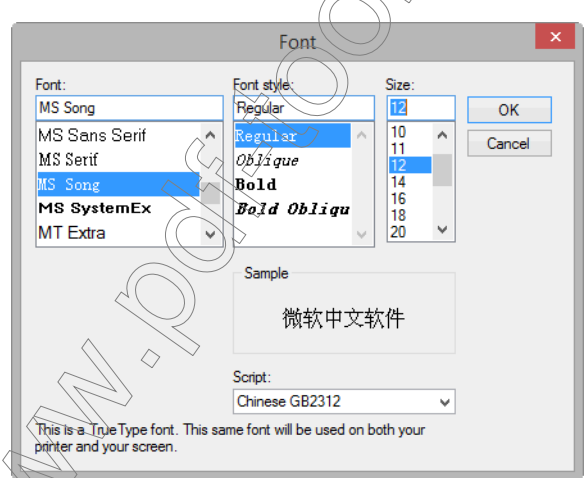

 $\widehat{\text{Cick}}$  OK to accept the font settings.

### MOVING AROUND

There are several ways to move around within Déjà Vu X3 Professional.

### SELECTING INDIVIDUAL TRANSLATION FILES

You can select any of the imported files or the lexicon by double-clicking on the file name in the Project Explorer or the Advanced Project Explorer. The file will be opened in the main area of the Déjà Vu X3 Professional interface.

## <span id="page-61-0"></span>SELECTING THE COMPLETE PROJECT

One of the great strengths of Déjà Vu X3 Professional is batch processing. While it allows you to work in individual files, it also allows you to view the complete project and work in it as if it were one file. We call this the All Files view.

To view all files, double-click the name of the project in the Project Explorer pane.

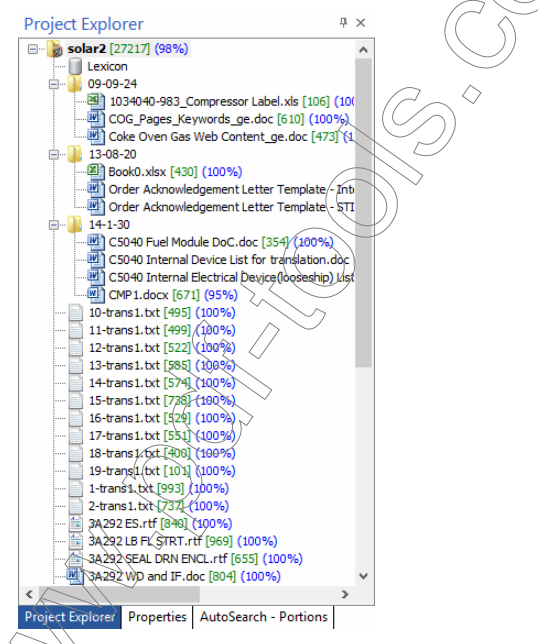

soon as you switch to the *All Files* view, the name of the file you are currently working on ppears in the status bar.

# SELECTING OPEN TRANSLATION FILES, PROJECTS AND DATABASES

You can select already-opened files by clicking on the respective link right under the toolbars.

1-trans1.txt Lexicon | Max ...\Order Acknowledgement L X | C:\Users\Jost\Docum...\SAP.dvtdb

# JUMPING TO A SPECIFIC RECORD IN THE PROJECT

You can enter the record number or the first few letters of the first word of the record you want to jump to in the Text/Record Locator. For more information, see ["The Text/Record Locator" on page](#page-42-0)  [42.](#page-42-0)

# SWITCHING LINES WITHIN A TRANSLATION FILE OR PROJECT

As you translate, there are a number of keystrokes that you may want to use to go from one segment to the next:

- Ctrl+DownArrow (or Ctrl+Enter) to go to the next segment.
	- If **AutoSend** is enabled, the segment pair is sent to the translation memory.
	- **□** If **AutoTranslate** is enabled, Déjà Vu X3 Professional assembles a translation for the next segment.
	- **If AutoPropagate** is enabled, the translation is propagated to segments with identical source text.
	- $\Box$  If **AutoCheck** is enabled, the terms in the translated segments are automatically verified against the lexicon, termbase, and/or translation memory.

 $Ctrl + AI \rightarrow D\omega$ *nArrow enables the same processes, with the addition that it will* write any existing content in the target cells, regardless of its content and status (Ctrl+DownArrow only adds content to empty or propagated target cells).

 Alt+DownArrow (or Alt+Enter) to go to the next untranslated segment. AutoPropagate, AutoSend, and AutoTranslate are launched if enabled.

 $\mathbb{C}$ u $\mathbb{C}$   $\mathbb{C}$   $\mathbb{$ 

Alt+UpArrow to go to the previous untranslated segment.

 Alt+RightArrow to go to the next segment. The segment status will not be changed and none of the automated features will be enabled.

 $\blacksquare$  Alt + LeftArrow to go to the previous segment. The segment status will not be changed and none of the automated features will be enabled.

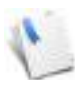

If you select File> Options> Lock vertical scrolling in the translation grid, your segment selection will always be in the same relative position in the project table, i.e., if you have selected a segment in the middle of the project table, moving to the next segment will shift the table instead of your position in the table.

If you want to move to different sections of your current file, you can do that with the help of keystrokes by switching into the *selection* mode (see ["Edit and Selection Modes" on page 34\)](#page-34-0).

To jump to different sections of the open file in the selection mode

The following keystrokes are available:

- Ctrl+PgUp to go to the beginning of the file
- $Ctrl + PeDown$  to go to the end of the file.

The scrollbar also offers a copvenient way to quickly change position within your current file or project either in selection or edit mode. Clicking on the up and down arrows on the top and bottom of the scroll bar will scroll one segment up or down in your project, or you can drag the selection button in the scroll bar to anywhere in your project. You can also right-click the scrollbar and select one of the following options:

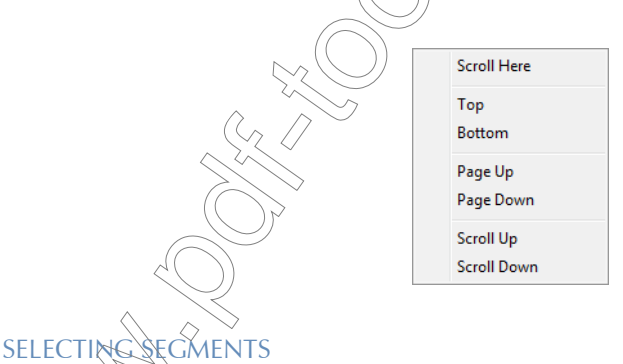

# GMENTS IN THE SELECTION MODE

You can select a segment in a Déjà Vu X3 Professional project file by switching into the selection mode. You can find more information about this under ["To switch into the selection mode" on](#page-34-1)  [page 34.](#page-34-1)

If you press the control key, you can select several rows at a time, and pressing Ctrl+Shift allows you to select a range of rows.

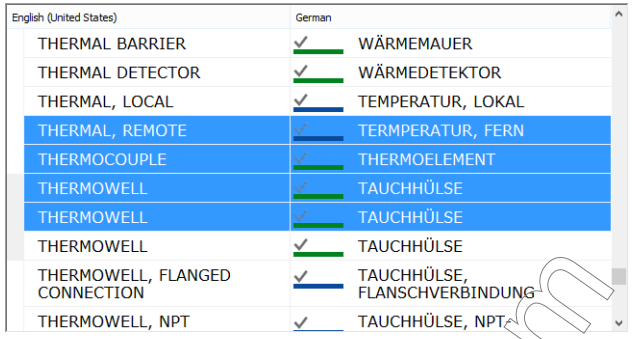

Other segment selection keyboard shortcuts in combination with a mouse selection include:

- Shift+Home (or Shift+Ctrl+Home) to select all the rows from the current selection up to the beginning of the current file (or project in the All Files view)
- Shift+End (or Shift+Ctrl+End) to select all the rows from the current selection down to the end of the current file (or project in the All Files view)
- Shift+PgUp (or Shift+Ctrl $($ +PgU<sub>R</sub>) to select all the rows from the current selection up to the top of the current screen
- Shift+PgDown (or Shift+Ctrl+PgDown) to select all the rows from the current selection down to the bottom of the current screen

# SELECTING SEGMENTS BY STATUS

As described under ["The Segment Selector" on page 43](#page-43-0), Déjà Vu X3 Professional allows you to select any number of rows according to their status.

# SELECTING SECONDINTS BY FILTERING

You can display only those rows that contain a certain word or phrase, either in source or in target. This will allow you to concentrate on a subset of your project if, for example, you are having a problem with that particular word or phrase.

# To filter the project on a word or phrase

Select the desired text in the source and/or target cell.

Right-click the selection and select Filter> Filter by Source (Target) Selection.

-Or-

Press Ctrl+Alt+S for Filter by Source Selection.

 $-$ Or-

Press Ctrl-Alt+T for Filter by Target Selection.

3 Only rows that contain that particular word or phrase will be displayed.

#### To clear the filter

Right-click the source box or the target box and click Filter $>$  Remove Filter or press Ctrl+Alt+R (or  $CtrI + Alt + U$ ). The highlight on the **Source (Target) Selection** option will disappear and all rows will be displayed again.

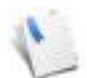

This feature is also extremely valuable for editing work because it allows the editor to quickly view the translation of a certain word or phrase in all occurrences within the project.

# THE ADVANCED PROJECT EXPLORER

The Advanced Project Explorer is the Windows Explorer-like interface within Déjà Vu X3 Professional that allows you to manage your files within a project. You can use the Advanced Project Explorer to import and export files into a project and to delete files out of a project.

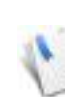

 $-Or$ 

It is important to learn the difference between the **Project Explorer** and the **Advanced Project Explorer.** While the **Project Explorer** allows you to navigate within your existing project, the **Advanced Project Explorer** allows you to explore the folder structure of and network drives to build your project.

To access the Advanced Project Explorer

◇

Select Advanced Project Explorer from the Project ribbon tab.

Right-click the project icon in the **Project Explorer** window and select **Advanced Project** Explorer.

2 The Advanced Project Explorer view appears.

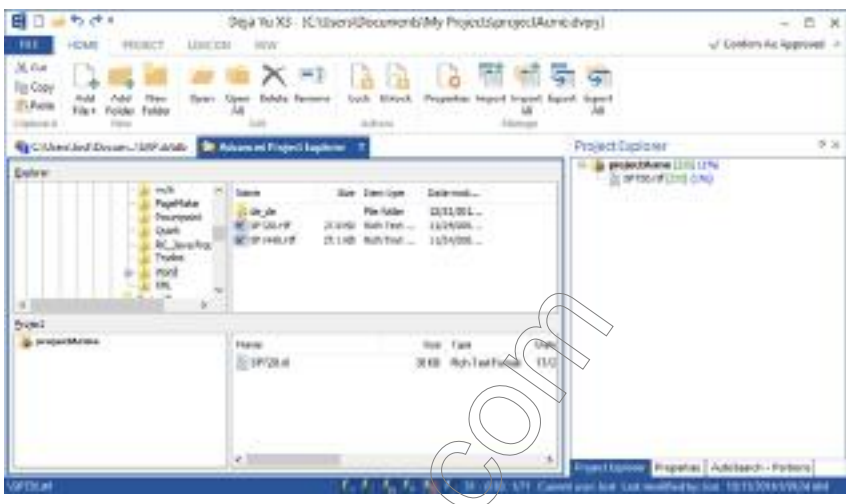

To import files with the Advanced Project Explorer

1 In the upper left-hand pane, select the directory where you have saved the file that you want to have translated.

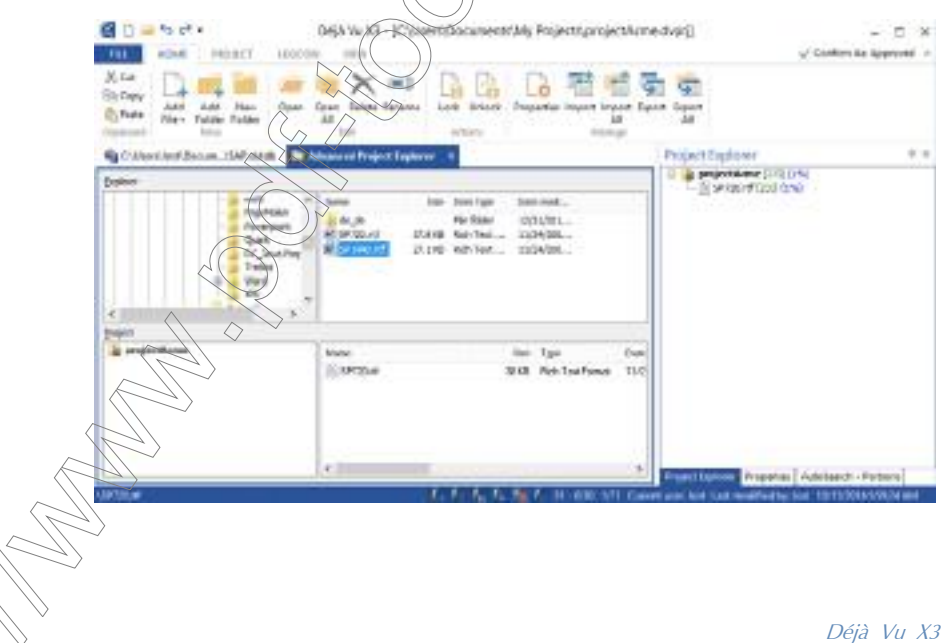

2 Click the file and drag it over to the lower right-hand pane.

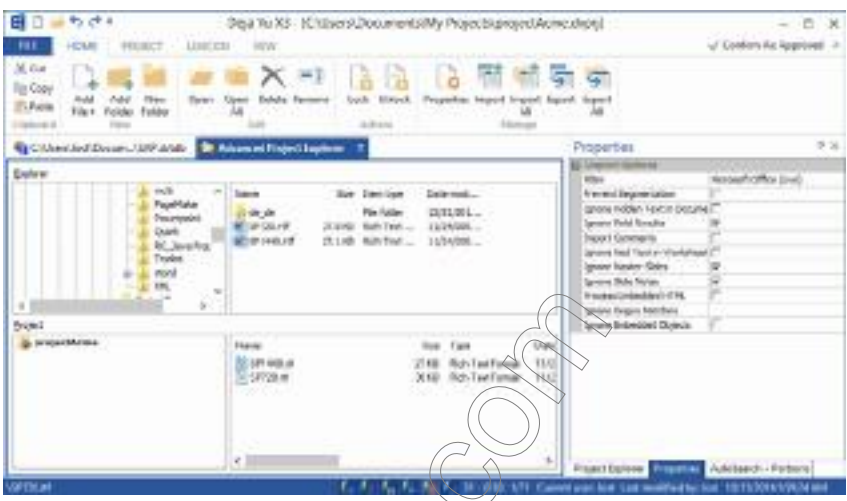

3 Select the file name and set the format-specific properties in the **Properties** window to the right of the Advanced Project Explorer. For more information on this, see "To apply specific [import options" on page 303](#page-303-0).

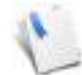

- Or -

You can select seyeral items by pressing the Ctrl key as you select them, or a range of items by pressing  $\widehat{Ctr}$  Shift as you select the first and the last item in that range.

4 Right-click the file name and select **Import**.

Select the file name and click the Import button in the Home ribbon tab.

5 When the import is finished, close the **Advanced Project Explorer** by clicking on the  $\times$ symbol in the upper right-hand corner of the Explorer window.

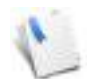

If you notice that the segmentation of the source files is not adequate, i.e., individual segments are not being split in the desired manner, this can have two reasons: the original file may been formatted badly (e.g., soft or hard returns may have been used to force line breaks) or your segmentation rules may have to be adjusted. Depending on

the situation, it may be advisable to either go to the source files and correct some of the poor formatting or adjust your segmentation rules (see ["Sentence Segmentation" on page 217\)](#page-217-0) and reimport the files.

## To import folders with the Advanced Project Explorer

1 In the upper left-hand pane, select the directory where you have saved the folder that contains all the translatable files.

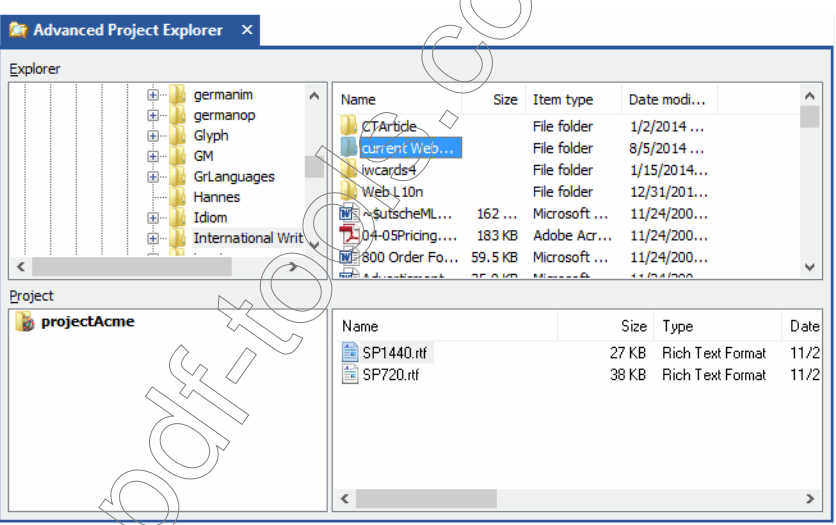

2 Click the file and drag it over to the lower right-hand pane.

3 The Add Folder dialog is displayed.

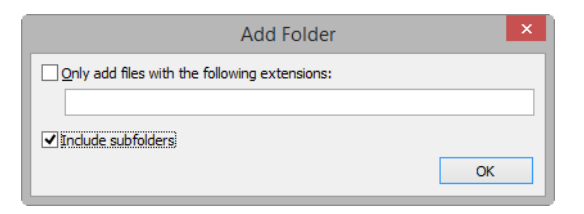

4 Check the Only add files with the following extensions check box if you would like to exclude certain file types from translation.

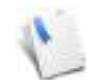

You do not have to worry about files that are not translatable within Déjà Vu X3 Professional, such as graphics files. These files will automatically be excluded.

If you check the check box, you can enter  $\phi$  file name and/or extension to which you would like to limit your import. You will have to use a semicolon if you use several file names/ extensions and it is possible to use wildcards. As an example,

\*.ht\*;c\*.txt

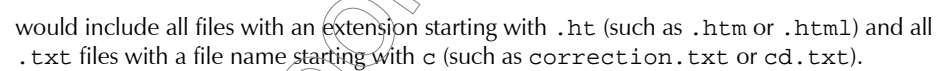

Check the **Include subfolders** check box if you would like to include all subfolders in the exact same structure as the original.

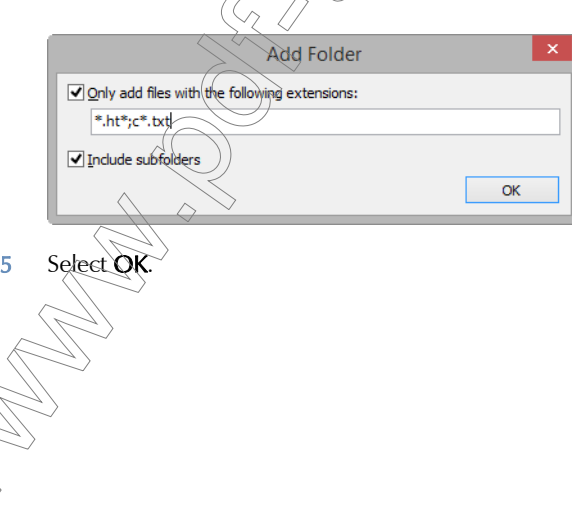

**OF Advanced Project Explorer** Explorer germanim 中…  $\mathcal{A}$ Ä Name Date modi... Size Item type 南... germanop **CTArticle**  $1/2/2014...$ File folder 由… Glyph current Web... File folder  $8/5/2014...$ **GM 由…** iwcards4 File folder  $1/15/2014...$ GrLanguages 由… Web L<sub>10n</sub> File folder  $12/31/201...$ **Hannes** to ~\$utscheML... 162 ... Microsoft ... 11/24/200... E-<sup>1</sup> Idiom 104-05Pricing.... 183 KB Adobe Acr... 11/24/200... **Email** International Writ M 800 Order Fo... 59.5 KB Microsoft ... 11/24/200...  $\left\langle \cdot \right\rangle$  $\overline{\phantom{a}}$ v and a discussion of the **KAIDAINNA** SEARS MONTHL Project projectAcme  $D^{\wedge}$ Name Size Type E- Current Website **b** aboutus File folder **BigWave** File folder **Characters** File folder dejavu File folder services File folder toolbox File folder **In** toolkit File folder k.  $\rightarrow$ 

### 6 You are returned to the Advanced Project Explorer.

- 7 You can now see that serval folders were brought over into the lower part of the Advanced Project Explorer, as well as only files adhering to the extension definition.
- 8 Select the folder and set the available properties in the Properties window to the right of the Advanced Project Explorer.

It is possible to change the default import properties for each extension/specific file format. For more information on this, see ["To apply specific import options" on page 303](#page-303-0) and ["To](#page-305-0)  [apply global or project-wide import options for each file extension" on page 305](#page-305-0).

9 Right-click the folder name and select Import.

 $-$  Or  $-$ 

Select the folder name and click the **Import** button in the **Home** ribbon tab.

10 The import progress is displayed in the Import Progress dialog.

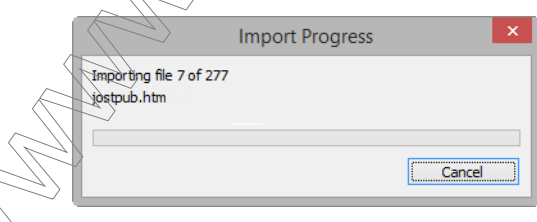

11 When the import is finished, close the **Advanced Project Explorer** by clicking on the  $\times$ symbol in the upper right-hand corner of the **Explorer** window.

You can now see all the imported files in the **Project Explorer**.

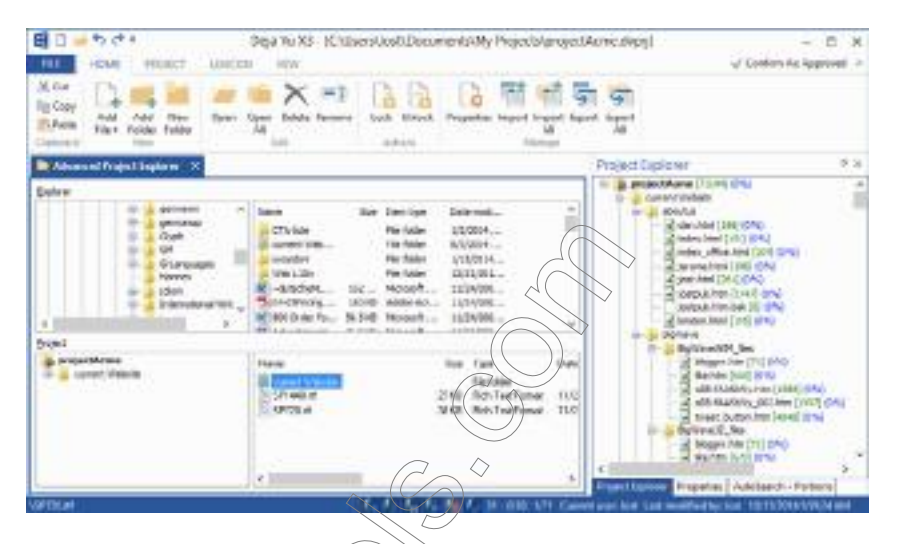

To export files or folders with the Advanced Project Explorer

1 In the lower right-hand pane, select the file(s) or the folder(s) that you want to export.

You can select several items by pressing the Ctrl key as you select them, or a range of items  $\hat{b}$ y pressing Ctrl + Shift as you select the first and the last item in that range.

You can also select an entire folder for export. If you do that, Déjà Vu X3 Professional will export all translated files within that folder and all of its subfolders with the default export options.

2 Right-click the file or folder name and select Export.

- Or -

◇
Select the file or folder name and click the **Export** button in the **Home** ribbon tab.

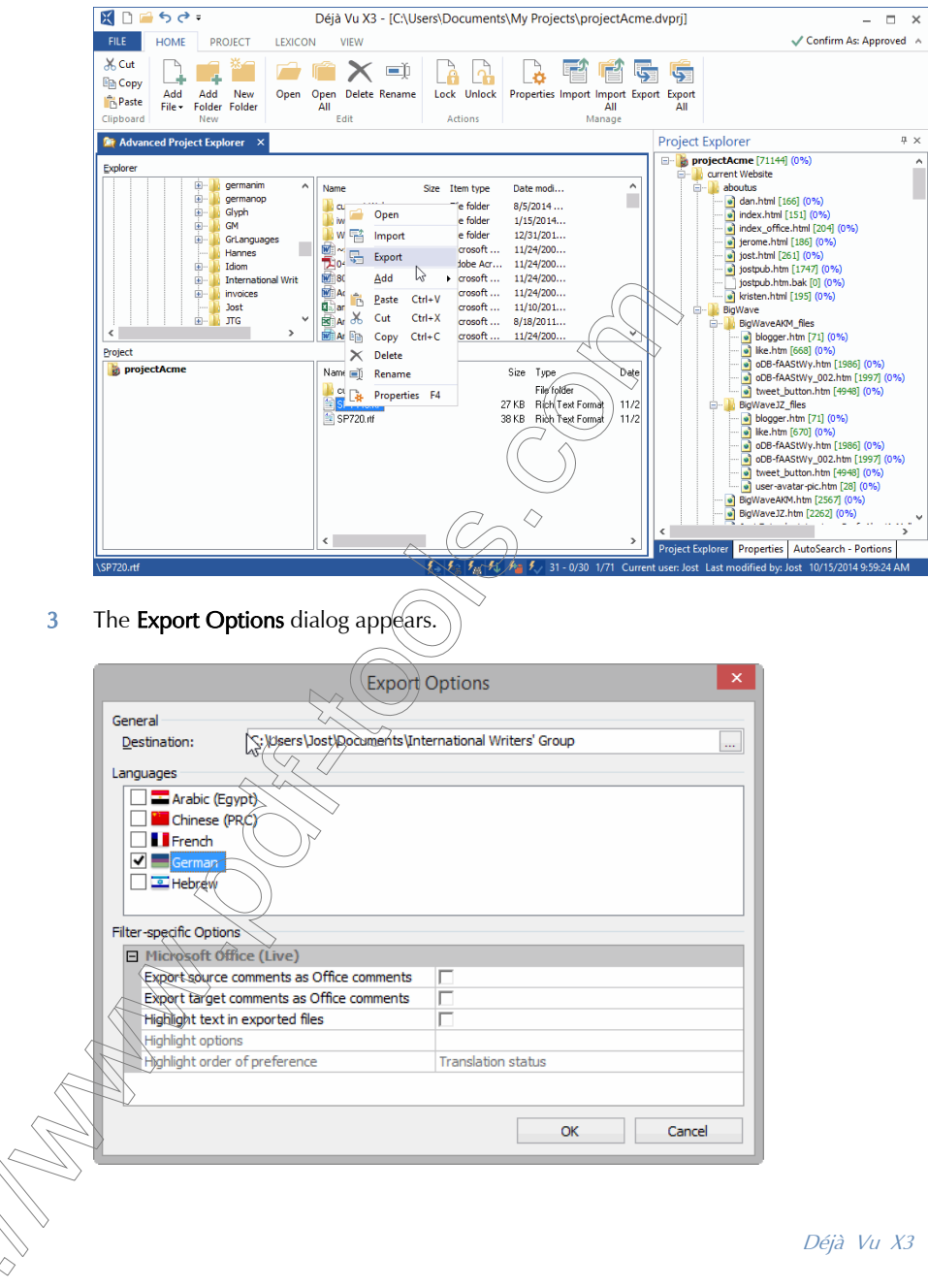

Déjà Vu X3 *72*

#### *The Déjà Vu X3 Professional Interface*

- 4 Under Destination, select the folder to which you want your files to be exported.
- 5 Under Languages, select the languages you want to export.
- 6 If applicable, you can define filter-specific options for the files within your project. For information about these options, see the corresponding sections in ["Working with Different](#page-297-0)  [File Formats" on page 297.](#page-297-0)

If you have selected more than one file type with filter-specific export options, both sets of options will be listed and you will have to make sure that you set all available options.

- 7 Select OK.
- 8 Déjà Vu X3 Professional will verify if there are any discrepancies
	- $\blacksquare$  in tags (see [p. 209\)](#page-209-0) and/or
	- spaces at the end of segments.

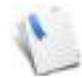

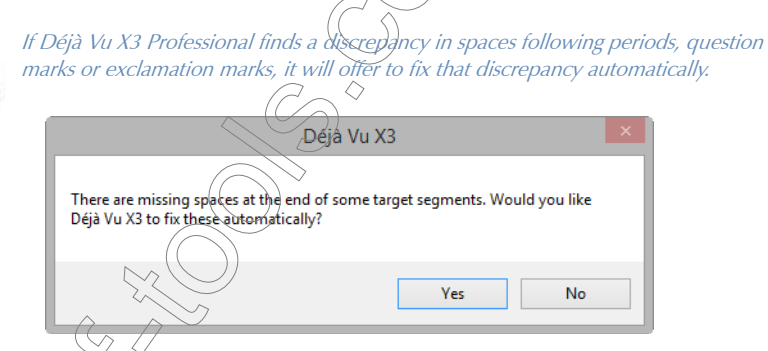

9 For each language you are exporting, Déjà Vu X3 Professional will create a subfolder inside the export folder, named after the code for the specific locale of that target language. For example, if you were translating the file into German (Germany), the new folder would be  $cal C: \W \times$  Projects\DE\_DE.

If you have exported a complete folder, Déjà Vu X3 Professional will recreate the structure of that folder with all of its subfolders, containing all the files you have translated.

10 Once the export is finished, close the **Advanced Project Explorer** by clicking on the  $\times$  symbol in the upper right-hand corner of the Explorer window.

### To delete files with the Advanced Project Explorer

Select any file(s) or folder(s) listed in the **Advanced Project Explorer** and press the delete key.

 $-Or-$ 

Right-click on any file(s) or folder(s) listed in the Advanced Project Explorer and select Delete.

2 A confirmation dialog appears.

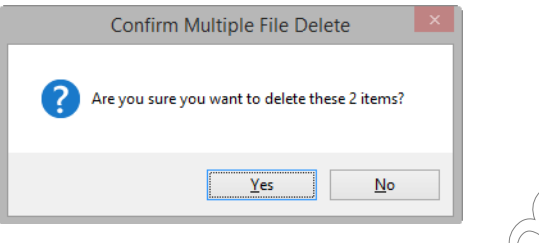

- 3 Select Yes.
- 4 Once the deletion is completed, close the **Advanced Project Explorer** by clicking on the  $\times$ symbol in the upper right-hand corner of the Explorer window.

You are returned to the Project Explorer, in which you can see that the files are deleted from the project.

### **WORKFLOW**

<span id="page-75-1"></span>The following describes the steps of a typical workflow within Déjà Vu X3 Professional which consists of

- **Preparation (including the import of existing translation memory and termbase data)**
- **Project building (including the selection or creation of a project file, import of the source** files and generating the Lexicon)
- **Pretranslation of the source files**
- Translation with the help of the associated linguistic assets (translation memories, termbases, lexicon. machine translation engines)
- Editing and quality assurance within and outside of Déjà Vu X3 Professional
- Export of the translated files

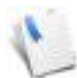

# PHASE I: PREPARATION

The preparation phase consists of preparing the memory and termbases by optionally importing existing material into them (see "Import of Existing Third-Party Databases into the Translation [Memory" on page 75,](#page-75-0) ["Import of Existing Translations into the Translation Memory" on page 76](#page-76-0), and ["Import of Existing Third-Party Glossaries into the Termbase" on page 76](#page-76-1)), as well as selecting the source files for import (see ["Source Files" on page 77](#page-77-0)).

# <span id="page-75-0"></span>IMPORT OF EXISTING THIRD-PARTY DATABASES INTO THE TRANSLATION **MEMORY**

This component is optional and will not have to be performed every time you work on a translation project. Situations where you may want to import existing databases could include the following.

you have received external databases from your client

you own existing databases in other formats

A number of these steps are option

you are sharing databases with fellow translators

The formats of these databases can vary widely, including:

- Déjà Vu X3 Translation Memory—for merging other Déjà Vu X3 translation memories into the existing one.
- Text—for importing delimited text files (tab, comma, etc.).
- Access—for importing databases from various versions of Microsoft Access.
- **Excel—for importing databases from various versions of Microsoft Excel.**
- Trados Workbench—for importing translation memories from the Trados Workbench .txt format.
- TMX—for importing databases from the Translation Memory EXchange format, an XMLbased exchange format between different CAT tools.

For more information on importing external databases, see ["Importing External Data" on page 427](#page-427-0).

# <span id="page-76-0"></span>IMPORT OF EXISTING TRANSLATIONS INTO THE TRANSLATION MEMORY

The alignment module in Déjà Vu X3 Professional allows you to take the source and the target texts of an existing translation and create a translation memory from them.

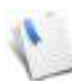

As a rule of thumb, it('s a good idea to primarily rely on building databases by actually doing translation within the Déjà Vu X3 Professional translation environment. But the alignment feature can be a very powerful tool when translating documents for which you have very similar file pairs..

# <span id="page-76-1"></span>IMPORT OF EXISTING THIRD-PARTY GLOSSARIES INTO THE TERMBASE

As with the option of importing external databases into the translation memories, this component is optional and will not have to be performed every time you work on a translation project. Situations where you may want to import existing glossaries would include the following:

- you have received external glossaries from your client
- you own existing glossaries in other formats

you are sharing glossaries with fellow translators

The formats of these glossaries can vary widely, including:

Plain text (delimited by any ASCII character)

- Excel
- **Access**
- Déjà Vu X3 Professional termbases

When importing external glossaries, make sure that these glossaries are useful in Déjà Vu's workflow. Glossaries of most other tools are mere dictionaries, but in Déjà Vu X3 Professional's case they are active entities that automatically insert text into segments. That means that if you have two different translations in one target field, Déjà Vu X3 Professional would insert both of them.

For more information on importing external glossaries, see (Importing External Data" on page 479.

## <span id="page-77-0"></span>SOURCE FILES

Déjà Vu X3 Professional can import a great variety of source files, including:

- **tagged formats (SGML/XML, HTML, ASP)**
- word processing, presentation, and spreadsheet formats (Microsoft Word, Microsoft PowerPoint, Microsoft Excel, and the corresponding formats from the LibreOffice/ OpenOffice suite)
- **EXECUTE:** exchange formats (RTF, TMX)
- **desktop publishing formats (Adobe FrameMaker, Adobe PageMaker, Adobe InDesign,** Interleaf/Quicksilver, QuarkXPress)
- database formats (Microsoft Access)
- help formats (WinHelp RTF, Help content files)
- software development formats (Resource files,  $C/C++/$  Java source files, Java Properties, VBScript, JavaScript, GNU gettext, RESX)
- subtitling formats (EBU files)

 preprocessed files from other TM tools (Trados Workbench RTF, Trados TTX, Trados BIF, IBM TranslationManager)

> For more information on each of these file formats, see ["Working with Different File](#page-297-0)  [Formats" on page 297](#page-297-0).

The unique power of Déjà Vu X3 Professional is that you can take any number of files of any variety of the above-listed formats from any location of your computer or network and import them into one project!

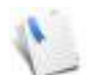

From a file management perspective, it may still make sense to have the files located in one folder or group of subfolders.

In most cases you do not need the originating applications installed on your machine. That means you can process QuarkXPress, PageMaker, or FrameMaker files without actually having to have the actual (and very expensive!) applications. However, there are exceptions that include Word, Excel, and PowerPoint of the versions 2000 and before. If you are planning to process any files that originate from these applications, you will have to have them installed.

# PHASE II: PROJECT BUILDING

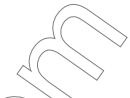

The project building phase consists of selecting an existing project file (see ["Selecting an Existing](#page-78-0)  [Project File" on page 78\)](#page-78-0) or creating a new project file (["Creating a New Project File" on page 81](#page-81-0)) which includes importing the source files and associating the file with translation memories and termbases—as well as building the lexicon (see ["Generating the Lexicon" on page 96\)](#page-96-0).

# <span id="page-78-0"></span>SELECTING AN EXISTING PROJECT FIL

The source files for a large translation project are rarely delivered in one batch. Typically they come in one large batch and several later ones.

To import many files from many locations into an existing project

1 Open the project file.

-Or-

2 Select Project> Advanced Project Explorer.

Right-click the project icon in the Project Explorer window and select Advanced Project Explorer.

3 Select the files or the folder(s) that you would like to import in the upper half of the window (Explorer) and drag them into the lower half (Project).

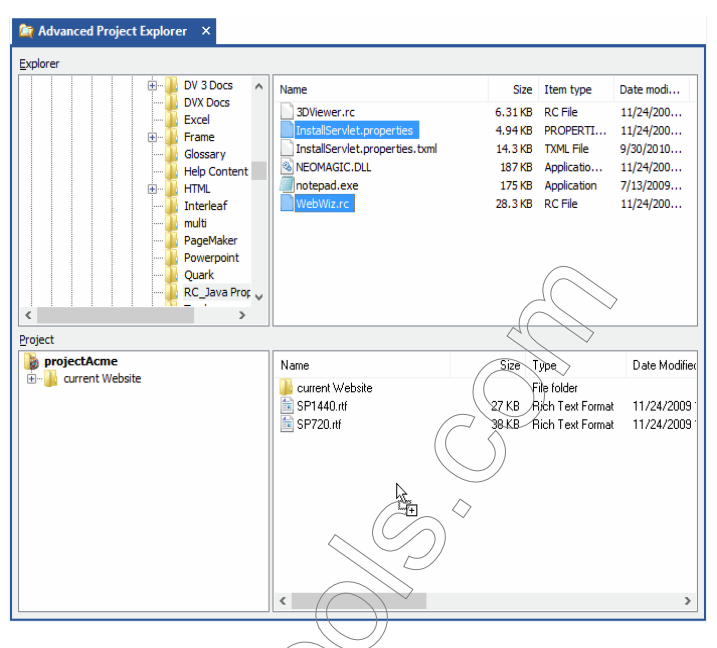

4 Select the file name and set the format-specific properties in the **Properties** window to the right of the Advanced Project Explorer. For more information on this, see "To apply specific import options" on page  $303$ 

> You can also select an entire folder for import. For more information on this, see ["To](#page-68-0)  [import folders with the Advanced Project Explorer" on page 68](#page-68-0).

5 Right-click the file or folder name and select Import.

### Select Home> Import.

-Or-

The files or folder(s) are imported into the project.

To import one file or several files from a single location into existing projects

Open the project file.

## 2 Select Project> Add File> Add File.

3 A selection dialog appears.

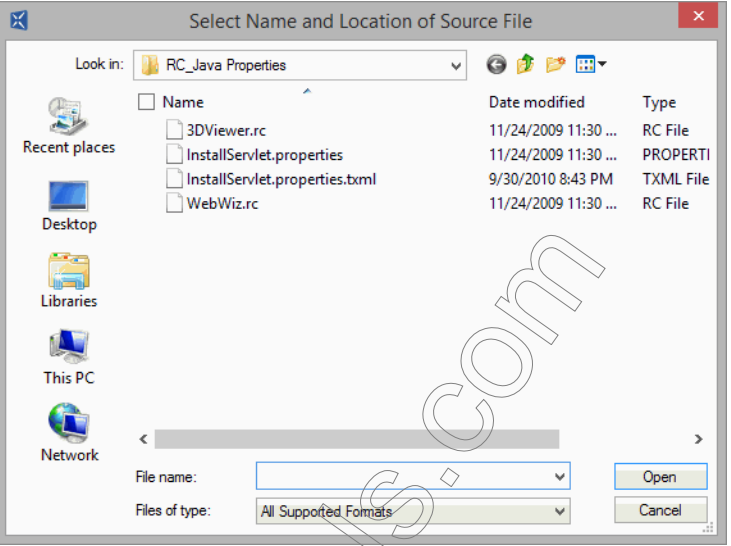

- 4 Select the source file and click  $(\oint \phi \cdot \phi)$
- 5 The file appears in the Project Explorer grayed out and with no status percentage indicator.

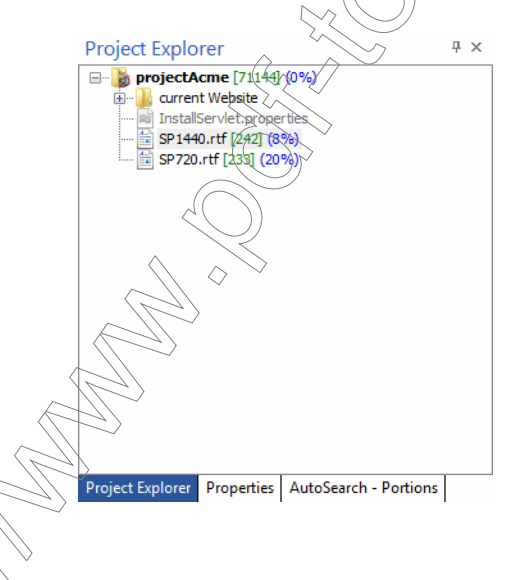

6 Right-click the file in the **Project Explorer** and select **Import** to import the file.

## <span id="page-81-0"></span>CREATING A NEW PROJECT FILE

To create a new project file, Déjà Vu X3 Professional assists you with a powerful wizard that allows you to create a project file and associate it with existing databases and/or new databases.

### To create a new project file

- 1 Open Déjà Vu X3 Professional.
- 2 The Start screen appears.

-Or-

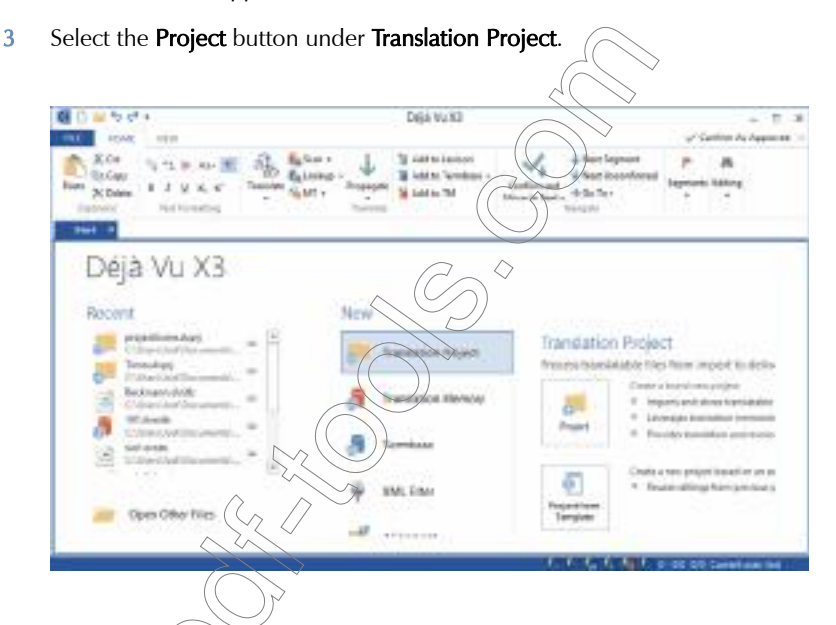

ou can disable the **Start** screen under **File> Options> General> Start-up options.** In  $\epsilon$ same location you can also enable or disable whether Déjà Vu X3 Professional should automatically look for a possible program update.

Select File> New or click the New button in the Quick Access Toolbar if the Start screen is disabled.

4 The **New File** dialog appears.

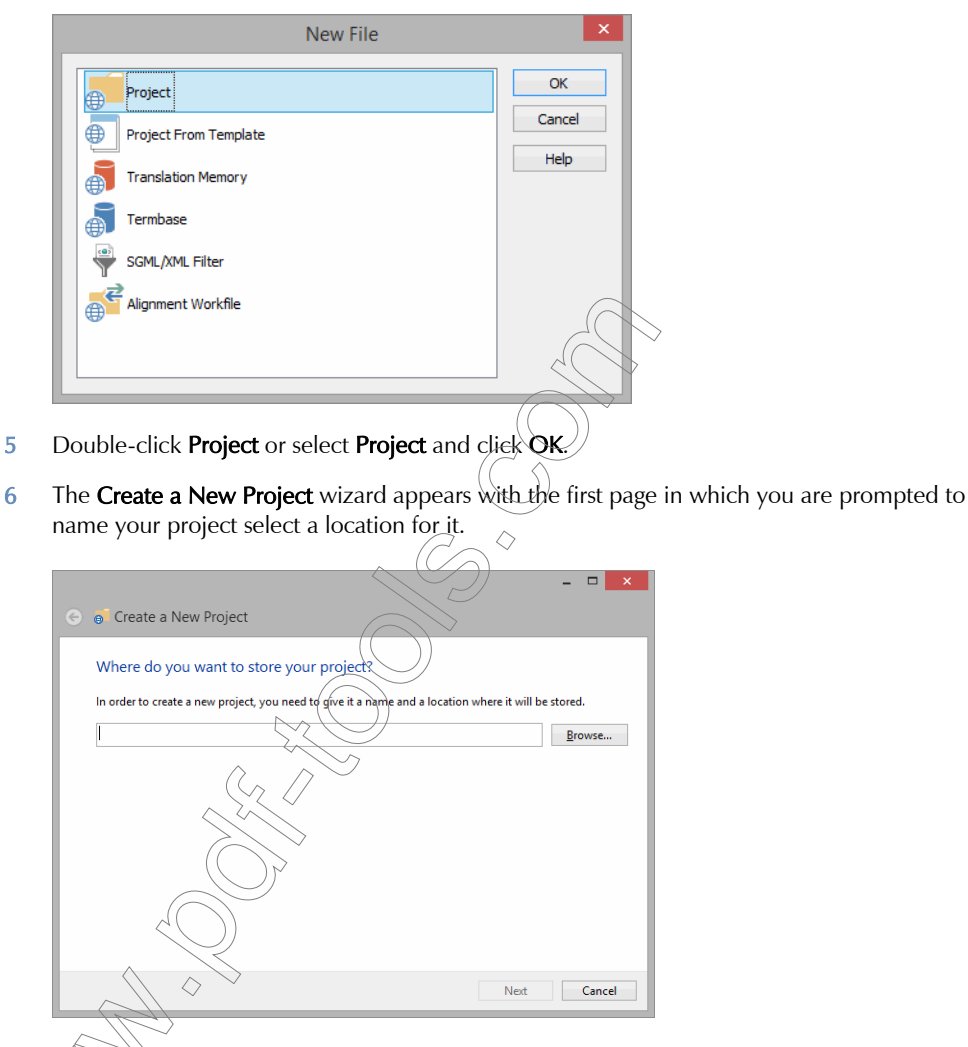

7 In the steps that follow, the wizard will guide you through the process of creating a project file by

 $\blacksquare$  selecting the languages (up to 2 target languages),

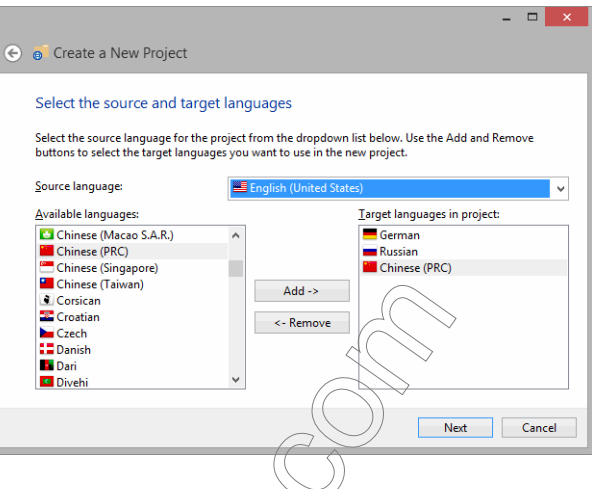

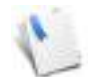

You will notice that there are a great number of languages and sub-languages. Déjà Vu X3 Professional ranks the sulp-languages hierarchically. If the program finds a exact or an equally fuzzy match with the same subject and client properties and the same source sub-language (English United States), for instance) in the translation memory, it

will choose it over another with a different source sub-language (English (United States) vs. English (United Kingdom), for instance). Eurther, it will prefer that constellation (different source sublanguages, equal target sub-languages) to a constellation where the source sub-languages are equal but the target sub-languages are different (French (Standard) vs. French (Belgian)).

It is possible to only retrieve matches with the specified sublanguage by selecting **File> Options>**  $\textit{Translation}$  >  $\textit{Onl}\sqrt{\textit{show}}$  matches with the requested sublanguage.

The list of displayed languages changes dynamically to display the last chosen languages at the top of the list.

 $\blacksquare$  selecting or creating the associated translation memory(s) (up to 5),

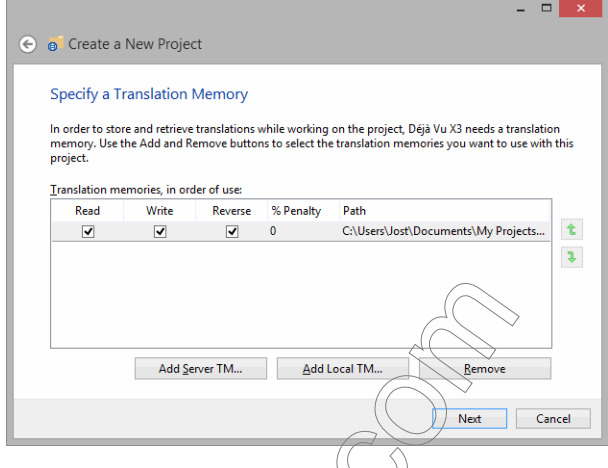

selecting or creating the associated termbase(s) (up to 5),

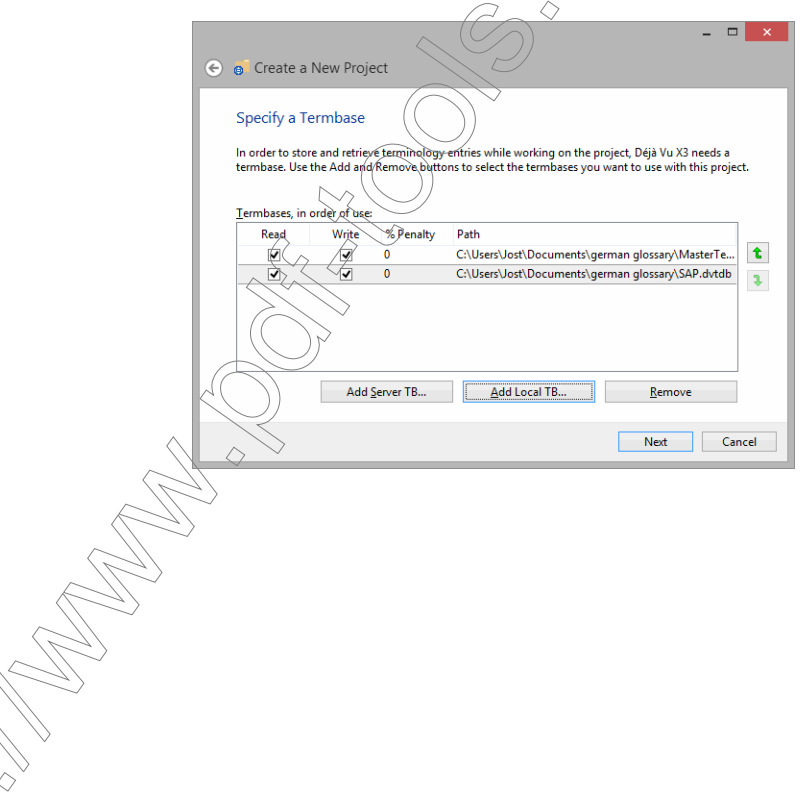

selecting the machine translation engines (if applicable),

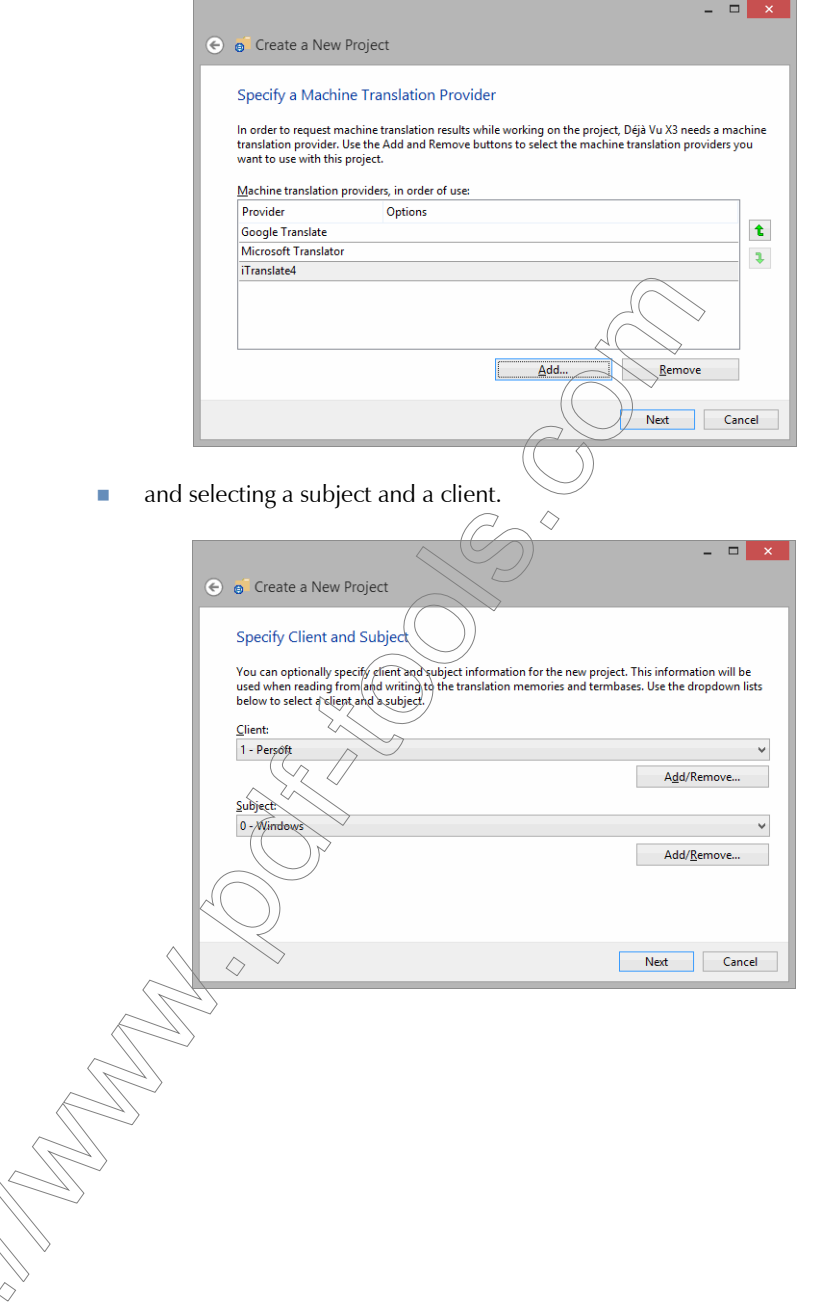

8 Click Next and select the files that need to be translated.

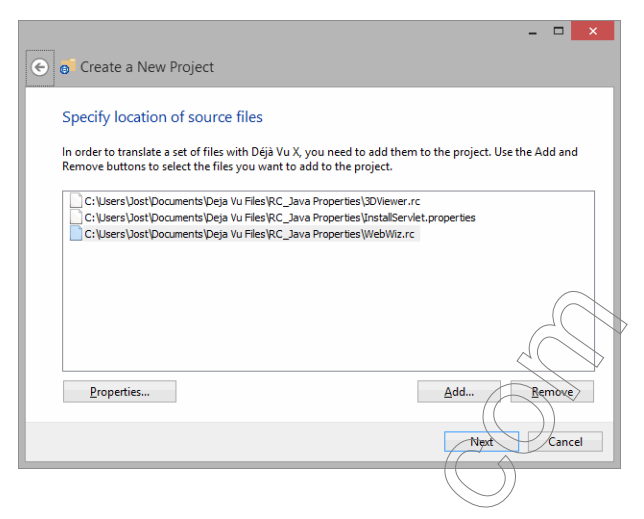

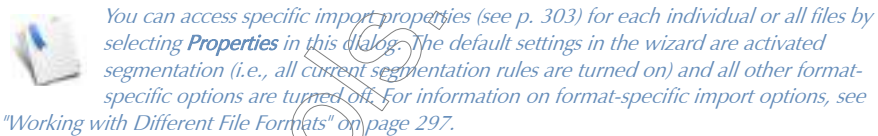

9 When you have made your selections click Next and Close.

10 The Project Explorer is opened, displaying the imported files.

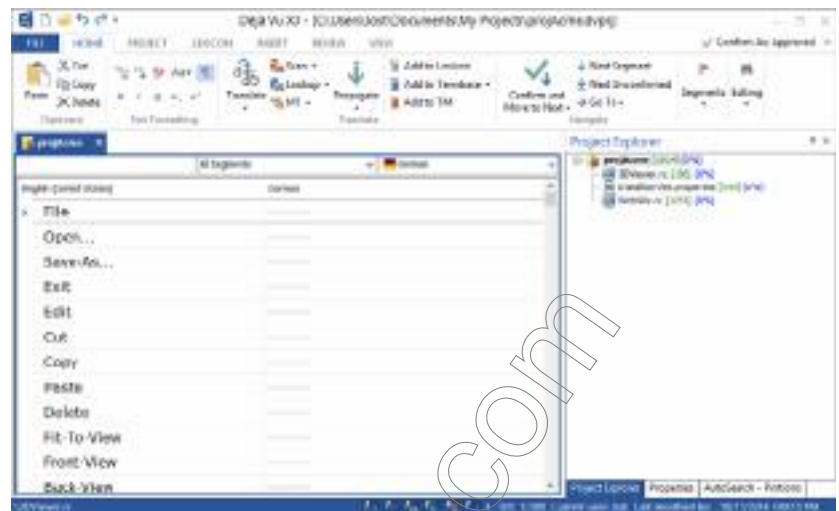

11 To start the translation, double-click  $\widehat{\mathcal{O}_1}$  either of the file names or on the project name.

# CREATING A NEW PROJECT FILE ON THE BASIS OF A TEMPLATE

Rather than having to create every new project from scratch, Déjà Vu X3 Professional allows you to create a new project file on the basis of the template of a previous project.

For this to happen, you'll need to save the settings of a previous project.

# To save the settings of a project in a settings file

1 Select Project> Properties> Templates (in the lower left-hand corner of the Project Properties dialogy in the previous project.

- Project Templates Templates: Structure: Save Remove Cancel **OK** 3 Click Save.
- 2 The **Project Templates** dialog appears.

4 You are prompted to enter a new template name or accept the existing one.

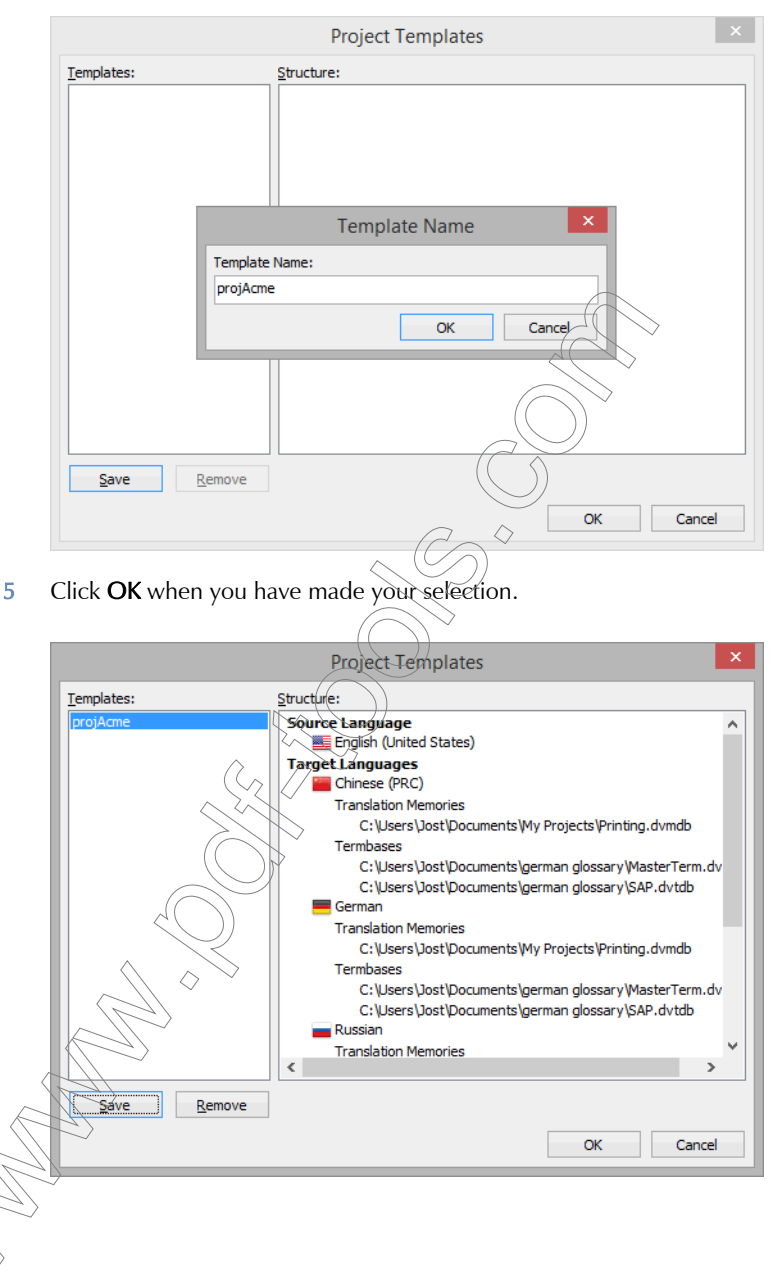

- 6 The following settings are saved:
	- source and target languages (up to 2 target languages)
	- **translation memories (up to 5 translation memories)**
	- $\blacksquare$  termbases (up to 5 termbase)
	- client
	- subject
- 7 Click OK.

Once a template is saved, you can now create a project  $\widehat{\mathsf{on}}$  the basis of those settings.

Templates have the extension .dvprt (Déjà Vu project template) and are located in the \Templates folder (by default C:\ProgramDataAtril\Deja Vu X on an English Windows installation—if you can't view this f@lder&ou will need to unhide it by opening F**older Options** in the Windows **Control Panel** and selecting View> Show hidden files, folders, and drives). You can change the default location of the termbase templates under File> Options>

General> Shared data location.

To create a project on the basis of a template

- 1 Open Déjà Vu X3 Professional.
- 2 The Start screen appears.

3 Select the Project from Template button under Translation Project.

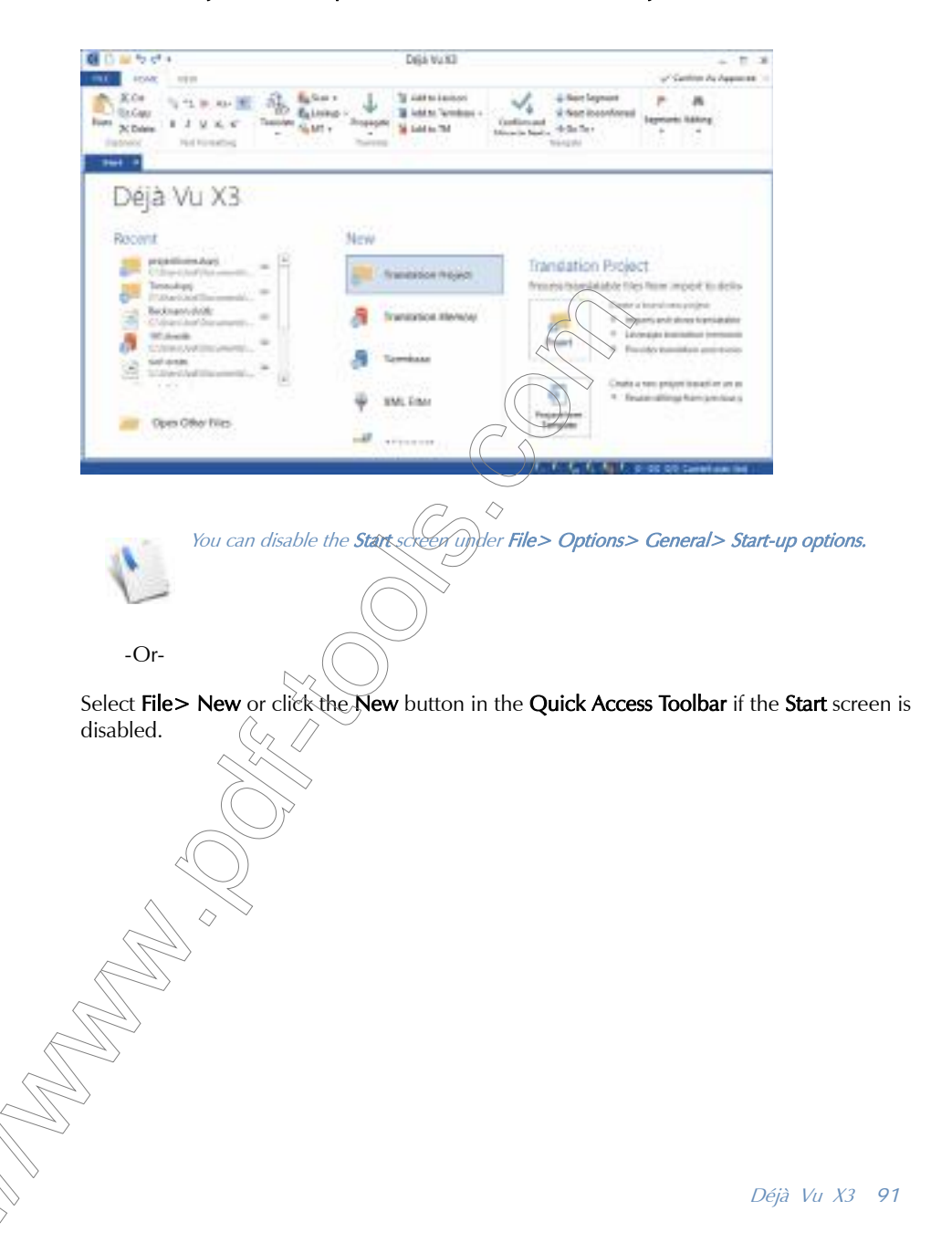

4 The **New File** dialog appears.

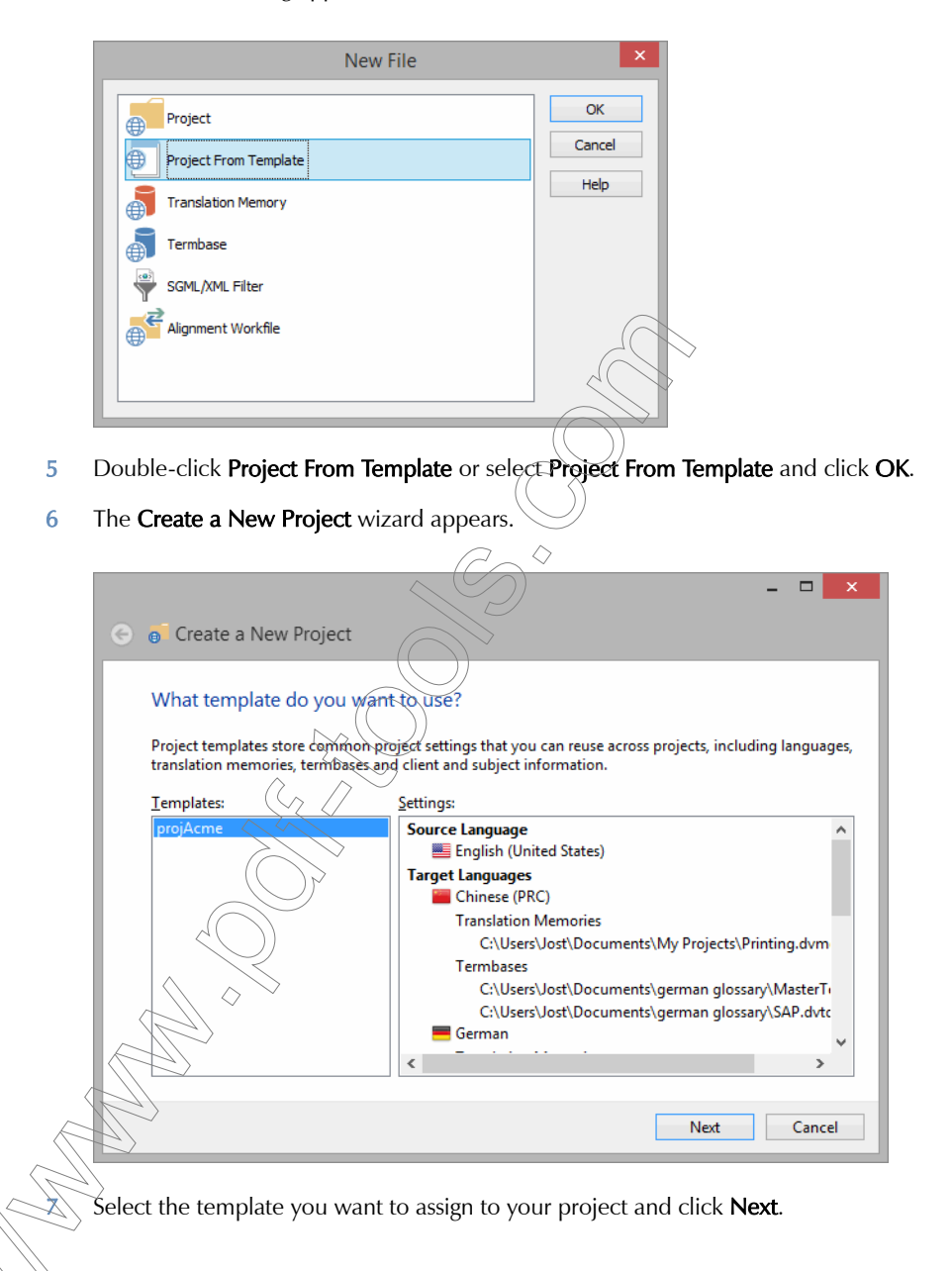

8 Click Browse to select a name and location for your project.

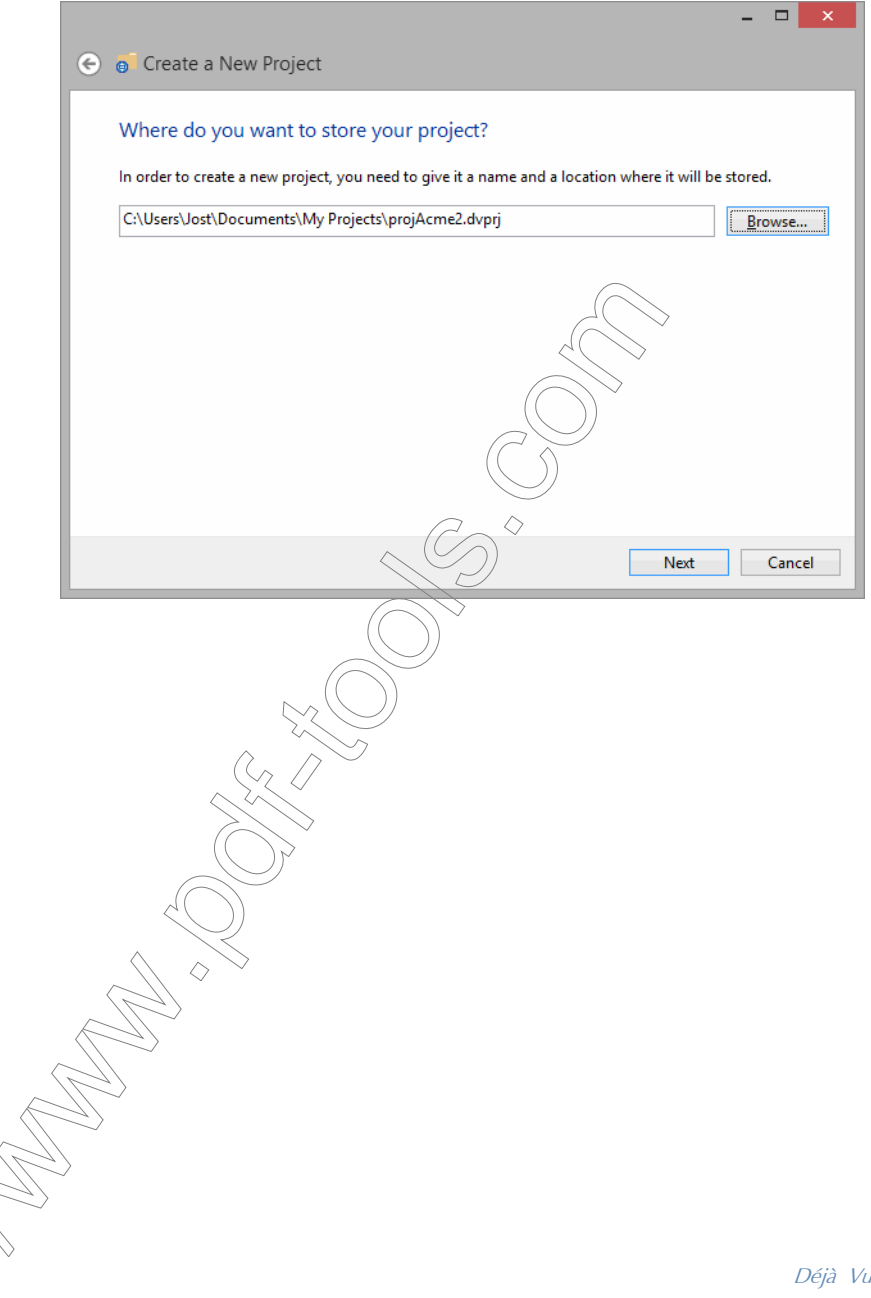

Déjà Vu X3 *93*

9 Click **Next** and select the files that need to be translated.

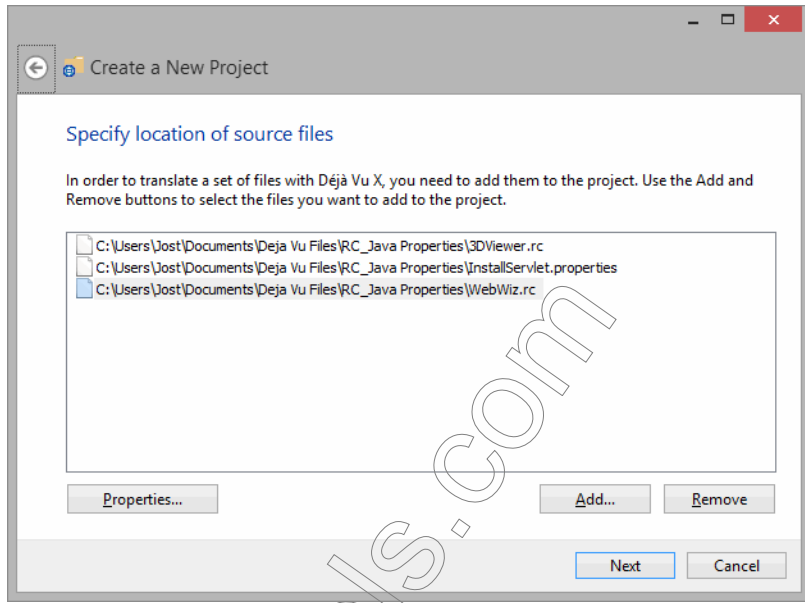

10 When you have made your settings, click Next and Done.

11 The Project Explorer is opened, displaying the imported files.

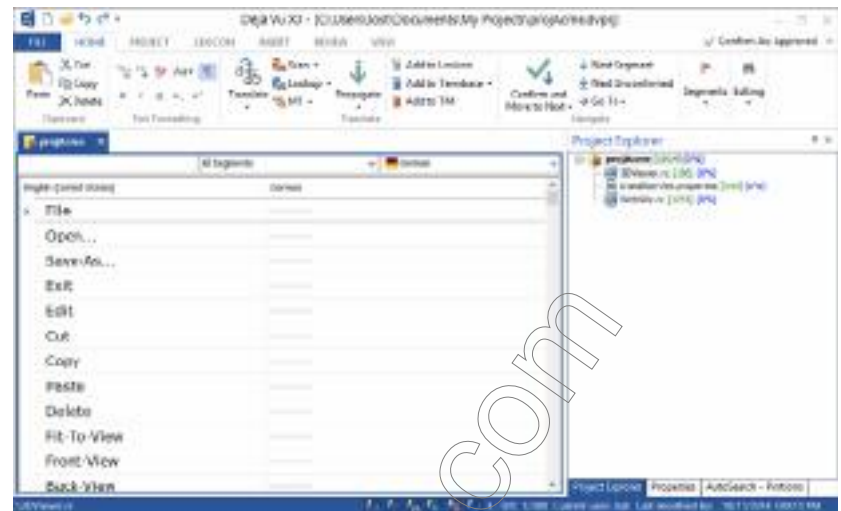

12 To start the translation, double-click  $\overbrace{\text{on}}$  either of the file names or on the project name.

# <span id="page-96-0"></span>GENERATING THE LEXICON

The project's lexicon is a list of all the source language words or phrases present in the project—in other words, an index of all terms and phrases. Once you have created this index, you can translate the terms that seem relevant to you, batch delete all other terms (for instance, terms like "the" or "to" in the image below), and Déjà Vu X3 Professional will use what remains as the primary glossary for your project.

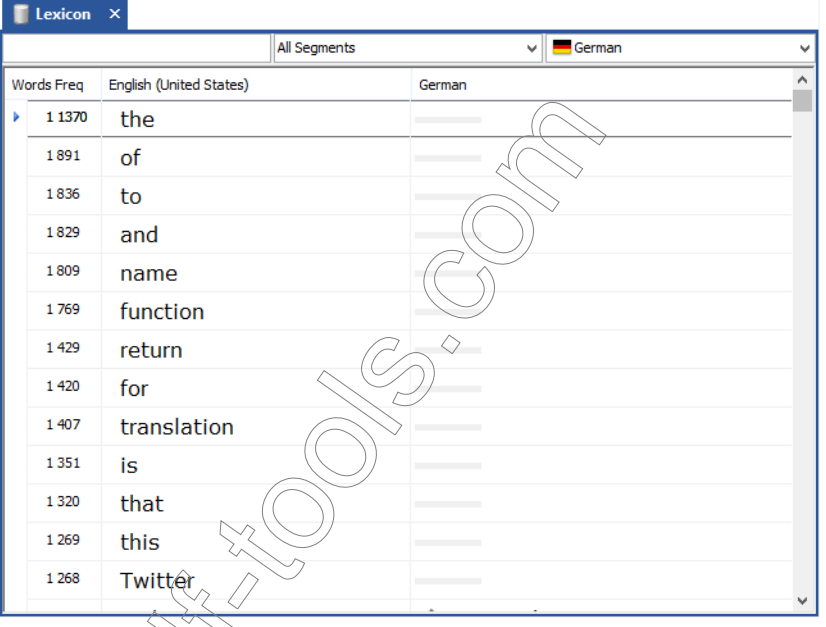

 $\bar{C}$  often ask you to provide them with a glossary for a project you've translated  $\bar{C}$  $\overline{m}$ ; this will help them keep a record of the terminology used, ensuring that the same terminology is used in future projects. With Déjà Vu X3 Professional, creating a glossary for your client is as simple as exporting the lexicon to a text file.For project managers, the lexicon can provide an extremely valuable tool for quickly generating glossaries for cts with multiple translators.

The lexicon is a very useful tool, but as indicated in the light shading in the workflow chart on page  $(25)$  it is an optional component.

To create the lexicon

Select Lexicon> Create Lexicon.

2 The **Build Lexicon** dialog appears.

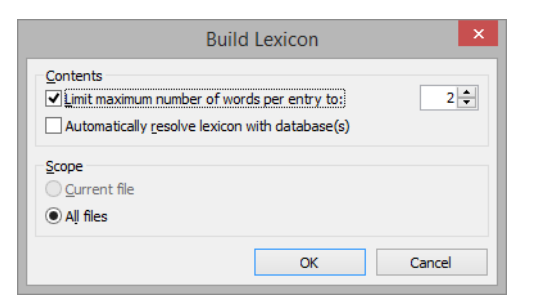

- 3 You are offered the following options:
	- Specify the maximum number of words for a lexicon entry.

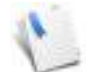

Generally you will want to select 2 or 3 for this option. Higher numbers tend to result in a great deal of useless entries. Déjà Vu X3 Professional does not linguistically evaluate the words; it simply lists all occurrences in all combinations. For example, "The cat is black" with a maximum number of 4 would be listed as "The," "cat," "is," "black," "The cat," "cat is," "is black," "The cat is," "cat|i{ black\" and "The cat is black." Of those entries, only "cat," "black," and arguably "cat is black" would be useful entries in the lexicon.

- Specify whether Déjà Vu  $X_3$  Professional should try to translate the lexicon entries as it creates them, using the termbases and translation memories for the project.
- Specify whether you want a lexicon for the current or all files.
- Select the options you want, and click  $OK$ .

Depending on the size of the project, building the lexicon may take some time because Déjà Vu X3 Professional has to process each segment in the project a number of times. While Déjà Vu X3 Professional is working on creating the lexicon, you will see a progress indicator in the **Build** Lexicon dialog and finally a notification how many entries have been generated.

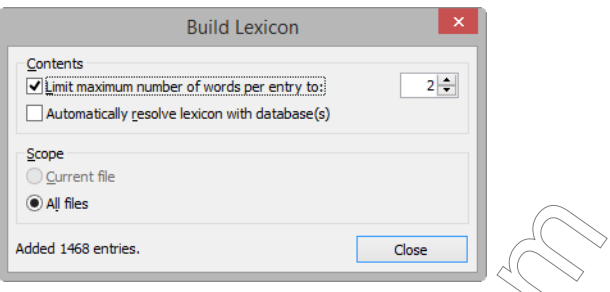

Once Déjà Vu X3 Professional has finished building the lexicon, you can view it by double-clicking on Lexicon from the Project Explorer.

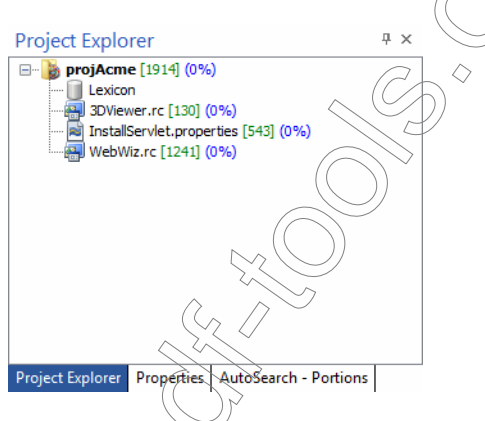

The first column  $\sqrt{\omega}$  the table, with the heading **Words Freq**, shows the number of words in the lexicon entry, and the *frequency*, i.e., the number of times it appears in the project.

# To translate the lexicon

There are several ways to translate a lexicon:

Qnce the lexicon is generated, you can select Lexicon> Resolve to leverage the content of your databases against the lexicon. For more information on this, see ["Resolving the](#page-397-0)  [Lexicon with the Databases" on page 397](#page-397-0).

You can manually translate it by entering the translation into the target column.

Either way, you will want to translate only those terms that are helpful for you to have in the lexicon and delete the remaining lexicon entries.

#### To remove rows from the lexicon

To avoid a large number of useless entries in the lexicon, you will probably want to delete the lexicon entries that appear only rarely in the project, or those that contain a very large number of words.

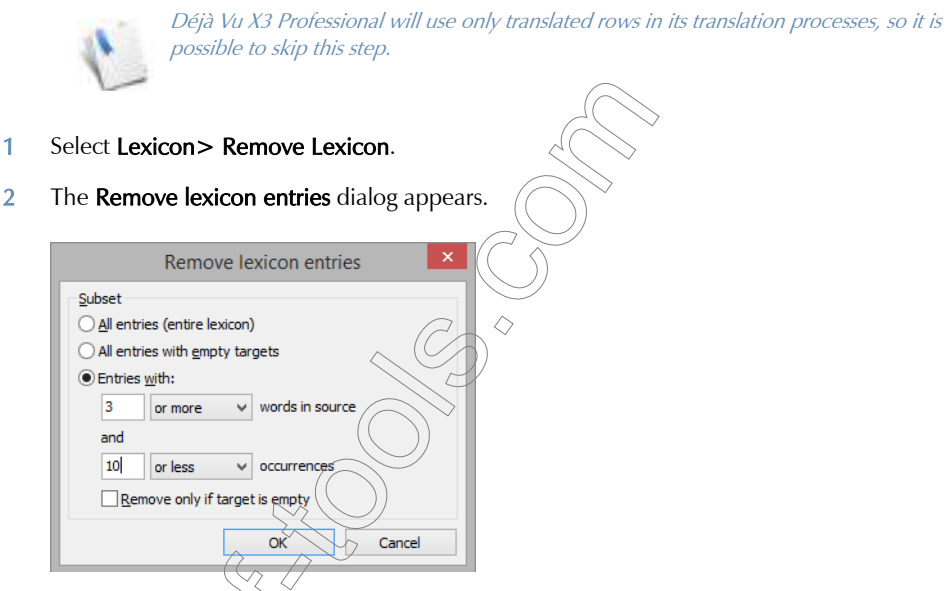

- 3 You are offered the following options:
	- Remove the entire lexicon.
	- Remove those lexicon entries for which you have not entered a translation.

 $\overleftrightarrow{D}$  is useful when you have finished translating the useful entries in the lexicon and  $\overline{D}$ want to remove the rest, or when you want to export the relevant entries in the lexicon to send to your client as a glossary.

 Remove lexicon entries based on the number of words they contain and/or their frequency. You can also specify whether to remove those entries that satisfy these conditions and have not been translated, thereby preserving any special entries you decided to keep. The selection in the image above instructs Déjà Vu X3 Professional to delete all rows with three or more words in the source field and ten or fewer occurrences.

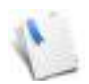

This kind of setting may make sense for a very large project where you have some occurrences of several hundred.

4 Select the options you want and click OK.

When you are done building your lexicon, you have completed the project building phase.

For more information about the lexicon, see ["The Lexicon" on page 395.](#page-395-0)

# PHASE III: PRETRANSI ATION

The third phase of a translation project in Déjà Vu X3 Professional is pretranslation. Pretranslation allows you to batch leverage the content of your databases—translation memory(s), termbase(s), and (optionally) the lexicon—against your source files.

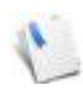

While you could leverage on a segment-by-segment level as you translate (see "Phase [IV: Translation" on page 103\)](#page-103-0), pretranslation has the advantage of giving you a better idea of what to expect, i.e., how much actually needs to be translated.

## To pretranslate a project

1 On the Project ribbon tab, click Pretranslate.

 $-Or-$ Press Ctrl+P. 2 The **Pretranslate** dialog appears.

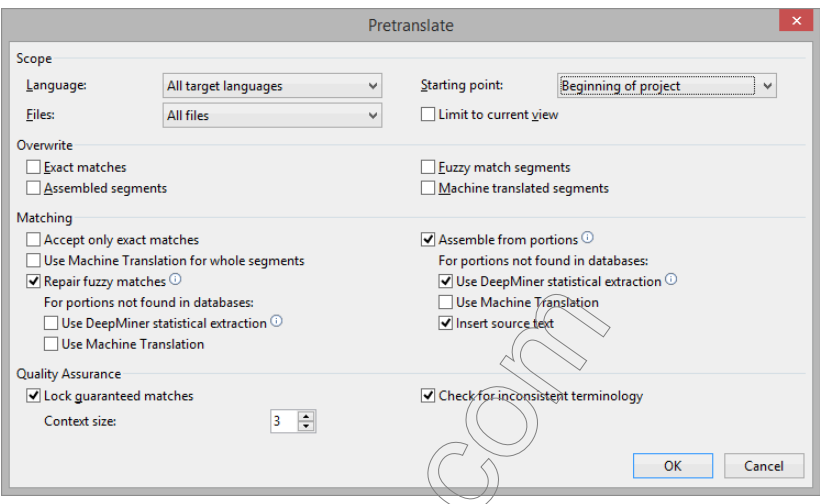

- 3 Set the different options as shown above and click  $OK$ .
	- By unchecking Accept only exact matches, you instruct Déjà Vu X3 Professional to scan the translation memory for exact and/or guaranteed matches; if it cannot find exact and/ or guaranteed matches, it will look for fuzzy matches.

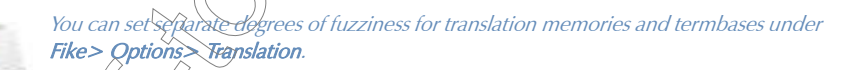

 $\blacksquare$  By checking **Assemble from portions**, you instruct Déjà Vu X3 Professional to fill in portions (i.e., single words or short phrases) from the translation memory(s), the termbase(s), and (if available) the lexicon. Déjà Vu X3 Professional will also try to turn fuzzy matebes into exact ones by supplying missing terms in whole segments from the translation memory with segments from the termbase(s) and the lexicon.

The options under the Assemble option include Use DeepMiner statistical extraction to include subsegments and their combinations from the translation memory(s), Use Machine Translation to enter machine translation where no other matches are found, and **Insert source text** to copy over portions that are not found in any of the databases.

The options under Overwrite allow you to pretranslate segments that have already been processed and have either an exact, fuzzy or assembled status. Though these options are

not relevant for our particular aim that we hope to achieve with pretranslating, they may be helpful when you receive a Déjà Vu X3 Professional project file that has already been translated, but you feel that your own database(s) has a greater amount of and more accurate project-specific terminology.

By checking **Lock guaranteed matches** and setting the context size to a number higher than 0, you activate Déjà Vu X3 Professional's Guaranteed Match feature during the pretranslate process, determine how much context should be considered for a guaranteed match and make sure that guaranteed matches are locked.

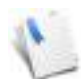

By setting the **Context size** in the **Pretranslate** dialog, you instruct Déjà Vu X3 Professional to look for the number of context rows that it needs to guarantee a match. The higher the number, the more difficult it will be to find a guaranteed match.

To draw the full benefit from the Guaranteed Matches teature, you will have to select **Store** segment content information to enable Guaranteed Matches on the Translation tab in the Options dialog (see [p. 177\)](#page-177-0)

- E Checking the option Check for inconsistent terminology will activate Déjà Vu X3 Professional's automated terminology check even during the pretranslate process. With this feature, X3 Professional will  $\ell$  heck any of the pretranslated material for inconsistencies in any of the attached databases and warn you with a red exclamation mark if it finds any. For more information on the inconsistency checks, see ["Consistency](#page-115-0)  [Checks" on page 115.](#page-115-0)
- Limit to current record selection may be helpful if you only wish to pretranslate a section of a file that you are displaying through filtering or the segment selector (see ["Selecting](#page-64-0)  Segments by Filtering<sup>"</sup> on page 64 and ["Selecting Segments by Status" on page 64](#page-64-1)).
- Once the pretranslation is finished, a status report will be displayed at the bottom of the Pretranslate dialog, informing you of how many segments have been processed at what status.

You will notice a colored status indicator to the left of the translations. By default, every guaranteed match has an orange indicator, every exact match has a dark green indicator, every fuzzy match has a light green indicator and so forth. All of these display options are configurable under File> Options> Display.

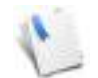

Even if the pretranslation inserts an exact match, it is a good practice to check the translation for any mistakes (you might have translated it wrong in the past or translated it in an entirely different context).

If the actual match is blue and has an underline, it is an exact match for which several exact matches have been found in the database. Right-clicking on each of these records opens a context menu in which the other translation options are displayed. If you choose one of those over the existing one, you can select it by clicking on it. To jump to*if*)exext multiple exact match line, you can press Ctrl+F3. You are strongly encouraged to check each of these matches.

If you have checked all multiple matches and would like to delete the underline and blue coloring, you can right-click in the target field and select Accept all Multiple Matches.

Guaranteed matches, however, are matches for which Déjà Vu X3 Professional has automatically checked the context for you.

# <span id="page-103-0"></span>PHASE IV: TRANSLATION

Although Déjà Vu X3 Professional may have done a great deal of your translation work for you, there will usually still be translation work left for you to do.

Translation—much like pretranslation—is a process where the translation work in the project file is greatly enhanced by the associated databases and the lexicon. You can manually access information in all these files and use it as a reference, but you can also let Déjà Vu X3 Professional do the work for you.

Essentially, there are two processes during the translation phase: leveraging from the databases, a process that can be largely automated in Déjà Vu (see ["Automatically Communicating with the](#page-104-0)  [Databases" on page 104\)](#page-104-0); and feeding to the databases (see ["Feeding the Databases" on page 110](#page-110-0)).

# <span id="page-104-0"></span>AUTOMATICALLY COMMUNICATING WITH THE DATABASES

# 1 Before you start to translate, select Tools> Options> General

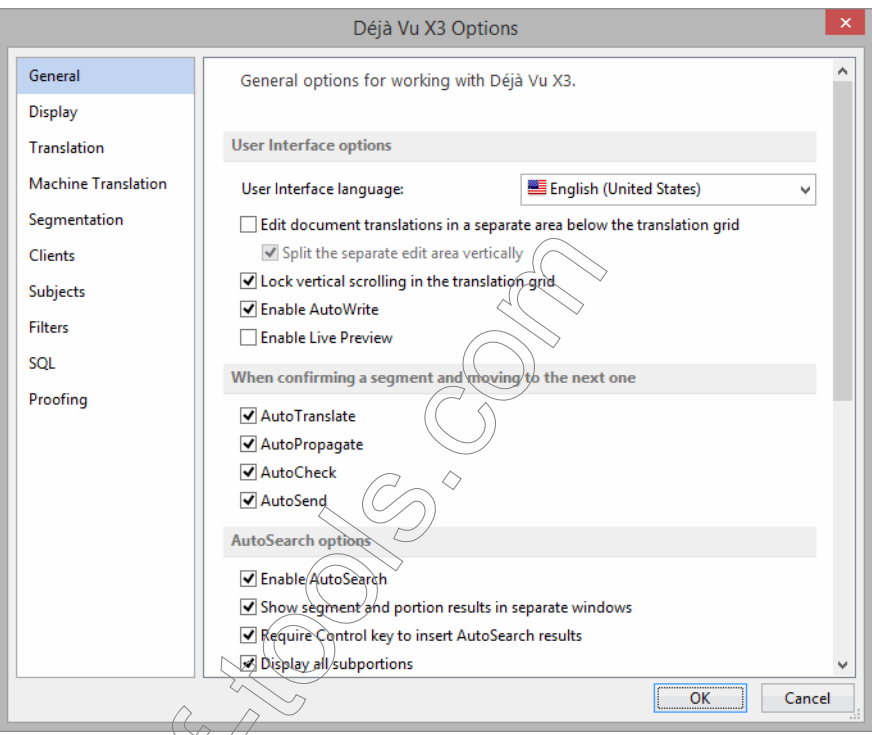

You can see that there are several "Auto-Features" available:

- AutoWrite (see [p. 174](#page-174-0))
- AutoTranslate (see [p. 105](#page-105-0)),
- Auto Propagate (see [p. 200](#page-200-0)),
- AutoCheck (see [p. 119](#page-119-0)),
	- AutoSend (see [p. 110](#page-110-1)), and

■ AutoSearch (see [p. 106\)](#page-106-0)

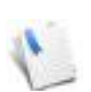

For AutoCorrect, see ["AutoCorrect" on page 223](#page-223-0), and for AutoText, see ["AutoText" on](#page-221-0)  [page](#page-221-0) 221.

### **AUTOWRITE**

You can instruct Déjà Vu X3 Professional to automatically suggest matches it finds in the subsegments of the associated translation memory(s) and/or termbase. These matches will be shown as you type your translation, and you can accept them by clicking on them.

### To activate AutoWrite

1 On the General tab in the Options dialog, click Enable AutoWrite.

-Or-

Click **on** Déjà Vu X3 Professional's status bar

## <span id="page-105-0"></span>AUTOTRANSLATE

You can instruct Déjà Vu X3 Professional to automatically insert a match from the translation memory or to assemble a translation from smaller pieces that can be found in the project lexicon, termbase, translation memory or machine/translation (in this order).

# **To activate AutoTranslate**

- 1 On the General tab in the Options dialog, click Enable AutoATranslate.
	- -Or-

Click  $\overline{I}$  on Déjà Vu  $\overline{X}$ 3 Professional's status bar.

- 2 The next time you jump from one segment to the next by pressing Ctrl+DownArrow (or Ctrl+Enter), Déjà Vu X3 Professional will automatically assemble the segment for you.
- 3 You can recognize assembled segments by their status indicator. The default color is dark blue.

For more information on the AutoTranslate function, see ["The "Translate" Process" on page 154](#page-154-0).

## <span id="page-106-0"></span>AUTOSEARCH

By activating **AutoSearch**, you can make Déjà Vu X3 Professional automatically scan (search) the translation memory for the current segment and search the translation memories, termbases and the project lexicon for any portions of the segment.

### To activate AutoSearch

- 1 On the General tab in the Options dialog, click Enable AutoSearch.
	- -Or-

Click  $f_{\text{in}}$  on Déjà Vu X3 Professional's status bar.

2 The **AutoSearch** pane appears on the right side corner of the screen.

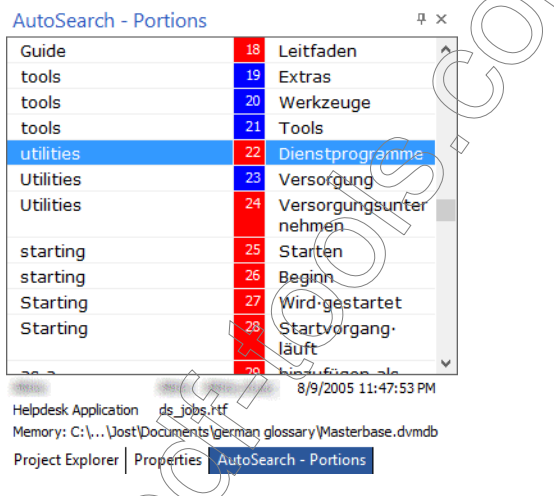

◇

At the bottom of the window, you can see related information, such as client, subject, date/time stamp and database origin of the selected term displayed.

> If you prefer to view segments and portions displayed in two separate windows, you can activate this by selecting File> Options> General> Show segment and portion in separate windows. For more information on this, see "Splitting the AutoSearch window" [on page](#page-38-0) 38.

If you select an entry from a translation memory, you might see additional rows in which the differences between the record in the translation memory and the original source segment are highlighted.

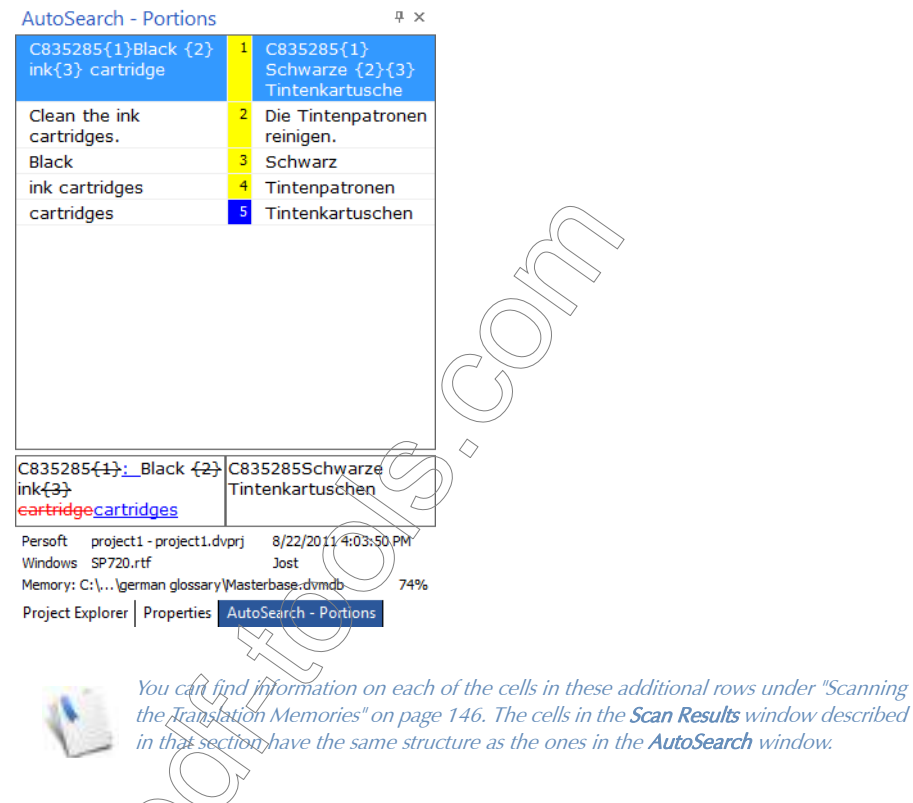

The **AutoSearch** window will also display matches that have been turned from fuzzy to exact matches with the help of Déjà Vu X3 Professional's advanced leverage technology. In these cases, the upper portion of the **AutoSearch** window will display the "fixed" segment rather than the original segment of the source. Any change you make to the translation of that string in the AutoSearch window would be considered a new entry to the translation memory instead of a change to the existing segment pair.

navigate through the AutoSearch window

Press Ctrl+Shift+UpArrow to move to the previous portion.

 $-Or-$
Press Ctrl+Shift+DownArrow to move to the next portion.

To copy a term from the AutoSearch window into the target column

1 Press Ctrl+1 (or whichever number is associated with that entry).

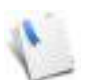

If you press Ctrl+Shift+1 (or whichever number is associated with that entry), you can copy the respective term into the target field by overwriting the existing content.

-Or-

Double-click that entry.

-Or-

Press Ctrl+R to copy the currently selected entry from the AutoSearch window into the target cell (Ctrl+E for the **AutoSearch - Segments** window).

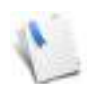

If you press Ctrl+Shift+R (or,  $E$ trl+Shift+E for the **AutoSearch - Segments** window), you can copy the respective (term into the target field by overwriting the existing content.

The underlying color of the number indicates the source of the segment (blue=termbase, white=lexicon, and red=translation memory). As with all other colors, these colors can be changed under File> Options> Display.

2 As soon as you move to  $\hat{a}$  new segment in your project, Déjà Vu X3 Professional will begin searching the lexicon and the databases and display any matches.

## To adjust the AutoSearch settings

1 Select File> Options> General.

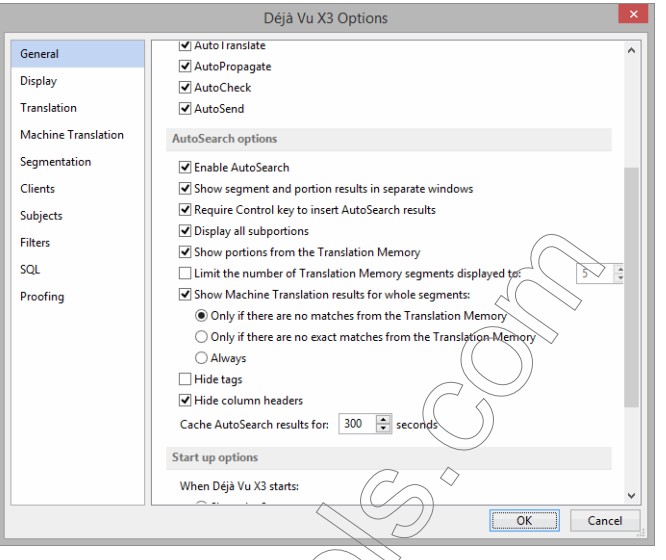

- 2 The options under **AutoSearch** include:
	- **Enable AutoSearch**—see ["To activate AutoSearch" on page 106](#page-106-0).
	- **Show segments and portions in separate windows**—Controls whether one or two AutoSearch segments will be displayed. For more information, see ["Splitting the](#page-38-0)  [AutoSearch window" on page 38.](#page-38-0)
	- Require Control key to Insert AutoSearch results—Controls whether matches form the AutoSearch window can be inserted from the numbers on the keypad with or without the Control key being pressed.
	- **Display all subportions**—Controls whether parts of portions should be displayed when larger portions are found.

 Display portions from the Translation Memory—Controls whether matches found in the translation memory(s) are also displayed, and whether or not the translation memory(s) will be used when performing terminology checks (for terminology checks, see ["Consistency Checks" on page 115\)](#page-115-0).

- **Limit the number of Translation Memory segments displayed to**—Determines how many matches from the translation memory(s) are being displayed simultaneously.
- Show Machine Translation results for whole segments—Determines whether machine translation suggestions should be displayed (if a machine translation is associated with the project and, if so, in which scenarios:
	- $\Box$  Only if there are no matches from the translation memory
	- $\Box$  Only if there are no matches from the translation memory, or
	- Always
- Hide tags—Removes any tags present in text retrieved from the databases before displaying it.
- **Hide column headers**—Controls whether the AutoSearch language column headers are hidden to gain some additional user interface estatDéjà Vu X3 e. For more information, see ["To hide the column headers" on page 41](#page-41-0).
- Cache AutoSearch results for—Determines how often to clear the cache that holds information on matches that Déja Vu  $X3$  Professional has displayed in the past XX seconds. This speeds up the AutoSearch process because Déjà Vu X3 Professional will not have to look in the databases again.

If you prefer not to use the cache expiry period, do not enter 0 into the text field as this will cause the cache never to expire. Instead, enter a low number such as 1.

## **FEEDING THE DAT**

As you can see, the databases allow you to greatly enhance your translation process; however, they can only do that because you feed them the information that they use to help you in the translation.

There are several ways to feed the databases. One is to create and translate a lexicon (see ["Generating the Lexicon" on page 96](#page-96-0)), another is to feed the translation memory with the AutoSend feature (see ["AutoSend" on page 110](#page-110-0)) and the manual feeding of the termbase (see ["Adding Terms to the Termbase" on page 112](#page-112-0)).

<span id="page-110-0"></span>AUTOSEND

If you want to automatically send segments to the translation memory when you are finished with their translation, you can activate the AutoSend feature.

#### *Workflow*

#### To activate AutoSend

1 On the General tab in the Options dialog, enable AutoSend.

-Or-

Click <sup>2</sup> on Déjà Vu X3 Professional's status bar.

2 The next time you jump from one segment to the next by pressing Ctrl+DownArrow (or Ctrl+Enter), Déjà Vu X3 Professional will automatically send the current segment pair to the translation memory.

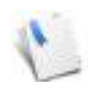

Because you can simultaneously have twotranslation memories assigned in Déjà Vu X3 Professional, make sure that under Project> Properties> Translation Memories you assign the write attribute to the database(s) that is to contain all new material from the current project.

If you choose not to use the AutoSend feature,  $y_{\text{Q}}$  and  $y_{\text{Q}}$  individual segment pairs (or only highlighted selections of those) to the translation memory. To do that, select Add to TM on the Home ribbon tab or, click F12.

## <span id="page-112-0"></span>ADDING TERMS TO THE TERMBASE

While it makes sense to automate the process of sending data to the translation *memory*, the termbase cannot be built automatically: you will have to teach the termbase which word or phrase in your translation corresponds to which term or phrase in the source. While entering terms into the termbase is probably the most manual process in Déjà Vu X3 Professional, it is still very easy and we encourage you to use it as much as possible.

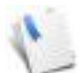

Each termbase that you have associated with your project during the project creation or at a later point (see Project> Properties> Termbases) has a read or write attributes or both. Termbases with a read attribute will be used to retrieve data; those with a write attribute will have data written to them. This means that you can write to twotermbases at the same time, thus allowing you, for instance, to have  $\frac{1}{2}$  copy of a large termbase on your local computer that you read and write from and the original termbase on a network server. You can choose to only write to the network termbases but not read from it, which would avoid increased

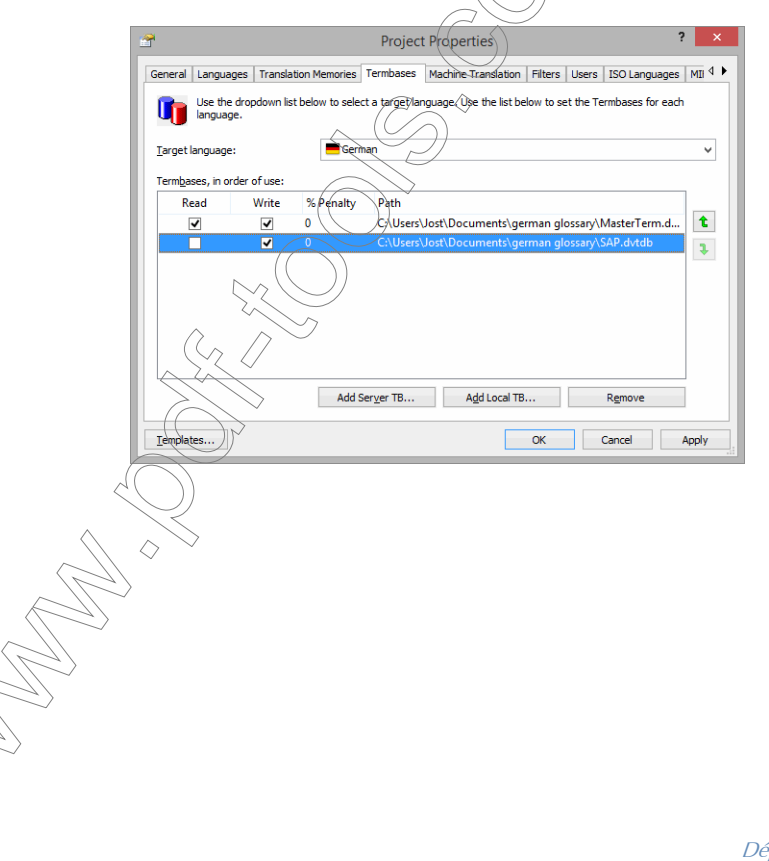

network traffic and could have a significant impact on processing speed.

## To add terms to the termbase

1 Highlight a term or phrase in the source segment and the corresponding term or phrase in the target segment with your mouse.

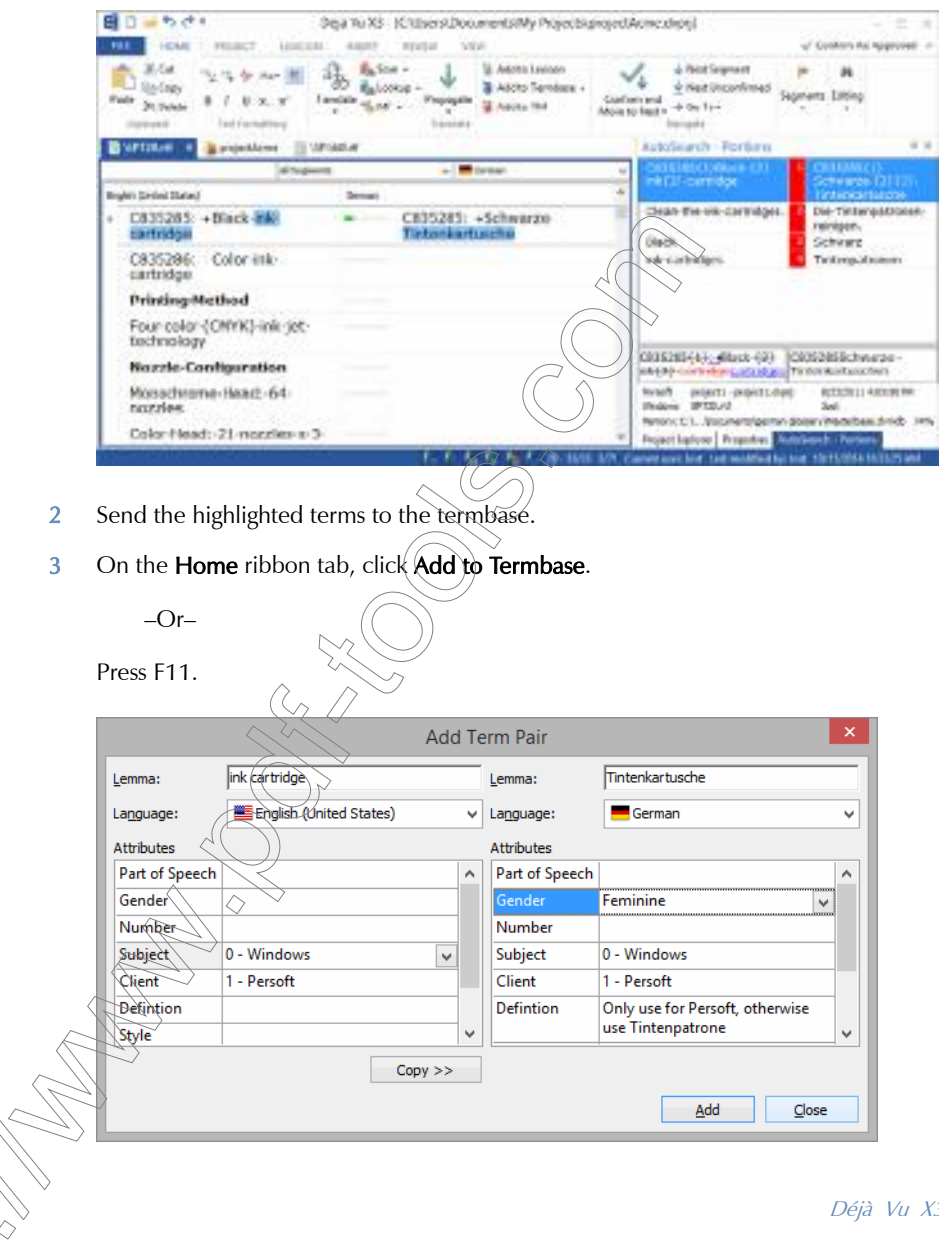

4 Add any specifications, including grammatical information (part of speech, gender or number) and semantical definition (such as context information, subject or client).

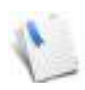

Minimize your entry time by entering only the information that will be relevant for you or your co-workers later on. For instance, it obviously would not make sense to enter gender information if your language does not have a grammatical gender, or if any skilled translator or editor would be familiar with this kind of information anyway.

If you are certain that you do not need to enter any additional information (aside from the standard user and date/time information), you can also send the highlighted terms or phrases to the termbase by pressing Shift+F11 or by right-clicking and selecting Add to Termbase> Ouick Add to **Termbase** on the **Home** ribbon tab. This method will not prompt you to enter any additional information.

## 5 Click Add.

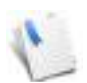

For other ways to send information to the databases, see "Sending Text to the [Databases" on page 177](#page-177-0).

# PHASE V: EDITING AND QUALITY

The editing and quality assurance phase consists of employing Déjà Vu X3 Professional's advanced integrated quality assurance features (["Déjà Vu X3 Professional's Integrated Quality Assurance](#page-114-0)  [Features" on page 114\)](#page-114-0) and editing the project by reading it through

- $\Box$  on a hard copy [\("Exporting into the Original Format for Proofing" on page 132](#page-132-0)),
- in the External View format (["Proofing Outside of Déjà Vu X3 Professional" on page 133\)](#page-133-1), and/or
- within Déjà Vu  $\chi$ <sup>3</sup> Professional's own environment ("Proofing within Déjà Vu X3 Professional<sup>"</sup> on page 133).

## <span id="page-114-0"></span>DÉJÀ VU X3 PROFESSIONAL'S INTEGRATED QUALITY ASSURANCE FEATURES

Déjà Vu X<sup>3</sup> Professional uses several methods to assure the quality of the translation project. These include:

several levels of consistency checks between source and target and different targets

spell check

## <span id="page-115-0"></span>CONSISTENCY CHECKS

Déjà Vu X3 Professional provides for a number of different consistency checks:

- **Spaces**—to verify whether the number of spaces at the end of a segment is identical between the source and target segments
- **Tags—to verify whether the tags are identical between the source and target segments** and whether they are in the same order/position of the segment
- **Numerals**—to verify whether numbers between the source and target segments are identical
- **Terminology**—to verify whether the terminology in the translation adheres to the terminology in user-defined resources

### To define terminology resources

On the Translation tab in the Options dialog, you can define what databases will be considered during the different terminology consistency checks.

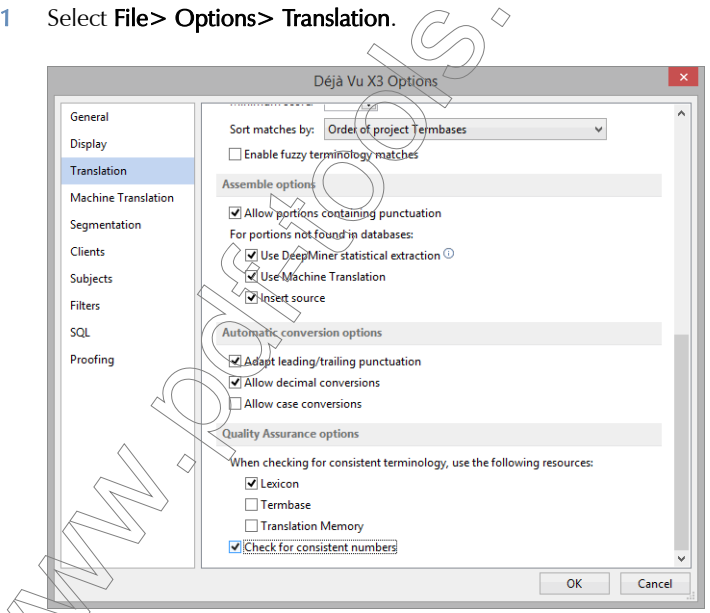

Inder **Quality Assurance options** you can specify whether numbers should be included in the checks and whether the checks should be performed against data in the

- $\blacksquare$  lexicon,
- termbases, and/or
- translation memories.

## TO APPLY CONSISTENCY CHECKS

Déjà Vu X3 Professional provides for a number of different consistency check methods:

- $\blacksquare$  a batch check once the translation is finished (for terminology and numbers),
- an automated check that can be used during the translation ("AutoCheck"),
- $\blacksquare$  a consistency check that selects the next available discrepancy, and
- a consistency check during pretranslation (see [p. 102\)](#page-102-0).

## To perform a batch terminology and numerical validation

Once you are finished with the translation or at any point during the translation, select Review> Batch QA.

 $-Or-$ 

Press  $Ctrl + O$ .

1 The **Batch QA** dialog appears

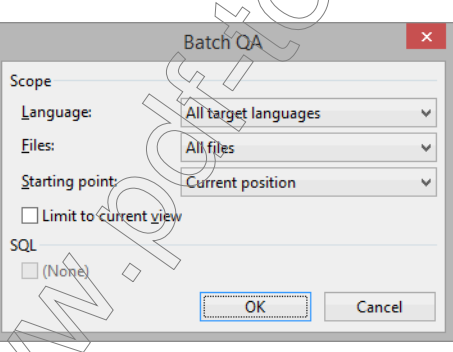

2 Select whether you want the current or all languages checked; the current or all files; from the beginning of the file/project or from the current position; and whether you want to have only those rows checked that you are displaying through filtering or the segment selector (see

["Selecting Segments by Filtering" on page 64](#page-64-0) and ["Selecting Segments by Status" on page 64](#page-64-1)).

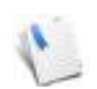

If you have existing, customized SQL filters (see [p. 53\)](#page-53-0) they will be listed under the SQL option. You can limit the QA efforts to only that subset by activating that SQL filter.

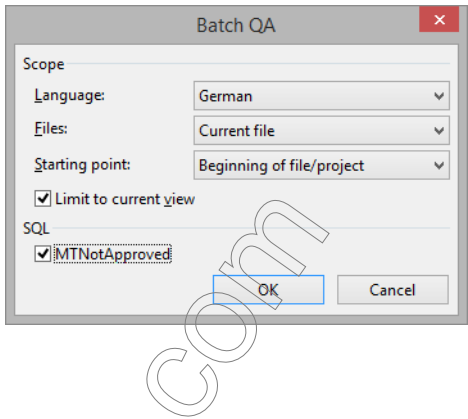

- 3 Select OK.
- 4 A process indicator shows you the progress of the validation.

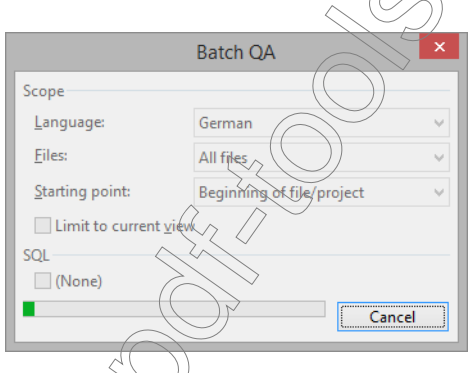

5 Once the validation is finished, every segment with a terminological or numerical discrepancy (if selected under File> Options> Translation> Quality Assurance options) displays a red

exclamation mark (or a light violet exclamation mark if there is already a target comment on that segment).

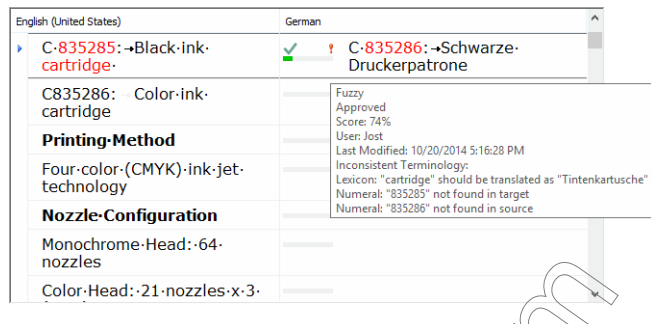

6 If you select the segment, you can see that the numbers and the source terms for which inconsistencies were found are painted red. If you hold your mouse cursor over one of the exclamation marks, you can see what kind of inconsistencies were found and in what kind of database they were found.

To ease the process of findling the rows with inconsistencies in your project, you can filter the project to display only rows with inconsistencies by selecting Segments with Inconsistent Terminology or Segments with QA Warnings in the **Segment Selector.** Segment All unpainted Segments<br>All Except Locked Segments<br>-All Empty Segments All Unconfirmed Segments Multiple Exact Match Segments Exact Match Segments Fuzzy Match Segments Guaranteed Matches Assembled Seaments Machine Translated Segments IY Repaired Fuzzy Match Segments Fuzzy Propagated Segments **Exact Propagated Segments**  $\sqrt{}$  Translated Segments Proofread Segments Approved Seaments Confirmed Segments ? Pending Segments **Locked Segments 8** Seaments with Comments <sup>2</sup> Segments with Comments in Source Segments with Comments in Target Segment with QA warnings Wrong Tags Segments **Duplicate Segments SOL Statement** 

 $\widetilde{W}$  when you have reviewed that information and decided to make changes or leave the translation as originally intended, the exclamation mark will disappear (or become light blue if there is a comment in that segment) after you hit Ctrl+DownArrow (or Ctrl+Enter).

#### *Workflow*

- 8 To jump to the next segment and mark the segment as **Finished**, hit Ctrl+DownArrow again.
- 9 Once you are done reviewing all rows, you can right-click in the target area and select **Delete** all Warnings.

### To use the automated numerical and terminology check

If you would like to automatically check your translation for consistency with any of your databases as you translate, you can activate the AutoCheck function.

1 Select File > Options > General and activate AutoCheck.

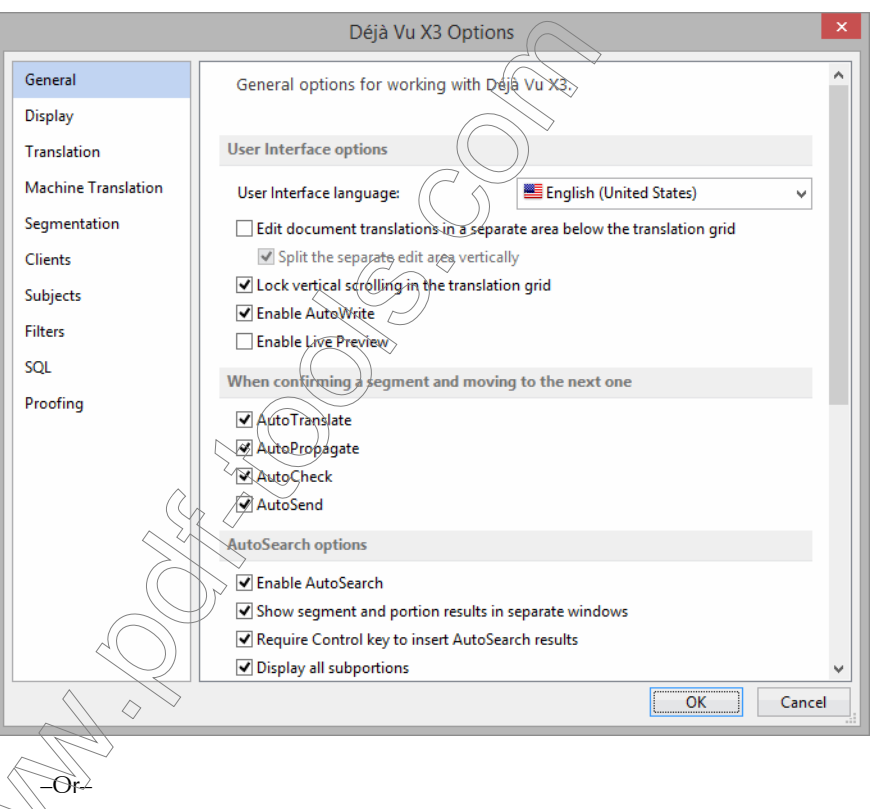

 $\overline{f}$  on Déjà Vu X3 Professional's status bar.

2 When you press Ctrl+DownArrow (or Ctrl+Enter) after translating a segment with inconsistent terminology or numbers (if selected under File> Options> Translation> Quality Assurance options), you will not jump to the next available segment. Instead, you will be notified with a red exclamation mark (or a light violet exclamation mark if there is already a target comment on that segment) that there is a potential problem in that segment.

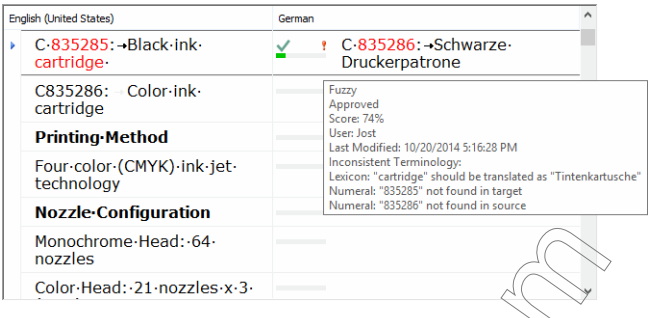

- 3 The source terms for which inconsistencies were found are painted red. If you hold your mouse cursor over the exclamation marks, you can see the inconsistencies and in what kind of database they were found.
- 4 After you have reviewed the information and decided to make changes or leave the translation as originally intended, the exclamation mark will disappear (or become light blue if there is a comment in that segment) after you hit Ctrl+DownArrow (or Ctrl+Enter).
- 5 To jump to the next segment and finally mark the segment as Finished, hit Ctrl+DownArrow again.

To check the current segment for a numerical or terminology mismatch

1 Press Ctrl+Alt+F  $-Or-$ 

△

Select Check Terminology> Check Terminology (Current Segment) on the Review ribbon tab.

2 Déjà Vu X $3\%$ rofè $s$ sional will check whether there is a terminology and numerical discrepancy (if selected under File> Options> Translation> Quality Assurance options) and will display a red exclamation mark in that segment (or a light violet exclamation mark if there is already a target comment on that segment).

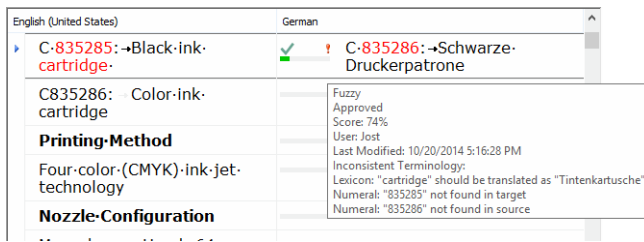

- 3 The numbers and the source terms for which inconsistencies were found are painted red. If you hold your mouse cursor over the exclamation mark, you can see what kind of inconsistencies were found and in what kind of database they were found.
- 4 After you review the information and decide to make changes or leave the translation as originally intended, the exclamation mark will disappear (or become light blue if there is a comment in that segment) when you hit  $C(t) + D_0$  wnArrow (or Ctrl+Enter).
- 5 To jump to the next segment and mark the segment as Finished, hit Ctrl+DownArrow again.

To find the next numerical or terminology mismatch

- 1 Select Ctrl+Home (or Ctrl+PgUp) in the selection mode to go to the beginning of your open file or project (see "Selecting Segments in the Selection Mode" on page  $63$ ).
- 2 Select Check Terminology  $\langle \phi n \, t h \phi \rangle$ Review ribbon tab.

 $-Or-$ Press Ctrl+Alt+F7

3 Déjà Vu X3 Professional will find the next terminology or numerical discrepancy (if selected under File> Options> Translation> Quality Assurance options) and will display a red

exclamation mark in that segment (or a light violet exclamation mark if there is already a target comment on that segment).

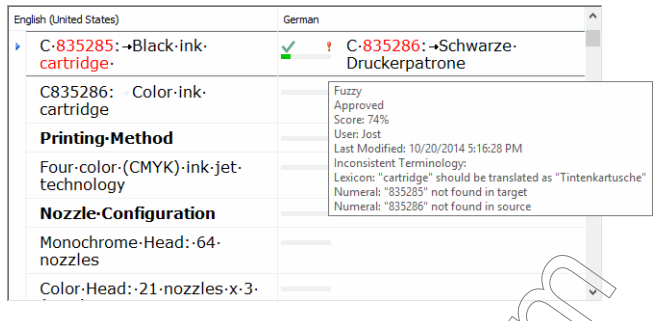

- 4 The numbers and source terms for which inconsistencies were found are painted red. If you hold your mouse cursor over the exclamation mark, you can see what kind of inconsistencies were found and in what kind of database they were found.
- 5 After you review the information and decide to make changes or leave the translation as originally intended, the exclamation mark will disappear (or become light blue if there is a comment in that segment) when you hit Ctrl+DownArrow (or Ctrl+Enter).
- 6 To jump to the next segment and mark the segment as Finished, hit Ctrl+DownArrow again.

NUMERAL CONSISTENCY CHECK

## To find the next numeral discrepancy

- 1 Select Ctrl+Home (or Ctrl+PgUp) in the selection mode to go to the beginning of your open file or project (see ["Selecting Segments in the Selection Mode" on page 63\)](#page-63-0)
- 2 Select Check Numerals on the Review ribbon tab.

Press Ctrl+Shift<sup>+</sup>F7.

–Or–

3 Déjà Vu X3 Professional will find the next numeral discrepancy and display a red exclamation mark in that segment (or a light violet exclamation mark if there is already a target comment on that segment).

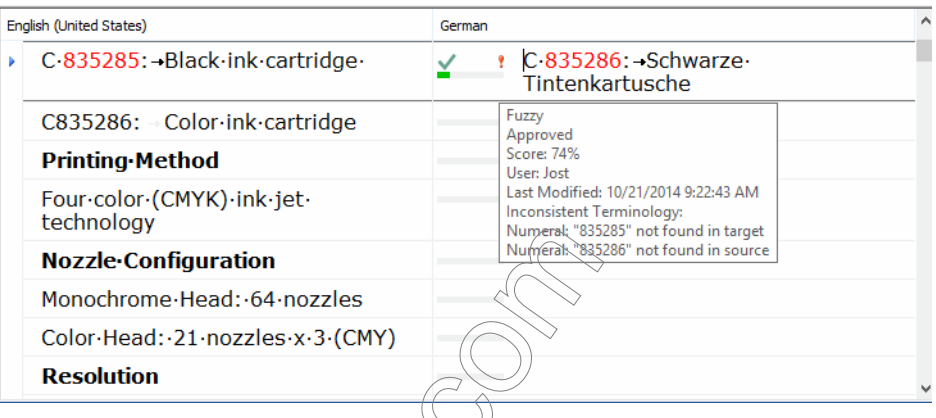

- 4 The inconsistent target and source numbers are painted red. If you hold your mouse cursor over the exclamation mark, you can see a further description of the inconsistencies.
- 5 When you have reviewed the information and decided to make changes or leave the numbers as originally intended, the exclamation mark will disappear (or become light blue if there is a comment in that segment) after you hit Ctrl+DownArrow (or Ctrl+Enter).
- 6 To jump to the next segment and mark the segment as **Finished**, hit Ctrl+DownArrow again.

rofessional will not mark discrepancies between numbers caused by Déjà  $\acute{c}$  decimal conversion feature (see ["Conversions" on page 214](#page-214-0)).

7 Continue to  $\epsilon$  check for number errors and, if appropriate, fix them until you reach the end of the open file or project.

> ◇ You can also check for discrepancies in numerals as you check for discrepancies in the terminology (see ["Consistency Checks" on page 115](#page-115-0)). To do this, you will have to activate Also check numerals under File> Options> Translation> Check for consistent numbers as you check the terminology.

## MISSING SPACES CHECK

### To check whether there are any discrepancies between the spaces at the end of a segment in source and target

- 1 Select Ctrl+Home (or Ctrl+PgUp) in the selection mode to go to the beginning of your open file or project (see ["Selecting Segments in the Selection Mode" on page 63\)](#page-63-0).
- 2 Select Check Spaces on the Review ribbon tab.
- 3 Déjà Vu X3 Professional will jump to the next occurrence of a discrepancy between spaces at the end of a segment in source and target.
- 4 Make sure to fix any discrepancies.

## TAG CONSISTENCY CHECKS

## To check whether there are any discrepancies between tags in source and target

- 1 Select Ctrl+Home (or Ctrl+PgUp) in the selection mode to go to the beginning of your open file or project (see ["Selecting Segments in the Selection Mode" on page 63\)](#page-63-0).
- 2 Select Check Tags on the Review ribbon tab.

 $-Or-$ 

Press  $Ctrl + Shift + FA$ .

3 Déjà Vu X3 Professional will jump to the next occurrence of a discrepancy between tags in source and target.

Discrepancies include:

- **n** missing or additional tags,
- tags that are in a different order than in the source segment, and
- tags at the very beginning or the very end of the source segment that have something before or after them in the target segment.
- You can quickly fix the tags by pressing Ctrl+F8 or selecting **Check Tags> Fix Tags**. This will copy all missing codes to the end of the current target segment.

Make sure that the tags are now located in the correct position.

6 Continue to check for tag errors and fix them until you reach the end of the open file or project.

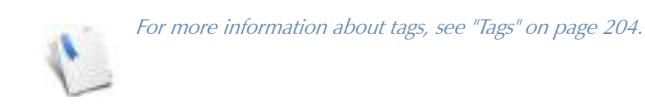

## TRANSLATION CONSISTENCY CHECKS

To check whether there are any discrepancies in the translations of the same source

- 1 Select Project> Find Duplicates.
- 2 The Find Duplicate Segments dialog appears.

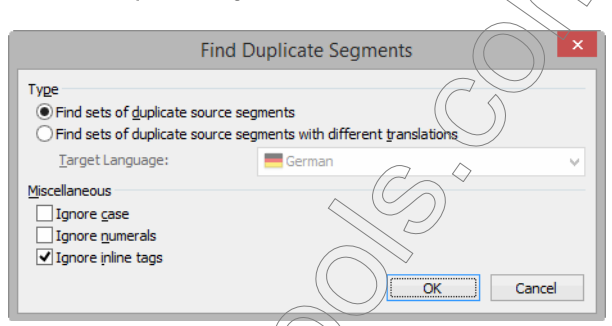

3 Select whether you want to Find (all) sets of duplicate source segments.

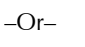

## Find sets of duplicate source segments with different translations.

- $4$  If you select the second option, you will also have to select the target language.
- 5 Make the appropriate selections under Miscellaneous:
	- Ignore case—With this option, THIS SENTENCE would be considered a duplicate of this sentence.

Ignore numerals—With this option, A 100 m dash would be a duplicate of A 50 m dash.

Ignore inline tags—With this option, This  ${101}$  sentence  ${102}$  would be a duplicate of This sentence.

## 6 Click OK.

7 All duplicates are indicated with a grey indicator to the left of the source sentence.

> This is not a medical device. Dieses ist kein medizinisches Instrument.

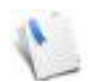

The colors of the duplication indicator can be changed to any color you prefer. For more information on changing colors, see ["To change the colors of the indicator bars"](#page-46-0)  [on page](#page-46-0) 46.

8 To view duplicates and their differing translations (provided that you have selected that option) side by side, you can select Duplicate Segments in the Segment Selector.

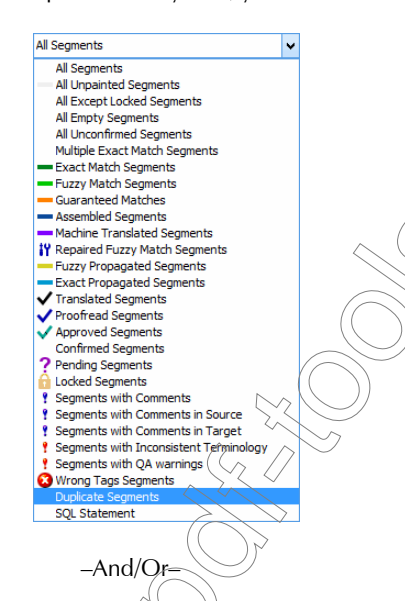

Highlight the source in question, right-click, and select Filter > Filter by Source Selection.

9 The duplicated rows with different translations are now displayed on top of each other.

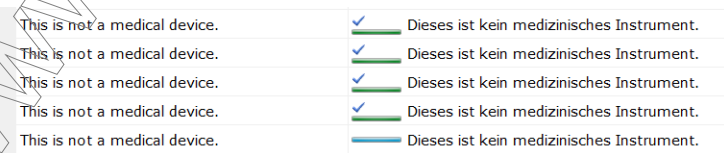

- 10 You can now enter your correction if necessary.
- 11 Display all rows by selecting **All Rows** from the **Segment Selector**.

–And/Or–

Right-click in the source column and select **Filter> Remove Filter.** 

### To unmark duplicate segments

To remove the indicator in duplicate segments, select Project> Unmark Duplicates.

## SPELL CHECKING

Integrated spell checking by Déjà Vu X3 Professional is provided by the Hunspell spell checker that is available for more than 120 versions. Déjà Vu X3 Professional comes preinstalled with the following languages: Afrikaans, Albanian, Bulgarian, Catalan, Croatian, Czech, Danish, Dutch (various), English (various), Estonian, Danish, Faroese, French (various), German (various), Greek, Hebrew, Hindi, Hungarian, Indonesian, Italian (various), Korean, Latvian, Lithuanian (various), Norwegian (various), Polish, Portuguese (various), Romanian (various), Russian (various), Serbian (various), Slovak, Slovenian, Spanish (various), Swedish (various), Tamil (various), Turkish,

Ukrainian, Valencian, Vietnamese.

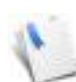

If you require spell checkers for other languages, you can download them from [ftp://](ftp://ftp.ussg.iu.edu/pub/openoffice/contrib/dictionaries/) [ftp.ussg.iu.edu/pub/openoffice/contrib/dictionaries/](ftp://ftp.ussg.iu.edu/pub/openoffice/contrib/dictionaries/). To add them, follow the instructions under<http://tinyurl.com/DVX3Spellcheck>.

#### $-$ And/Or $-$

You can use the Microsoft Word spell checker if your version of Word provides the appropriate dictionary. For more information on this, see ["To spell check an open file or project with Microsoft](#page-131-0)  [Office's spell checker" on page 131](#page-131-0).

## To check spelling as you type

–Or–

1 Select File > Options > Proofing and activate Check spelling as you type.

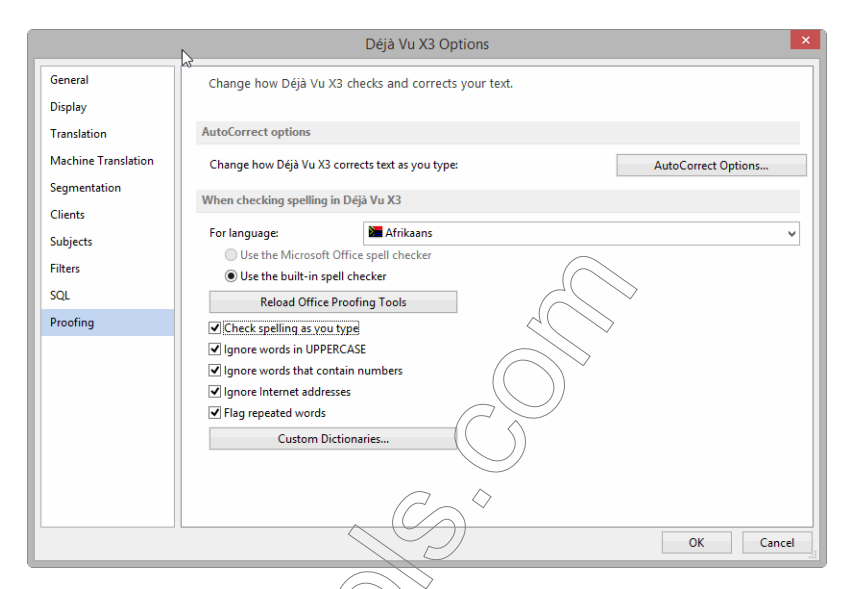

2 Any misspelled word in the translation grid is underlined with a squiggly red underline.

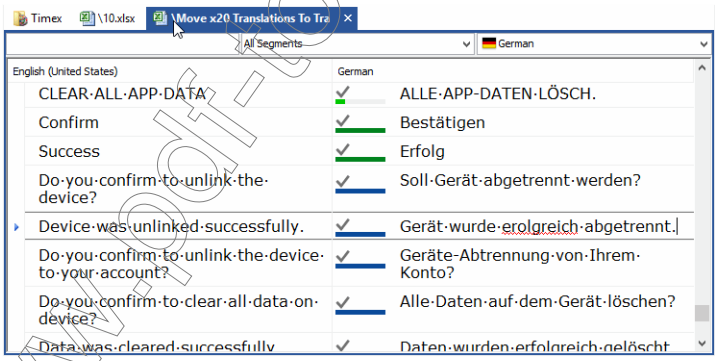

Right-click the underlined word and select one of the suggestions from the top of the shortcut menu to automatically replace the highlighted word

Select Ignore All to avoid making this and other instances of the word be marked as incorrectly spelled in the current project.

 $-Or-$ 

Select **Add to Dictionary** to have the underlined word recognized as a correctly spelled word for this and all later projects.

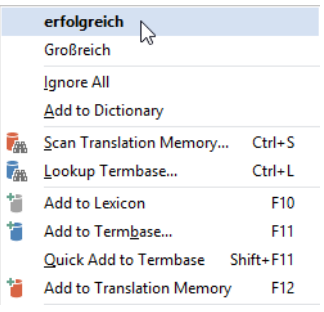

To spell check an open file or project with Déjà Vu X3 Professional's integrated spell checker after the translation

- 1 Select Ctrl+Home (or Ctrl+PgUp) in the selection mode to go to the beginning of your open file or project (see ["Selecting Segments in the Selection Mode" on page 63](#page-63-0)).
- 2 On the Review ribbon tab select Spelling.

 $-Or-$ Press F7.

3 At the next occurrence of a misspelled or unrecognized word, the **Check Spelling** dialog opens.

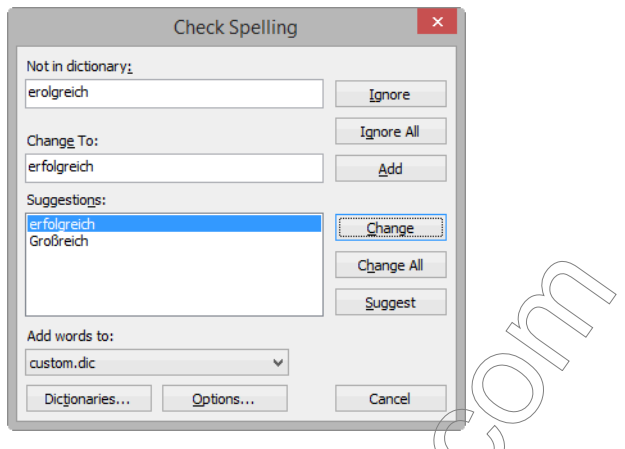

- 4 The misspelled or unrecognized word is displayed in the Not in dictionary box. The word is considered misspelled because it could not be located in any of the open dictionaries.
- 5 You have the following options:

Change the word by selecting the correct word under **Suggestions** or entering the correct spelling in Change To box and clicking the Change button (Change All changes all occurrences of this word in the current file or project).

 $-Or-$ 

 $-Or-$ 

–Or–

Enter a correction into the Not in dictionary box and click the Suggest button to see whether the spell checker recognizes this alternative. If it does, click **Change (or Change All**) to change the word in the  $\&$ urrent file or project.

Skip it by clicking the **Ignore** button (**Ignore All** skips all of the occurrences of this word during this session of the spell checker).

Add it to the dictionary that is selected under **Add words to** by clicking the **Add** button (for more information on dictionaries, see ["Dictionaries" on page 235](#page-235-0)) (this option is not available when using the Microsoft Office spell checker).

6 According to the selection you made, the word is changed or remains unaltered and at the occurrence of the next misspelled or unrecognized word the Check Spelling dialog opens again.

For an in-depth discussion on spell checking options, see ["Spelling Options" on page 233.](#page-233-0)

For languages that do not have a spell checking option in Déjà Vu X3 Professional, you also have the option to use Microsoft Word's spell checking option.

<span id="page-131-0"></span>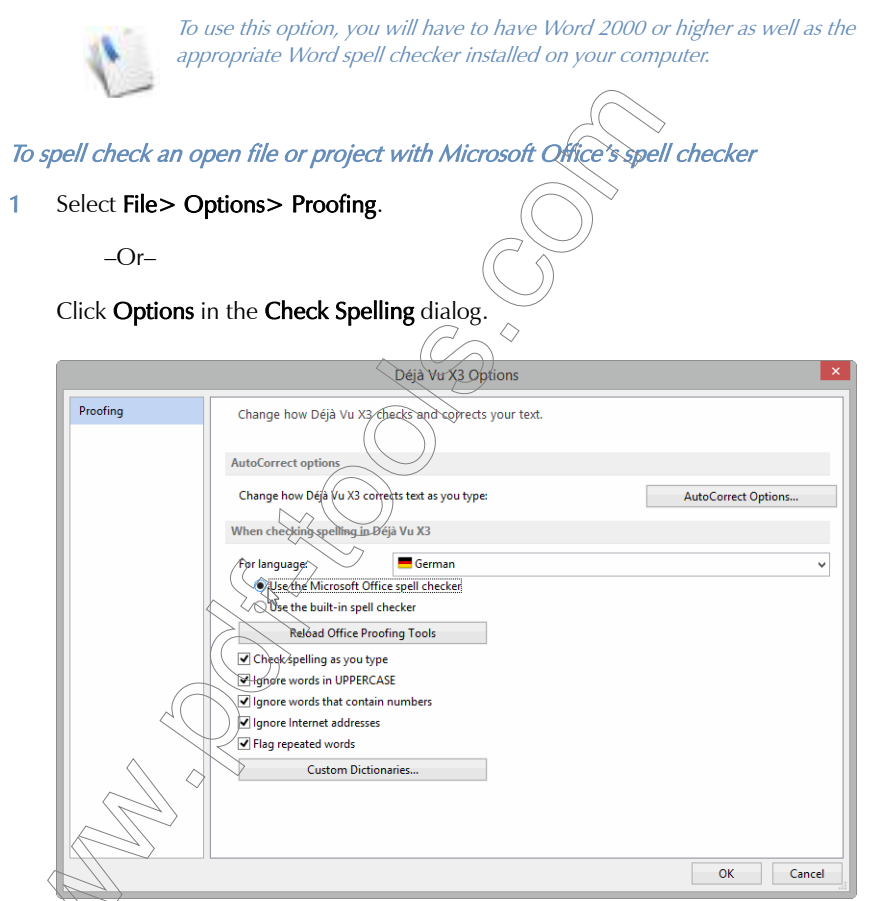

## Select Use the Microsoft Office spell checker.

3 When you continue with spell checking, Déjà Vu X3 Professional will automatically use the dictionaries of the Microsoft Office spell checker for that particular language.

## Loading the Microsoft Office spell checker

The very first time you started Déjà Vu X3 Professional, all the available Office spell checkers were loaded. To avoid the rather time-consuming process of having to reload them during each startup, they are stored. If you change your configuration of Office spell checkers (e.g., update, add or delete languages), these changes will not be automatically reflected within Déjà Vu X3 Professional until you select the Reload Office Proofing Tools button on the Proofing tab.

## EDITING AND PROOFING

While the previous section described ways to use the integrated proofing tools that Déjà Vu X3 Professional provides, translators typically want to edit and proof their translations manually as well. There are several ways of doing this.

## <span id="page-132-0"></span>EXPORTING INTO THE ORIGINAL FORMAT FOR PROOFING

Some translators/editors prefer to see the translated text in its original format for proofing purposes.

To do this, you can export an intermediary copy of your document(s) to use for proofing. If you choose this option, you should be aware of the following:

It is important to apply all changes to the Déjà Vu project file rather than the exported file. This is the only way to make sure that your modifications will be reflected in your translation memory and that you will be able to benefit from that later on.

> $\epsilon$ egments that need to be modified, you can use the search function (press ect Home> Editing> Find).

- There is certain text that you will not be able to see on the screen or in a printout copy, including index markers or text within scripts.
- this process applies more to print and desktop publishing formats than online, database or resource formats.

## <span id="page-133-1"></span>PROOFING OUTSIDE OF DÉJÀ VU X3 PROFESSIONAL

There are several external formats (RTF table, Trados Workbench bilingual RTF, XLIFF) that are specifically created for proofing or checking unresolved issues outside of Déjà Vu X3 Professional. This allows you to export translated and commented rows into a format in which proofing can be performed and outstanding questions can be answered.

The main benefit of these formats is that they can be used across platforms and thus even by people who could not install a copy of Déjà Vu X3 Professional. For more information on the External View format, see [p. 251](#page-251-0) - [p. 262\)](#page-262-0).

## <span id="page-133-0"></span>PROOFING WITHIN DÉJÀ VU X3 PROFESSIONAL

Many translators and editors feel that the most efficient and safe way to edit and proof a document is directly in the Déjà Vu environment.

Here are some of the benefits:

- All translated text is visible.
- The Live Preview feature offers a real-time view of Microsoft Word, Excel and PowerPoint files and an in-context view for development and tagged formats (see ["Microsoft Office \(Live\)" on page 323\)](#page-323-0).
- All tags are protected (for more information on codes, see ["Tags" on page 204](#page-204-0)).
- All text is organized in the tabular database view of Déjà Vu X3 Professional that can be viewed, sorted, and edited in all possible configurations:
	- You can choose to display only rows with a certain status (see ["Selecting Segments](#page-64-1)  by Status<sup>k</sup> on page 64).
	- □ You can choose to display all rows alphabetically (see "To switch between natural [and alphabetic order" on page 43\)](#page-43-0).
	- $\Box$  You can somet on a specific phrase or word to see the use of this phrase or word in the entire project (see ["Selecting Segments by Filtering" on page 64](#page-64-0)).

■ Fext can be marked and displayed as pending (see "Marking Segments as Pending" on [page 241](#page-241-0)).

 You can do entire database scans for a certain word if you are not sure about its use (see ["Searching the Databases" on page 146](#page-146-0)).

 You can make sure that your changes are being implemented in all identical rows through the Propagate function (see ["Propagate" on page 199](#page-199-0)).

## PHASE VI: EXPORT

When you are finished translating and editing your files, you will want to export them into their original format. Déjà Vu X3 Professional offers you three different ways to do that:

- You can export the complete project via the **Project** ribbon tab and the **Export Translated** Project command.
- You can export single files or folders through a right-click command from within the Project Explorer,
- You can export single files or any subset of files from the Advanced Project Explorer.

For information on exporting with the Advanced Project Explorer, see "To export files or folders [with the Advanced Project Explorer" on page 71](#page-71-0).

### To export files with the ribbon command

- 1 Select Project> Export Translated Project.
- 2 The Export Options dialog appears.

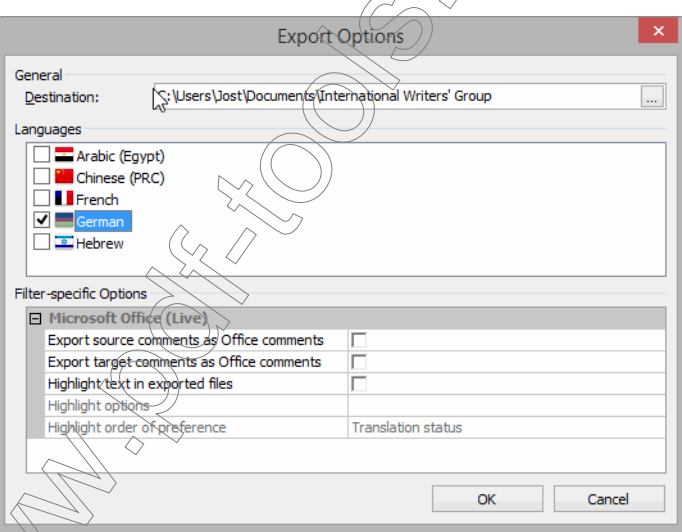

Under **Destination**, select the folder to which you want your files to be exported.

Jnder Languages, select the languages you want to export.

#### *Workflow*

5 If applicable, you can define filter-specific options for the files within your project under Filter-specific Options. For information about these options, see the respective sections in ["Working with Different File Formats" on page 297](#page-297-0).

If your project contains several file types with filter-specific export options, all sets of options will be listed and you will have to make sure that you set all available options.

- 6 Select OK.
- 7 Déjà Vu X3 Professional will verify if there are any discrepancies
	- in tags (see [p. 209\)](#page-209-0) and/or
	- **spaces at the end of segments.**

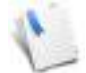

If Déjà Vu X3 Professional finds a discrepancy in spaces following periods, question marks, or exclamation marks, it will offer to automatically fix that discrepancy.

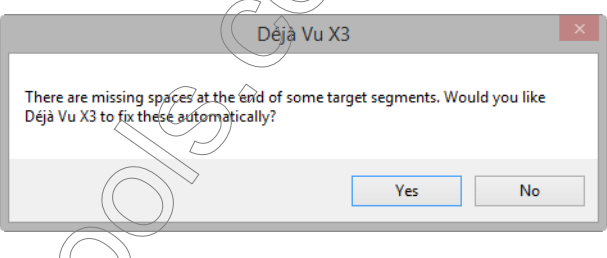

8 For each language you are exporting, Déjà Vu X3 Professional will create a subfolder inside the export folder, named after the code for the specific locale of that target language. For example, if you were translating the file into German (Germany), the new folder would be called C:\My Projects\DE\_DE.

### To export files with the right-click command in the Project Explorer

1 Right-click on any single file or folder or the complete project in the **Project Explorer.** 

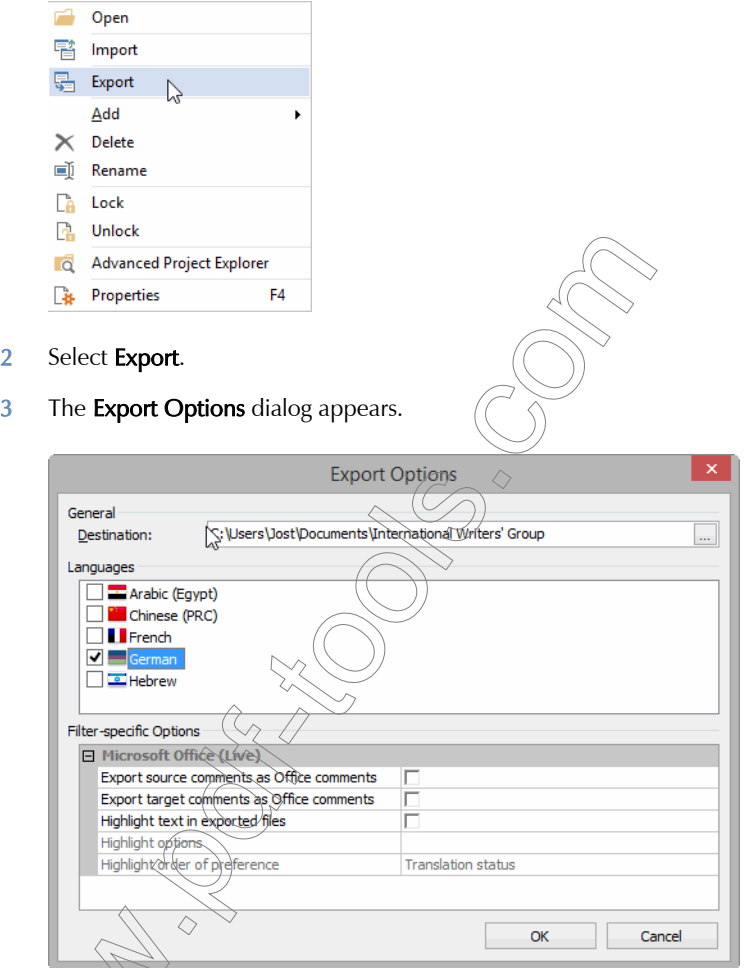

Under Destination, select the folder to which you want your files to be exported.

Under Languages, select the languages you want to export.

6 If applicable, you can define filter-specific options for the files within your project under Filter-specific Options. For information about these options, see the respective sections in

#### *Workflow*

["Working with Different File Formats" on page 297](#page-297-0).

- 7 Select OK.
- 8 Déjà Vu X3 Professional will verify if there are any discrepancies
	- in tags (see [p. 209\)](#page-209-0) and/or
	- **spaces at the end of segments.**

If Déjà Vu X3 Professional finds a discrepancy in spaces following periods, question marks, or exclamation marks, it will offer to automatically fix that discrepancy.Déjà Vu X3 There are missing spaces at the end of some target segments. Would you like Déjà Vu X3 to fix these automatically? Yes **No** 

9 For each language you are exporting, Déjà Vu X3 Professional will create a subfolder inside the export folder, named after the code for the specific locale of that target language. For example, if you were translating the file into German (Germany), the new folder would be  $cal C:\My$  Projects  $\widehat{DE}$  DE.

If your project contained a complete folder, Déjà Vu X3 Professional will recreate the structure of that folder with all of its subfolders, containing all the files you have translated. Déjà Vu X3 *138*

## TRANSLATION FEATURES IN DÉJÀ VU X3 PROFESSIONAL—THE DETAILS

While many of Déjà Vu X3 Professional's features were discussed or mentioned in the previous two chapters [\("The Déjà Vu X3 Professional Interface" on page 19](#page-19-0) and ["Workflow" on page 75\)](#page-75-0), these and other features are presented in this resource chapter in more in-depth manner:

- [Database Performance](#page-140-0) on page 140
- [Searching the Databases](#page-146-1) on page 146
- [The "Translate" Process](#page-154-0) on page 154
- [The DeepMiner Engine](#page-158-0) on page 158
- **[Machine Translation](#page-165-0) on page 165**
- AutoWrite [on page 174](#page-174-0)
- [Sending Text to the Databases](#page-177-1) on page
- [Clients and Subjects](#page-183-0) on page 183
- Propagate [on page 199](#page-199-1)
- **[Pseudotranslation](#page-202-0) on page 2021**
- **Tags [on page 204](#page-204-1)**
- **Context View on page**
- **Conversions**  $\hat{\rho}$  page 214
- [Copying and Populate](#page-215-0) on page 215
- *Sentence Segmentation* on page 217
- Auto Text [on page 221](#page-221-0)
- AutoCorrect [on page 223](#page-223-0)

Common *Windows Functions* on page 227

## <span id="page-140-0"></span>DATABASE PERFORMANCE

It is important to understand that all the different file formats that you can create and work in with Déjà Vu X3 Professional are databases that are based on Microsoft's Jet database engine version 4.0.

This is important for several reasons:

- **The databases are accessible with standard SQL (Structured Query Language)** commands. This means that the only limitation to the way you can modify databases is your own creativity (and SQL knowledge).
- **The data exchange between the Déjà Vu X3 Professional databases and other formats is** very advanced. You can import and export into many of the formats supported by the Jet engine as well as a number of translation-specific formats (Trados Workbench, TMX).
- Because each of the files, including the Déjà Vu project files, are databases, a great variety of sorting, filtering, and batch processing options are available.
- $\blacksquare$  Many of the standard Jet engine utilities such as Compact Database and Repair Database are available for each of the components, as well as a great number of third-party utilities.

### REPAIRING AND COMPACTING

Each of the file types that are supported by Déjà Vu X3 Professional (project and satellite files, termbases and translation memories, as well as SGML/XML filters) can be compacted, and almost all can be repaired.

### To compact a file

Because Microsoft's Jet engine handles data by allocating unnecessary disk space, any of the files in question can grow very large. To save disk space and increase performance, it is advisable to compact the files at regular intervals. The result can be very impressive as files can be shrunk to a third or more of their original size. It specifically makes sense to compact a database, after you have performed the following actions:

deleted a large number of examples from an SGML/XML file

deleted a large number of lexicon entries from a project file

deleted one or several files from a project

added a large amount of data to any file

deleted any subset of data from a termbase or translation memory

#### *Translation Features in Déjà Vu X3 Professional—The Details*

- 1 Select File> Tools> Compact> Project/Translation Memory/Termbase/Filter from anywhere within Déjà Vu X3 Professional.
- 2 Select the project/satellite/translation memory/termbase/XML filter file and click Open.
- 3 The compact process will start and Déjà Vu X3 Professional will notify you upon completion.

Depending on the size of the original file, this process can take several minutes.

When compacting a file, data will be written to a new temporary file which is then copied back to the original file. This means that to successfully compact files, you need to have the necessary disk space for the temporary file.

#### To repair a corrupted file

Repairing is necessary when a database file has become corrupted, probably because of an abnormal program ending caused by a power outage or by hardware problems.

- 1 Select File> Tools> Repair> Project/Translation Memory/Termbase from anywhere within Déjà Vu X3 Professional.
- 2 Select the project/translation memor ferm base file and click Open.
- 3 The repair process will start and  $\vec{D}$ e  $\vec{a}$   $\sqrt{u}$  X3 Professional will notify you upon completion.

This procedure involves time-consuming processes such as re-indexing the complete database and removing invalid entries. Depending on the size of the original file, this process can take a significant amount of time.

When repairing a file, data will be written to a new temporary file which is then copied back to the original file. This means that to successfully repair files, you need to have the necessary disk space for the temporary file.

## <span id="page-141-0"></span>DATABASE AND FUZZINESS SETTING

On the Translations tab in the Options dialog, you can determine which resources are used and in what manner they are used.

## To select the resource for translation

1 Select File> Options> Translation.

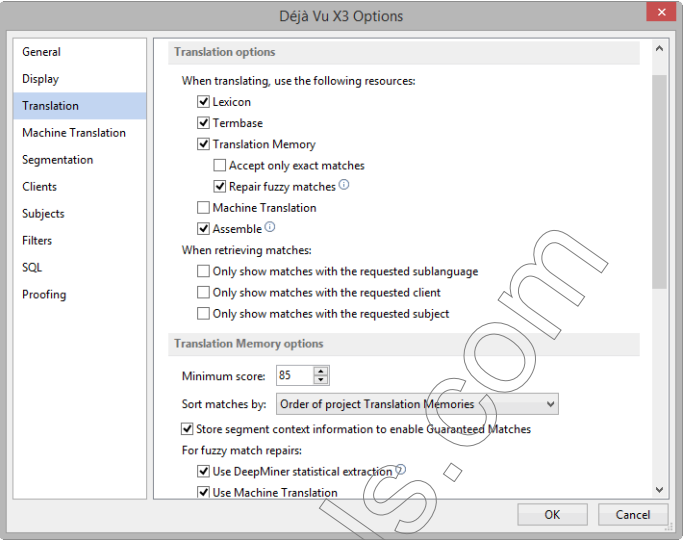

- 2 Under When translating, use the following resources you have the following options:
	- **Lexicon**—If you select this option, the lexicon will be your preferred terminology resource. You will need to build a lexicon to take advantage of this option. For more information on building and utilizing a lexicon, see ["The Lexicon" on page 395](#page-395-0).
	- **Termbase**  $\triangle$  If you select this option, the terminology database(s) that you have associated with your project will be queried for each segment that you translate. For information on how to assign termbases, see ["Associating Termbases with a Project" on page 472](#page-472-0).
	- **Translation Memory**—If you select this option, the translation memory(s) that you have associated with your project will be queried for each segment that you translate. For information on how to assign translation memories, see ["Associating Translation](#page-420-0)  [Memories with a Project" on page 420.](#page-420-0)

Once you have selected this option, you will also have to make a choice whether you will **Accept only exact matches** (i.e., not try to have fuzzy matches from the translation memory(s) suggested to you). You can then select the level of fuzziness under **Translation** Memory options (see [p. 141\)](#page-141-0).

Once you deselect that option (recommended), you can select whether Déjà Vu X3 Professional should attempt to Repair fuzzy matches (i.e., to try to make necessary replacements in a fuzzy match to potentially convert it into an exact match recommended). Under Translation Memory Options, you can select whether you want to include DeepMiner suggestions (Use DeepMiner statistical extraction) and/or machine translation proposals (Use Machine Translation). For more information on repairing fuzzy matches, see [p. 159.](#page-159-0)

- **Machine Translation**—If you select this option, the machine translation engine(s) that you have associated with your project will be queried for each segment that you translate. For information on how to assign machine translation engines, see [p. 165](#page-165-0).
- Assemble—The assemble process does not specify a separate resource but instead instructs Déjà Vu X3 Professional to use the previously selected resources to piece together a gist translation that can be useful as a basis for editing. For more information on the assemble process and other assemble options, see [p. 161](#page-161-0).
- 3 Under When retrieving matches, you can choose whether to query all of the termbase(s) and translation memory(s) or specifically:
	- Only show matches with the requested sublanguage—This option is applicable if your TM or termbase contains data from various sublanguages of one language (for instance, Chinese (PRC) and Chinese (Taiwan)), and for your project in Chinese (PRC) you only want to use records from that sublanguage rather than all sublanguages of Chinese.

For some sublang ages this is a highly recommended setting, as in the example mentioned above with Mainland Chinese vs. Taiwan Chinese. If you do have databases with recordstrom both forms of Chinese, you would have a mixture of traditional and simplified characters if you did not choose this option.

- Only show matches with the requested client—This option reduces the suggestion from the termbase and translation memory to those with the same client assigned to the project.
- Only show matches with the requested subject—This option reduces the suggestion from the termbase and translation memory to those with the same subject assigned to the project.

Note that in the case of subjects with its hierarchical numbering system (see [p. 193](#page-193-0)), only records of the exact same subject will be found rather than of any parent subject.
## To set the translation memory fuzziness setting

It is important for you to be able to control the level at which you want the translation memories to interact with your translation project. This level is generally called fuzziness, i.e., the degree of similarity of a TM match to the original.

1 Select File> Tools> Translation.

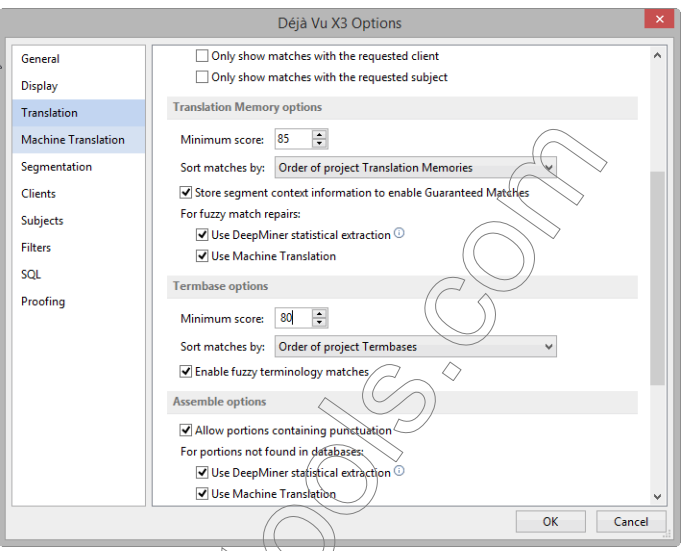

Under Translation Memory Options, you can determine

 $\blacksquare$  how you want to sort your matches:

 $-Or-$ 

by the order of the translation memories that you have set under Project> Properties> Translation Memories

by the age of your database entries (i.e., whether older or newer database matches are referred)

This setting only comes into effect when all other settings are of identical match quality, including sub-languages, client, and subject. If one match has the same fuzziness but a better matching sub-language, client, or subject, it will be preferred over the others regardless of their ages or database origin.

what kind of **Minimum Score** (i.e., degree of fuzziness as a percentage) the matches are supposed to use.

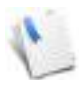

The setting under **Minimum Score** will depend on your personal preference and the quality and extent of your databases. While the default setting is 75%, many users with extensive translation memories prefer a higher setting, while others try to benefit as much as possible from whatever they have in their translation memories.

#### 2 Make the desired settings and click **OK**.

#### To set the termbase fuzziness setting

Just like for the translation memory, it's also important for you to be able to control the level at which you want the termbases to interact with your translation project.

## 1 Select File> Tools> Translation.

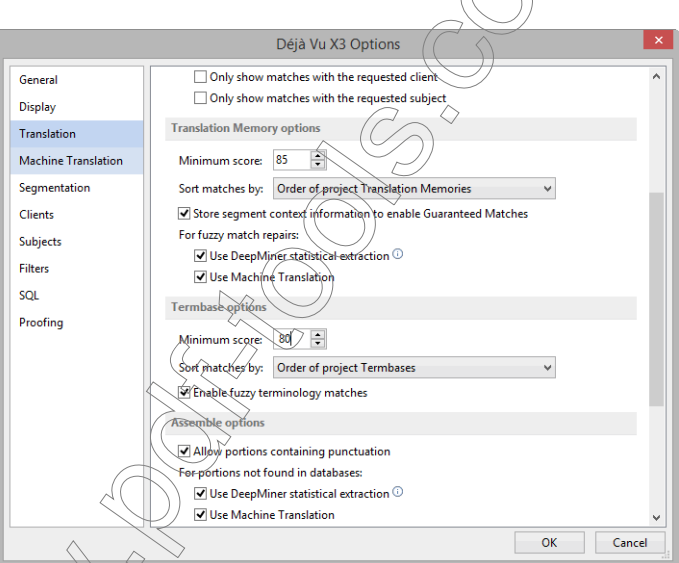

#### Under Termbase options, you can determine

how you want to sort your matches:

by the order of the termbases that you have set under Project> Properties> Termbases

 $-Or-$ 

by the age of your database entries (i.e., whether older or newer database matches are preferred)

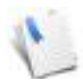

This setting comes into effect only when all other settings are of identical match quality, including sub-languages, client and subject. If one match has the same fuzziness but a better matching sub-language, client or subject, it will be preferred over the others regardless of their ages or database origin.

- whether fuzzy termbase matches are also suggested (check **Enable fuzzy terminology** matches)
- what kind of Minimum Score (i.e., degree of fuzziness as a percentage) the termbase matches are supposed to use.
- 2 Make the desired settings and click OK.

# SEARCHING THE DATABASES

There are several ways to search for a segment in your translation memory and termbases. Déjà Vu X3 Professional uses the terms *scan* for searching the translation memories and *lookup* for searching the termbases.

User typically pull data from your databases on the fly, i.e., as you translate. In the previous chapter you were introduced to:

- Pretranslation (see ["Phase III: Pretranslation" on page 100\)](#page-100-0)—the process of batch leveraging data from your databases against your project.
- AutoTranslate (see ["AutoTranslate" on page 105](#page-105-0))—the process of automatically inserting applicable data from your databases as you go from one segment to the next.
- AutoSearch (see ["AutoSearch" on page 106](#page-106-0))—the process of automatically displaying all applicable data from your databases in the **AutoSearch** window and making this data easily accessible with mouse clicks or shortcut keys.

There are times, however, when none of the above options is applicable or you want to concordance search for only one subset of a segment.

SCANNING THE TRANSLATION MEMORIES

# <span id="page-146-0"></span> $m$ anually scan the translation memory(s)

If you want to scan for a part of a segment, select the text you want to search for in the source  $\overrightarrow{s}$ egment. If you want to scan for the whole segment, do not select any text.

2 On the Home ribbon tab, click Scan.

 $\cap$ r

Press Ctrl+S.

3 If Déjà Vu X3 Professional finds any matches in the translation memory, the **Scan Results** dialog appears.

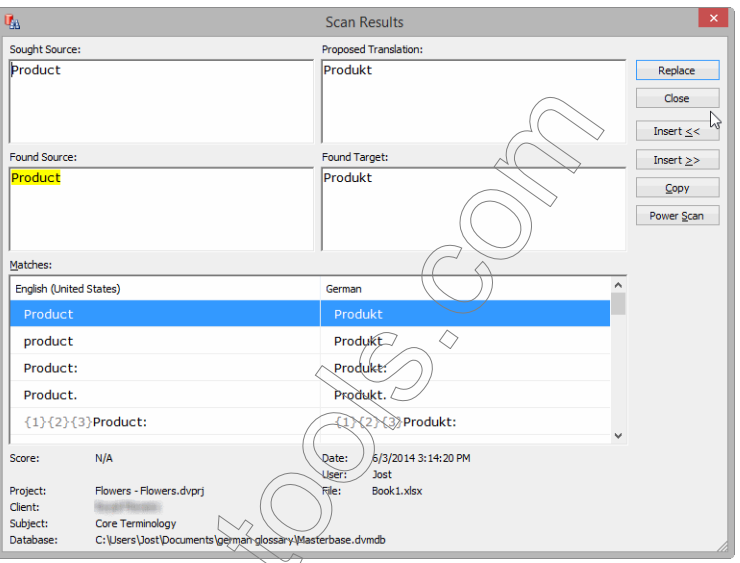

The Scan Results dialog consists of the following elements:

Sought Source - (The source language segment (or portion) you were searching for. Any words that are different from the match in the translation memory will be marked red.

**Proposed Translation—The target language segment found in the translation memory with** any changes that Déjà Vu X3 Professional has applied to it. This field can be edited.

**Found Source**—The source language segment (or portion) that was found in the translation memory. Any words that are different from the segment you are looking for will be crossed out.

Found Target—The target language segment found in the translation memory.

Matches—A list containing all the matches found by Déjà Vu X3 Professional, with their corresponding translations. The matches are sorted primarily by their fuzziness percentage and secondarily by other criteria (subject, client, date, etc.). If you would like to review other matches, you can navigate through the list of matches by using the table's scrollbar or the following keystrokes:

- Ctrl+PageDown to go to the end of the list.
- **Ctrl**+PageUp to go to the beginning of the list.
- Ctrl+DownArrow (or Ctrl+Enter) to go to the next match.
- Ctrl+UpArrow to go to the previous match.

Under the Matches list you can see information about the currently selected match, including Score (the percentage of fuzziness), Project, File, Subject, Client, Database (origin of match), Date (date and time the record was entered into translation memory), and User (who entered the term into the translation memory).

The buttons to the right have the following function:

- Replace—Replaces the text in the current target cell with the proposed translation.
- **Close**—Closes the dialog without any changes.
- **Insert <<**—Inserts the proposed translation to the left of any existing text in the current target cell (this button is only displayed if there is some text in the current target cell).
- **Insert >>**—Inserts the proposed translation to the right of any existing text in the current target cell (this button is only displayed if there is some text in the current target cell).
- Copy—Copies the proposed translation to the Windows clipboard.
- **Power Scan—Launches the Power Scan feature that will do another deeper search in the** translation memory. The regular Scan feature saves time by not displaying fuzzy matches when an exact match is found. Power Scan will perform a new scan, resulting in matches in which single words will be displayed in context even if exact matches are found. The total number of matches that can be shown is not limited in this case.

The Power Scan feature is especially helpful when scanning for single words or short phrases.

Review the proposed translation, considering the information from the **Sought Source** and Found Source fields and, if applicable, scroll down the list of matches and select a different match.

5 Make any necessary changes in the **Proposed Translation** text box and select the appropriate insertion button.

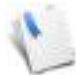

If you have searched for a complete segment and found a match for that, you will probably want to click the **Replace** button. If you have searched for only a part of the segment, it would probably be a better choice to insert the match to the left or right of the current target, or copy it to the clipboard to paste it into the target with one of the standard paste features.

6 The dialog closes and the match is inserted into the current target cell.

#### To scan with wildcards

To widen the scope of your searches, you can use wildcards at the end of text you are looking for. The wildcards you can use to build search patterns are:

- **\*** zero or more characters
- **?** one character
- **#** one digit
- **Fig-m1** one character in the specified range
- **[!a-m]** one character outside the specified range

Examples:

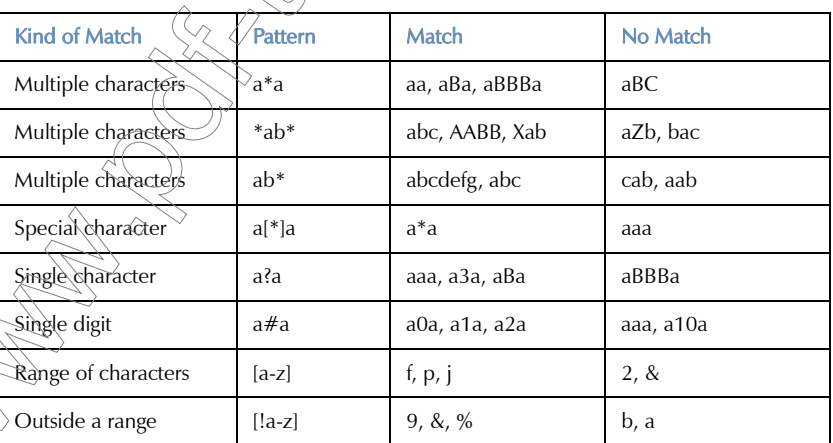

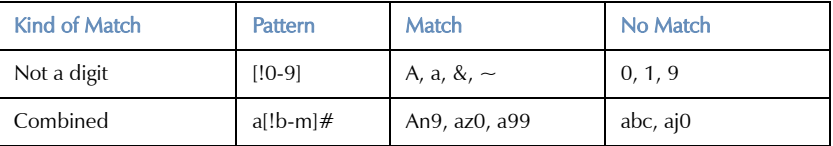

- 1 Select a part of the text that you would like to search for.
- 2 Select Scan> Scan Translation Memory with Wildcards in the Home ribbon tab.

 $-Or-$ 

Press  $Ctrl + Shift + S$ .

- 3 The **Enter Search Expression** dialog appears, displaying the selected text.
- 4 Enter the wildcard(s).

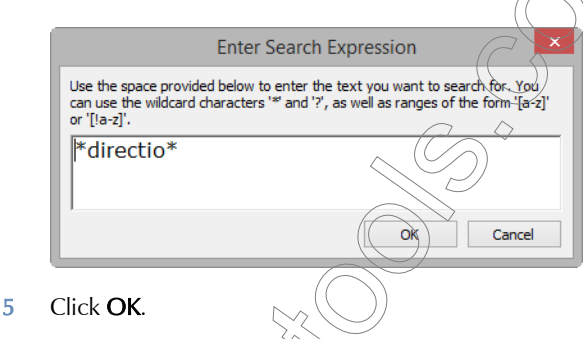

- 6 The Scan Results dialog appears with all matches that Déjà Vu X3 Professional has found in the associated translation memories.
- 7 For information  $\phi$  m how to insert a match, see "To manually scan the translation memory(s)" [on page 146.](#page-146-0)

Scan is one of the most helpful and frequently used functions in Déjà Vu X3 Professional.

The Scan Results dialog will also display matches that have been turned from fuzzy to exact matches with the help of Déjà Vu X3 Professional's DeepMiner fuzzy repair feature.

# LOOKUP IN THE TERMBASES

### <span id="page-151-0"></span>To lookup a term in the termbases

In the same way that you can scan the translation memories for a segment or a part of a segment, you can search the termbases for data.

- 1 Select the term you want to look up.
- 2 On the **Home** ribbon tab, click **Lookup**.

 $-Or-$ 

Press Ctrl+L.

3 If Déjà Vu X3 Professional finds any matches in the termibases, the **Terminology Lookup** dialog appears.

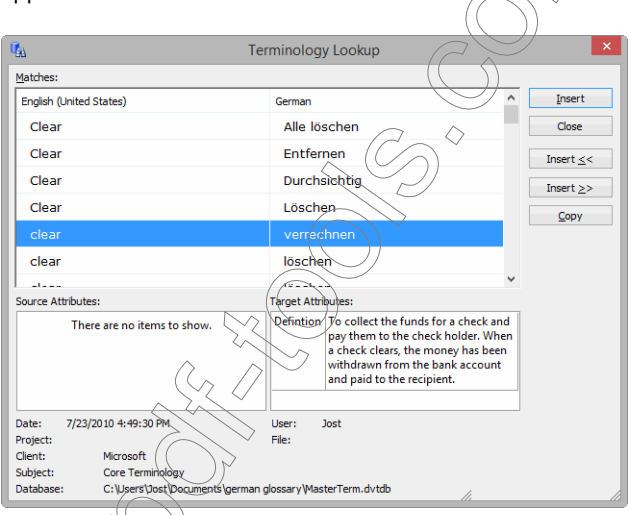

The **Terminology Lookup** dialog consists of the following elements:

**Source**—The source language terms you were searching for.

**Target**—The target language term found in the termbases.

Source Attributes—A list of all attributes that were entered for the source term.

## Target Attributes—A list of all attributes that were entered for the target term.

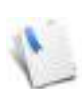

For information on how to set up attributes, please see ["Templates" on page 461](#page-461-0).

If you would like to review other matches, you can navigate through the list of matches by using the table's scrollbar or the DownArrow and UpArrow keys.

Under the Attributes you can see information about the currently selected match, including Date (date and time the record was entered into termbase), Subject, Project, File, Client, Database (origin of match), and User (who entered the term into the termbase).

The buttons to the right have the following function:

- Insert—Replaces the text in the current target cell with the proposed translation.
- $Close$ —Closes the dialog without any  $\alpha$  hanges.
- **Insert < <—**Inserts the proposed translation to the left of any existing text in the current target cell (this button is only displayed if there is some text in the current target cell).
- **Insert >>**—Inserts the proposed translation to the right of any existing text in the current target cell (this button is only displayed if there is some text in the current target cell).
- Copy—Copies the proposed translation to the Windows clipboard.
- 4 Review the proposed translation and, if applicable, scroll down the list of matches and select a different match.
- **5** Click the appropriate insertion button.
- 6 The dialog closes and the match is inserted into the current target cell.

To lookup with wildcards

To widen the scope of your searches, you can use wildcards at the end of text you are looking for. The wildcards you can use to build search patterns are:

**\* —** zero or more characters

**? —** one character

**# —** one digit

- $[a-m]$  one character in the specified range
- **[!a-m]** one character outside the specified range

Examples:

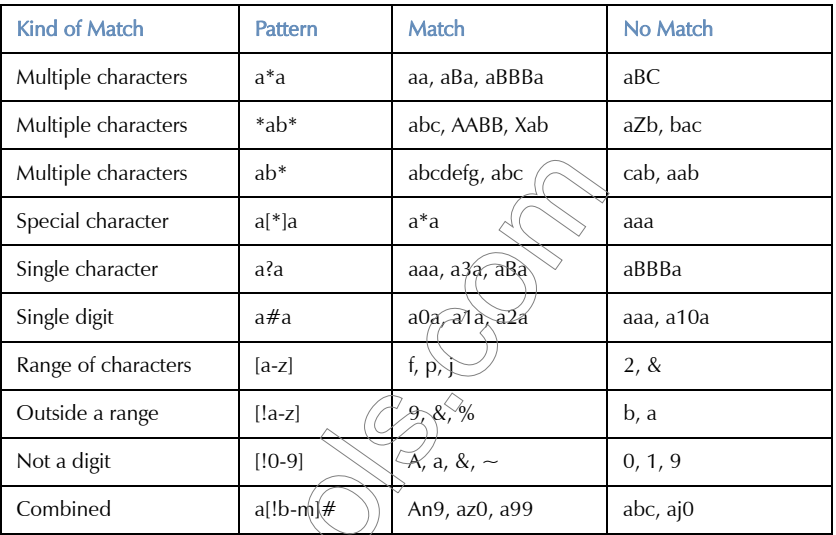

- 1 Select a part of the text that you would like to search for.
- 2 Right-click on the selection and select Lookup with Wildcards.

–Or– Press Ctrl+Shift+L.  $-Or_{\sim}$ 

Select Translation> Lookup with Wildcards.

3 The Enter Search Expression dialog appears, displaying the selected text.

4 Fnter the wildcard(s).

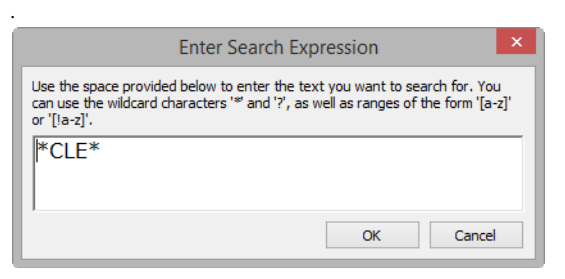

- 5 Click OK.
- 6 The Terminology Lookup dialog appears with all matches that Déjà Vu X3 Professional has found in the associated termbases.

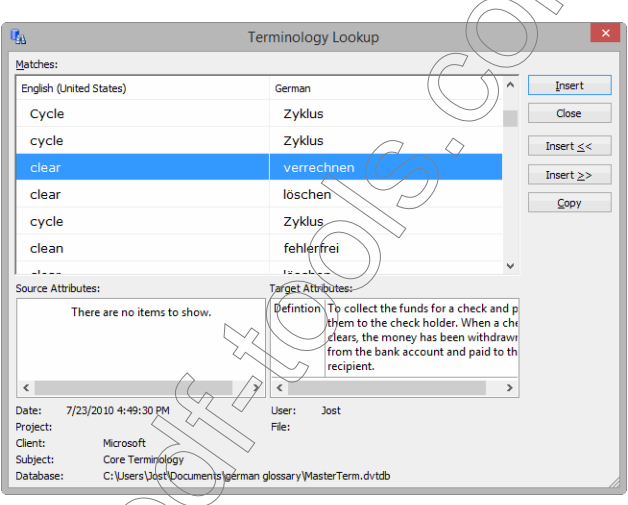

7 For information  $\partial n$  how to insert a match, see "To lookup a term in the termbases" on page [151.](#page-151-0)  $\Diamond$ 

# <span id="page-154-0"></span>THE "TRANSLATE" PROCESS

Déjà Vu X3 Professional's Translate process uses a complex calculation when it weighs and considers the different resources that you have assigned.

Assuming that under File> Options> Translation the Translation options and the Assemble options are set as follows:

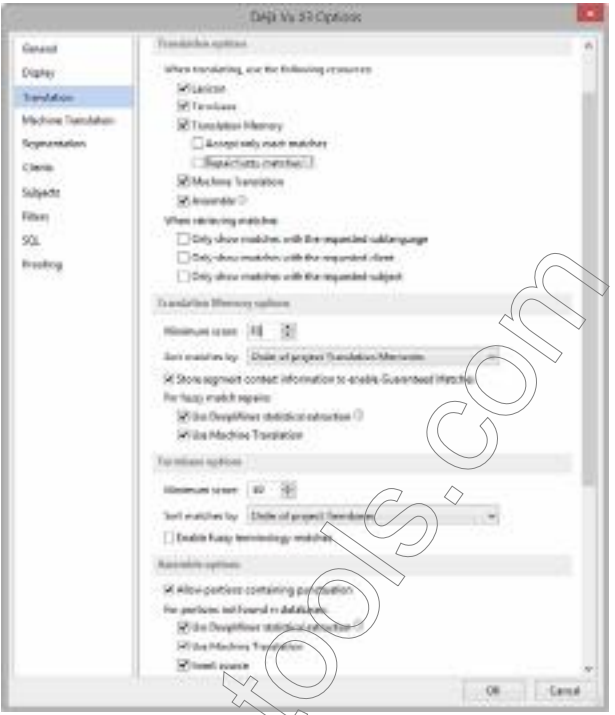

Under When translating, use the following resources all available resources are activated:

- **Lexicon**
- **Termbase**
- **Translation Memory**
- **Machine Translation** 
	- Assemble

And under **Assemble options** the following options are activated as well:

## Use DeepMiner statistical extraction and

### **Use Machine Translation**

Déjà Vu X3 Professional would apply the following logic:

- **IF AN EXCACT TM MATCH IS FOUND, use that.**
- **IF NO EXACT MATCH IS FOUND, look for a fuzzy TM match at or above the set** fuzziness level (in this case 85%).
	- IF A FUZZY MATCH IS FOUND and the **Repair fuzzy matches** option is enabled, Déjà Vu X3 Professional will attempt to repair any fuzzy match.

To be able to repair a fuzzy match, Déjà Vu X3 Professional has to be able to first identify the translated equivalent of the non-matching part of the segment. Once it is able to do that, it can attempt to replace it with a correct translation that it tries to locate in any of the standard resources (lexicon, termbase, translation memory) and, if enabled under Translation Memory options, statistical extraction from the TM (Use DeepMiner statistical extraction) and machine translation (Use Machine Translation).

- IF NO FUZZY TM MATCH IS FOUND, use machine translation
- 8 IF MACHINE TRANSLATION IS NOT ACTIVATED, use all attached resources to assemble ("piece together") a translation: resources project lexicon, termbases, the translation memories, statistically extracted phrases (DeepMiner), and -- if activated only under the Assemble options -- machine translation (in this order if the similarity and other properties are equal). For subsegments that are unknown the original source subsegment is inserted (if Insert source under Assemble option is enabled).

If Déjà Vu X3 Professional finds more than one match for any of the portions in the source, it

will fill in the match with the highest fuzziness rate and underline and color-code it. Rightclicking that portion will display a context menu with the other possibilities.

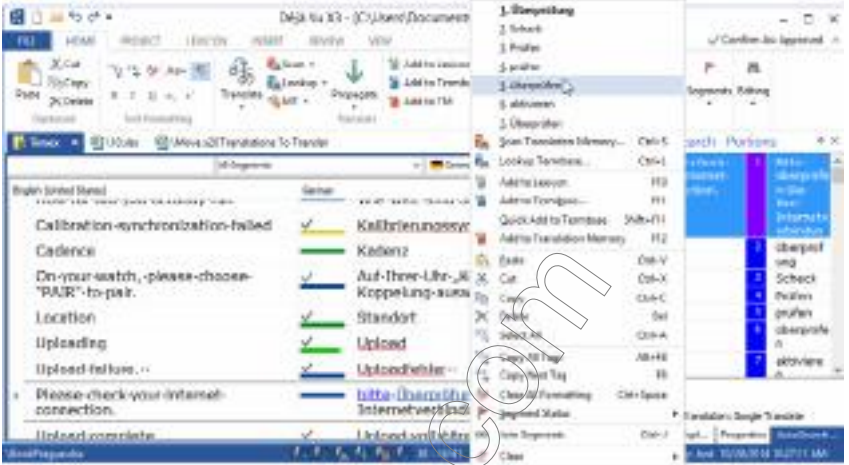

You can choose to accept Déjà Vu X $\chi$  Professional's choice or select one of the other choices by selecting it in the context menu.

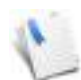

Déjà Vu X3 Professional will also attempt to copy tags from the source to the target segment, particularly when it finds those at the beginning and/or end of the segment or around portions that it "knows" from any of the databases.

# LAUNCHING THE TRANSLATION PROCESS

Unlike with AutoTranslate (or the Assemble process during pretranslation, this process is started manually.

Déjà Vu X3 Professional's Translate process can be used during pretranslation [\("To pretranslate a](#page-100-1)  [project" on page 100](#page-100-1)), automatically while working on a project see ["AutoTranslate" on page 105](#page-105-0)) or manually. △

# To manually launch Déjà Vu X3 Professional Translate process for a single segment

Select the segment for which you want to launch the Translate process.

On the **Home** ribbon tab, click **Translate**.

–Or–

Press Ctrl+T

To manually launch Déjà Vu X3 Professional Translate process for a single segment without fuzzy match repair

- 1 Select the segment for which you want to launch the Translate process without fuzzy match repair.
- 2 On the Home ribbon tab, click Translate> Translate without Fuzzy Match Repair.

 $-Or-$ 

Press Ctrl+Shift+Alt+T.

To manually launch Déjà Vu X3 Professional Assemble process for a single segment

- 1 Select the segment you want to assemble without first checking for an exact and/or guaranteed or fuzzy match in the TM or an  $MT$  suggestion.
- 2 On the Home ribbon tab, click Translate> Assemble from portions.

 $-Or-$ 

Press Ctrl+Shift+A.

# To quickly change the order of words

If a segment is assembled from  $\alpha$  arge number of portions, the word order may need to be changed. Déjà Vu X3 Professional offers several keyboard shortcuts to quickly change the word order.

- 1 Select the word or phrase that you would like to move to another position within the segment.
- 2 Press Ctrl+Shift $\forall N$  to move the selected word or phrase forward one word at a time. Pressing Ctrl  $\#$ Shit $\#$ N will continue to move the selected word or phrase forward.

Press Ctrl+Shift+B to move the selected word or phrase one word backward. Pressing Ctrl+Shift+B again will continue to move the selected word or phrase backward.

# **THE DEEPMINER ENGINE**

 $arctan$ 

Déjà Vu X3 Professional's DeepMiner engine allows you to unearth content from your translation memories that would otherwise be hidden.

A translation memory in its simplest form is nothing more than a collection of translated segments that occur most typically in sentence form. Some kinds of texts have a fairly high degree of repetition, including instructional text, legal boiler plates, and certain medical phrasing, but the repetition in the majority of texts does not happen on the sentence level. To get to that deeper kind of content, the DeepMiner engine processes the translation memories that are attached to a project to "discover" and present you with parts of segments that you can use for your translations.

How does it do that? In the simplest form: by using mathematical calculations!

The engine is able to isolate a certain phrase or word within a source segment if that word or phrase is also used in other segments.

There are various uses for this feature within Déjà Vu X3 Professional:

- Repairing of fuzzy matches during translation or pretranslation
- Assemble matches during translation or pretranslation
- Extension of suggestion with the AutoWrite feature (see ["AutoWrite" on page 174](#page-174-0))

#### REPARING OF FUZZY MATCHES

This is our source document:

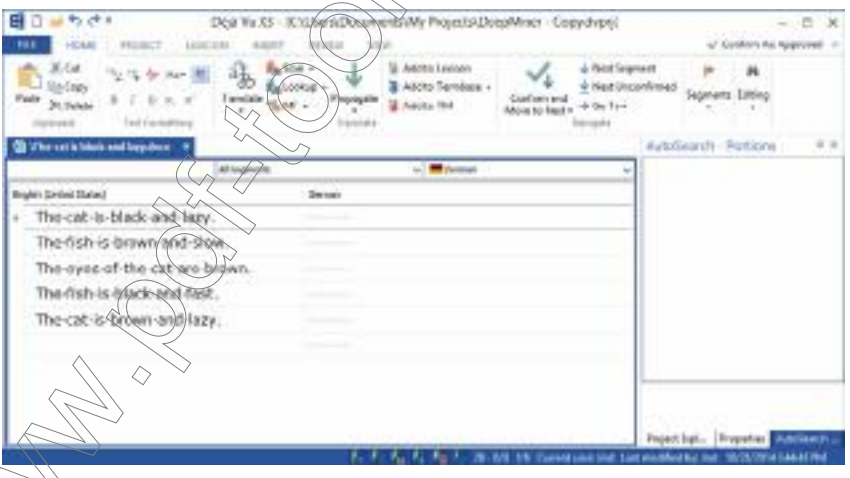

 $\widetilde{\mathbf{a}}$  very weighty text, but it has no repetition on a segment level, though it does contain repeated terminology (black, cat, brown).

Since there is no content in our translation memory or termbase, we need to start translating from scratch. For the first few segments we might get some help from AutoWrite (see "AutoWrite" on [page 174](#page-174-0)), but the translation memory does not bear much automated help:

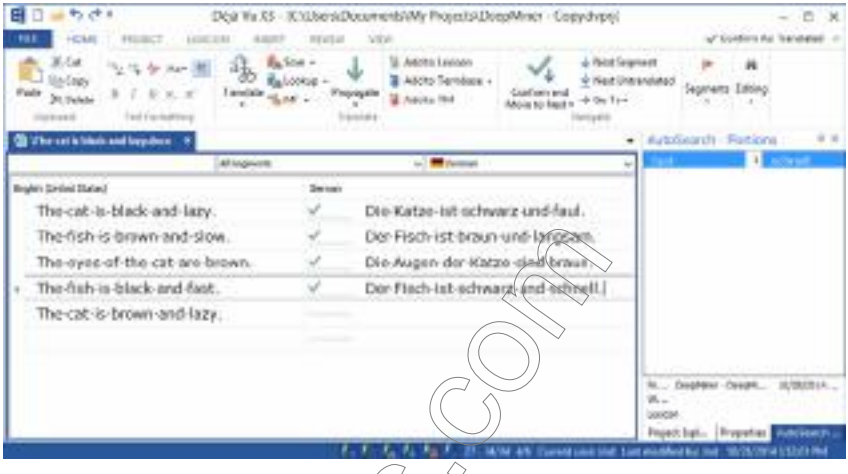

However when we come to the last segment—which is a fuzzy match—we can see that the fuzzy match was automatically "corrected" and turned into an exact match (even though the status indicator to the left of the target segment still displays it as a fuzzy match):

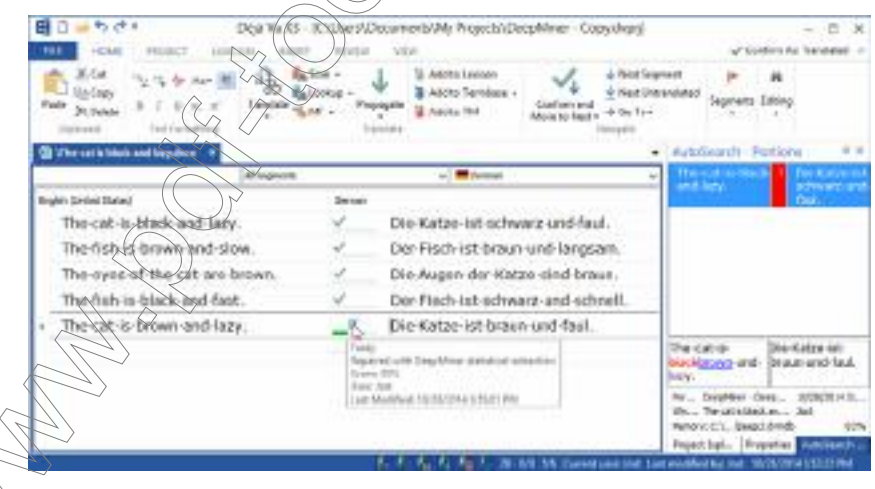

What happened?

Since both *black* and *brown* and their translations were repeated at least twice in the previous segments and then all sent to the translation memory, Déjà Vu X3 Professional's DeepMiner engine was able to determine which term was to be deleted from the fuzzy match ("schwarz") and which term it should be replaced with ("braun"). While this might not sound special at first, think about it: only four segments ago, Déjà Vu X3 Professional "knew" nothing about the source and target languages; now it has "figured out" the translation of these two terms even though the user has never specifically entered that information (only indirectly as part of a segment).

In earlier versions of Déjà Vu, this self-repairing feature relied on what was entered into the termbases or lexicon; now the information is also generated from the translation memories.

## ASSEMBLE AND THE DEEPMINER ENGINE

We can take the use of the DeepMiner engine one step further, though. Let's imagine this document has an additional segment:

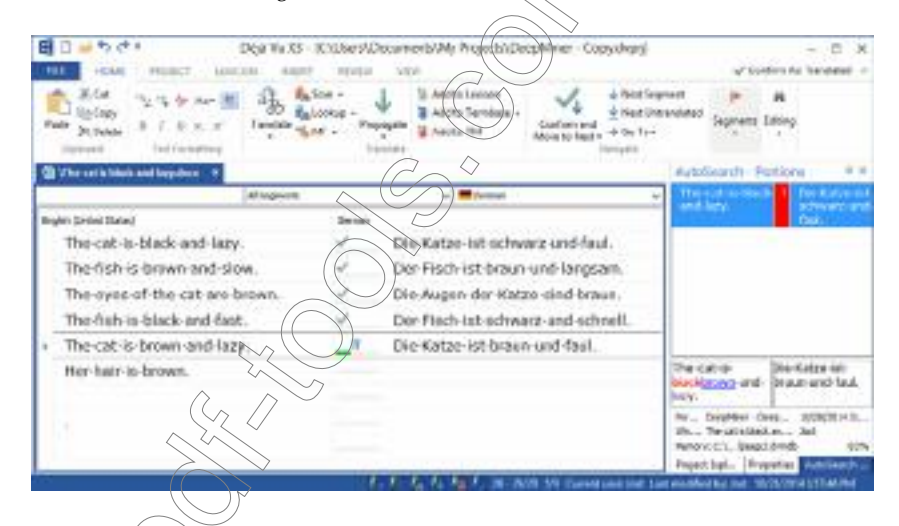

We can see that there is no fuzzy match that can be "repaired," but by using the Assemble features (see ["The "Translate" Process" on page 154](#page-154-0)) we can still getting to the content in the TM even though nothing is shown in the AutoSearch window ("ist braun" has been mined from the TM and "Her hair" has been taken over from the source):

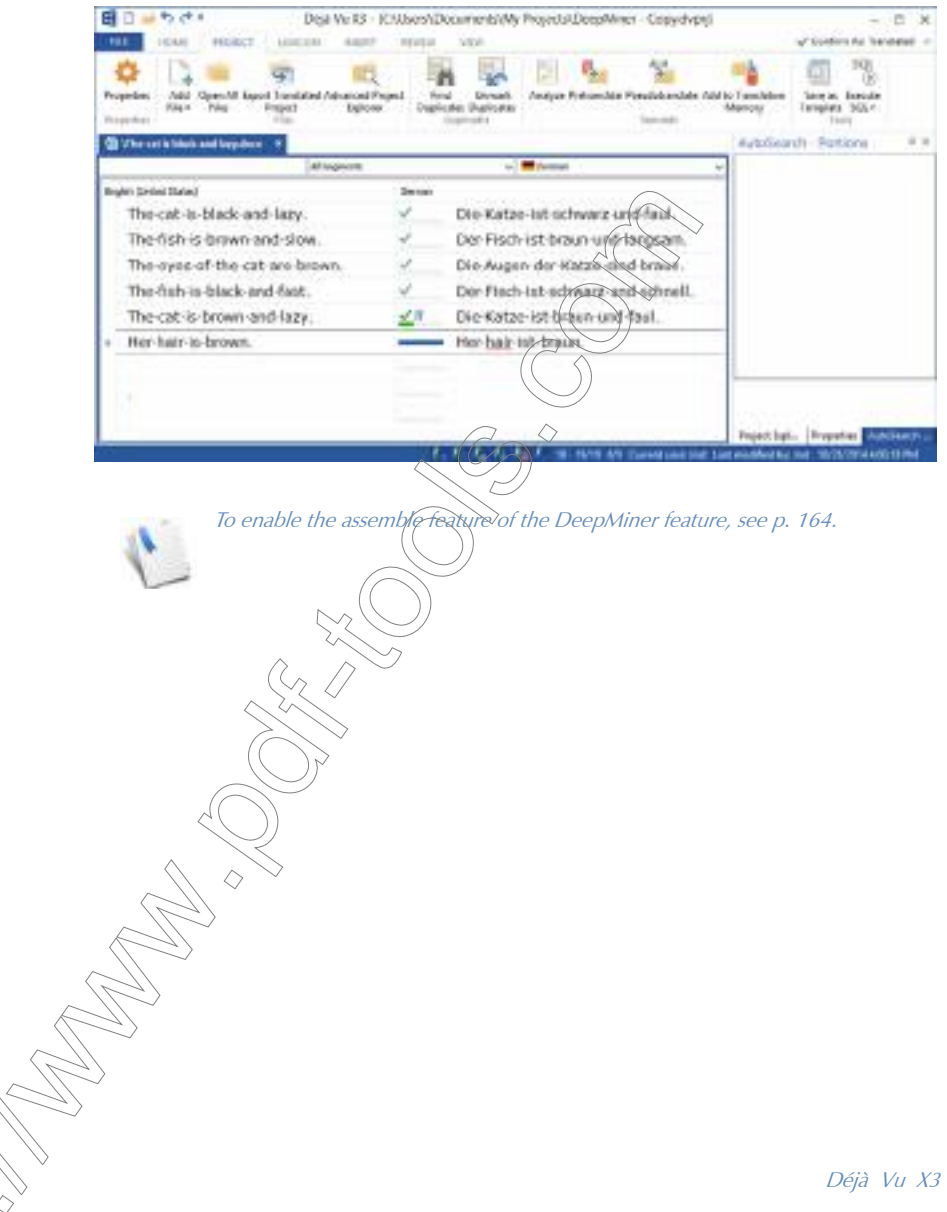

Déjà Vu X3 *162*

To activate the DeepMiner engine for fuzzy match repair

1 Select File> Options> Translation.

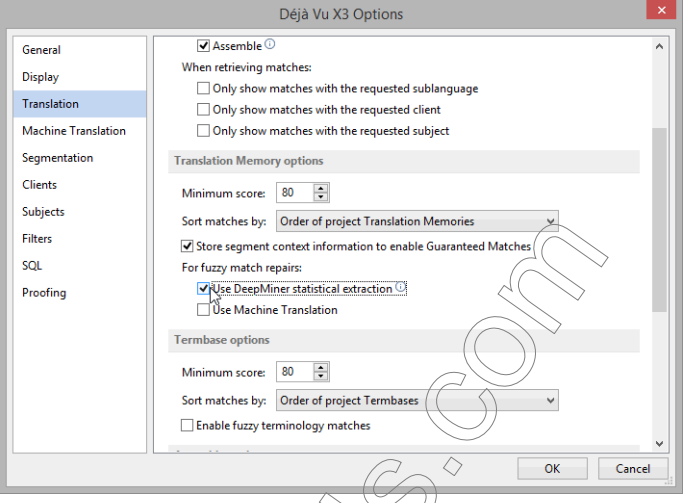

- 2 Select Use DeepMiner statistical extraction under For fuzzy match repairs.
- 3 Click OK.

To activate the DeepMiner engine for fuzzy match repair during pretranslation

1 On the Project ribbon tab, click Pretranslate.

–Or–

Press Ctrl+P.

- 2 The Pretranslate dialog appears.
- 3 Unselect Accept only exact matches.

# 4 Select Use DeepMiner statistical extraction.

<span id="page-164-0"></span>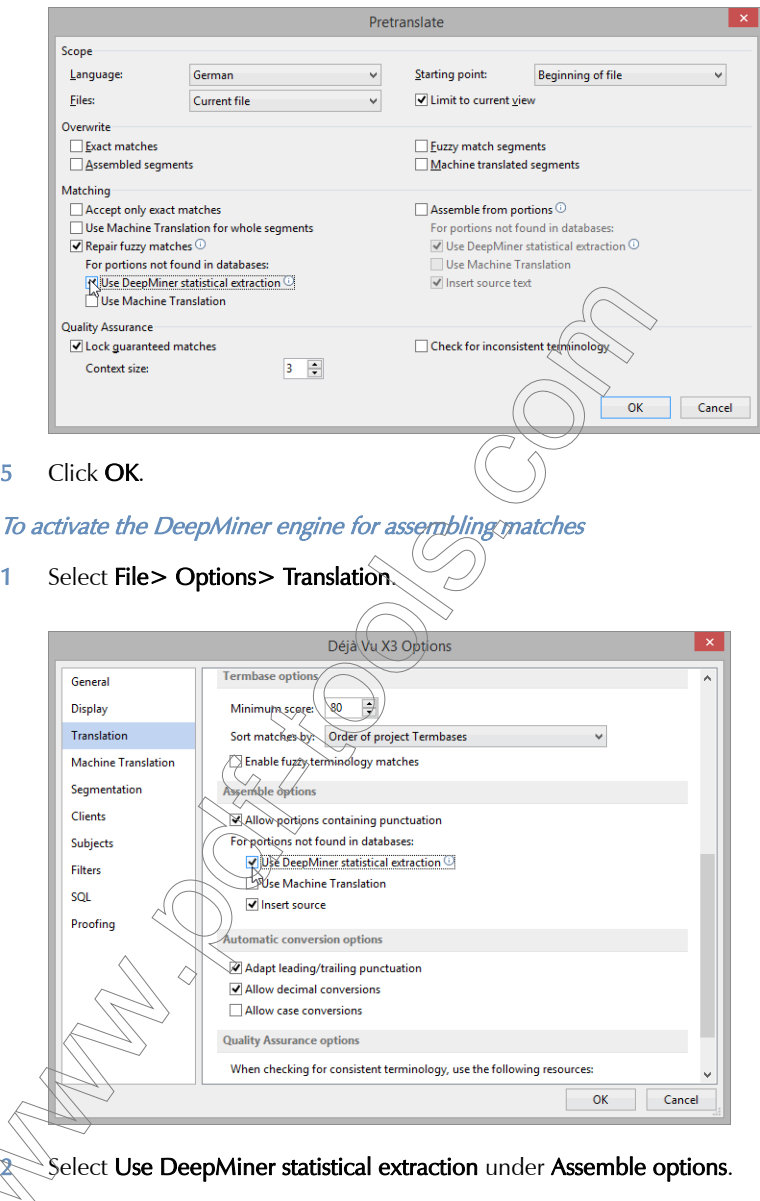

3 Click OK.

To activate the DeepMiner engine for assemble during pretranslation

1 On the Project ribbon tab, click Pretranslate.

 $arctan$ 

Press Ctrl+P.

- 2 The **Pretranslate** dialog appears.
- 3 Unselect Accept only exact matches.

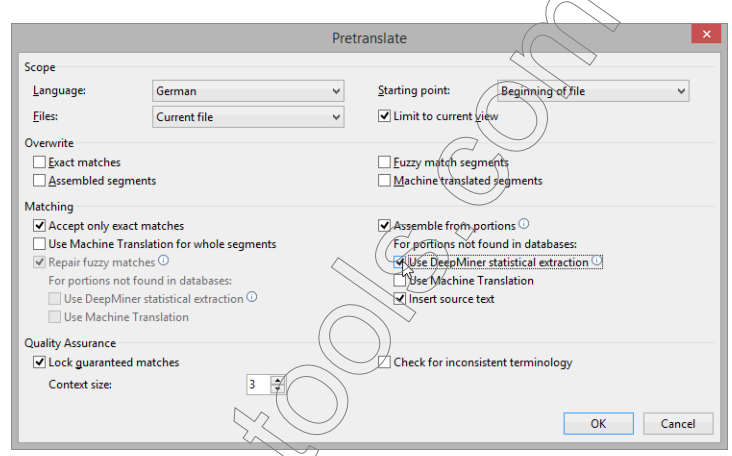

- 4 Select Assemble from portions> Use DeepMiner statistical extraction.
- 5 Click OK.

# MACHINE TRANSLATION

The demand for a machine translation feature within Déjà Vu X3 Professional has risen significantly. At the same time, the availability and quality of machine translation output has increased. In fact, some professional translators find it helpful for some language combinations and subject matters to use MT for as a first gist translation that is then post edited.

Also, due to some of Déjà Vu X3 Professional's unique features, such as assemble and fuzzy match repair, there are particular usage cases for machine translation in Déjà Vu X3 Professional that might make its use a real productivity gain.

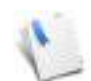

Independent of the machine translation engine you might want to use, please remember that results vary greatly according to language combination. While some language combination might have some usefulness, others will not.

Also, you also need to be aware that some clients might not permit the use of online-based machine translation engines because of the potential security risk: every text segment that is sent to these engines stays in their possession.

There are four different usage cases for machine translation in Déjà Vu X3 Professional:

- **Machine translation of individual segments**
- **Machine translation to repair fuzzy matches**
- $\blacksquare$  Machine translation as part of the assemble process
- $\blacksquare$  Machine translation as part of the AutoWrite process (see [p. 174](#page-174-0))

# <span id="page-166-0"></span>MACHINE TRANSLATION ENGINES IN DÉJÀ VU X3 PROFESSIONAL

At this time there are seven preconfigured connections to machine translation engines available in Déjà Vu X3 Professional. These include the following engines:

- Google Translate
- **Microsoft Bing Translator**
- iTranslate4.eu
- MyMemory
- 
- SYSTRAN Enterprise Server
- PROMT Translation Server

Asia Online Language Studio

You can view the different engines and enter their respective access codes under File > Options > Machine Translation.

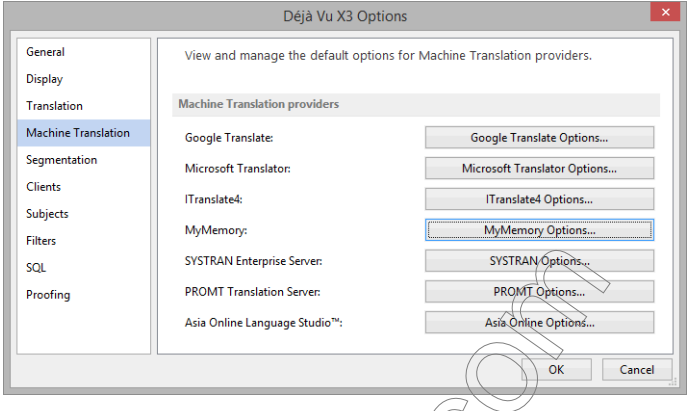

For the last three of these engines (SYSTRAN,  $PROM$ ) and Asia Online), you will need an access code to a private server. Once you receive that access code, you can enter it by pressing the respective options button.

The first four engines are publicly available but still require an access code. Here are some links to generate these codes:

- Google Translate: [https://cloud.google.com/translate/v2/getting\\_started](ttps://cloud.google.com/translate/v2/getting_started)
- Microsoft Bing Translator: <http://blogs.msdn.com/b/translation/p/gettingstarted1.aspx>
- iTranslate4.eu: <http://itranslate4.eu/en/api/settings>
- MyMemory: <http://mymemory.translated.net/doc/keygen.php>

Google Translate in its present form supports more than 90 languages, and through the "bridge languages" more than 8,000 language pairs, and Bing Translator supports 47 languages and more than 2,000 language combinations. These two are statistical MT engines.

iTranslate4.eu is a consortium of different rules-based machine translation vendors, including rphoLogic, SYSTRAN, Linguatec, pwn.pl, SkyCode, Amebis, Sunda Systems Oy, PROMT and Trident MT. The system supports a total of 61 languages.

MyMemory is a mixture of a large collection of translation memories and MT via Google Translate, Microsoft Translator, a customized Moses engine and SYSTRAN.

## To activate machine translation engines for a translation project

1 You can select the machine translation engines for a project in the Create a New Project wizard while you create a project (see [p. 166](#page-166-0))

 $-Or-$ 

You can select machine translation engines after the creation of a project by selecting Project> Properties> Machine Translation.

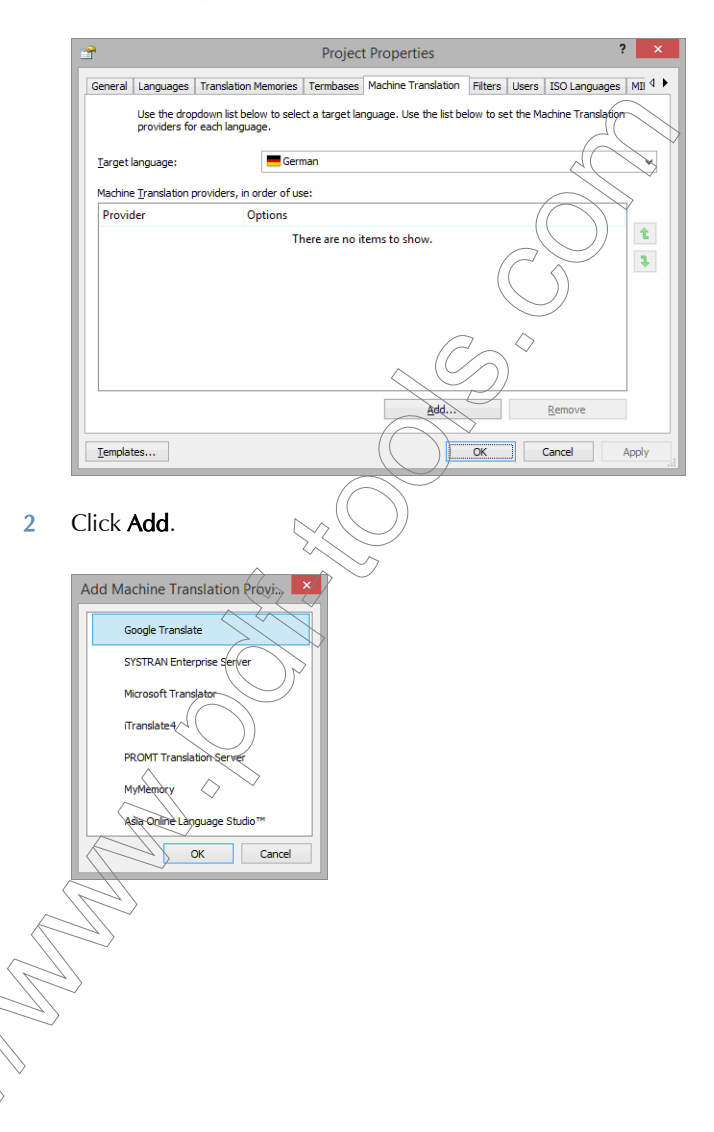

3 Select as many of the desired MT engines as you would like and enter the respective keys (you will only have to do that the first time unless you need to change the keys).

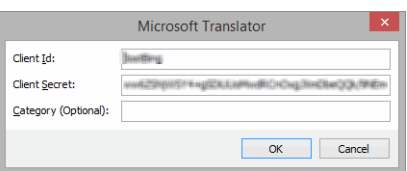

4 Click OK.

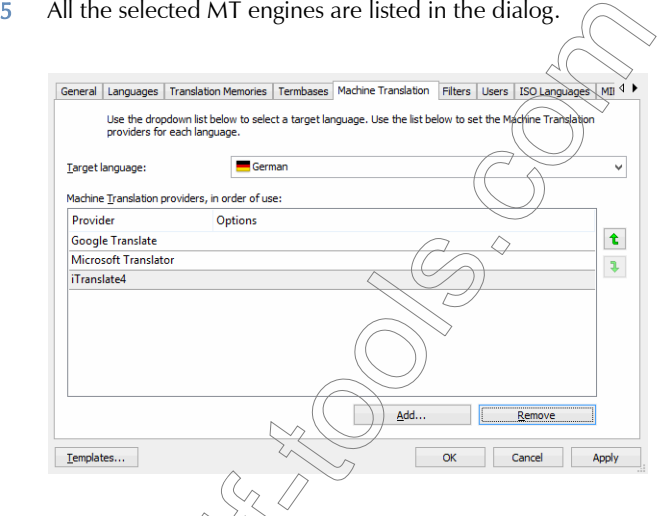

 $\hat{U}$  which they are listed corresponds to the order of their use. You can  $\epsilon$ e that by using the green up and down arrows to the right of the list.

6 Select QK and/or Apply.

To automatically translate individual segments with the help of machine translation

1 To have machine translation be considered as one of—or the only—linguistic resource during translation, select File> Options> Translation.

## 2 Select Machine Translation under Translation options.

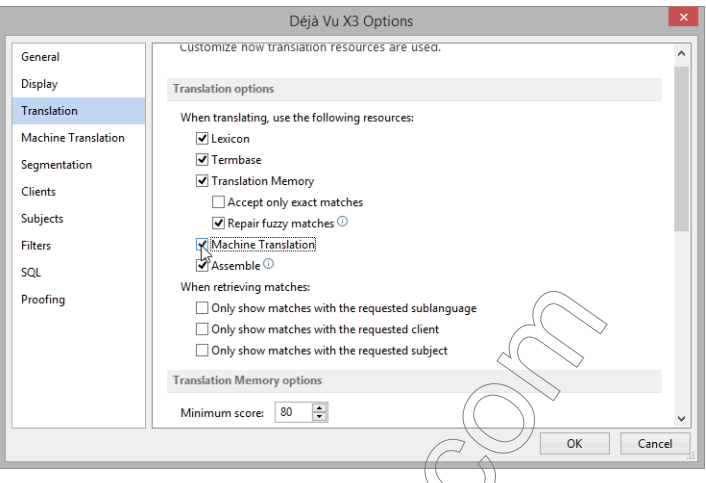

3 According to your other settings, suggestions from your connected machine translation engine will now appear in the AutoSearch window and/or be entered as the translation in your current project.

To manually translate individual segments with the help of machine translation

1 While you are in the segment you want to machine translate, press  $Ctrl + G$ 

- Or -

Select MT on the Home ribbon tab.

2 The machine translation is entered into the target segment and the status indicator changes to auburn.

> $p$ tion overwrites any other possible translations or fragments you might gain from .<br>Wyn databases, so make sure to use this option only if you know that you will benefit more from the machine-translated content than from your own materials.

#### To activate machine translation for fuzzy match repair

The fuzzy match repair feature allows you to fill in parts of a segment that cannot be translated by your own resources (translation memory, termbase, lexicon) with the help of machine translation.

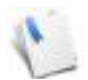

In any of the fuzzy repair options, you also have the opportunity to activate the DeepMiner engine. If there are DeepMiner results available, they will always take preference over the machine translation results.

#### 1 To activate, select File> Options> Translation.

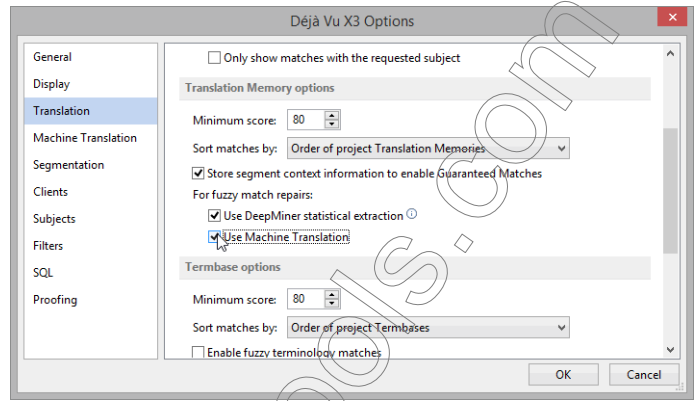

- 2 Select Use Machine Translation under For fuzzy match repairs.
- 3 Click OK.

also) check the DeepMiner engine in this dialog, it will take preference over the  $\widetilde{t}$ ranslation function if there are DeepMiner results available.

To activate machine translation for fuzzy match repair during pretranslation

**)n the Project ribbon tab, click Pretranslate.** 

Press Ctrl+P.

–Or–

The **Pretranslate** dialog appears.

- 3 Unselect Accept only exact matches.
- 4 Select Use Machine Translation.

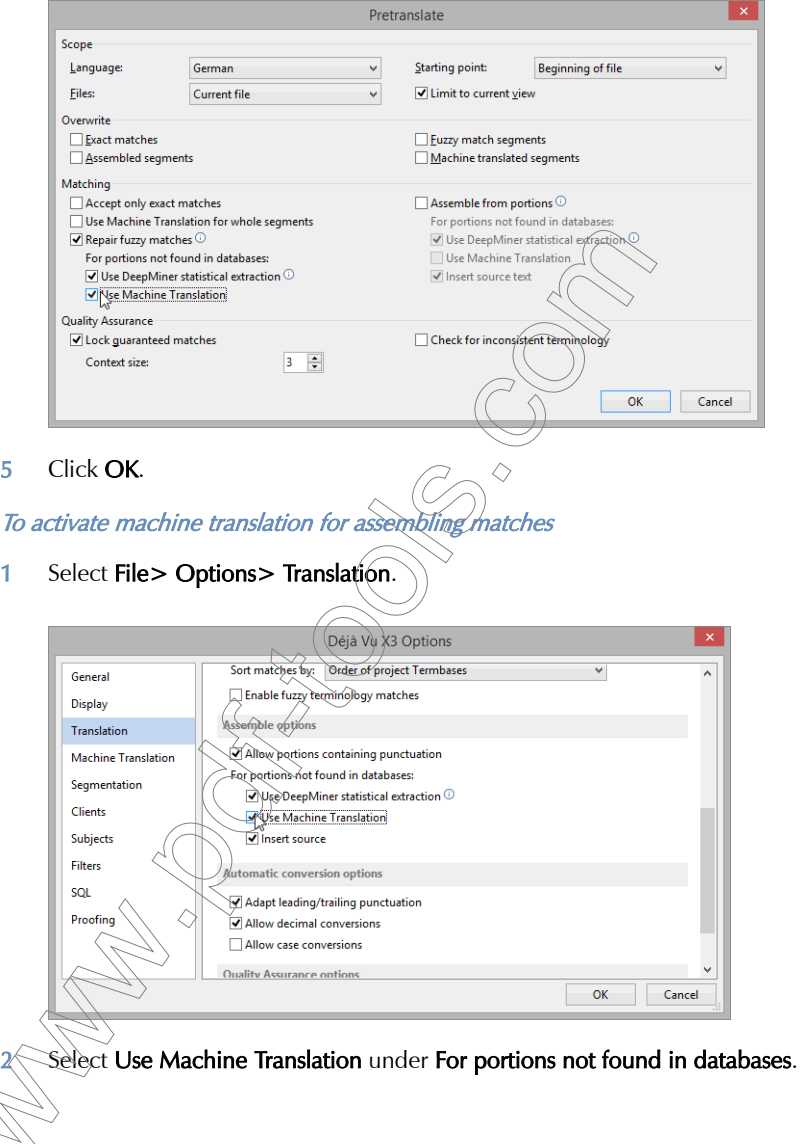

3 Click OK.

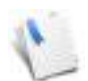

You can also use machine translation as the primary translate option. To do that, select Machine Translation under Translation options and disable all other options in that section.

To activate machine translation for assemble during pretranslation

1 On the Project ribbon tab, click Pretranslate.

 $-Or-$ 

Press Ctrl+P.

- 2 The **Pretranslate** dialog appears.
- 3 Unselect Accept only exact matches.
- 4 Select Assemble from Portions> Use Machine Translation.

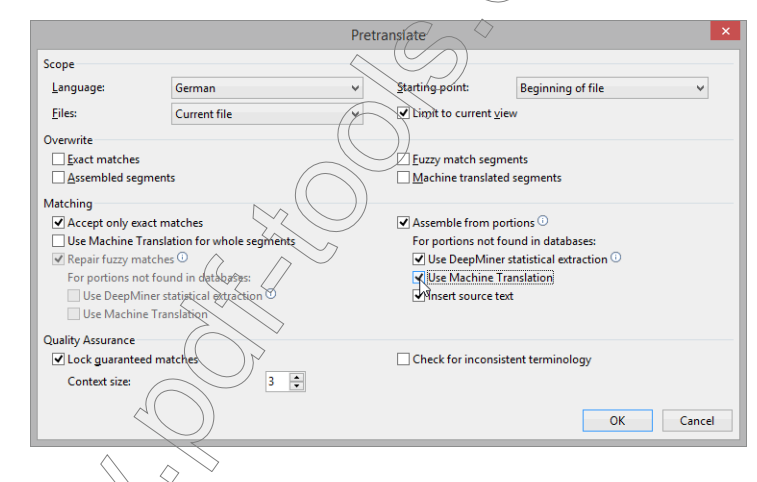

5 Click OK

You can also use machine translation as a primary translate option. To do that, select Use Machine Translation for whole segments.

# <span id="page-174-0"></span>**AUTOWRITE**

Déjà Vu X3 Professional's AutoWrite feature serves two purposes: as a productivity boost and as a feature to increase consistency within your translation.

Much like the AutoComplete feature from Microsoft Excel or the address bar of your browser, AutoWrite predicts the text you are entering based on the first couple of keystrokes. The difference is that it does not just base the prediction on the current project but on the associated translation memories, termbases, the lexicon and machine translation suggestions.

In suggesting the list of AutoWrite suggestions, Déjà Vu X3 Professional looks at the following criteria and accordingly gives them a preferential treatment:

- **COCCUPERAGE COCCUPERAGE COCCUPERAGE COCCUPER**
- similarity of subject
- $\blacksquare$  client match
- occurrence in a database (preferred order: lexicon, termbase, translation memory, machine translation)
- age of record
- **DeepMiner results**

The suggestions will come up right underneath your cursor as you type. You can select them by going down the list with the down-arrow key or with the mouse and enter them by pressing the Enter button.

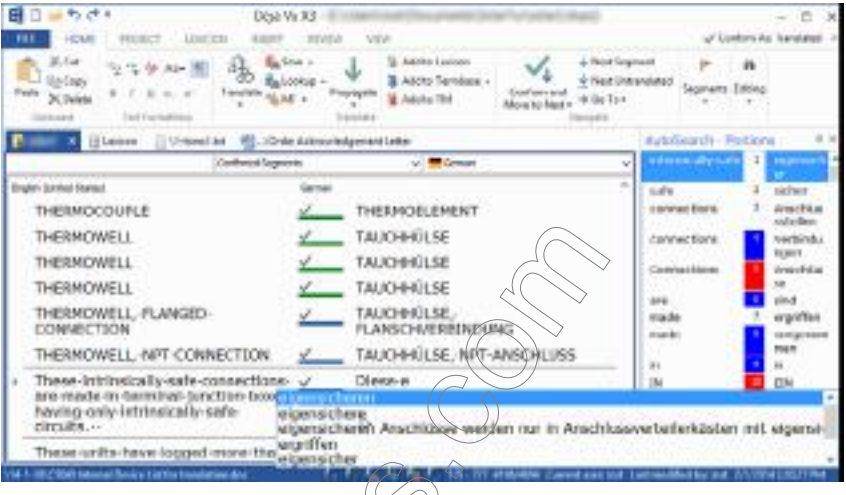

If none of the suggestions is helpful, or if you decide that it's faster to type rather than enter any of the suggestions, you can keep on typing. The AutoWrite suggestion will continue to change and be further filtered down with every additional keystroke you make:

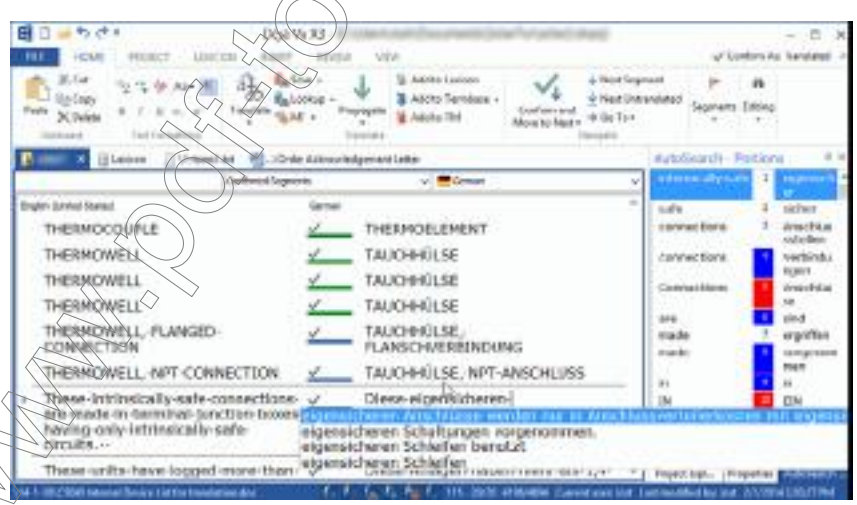

If you have the DeepMiner engine enabled, you will receive a greater number of suggestions based on the parameters with which it extracts additional and deeper lying data from the translation memories.

# To enable AutoWrite

## 1 Select File> Options> General> AutoWrite.

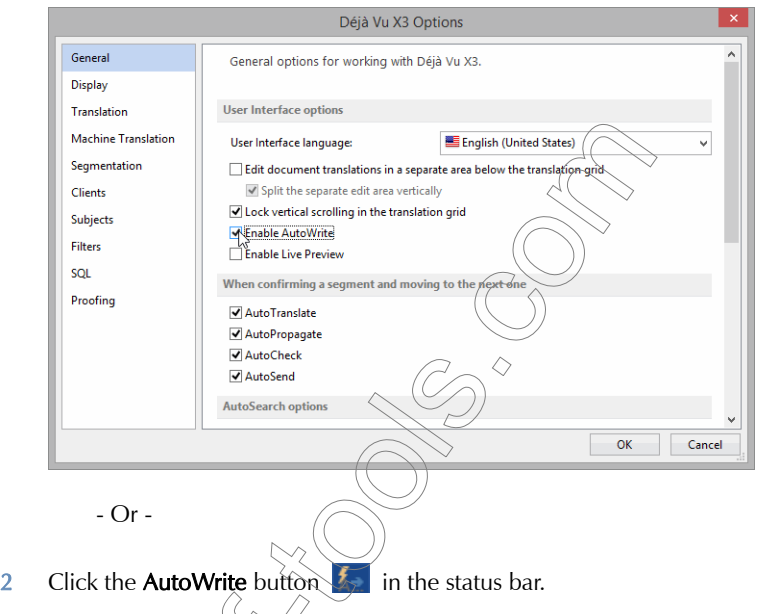

# To use AutoWrite with machine translation

Déjà Vu X3 Professional's AutoWrite feature in combination with suggestions from machine translation engines offers a powerful option to work with machine translation and an alternative to the sometimes frustrating post-editing of machine translation. Rather than presenting your with one MT suggestion that you can edited, you can attach as many MT engines as you want and as are applicable. Déjà Vu X3 Professional will query them subsegment by subsegment for suggestions presented in the AutoWrite window. If those suggestions are not applicable, you can continue to type and new suggestions based on your keystrokes will be suggested if they are contained in the MT suggestions.

In the following example, two different MT engines are assigned to the project and the AutoWrite suggestions are all derived from those suggestions. They are easy to ignore but can be very helpful if they match the translator's intention.

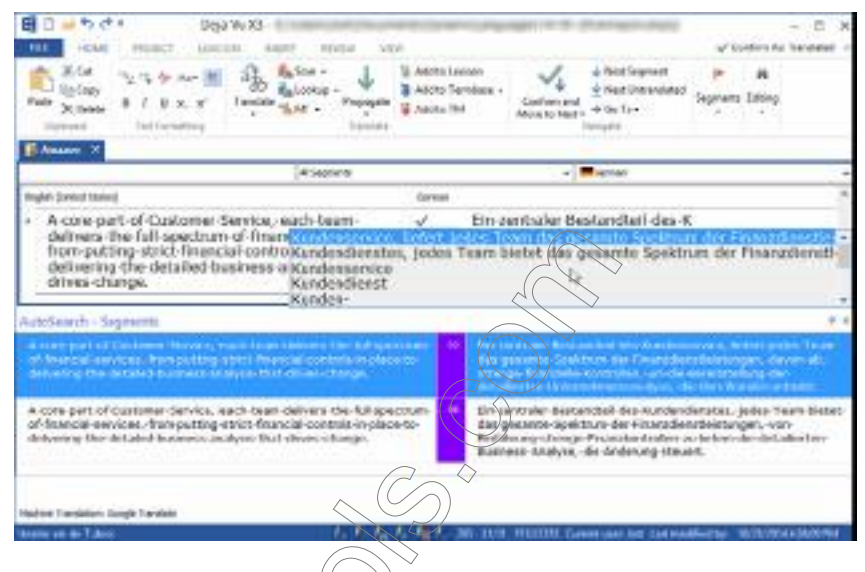

SENDING TEXT TO THE DATABASES

SENDING INFORMATION TO THE TRANSLATION MEMORY

If you send information to the translation memory(s), your records not only contain source and target text, but also a date/time stamp, subject and client (if enabled), and user name, as well as various other project-specific data.

 $\widetilde{\mathit{J}}$ ault. Déjà Vu X3 Professional will only store unique segment pairs in the anslation memory to allow for a smaller size of the translation memory.However, if you would like to use the Guaranteed Match feature (see [p. 102](#page-102-0)), you have to make sure that every string from every project is stored in the translation memory to allow Professional to recognize the necessary context. You can do this by selecting File> Options> General> Translation> Store segment context information to enable Guaranteed **Watches** 

There are several options for sending records to the translation memory within Déjà Vu X3 Professional:

- **automatically during the translation with the AutoSend option (see "AutoSend" on page** [110\)](#page-110-0) or
- **numanually for every single segment or in a batch process.**

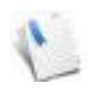

Each translation memory that you have associated with your project during the project creation or at a later point (see Project> Properties> Translation Memories) has a read or write attributes or both. Translation memories with a read attribute will be used to retrieve data; those with a write attribute will have data written to them. This means

that you can write to several translation memories at the same time, thus allowing you, for instance, to have a copy of a large translation memory on your local computer that you read and write from and the original translation memory on a network server. You can choose to only write to the network translation memory but not read from it, which would avoid increased network traffic and could have a significant impact on processing speed.

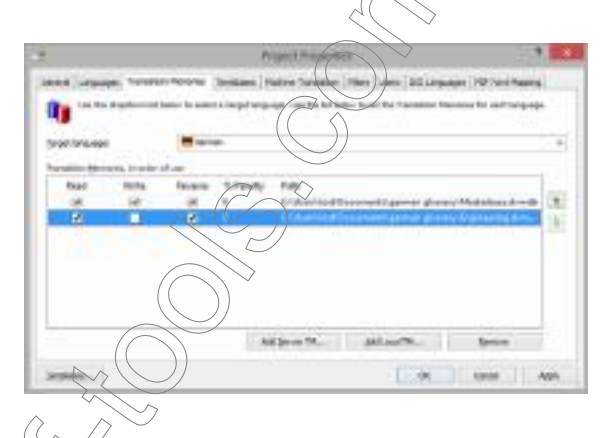

MANUALLY SENDING SEGMENT PAIRS TO THE TRANSLATION MEMORY

# To send a segment pair to the translation memory

–Or–

After you have translated and/or edited a segment in Déjà Vu X3 Professional, click Add to TM on the Home ribbon tab.

#### Press F12.

If you send a segment pair to the translation memory multiple times, earlier instances of that specific segment pair will be overwritten. If you prefer to have two different translations in your translation memory instead of only the most current one, you can highlight the source and target segment and then send it. That way it will not overwrite earlier entries.

#### To send only a portion of the segment pair to the translation memory

- 1 Select the portion of the source segment and the portion of the target segment that you want to send to the translation memory.
- 2 Click Add to TM on the Home ribbon tab.

 $-Or-$ 

Press F12.

To send the whole project to the translation meme

1 On the Project ribbon tab, click Add to Translation Memory.

 $\overline{\bigcap_{r=1}^r}$ 

Press Alt+F12.

2 The Send Project to Translation Memory dialog appears, offering you the following options:

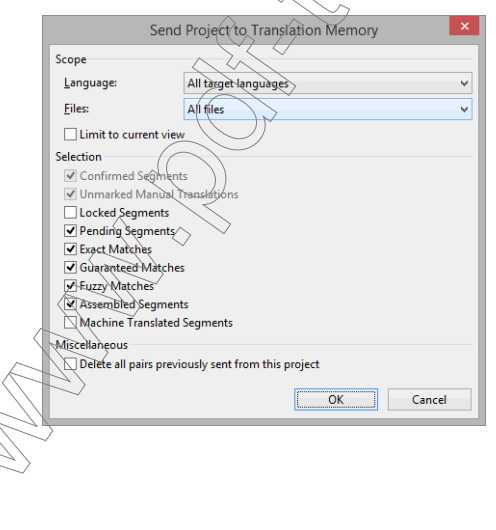
- Select whether you want to send the currently selected language or all the target languages for the project.
- Select wether you want to send just the currently opened or all files in the project.
- Select whether you want to select a certain section of the project to send to the translation memory (**Limit to current view**). For more information on how to select a certain subset of rows, see ["Selecting Segments" on page 63](#page-63-0).
- Select whether you want to send any segment with a status other than the default options Confirmed Segments or Unmarked Manual Translation.
- Delete all pairs previously sent from this project deletes everything in the translation memory that has been sent from the current project at an earlier time. You will not need to use this option if you just resend your project to the translation memory as all updated lines will overwrite earlier instances by default.
- 3 Click OK.

If you send a project/file to the translation memory, earlier instances of the segment pairs within that project/file you have already sent will be overwritten. Déjà Vu X3 Professional is able to recognize explier instances by assigning unique project, file, and segment IDs to each segment pair in the translation memory. If a file within a project is deleted and a new file is imported, the same project, file, and segment IDs could be assigned to the new file, resulting in the deletion of anything sent from the earlier file to the associated translation memory. To avoid this, you should create new projects for your newly translatable files.

### To prevent a segment from being sent to the translation memory

1 If you would like  $\overline{t}$  single out certain rows (for instance, rows that contain code information) that you do not want to be sent to your translation memory, you can right-click the segment or the selection  $\delta f$  segments you do not want in the translation memory and click **Segment** Status> Do Not Send.

Press Ctrl+Shift+D.

 $-$ Or $\stackrel{\triangle}{\sim}$ 

2 The Do Not Send symbol ( $\bigcirc$ ) appears in the target cell.

### To remove the Do Not Send status

Select the segment you want to mark as normal.

Right-click the segment and click Segment Status> Do Not Send.

 $-Or-$ 

Press  $Ctrl + Shift + D$ .

3 The  $\bigcirc$  symbol disappears.

### SENDING INFORMATION TO THE TERMBASE

For more information on sending terms to the termbase, see ["Adding Terms to the Termbase" on](#page-112-0)  [page 112](#page-112-0).

### SENDING INFORMATION TO THE LEXICON

For more information on sending terms to the lexicon, see To manually add entries to the lexicon" [on page 397.](#page-397-0)

### LOCKING SEGMENTS

It is possible to lock rows in the project so that you cannot accidentally change their target text.

#### To lock a group of segments

1 Select the segment(s) you want to  $\log$ 

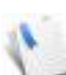

For information on how to select rows, see "Selecting Segments in the Selection Mode" [on page](#page-63-1) 63.

2 Right-click the selection and select **Segment Status> Locked** (**a**).

 $-Or-$ 

Press Ctrl+Shift+K.

# To unlock a group of segments

- 1 Select the segment(s) you want to unlock.
- 2 Right-click the selection and remove the checkmark from **Segment Status> Locked** ( $\bigoplus$ ) by clicking on it.

Press Ctrl+Shift+K.

–Or–

#### Target text in locked rows is protected against any modification.

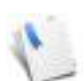

This feature should be used by project coordinators who need to lock target text before letting the translators begin to work with the project.

This feature can also be very helpful if you want to exclude a certain subset of rows for your view. You can lock these rows and then select **All Except Locked Segments** in the Segment Selector (see ["The Segment Selector" on page 43\)](#page-43-0).

#### MODIFYING AND DELETING DATABASE RECORDS IN THE AUTOSEARCH WIN-DOW

The primary use of the AutoSearch window is to give you  $\frac{1}{4}$  (view of and easy access to the relevant contents of your databases (see ["The AutoSearch Window" on page 37\)](#page-37-0). However, as you view your database records you will often notice mistakes that need to be corrected or records that need to be deleted altogether.

To modify database records in the AutoSearch window

- 1 Select the record in the **AutoSearch** window that needs to be modified and switch into edit mode by pressing the Enter key.
- 2 Make the necessary modifications.
- **3** Leave the edit mode by hitting the  $E$ s key.

To delete database records in the AutoSearch window

- 1 Select the record in the **AutoSearch** window that needs to be deleted.
- 2 Press the Delete key

 $-Or-$ 

–Or–

Click Delete on the Home ribbon tab.

Right-click on the record and select Delete.

### CLIENTS AND SUBJECTS

Déjà Vu X3 Professional has several ways to add additional information to the source and target segments in the termbase and translation memory. While some of that additional information is completely configurable for the termbases (see ["Templates" on page 461\)](#page-461-0), there is only a limited and pre-defined number of fields that can be added to the translation memories.

These include:

- User—the name or nickname of the user who entered that record into the translation memory.
- **Date/Time stamp**—the date and time the record was entered into the translation memory or termbase.
- **Project ID**—the preassigned 7-digit project ID of every project file that accompanies every record that is entered from that project into the translation memory.
- File ID—the name of the file that the translation originated from.
- Subject—the user-assigned subject, or topic, of a record. This can be entered into the translation memories and termbases through the subject of a current project or manually.
- **Client**—the user-assigned client of a record. This can be entered into the translation memories and termbases through the client of a current project or manually.

This additional information provides you with helpful data about each of these records when they are displayed in any of the database views, it allows you to specify subsets of your databases for exporting purposes, and it allows Déjà Vu X3 Professional to make choices when determining what match to use in any of its automated translation processes.

First and foremost, Déjà Vu X3 Professional will use similarity, or the degree of fuzziness, to decide which match to choose over another. However, with large databases, Déjà Vu X3 Professional will often encounter situations where there are two or more different exact matches or matches of the same fuzziness. In these situations, the program will use sophisticated algorithms to decide which of these matches to choose.

The hierarchy in which Déjà Vu X3 Professional will decide on the match is as follows:

fuzziness

2 target sub-language (see [p. 83\)](#page-83-0)

client  $\mathrm{subject}$ 

- 5 source sub-language (see [p. 83](#page-83-0))
- 6 case similarity (Atril vs. atril vs. ATRIL)

7 age

The logic follows an exclusionary scheme: If the fuzziness of one match is of a higher percentage than that of another, the more identical match will be preferred, regardless of any other setting. If the match quality of the two matches is identical, and one has the same target sub-language as the source segment but the other has a differing sub-language (*French ()* vs. *French (Belgian)*, for instance), the one with identical target sub-languages would be preferred, regardless of any other setting, and so on.

Regardless of Déjà Vu X3 Professional's choice for a match, the other matches are always available in case you want to override Déjà Vu X3 Professional's decision.

### STORING THE CLIENT AND SUBJECT SET

The client and subject settings, along with settings for AutoText, AutoCorrect, and segment delimitation (see [p. 221,](#page-221-0) [p. 223](#page-223-0), and p.  $2\sqrt{7}$ ), are automatically stored in the settings.dvset file. In the default setting, this file is located in the Déjà Vu X3 Professional installation folder (on an

English Windows system typically at  $C:\P$ rogramData\ATRIL\Déjà Vu X3).

If you can't view (this folder you will need to unhide it by opening **Folder Options** in the Windows **Gontrol Panel** and selecting **View> Show hidden files, folders, and drives** 

If you work with other users over a network on the same file and/or databases, you should save this file to an accessible point on the network and have the different Déjà Vu X3 Professional installations access that file by selecting File> Options> General.

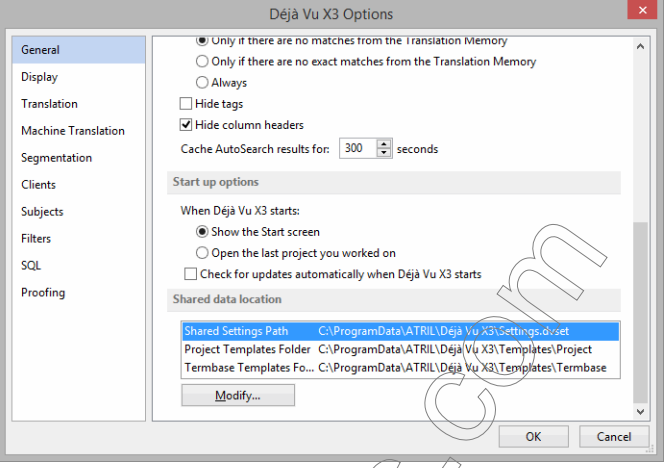

Under Shared data location, you can see where the file is currently stored. If you choose to store it elsewhere, you can manually copy the Settings.dvset file to the new location and redirect Déjà Vu X3 Professional by clicking Modify and selecting the new path.

### WORKING WITH CLIENTS

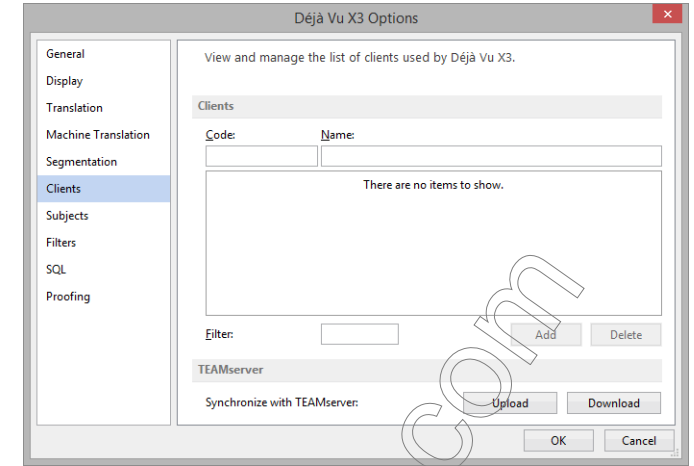

#### Under File> Options> Clients, you will see an empty list of clients.

You can assign clients directly to database records during import and align processes or to individual records in the termbase or translation memory view, but most commonly you assign them to records through your project files. Every language pair record that you send to the databases from your project will by default have the client that you assigned in the project.

### To assign clients to a project file and to add a client

1 If you have not assigned a client during the project creation process (see [p. 85\)](#page-85-0) or you want to change an already assigned client, Project> Properties> General.

 $arctan$ 

Right-click the project icon in the Project Explorer and select Properties.

–Or– Press  $A\hat{R} + F7\hat{C}$  2 The General tab of the Project Properties dialog appears.

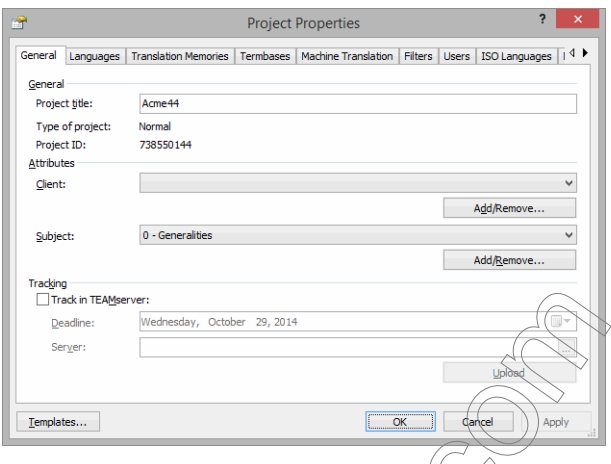

You can see that the project name (the name of the project file), the Type of Project (whether it is a normal or a satellite project), and the Project ID are automatically filled in. You will have to select Client and Subject.

3 Since so far there are no clients created, select Add/Remove underneath Client.

If there would be existing clients, you would select them by clicking the down arrow in the Client line and selecting a client out of the list of existing clients.

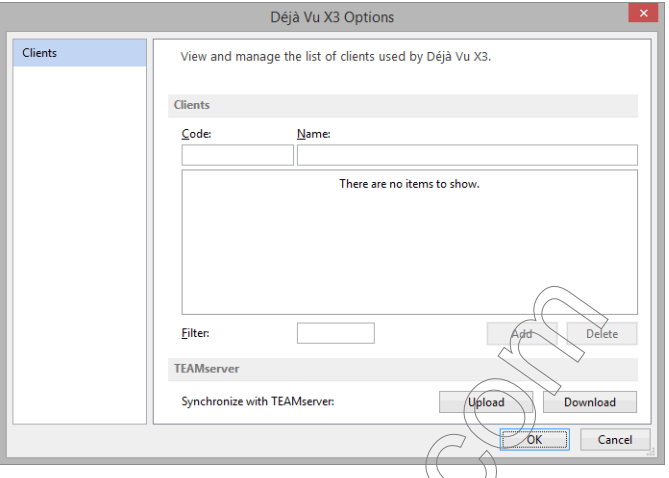

4 The **Clients** tab within the **Options** dialog opens.

5 Enter a code (which can be or does not have  $\overline{10}$  be numerical) and the client's name and click Add.

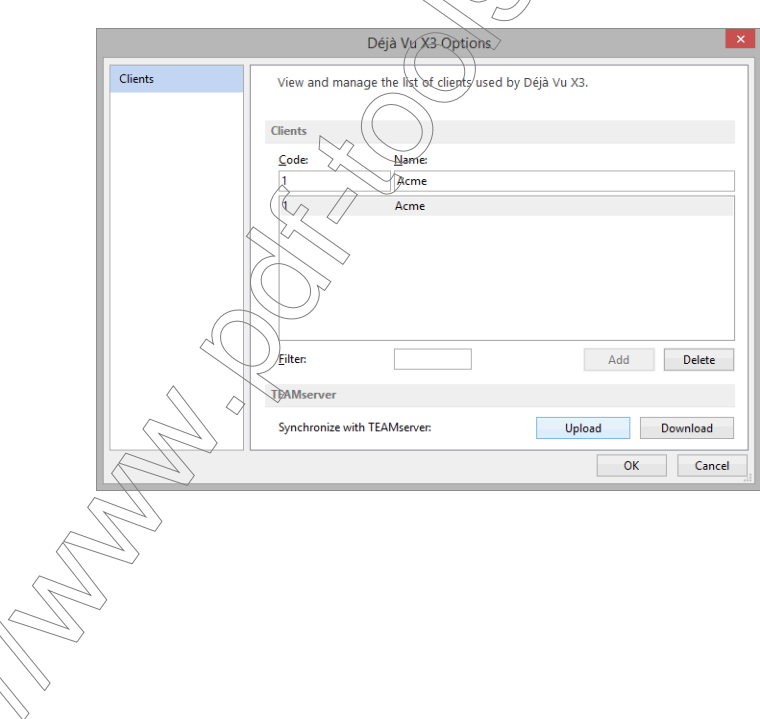

6 Click OK and you are returned to the Project Properties dialog where you can now select the client.

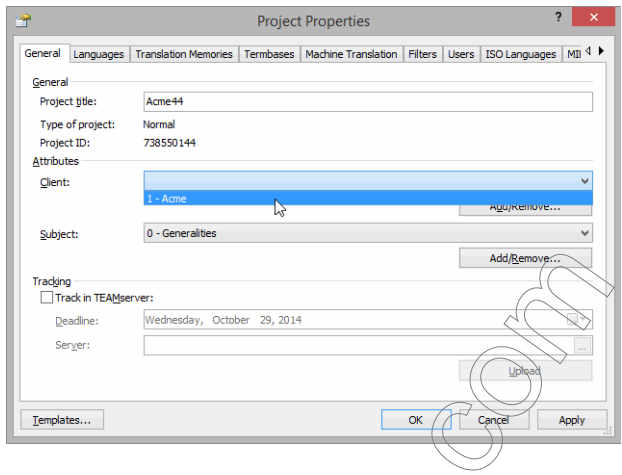

# To synchronize clients with TEAMServer  $\mathcal C$

Synchronizing with TEAMserver (in either direction) will add new clients to the existing list of clients or update existing ones, but it won't delete anything. The feature is particularly for a project manager to add a new client on his machine, update the TEAMserver list by synchronizing it (i.e. uploading it) and then have the rest of the team members update their local lists by synchronizing as well (i.e., downloading it).

- To synchronize by uploading to TEAMServer, click Upload under Project> Properties> General> Client> Add/Remove (Or: File> Options> Clients)
- To synchronize by downloading from TEAMServer, click Download under Project> Properties> General> Client> Add/Remove (Or: File> Options> Clients)

### To modify clients in the list of clients

1 Select File> Options> Clients and highlight the record that you want to modify.

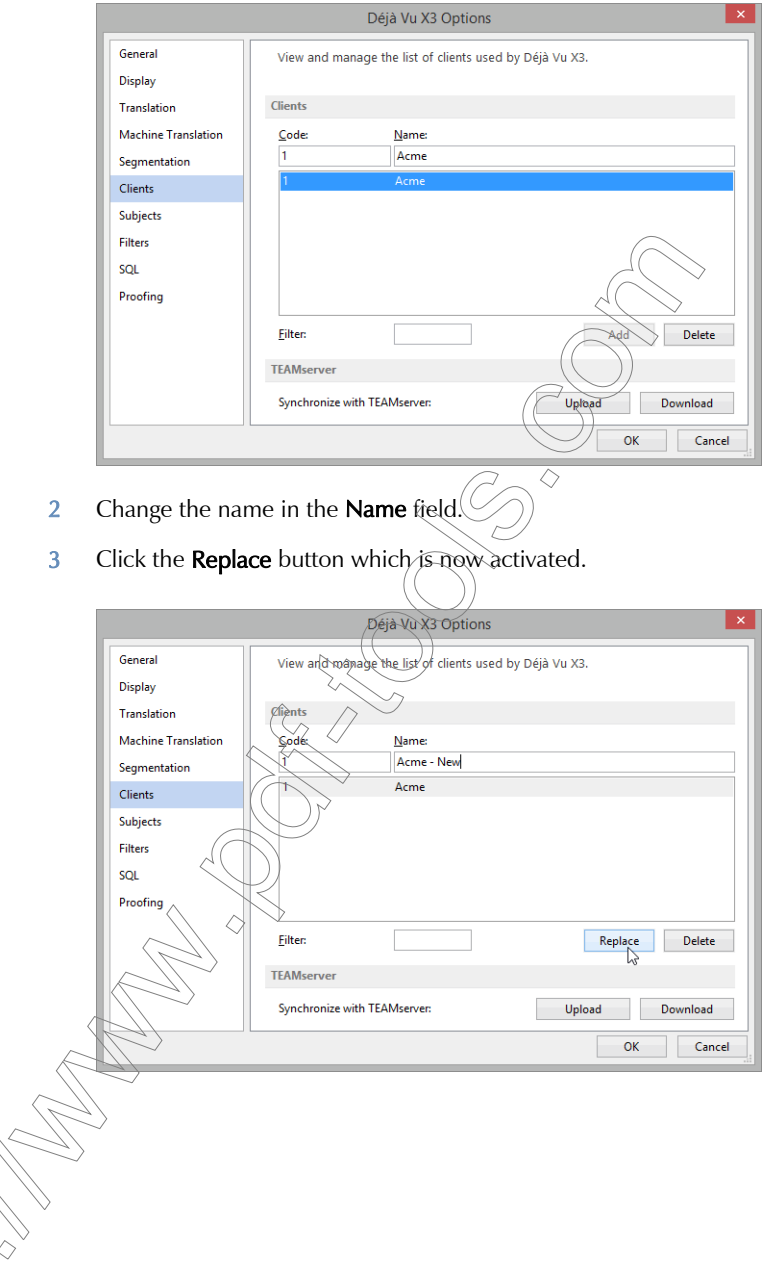

4 The changed client now appears in the list.

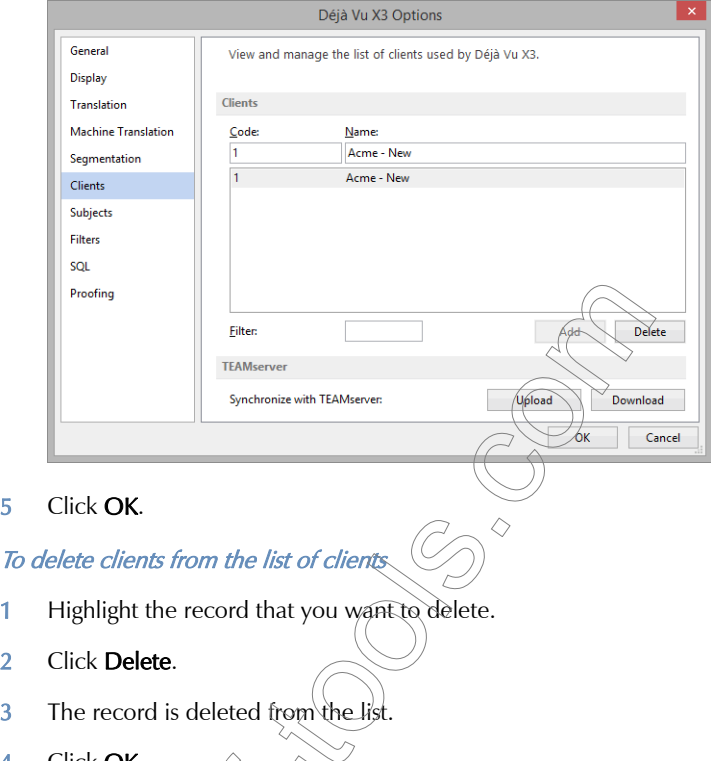

4 Click OK.

### To find a client in the list of clients

1 Enter any digit that is contained in the code or any character that is contained in the client name into the **Filter** field.

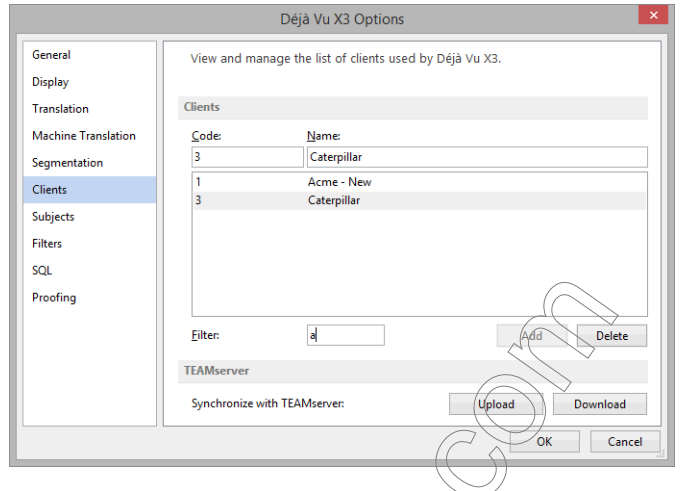

#### 2 The records that match the find sequence are displayed

anaging Clients $\leftarrow$ Tips and Tricks

"To scan with wildcards" on

The most important rule about clients is to apply them to every translation project and each other entry in the datab

You can use wildcards when *policing for clients (for more information on wildcards, see* 

If you work within a large organization, instead of "company clients" it may make sense for you to use "department clients," or any other category that makes sense for your particular situation.

If you work as a freelancer, you should always use the end client (i.e., the company that the translation is actually produced for), even if that differs from the organization that you are directly performing your services for (a translation vendor, for instance). If you are performing legal,  $\mathbb{R}$  and technical translations for one translation vendor, the client field becomes useless and  $I\!\!I\!V$  distorting if you use the name of the translation vendor rather than the end client's name.

### WORKING WITH SUBJECTS

Under File> Options> Subjects, you will see that each of the listed subjects is associated with a numeric code. These codes are organized in a hierarchical structure of main topics and subtopics.

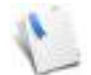

You can also assign non-numeric codes to subjects, but this will result in the loss of the hierarchical structure.

The preset subjects and clients that come with Déjà Vu X3 Professional represent the UDC list. UDC stands for "Universal Decimal Classifications" and is the most commonly used bibliographic system. For more information about UDC, see<www.udcc.org>.

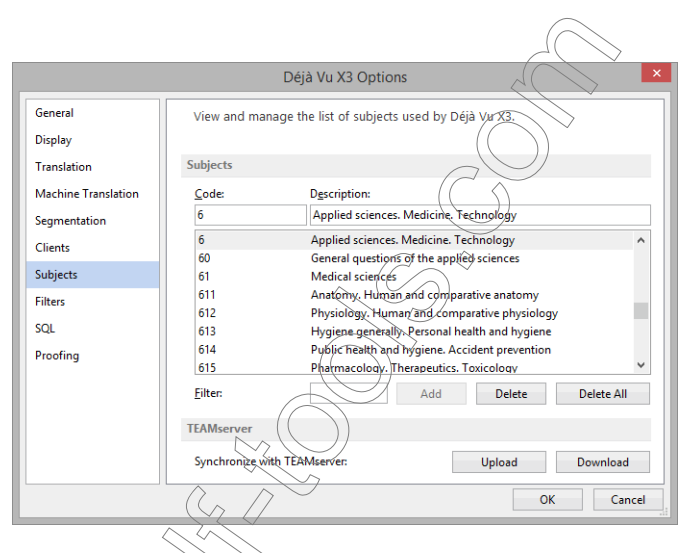

The code  $6$ , for instance, is the code for *Applied sciences. Medicine. Technology*, of which  $61$ , Medical sciences, is a subcategory, of which 611, Anatomy. Human and comparative anatomy, is yet another subcategory.

Déjà Vu X3 Professional's matching algorithms would recognize that a record with the associated code 611 is closer to the code 61 (of which it is a subcategory) than for instance to 62 (of which it is not a subcategory) or even to 6 (of which it is only a subcategory of a subcategory). 611 is more closely related to 61, 62, or 6 than, for instance, to  $7$  (The Arts).

> This means that the more sophisticated your system of classification is, the more precise the matches will be that Déjà Vu X3 Professional will be using.

You can assign subjects directly to database records during import and align processes or to individual records in the termbase or translation memory view, but most commonly you assign them to records through your project files. Every language pair record that you send to the databases from your project will by default have the subject that you assigned in the project.

#### To assign subjects to a project file

1 In the open project file, select Project> Properties> General.

 $-Or-$ 

Right-click the project icon in the Project Explorer and select Properties.

2 The General tab of the Project Properties dialog appears.

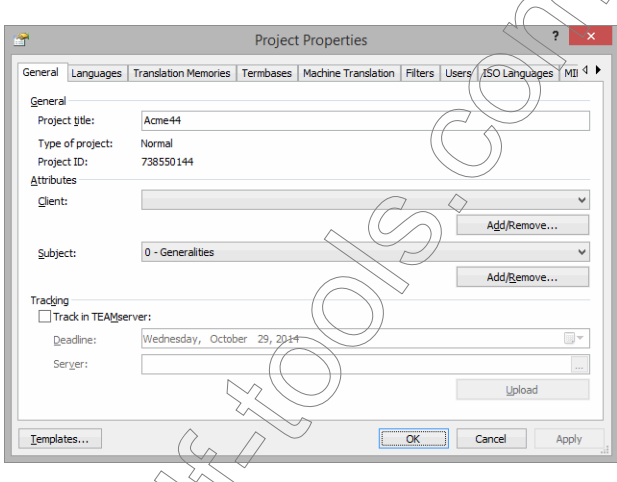

You can see that the project name (the name of the project file), the Type of Project (whether it is a normal or a satellite project), and the **Project ID** are automatically filled in. You will have to select Client and Subject.

3 Click the down arrow in the Subject line.

4 The list of subjects opens.

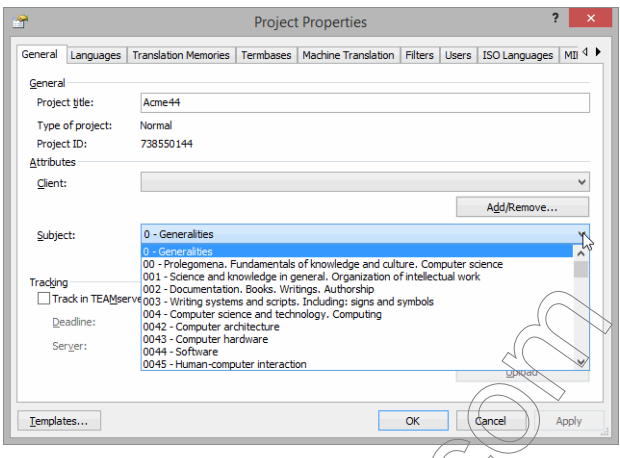

5 Select the subject of your project and do the same with the **Client** field.

◇

6 Click OK.

### To add subjects to the list of subjects

- 1 Enter a new code into the  $\text{Code}(\text{field})$ .
- 2 Enter a description into the **Description** field.

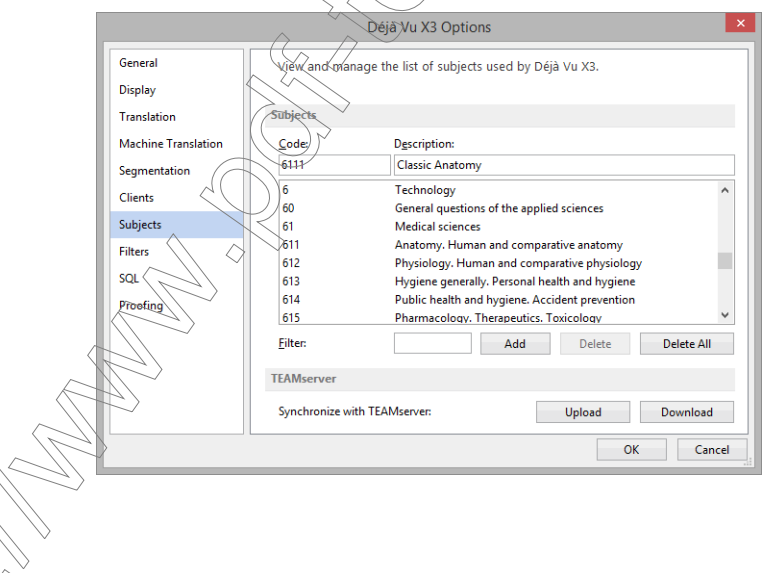

- 3 Click the **Add** button which is now activated.
- 4 The new category, in this case a subcategory to  $611$ , Anatomy, has been added to the list.

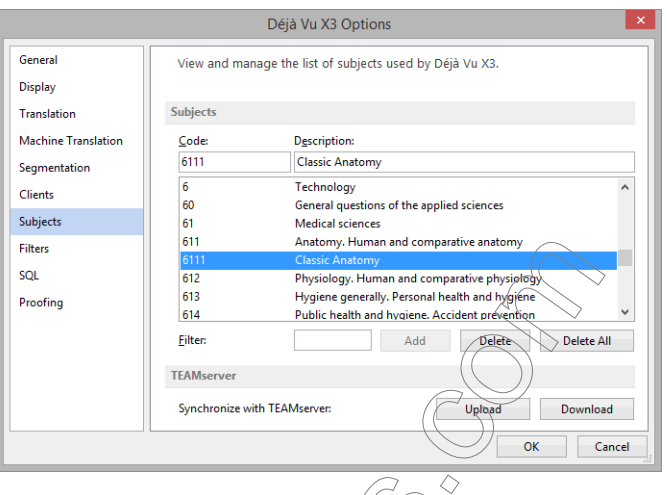

#### 5 Click OK.

#### To synchronize subjects with TEAMServe

Synchronizing with TEAMserver (in either direction) will add new subjects to the existing list of subjects or update existing ones, but it won't delete anything. The feature is particularly for a project manager to add a new subject on his machine, update the TEAMserver list by synchronizing it (i.e., uploading it) and then have the rest of the team members update their local lists by synchronizing as well (*i.e.*, downloading it).

- To synchronize by uploading to TEAMServer, click Upload under Project> Properties> General> Subject> Add/Remove (Or: File> Options> Subjects)
- To synchronize by downloading from TEAMServer, click **Download** under **Project>** Properties> General> Subject> Add/Remove (Or: File> Options> Subjects)

### To modify subjects in the list of subjects

Highlight the record that you want to modify.

2 Change the description in the Description field.

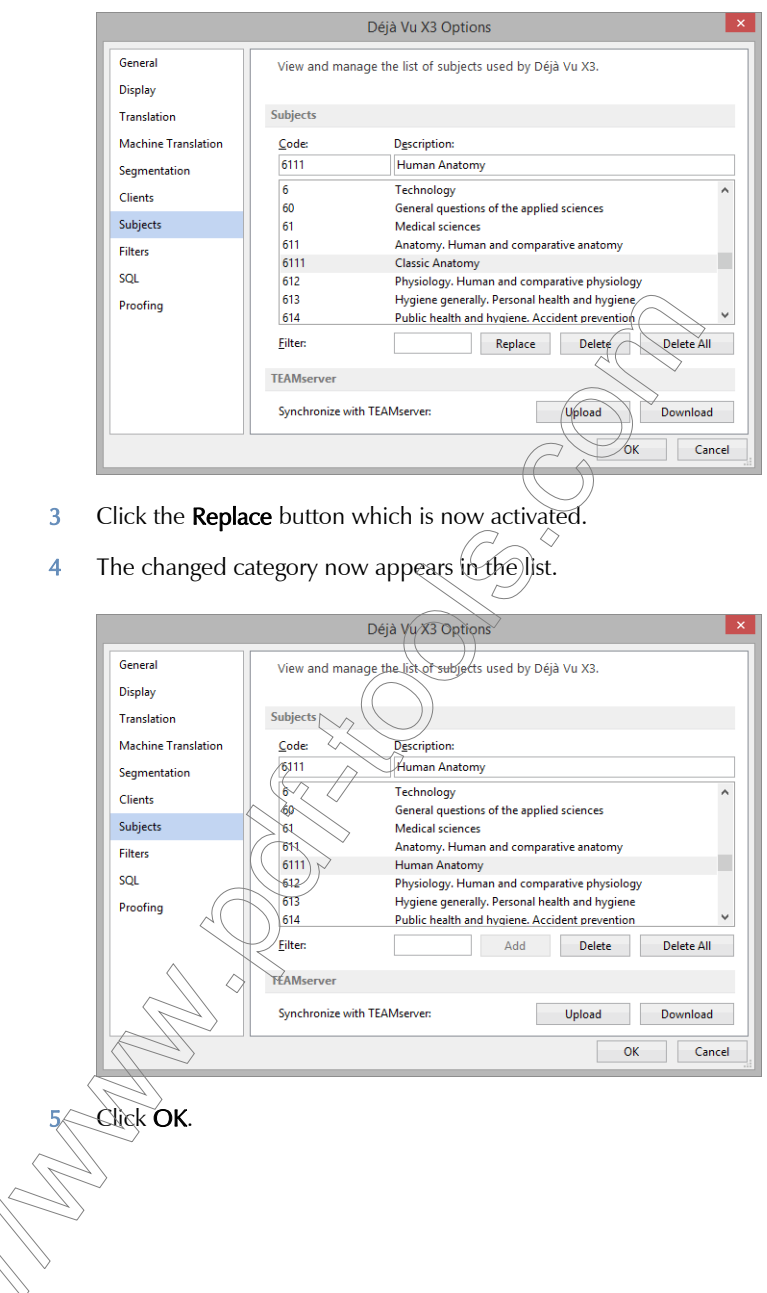

#### To delete subjects from the list of subjects

- 1 Highlight the record that you want to delete.
- 2 Click Delete.
- 3 The record is deleted from the list.
- 4 Click OK.

#### To find a subject in the list of subjects

1 Enter any digit that is contained in the code or any character that is contained in the subject description into the Filter field.

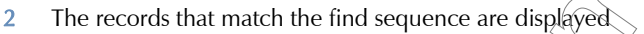

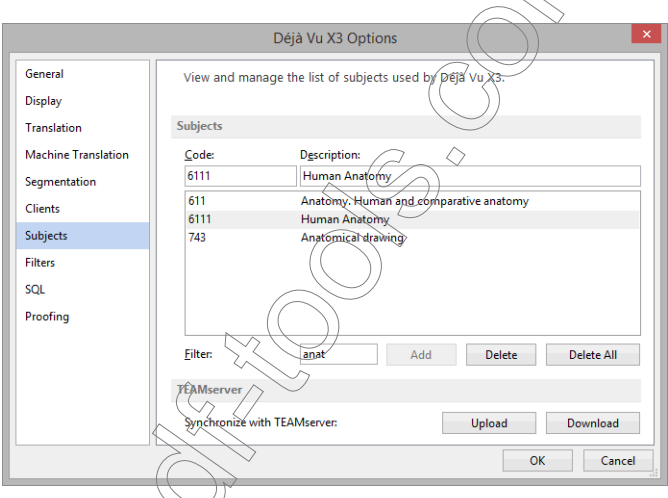

n use wildcards when looking for subjects (for more information on wildcards, scan with wildcards" on page 149).

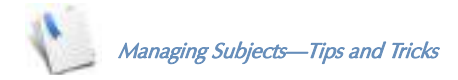

The most important rule about subjects is to apply them to every translation project and each other entry in the databases.

The next most important consideration is how to set them up. Essentially, there are two ways to do that. You can use the existing list of subjects and either try to find subjects that are relevant to your projects or set them up within the preassigned order, or delete the list of subjects and build your own list with its own hierarchical structure from scratch.

While the second option may give you more flexibility in defining your choices (if, for instance, you only work with legal translation and you would like to fine-tune the whole range of subject codes to legal topics), only the first option allows you to effectively exchange Déjà Vu databases with other translators without having to redefine their structure.

No matter which way you choose to go, you should take your time to define (or fit) your subject structure as thoroughly as you can. Many translators fund it helpful to do this planning on a piece of paper and then later transfer it into Déjà Vu X3 Professional.

### <span id="page-199-0"></span>**PROPAGATE**

Once you have translated a segment, you can apply this translation to the same or similar segments within Déjà Vu X3 Professional. This process is called *Propagation*.

When searching for cells to propagate to, Déjà Vu X3 Professional only looks for linguistic matches and assumes that digits and tags are not to be changed between source and target languages. This means that the samples in the following screenshot are all considered to be exact matches, even though the number and codes differ from each other.

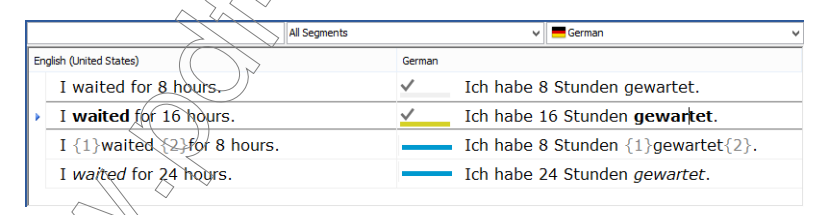

There are several ways to propagate a segment with Déjà Vu X3 Professional:

AutoPropagate allows you to automatically propagate your segments throughout your current project.

The *manual propagate* option allows you to either propagate in your current file or throughout the project.

The *overwrite* option (see ["To force propagate a translation" on page 201\)](#page-201-0) allows you to overwrite any existing translation, regardless of its status.

There are differences between these three options in terms of how segments are overwritten:

- AutoPropagate overwrites any empty segment, fuzzy match or assembled segment but does not do any fuzzy propagation.
- **Manual propagate overwrites any empty segment, fuzzy match or assembled segment** and prompts for confirmation when it finds a fuzzy match.
- $\blacksquare$  The *overwrite* option overwrites anything, including exact and guaranteed matches and unmarked empty rows (i.e., manually translated rows), except finished and locked rows.

#### AUTOPROPAGATE

By activating **AutoPropagate**, you instruct Déjà Vu X<sub>3</sub> Professional to automatically insert the translation you have just entered in the current segment into all targets where the sources are identical.

#### To activate AutoPropagate

1 Under File> Options> General<sub>/</sub> click AutoPropagate.

-Or-

Click *Fi* on Déjà Vu X3 Professional's status bar.

- 2 The next time you jump from one segment to the next by pressing Ctrl+DownArrow or Ctrl+Enter (or to the next translatable segment by jumping  $Alt+DownArrow$  or  $Alt+Enter$ ), Déjà Vu X3 Professional will automatically propagate the current segment into all other identical segments for you.
- 3 You can recognize autopropagated segments by their status indicator. The default color is light blue.

Make sure that you review all AutoPropagated segments. Even though one segment may be identical to another, the context may require a completely different translation. If your text tends to have the same segment appear in different contexts, it may not always be an appropriate choice to activate AutoPropagate.

The advantage of AutoPropagate is that you don't have to do anything but activate the option— Déjà Vu X3 Professional does the rest for you. Because it does not ask for any user intervention, it would never propagate anything to a fuzzy match segment, i.e., a segment that is not completely identical. To do this you will have to use the manual propagation procedures.

When manually propagating a translation there are two different modes of propagation. "Propagation" only looks for empty target segments, where as "Force Propagation" looks for segments that are either empty or have already been translated (but don't have the statuses Translated, Confirmed or Proofread).

#### <span id="page-201-1"></span>To manually propagate a translation

- 1 Select the segment with the translation you want to propagate to empty segments.
- 2 On the Home ribbon tab, click Propagate (or: Propagate > Propagate to All Files if this is supposed to be propagated throughout the project).

 $arctan$ 

Press F9 (or: Alt+F9 if this is supposed to be propagated throughout the project).

3 After propagating to *identical source* rows, Déjà Xu X3 Professional will look for rows where the source text is only similar to the one being propagated. If any such rows are found, Déjà Vu X3 Professional will display the segment/in question and the fuzzy match in the Confirm Fuzzy Propagation dialog.

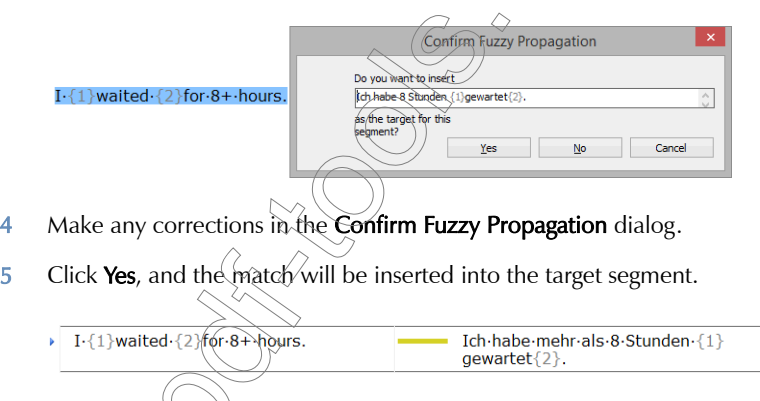

see that Déjà Vu X3 Professional automatically placed the corrected tags into the target and gave that segment a different status indicator.

#### <span id="page-201-0"></span>To force propagate a translation

1 Select the segment with the translation you want to propagate to segments that are either empty or have already been translated (but don't have the statuses Translated, Confirmed or Proofread).

- 2 On the Home ribbon tab, click Propagate> Force Propagate (or: Propagate> Force Propagate to All Files if this is supposed to be propagated throughout the project).
	- $-Or-$

Press Shift+F9 (or: Shift+Alt+F9 if this is supposed to be propagated throughout the project).

3 After propagating to *identical source* rows, Déjà Vu X3 Professional will look for rows where the source text is only similar to the one being propagated. If any such rows are found, Déjà Vu X3 Professional will display the segment in question and the fuzzy match in the **Confirm** Fuzzy Propagation dialog. For more information on this, see the description under "To [manually propagate a translation" on page 201](#page-201-1).

### PSEUDOTRANSLATION

Pseudotranslation is a rather specialized process in which a "dummy" translation with targetlanguage-specific characters is performed and the length of the target text is increased by about 20% of the source.

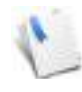

Asian double-byte languages (Chinese, Japanese, Korean) are excluded from this text expansion because these languages usually do not experience text expansion in the process of translation. In these cases, Déjà Vu X3 Professional replaces each word (or double-byte character) with one double-byte character.

There are two main uses for this feature:

- You can export the "dummy" file to verify that the special characters of the target language can be displayed appropriately in the original file format.
- You can export the "dummy" file to verify whether the usual text expansion can be accommodated in the resulting original format files (this is especially useful for software development files, such as .rc files).

The groups of supported languages for which codepage-specific characters are used include: Arabic, Armenian, Baltic, Bengali, Burmese, Central European, Chinese (Simplified), Chinese (Traditional), Cyrillic, Devanagari, Ethiopic, Georgian, Greek, Gujarati, Gurmukhi, Hebrew, Japanese, Kannada, Khmer, Korean, Lao, Malayalam, Mongolian, Oriya, Sinhala, Syriac, Tamil, Telugu, Thaana, Thai, Tibetan, Turkish, Vietnamese, and Western European.

> Some of these languages—for instance, Vietnamese and Thai—may not be supported on a non-native version of Windows 98 or ME.

#### To translate a text with the pseudotranslate feature

- 1 Select Pseudotranslation on the Project ribbon tab.
- 2 The Pseudotranslate dialog appears.

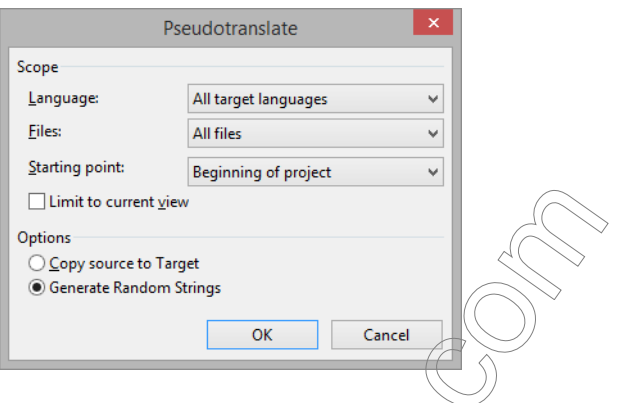

3 Select whether you want to translate the current or all languages, the current or all files, whether you would like to limit the pseudotranslation to the current selection (if applicable), and where you would like the translation to start. Under Type you can select whether you would just like to have the source copied over to target or whether you would like to **Generate random strings.** By selecting the latter, you would get results like the following (from left to right: French, Greek, and Thai):

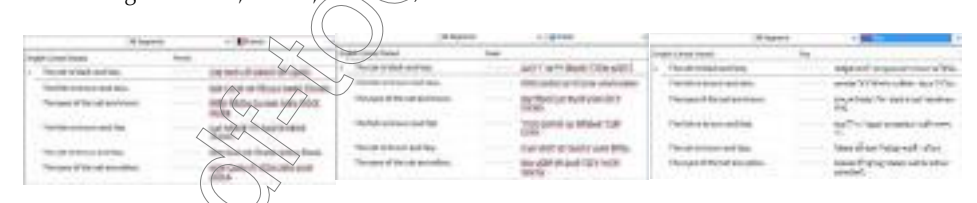

Though none of the "translations" makes any linguistic sense, they can now be used for functionality testing.

<span id="page-204-0"></span>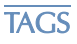

It is important for anyone working with Déjà Vu X3 Professional to understand what "tags" are (in prior versions of Déjà Vu they were called "embedded codes" ). They are arguably one of Déjà Vu X3 Professional's most powerful features because they protect the integrity of your documents and allow you to leverage your translation across many formats—to a much greater degree than most other CAT tools.

When you work with most file types other than plain text, Déjà Vu X3 Professional only displays translatable text—everything else is hidden. However, in formats such as HTML or FrameMaker formatting information is often embedded within a segment, such as a particular word in bold, cursive, or small caps. Since Déjà Vu X3 Professional cannot automatically decide which formatting belongs to which word, it leaves the decision  $\sigma$  where to place this formatting information to the translator. These are "tags." If you have created a Déjà Vu X3 Professional project for, say, HTML, you will probably have noticed that many segments contain tags such as {142} or {835}.

Consider the following example:

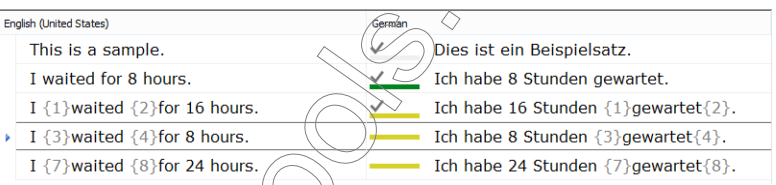

You can see that the translator chose to place the tags in the target around the corresponding word in the translation.

In most cases you don't need to worry about what the tags really contain, but it's clear that whatever effect they have—they must be placed before and after the word *gewartet* (the German translation of waited).

Take a look at the original text:

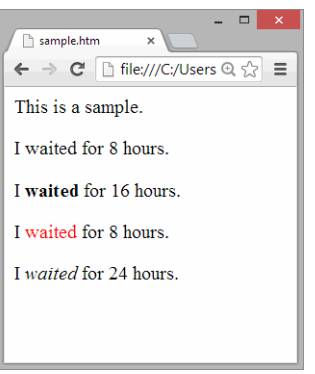

You can see that each of the instances of "waited" was formatted differently. Not only did this not make a difference to Déjà Vu X3 Professional when it processed the document (or the translators as they translated the document), but as indicated by the light blue status indicator, Déjà Vu X3 Professional even allowed the translator to only translate the first instance of that line and to propagate that translation to the other lines as exact matches (for more information on propagation, including why the numbers are automatically copied over, see ["Propagate" on page](#page-199-0)  [199](#page-199-0)).

After the export of the translated document, all the formatting is retained at the appropriate positions:

**Cample.htm**  $\Rightarrow$  C' h file:///C: Dies ist ein Beispielsat Ich habe 8 Stunden gewartet Ich habe 16 Stunden gewartet. Ich habe 8 Stunden gewartet. Ich habe 24 Stunden gewartet.

*206*

Though Déjà Vu X3 Professional stores the "meaning" of each tag within a project—so that the correct formatting can be applied when you export the document—it treats the tags as mere placeholders when it propagates them or when it stores them in the translation memories or termbases. The effect of this is that Déjà Vu X3 Professional can be used across all file formats and internal format differences. Not only does

I **waited** for 8 hours

represent an exact match to

I waited for 16 hours

within MS Word, but also to

I waited for 24 hours

within an HTML or FrameMaker file.

TAGS AND THE MICROSOFT OFFICE (LIVE

If an Microsoft Office file is imported with Microsoft Office (Live) filter (see [p. 323\)](#page-323-0), Déjà Vu X3 Professional is able to display the most common formatting (bold, italics, underline, superscript and suprascript) in actual formatting rather than with the aid of tags.

Take this particular MS Word file, for instance:

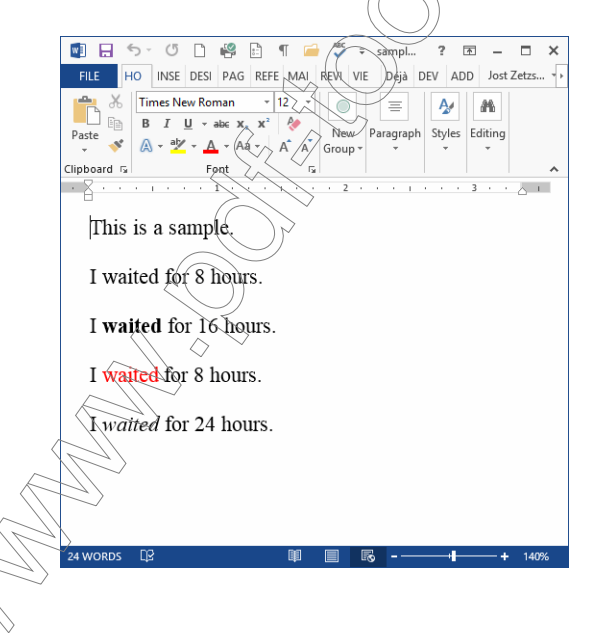

Once imported into Déjà Vu X3 Professional, the content is displayed this way:

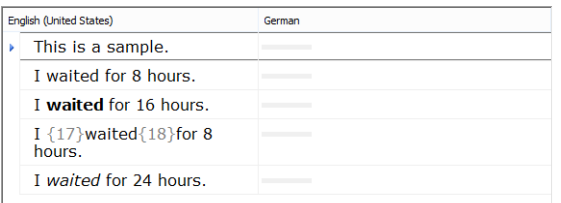

The bold and italic characters are displayed in their original formatting, whereas the colored formatting is displayed with tags, since this is not among the formatting that Déjà Vu X3 Professional can display.

For matching or propagation purposes, the real-time formatted text is processed the same as text with tags, so that

I waited for 16 hours.

is a match for

I waited for 24 hours.

as well as for

I {17}waited{18} for 8 hours.

# RELATIVE POSITIONING OF TACS AROUND TEXT

It is important to maintain the order of the tags relative to each segment in the source because each tag in the Déjà Vu X3 Professional project stores specific formatting information.

Here are a few examples where this becomes relevant. Assume that

I waited for 8 hours

from an HTML file (in HTML code: I <b>waited<\b> for 8 hours) is displayed in Déjà Vu X3 Professional as:

I {446}waited{447} for 8 hours.

The placement of tags in the translation can only be like this:

Ich habe 8 Stunden {446}gewartet{447}.

If the codes were reversed in the translation:

```
Ich habe 8 Stunden {447}gewartet{446}
```
the resulting text would be corrupted because the tag that determines the beginning of the bold formatting (in our HTML example: <b>) would be preceded by the tag that closes it (in our HTML example:  $\langle \Delta p \rangle$ , with the result that the rest of the document would be in bold.

### <span id="page-208-0"></span>RELATIVE POSITIONING OF TAGS IN SHIFTED SYNTAX

Another thing to consider is the placement of tags when the syntax of the target language requires a re-arrangement of codes. Assuming that

#### I waited for 8 *hours*

from an HTML file (in HTML code: I <b>waited<\b> for 8 <i>hours<\i>) is displayed in Déjà Vu X3 Professional as:

I {446}waited{447} for 8 {448}hours{449},

the placement of tags in the translation can only be like this:

Ich habe 8 {448}Stunden{449} {446}gewartet{447}.

If the tags were reversed in the translation:

Ich habe 8  $\{446\}$ Stunden $\{447\}$   $\{448\}$ gewartet $\{449\}$ .

the resulting text after the export would have a reversed formatting:

Ich habe 8 Stunden gewartet.

### COPYING AND MOVING TAGS

When you are translating a segment that contains tags, you must make sure that the target segment contains the same tags, or Déjà Vu X3 Professional will not be able to export the project files properly.

In fact, Déjà  $\chi_{\text{N}}$  X<sup>3</sup> Professional has several measures implemented to guarantee that the tags are not overlooked or deleted.

It marks rows with a warning symbol  $\circledast$ ) where it finds a discrepancy in tags between source and target.

 It allows you to jump to rows with inconsistencies in tags through the selection of Translation> Check Tags.

 $-Or-$ 

Pressing Ctrl+Shift+F8.

- It write-protects tags in the target cells and marks them by painting them in a light gray.
- $\blacksquare$  It allows for several ways to quickly insert tags into the target.
- $\blacksquare$  It warns when exporting documents with tags.

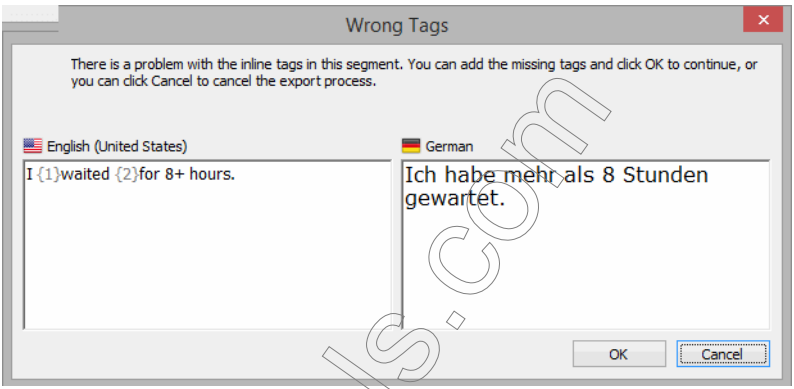

To automatically copy the next tag

1 Right-click in the target cell on the position you want the next available tag to be copied to, and click Copy Next Tag.

 $-Or-$ Press F8 (or  $Ctr$ ).

2 Déjà Vu X3 Professional will insert the first tag that is in the current source segment and not already in the target segment at the position of the cursor.

#### To automatically copy all tags

1 Right-click the target box, and click Copy All Tags.

Sect Copy All Tags  $\mathcal{D}_2$  on the Home ribbon tag.

 $-Or-$ 

 $\Omega$ r $\geq$ 

 $Pres \text{Alt} + \text{FA}$ 

2 Tags found in the current source segment will be inserted at the cursor position in the current target segment.

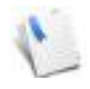

You should only use this option when you prefer to first copy the tags and then type around them. Just copying the tags into the segment will disable the warning features in Déjà Vu X3 Professional, but it will not guarantee the correct placement of the tags and the subsequent export of the file.

#### To automatically fix all tags

Select the segment for which you want to fix the tags and select Check Tags> Fix Tags on the Review ribbon menu.

 $-Or-$ 

Press Ctrl+F8

2 Tags found in the current source segment will be inserted at the end of the current target segment *and* the numbering of the tags will be changed to match the consecutive order.

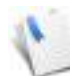

You should only use this option, when you prefer to first copy the tags and then type around them. Just cop wing the tags at the end of a segment will disable the warning features in Déjà Vu X3 Professional, but it will not guarantee the correct placement of the tags the subsequent export of the file.

You also should be wary of the automatic renumbering. Especially when you translate between languages with very different syntaxes, a non-consecutive numbering of tags is often the correct dinguages with the fourth of the control of the set of the Syntax" on page 208.

### To manually copy a  $t$ ag from source to target

- 1 Double-click the desired tag in the source segment.
- 2 Drag the selected tag to the target box, hold down the Ctrl key (otherwise the tag will be moved rather than copied), and release the mouse button at the position where you want the tag to be inserted.

Press Ctrl+C (or Ctrl+Ins) and position the cursor in the appropriate position in the target cell and press  $Ctrl+V$  (or  $Shift+Ins$ ).

 $\Box$ r $\Box$ 

 $\cap_r$ 

Right-click, select **Copy**, position the cursor in the appropriate position in the target cell, rightclick, and select Paste.

To move a tag in the target cell

- 1 Double-click the tag you want to move.
- 2 Use drag and drop to move the selected tag to the desired position.

#### DELETING TAGS

In some cases, you may want to temporarily delete the tags from the target segment.

#### To delete a single tag

- 1 Select the entire tag (double-clicking on a tag will select it
- 2 Press Ctrl+X (or Shift+Del).

#### To delete all tags in a segment

1 Right-click the target text box to bring up the context menu, and click **Clear All Formatting.** ◇

 $-Or-$ 

Press Ctrl+Space.

#### MODIFYING TAGS

Tags protected in such a way that it is difficult to tamper with them. If you were to delete even only one, the export function might not be able to reconstruct a valid DTP file. It is possible, however, to modify the contents of a tag in a target segment.

# To modify the contents of a tag

 $-Or-$ 

1 Right-click anywhere on the tag and select Display Tag Markup from the shortcut menu.

Highlight the tag and press Shift+F6.

- **Inline Tag** English (United States) German क्रि कड Close 3 Enter your changes in the target box. **Inline Tag** English (United States) kb> Accept Cancel 4 Click Accept You should only change the contents of tags when absolutely necessary and when you are very familiar with the coding of the file format you are working in.CONTEXT VIEW
- 2 The **Inline Tag** dialog appears with the tag being displayed.

n some cases, it is helpful to have a more thorough context view than Déjà Vu X3 Professional offers in its project view. For these cases, Déjà Vu X3 Professional offers you two different possibilities.

You can enable the Live Preview by selecting View> Preview (see [p. 133\)](#page-133-0) or you can select the See in Context view for individual segments.

#### To see text in context

- 1 Select the segment for which you would like to see the context.
- 2 Select Edit> See in Context.

 $\overline{\bigcap_{r=1}^r}$ 

Press F6.

3 The Source Segment in Context dialog appears.

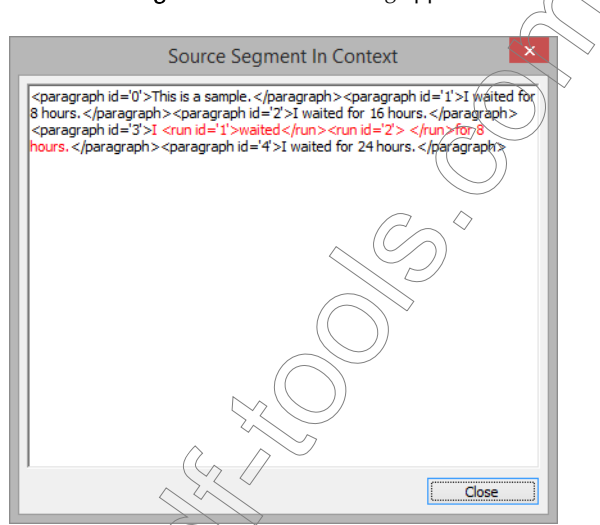

4 You can see the source segment of your current selection in red and the surrounding text and tag in black.

> The context view is not the same as you would see in a particular viewer, such as Internet Explorer or Microsoft Word; instead it is the view of the underlying code, in this case HTML.

mats for which this view is not available include Access and Trados RTF.

### **CONVERSIONS**

Whenever Déjà Vu X3 Professional inserts a match into a translation, it automatically performs certain conversions, including:

- tags (see ["Tags" on page 204](#page-204-0)).
- **acronyms—Déjà Vu X3 Professional will assume that any word of two or less characters is** an acronym that does not need to be translated and will thus take it over from source to target. For double-byte languages, this feature will only work with one-character words.
- numbers—the assumption is made that numbers will not be translated and will be taken over from the source to the target, regardless of what is found in the databases.

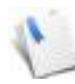

While the acronym and number conversions are extremely helpful features, it is wise to verify any of these conversions. Examples of where an automatic conversion may not be successful would include toll-free telephone numbers that are valid for the region of the source language but not for the region of the target language.

Other conversion features are not performed automatically but are dependent on your settings.

#### To control the conversion features

1 Select File> Options> Translation.

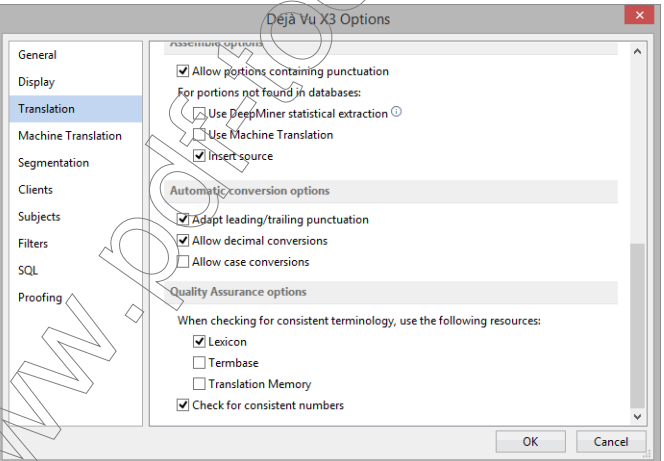

Under **Automatic conversion options**, you can enable the following conversion processes:

- **Adapt leading/trailing punctuation—Enables Déjà Vu X3 Professional to** automatically fill in symbols such as punctuation marks or spaces at the beginning or end of a segment. This is a helpful setting if the punctuation systems of your languages match each other. Between English and Japanese, for example, this would not be a very helpful setting.
- **Allow decimal conversion**—If enabled, Déjà Vu X3 Professional will automatically convert numbers, such as 1,000,000.00 (American English) to 1.000.000,00 (Spanish) to 1 000 000,00 (French).
- **Allow case conversion**—If enabled, Déjà Vu X3 Professional will automatically convert the case of a word in the target to the case of the source. While this is a helpful setting between languages of a similar capitalization system, it would not be a helpful setting between English and German, for instance.
- 2 Make the desired settings and click OK.

### COPYING AND POPULATE

Déjà Vu X3 Professional employs the standard Windows commands and paths to copy, cut, and paste text. You can copy, cut, and paste text by:  $\Diamond$ 

Selecting the text and pressing  $\widehat{\mathrm{Ctr}}\widehat{+}\widehat{\zeta}$  (or  $\widehat{\mathcal{L}}$ trl+Ins) for Copy, Ctrl+X (or Ctrl+Ins) for Cut, or Ctrl+V (or Shift+Ins) for Paste.

 $-Or-$ 

Selecting the text and selecting Edit> Copy, Edit> Cut, or Edit> Paste.

 $-Or-$ 

 $-Or-$ 

Selecting the text and clicking Copy, Cut, or Paste on the Home ribbon tab.

Selecting the text and pressing the Ctrl key while dragging and dropping the text elsewhere.

However, there are a number of copy functions available that are specific to Déjà Vu X3 Professional. These are called "Populate."
### POPULATING SINGLE SEGMENTS

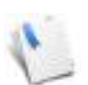

Populating single segments can be especially helpful when you have a segment with a lot of untranslatable text, such as product names, proper names, addresses, or tags.

### To copy the current source to the current target

- 1 Select the segment you want.
- 2 Select Populate> Populate Current Segment on the Review ribbon tab.

 $-Or-$ 

Press F5.

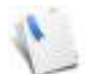

You can also copy the content of several rows into the target with this command by selecting the desired rows in the selection mode (see "Selecting Segments in the [Selection Mode" on page 63\)](#page-63-0).

### To insert the current target with the current

- 1 Select the segment you want.
- 2 Select Populate> Populate Current Segment (Insert) on the Review ribbon tab.

 $-Or-$ 

Press Ctrl+F5.

–Or–

3 The source segment is inserted to the beginning of the existing target segment.

 $\widetilde{\eta}$  also copy the content of several rows into the target with this command by ig the desired rows in the selection mode (see "Selecting Segments in the tion Mode" on page 63).

To populate all the target columns for the current target language

On the Insert menu, select Populate> Populate Current Language on the Review ribbon tab.

#### *Translation Features in Déjà Vu X3 Professional—The Details*

#### Press Alt+F5.

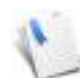

You can also populate all target languages in the project by pressing Ctrl+Alt+F5 or selecting **Populate> Populate All Languages** on the **Review** ribbon tab.

You should be careful with this option because it can be difficult to batch delete a certain subgroup of segments again. The possibilities that Déjà Vu X3 Professional readily offers are to delete all translations, all assembled translations, and all fuzzy match translations.

One significant difference between populating only one segment and all the segments of a language is that only in the first option are the contents of the segment in question overwritten. In the second option, only the empty rows are filled in.

## <span id="page-217-0"></span>SENTENCE SEGMENTATION

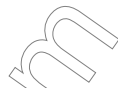

Sentence segmentation rules are the rules by which  $\Delta e^i$  ( $\lambda$ ) and Professional determines how text in a specific language should be segmented. You can change or add the default segmentation rules so that it corresponds to your specific language and the style of the author of your source documents. The segmentation rules allow you to specify for each language what rules are to be used as well as the exceptions to these rules.

Déjà Vu X3 Professional's default rules are the most common rules for most languages. It segments text when it sees one of the following punctuation marks:

- period,
- question mark,
- explanation mark,
- colon, or
- semi-colon

followed by a white space. For periods, questions marks, and explanation marks, Déjà Vu X3 Professional also defines that they may not be followed by a lower-case letter.

Though these are good rules, in many cases they may only provide a starting point for your particular segmentation rules. Examples include the following:

 Certain frequently occurring abbreviations in your source language, such as "P.O. Box," would be considered to be splittable by these rules.

- **EXEC** Certain languages may make very heavy use of some punctuation marks, such as the semi-colon, which then should probably be deleted as a delimitation rule for that language.
- **EXEC** Certain languages may not make use of any of these rules because they use a completely different set of punctuation marks. That would include languages such as Chinese and Japanese.

In these cases you will have to define new rules.

#### <span id="page-218-0"></span>To modify sentence segmentation rules

- 1 Select File> Options> Segmentation.
- 2 The Segmentation tab is displayed with the source language of your current project.

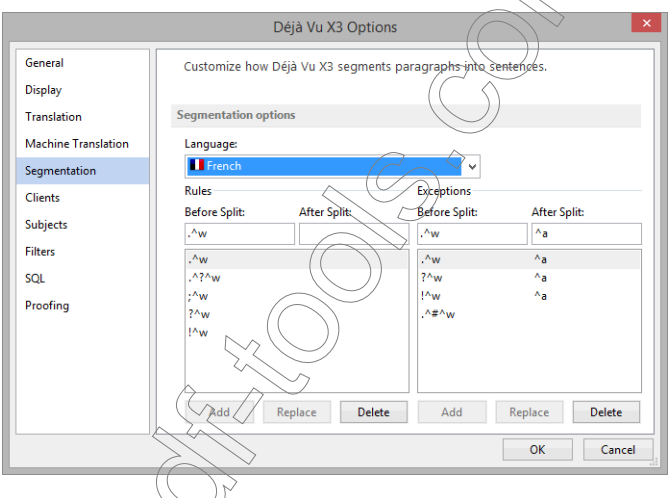

3 In the left part of the tab you can see the Rules, and in the right part the Exceptions to the rules.

To define rules you can use any actual character plus these symbols:

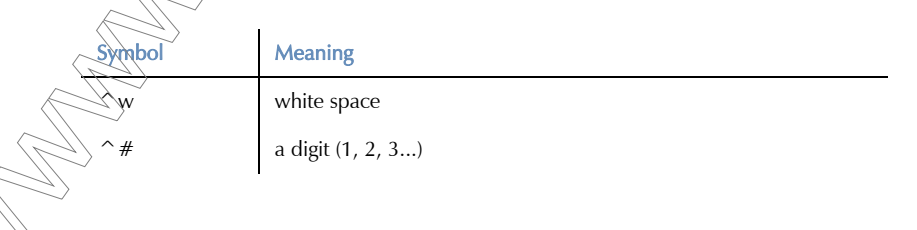

#### *Translation Features in Déjà Vu X3 Professional—The Details*

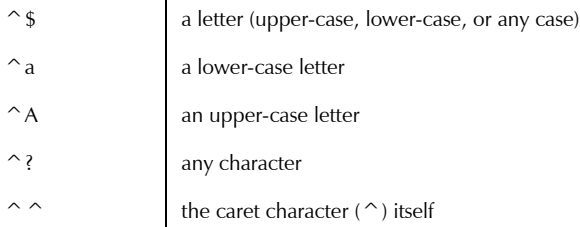

The character string .  $\sim w$  would thus mean a period followed by a white space, or e.g.,  $\sim w$ would mean (the abbreviation) "e.g.," followed by a white space.

- 4 Select the desired language
- 5 Type the desired character and symbols in the **Before Split and After Split** fields.
- 6 Once you have entered or modified your rule/ $\epsilon$ lick Add.

#### To remove a rule or exception

- Click the desired row on the table to select it.
- 2 Click Delete.T

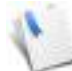

Tips and Tricks on Sentence Segmentation:

For languages that do not use any of the typical punctuation marks, such as Chinese, you can delete all the existing rules and add new rules by typing the appropriate characters and the symbols that Déjà Vu X&Rrofessional uses. For Chinese, for instance, you can add "<u>e</u>" to have Déjà Vu X3 Professional split segments every time that character is used in the document. Because typically spaces are not used after that character (or any other punctuation mark in Chinese), you would not have to add

The sentence segmentation settings are stored in the settings.dvset file. For more information, see ["Storing the Client and Subject Settings" on page 184](#page-184-0).

# SPLITTING AND JOINING SEGMENTS

After importing, it is possible that you may find that a segment has been incorrectly split. Déjà Vu X3 Professional splits the source text into segments using the rules and exceptions you set for the project's source language (see ["Sentence Segmentation" on page 217\)](#page-217-0). However, even with the most carefully built set of rules and exceptions, there may be *errors* in the way Déjà Vu X3 Professional breaks text into sentences. The most common reasons for these errors are

- **uncommon abbreviations that are not included in your list of exceptions (see "To modify** [sentence segmentation rules" on page 218\)](#page-218-0), and
- incorrectly placed soft or hard returns added by the author for formatting purposes.

You can correct such errors by:

- editing the source file.
- adding a new exception rule and importing the file(s) again.
- **numanually splitting a segment at a certain point.**
- **number** manually joining two segments together.

#### To split a segment

- 1 Place the insertion caret to the position in the  $\frac{1}{2}$  segment where you want to split the segment.
- 2 Select Split Segment from the Home ribbon tab

 $-Or-$ 

Press Ctrl+Shift+J.

**3** The segment should now be split

#### To join two segments

- 1 Click the segment that you want to have joined with the next segment.
- 2 Select Join Segments from the Home ribbon tab.

 $-Or-$ 

Press Ctrl+J.

3 The segments are now joined.

Depending on what is between the segments in the source file, Déjà Vu X3 Professional may or may not add a tag. If the undesired split is due to an incorrectly set sentence delimitation rule, Déjà Vu X3 Professional will typically not add a tag. If it is because of an incorrectly set soft or hard return, Déjà Vu X3 Professional will place a tag between the segments.

In general, it is not possible to join segments in certain file formats, including Trados, and Access.

# **AUTOTEXT**

AutoText is comparable to the **AutoText** option of Microsoft Word. Its purpose is to save typing effort by expanding abbreviations into longer text (for instance, "DV" to "Déjà Vu").

To manually add new AutoText entries

1 Highlight the term that you would like to add as an AutoText entry.

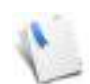

You can also choose to send the complete target segment as an AutoText entry. To do that, you don't have to select anything.

2 Right-click on the selection and select **Add Selection to AutoText** from the context menu.

 $-Or-$ 

Select Insert> AutoText> Save Selection to AutoText.

3 The Add AutoText entry dialog appears with your selection already displayed under Replace with.

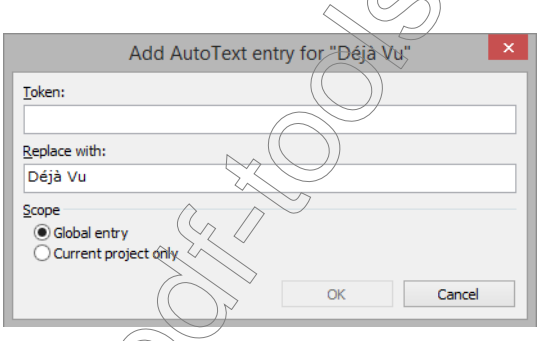

- 4 Enter the shortened form under Token.
- 5 Select whether this is supposed to be valid for all projects (**Global entry**) or only for the current project.
- 6 Click OK.

## expand AutoText entries

Type the token you have defined on the **AutoText** tab into the target field of the appropriate language

- 2 Press  $Ctrl + Shift + F3$ .
- 3 The expanded form appears.

To delete or modify AutoText entries

- 1 Select File> Options> Proofing.
- 2 In the AutoCorrect options section select the AutoCorrect Options button.
- 3 The AutoCorrect Option dialog is opened.
- 4 Select the **AutoText** tab.

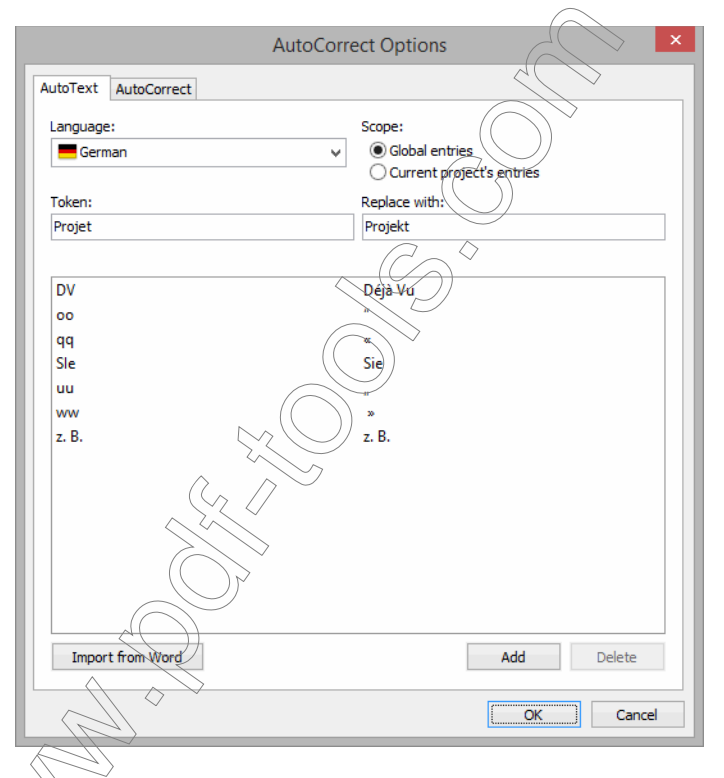

5 tyou need to delete an entry, select the entry and click Delete (which will be activated once you select an entry.)

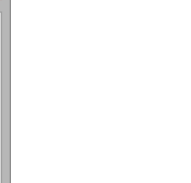

#### *Translation Features in Déjà Vu X3 Professional—The Details*

If you need to modify an AutoText entry make the necessary modifications under Replace with and click Replace (which will appear once you modify an entry.)

#### 6 Click OK.

#### To import AutoText entries from Microsoft Word

To start the import process from Microsoft Word, you will have to select **Import from Word** on the AutoText tab.

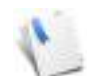

You should only choose to import from Word if you already have a significant number of custom AutoText entries. Some of the predefined AutoText entries in Word are very specific to Microsoft Word and may not be too  $\mu$ .

Note also that Word does not define language-specific ((utoText entries, i.e., you should only import AutoText entries into the language in which you added most of your AutoText entries in Word, if applicable.

## <span id="page-223-0"></span>**AUTOCORRECT**

–Or–

AutoCorrect is comparable to the **AutoCorrect** option of Microsoft Word. Its purpose is to correct common spelling mistakes (for instance, "segement" to "segment" or "Deja Vu" to "Déjà Vu") but you can also use it like AutoText to abbreviate often used words. Unlike AutoText though, it is an automated function that can either be enabled or disabled.

To manually add new AutoCorrect entries

- 1 Highlight the term that you would like to add as an AutoText entry.
- 2 Right-click on the selection and select **Add Selection to AutoText** from the context menu.

Select Insert> AutoText> Save Selection to AutoCorrect.

3 The Add AutoCorrect entry dialog appears with your selection already displayed under Replace with.

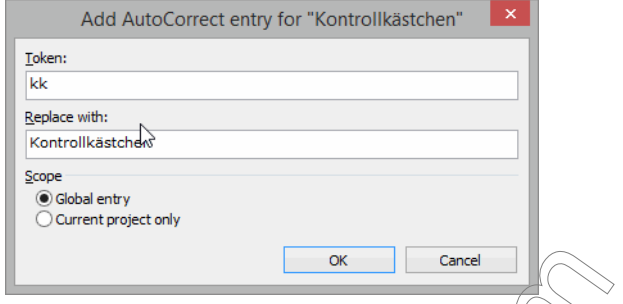

- 4 Enter the often misspelled or shortened form under Token.
- 5 Select whether this is supposed to be valid for all projects (**Global entry**) or only for the current project.
- 6 Click OK.

### To use AutoCorrect

- 1 Select File> Options> Proofing
- 2 In the AutoCorrect options section select the AutoCorrect Options button.
- 3 The AutoCorrect Option dialog is opened with the open AutoCorrect tab.

4 Make sure that you activate **AutoCorrect enabled**.

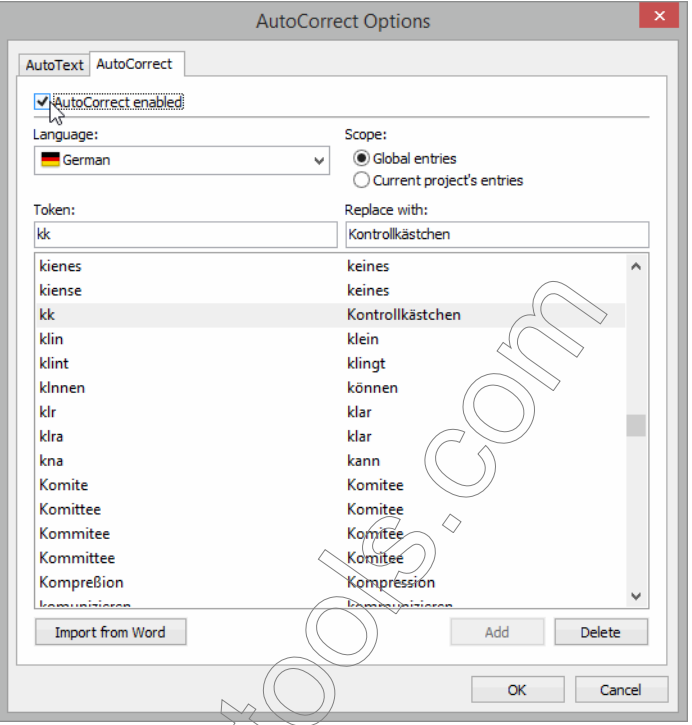

Every time you now enter, a token-i.e., an incorrectly spelled form that you have defined on the AutoCorrect tab—into the target field of the appropriate language, and hit the space bar, the correct form will appear.

To delete or modify AutoCorrect entries

- 1 Select File> Options> Proofing.
- 2 In the AutoCorrect options section select the AutoCorrect Options button.

**AutoCorrect Options** Ÿ AutoText AutoCorrect AutoCorrect enabled Language: Scope: C Global entries German  $\mathbf{v}$ ○ Current project's entries Token: Replace with: kk Kontrollkästchen kienes keines × kiense keines klin klein klint klingt klnnen können klr klar klra klar kna kann Komite Komitee Komittee Komitee Komitee Kommitee Kommittee Komitee Kompreßion Kompression *<u>Immunisia</u>* Import from Word Add Delete OK Cancel

#### 3 The AutoCorrect Option dialog is opened with the open AutoCorrect tab.

4 If you need to delete an entry, select the entry and click Delete (which will be activated once you select an entry.)

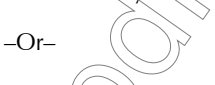

◇

5 Click OK

If you need to modify an AutoCorrect entry make the necessary modifications under Replace with and click Replace (which will appear once you modify an entry.)

*Translation Features in Déjà Vu X3 Professional—The Details*

#### To import AutoCorrect entries

To start the import process from Microsoft Word, you will have to select Import from Word on the AutoCorrect tab.

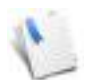

Note that Word defines language-specific AutoCorrect entries, i.e., it will only import AutoCorrect entries if Word actually contains an AutoCorrect list for that specific language.

## COMMON WINDOWS FUNCTIONS

### CHARACTER MAP

You can press Ctrl+K or select Insert> Character Map to display the Windows Character Map—a convenient way to enter special characters that you cannot type with your keyboard or whose ANSI code you don't remember.

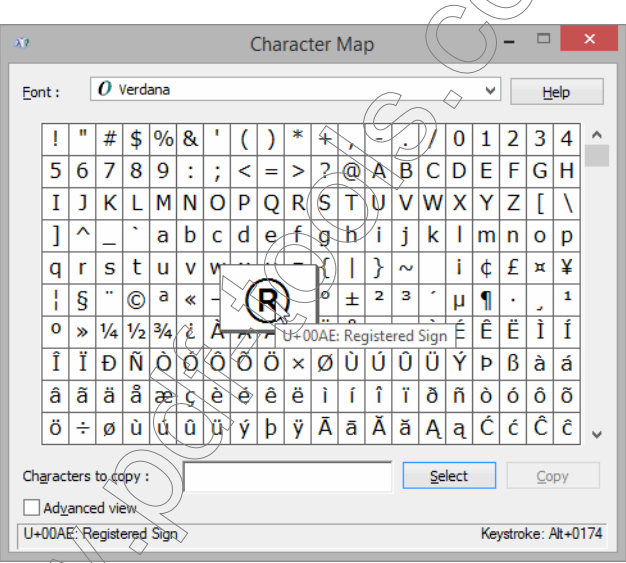

To enter characters with the Windows Character Map

Select) a font and the character you want to enter.

Click Select and Copy.

3 The character is now on your clipboard and you can paste it into any position within your open file by placing your cursor at the appropriate location and

pressing  $Ctrl+V$  (or  $Shift+Ins$ )

 $-Or-$ 

selecting Home> Paste.

### SEARCH AND REPLACE FEATURES

If you are looking for a specific term, you can use the standard Windows Find features to find it. If you want to replace the term, you can use the standard "search and replace" features to locate and replace it.

To use the Find feature

1 Select **Editing> Find** on the **Home** ribbon tab.

 $-Or-$ 

Press Ctrl+F

2 The Find dialog appears.

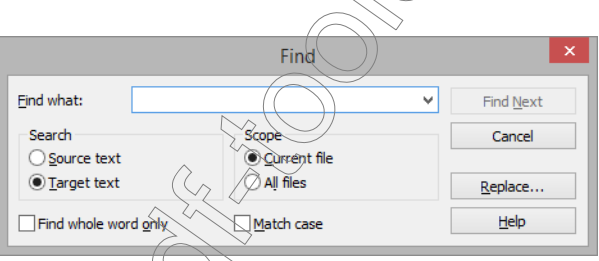

- 3 Select whether you want to search the **Source Text** or the Target Text and/or the Current File or All Files  $\frac{1}{2}$  checking the appropriate check boxes.
- 4 In the Find box, enter the text you want to search for.

By default, the text that you last entered will be displayed. You can also use the dropdown list to select any text you searched for recently, or you can highlight the text you want to search for and then open the Find dialog.

If you want to only search for complete words, check **Find whole word only**. If this option is not selected, words that begin with the search text will also be found.

#### *Translation Features in Déjà Vu X3 Professional—The Details*

6 If you want to only search for words with capitalization identical to what you entered, check Match case.

7 Click Find Next.

- 8 The next segment that contains the search word will be selected.
- 9 To continue searching for that word, you can continually click Find Next.

 $-Or-$ 

Close the Find dialog and press F3.

–Or–

Close the Find dialog and select Editing> Find Next on the Home ribbon.

10 The next segment that contains the search word will be selected.

To use the search and replace feature

- Press Ctrl+H.
	- $-Or-$

Select Home> Editing> Replace.

 $-Or-$ 

Within the Find dialog, click Replace.

2 The **Replace** dialog apper

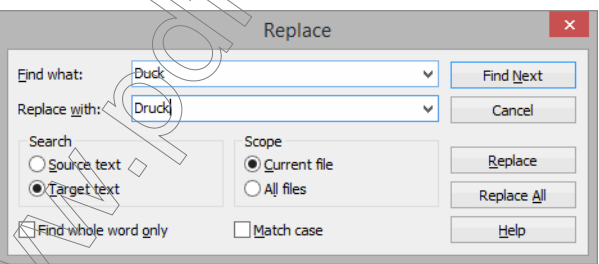

**Elect whether you want to replace text in the Source Text or the Target Text and/or the** Current File or All Files by checking the appropriate check boxes.

4 Enter the text you are looking for into the Find box and the text you want to replace it with into the Replace With field.

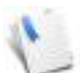

By default, the text that you last entered will be displayed. You can also use the dropdown lists to select any text you searched for and replaced recently, or you can highlight the text you want to search for and then open the Replace dialog.

- 5 If you want to only replace complete words, check **Find whole word only**. If this option is not selected, words that begin with the search text will also be replaced.
- 6 If you want to only replace words with capitalization that is identical to what you entered, check Match case.
- 7 Click Find Next.
- 8 The next segment that contains the search word will be selected.
- 9 If you want to replace the word that has been found, click Replace. If you want to have all occurrences of this word replaced, click Replace All.

### REDO AND UNDO FEATURES

Déjà Vu X3 Professional supports an unlimited number of redo and undo actions.

#### To undo an action

Press Ctrl+Z.

 $-Or-$ 

Click **b** on the Quick Access Toolbar.

To redo an action

Press Ctrl+Y

–Or–

Click Con the Quick Access Toolbar.

## **STHE PROJECT**

One of the great benefits of working in a database environment is that the database saves itself automatically when a new cell is selected or the database is closed. Because even the Déjà Vu project file is a database, there is no need to ever save your project!

### CHANGE CASE

You can either change the case (capitalization) of a certain selection within a target segment or for the content of a whole target segment.

#### To execute a basic change of the case for a selection

- 1 Select the text whose case you want to have changed.
- 2 Press Shift+F3.
- 3 The case will change in the following cycle:
	- **First letter uppercase, the rest lowercase**
	- all lowercase
	- all uppercase

#### To execute an advanced change of the case for  $\theta$  selection

- 1 Select the text whose case you want to have changed.
- 2 Click on  $_{\text{Aa}}$ , on the **Home** ribbon bar

Ņ

 $Aa$ Sentence case. lowercase **UPPERCASE** Capitalize Each Word tOGGLE cASE

- 3 You can see a menu of various change case options:
	- Sentence case.—Capitalizes the first letter of the selection.
	- lowercase—Turns all letters of the selection lower case.
	- UPPERCASE—Turns all letters of the selection upper case.

Capitalize Each Word—Capitalizes each word in the selection.

tOGGLE cASE—Inverts the case of each individual letter.

4 Select the appropriate option.

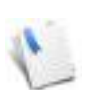

The change of case does not affect numbers and symbols. On a U.S. English keyboard layout, for instance, a single quote (') will **not** change to a double quote (").

Déjà Vu X3 *232*

### EDITING FEATURES IN DÉJÀ VU X3 PROFESSIONAL—THE DETAILS

Déjà Vu X3 Professional includes a multitude of editing and quality assurance features, most of which are described in the workflow chapters (see [p. 75\)](#page-75-0). These include:

- $\blacksquare$  Terminological consistency check
- **Numeral consistency check**
- $\blacksquare$  Tags check
- **Missing spaces check**
- $\Box$  Spell check

You can find information on all of these features under  $\beta$ . 114

Below you will find an in-depth description of the customization of the spelling module of Déjà Vu X3 Professional.

### SPELLING OPTIONS

There are several spelling options in  $D$ ejà $\sqrt{\frac{1}{2} \sqrt{2}}$  Professional.

To access the spelling options

1 Select Review > Spelling and click on Options in the Check Spelling dialog.

 $-Or-$ 

Press F7 and click on Options in the Check Spelling dialog.

–Or–

Select File> Options>> Proofing.

2 The Proofing tab in the Options dialog is displayed.

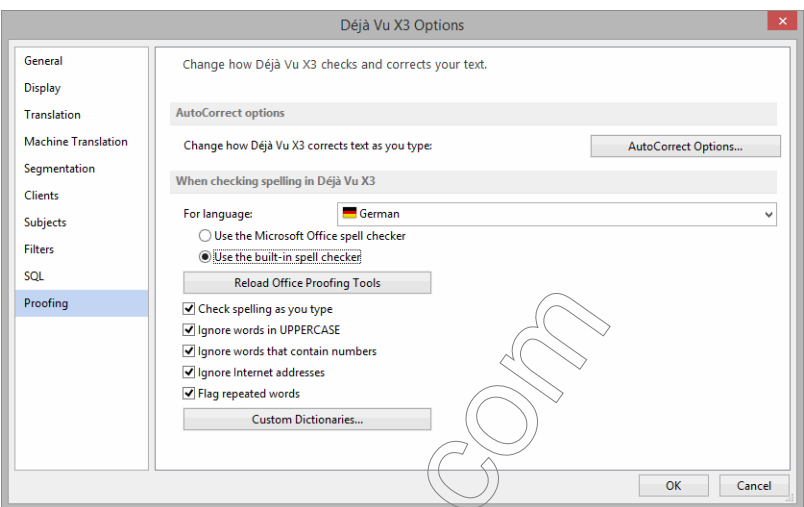

Going from top to bottom, you will find the following options:

- AutoCorrect options—See p. 22
- When checking spelling in  $\beta$ éjà $\sqrt{v}$ u X3—You can choose between the integrated spell checker (which offers more than 40 languages preinstalled and a total of 120 languages—see page  $p(127)$  and the Microsoft Office spell checker (provided that you have Microsoft Office installed.

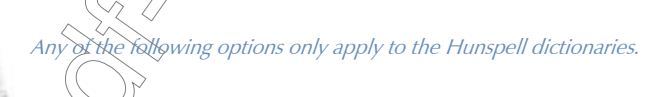

 Reload Office Proofing Tools—This allows you to refresh the MS Office spell checker in your installation of Déjà Vu X3 Professional (if you for instance have loaded additional language engines in MS Office that you also want to use in Déjà Vu X3 Professional).

 Check spelling as you type—This option activates the real-time spell checking that underlines incorrectly spelled words with a red squiggly underline:

Rechtschreibprufung. You can correct the misspelled word by right-clicking on it and selecting one of the proposed spelling options or **Ignore All** or **Add to Dictionary**:

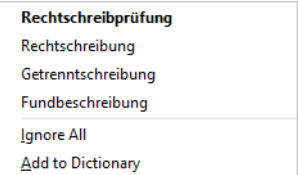

- $\blacksquare$  Ignore words in UPPERCASE—The spell checker will not check words that are all written in uppercase letters.
- **Ignore words that contain numbers—The spell checker will not check words that contain** number such as "DVX3".
- Ignore internet addresses—The spell checker will not check any URLs such as http:// www.atril.com.
- Flag repeated words—The spell checker will mark repeated words as misspelled such as when when I repeat "when".
- Custom Dictionaries—Opens the Custom Dictionaries dialog where you can manage your custom dictionaries that will be used with the integrated Hunspell spell checker (see [p. 127\)](#page-127-0).

The spelling options you check in this dialog also take effect in any spelling you may in your translation memories or termbases. For more information on this, see he the Translation Memory" on page 441 and "Spell Checking the [Termbase" on page 500](#page-500-0).

**DICTIONARIES** 

Dictionaries are customized lists of words that you want to have automatically ignored by your ◇ spell checker.

Note that dictionaries are only used with the integrated Hunspell dictionaries.

Though Déjà Vu X3 Professional is pre-equipped with extensive dictionaries for the languages with supported spell check engines, there will always be words that you encounter during spell checks which are not included. You can choose to include those in your custom dictionaries.

#### To add words to user dictionaries

1 If a correctly spelled word is displayed in the Not in Dictionary box on the Check Spelling dialog (see ["Spell checking" on page 127](#page-127-0)), the word should be added to a user dictionary.

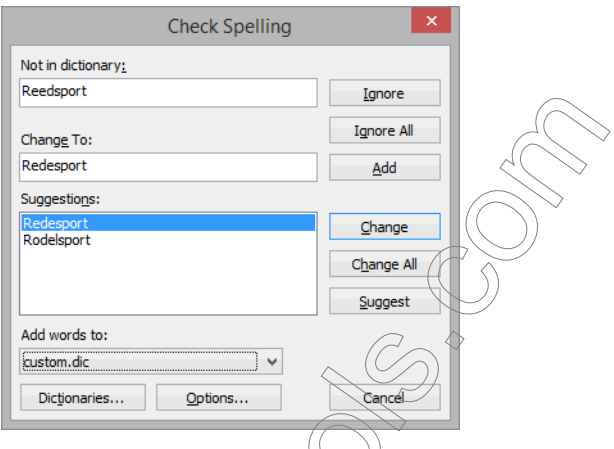

- 2 Select the desired dictionary under Add words to and click Add.
- 3 The word is added to the dictionary and will no longer be marked as misspelled.

 $\gamma$ ou/ $\phi$ nly have one dictionary per language and you don't need to worry about the dictionary. Exceptions to this rule would include situations when you are a project with a phraseology you need to train your spell checker to ignore for that project but not for other project. In that case you would create a new dictionary

that you wond use just for that project.

### To create a new dictionary

- 1 On the Check Spelling dialog, click Dictionaries.
- 2 The Custom Dictionaries dialog appears.

### *Editing Features in Déjà Vu X3 Professional—The Details*

3 Select the language that you want to create a dictionary for.

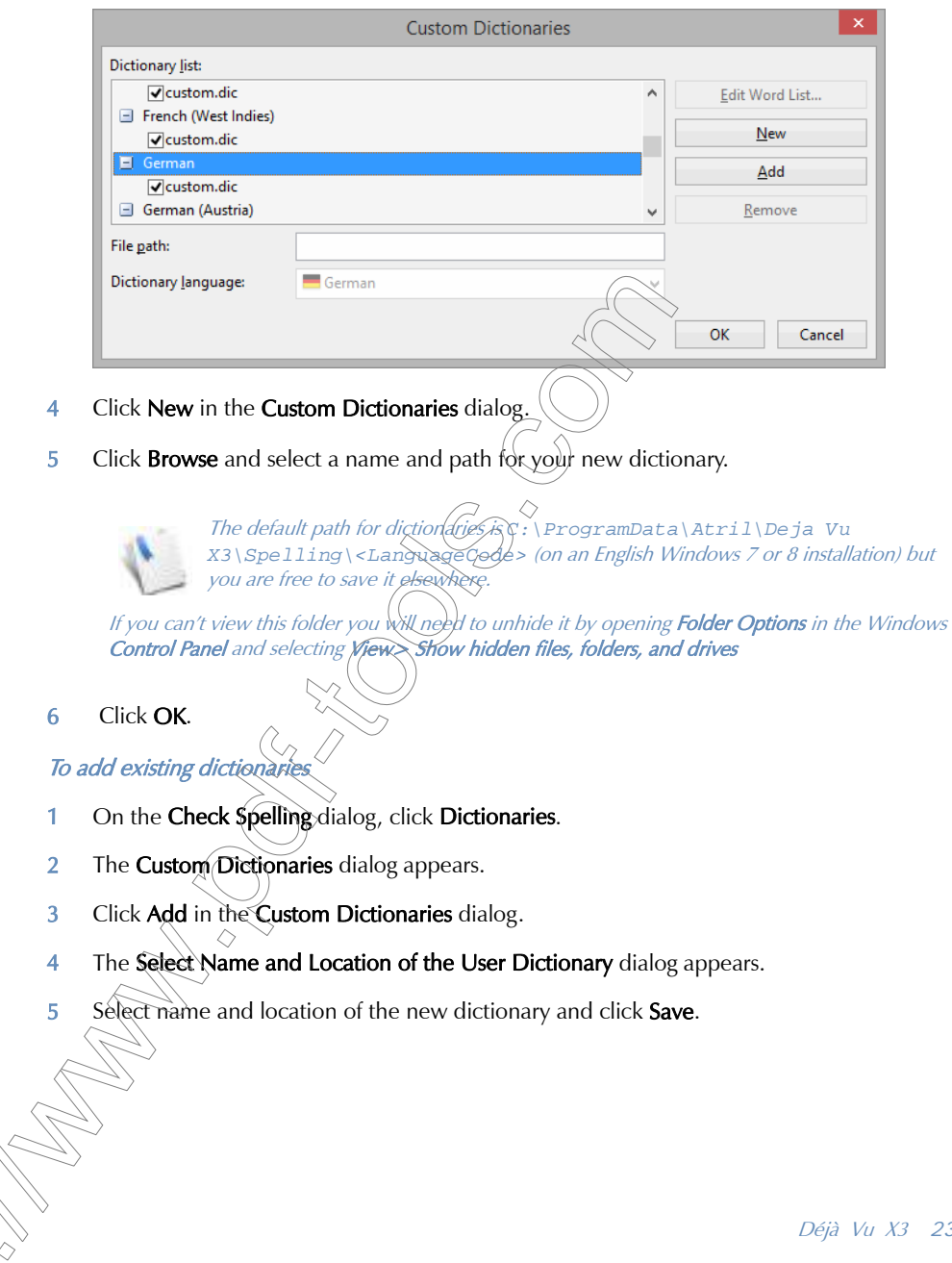

#### 6 The dictionary is added.

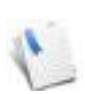

If you want to add external data to the dictionary that is not present in a \*.dic file you can create a text file, copy a simple list of data into that file (one word per line) and save it as a  $*$ .dic file in UTF-8 format.

### REVIEW FEATURES IN DÉJÀ VU X3 PROFESSIONAL—THE DETAILS

Translators often encounter passages that are difficult to translate. The more you think about them, the harder they become to translate. The best way to deal with this would probably be to forget about it for a while, continue translating, and come back to it when your mind is fresh. If you cannot come up with a good solution even then or you are still not certain about your solution, Déjà Vu X3 Professional provides tools to highlight these rows for an editor or another translator.

Also, project managers often have certain sections in their texts that need to be highlighted for translators, editors, or even for their own use. Déjà Vu X3 Professional provides several ways to highlight these rows for review or to add comments.

## BOOKMARKING A SEGMENT

Déjà Vu X3 Professional allows you to set a "bookmark to mark a position in a project. All the bookmark commands are available on the Review ribbon tab:

Next Bookmark Previous Bookmark Toggle **Bookmark X** Clear Bookmarks **Rookmark** 

Bookmarks help you to select sentences on the fly that you can later easily locate.

#### To set a bookmark

- 1 Select the segment where  $\sqrt{6}u$  want to set a bookmark.
- 2 Select Review > Toggle Bookmark.

 $-Or-$ 

Press Ctrl+F2.

 $-Or-\wedge$ 

Right-click on the segment and select Bookmarks> Toggle Bookmark from the shortcut menu.

3 A Bookmark icon  $\Box$  will appear to the left of the segment.

### To remove a single bookmark

Select the segment in which you have previously set a bookmark.

Select Review> Toggle Bookmark.

 $-Or-$ 

Press Ctrl+F2.

 $-Or-$ 

Right-click on the segment and select **Bookmarks> Toggle Bookmark** from the shortcut menu.

3 The **Bookmark** icon  $\Box$  at the left of the segment will disappear.

### To remove all bookmarks

- 1 Select Review > Clear Bookmarks.
- 2 All **Bookmark** icons  $\Box$  will disappear.

To move to the next bookmark after the currently selected segment

1 Select Review > Next Bookmark.

```
-Or-
```
Press F2.

2 If there are only bookmarks above your current position, the following dialog is displayed:

Next Bookmark There are no more bookmarks in the current file. Do you want to move to the first bookmark in the current **No** 

To move to the previous bookmark before the currently selected segment

1 Select Review > Previous Bookmark.

–Or–

 $\hat{F}$   $\hat{F}$   $\hat{F}$   $\hat{F}$   $\hat{F}$   $\hat{F}$ 

Déjà Vu X3 *240*

2 If there are only bookmarks below your current position, the following dialog is displayed:

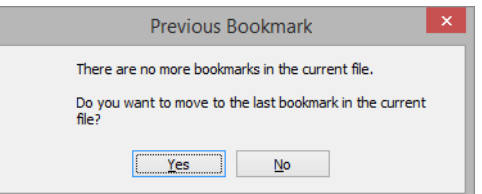

## MARKING SEGMENTS AS PENDING

Déjà Vu X3 Professional allows you to mark questionable rows as "pending" so that you or someone else can come back at a later time to finish or review these rows.

#### To mark a segment as pending

1 Right-click the sentence you want to mark as pending and click **Segment Status > Pending**.

–Or–

Press Ctrl+Shift+P.

2 The Pending symbol  $($ ? ) appears in the target cell.

#### To remove the pending status

- 1 Select the sentence you want to mark as normal (non-pending).
- 2 Right-click the sentence table and click Segment Status> Pending.
- 3 The **Pending** symbol  $(3)$  disappears.

### To view all your pending segments

Select Pending Segments from the Segment Selector. For more information, see "The Segment [Selector" on page 43.](#page-43-0)

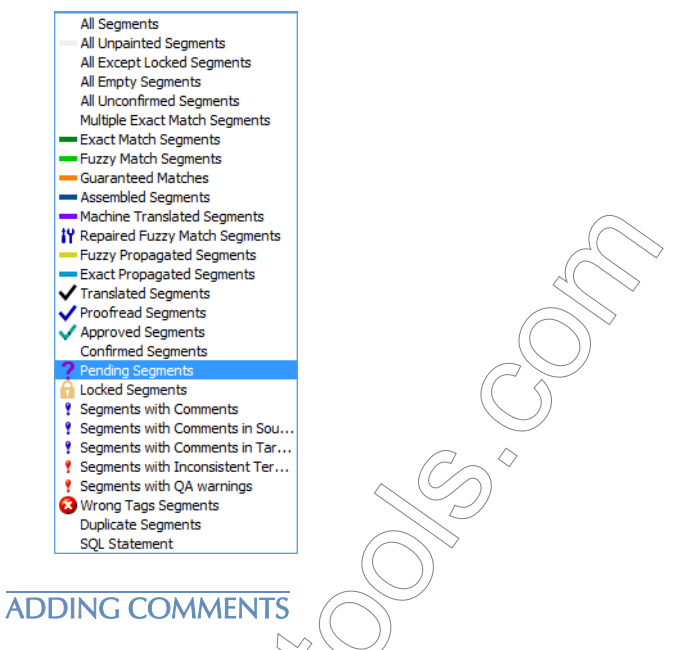

It is often important to add notes to aid your own memory about a certain translation or to communicate something to translators or editors who work with you.

#### To add a comment

–Or–

 $Or$ 

1 Right-click on the source or the target section of a segment to which you want to add a comment and select **Comments> Edit Comment** from the context menu.

Select Edit Comment on the Review ribbon tab.

Place your cursor in the source and target section and press Ctrl+M.

#### *Review Features in Déjà Vu X3 Professional—The Details*

2 The Add Comment dialog appears. Here you can enter any appropriate comment.

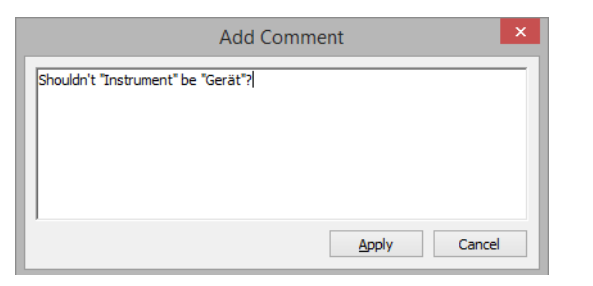

- 3 Select Apply.
- 4 The light blue **Comment** icon  $\cdot$  appears to the left of the source or the target section of the segment.

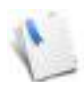

In case the target section already dantains an inconsistency mark (see "Consistency [Checks" on page 115\)](#page-115-0), the exclamation mark will be light violet.

### To view all rows with comments

Select Segments with Comments, Segments with Comments in Source, or Segments with Comments in Targets from the Segment Selector. For more information, see ["The Segment](#page-43-0)  [Selector" on page 43.](#page-43-0)

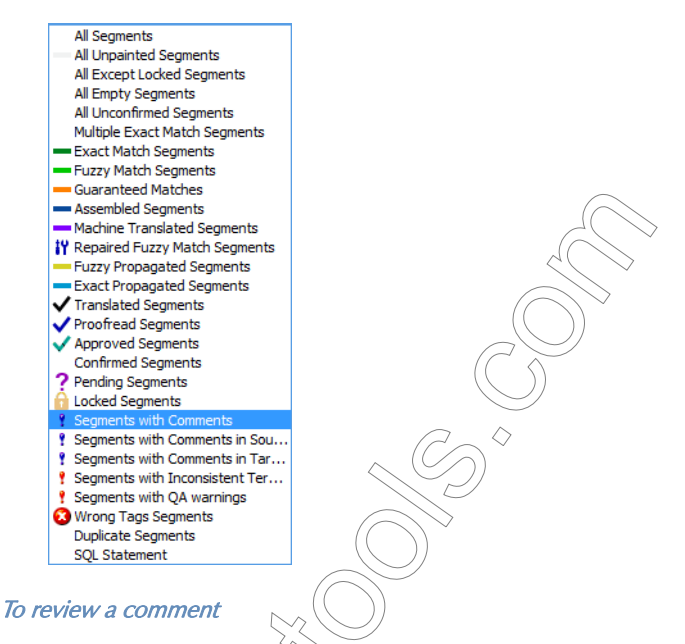

- 1 The easiest way to review a comment is to place your cursor over the left section of the source or target section of the segment.
- 2 A tooltip-like window will appear in which you can review the comment.

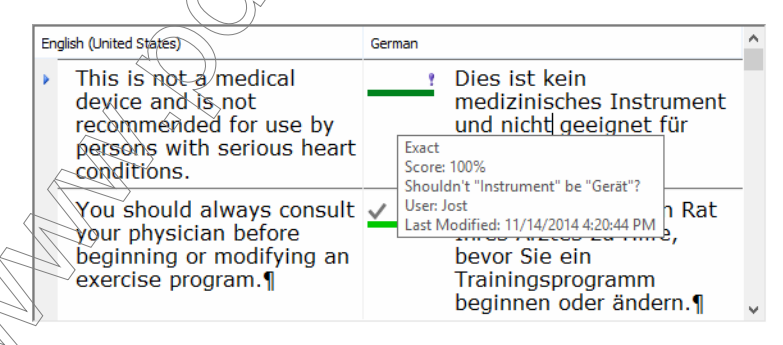

#### To edit a comment

1 Right-click on the source or the target section of a segment for which you want to edit a comment and select **Comments> Edit Comment** from the context menu.

 $-Or-$ 

Select **Edit Comment** on the **Review** ribbon tab.

 $-Or-$ 

Place your cursor in the source and target section and press Ctrl+M.

2 The **Edit Comment** dialog appears. Here you can edit the existing comment or add a response to the comment.

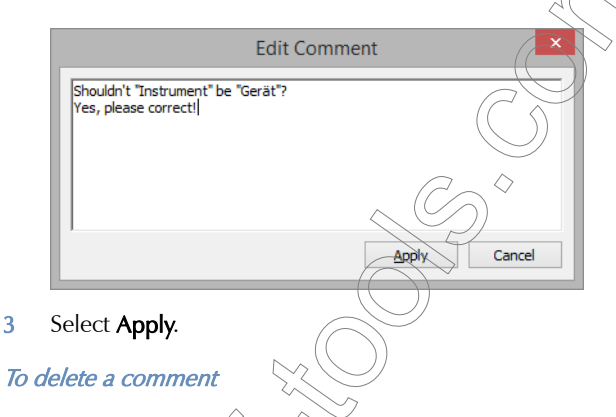

Right-click on the source or the target section of a segment from which you want to delete a comment and select Comments> Delete Comment from the context menu.

Select Delete Comment on the Review ribbon tab.

Place your cursor in the source and target section and press  $Ctrl + Shift + M$ .

### To delete all comments

–Or–

◇

 $-Or-$ 

Select Delete Comment > Delete All Comments on the Review ribbon tab.

#### *246*

## USING CONFIRM STATUSES

It's possible to modify your translation mode in Déjà Vu X3 Professional to indicate whether you are translating, proofreading or validating the segments while confirming them. The segment statuses Translated, Proofread and Approved can be used by individual translators to signify the stage that the translation project currently is in or can be used by collaborators with different roles (translators, editor, project manager).

### THE CONFIRM AS DROPDOWN

The **Confirm As** dropdown is located in the upper right-hand corner, right above the ribbon.

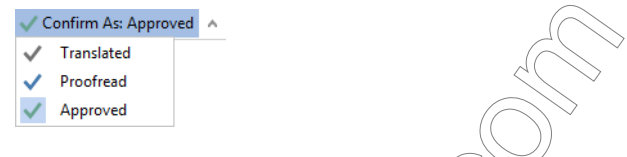

This allows you to assign different categories of confirmation to segments within the project. The three pre-configured categories are *Translated, Proofread* and *Approved*. Selecting one of the categories every time you confirm a segment will confirm it in that category.

To apply the different confirm statuses automatically

 $-Or-$ 

 $-$ Or– $\langle \widehat{ } \rangle$ 

- 1 Set the appropriate status in the Confirm As dropdown box
- 2 Confirm the segment by pressing  $\overline{Ctr1}$  + DownArrow or Ctrl + Enter (or by selecting **Home>** Confirm and Move to Next) to confirm and jump to the next segment in the project.

Confirm the segment by pressing Alt+DownArrow or Alt+Enter (or by selecting Home> Confirm and Move to Next> Confirm Segment and Move to Next Untranslated) to confirm and jump to the next non-confirmed segment in the project.

Confirm the segment by pressing Ctrl+Alt+DownArrow (or by selecting **Home> Confirm** and Move to Next> Force Confirm Segment and Move to Next) to confirm, overwrite segments that have already been conformed and jump to the next segment in the project.

 $3$   $\Diamond$  Depending on your selection in the **Confirm As** dropdown, the segment will display the appropriately colored check mark:

Translated segments with a black check mark:  $\vee$ 

#### *Review Features in Déjà Vu X3 Professional—The Details*

- Proofread segments with a blue check mark:  $\checkmark$ )
- Approved segments with a green check mark:  $\vee$ )

#### To apply the different confirm statuses manually

1 Right-click on the segment for which you want to change the confirm status and select Segment Status> Translated / Proofread / Approved.

 $-Or-$ 

Press the following keyboard shortcut for the different status:

- $\Box$  Ctrl+Shift+T for Translated
- $\Box$  Ctrl+Shift+R for *Proofread*
- Ctrl-Shift+V for *Approved*
- 2 The segment will display the appropriately  $\cosh$  check mark:
	- Translated segments with a black check mark:  $\vee$
	- Proofread segments with a blue check mark:  $\checkmark$ )
	- Approved segments with a green check mark:  $\checkmark$

Déjà Vu X3 *248*

### TEAMWORK FEATURES IN DÉJÀ VU X3 PROFESSIONAL—THE DETAILS

Déjà Vu X3 Professional provides several ways to create sub-projects and databases to pass on to team members—translators, editors, reviewers, or project managers.

There are many benefits to these files:

- **n** much smaller size resulting in faster transmission speed
- added security by limiting the work of translators/editors to their specific language combination
- greater speed in local area networks by being able-to split up files and have translators work on their local computers
- **possibility of cross-platform work**

## SHARING YOUR PROJECT

The ability to share your project is accessible by selecting  $File > share$ .

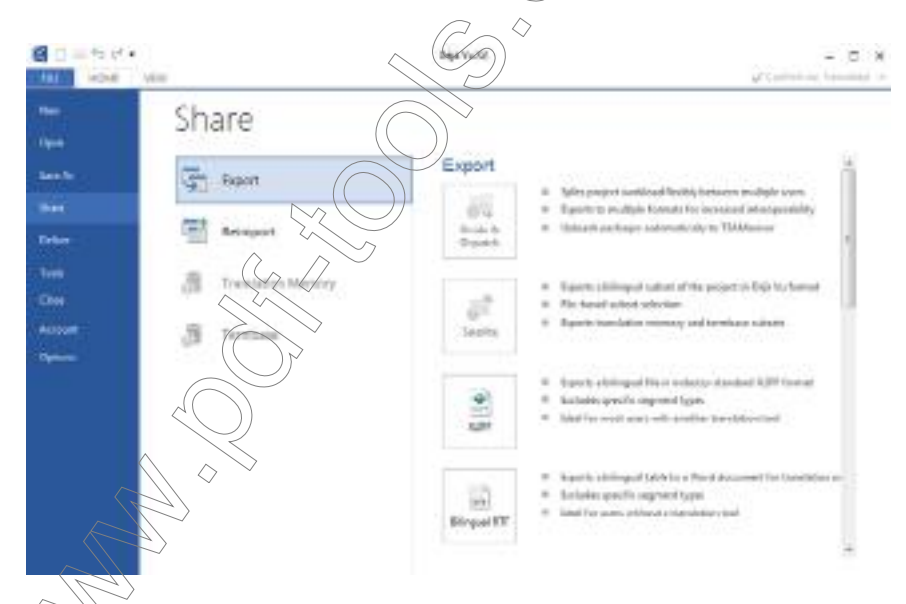

You'll find the following sharing options:

- **XLIFF**—export of one file in the project or the complete project into the translation exchange format XLIFF. The translation exchange format XLIFF can be processed in any other CAT tool that supports this very common format.
- **Bilingual RTF**—export of one file in the project or the complete project into an MS Word- (or OpenOffice/LibreOffice) compatible file that presents the data in a table format with columns for source and target text.

### SATELLITE FILES

After a Déjà Vu X3 Workgroup project has been created and the external files have been imported, it is possible to generate *satellite* work files.

A satellite file contains only one source and one target language (as opposed to a full project file, which typically consists of the source language plus a number of target languages) with all the information needed by the translator. This information can exclude the formatting and image code, thus significantly reducing the file size and making it easier to transmit.

A satellite file contains a number of automatic restrictions. It is not possible to

- delete files.
- split/join rows,
- **E** edit the source, or
- lock/unlock rows.

△

If the security options for the originating project file are enabled(for information on security, see ["Security Features in Déjà Vu X3 Professional—The Details" on page 279\)](#page-279-0), users of the satellite files will have to log in with a user name and password. This will give them access to a predefined security level, which in turn will either permit or prohibit the overwriting of translation entered by other users or the project owner.

Once the translation of a satellite is finished, it can be sent back to the project owner who can import it into its parent project file.

> It is possible to translate satellite files that were created in Déjà Vu X3 either in Déjà Vu X2 or in Déjà Vu X3.

*Teamwork Features in Déjà Vu X3 Professional—The Details*

### XLIFF FILES

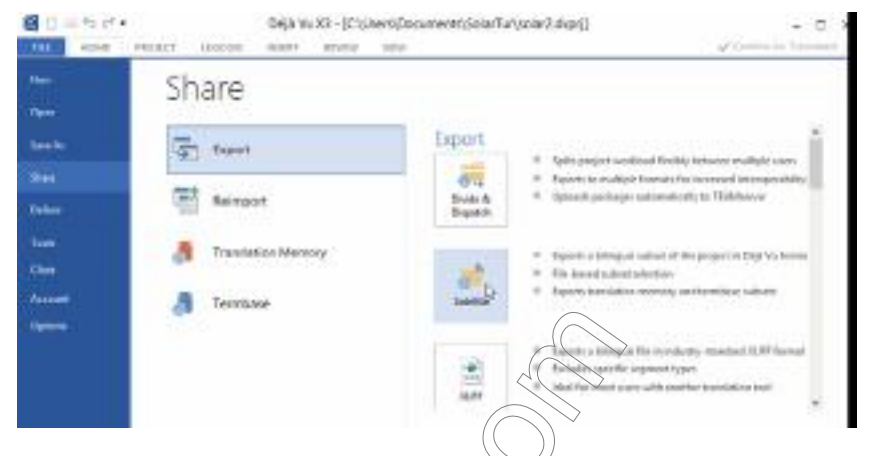

XLIFF is the leading exchange format for translation files that is supported by the vast majority of CAT tools. In Déjà Vu X3 Professional, it is possible to export one or any number of files or the complete project into the XLIFF format so that it can then be processed in a competing CAT tool.

◇

To create an XLIFF file

1 Select File> Share> Export> XLIFF.
2 The Export External View dialog appears with the preselection of XLIFF as the export format.

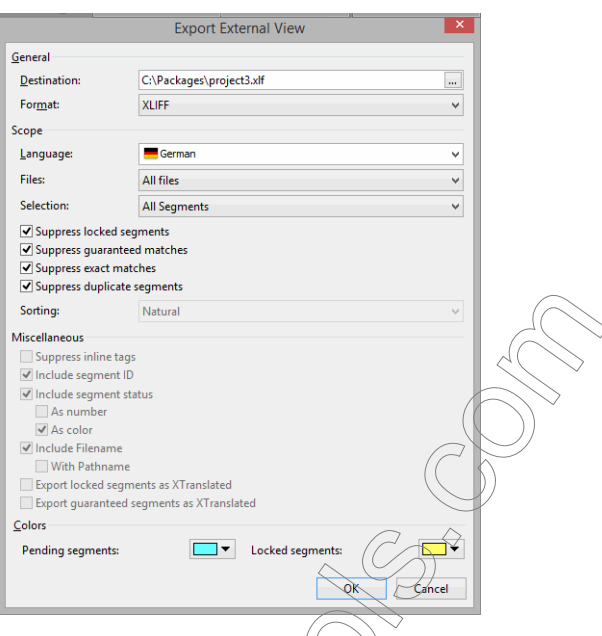

- 3 Make the following settings in the dialog:
	- $\blacksquare$  Select under **Destination** the directory to which you want to export the XLIFF file.
	- Select under Language which target language you'll want to export (provided that your project contains more than one target language).
	- Select whether you want to export all files or the currently open file within your project under Files.
	- Under Selection you'll need to select whether you want to export all segments, only segments with empty or with non-empty targets (the non-empty target option is helpful when exporting the currently translated part of the project for editing or review purposes), only segments with comments (good option to send to a project manager or subject matter expert) or only pending segments.

 Select whether you want to exclude (suppress) locked or duplicate segments or guaranteed or exact matches

Click OK and Close.

5 The XLIFF file can now be opened and translated in other CAT tools, in this case in Trados Studio:

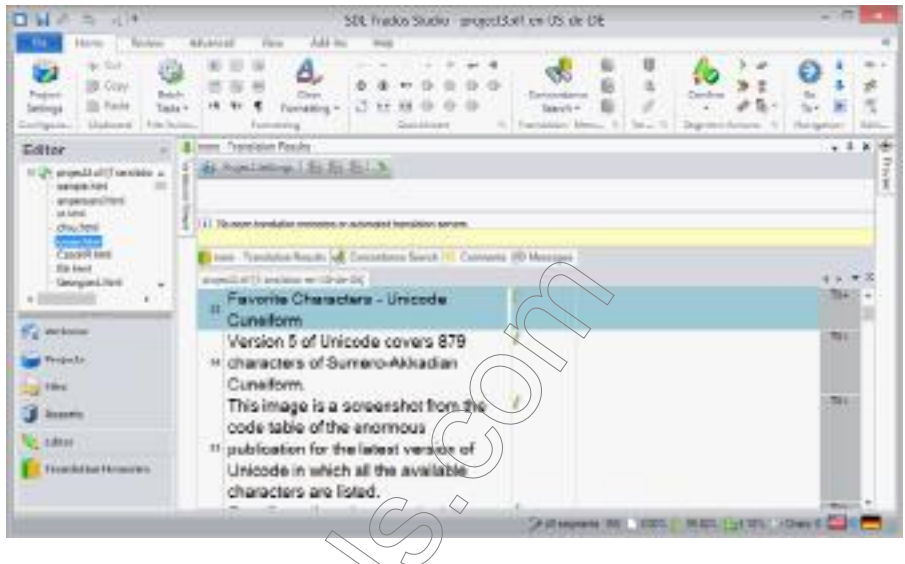

#### BILINGUAL RTF

The bilingual RTF export allows you to share one or all the files in the project with someone who does not have access to a CAT tool. The resulting RTF file presents the data in a table format with columns for source and target text that can be edited in MS Word or OpenOffice/LibreOffice.

# To create a bilingual  $R\hat{\mathcal{R}}$  file

1 Select File> Share> Export> Bilingual RTF.

2 The Export External View dialog appears with the preselection of Rich Text Format as the export format.

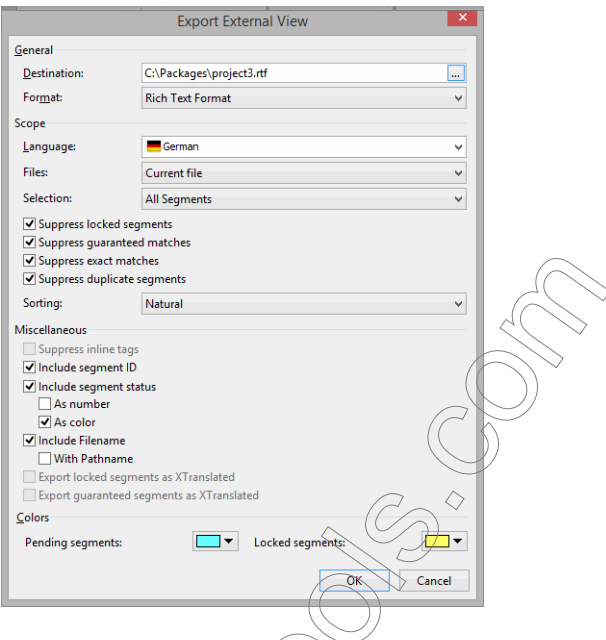

- 3 Make the following settings in the dialog:
	- Select under Destination the directory to which you want to export the RTF file.
	- Select under Language which target language you'll want to export (provided that your project contains more than one target language).
	- Select whether you want to export all files or the currently open file within your project under Files.
	- Under Selection you'll need to select whether you want to export all segments, only segments with empty or with non-empty targets (the non-empty target option is helpful when exporting the currently translated part of the project for editing or review purposes), only segments with comments (a good option to send to a project manager or subject matter expert) or only pending segments.

 Select whether you want to exclude (suppress) locked or duplicate segments or guaranteed or exact matches.

- **Under Sorting**, you can select whether the rows should be exported alphabetically or naturally (i.e., in the order in which they appear in the source text).
- Under Miscellaneous, you can select whether tags are to be suppressed or exported (this option is grayed out when the option **Include segment ID** is activated), whether segment IDs are to be included (these are necessary for the re-import!), whether the segment status is to be included (and if so, whether it should be displayed as a color and/or number) and whether you want the name and/or path of the originating file to be included.

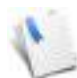

It is imperative that you include the segment ID if you are planning to re-import the project (as you would after proofreading or editing), and instruct your proofreader not to change these.

**Under Colors** you can assign colors to Pending and Locked rows, which in the main grid view do not have any associated colors. For any of the other segment types, the colors

that are defined under File> Options $\approx$  Display will be used.

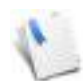

If you are exporting locked rows, the complete segment, rather than just the appropriate field in the Status Column, will be underlined with the appropriate color to emphasize the fact that this segment should not be touched.

Click OK and Close.

5 The RTF file can now be opened and translated in a word processing application:

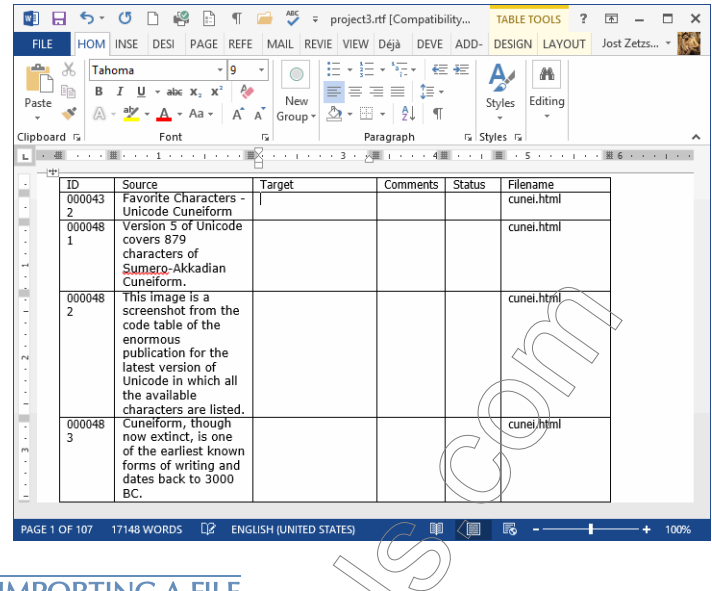

# REIMPORTING A FILE

Once your shared file or project has been translated or edited, you need to reimport it using the option under File> Share> Reimport.

In the resulting Reimport Package dialog, you can select any of the supported file formats:

- $XLIFF$  (\*.xlf)
- **Bilingual RTF** ( $\ast$ ) rtf

Once you select the XLIFF or bilingual RTF file, the **Merge External View Data** dialog is displayed:

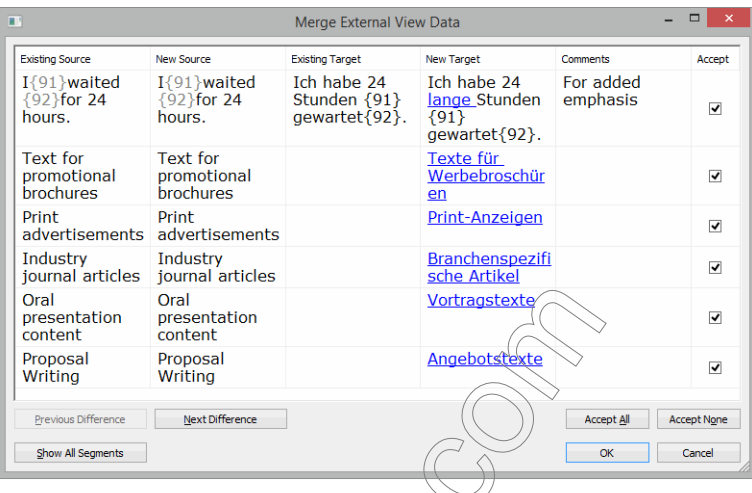

In the main window of the dialog, you cap find all rows listed that have been changed. Any discrepancy between Existing Source/Target (i.e.) the source and target sentences of your Déjà Vu X3 Professional project) and New Source/Target are displayed with a strikethrough (Existing) and red formatting (New).

You can choose to individually review and accept the changes by checking each of the check boxes in the Accept column, or you can accept or reject them all by selecting Accept All or Accept None in the lower part of the dialog.

The other buttons on this dialog have the following functions:

- **Previous Difference/Next Difference**—highlights the previous or next segment with differences.
- Show All Segments/Show Only Differences—shows rows with or without differences.

Once you make the appropriate selections you are returned to your Déjà Vu X3 Professional project, where you can see that the changes have replaced the original text.

# PACK & GO PACKAGES

Pack & Go packages are highly compressed exports from project files that are ideal for the transmission of Déjà Vu X3 Professional data. The Pack & Go feature is available as a stand-alone feature for the transfer of complete projects, or as part of the satellite creation for the transfer of even smaller bilingual satellite projects (for more information on satellites, see ["Satellite Files" on](#page-250-0)  [page 250](#page-250-0)).

Opening a Pack & Go package with Déjà Vu X2 or Déjà Vu X3 will start the Pack & Go Wizard, which will allow you to define where you want to have your new project stored. When the translation of the project is finished, you can once again export it into the Pack & Go format to transmit it back to the project owner.

#### <span id="page-258-0"></span>To create a Pack & Go project

- 1 Open the project that you would like to export into a Pack & Go package.
- 2 Select File > Save As > Create Pack & Go.
- 3 The Select Location of New Pack & Go Package dialog appears.

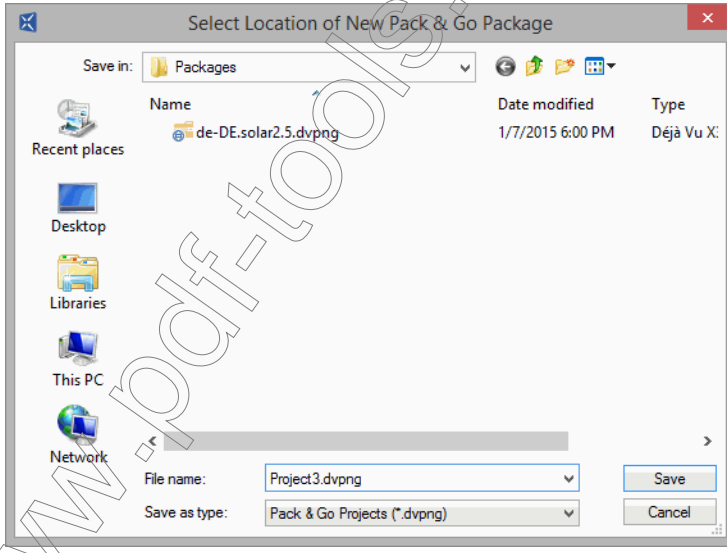

Hick Save after you have selected the folder where you want this file to be stored and have named the file.

5 The Pack & Go Export Progress dialog appears.

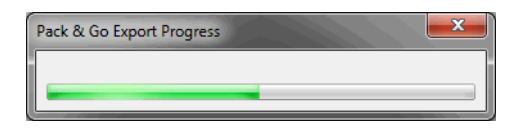

6 When the export is finished, a new file with the extension .dvpng will have been placed in the specified folder. You will notice that the size of the .dvpng file is significantly smaller than the originating project file:

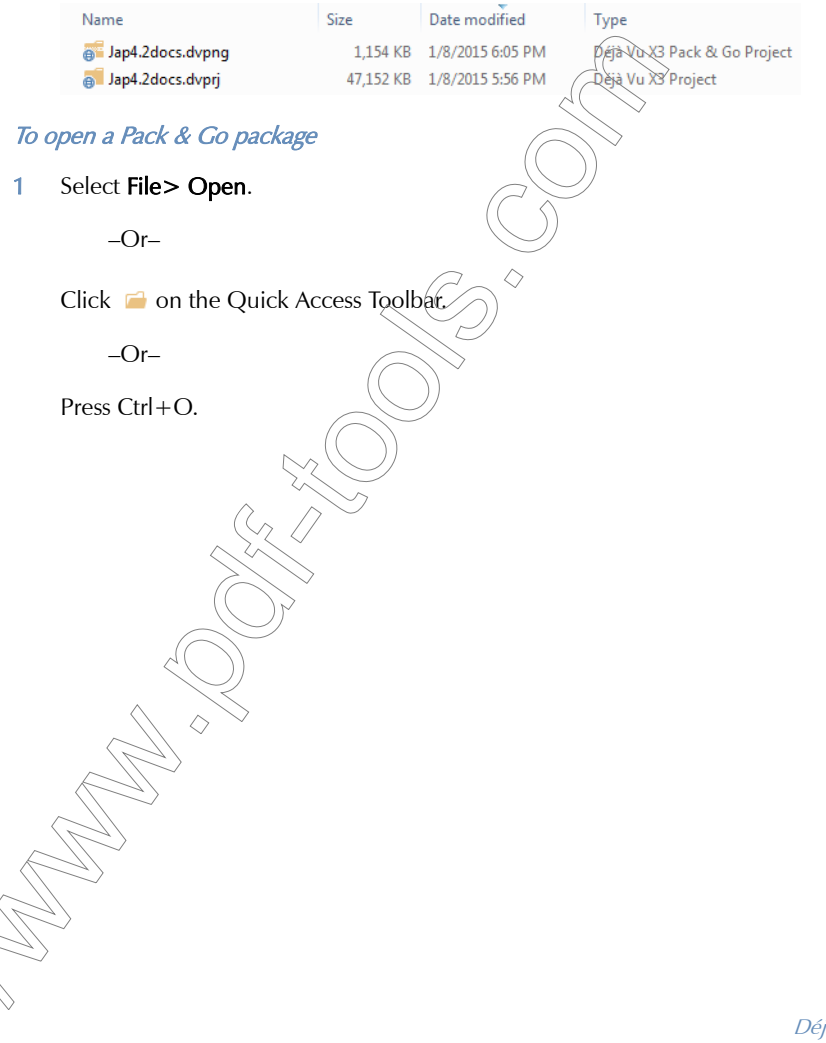

2 In the Open dialog, navigate to the location of your Pack & Go package, select All Déjà Vu X3 Files or Pack & Go Projects, and select the .dvpng file.

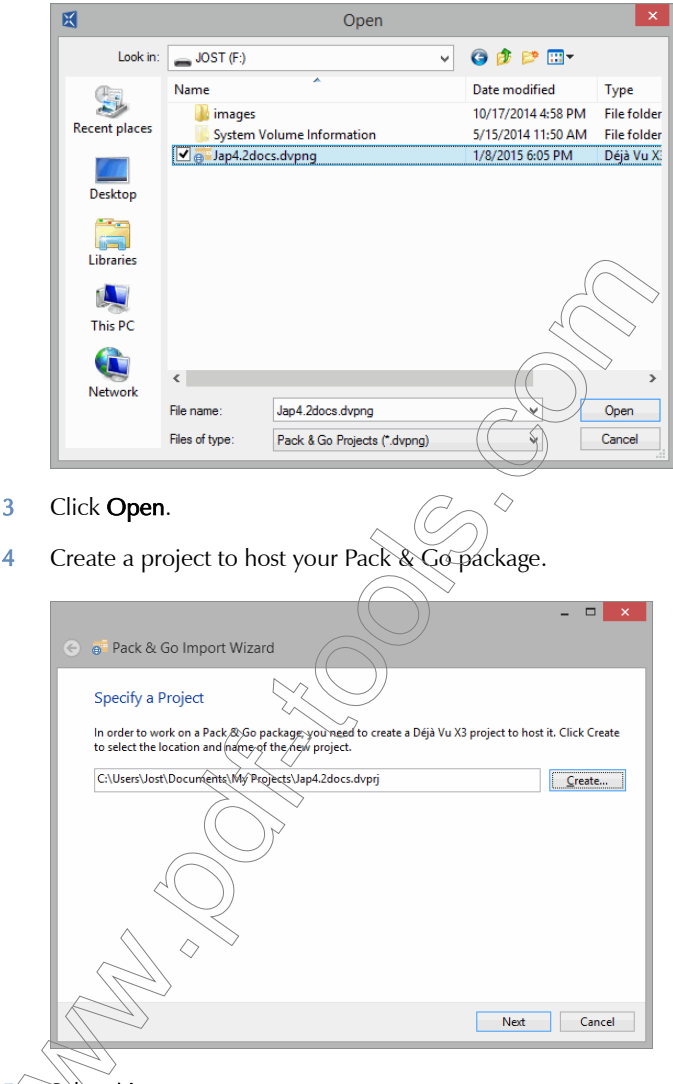

#### Select Next.

Click Finish. The wizard shows you the import progress.

7 Déjà Vu X3 Professional displays the open project.

#### To translate a project created from a Pack & Go package

Once the file is open, you can start to work in it right away. It may be a good idea, however, to first re-adjust the settings of the current project.

- 1 Select File > Options.
- 2 On the **Clients** and **Subjects** tabs, make sure that the client and subject setting is set to match the configuration of your subjects and clients.

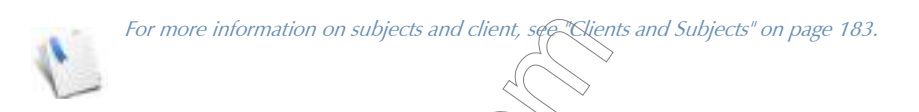

3 Select **Project> Properties** and make sure that the project is mapped to databases on your computer or network and—if you are using machine translation—that your machine translation engines are selected correctly.

## To return a Pack & Go package

When you have finished with your work on the project file, you can create a new Pack & Go package (see ["To create a Pack & Go project" on page 258](#page-258-0)) and return it to the project owner.

# USING DÉJÀ VU X3 PROFESSIONALWITH TEAMSERVER

TEAMserver is meant to be used primarily by project managers, reviewers and translators working with Déjà Vu X3 Professional. The use of TEAMserver from Déjà Vu X3 Professional is designed to be almost entirely transparent, providing users with the same advanced leveraging capabilities whether working with local or TEAMserver translation memories and termbases.

All of the translation and QA features of Déjà Vu X3 Professional (such as Scan, Lookup, Pretranslate, Assemble, AutoSearch, AutoSend, AutoCheck, AutoWrite, etc.) work exactly the same when connected to a TEAMserver as when using local translation memories and termbases.

# CONNECTING TO TEAMSERVER FROM DÉJÀ VU X3 PROFESSIONAL

Connecting to TEAMserver from Déjà Vu X3 Professional is simply a matter of using the TEAMserver in the same way you would use a local translation memory and termbase in Déjà Vu X3 Professional.

### **PROJECTS**

Connecting a Déjà Vu X3 Professional project to TEAMserver involves assigning a TEAMserver instance to the list of translation memories and termbases for a project.

## To connect an existing project to TEAMserver

- 1 Open an existing project.
- 2 Select Project> Properties> Termbases.

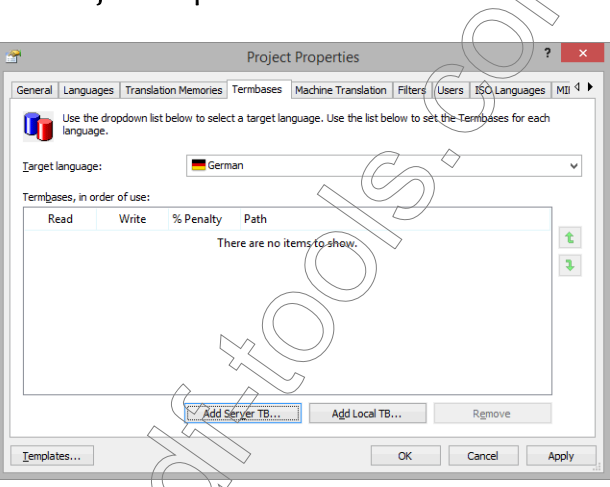

- 3 Select **Add Server TB** to add a server-based TEAMServer termbase.
- 4 The TEAMserver Login dialog prompts you to enter your login credentials.
- <span id="page-262-0"></span>5 In the **Server URL** text box, enter the address of the TEAMserver to which you want to connect. If you are connecting to a TEAMserver over the Internet, the URL should have the form http://teamserver.mycompany.com/TEAMserver/. If you are connecting to a TEAMserver  $\overline{a}$  the local network using the Binary TCP protocol, the URI should have the form tcp:// teamserver/.

In the User text box, enter the user ID assigned to you by the TEAMserver administrator.

- 7 In the Password text box, enter the password assigned to you by the TEAMserver administrator.
- 8 (Optional) Check the Remember password checkbox to have Déjà Vu X3 Professional remember your login information.

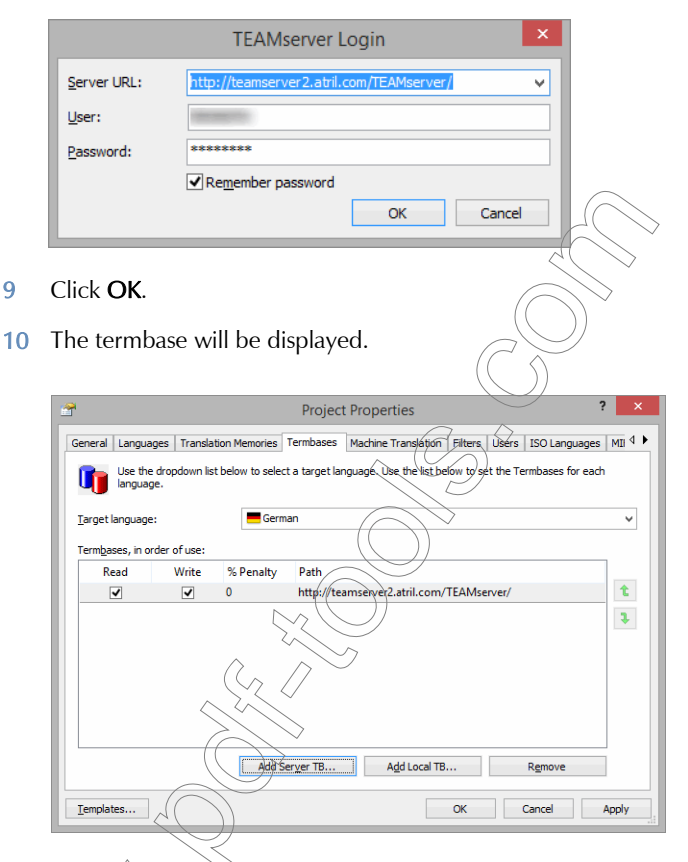

- 11 Repeat the same procedure for the translation memory using the Translation Memories tab.
- 12 Click  $\overrightarrow{QK}$  to close the **Project Properties** dialog.

To connect a new project to TEAMserver

Open Déjà Vu X3 Professional.

The **Start** screen appears.

3 Select the Project button under Translation Project.

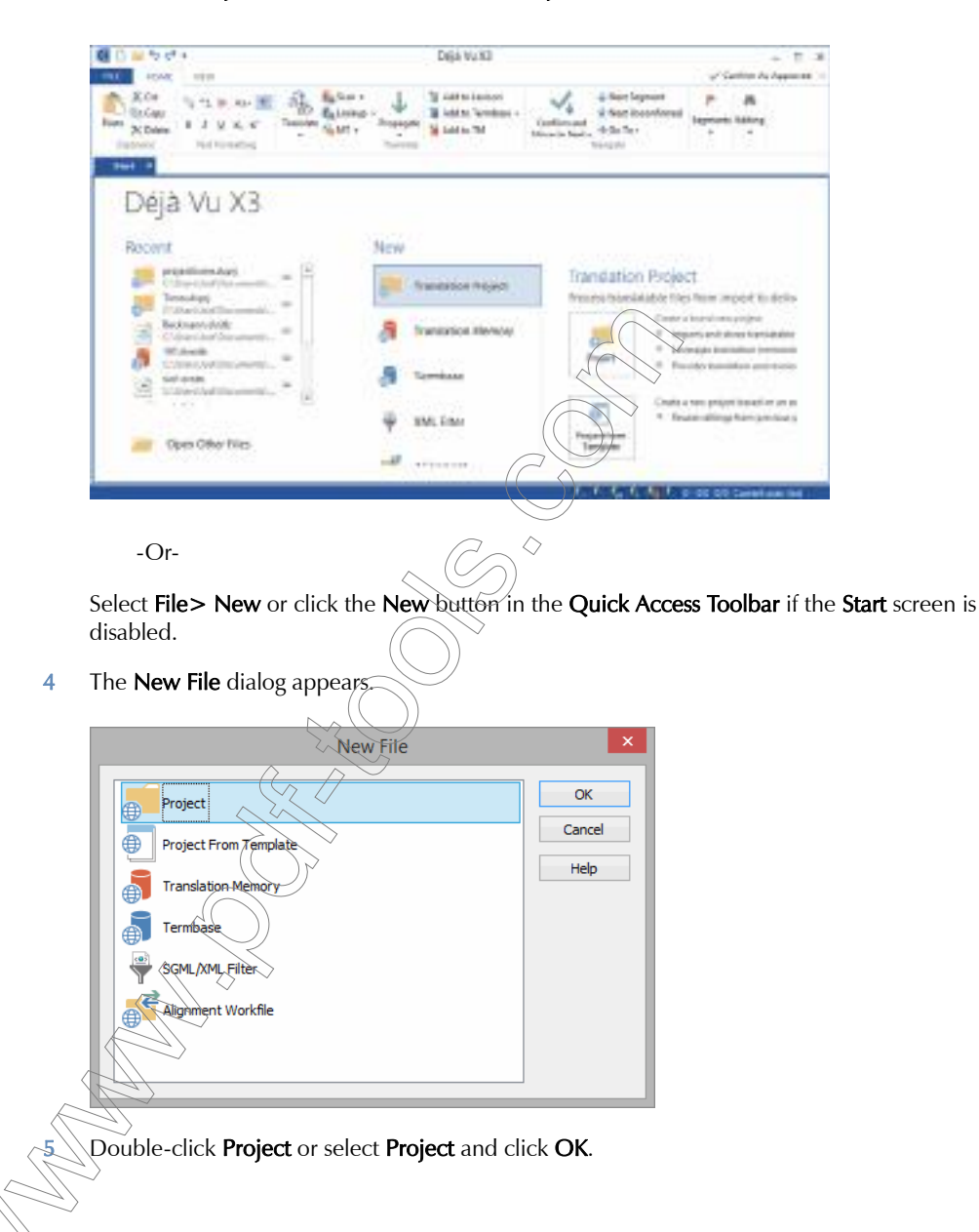

- 6 The Create a New Project wizard appears with the first page in which you are prompted to name your project and select a location for it.
- 7 Click **Next** and select the language combination.
- 8 Click Next and select Add Server TM to add a server-based TEAMServer termbase.
- 9 The TEAMserver Login dialog prompts you to enter your login credentials.
- 10 In the Server URL text box, enter the address of the TEAMserver to which you want to connect. If you are connecting to a TEAMserver over the Internet, the URL should have the form http://teamserver.mycompany.com/TEAMserver/. If you are connecting to a TEAMserver on the local network using the Binary TCP protocol, the URI should have the form tcp:// teamserver/.
- 11 In the User text box, enter the user ID assigned to you by the TEAMserver administrator.
- 12 In the Password text box, enter the password assigned to you by the TEAMserver administrator.
- 13 (Optional) Check the Remember password checkbox to have Déjà Vu X3 Professional remember your login information.  $\varpi$  -  $\varphi$

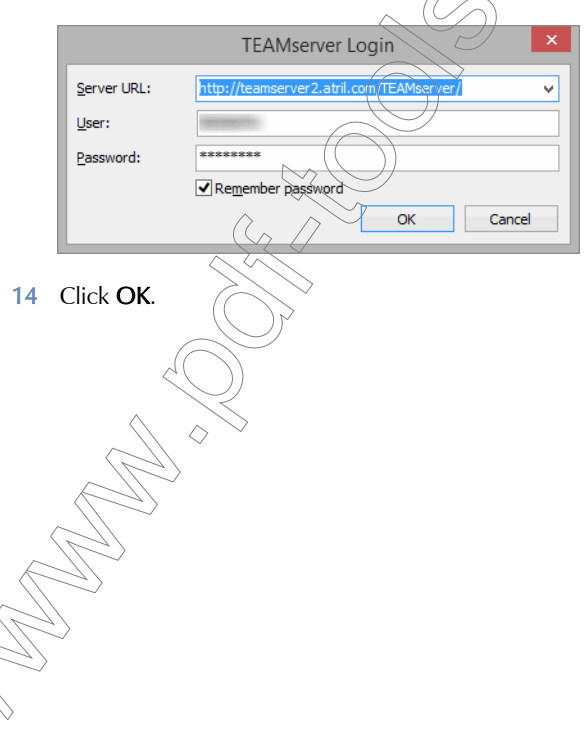

15 The translation memory will be displayed.

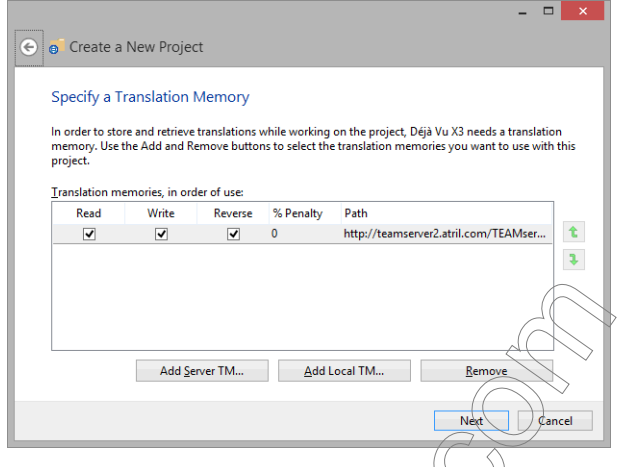

- 16 Click Next and repeat the same procedure for the termbase by selecting Add Server TB.
- 17 Click Next and select machine translation engines (if applicable).

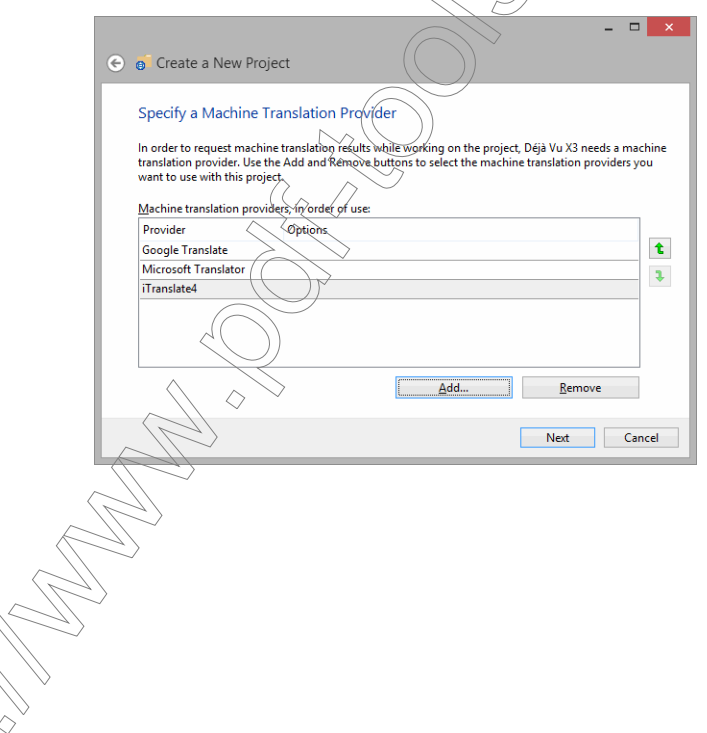

18 Click Next and select a subject and a client.

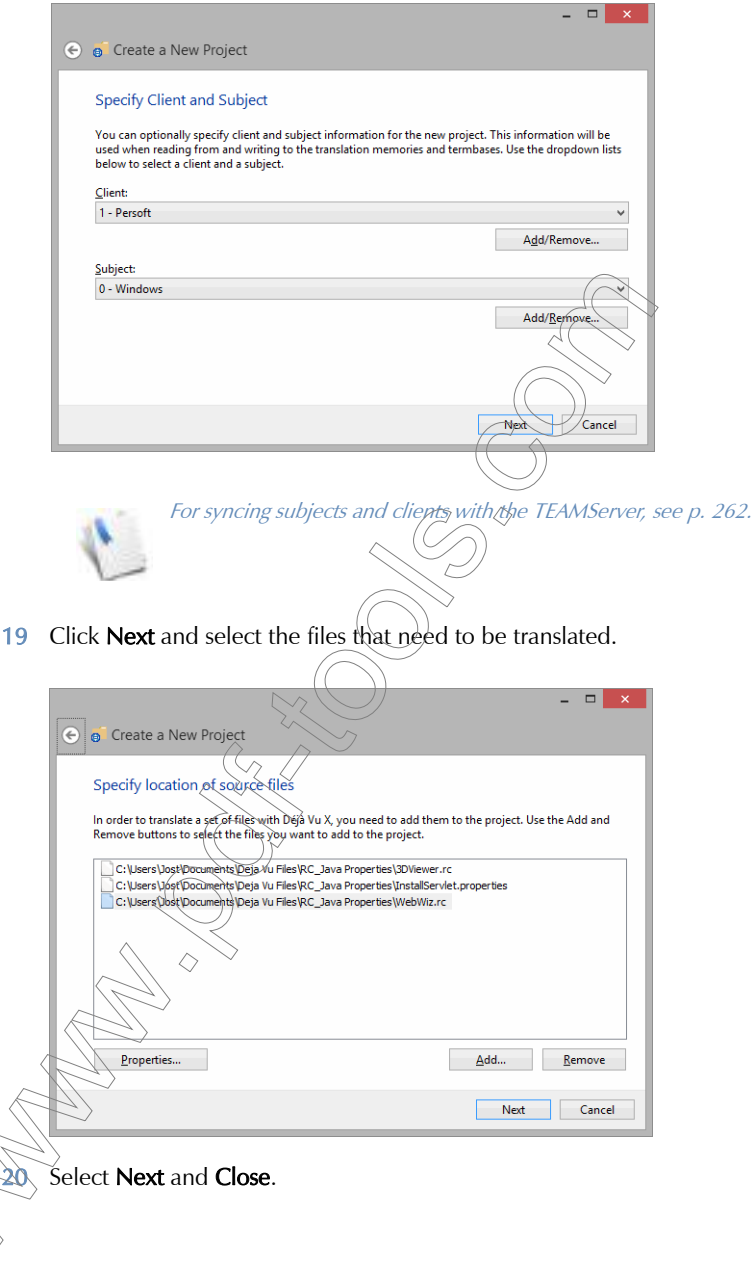

Déjà Vu X3 *267*

Once a project is connected to TEAMserver, Déjà Vu X3 Professional will attempt to connect to TEAMserver every time the project is opened. Upon opening a project that connects to TEAMserver, Déjà Vu X3 Professional will display the **TEAMserver Login** window and prompt you to enter your login details. If you chose to have Déjà Vu X3 Professional remember your password, you will only need to click OK to login; otherwise, you will need to enter your password in the Password text box and then click OK.

#### TRANSLATION MEMORIES

As part of the migration to TEAMserver, or when working with translation memories from users without access to TEAMserver, you may need to export data from a local translation memory to the TEAMserver. Using Déjà Vu X3 Professional, you can open a local Déjà Vu X3 Professional translation memory and export all or part of its contents to TEAMserver.

## To export a Déjà Vu X3 Professional translation memory to TEAMserver

#### 1 Select File > Open.

 $-Or-$ 

Click  $\Box$  on the Quick Access Toolbar.

 $-Or-$ 

Press Ctrl+O.

2 The **Open** dialog appears.

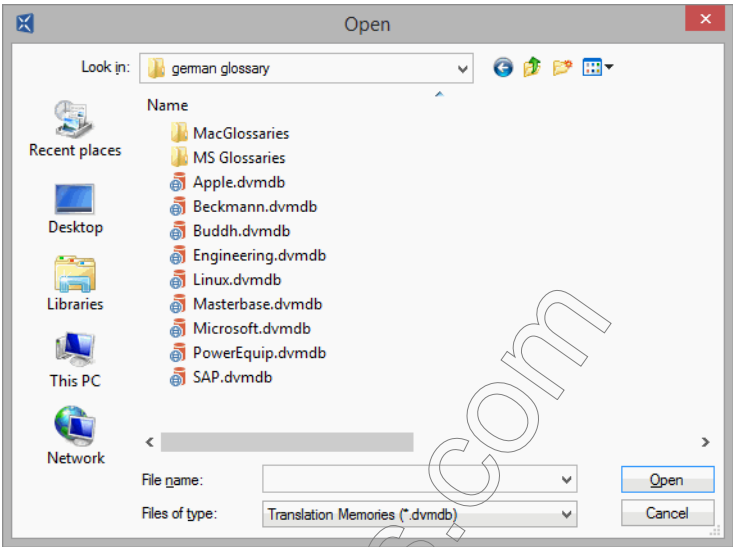

- 3 Select Translation Memories under Files of type, select the database you want to use export to TEAMserver and click Open.
- 4 Select the External Data ribbon tab

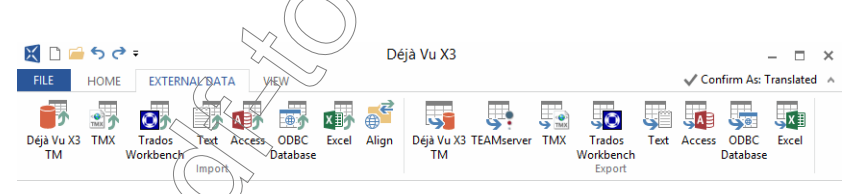

5 Select TEAMServer in the Export section on the ribbon tab.

6 Enter the server URL, the user name and password in the Translation Memory Export Wizard.

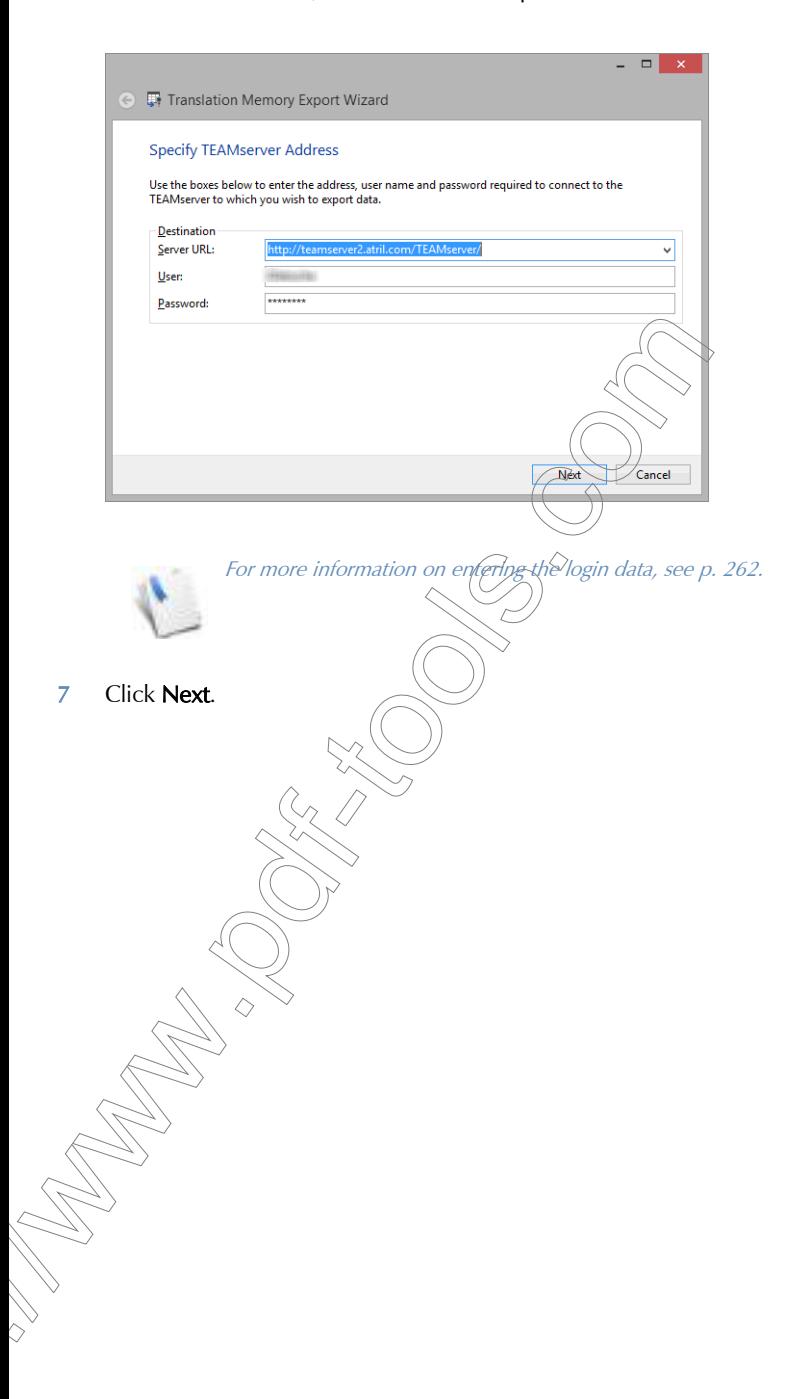

8 In the Available languages list, select the languages you want to export and click Add to add them to the **Export languages** list.

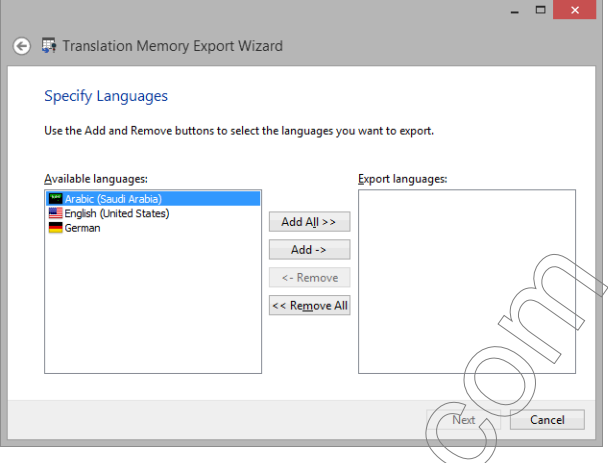

- 9 Click Next.
- 10 (Optional) In the **Filtering Conditions** text box, enter a filtering expression to specify the subset of the TM entries that you want to export.

 $\Diamond$ 

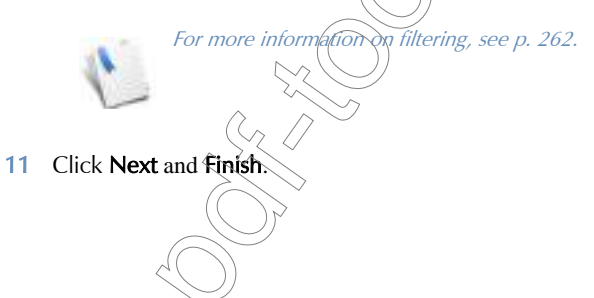

12 The Translation Memory Export Wizard displays a progress bar.

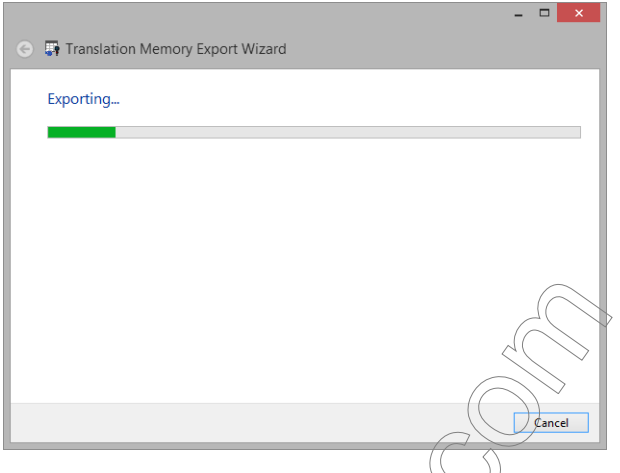

13 When the export is complete, you are shown how many entries have been exported.

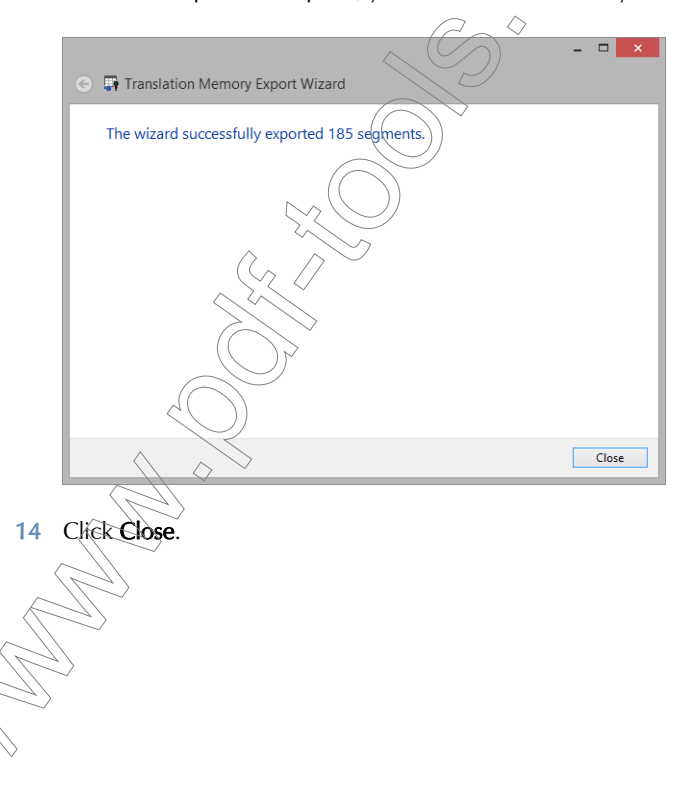

Déjà Vu X3 *272*

#### **TERMBASES**

As part of the migration to TEAMserver, or when working with termbases from users without access to TEAMserver, you may need to export data from a local termbase memory to the TEAMserver. Using Déjà Vu X3 Professional, you can open a local Déjà Vu X3 Professional termbase and export all or part of its contents to TEAMserver.

## To export a Déjà Vu X3 Professional termbase to TEAMserver

1 Select File > Open.

 $-Or-$ 

Click  $\Box$  on the Quick Access Toolbar.

 $arctan$ 

Press  $Ctrl + Q$ .

2 The **Open** dialog appears.

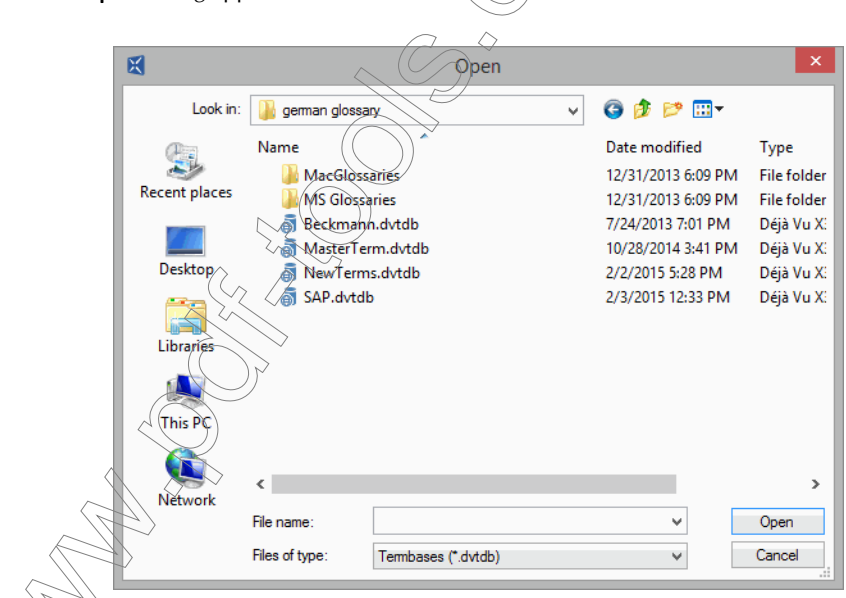

Select Termbases under Files of type, select the database you want to export to TEAMserver and click **Open**.

4 Select the **External Data** ribbon tab.

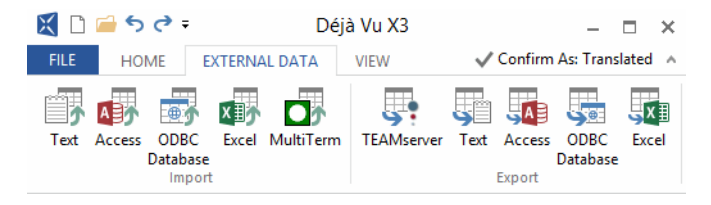

- 5 Select TEAMServer in the Export section on the ribbon tab.
- 6 Enter the server URL, the user name and password in the Termbase Export Wizard.

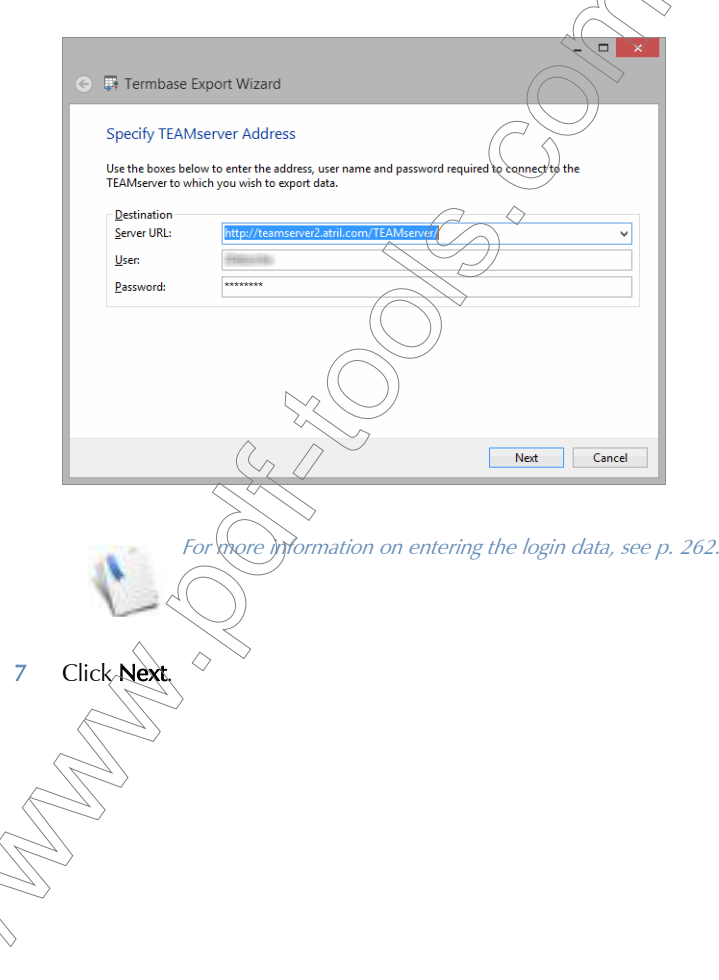

Déjà Vu X3 *274*

8 In the Available languages list, select the languages you want to export and click Add to add them to the **Export languages** list.

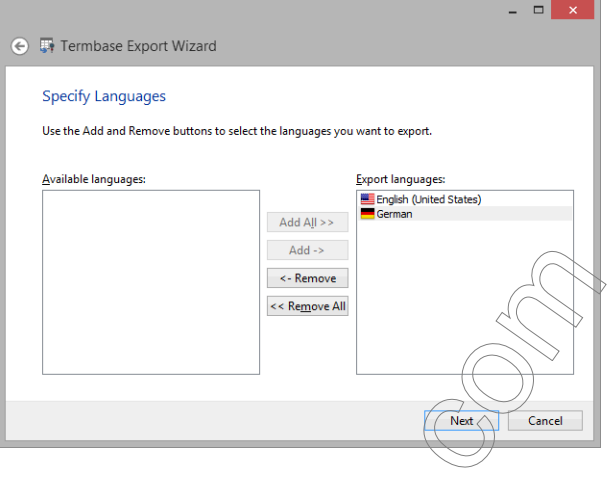

- 9 Click Next.
- 10 (Optional) In the **Filtering Conditions** text box, enter a filtering expression to specify the subset of the TM entries that you want to export.

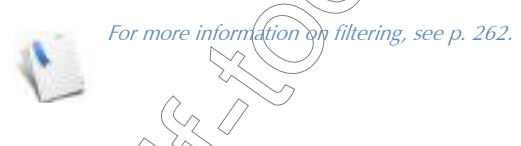

- 11 Click Next and Finish.
- 12 The Termbase Export Wizard displays a progress bar.
- 13 When the  $\frac{1}{2}$  (export) is complete, you are shown how many entries have been exported.
- 14 Click Close.  $\Diamond$

# FLOATING LICENSES

Users who own a license of Déjà Vu X3 Professional can connect to the server-based translation memory and termbase to which they have been given access. If users do not own a license or need to upgrade a license (from Professional to Workgroup if you need to work on project management tasks), you can simply request a license from the license pool.

## To request a floating license in Déjà Vu X3 Professional

- 1 To request a floating license, select File> Account> Request Floating License in Déjà Vu X3 Professional.
- 2 Select Obtain a floating license from TEAMserver.
- 3 Enter the server URL, user name and password that was provided.

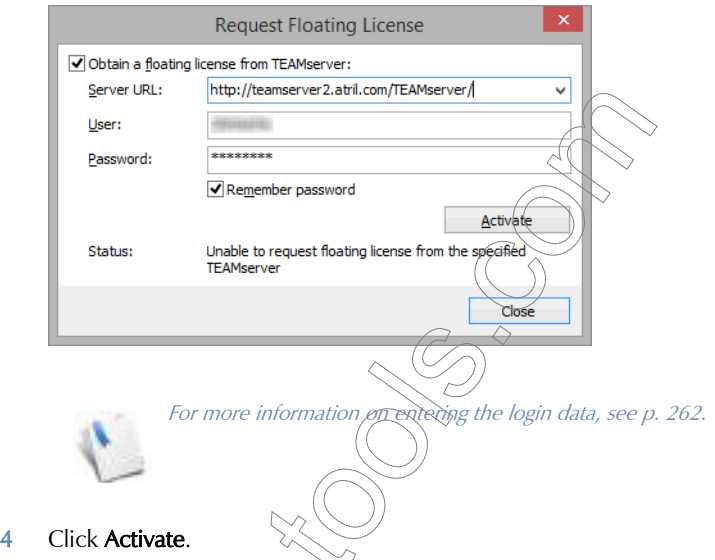

5 Déjà Vu X3 Professional is activated according to the version you were assigned.

# To return a floating license in Déjà Vu X3 Professional

- 1 To return a floating license, select File> Account> Request Floating License in Déjà Vu X3 Professional.
- 2 Unselect Obtain a floating license from TEAMserver.

TRACKING

3 Your edition of Déjà Vu X3 Professional will revert to the same status it had before you activated a floating license.

To communicate the status of your project to TEAMserver, you can enable the Tracking feature in Déjà Vu X3 Professional.

## To enable tracking in Déjà Vu X3

1 Select Project> Properties in Déjà Vu X3 Professional.

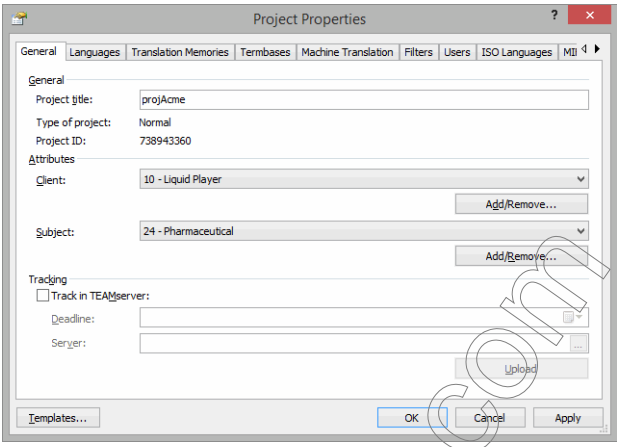

- 2 Under Tracking, check the Track in TEAMserver checkbox.
- 3 Select a deadline for the project by selecting the calendar icon to the right of the Deadline box and clicking on a date.
- 4 Click on the ellipsis button to the right of the Server box.
- 5 The TEAMserver Login dialog appears.
- 6 Enter the login information you have been provided and click OK.

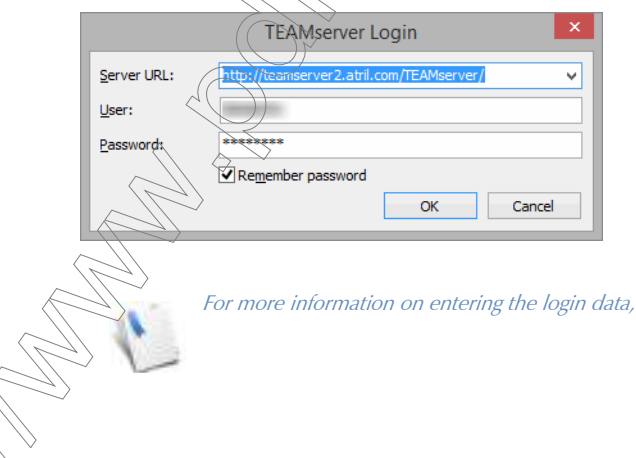

see [p. 262](#page-262-0).

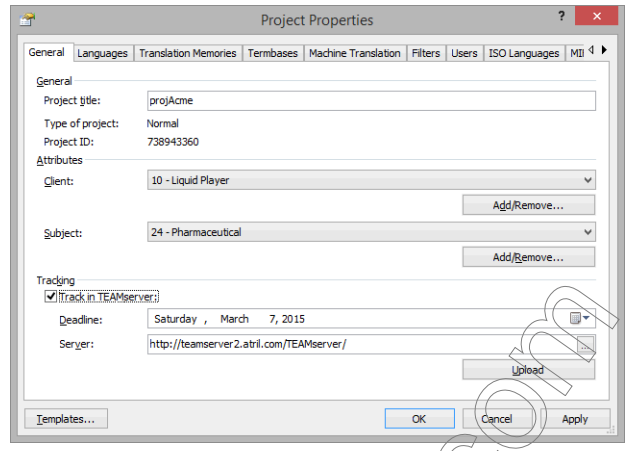

7 The correct information now is shown in the **Properties** dialog.

8 To upload data about the current status of your project, click Upload.

## SECURITY FEATURES IN DÉJÀ VU X3 PROFESSIONAL—THE DETAILS

Déjà Vu X3 Professional's most basic user-based security feature, i.e., the tracking of any user's activities, is enabled by default. Every process that any user performs in Déjà Vu X3 Professional will be associated with his or her computer or login name.

In a Déjà Vu X3 Professional project created in a version of Déjà Vu X3 Workgroup where the project owner has enabled the advanced security features, additional security features will be set up. With these in play, translation users can be limited to working in only one language combination and will not be allowed to perform any of the following activities:

- $\blacksquare$  delete files from the project
- split/join rows in the project
- $\blacksquare$  edit the source in the project
- $\blacksquare$  lock/unlock rows and files in the project
- **numerge segments in the translation memories** and termbases
- **EXECUTE SOL statements**
- access the project/database configuration (the **Project/Translation Memory/Termbase** Properties dialogs)

Each translation user in a project, translation memory, or termbase with the enabled advanced security features has one of nine different stages of permission levels. Users with the highest security clearance can overwrite anything from users of the other eight levels; users with the lowest level are unable to overwrite anything from any user except one with the same level.

Furthermore, the ability to import and/or export data in and out of projects, translation memories, or termbases has to be individually assigned to each translation user.

If you work in a project with advanced security features, you will have to log yourself into that project with the user name and password provided by the project owner.

To log into a project, translation memory, or termbase

Select File> Account> Log in.

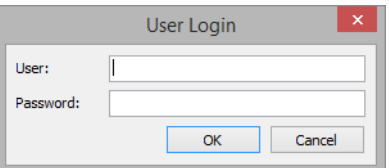

- 3 Enter your user name and password and click OK.
- 4 Every record that you edit or translate will now be associated with that user name

 in the status bar of the project: / 142 - 5/5 21/28 Current user: Li Last modified by: 8/23/2011 1:46:33 PM  $-Or$ in the translation memory or termbase Source Language: Target Language: English (United States) Chinese (PRC) Locate Segment: Sort alphabetically to enable the locator box. Filter: **Duplicates Only**  $SOL...$  $\Delta$ dd **Remove** Consolidate English (United States) Back to the Main Pac 1/12/2015 12:02:00 RM 1/12/2015 12:02:00 PM Date and be protected by your particular set of rights. .<br>Recause the login will not notify you if your profile is not part of this project or  $\bar{a}$ kase, it may be a good idea to try logging in again if you are blocked from activities that your security clearance should enable you to do.  $\partial \log$ in, you do not have to first log out. To log out from a project, translation memory, or termbase

Select File> Account> Log out.

#### *Security Features in Déjà Vu X3 Professional—The Details*

#### 2 You are now logged out of the project.

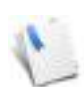

You do not have to log out of a file to log into that file with a different logon. The function of the logout feature is merely a security feature that, for instance, allows an administrator to work on someone else's computer, log in with the administrative password, and simply log out when the task is finished.

Déjà Vu X3 *281*

Déjà Vu X3 *282*

## ANALYSIS FEATURES IN DÉJÀ VU X3 PROFESSIONAL—THE DETAILS

Déjà Vu X3 Professional offers two different project analysis features that allow you

- to count words, characters, and tags in a number of different configurations and
- to analyze the repetition within your project and the number of exact and fuzzy matches from your existing translation memory(s).

# <span id="page-283-0"></span>THE COUNT FEATURE

Because of the different attributes that Déjà Vu X3 Professional applies to every segment within a project, word counts can be a very complex matter. While some attributes are mutually exclusive (e.g., a segment cannot be a fuzzy and an exact match at the same time, or a segment cannot be simultaneously locked and pending), the combination of other attributes makes sense and may be of interest to the user (e.g., a segment can be an exact match and be finished). To satisfy the need for an accurate overall word count as well as detailed word counts of all attributes and possible combinations, Déjà Vu X3 Professional offers two different count modes (Simple and Full) that use three different groups of categories.

- The first mutually exclusive group is that of the flagged categories:
	- **Q** Completed  $(\checkmark, \checkmark)$  and
	- $\Box$  Locked ( $\Box$ )
	- $\Box$  Pending (?)
	- **Unmarked** (i.e., the non-flagged translation status)
- The second mutually exclusive group is that of mutually exclusive translation status categories:
	- $\Box$  Empty (default grey indicator bar)
	- $\Box \wedge$  Manual (default grey indicator bar)
		- Exact (default dark green indicator bar)
			- Guaranteed Exact (default orange indicator bar)
			- Fuzzy (default light green indicator bar)
	- **Assembled** (default dark blue indicator bar)
- $\Box$  **Machine Translated** (default auburn indicator bar)
- **Exact Propagated** (default light blue indicator bar)
- **EUZZY Propagated** (default gold indicator bar)
- The third group consists of several unrelated categories that are counted by Déjà Vu X3 Professional independently of the preceding categories (and are counted independently of the total count):
	- **Multiple Matches** (indicator: blue, underlined font)
	- **Renumbered Matches** (i.e., exact matches in which either tags or numerical values were renumbered)
	- **Repaired Matches (** $\mathbf{r}$ **)**
	- $\Box$  Stopped ( $\bigcirc$ )
	- $\Box$  Wrong Codes ( $\odot$ )
	- **Duplicates** (i.e., duplicated source segments in a file or project)

What does all of this mean in practice?

Here is the simplest word count module (Current Language, All Files, Simple):

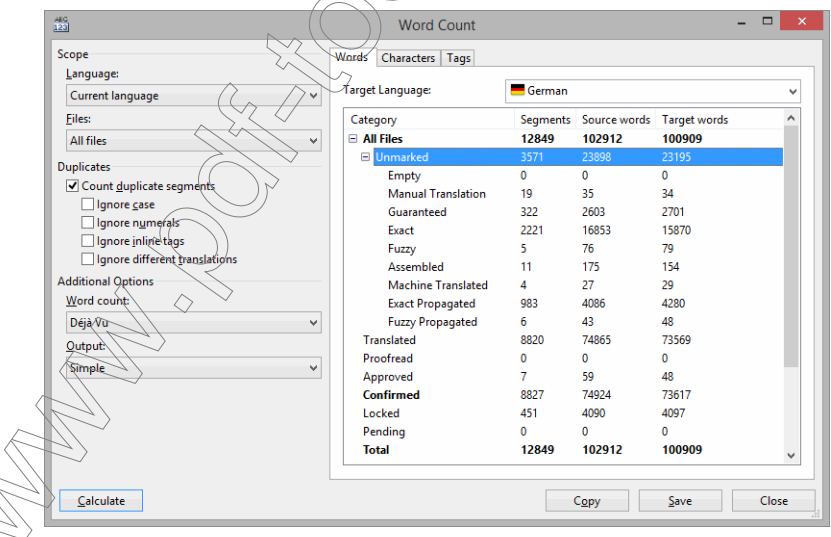

#### *Analysis Features in Déjà Vu X3 Professional—The Details*

In this count, the flagged categories (Unmarked, Confirmed, Locked and Pending) are the main categories that make up the Total, and the status categories are treated as sub-categories of the Unmarked category.

All other categories are counted independently of the Total.

This count is most suitable for a quick overview of the dimensions of the project.

Following is the same word count module for the same project in Full mode:

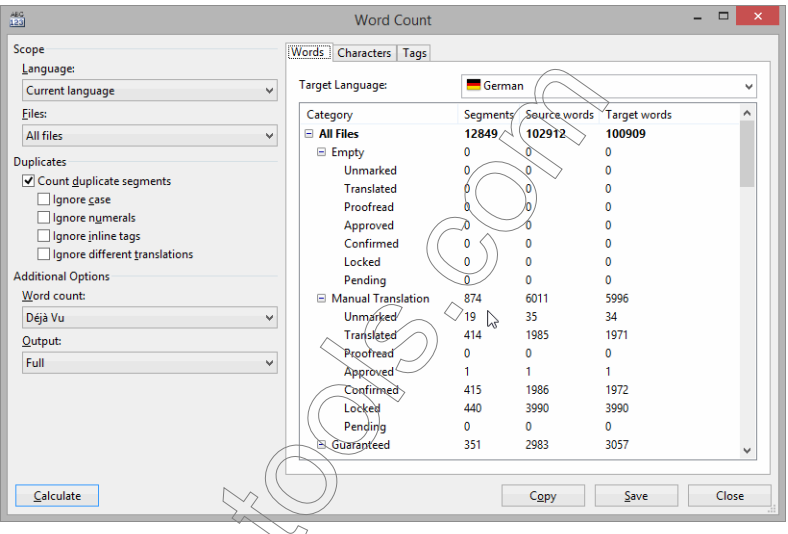

In this count, the status categories are the main categories that make up the Total, and the flagged categories (Unmarked, Completed, Locked or Pending) are treated as sub-categories to the status categories.

To count the words and characters in a single file, for each individual file, or the whole project

1 In an open project, select Review> Word Count.

–Or–

Press Ctrl+W.

2 The Word Count dialog appears with individual tabs to display counts for Words, Characters and Tags.

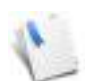

If you only want to count the words in a single file, you will have to make sure that you view only that file. If you want to count words in the whole project, you can either choose the single file view or the project view.

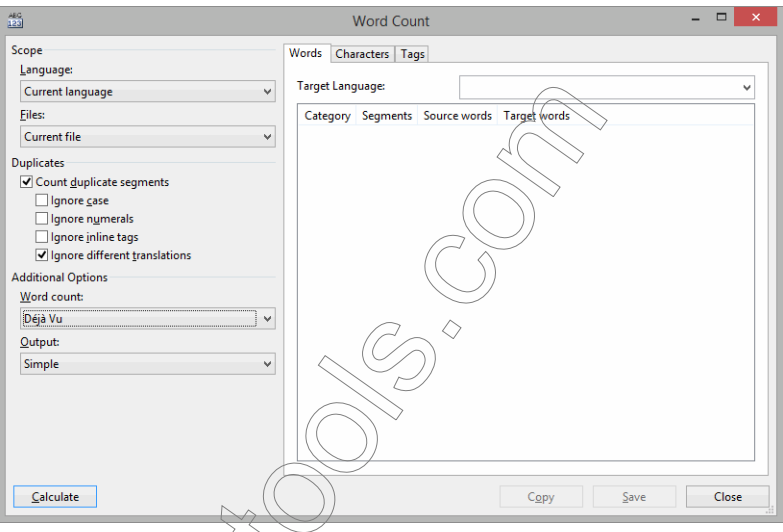

3 Make your selections from the following options:

Language—View the counts for the current language (the language combination that you are currently viewing) or all languages.

Files—View the counts for the currently displayed file (this option is disabled if you are viewing the complete project rather than an individual file), for each file or for all files.

**Duplicates—**Check whether you would like to have the words, characters and codes in duplicate rows counted and define what you want to be considered as a duplicate row (whether to consider differences in case, numerals or inline tags as differentiating factors and whether to take different translations into account as well).

Word Count—Decide whether you want to perform a word count according to Déjà Vu X3 Professional's internal logic or in line with MS Word's logic (see [p. 290\)](#page-290-0).

#### *Analysis Features in Déjà Vu X3 Professional—The Details*

Output—View simple or full counts (see [p. 283](#page-283-0)).

#### 4 Select Calculate.

5 The desired word count is displayed.

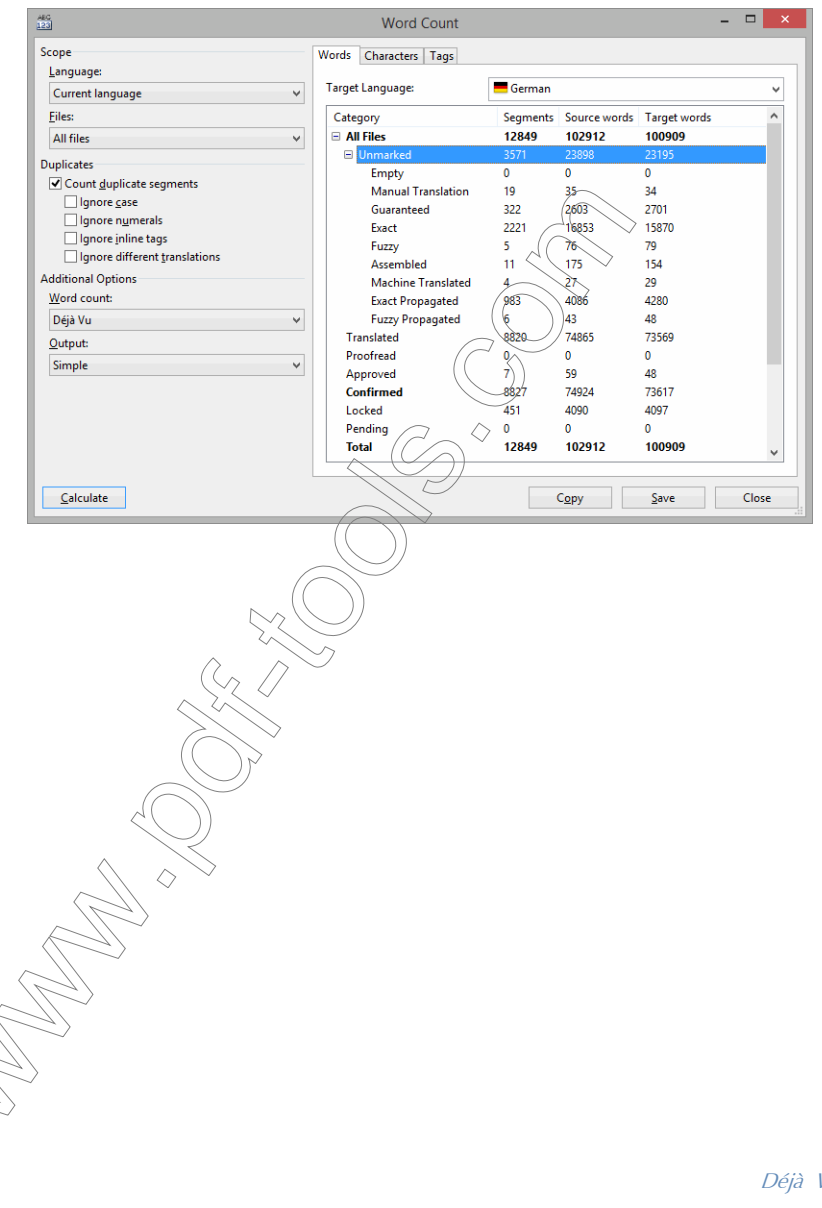

Déjà Vu X3 *287*
$\Box$  x  $\frac{486}{123}$ **Word Count** Scope Words Characters Tags Language: **Target Language:** German U Current language  $\checkmark$ Files: Category Segments Source characters Target characters  $\overline{a}$ All files  $\checkmark$  $\equiv$  All Files 12849 625944 752746 171903 **El Unmarked** 3571 144274 Duplicates Empty  $\bullet$  $\mathbf{a}$  $\mathbf{a}$ ☑ Count duplicate segments Manual Translation  $19$ 929 924  $\Box$  Ignore case 15630 20180 Guaranteed  $222$  $\Box$  Ignore numerals Exact 2221 100803 116779 □ ignore intine tags<br>□ ignore inline tags Fuzzy  $421$ 528  $\mathbf{S}$ Ignore different translations Assembled  $11$ 1049 1188 **Additional Options** Machine Translated  $\mathbf{A}$ 160  $219$  $W$ ord count: **Exact Propagated** 983  $\frac{25013}{259}$ 31736 Déjà Vu **Fuzzy Propagated**  $6<sup>1</sup>$ 349  $\checkmark$ Translated 8820 443317 542264  $Q$ utput: Proofread  $\bullet$  $\overline{0}$  $\mathbf{0}$ Simple  $\overline{\phantom{0}}$ Approved  $\overline{7}$ 348 248 **Confirmed** 8827 443665 542612  $451$ Locked 38005 38231 Pending  $\mathbf{0}$ 12849 625944 752746 **Total** 

Copy

 $\overline{\diamondsuit}$ 

Save

Close

6 To view the corresponding character count, select the Character tab.

7 To view the corresponding count of tags, select the Tags tab.

Calculate

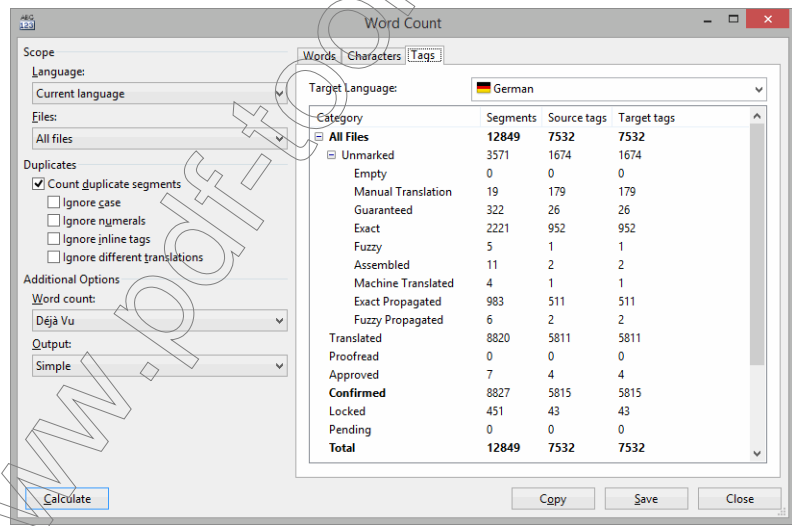

#### *Analysis Features in Déjà Vu X3 Professional—The Details*

## To save the results in an external file format

- 1 Select Copy in the Word Count dialog.
- 2 Open a text editor or word processor.
- 3 Paste the text into a new document.

 $\overline{\bigcap_{r=1}^r}$ 

- 1 Select Save in the Word Count dialog.
- 2 A file selector dialog appears.
- 3 Choose the folder in which the file is going to be saved, name the file and select whether you want to save it as a text file or as a comma-separated value (.csv) file.
- 4 Click Save.

If you selected CSV as the output type and have Microsoft Excel installed on your computer, this file will open by default in Excel.

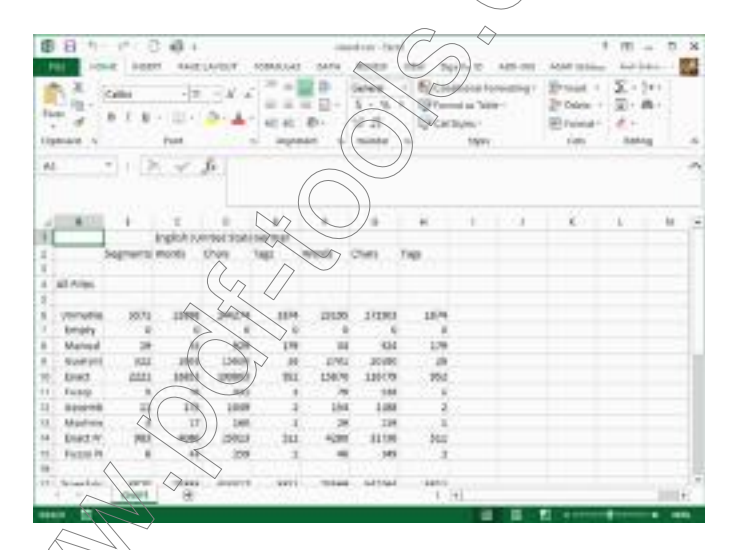

# <span id="page-290-0"></span>USING THE WORD COUNT ACCORDING TO MS WORD

Under the option Word Count, you can select to count according to Déjà Vu X3 Professional's internal word count logic or using the same parameters that MS Word uses.

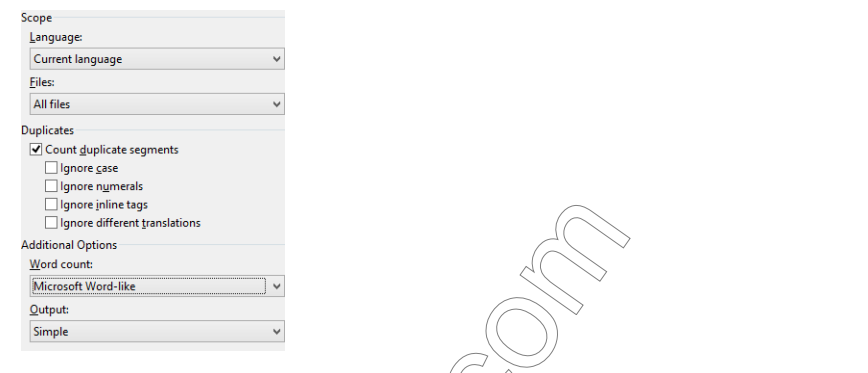

While both word counts are internally logical and consistent, the benefit of the MS Word word count logic is that this is the way many clients count, providing a good way to avoid potential conflict.

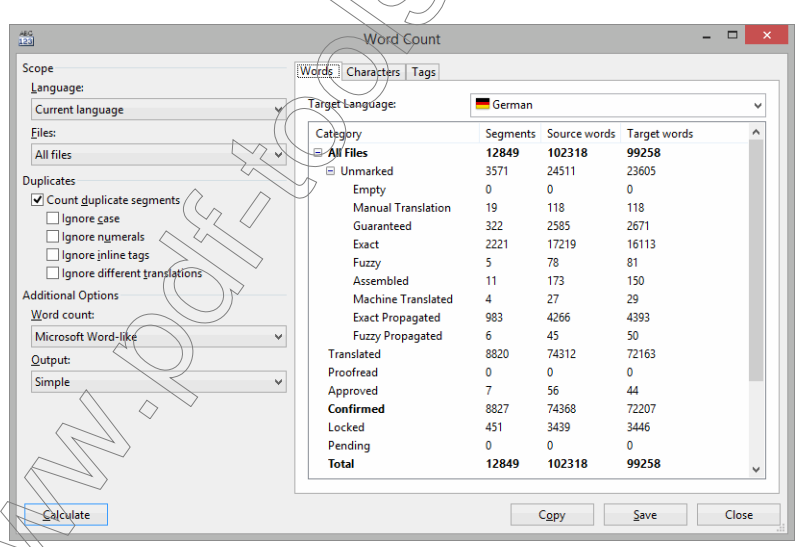

# THE ANALYSIS FEATURE

The analysis feature allows you to analyze

- **the number of matches from your translation memory(s) in a variety of degrees of** fuzziness,
- **the repetition within your project (intra-project) on both segment level and sub-segment** level and
- **the repetition between your project and other projects (inter-project) on a segment level.**

To analyze the repetition of segments in a project

1 In a newly created project, select Project> Analyze

 $-Or-$ 

Press Ctrl+Shift+W.

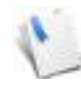

You can perform the Analysis functiop at any point during the translation of your project (before pre-translation or well into the translation), but you will probably gain the best overview and the most benefit from the analysis if you do this before you start your actual translation won

2 The **Analysis** dialog appears.

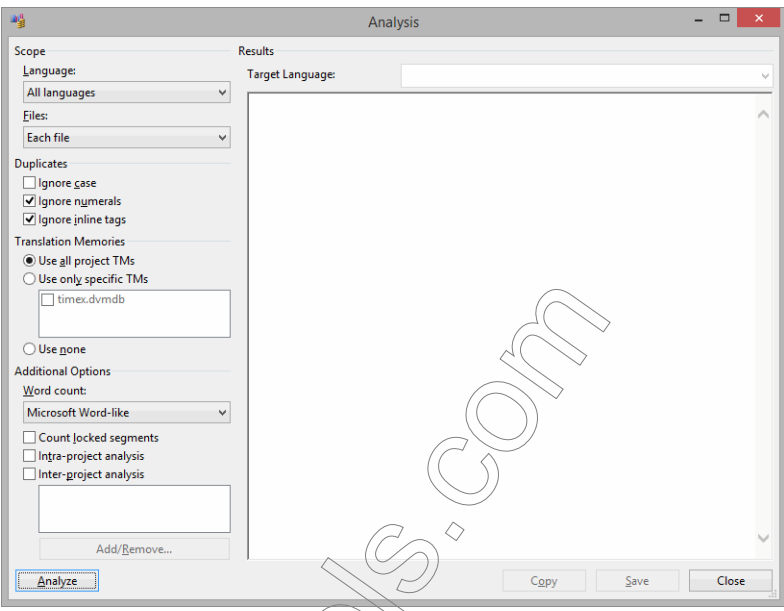

- 3 Make your selections from the following options:
	- Language—Select whether to perform an analysis for only one or all target languages in the project.
	- Files—View the counts for the currently displayed file, for each file or for all files.
	- **Duplicates**  $\bigoplus$  Check whether you would like to have the words, characters and codes in duplicate rows counted and define what you want to be considered as a duplicate row (whether to consider differences in case, numerals or inline tags as differentiating factors).
	- **Translation Memories**—Select which translation memory(s) you want to base the analysis on.

Additional Options—Under Word count you need to decide whether you want to perform an analysis according to Déjà Vu X3 Professional's internal logic or in line with MS Word's logic (see the description under [p. 290\)](#page-290-0).

#### *Analysis Features in Déjà Vu X3 Professional—The Details*

Furthermore, you need to select whether you want to perform an analysis based on the current project only (**Intra-project analysis**) or based on other projects to take potentially increased duplication into consideration (Inter-project analysis).

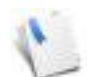

If you want to see repetition both within the current and between the current projects and other projects, you will have to check both options.

If you select *Inter-project analysis*, the button *Add/Remove* is activated so that you can select other projects to include in the analysis.

Also, you can decide to count (or exclude) locked segments. This is helpful when you have a great number of locked segments due to guaranteed matching or manual locking and you want to make sure that these don't distort your analysis.

Once your options are selected, this dialog gives you access to an analysis of the following data for each language at the current state of the project:

- number of guaranteed and exact matches from the translation memory(s);
- $\blacksquare$  duplicates within the project;
- number of fuzzy matches in various levels (percentages) of fuzziness from the translation memory(s);
- total number of (source) words in the project;
- total number of no matches;
- total number of locked segments (if that option was selected);
- internal repetition of sub-segments in percentage.

<span id="page-293-0"></span> $\eta$ tage of internal repetition is a very helpful number for you to consider. To rrive $\partial$ at this number, Déjà Vu X3 Professional looks at the project-internal repetition of  $\epsilon$ egments. It analyzes all sub-segments of one, two or three words and gives you a good indication whether features like AutoWrite or the Lexicon would be helpful for  $\check{A}$ s a rule of thumb, any number of 10% or higher can be considered beneficial for those *features*.

revent the inclusion of words like articles or pronouns into this calculation, any word of three  $\hat{c}$ cters or less is automatically ignored (except in Chinese, Japanese or Korean).

4 Select the language for which you want to perform the analysis and click **Analyze**.

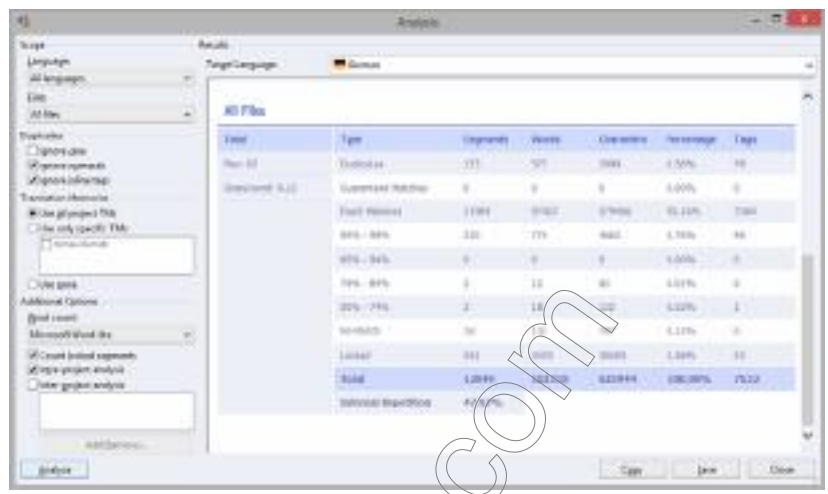

- 5 Under All Files in the result field you  $\widehat{\text{can}}$  find the following information once the analysis is complete:
	- Number of files (under Files)
	- Average number of characters per word (Chars/word)
	- Number of Duplicates

 $\widetilde{{\bf s}}$  number includes only the duplicate segments that are not already any of the following types.

Number of **Guaranteed Matches, Exact Matches,** various percentage of matches and anything below a 50% match  $(=\text{No Match})$  in relation to matches in the specified translation memory(s), project-internal matches and matches between the current and other specified projects

## Number of Locked rows

The percentage of **Internal Repetition**, i.e., the amount of subsegment repetition within your current project (see [p. 293\)](#page-293-0)

#### *Analysis Features in Déjà Vu X3 Professional—The Details*

## To save the results in an external file format

- 1 Select Copy in the Analysis dialog.
- 2 Open a text editor or word processor.
- 3 Paste the text into a new document.

 $\overline{\bigcap_{r=1}^r}$ 

- 1 Select Save in the Analysis dialog.
- 2 A file selector dialog appears.
- 3 Choose the folder in which the file is going to be saved, name the file and select whether you want to save it as a text file or as a comma-separated value (.csv) file.
- 4 Click Save.

If you selected HTML as the output type, the file will look similar to the following:

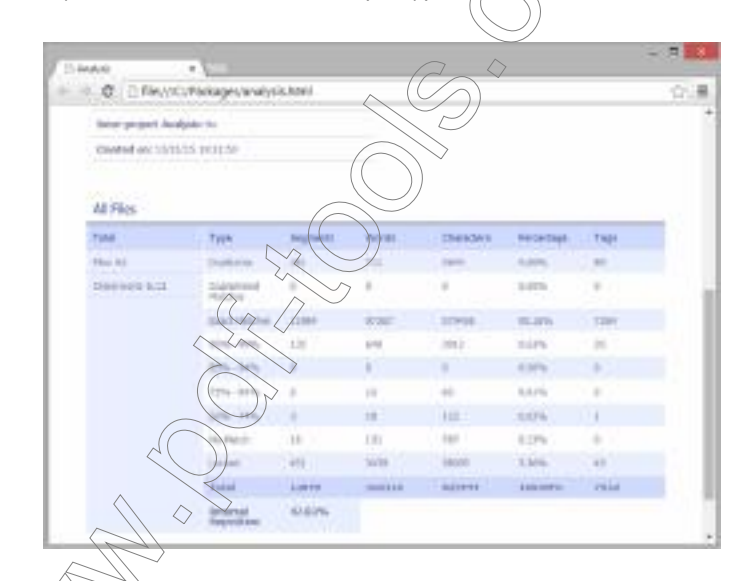

Déjà Vu X3 *296*

## WORKING WITH DIFFERENT FILE FORMATS

One of Déjà Vu X3 Professional's distinctive advantages is that you have the possibility of working with a wide range of file formats. Whatever type of file you work with, Déjà Vu X3 Professional presents you with a uniform interface, displaying only translatable text so you can work comfortably without having to worry about overwriting formatting and layout information.

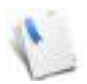

Exceptions to this are Office files processed with the "Office (Live)" filter, PDF files and InDesign IDML files that are displayed in WYSIWYG mode (see [p. 323\)](#page-323-1).

Déjà Vu X3 Professional has built-in filters that allow you to work with:

- Microsoft Word up to version 2003 (see [p. 308](#page-308-0) and [p. 323\)](#page-323-0)
- $RTF$  (see [p. 313](#page-313-0))
- **Microsoft PowerPoint up to version 2003 (see [p. 314](#page-314-0))**
- **Microsoft Excel up to version 2003**, (see  $\beta$ , 315)
- Microsoft Office 2007 and above (see  $p$ , 317 and [p. 323\)](#page-323-0)
- Apache OpenOffice/Libre Office (see [p. 325\)](#page-325-0)
- PDF (see [p. 326\)](#page-326-0)
- $\blacksquare$  Microsoft Access (see p.
- **FrameMaker (see [p. 331](#page-331-0))**
- **PageMaker (see [p. 338](#page-338-0))**
- QuarkXPress (see [p. 342](#page-342-0))
- InDesign (see [p. 345\)](#page-345-0)
- Interleaf/Quicksilver (see [p. 350](#page-350-0))
	- Plain Text (see [p. 351\)](#page-351-0)
		- Help Content (CNT) (see [p. 351\)](#page-351-1)

HTML (including scripts and ASP) (see [p. 352\)](#page-352-0)

- SGML/XML (for more information on SGML, see [p. 356](#page-356-0))
- **Java properties (see [p. 362](#page-362-0))**
- $R$ C (see [p. 362\)](#page-362-1)
- $\blacksquare$  C/C++/Java source files (see [p. 363\)](#page-363-0)
- $\blacksquare$  RESX files (see [p. 365\)](#page-365-0)
- $\blacksquare$  YAML files (see [p. 366\)](#page-366-0)
- GNU gettext files (see [p. 367](#page-367-0))
- IBM TranslationManager (see [p. 368](#page-368-0))
- $\blacksquare$  Trados Workbench (see [p. 370](#page-370-0))
- Trados TagEditor (see [p. 371\)](#page-371-0)
- **Transit NXT** (see [p. 374\)](#page-374-0)
- **Nordfast TXML** (see [p. 375\)](#page-375-1)
- $\blacksquare$  SDLX ITD (see [p. 375\)](#page-375-2)
- $\blacksquare$  TMX (see [p. 375](#page-375-0))

–∆n<br>–∩

- $\blacksquare$  XLIFF (see [p. 373](#page-373-0))
- EBU subtitle files (see p.377)

All of these formats are recognized by their appropriate extensions but can be reconfigured.

## To reconfigure the default relationship between file format and file extension

1 If you need to change the default association between file format and file extension, select Project> Properties> Filters to change it for the current project.

Select File> Options> Filters to change it for all.

An example of when this may become necessary would include situations where you continuously have to work with Interleaf or Trados Workbench documents, both of which have the .doc extension, that by default is assigned to Word.

2 The **Filters** tab appears.

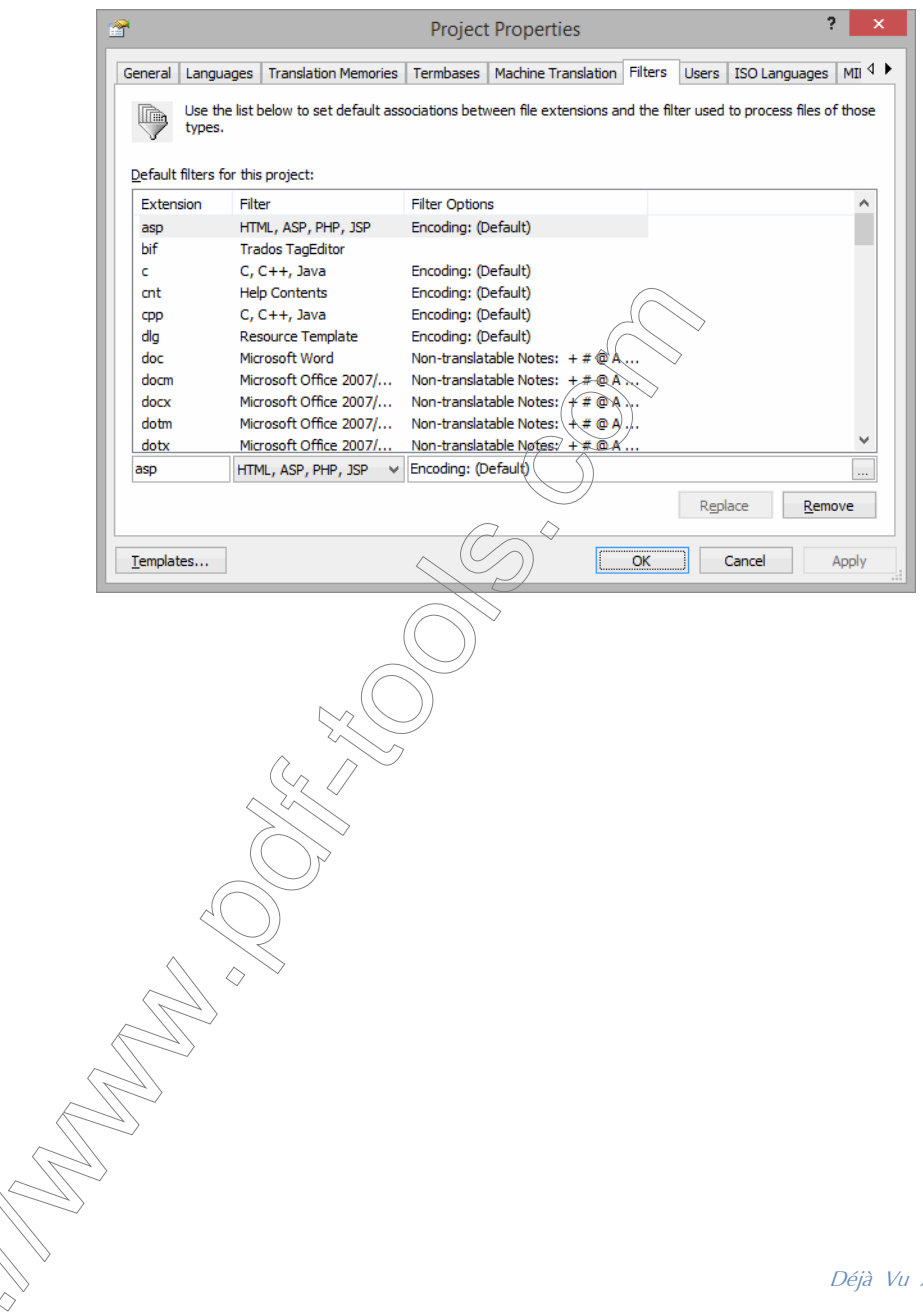

Select the extension for which you want to have the association changed.

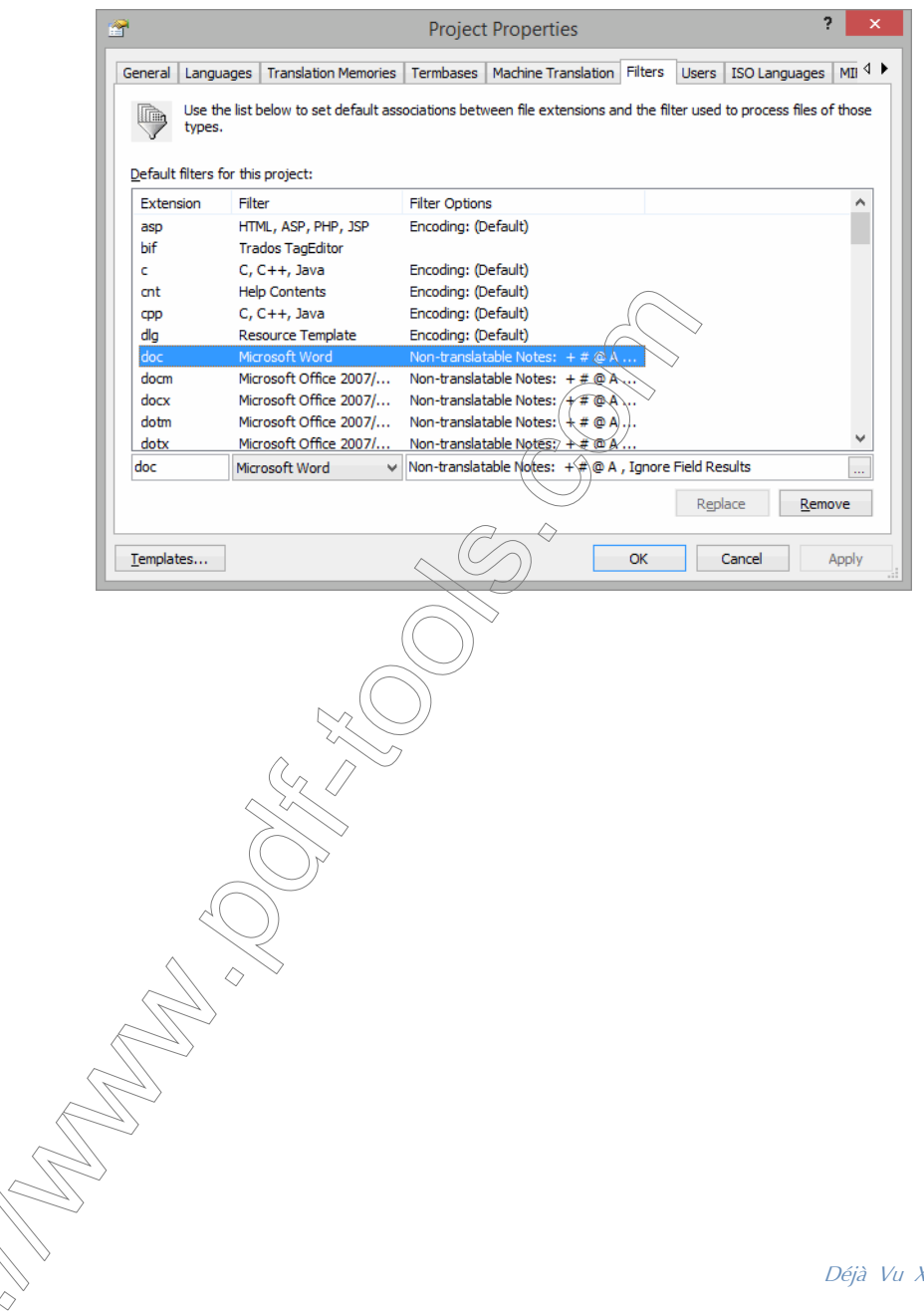

Déjà Vu X3 *300*

4 Select a new association from the drop-down list at the bottom of the screen.

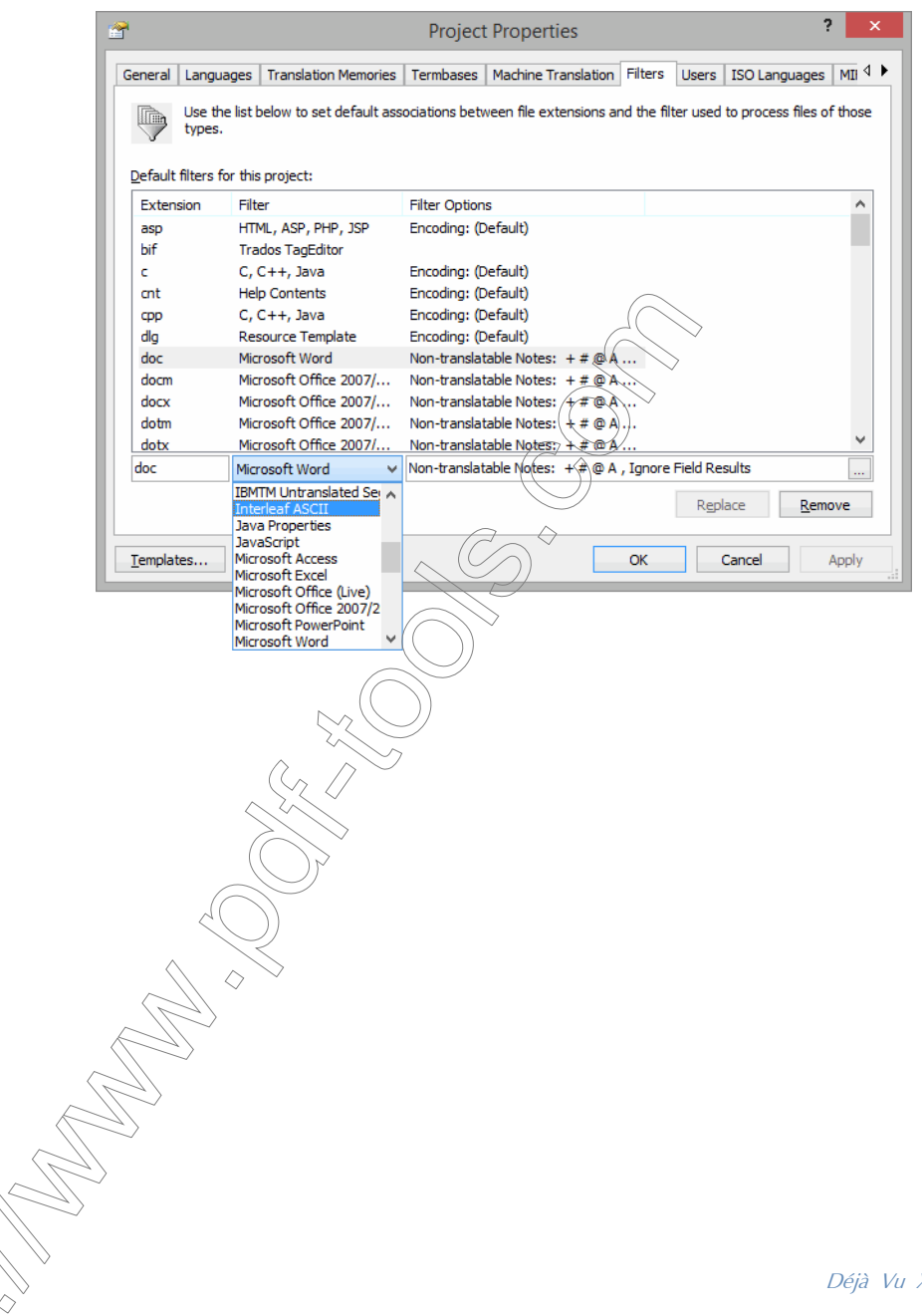

Déjà Vu X3 *301*

5 Click Replace.

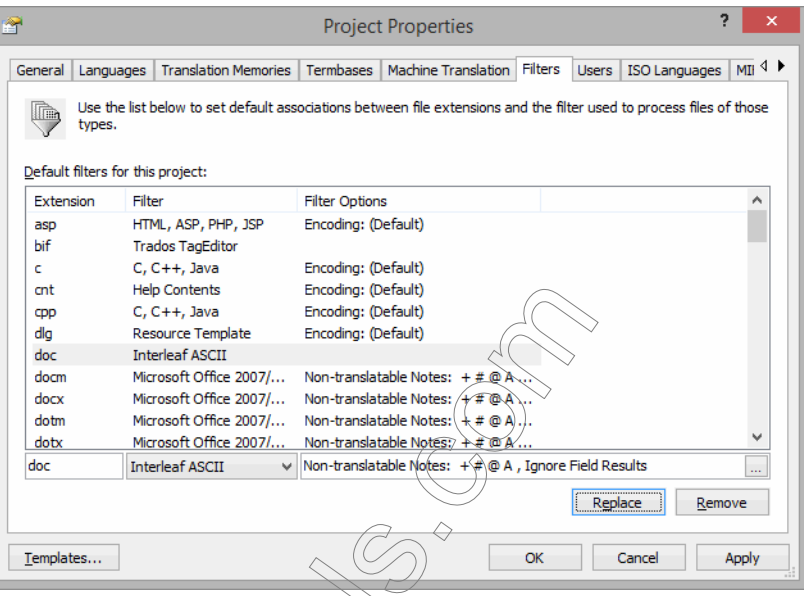

## 6 Click Apply and/or OK.

– $O$ r $\sim$ 

◇

7 A new default extension-filter association has been created. Now during the import process, the Interleaf filter will be applied to every .doc file.

# To reconfigure the individual relationship between file format and file extension

When importing files, the default extension-filter association can be changed on an individual file basis.

1 When importing a file through the New Project Wizard, select Properties when you select the files that you are going to import.

When importing selecting a file into an existing project, the default extension-filter association is displayed in a pane labeled **Properties** on the right side of the screen.

2 Select the file in the **Project Explorer** pane and click the drop-down arrow that appears when you select the Filter segment, and select the desired filter for this specific file.

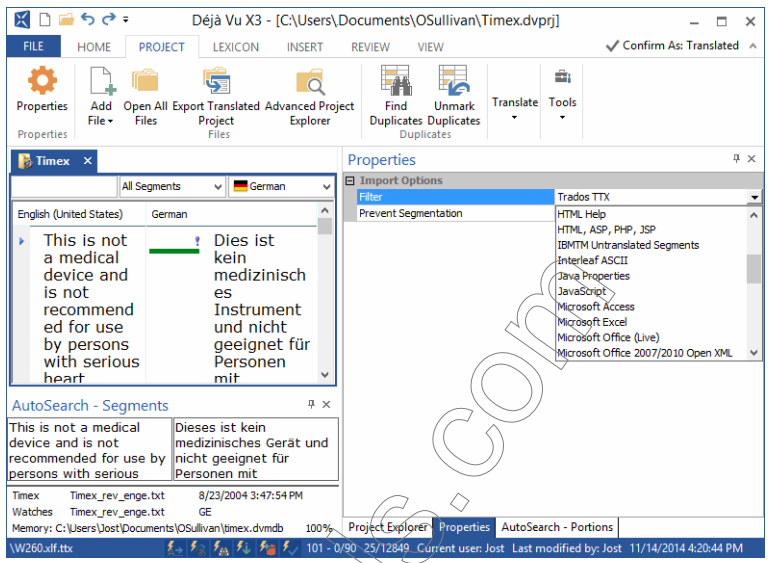

3 The new filter will be applied to this file during the import process.

## To apply specific import options

–Or–

All of the file formats have file-specific import options that you can select and apply to the import process.

1 When importing a file through the New Project Wizard, select Properties when you select the files that you are going to import.

When selecting a specific file in the **Project Explorer** pane, the import options for that format will be automatically displayed in a pane labeled **Properties** on the right side of the screen.

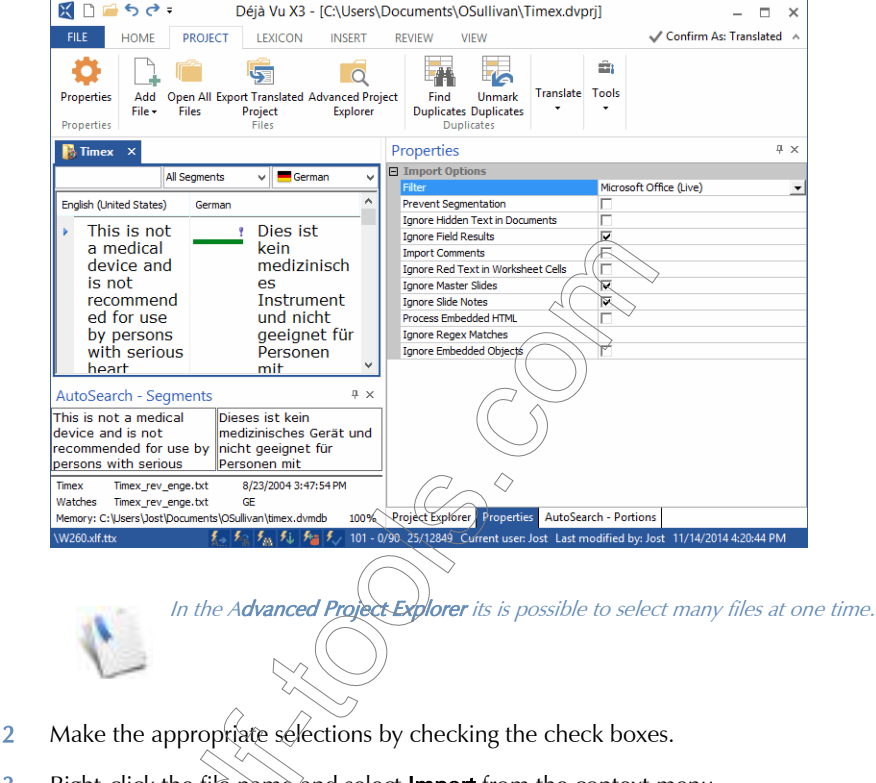

3 Right-click the file name and select Import from the context menu.

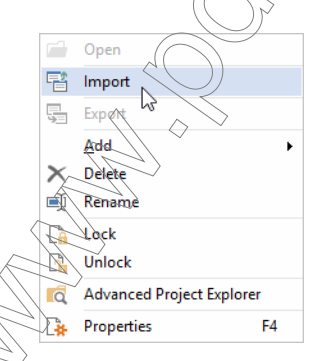

4 The file is imported with the options you specified.

## To apply global or project-wide import options for each file extension

Rather than specifying the format-specific import options for single or small numbers of files, it can be helpful to change the default option on a project-wide or even global basis.

You can change the options on the basis of the file extension. This means that although . htm files may be of the same format as .html files, they could have different import options.

- 1 Select Project> Properties> Filters to change the options for the current project.
	- $-Or-$

Select Tools> Options> Filters to change the import options globally.

2 The **Filters** tab appears.

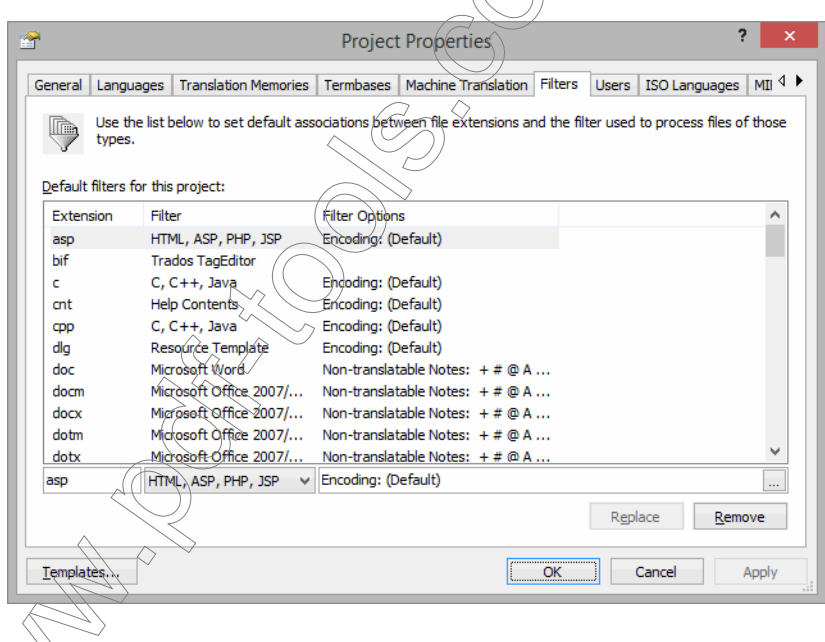

3 Select the extension for which you want to change the default import option for the current project.

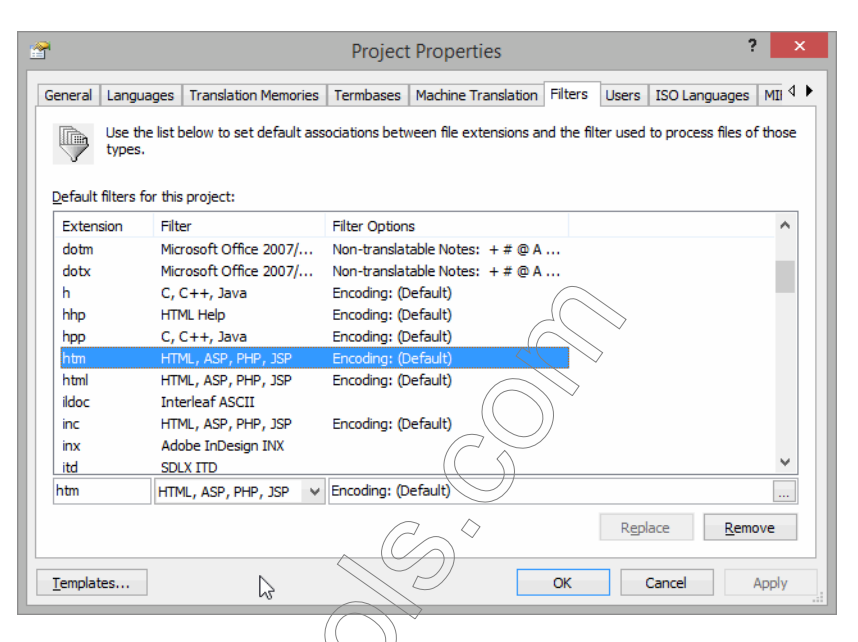

- 4 Select the selector button (Ato the right of the filter options in the lower part of the dialog.
- 5 The Default Filter Options dialog/appears where you can make the desired changes.

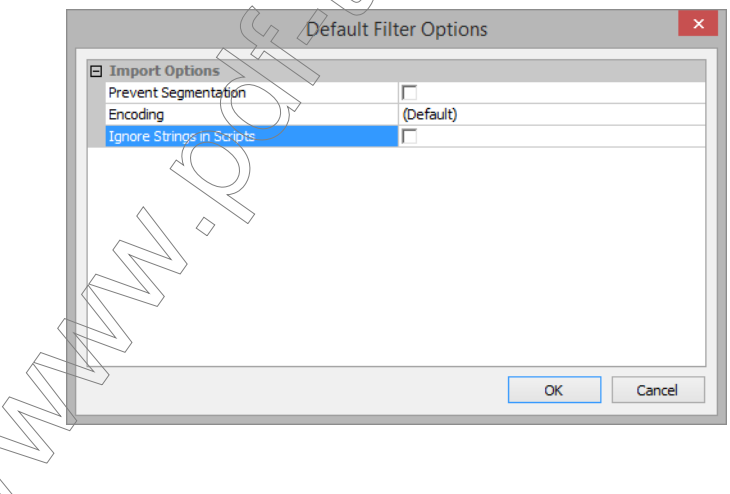

- 6 Click OK.
- 7 Click Apply and/or OK.
- 8 TIn this case the default filter options for every file with the extension . htm have now been modified.

## GLOBAL IMPORT OPTIONS

### Prevent Segmentation

Encoding

There is one option that is common to all file formats: **Prevent Segmentation**. In fact, if you choose to import several files of more than one file format with the **Advanced Project Explorer**, this option will still be displayed in the **Properties** window.

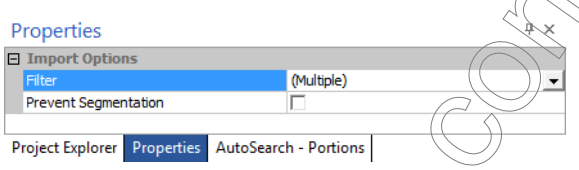

By checking this option, you override all segmentation rules that you set under File> Options> Segmentation. For more information on setting up segmentation rules, see "Sentence [Segmentation" on page 217](#page-217-0).

The only segmentation rules that will still be followed when this option is checked are

- hard returns or their equivalents,
- the end of cells (such as in tables or in Excel), or
- the end of other already-marked segments (such as in Trados Workbench or XLIFF files).

 $\widetilde{\phi}$ uld use this option sparingly. As a rule of thumb, the larger your translation gments become, the more difficult it will be for your translation memory to come up with good matches. Situations where this option may prove to be helpful could include sbitware source files (RC,  $C/C++$ , Java) where existing glossaries often contain trings that encompass several segments, documents that are to be translated very freely  $\overline{\phi}$ urce segment levels), or documents that are imported into Déjà Vu X3 Professional for the pose of editing or proofreading.

Encoding is an import and export option for a variety of formats.

Clicking on the down-arrow at the end of the encoding line allows you to define a code page for the file(s) you are importing and/or exporting.

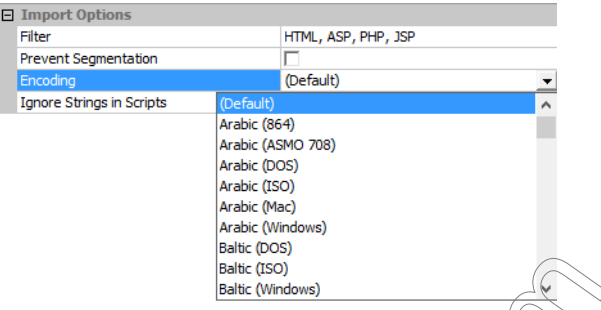

If a selection is not made during the import, Déjà Vu X3 Professional will select the code page that it recognizes in the source file (i.e., a Unicode UTF-8 file will be imported with that code page).

If you do not make a selection during the export *D*éjà Vu X3 Professional will select the best code page based on the following information:

- code page of the source file
- $\blacksquare$  the target language
- $\blacksquare$  the actual text found in the target file
- $\blacksquare$  the file format

# <span id="page-308-0"></span>MICROSOFT WORD 2003 AND BELOW

It is recommended that you use the more versatile Office (Live) filter (see [p. 323](#page-323-0)) for any kind of Word files. The Office (Live) filter is the default filter for .doc files.

Déjà Vu X3 Professional includes support for Microsoft Word documents (.doc files). No special procedure is required to translate them; however, you must have Microsoft Word installed on your computer.

# <span id="page-309-0"></span>WORD-SPECIFIC IMPORT OPTIONS

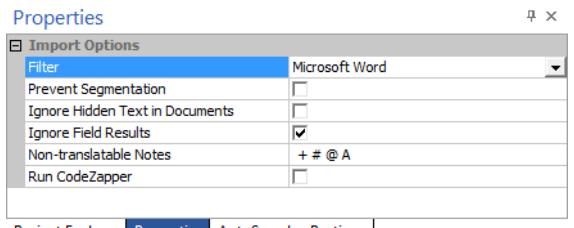

Project Explorer Properties AutoSearch - Portions

## Ignore Hidden Text in Documents

This option controls whether hidden text in a Word document will be displayed in Déjà Vu X3 Professional.

Situations where this is a very helpful option include:

- documents where you want to translate only a certain section and in which you can choose to hide the sections that are not translatable;
- documents that contain hidden code, including WinHelp source files that contain hidden text defining "jumps" within the Help (see graphic below).

### Ignore Field Results

This option refers to the rare situation where the result of a field needs to be translated.

### <span id="page-309-1"></span>Non-translatable Notes

The option for non-translatable notes refers strictly to WinHelp source files that contain footnotes, some of which are translatable and others which are not.

If yo not translate Help files, you do not have to worry about modifying this setting.

In the following example of a WinHelp file, you can see both the hidden text and the markers for the footnotes.

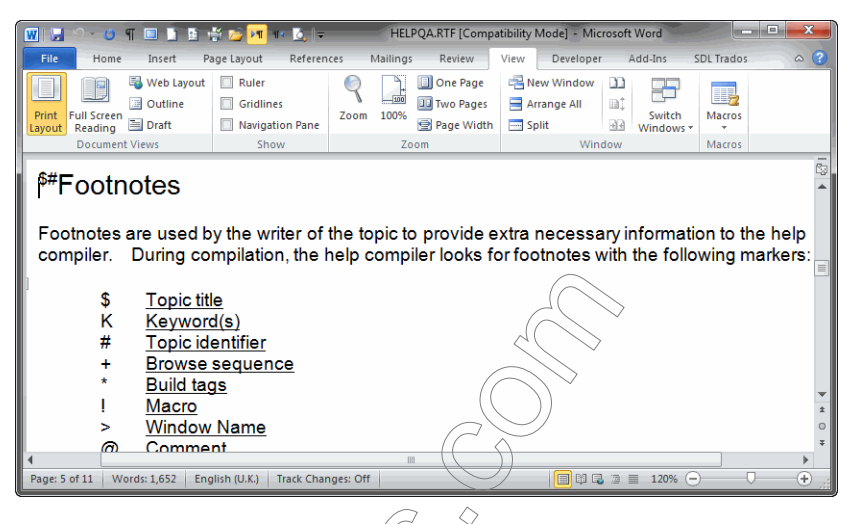

## <span id="page-310-0"></span>Run CodeZapper

CodeZapper is a tool that was developed by CAT tool user David Turner to eradicate superfluous tags in MS Word-based files and Atril has to integrated CodeZapper directly into Déjà Vu X3 Professional. This is how David Turner describes the tool on his website (www.asaptraduction.com):

"CodeZapper" is a powerful, easy to use set of Word VBA macros designed to "clean up" Word files before being imported into a standalone translation environment. Word documents are often strewn with "rogue codes" or junk tags (so-called "smart tags", language tags, track changes tags, spellchecker tags, soft hyphenations, scaling and spacing changes, redundant bookmarks, etc.).

This tagged information shows up in the translation grid as spurious codes {1} around {2}, or even in the mid  $\{3\}$ dle of, words, making sentences difficult to read and translate and generally negating many of the productivity benefits of the program. OCR'd files or PDF converted files are even worse and often end up as a "code soup". CodeZapper attempts to safely remove as many of these unnecessary tags as possible while retaining formatting and layout.

(ou can activate the tool by selecting the **Run CodeZapper** checkbox.

# <span id="page-311-0"></span>WORD-SPECIFIC EXPORT OPTIONS

When you export a Word document, you will be presented with the following filter-specific options:

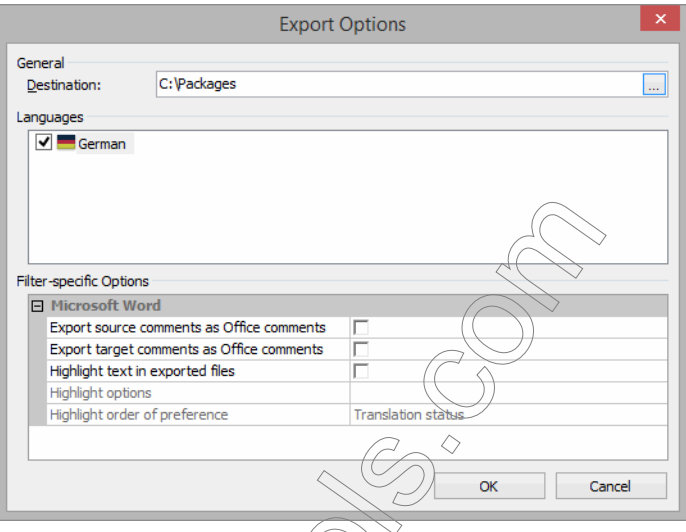

Export source comments as Office comments—allows the export of source comments to Microsoft Word comments

Export target comments as Office comments—allows the export of target comments to Microsoft Word comments.

Highlight text in exported files—allows the highlighting of text according to the translation status in Déjà Vu X3 Professional.

Selecting the option Highlight text in exported files activates two more options:

Highlight options—lets you access a dialog that allows you to select what kind of rows should be highlighted in what manner.

Highlight order of preference—lets you choose whether rows with *Translation Status* (pending, locked, etc.) or *Match Type* (exact, fuzzy, assembled, etc.) should take preference.

Clicking on the file selector button on the **Highlight options** row (the file selector only becomes activated when you actually select the row) brings up the **Segment Highlight Options** dialog.

Clicking Add lets you select individual formatting options (including any combinations of bold, italics, underline, strikethrough, text color, or underlying color) for as many different Segment Types as you like.

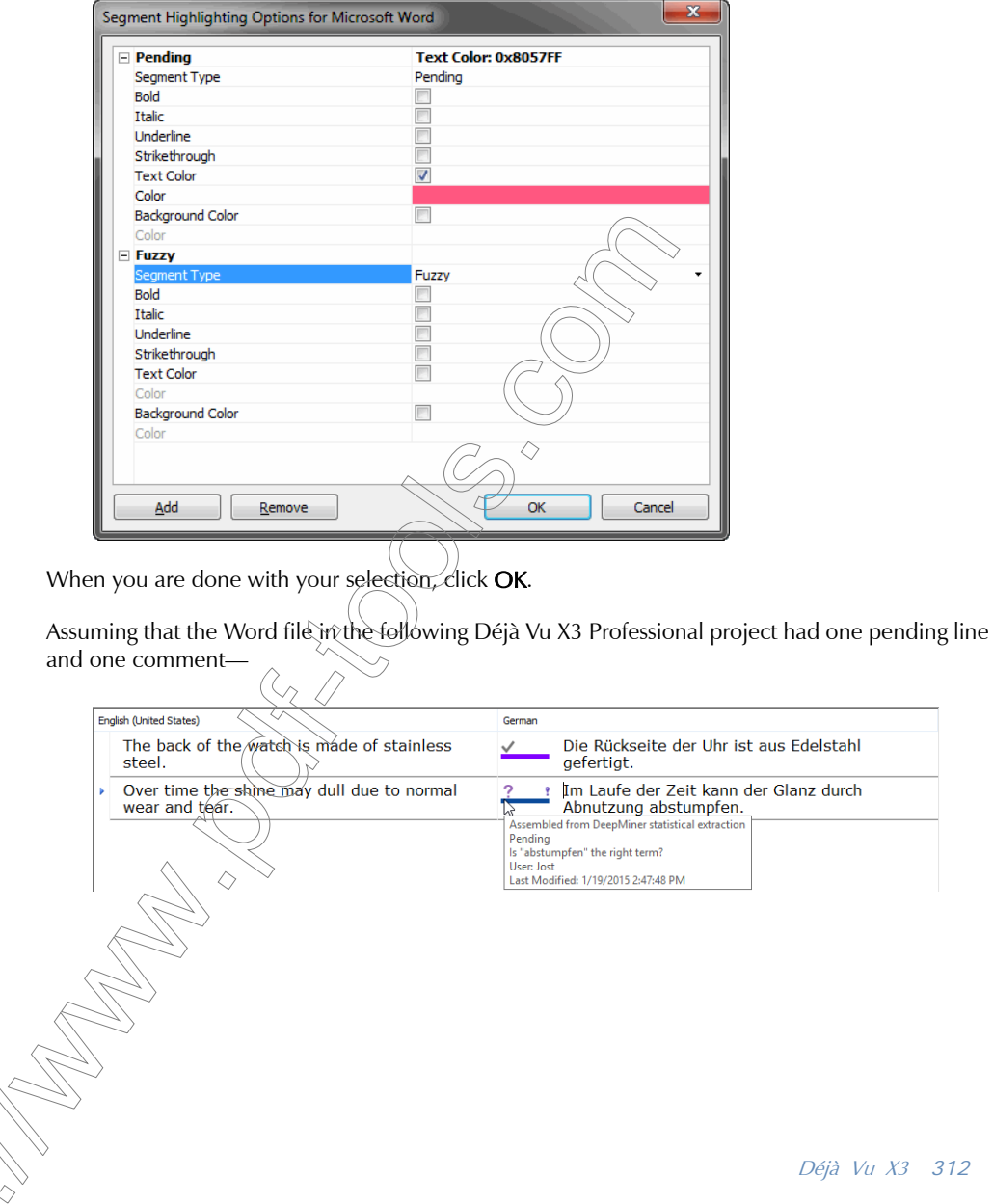

—and the user chooses to display comments in Word and highlight pending segments in bright magenta, the exported file would look like this:

Die Rückseite der Uhr ist aus Edelstahl gefertigt. **Target Comment** In Laute-der Zeit kann der Glanz durch Abnutzung abstumpfen. K "abchamploy" the right term? Tips and Tricks with Word When importing Word documents, Déjà Vu X3 Professional will run macros in the Word program that you have installed. If your version is Word 2000 or 2003, you will have to set the security settings (Tools> Macro> Security) in Word to Medium or Low to be able to import and export Word files. If character spacing was used in your document, it is advisable to take it out before importing the document into Déjà Vu X3 Professional. You હ્લેણ do)this by selecting the complete document (Ctrl+A) and then selecting Format> Font> Character Spacing> Spacing> Normal. If you have used the Track Changes or the Comments function in Word, make sure that you accept all changes and delete all comments before you process the Word document. Otherwise, you will see both options (before and after edit) as well as the text of the comments displayed in Déjà Vu X3 Professional.

# <span id="page-313-0"></span>RTF (RICH TEXT FORMAT)

The options for RTF files are almost identical to that of Word (see ["Microsoft Word 2003 and](#page-308-0)  [below" on page 308](#page-308-0)), only that there is no need to have an installation of Word on your computer and therefore the security settings in Word have no influence on the import process.

> Professional adheres strictly to the Microsoft RTF standard of Word 2007 nd lower, and will process any files that follow that standard. There are several non-Microsoft applications that export RTF files; in some situations, these applications may export RTF files that do not conform to the standard. In such cases, it is possible that  $\widetilde{P}$ rofessional may not be able to correctly import those RTF files.

# <span id="page-314-0"></span>MICROSOFT POWERPOINT 2003 AND BELOW

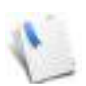

It is recommended that you use the more versatile Office (Live) filter (see [p. 323](#page-323-0)) for any kind of PowerPoint files. The Office (Live) filter is the default filter for .ppt files.

As is the case with Word files, no special procedure is required to translate PowerPoint .ppt files. However, you must have Microsoft PowerPoint 97 (or later) installed on your computer.

<span id="page-314-1"></span>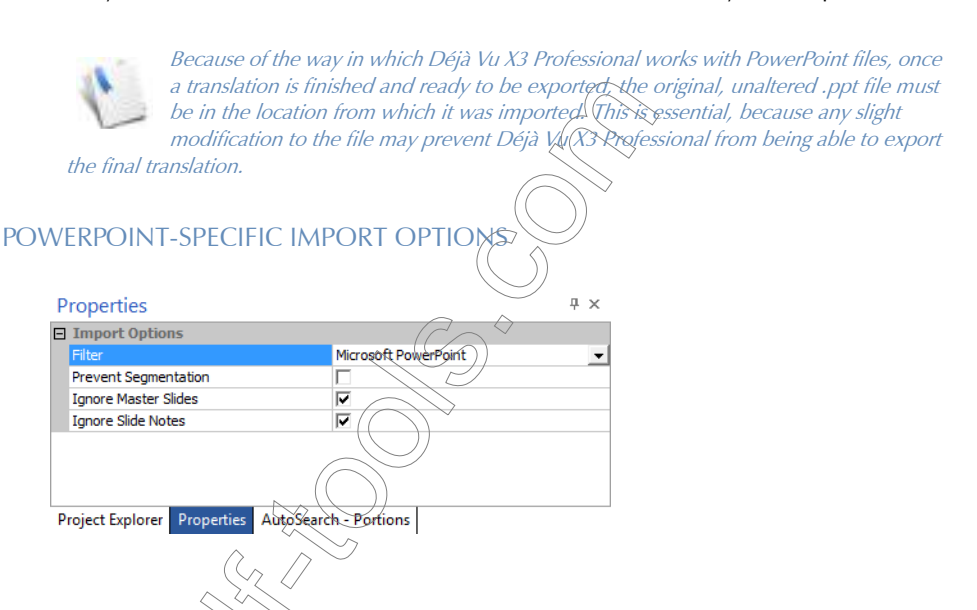

#### Ignore Master Slides

This option controls whether the Slide Master that contains formatting information is to be included in the translation project. Typically you do not need to translate the information on the Slide Master.

### Ignore Slide Notes

This option controls whether PowerPoint notes are included in the translation project. To see whether you have notes in your project, open the PPT file in PowerPoint and select View > Notes Page.

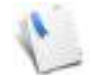

Tips and Tricks with PowerPoint

PowerPoint files are often written by people who are inexperienced in formatting documents. Instead of using styles and correctly sized text boxes, they tend to use soft returns and hard returns to force line breaks. Déjà Vu X3 Professional ฟุ(ll ignQre soft returns by default, but it will break a segment in which a hard return occurs. To avoid thatf it is a good practice to go through the PowerPoint document and replace all the unnecessary hard returns with soft returns.

PowerPoint files often contain graphics that at first sight look just like text. If there is a whole slide or a part of a slide that has not been imported into Déjà Vu X3 Professional, make sure that this is not a graphic or another non-translatable object. To do that, you can right-click that specific area in the open PowerPoint file. If one of the options is either Format Picture or Format Object, chances are that you will not be able to use Deja Vu X3 Professional for the translation of this.

# <span id="page-315-0"></span>MICROSOFT EXCEL 2003 AND BELOW

It is recommended that you use the more versatile Office (Live) filter (see [p. 323](#page-323-0)) for Excel files. The Office (Live) filter is the default filter for .xls files.

As with Word files, no special procedure is required to translate Excel .xls files. However, you must have Microsoft Excel 97 (or later) installed on your computer.

Because of the way in which Déjà Vu X3 Professional works with Excel files, once a translation is finished and ready to be exported, the original, unaltered .xls file must be in the location from which it was imported. This is essential, since any slight modification to the file may prevent Déjà Vu X3 Professional from being able to export the final translation.

# <span id="page-316-0"></span>EXCEL-SPECIFIC IMPORT OPTIONS

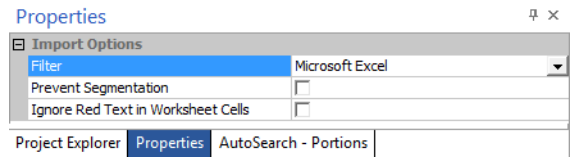

## Ignore Red Text in Worksheet Cells

Excel files often contain both translatable information and other information that you do not want to have translated. Instead of having to go through an imported Excel file and manually sorting out the information that needs to be translated, you can open the file in Excel, highlight the cells that do not have to be translated, and paint them red by right-clicking and selecting Format Cells> Font> Color.

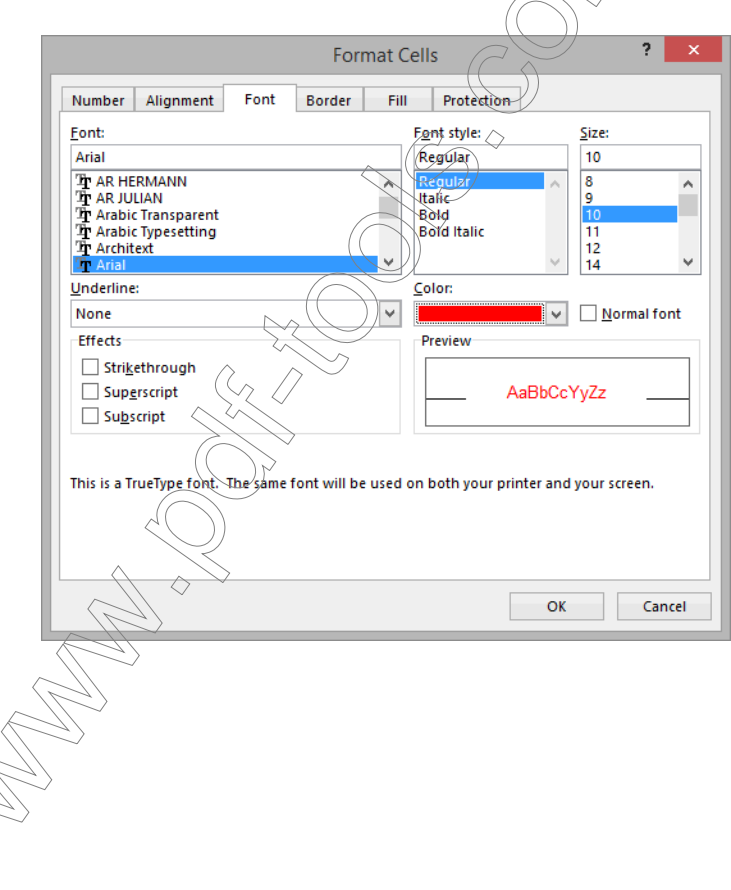

Déjà Vu X3 Professional will now ignore text in these cells when it imports the file. When the file has been translated and exported, you can remove the red formatting.

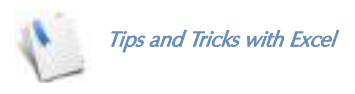

It is not possible to join lines in Excel files between segments. However, you will be able to join two segments that originate from the same cell.

In situations where a target column has to be added to a source column (rather than overwriting the existing source), you can duplicate the source column within Excel and paint the first of the columns red. If you then enable *Ignore Red Text in Worksheet Cells* during the import into Déjà Vu X3 Professional, the first column will not be imported and thus not be changed, and the second column will be imported and translated.

# <span id="page-317-0"></span>MICROSOFT OFFICE 2007 AND ABOVE (OPEN

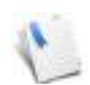

It is recommended that you use the more versatile Office (Live) filter (see [p. 323](#page-323-0)) for any kind of Office files. The Office (Live) filter is the default filter for Word, PowerPoint or Excel files.

The formats between MS Office 2003 and later versions have dramatically changed. Whether it is Excel, PowerPoint or Word documents or templates, they are all based on XML and can all be processed with one filter. The supported file extensions include DOCM, DOCX, DOTM, DOTX, POTM, POTX, PPTM, PPTX, XLSM, XLSX, XLTM and XLTX.

# MS OFFICE 2007/2010-SPECIFIC IMPORT OPTIONS

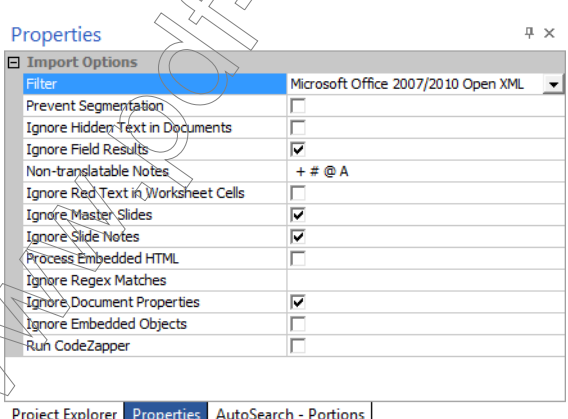

The options associated with this filter are partly a combination of the MS Word filter (Ignore Hidden Text in Documents, Ignore Field Results, Non-translatable Notes, Run CodeZapper — see ["Word-Specific Import Options" on page 309](#page-309-0)), the PowerPoint filter (Ignore Master Slides, Ignore Slide Notes — see ["PowerPoint-Specific Import Options" on page 314\)](#page-314-1), and the Excel filter (Ignore Red Test in Worksheet Cells — see ["Excel-Specific Import Options" on page 316\)](#page-316-0), but there are some powerful options that are only available in this filter.

## Process embedded HTML

It is not uncommon for clients to paste HTML content into Excel files for translation purposes. The Process embedded HTML option allows you to have Déjà Vu X3 Professional convert HTML tags into protected tags for easier and more secure translation.

As a result, this Excel file

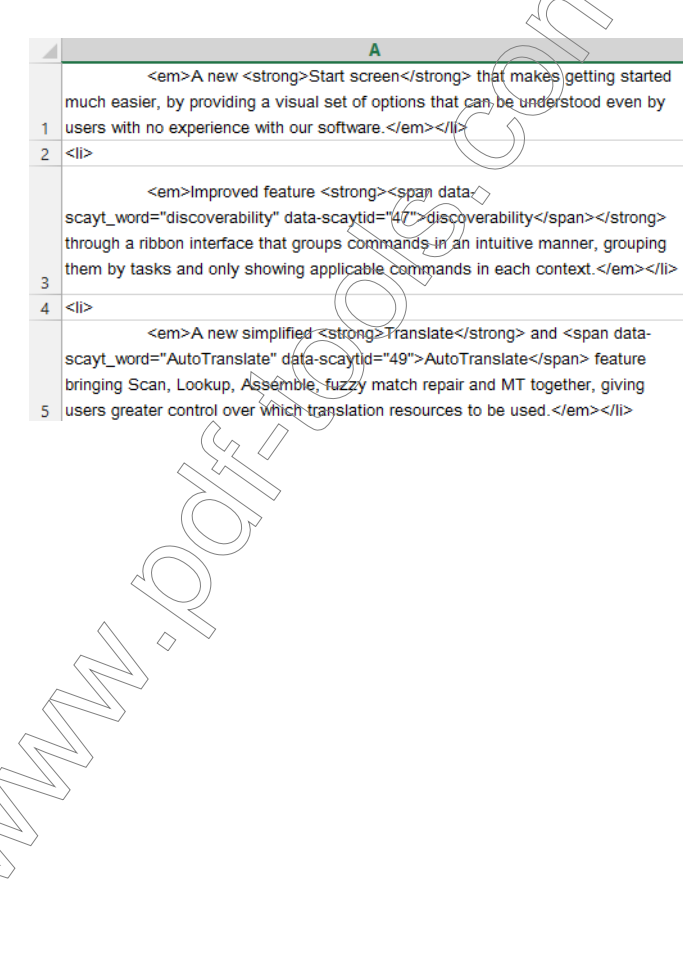

will be displayed like this in Déjà Vu X3 Professional:

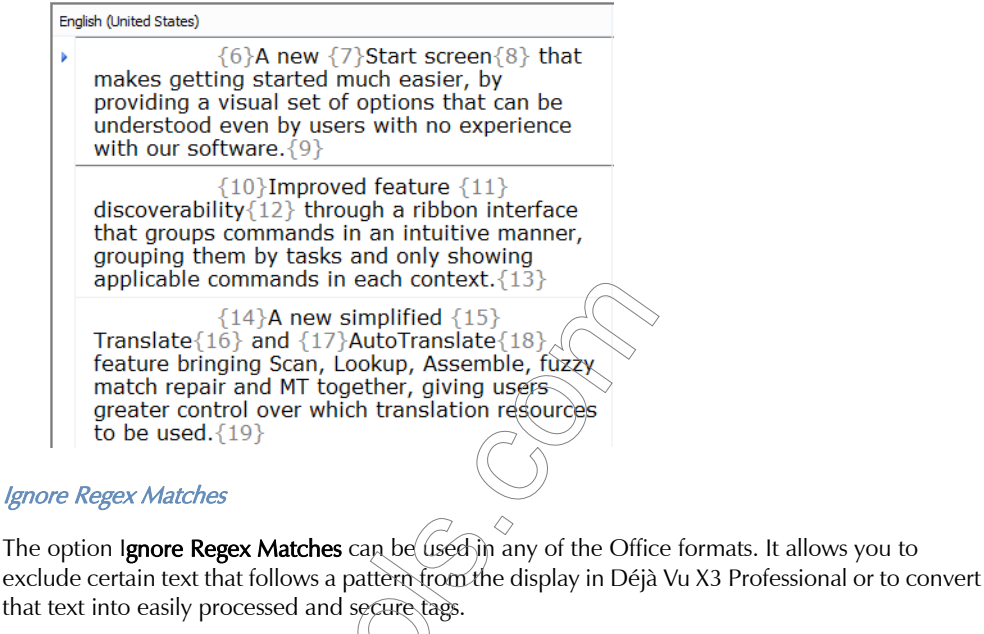

You will need some expertise in writing regular expressions to use that option. You can find a comprehensive tutorial for regular expressions at [www.regular-expressions.info.](http://www.regular-expressions.info) A Déjà Vu X3 Professional-specific tutorial can be found at <https://www.youtube.com/watch?v=C2PUtObxsp8>.

> $\check{\text{t}}$  enter more than one regular expression statement into the field of the Fou will need to isolate each of the statements with (parentheses) and  $s$ eparate them from each other with a pipe character:  $\sqrt{a}$ .

> > $\left\{ \langle .+? \rangle \right\} \left[ \left\langle \xi \rangle \left\langle .+? \right\rangle \right\} \right]$

<span id="page-319-0"></span>Ignore Document Properties

gnore Regex Matches

Here is an lexan

This option allows for the import of document properties into Déjà Vu X3 Professional. This is the meta-data about Office documents that's available under File> Info within Office 2010 and above (Office 2007: Office Button> Prepare> Properties).

### Document properties in a Office 2013 document:

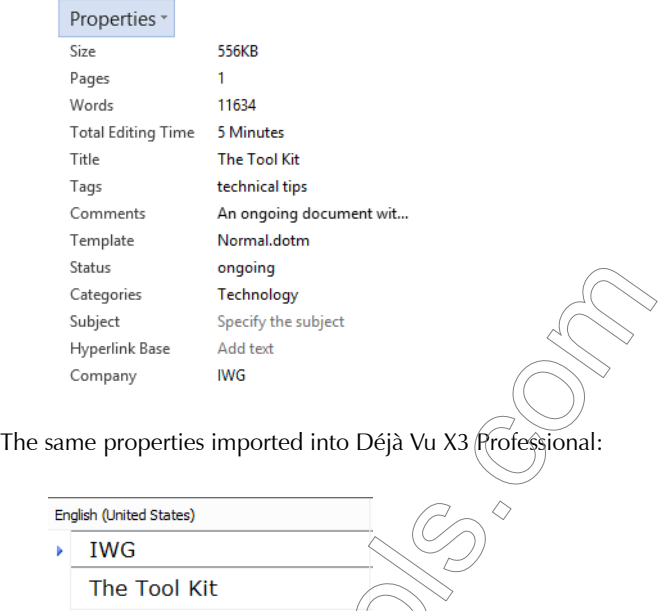

Ignore Embedded Objects

Technology ongoing

technical tips

An ongoing document with techincal tips for<br>translation professionals 2014-12-31T06:23;00Z

Déjà Vu X3 Professional allows the processing of embedded Office documents within Office documents as long as they are supported by Déjà Vu X3 Professional. This means that either a Word, Excel or PowerPoint file can contain an embedded Word, Excel or PowerPoint file, which will also be processed and imported into Déjà Vu X3 Professional once the "master" file is imported.

If you have a copy of Microsoft Office 2007 or above installed on the same computer on which you also have Déjà Vu X3 Professional installed, you will notice that there are additional ribbon tabs in Word, Excel or PowerPoint:

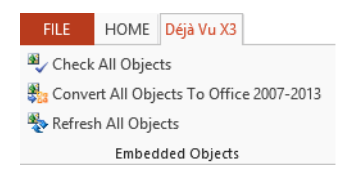

These commands have two purposes:

- Check whether there are embedded Office files of the MS Office 2003 and earlier in your file (DOC, XLS, or PPT files) and convert them to the later format (DOCX, XLSX, and PPTX) and
- Reload the image of the embedded file that Word displays once the translation is finished.

### To detect and convert legacy Office files

- 1 Open your Office document that contains an embedded Office file and click **Check All** Objects.
- 2 If there are embedded documents detected, you will be informed about their number and format in the ensuing dialog:

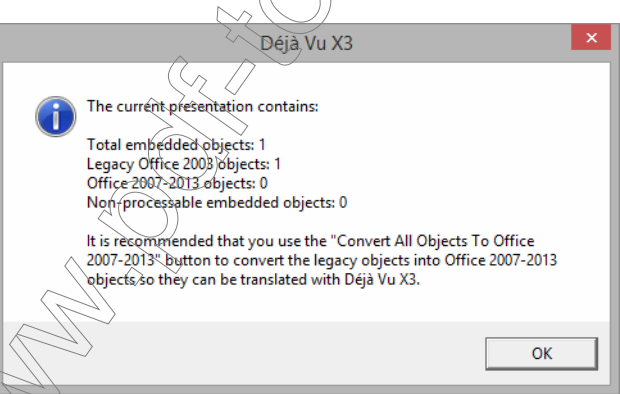

If there are any documents of the Office 2003 or earlier format among them, you will be advised to perform a conversion.

## 4 Click Convert All Objects to Office 2007-2013.

5 You will be informed about the successful conversion.

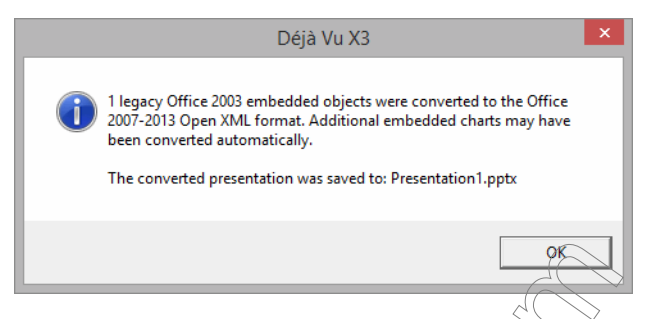

6 If you now import the document with the embedded files into Déjà Vu X3 Professional, the content of the embedded files will be extracted.

# To reload the image of the embedded file

Once your translation is finished and you have exported the file with the embedded and translated object, the objects will still appear to be untranslated once you open the original file. The reason for that is that rather than showing the live file, MS Office just shows an image of the (previous and untranslated version of the) file.

- 1 To exchange the old image with the current one, click Refresh All Objects on the Déjà Vu X3 ribbon tab in MS Office.
- 2 You will be informed that the embedded object(s) were refreshed.

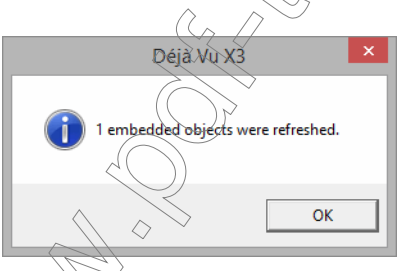

3 And the image of the embedded object now corresponds to the translated file.

## ORT OPTIONS FOR WORD 2007 AND ABOVE

The export options are identical to ["Word-Specific Export Options" on page 311.](#page-311-0)

# <span id="page-323-0"></span>MICROSOFT OFFICE (LIVE)

The Microsoft Office (Live) filter is similar to the Microsoft Office 2007/2010 filter (see ["Microsoft](#page-317-0)  [Office 2007 and above \(Open XML\)" on page 317](#page-317-0)) with two major differences and a few minor differences:

- You can process Microsoft Office files of any version (DOC, DOCX, PPT, PPTX, XLS, XLSX files) and most RTF files with it.
- It's the only filter for Office files which the Live preview as well as the WYSIWYG formatting is enabled.
- It allows you to process the text within comments that have been added with the comments function to Excel, PowerPoint and Word files.
- It does not support the features Non-Translatable Notes, Run CodeZapper (the filter uses a different method to suppress unnecessary codes) and Ignore Document Properties (see [p. 309](#page-309-1), [p. 319](#page-319-0) and [p. 310\)](#page-310-0).

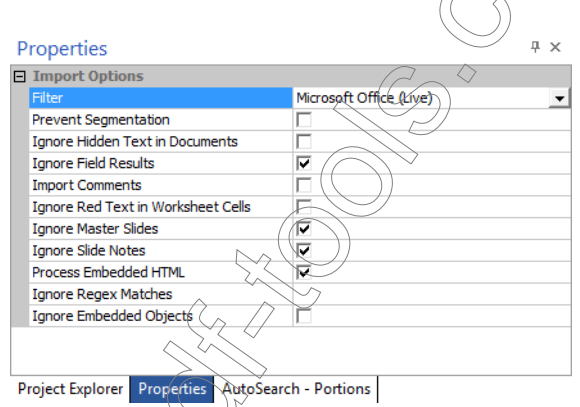

# <span id="page-323-1"></span>WYSIWYG (WHAT-YOU-SEE-IS-WHAT-YOU-GET) FORMATTING, LIVE PREVIEW AND IMPORTED  $\overrightarrow{C}$

Documents that have been imported with the Microsoft Office (Live) filter will be displayed in the translation grid with the most common formatting (bold, *italics*, underline, <sup>superscript</sup>, and subscript) as well as tab characters in actual formatting rather than with the aid of tags.
The corresponding translated segment *can* have the same formatting (which can be applied with the corresponding icons under Text Formatting on the Home ribbon tab or with keyboard shortcuts—Ctrl+B for bold, Ctrl+I for italics, Ctrl+U for underline, Ctrl+= for subscript and Ctrl++ for superscript) but—unlike if and when you solely have to rely on inline tags—does not have to be identical.

Take this imported MS Word file, for instance:

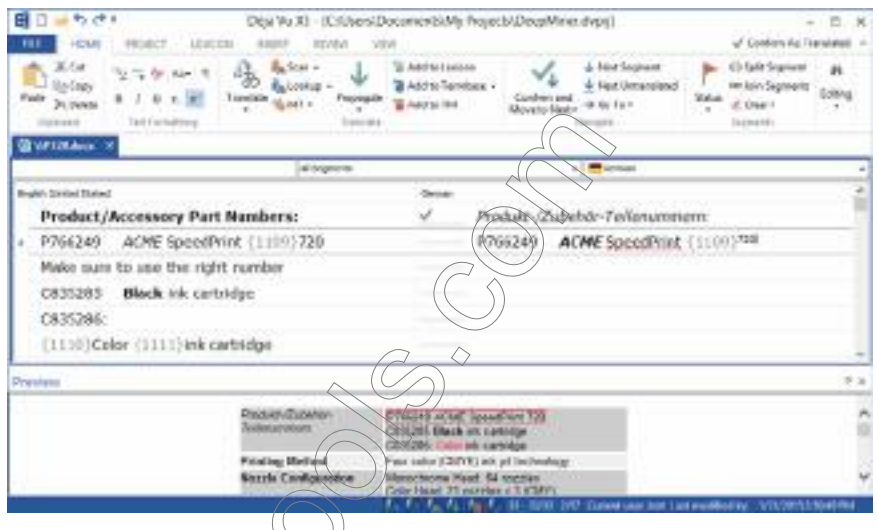

- The formatting of the first segment has been changed from bold to italics.
- $\blacksquare$  The formatting of the second segment has been changed (italics to bold) and added to (superscript in the number).
- The sixth segment contains formatting that cannot be displayed with Déjà Vu X3 Professional's (red font color). So the traditional approach with tags is being used.
- <span id="page-324-0"></span>Underneath the translation grid, you can see the Preview pane (which you have to enable under View> Preview) that displays a realtime preview of the document in its original formatting.

**The third segment contains text that is not immediately displayed in the Preview pane** because it is a comment that has been imported because the option Import Comments in the Import Options was checked.

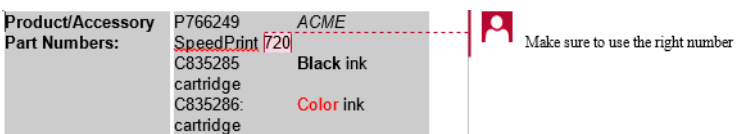

#### SPECIFIC EXPORT OPTIONS FOR MICROSOFT OFFICE (LIVE)

The export options are identical to ["Word-Specific Export Options" on page 311.](#page-311-0)

## OPENOFFICE AND OPEN DOCUMENT

Déjà Vu X3 Professional supports the files of OpenQffice)1 with the OpenOffice filter. The supported file types include word processing (SXW), spreadsheets (SXC) and presentations (SCI). Later version of OpenOffice and LibreOffice are supported with the OpenDocument filter. The supported file extensions for this filter include ODC, ODF, ODG, ODI, ODM, ODP, ODS, ODT, OTC, OTF, OTG, OTI, OTP, OTS, OTT.

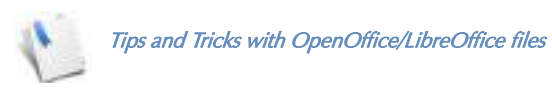

If you have used the Record Changes or the Notes function in an OpenOffice document, make sure that you accept all changes and delete all comments before you process the document. Otherwise, you will see the corrected option displayed at the beginning of the document as well as the text of the notes displayed in Déjà Vu X3 Professional.

It's possible to make good use of OpenOffice/LibreOffice's AutoFormat option. It's not possible to add formatting that is not contained in the source documents to your SWX/ODT documents directly within Déjà Vu X3 Professional, but you can enclose words with certain characters (such as these for underline and \*these\* for bold formatting) and use OpenOffice/LibreOffice's AutoFormat feature (Tools> AutoCorrect Options $\&$  Options) to apply the desired formatting. Here are the preconfigured AutoFormat options that PpenOffice/LibreOffice offers:

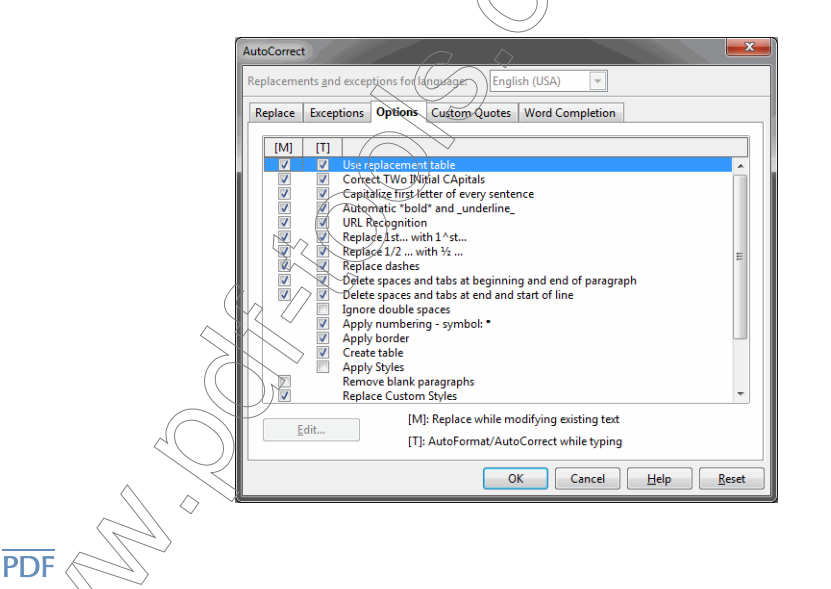

Even though the PDF format is a very common format, it has always presented a lot of challenges for translators since the text is not easily accessible and therefore not easily importable into CAT tools. Like many of its competitors Déjà Vu X3 Professional offers possibilities to process PDF files through third-party tools but it's important to keep in mind that the processing of PDF files is not

nearly as smooth as it is with other file formats. Depending on the complexity of the originating PDF file, it is typically necessary to spend time after the translation to format and clean up the resulting DOC file (the PDF file is internally converted to a DOC file). It is therefore always preferable to work in the originating format from which the PDF was created.

Déjà Vu X3 Professional offers two different internal modules to process PDF files:

- The Aspose PDF converter (see [www.aspose.com\)](http://www.aspose.com) and
- The Microsoft Word 2013/365 PDF converter (requires an installation of Microsoft Office 2013/365)

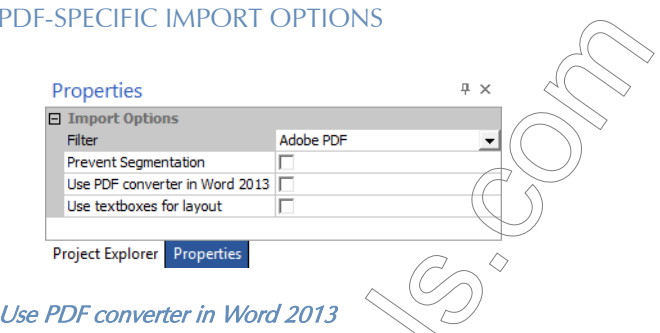

The default option for the import of PDF files is the Aspose PDF converter. For many types of PDF files, the Word 2013 might be better suited.

Here is an example. This is a file processed with the Aspose filter:

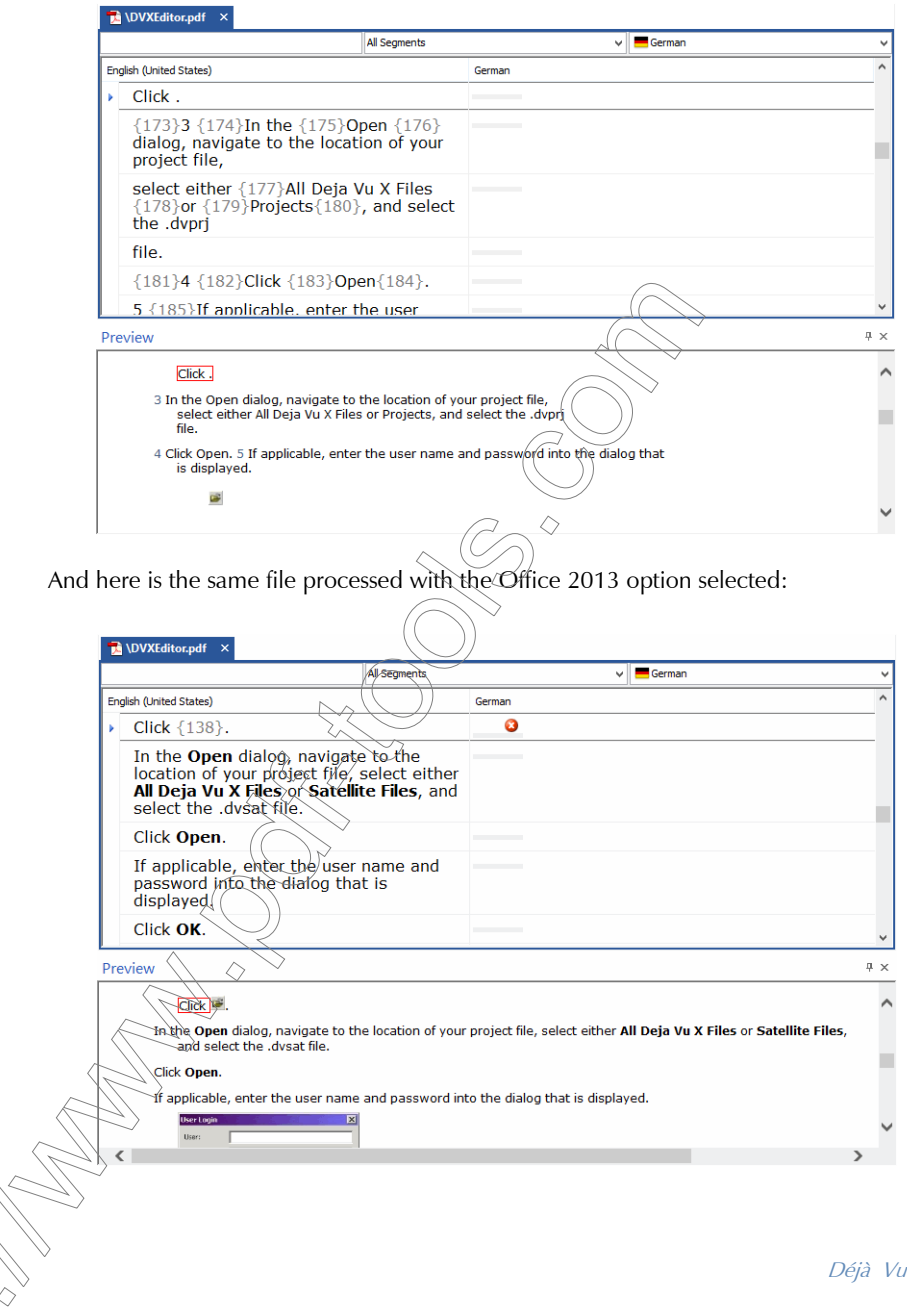

You can see that not only the segmentation is better with the Word 2013 option, but, since it internally uses the MS Office (Live) filter (see p. [p. 323](#page-323-0)), the formatting contains actually formatted words (where applicable) rather than tags, plus the Preview feature (see [p. 324](#page-324-0)) displays a much better formatted file.

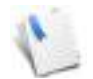

If you are unsure which of the two PDF filter options to use, it might be a good idea to import a sample file or two of the files in question and see how they are being processed by Déjà Vu X3 Professional.

#### Use textboxes for layout

This option is available only if you don't use the Office 2013 option. If selected, it will place the translated text into individual text boxes rather than flowing text. This option is advisable if you are translating a PDF file that originated from a file that made heavy use of textboxes or stories for the purpose of separating different blocks of text.

### MICROSOFT ACCESS

Though the translation of database content has become very important, it still presents a great challenge to translation memory tools.

- Typically, only a small part of the database—often only one field (of many hundred existing ones)—needs to be translated.
- $\blacksquare$  By overwriting the content of the translatable field, relationships may get lost.
- The records may contain a variety of text—including HTML, RTF, and SGML, to only name a few-for which other specified filters are necessary.

Déjà Vu X3 Professional has found creative ways to deal with these challenges, and it supports Access97, 2000 and  $\chi$ P $(2002)$  files.

### **APORT OPTIONS**

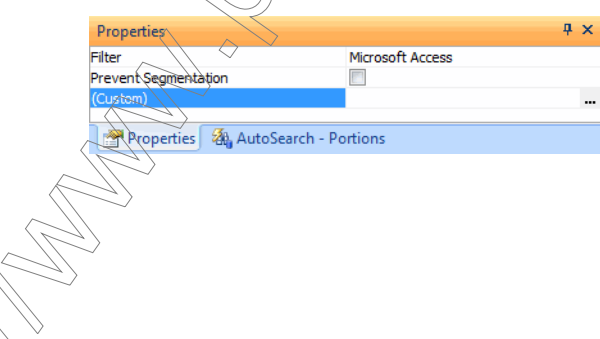

When you select the **Custom** field, an ellipsis button appears to the right of that line. If you click that button, the ODBC Import Options dialog appears.

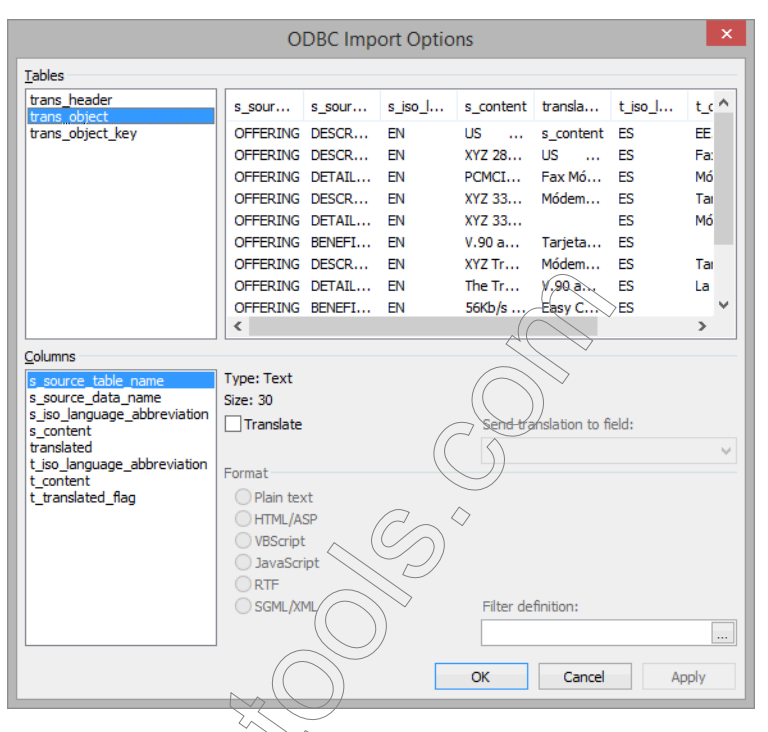

In this dialog, you can see the tables of the database in question (under Tables), the fields or columns in each of the tables (under Columns), and you can see samples of the content of the fields on the right side of the dialog. By default, all fields are selected as non-translatable; indeed, in this example, only one field, "s\_content," needs to be translated.

By selecting that field, checking the Translate check box, specifying the type of text that needs to be translated (in this example Plain Text), and specifying that the translation should be sent to the field "t\_content" under **Send translation to field**, you can easily set up the translation of the relevant content of this database.

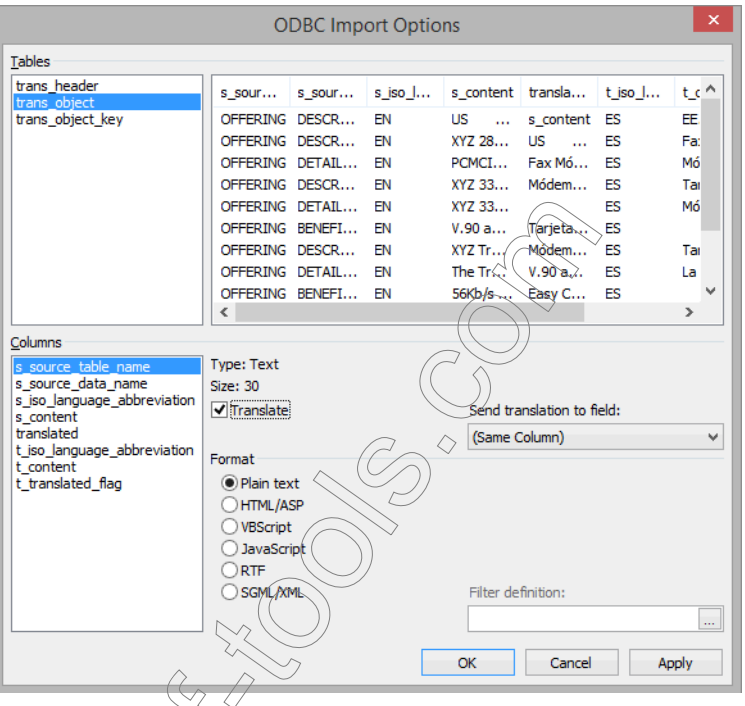

For options to define the code page during export and import, see ["Encoding" on page 307.](#page-307-0)

# ADOBE FRAMEMAKER

Déjà Vu X3 Professional includes support for Adobe FrameMaker 5 and above MIF files.

Déjà Vu X3 Professional cannot import FrameMaker binary FM files; if you have an FM file that you want to translate in Déjà Vu X3 Professional, you must convert it to MIF format.

#### To convert an FM file to MIF format

- 1 Open the file you want to convert in Adobe FrameMaker 5 and above.
- 2 On the File menu, click Save As.
- 3 The Save Document dialog appears.

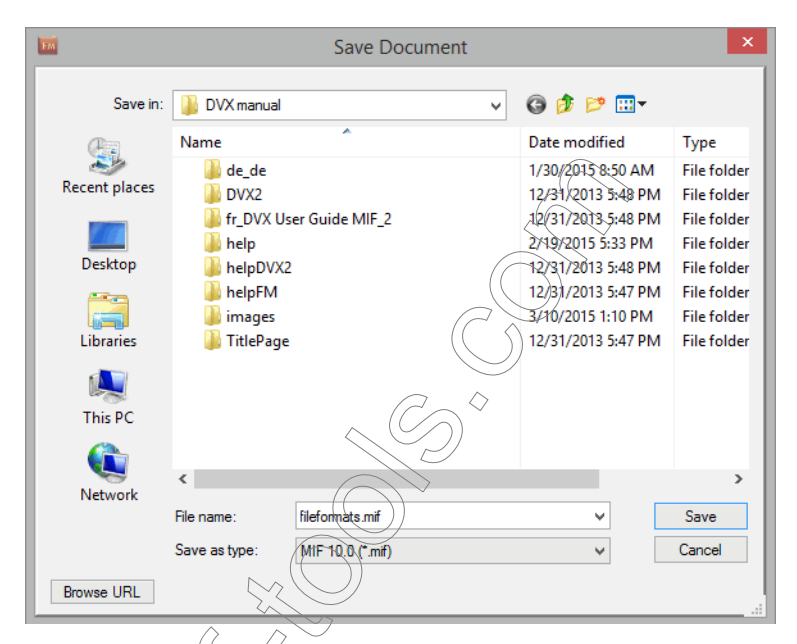

4 Select the path you want to save the document to.

6 Click Save.

5 Click the Save as type dropdown list and select MIF (\*.mif).

 $I$ ava)) $\partial_t$ ble, you should save as a MIF 10.0 or above rather than a MIF 7.0 file, since he former is fully Unicode compliant.

If you do not own a copy of FrameMaker, you should ask your client to send FrameMaker files in MIF format.

#### FRAMEMAKER-SPECIFIC IMPORT OPTIONS

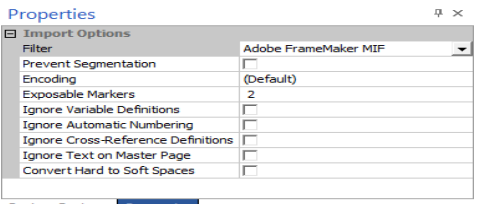

**Project Explorer** Properties

#### Exposable Markers

The default setting for exposable markers is 2 (index markers). This is a setting that you probably do not want to change, as index markers usually are the only translatable markers.

#### Ignore Variable Definitions

If checked, Déjà Vu X3 Professional will ignore all variable definitions, such as the book title.

#### Ignore Automatic Numbering

If checked, Déjà Vu X3 Professional will ignore all automatically generated automatic numbering information, such as Section 1.1.1.1 or  $Table 1.1.1.1$ .

#### Ignore Cross-Reference Definitions

If checked, Déjà Vu X3 Professional will ignore all automatically generated cross-reference format texts, such as See XX on page XX, etc.

#### Ignore Text on Master Page

If checked, Déjà Vu  $\chi^2$ -Professional will ignore all text on the master page, including all nonvariable information in the header and footer.

## Convert Hard Spaces to Soft Spaces

If checked,  $\hat{Q}$ éjà  $V\psi$  X3<sup>2</sup> Professional will convert all non-breaking spaces (inserted into the FrameMaker document with the key combination Ctrl+Space) to regular spaces. If unchecked, Déjà Vu X3 Professional will embed all non-breaking spaces with a tag. Generally, this option should be enabled.

#### FONT MAPPING

It may be necessary to change the fonts for translations into languages that use a completely different font system from your source language (i.e., from English to Chinese, or from Japanese to German).

To access the MIF Font Mapping tab, select Project> Properties> MIF Font Mapping.

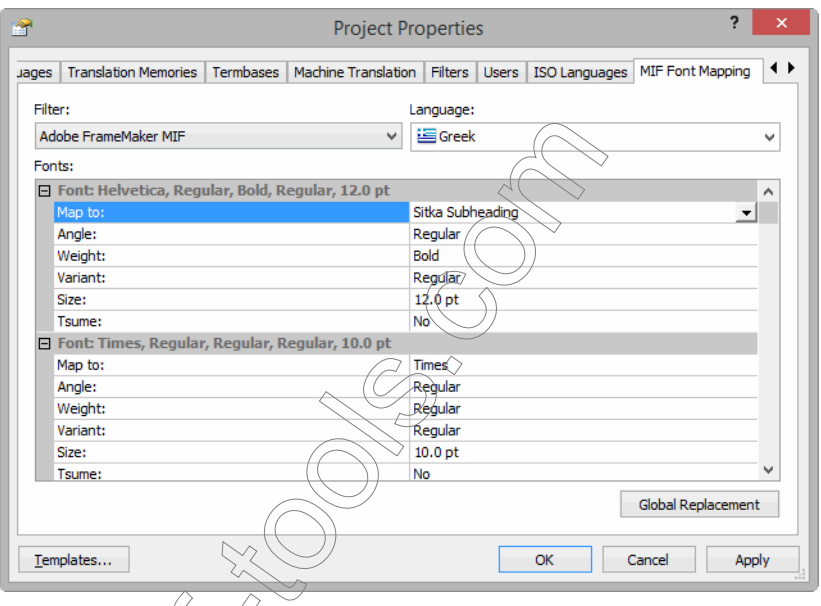

You can now see a list of all fonts and their properties used in the FrameMaker files within your project.

To make changes to the individual fonts, select a different font by clicking the down arrow to the right of the Map to row and making the other appropriate changes in each of the other rows (Angle: regular or italic; Weight: regular or bold; Variant: regular, oblique, narrow, or condensed; **Size**; and—in the case of Japanese—**Tsume**: to move a character closer to the next).

When you are done with your changes, click Apply and/or OK.

You can also change the fonts globally by selecting **Global Replacement** and selecting a different font by clicking the down arrow to the right of the Map to row in the Global Font Replacement dialog.

By using the up and down arrows to the right of the Size delta rows, you can make proportional adjustments to the size of the fonts.

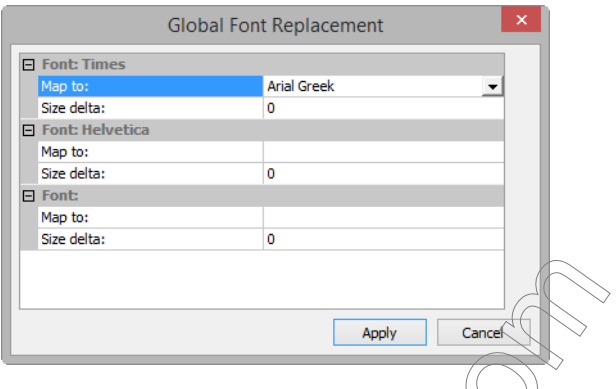

FRAMEMAKER-SPECIFIC EXPORT OPTIONS

When you export a FrameMaker document, you will be presented with the following filter-specific options:

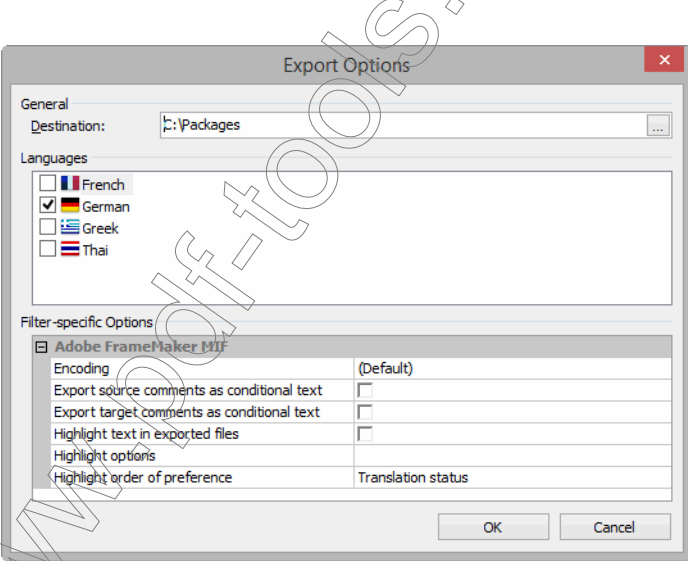

Export source comments as conditional text—allows the export of source comments to the DVXSourceComments condition.

Export target comments as conditional text—allows the export of target comments to the DVXTargetComments condition.

Highlight text in exported files—allows the highlighting of text according to the translation status in Déjà Vu X3 Professional.

Selecting the **Highlight text** option activates two more options:

Highlight options—lets you access a dialog that allows you to select what kind of rows should be highlighted in what manner.

Highlight order of preference—lets you choose whether rows with *Translation Status* (pending, locked, etc.) or *Match Type* (exact, fuzzy, assembled, etc.) should take preference.

Clicking on the file selector button on the Highlight options row (the file selector only becomes activated when you actually select the row) brings up the Segment Highlighting Options dialog.

Clicking Add lets you select individual formatting options (including any combinations of bold, italics, underline, strikethrough, or text color) for as many different **Segment Types** as you like.

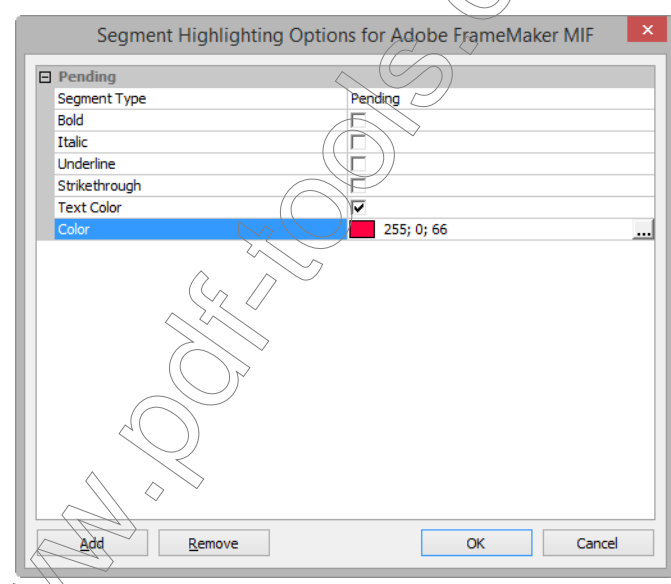

 $\overline{\text{ow}}$  are done with your selection, click **OK**.

Assuming that the FrameMaker file in the following Déjà Vu X3 Professional project had one pending line and one comment—

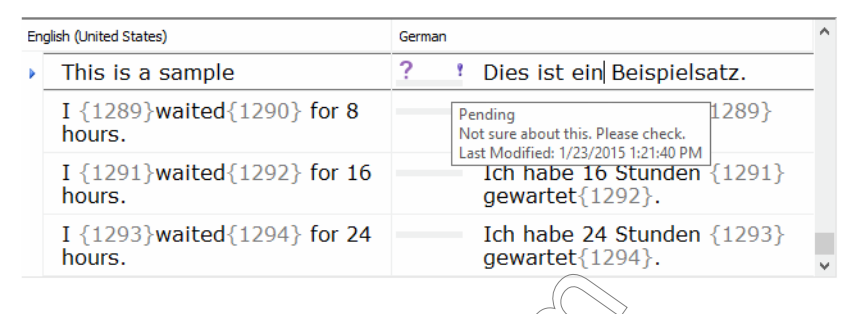

—and the user chooses to display target comments in FrameMaker and highlight pending rows in bright magenta, the exported file would look like this:

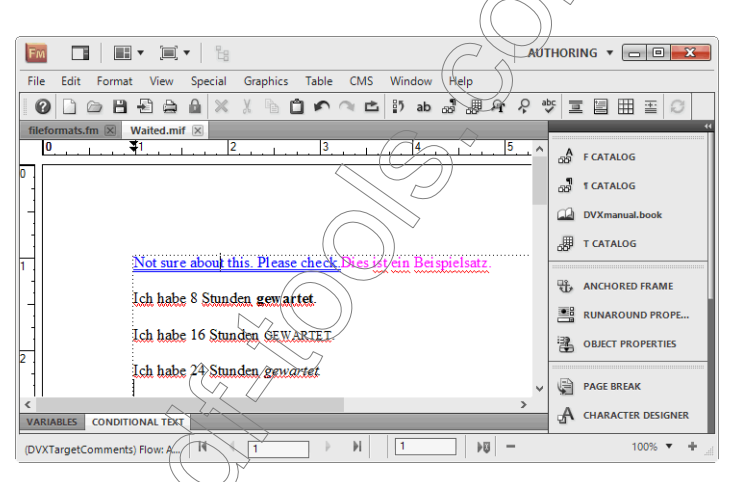

 $\omega$ u can choose to display or hide conditions in FrameMaker with the command  $\omega$ Special> Conditional Text> Show/Hide Conditional Text.

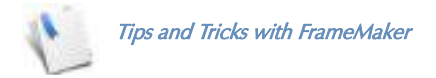

If all files of your FrameMaker book follow one or possibly two sets of formats, you can avoid a large amount of repetition in your project by doing the following: Uncheck all the special "Ignore" options for one representative file and check them for all other files. Once you have exported all of your files, you can import the formats of the representative file to all other files (in FrameMaker, select, File> Import> Formats).

Make sure that your FrameMaker files do not contain any change bars (markers that indicate changes to the file). To delete existing change bars, select **Format> Document> Change Bars>** Clear All Change Bars.

## ADOBE PAGEMAKER

Déjà Vu X3 Professional includes support for Adobe PageMaker 6.5 and 7 files.

To process Adobe PageMaker documents, you mast first save the text you want to translate as a "tagged text" file.

#### <span id="page-338-0"></span>To export a story

- 1 Open the file you want to process in PageMaker.
- 2 In Layout view, click anywhere on the story you want to export.
- 3 Select Edit> Edit Story.
- 4 The story appears as editable text.
- 5 Select File> Export X Text.

6 The **Export Document** dialog appears.

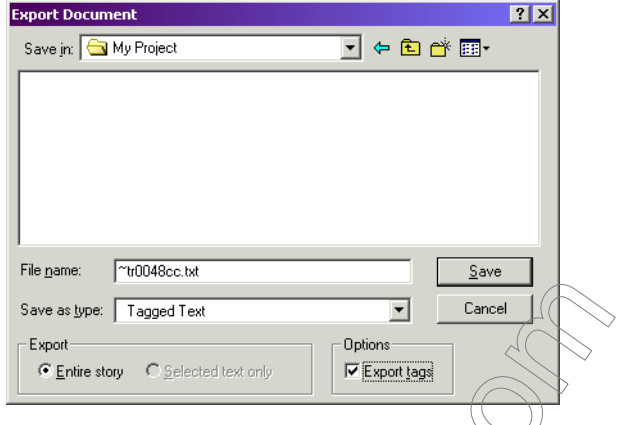

- 7 Select the correct export location.
- 8 Accept the default name or enter a name for the export file.
- 9 Click the Save as type dropdown list and select Tagged text.
- 10 Make sure the options **Entire story and Export tags** are selected.
- 11 Click Save.

You can either repeat this procedure for each text chain (which constitutes a story) in the PageMaker document, or you can combine and export all stories within one document.

#### To combine and export stories

- 1 Open the PageMaker document from which you want to combine and export stories.
- 2 Select File> Save As.
- 3 Save the document as A copy in 6.0 format (PageMaker 7: A copy in 6.5 format).
- 4 Open a new PageMaker publication by selecting File>New.

5 In the Document Setup dialog, adjust the settings to match the settings from the original.

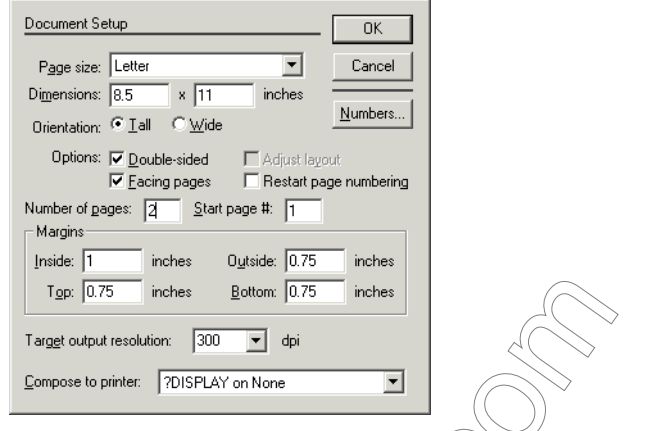

- 6 Select File>Place, select the formerly saved  $\sqrt{ \frac{d}{d}$  document, and then click OK.
- 7 The Place PageMaker Stories dialog appears, listing every story in the publication in the order in which they were placed.

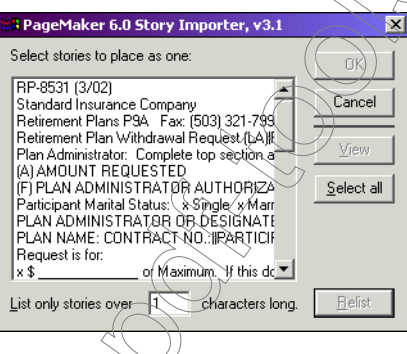

- 8 If necessary, enter  $1$  into the characters field to include all stories and click Relist.
- 9 Click Select All to combine all stories in the document, or hold down the Shift key while clicking on the stories you want to combine, and then click  $OK$ .

10 The pointer changes to a loaded icon ( $\overline{14}$ ).

11 Click the loaded icon. All the stories are pasted into the new document as one story.

#### 12 To export this story into a text file, see ["To export a story" on page 338.](#page-338-0)

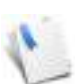

This procedure will not copy any non-text items (such as graphics) into the new document, so you will have to either manually paste those into the new document or revert to exporting each story individually in the old document.

When you have imported, translated, and exported the tagged TXT file in Déjà Vu X3 Professional, you have to replace the text into the PageMaker document.

#### To re-import the story

- 1 Make a copy of the original file from which you exported the tagged text file.
- 2 Open the copy in PageMaker.
- 3 In Layout view, click anywhere on the original  $\frac{1}{2}$  or want to replace.
- 4 On the Edit menu, click Edit story.
- 5 On the File menu, click Place.
- 6 The Import to Story Editor dialog appears

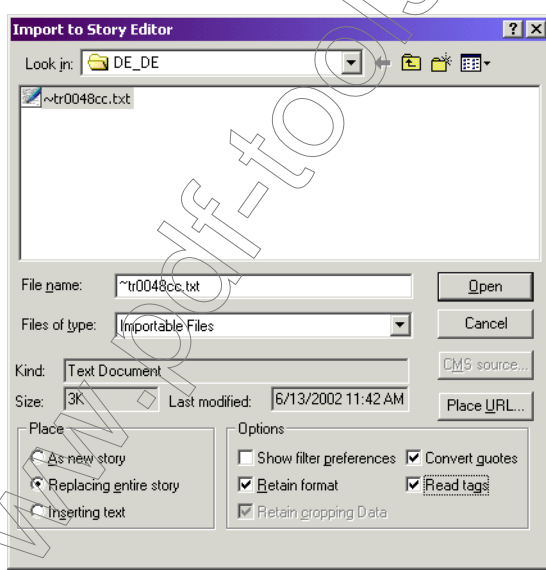

- 7 Select the TXT file which Déjà Vu X3 Professional has exported (the one containing the final translation).
- 8 Make sure that the following options are selected:
	- In the **Place** option group: **Replacing entire story.**
	- In the Options option group: Retain format, Convert quotes, and Read tags.
- 9 Click Open.
- 10 The translation is being imported.

#### **Encoding**

For general options to define the code page during export and import, see "Encoding" on page [307.](#page-307-0)

Because PageMaker does not support Unicode, none of the Unicode code pages is offered. If you use the default encoding option, Déjà Vu X3 Professional will select the code page that is used in the file (import) or select one according to the target language (export).

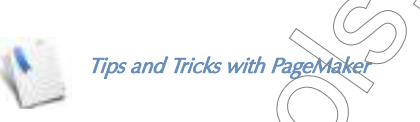

PageMaker files are often delivered in Mac format. Though it is usually no problem to open these files on a PC, your client may not want you to convert these files to PC files. To avoid problems with special characters withe original or translated TXT files, you will have to change the code page of the tagged file between Nac and Windows. Do this by selecting a Mac code page during the import and export processes.

Double-byte PageMaker files (Chinese, Japanese, Korean) can only be opened and processed on a native (Chinese( (apanese, or Korean) version of PageMaker.

## **QUARKXPRESS**

Déjà Vu X3 Rrofessional includes support for QuarkXPress 4 and higher.

To process QuarkXPress documents, you must first save the text you want to translate as an XPress Tag file.

## To export text as an XTG file

1 Open the file you want to process in QuarkXPress.

- 2 Make sure that the **Content** tool ( $\mathbb{R}^n$ ) is selected. If it is not displayed, press F8.
- 3 Click the text box that contains the beginning of the text chain you want to export.
- 4 Select File > Save Text.
- 5 The **Save Text** dialog appears.

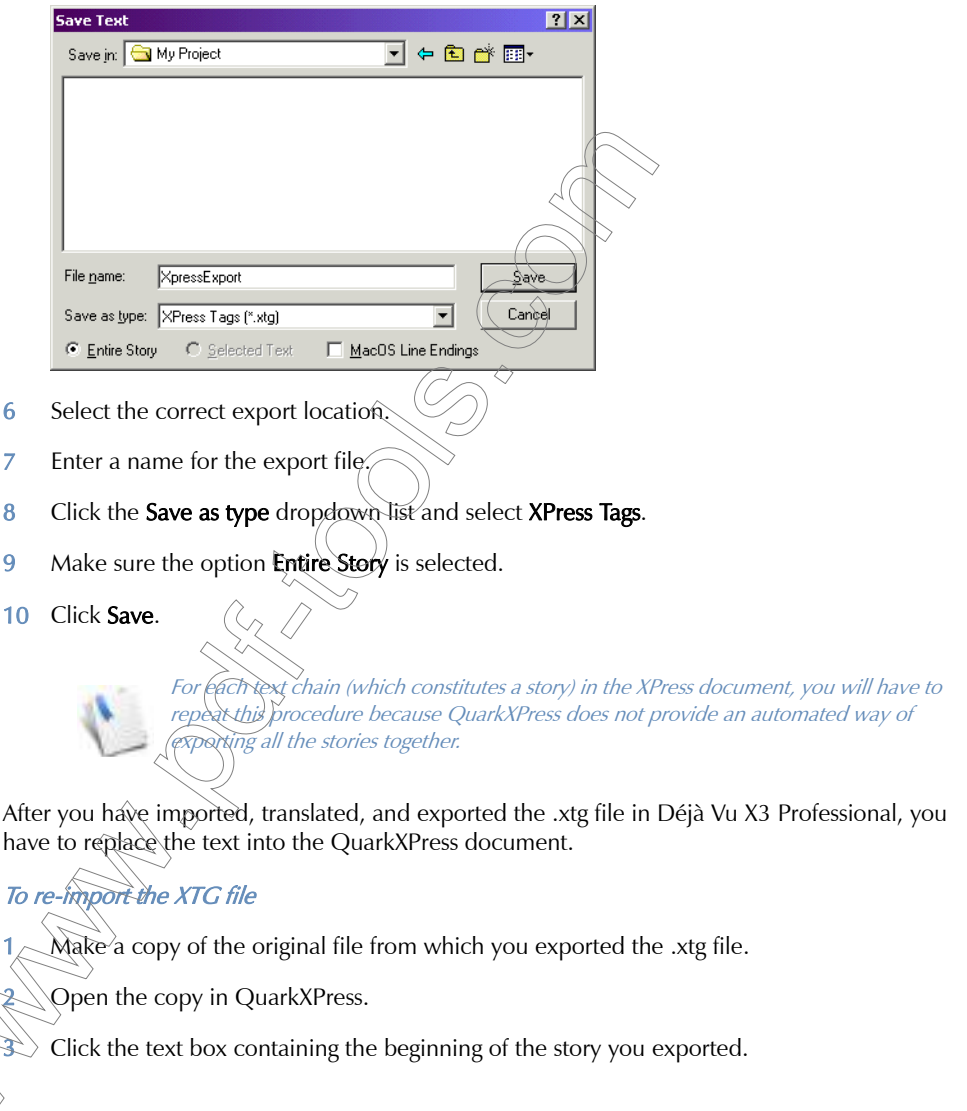

- 4 Select File> Get Text.
- 5 The **Get Text** dialog appears.

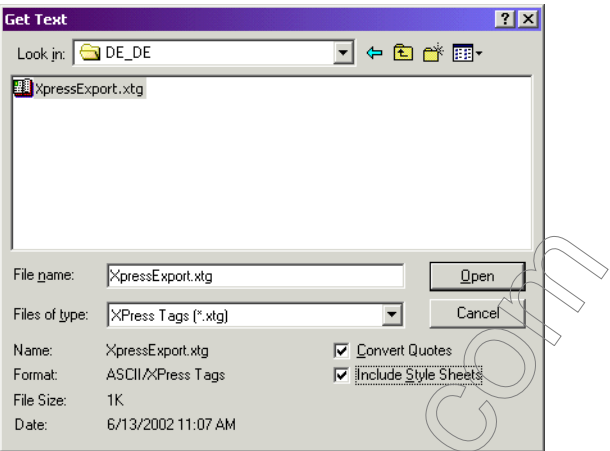

- 6 Select the XTG file which Déjà Vu X $\sqrt[3]{P}$ rofessional has exported (the one containing the final translation).
- 7 Make sure that the Include Style Sheets option is selected.
- 8 Click Open.
- 9 The translation is being imported

#### **Encoding**

For general options to define the code page during export and import, see "Encoding" on page [307.](#page-307-0)

As QuarkXPress before version 7 did not support Unicode, none of the Unicode code pages are offered for those versions. If you use the default encoding option, Déjà Vu X3 Professional will select the code page which is used in the file (import) or select one according to the target language (export).

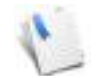

Tips and Tricks with QuarkXPress

For jobs that contain a large number of stories, we recommend that you obtain a thirds-party tool.

CopyFlow Gold for Quark exports text from all the stories in the document to a single TTG file, a format that can be read by the XTG filter (for more information, see napsys.com). Presently CopyFlow only supports Quark files up to version 9.

Another third party product, ex TranslationFilter by CoDesCo (see [www.codesco.com/en/ex](http://www.codesco.com/en/ex-translationfilter.html)[translationfilter.html\)](http://www.codesco.com/en/ex-translationfilter.html), converts Quark files into XLIFF files that then can be processed in Déjà Vu X3 Professional. This product also supports Quark 10 and above.

## **INDESIGN**

Déjà Vu X3 Professional includes support for various versions of InDesign with different filters

- $\blacksquare$  InDesign 2 and CS with the **Adobe InDesign Tagged Text** filter
- InDesign CS2 through CS4 with the Adobe InDesign INX filter
- InDesign CS4 and higher with the Adobe InDesign IDML filter

#### INDESIGN 2 AND

To process Adobe InDesign documents, you must first save the text you want to translate as a "tagged text" file.

#### To export a story

- 1 Open the file you want to process in InDesign.
- 2 Select the Type tool  $(T)$  and click in the story you want to export.

#### 3 Select File> Export.

4 The **Export** dialog appears.

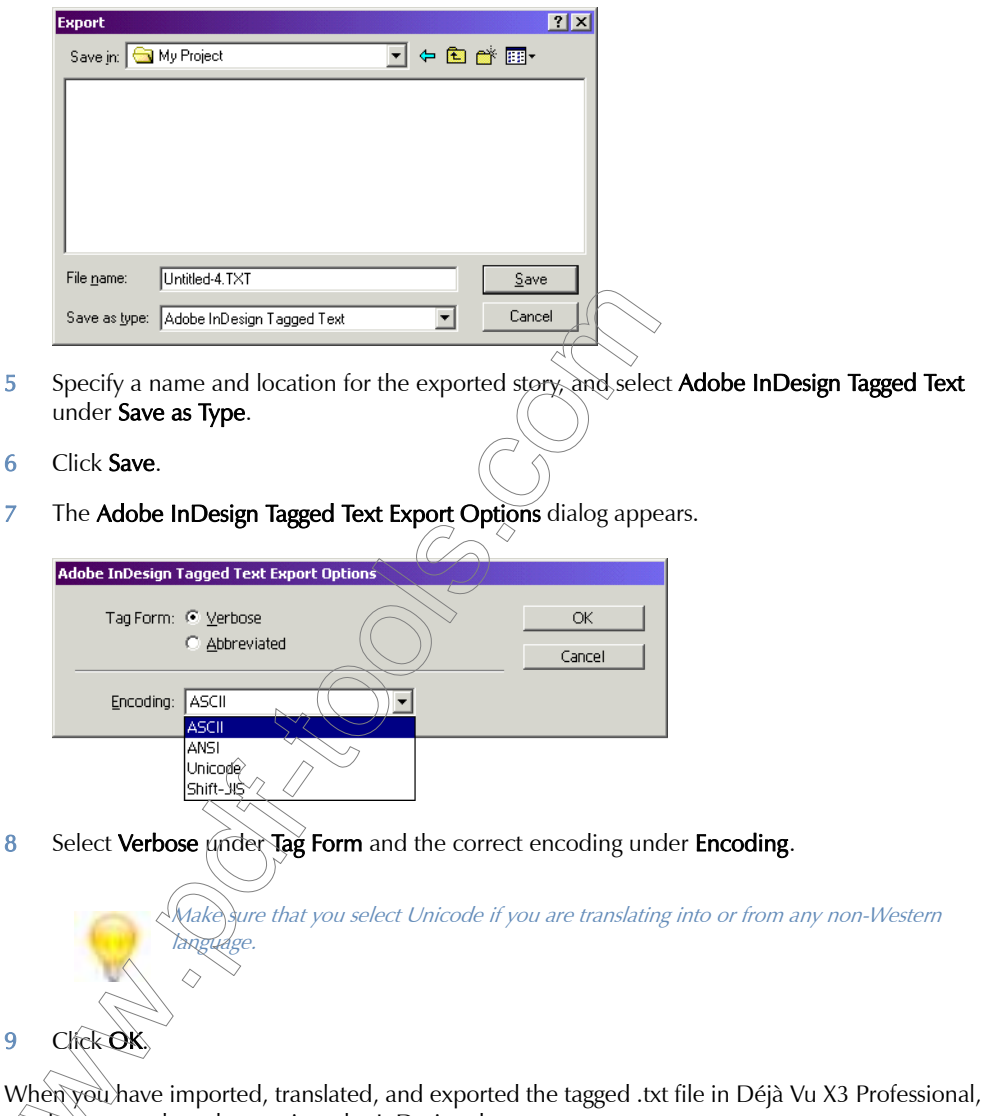

you have to replace the text into the InDesign document.

#### To re-import the story

- 1 Open the .indd file in InDesign.
- 2 Select the Type tool  $(T)$  and click in the story you want to import.
- 3 Select File> Place.
- 4 The **Place** dialog appears.

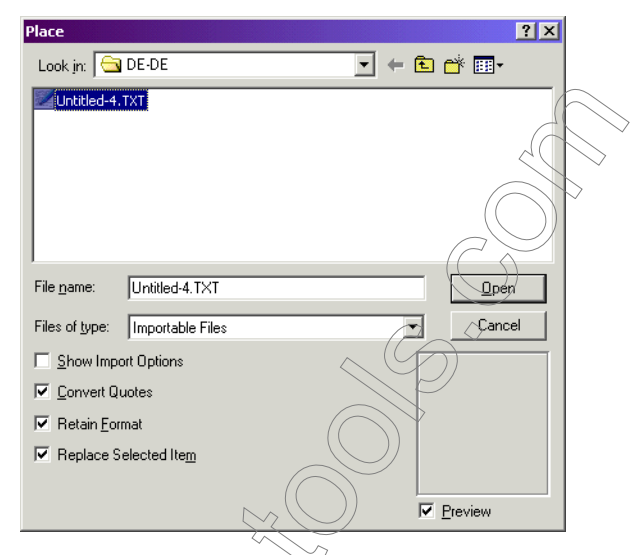

- 5 Select Convert Quotes, Retain Format, and Replace Selected Items and navigate to the location of your translated file.
- 6 Select the file and click Open.
- 7 The translation is being imported.

△

#### **Encoding**

For general options to define the code page during export and import, see "Encoding" on page [307](#page-307-0).

There is no need to define a code page for the import because Déjà Vu X3 Professional will take that information from the header of each InDesign file. The possible export code pages include ANSII, ASCII, Unicode, ShiftJIS, and Big5. If you use the default encoding option, Déjà Vu X3 Professional will select the code page according to the target language (export).

### INDESIGN CS2 THROUGH CS4

Starting with InDesign CS2, Adobe introduced the exchange format INX, which is XML-based and allows you to export all stories into one file. To save an InDesign .indd file as an .inx file, select File> Export in InDesign, select InDesign Interchange under Save as Type, and save the file in an appropriate location under Save as Type.

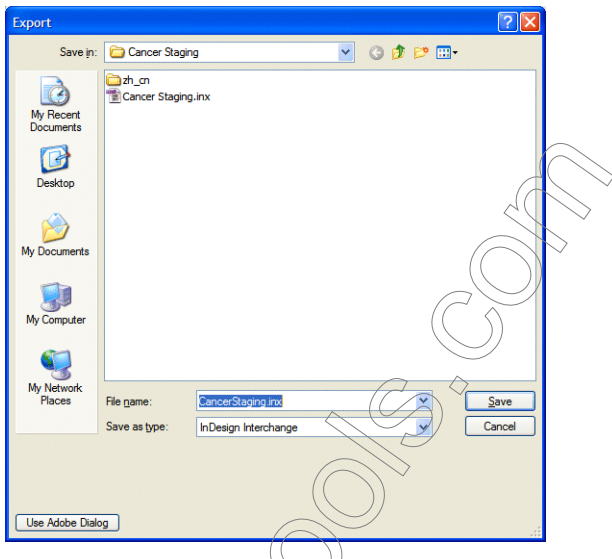

Once the translation is finished, and the .inx file exported out of Déjà Vu X3 Professional, you can open it up in InDesign with the command File> Open and save as a .indd file.

## INDESIGN CS4 AND HIGHER

Starting with InDesign CS4) Adobe introduced yet another exchange format. It's called IDML and allows for an even more seamless conversion between different tools, including CAT tools.

The IDML filter supports the same WYSIWYG capabilities as the MS Office (Live) filter does, though it does not support the Live Preview with full formatting (see [p. 323\)](#page-323-1).

To save an InDesign .indd file as an .idml file, select File> Export in InDesign, select InDesign Markup under Save as Type and save the file in an appropriate location under Save as Type.

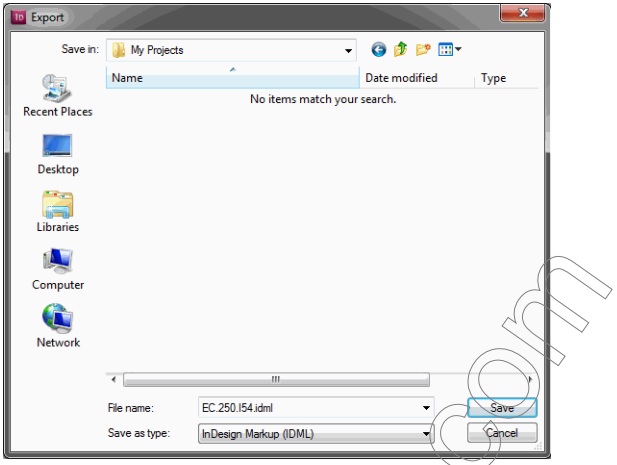

Once the translation is finished, and the .idml file is exported out of Déjà Vu X3 Professional, you can open it up in InDesign with the command File> Open and save it as an .indd file.

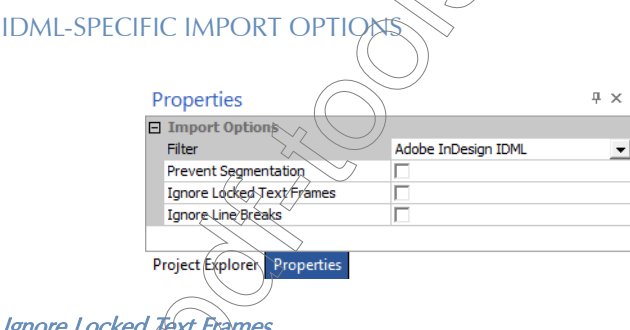

## Ignore Locked Text Frames

You can lock specific text frames within InDesign (select Object> Lock) and prevent the import into Déjà Vu X3 Professional and the translation of certain parts of the InDesign document with the help of this option. This is particularly helpful when working with multilingual documents.

### Ignore Line Breaks

This option prevents the break of a segment if the author of an InDesign document used soft or hard returns for line breaks in the middle of sentences.

## INTERLEAF/QUICKSILVER

Déjà Vu X3 Professional can process Interleaf/QuickSilver ASCII files exported with Interleaf 6 or later. Binary Interleaf/Quicksilver files are not supported, so make sure that you save the Interleaf/ QuickSilver documents as ASCII, or ask your client to do so if you do not own a copy of Interleaf/ QuickSilver.

To save an Interleaf /QuickSilver document in ASCII format

- 1 Open the document in Interleaf/QuickSilver.
- 2 On the File menu, click Save As.

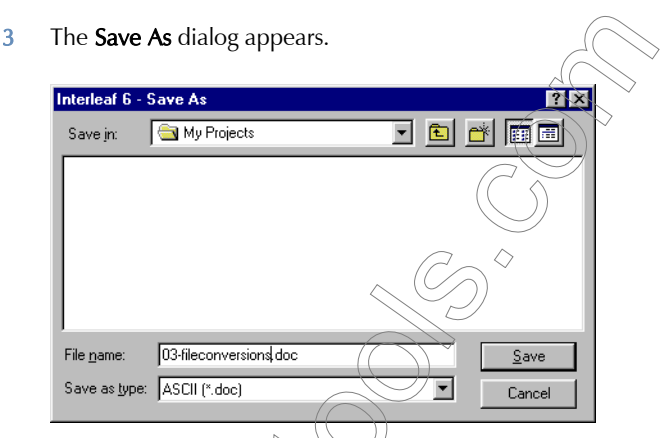

- 4 Select the correct folder and enter the name of the file you want to save to.
- 5 Click the Save as type dropdown list and select ASCII (\*.doc).
- 6 Click Save.

# INTERLEAF/QUICKSILVER-SPECIFIC IMPORT OPTIONS

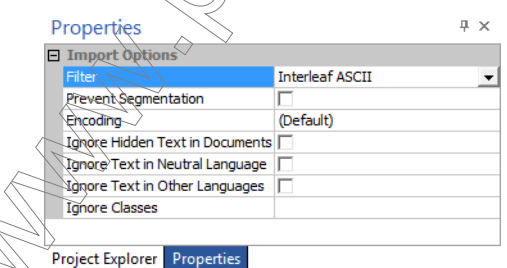

#### Ignore Hidden Text in Document

All components of an Interleaf/QuickSilver document are defined at the beginning of a file. These components include text. The option **Ignore Hidden Text in Documents** ignores any components that are marked as hidden.

#### Ignore Text in Neutral Language

The option Ignore Text in Neutral Language ignores any components with the marker "invariant culture," i.e. a language-neutral ID (127/0x007F).

#### Ignore Text in Other Languages

The option Ignore Text in Other Languages ignores any components with a language ID different from the source language of the Déjà Vu X3 Professional project.

#### Ignore Classes

The option Ignore Classes allows you to manually enter-classes that you want to ignore during the import process. Classes might include common document elements such as body, paragraphs, titles, subheadings, captions, etc.

#### **TEXT**

Déjà Vu X3 Professional can, of course, process plain text files. For general options to define the code page during export and import, see ["Encoding" on page 307](#page-307-0).

All code pages that are supported by Windows can be selected for the export or import. If none is selected for the import, Déjà Vu X3 Professional will detect the code page in the file or choose the code page best suited for the language in the source file. If no code page is selected for the export, Déjà Vu X3 Professional will choose the best suitable code page for the target language and/or the actual content, with a preference to Unicode (UTF-16).

## **HELP CONTENT**

Help content files are simple text files that automatically create the table of contents in a WinHelp file.

View of a Help Contents .cnt file in a text editor:

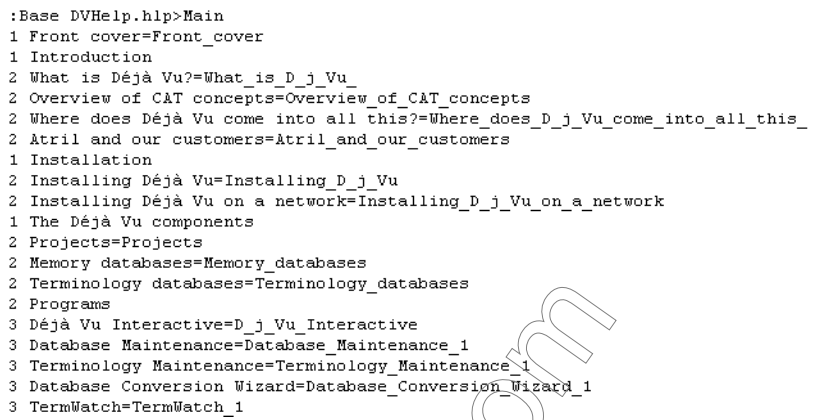

Déjà Vu X3 Professional will ignore the non-translatable content following the equal signs and the numbers when importing these files.

# **HTML AND SCRIPT-BASE**

Déjà Vu X3 Professional includes extended support for HTML and script-based files.

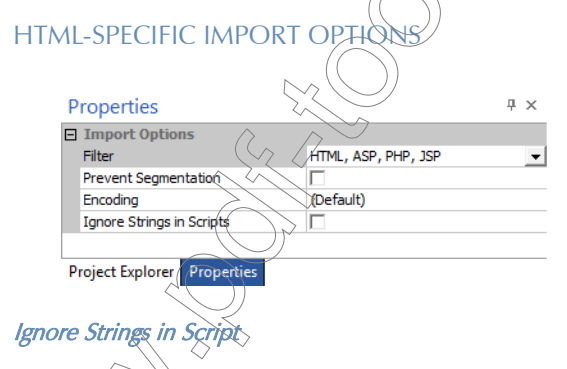

This option controls whether translatable text in scripts such as JavaScript or VBScript should be translated or excluded.

> Unless you know that there is no translatable text within any script, you should not enable this option.

Déjà Vu X3 Professional will usually be able to separate translatable from non-translatable content in HTML files and display the translatable content correctly. Because of the nature of customizable and regularly re-defined scripting languages, there may be situations where some text is imported that should not be translated. You can choose to copy this text from the source to the target column and possibly lock those rows, but Déjà Vu X3 Professional also allows you to write simple regular expression files that would exclude these lines. For more information on this, see ["Creating](#page-503-0)  [Customized HTML Import Files" on page 503.](#page-503-0)

> There are a number of advanced options to import HTML files that require the creation of customized import files. You can find more information about that under ["Creating](#page-503-0)  [Customized HTML Import Files" on page 503](#page-503-0).

#### HTML-SPECIFIC EXPORT OPTIONS

When you export a file that adheres to the HTML specification, you will be presented with the following filter-specific options:

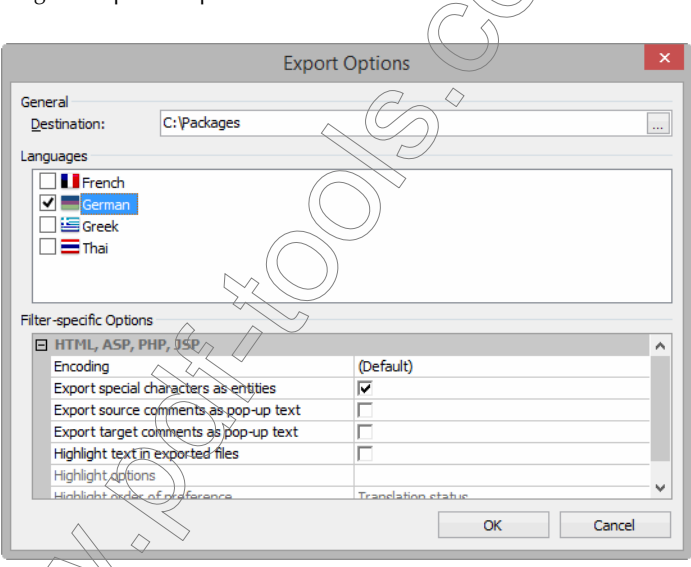

**Encoding—Regardless of the format of the imported file, you can choose to export the files in any** of the code pages that are supported by Windows. When exporting the file, Déjà Vu X3 Professional will not only change the actual code page but also the corresponding META tag (if applicable).

In the above example of a Thai file, after the export the meta tag will read:

#### <META http-equiv=Content-Type content="text/html; charset=windows-874">

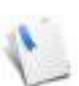

If no code page is selected, Déjà Vu X3 Professional will select a code page suitable to the target language and actual language used, with a preference to the same code page used during the import.

Export special characters as entities—if you select this option, special characters will be exported in the appropriate code ( $\odot$  will, for instance, be exported as  $\&$ copy;).

**Export source comments as pop-up text—allows the export of source comments to text in HTML** pop-ups.

Export target comments as pop-up text—allows the export of target comments to text in HTML pop-ups.

Highlight text in exported files—allows the highlighting of text according to the translation status in Déjà Vu X3 Professional.

Selecting the **Highlight text** option activates two more options:

Highlight options—lets you access a dialog that allows you to select what kind of rows should be highlighted in what manner.

Highlight order of preference—lets *you* choose whether rows with *Translation Status* (pending, locked, etc.) or *Match Type* (exact, fuzzy/assembled, etc.) should take preference.

Clicking on the file selector button on the **Highlight options** row (the file selector only becomes activated when you actually select the row) brings up the Segment Highlight Options dialog.

Clicking **Add** lets you select individual formatting options (including any combinations of bold, italics, underline, strikethrough, or text color) for as many different **Segment Types** as you like.

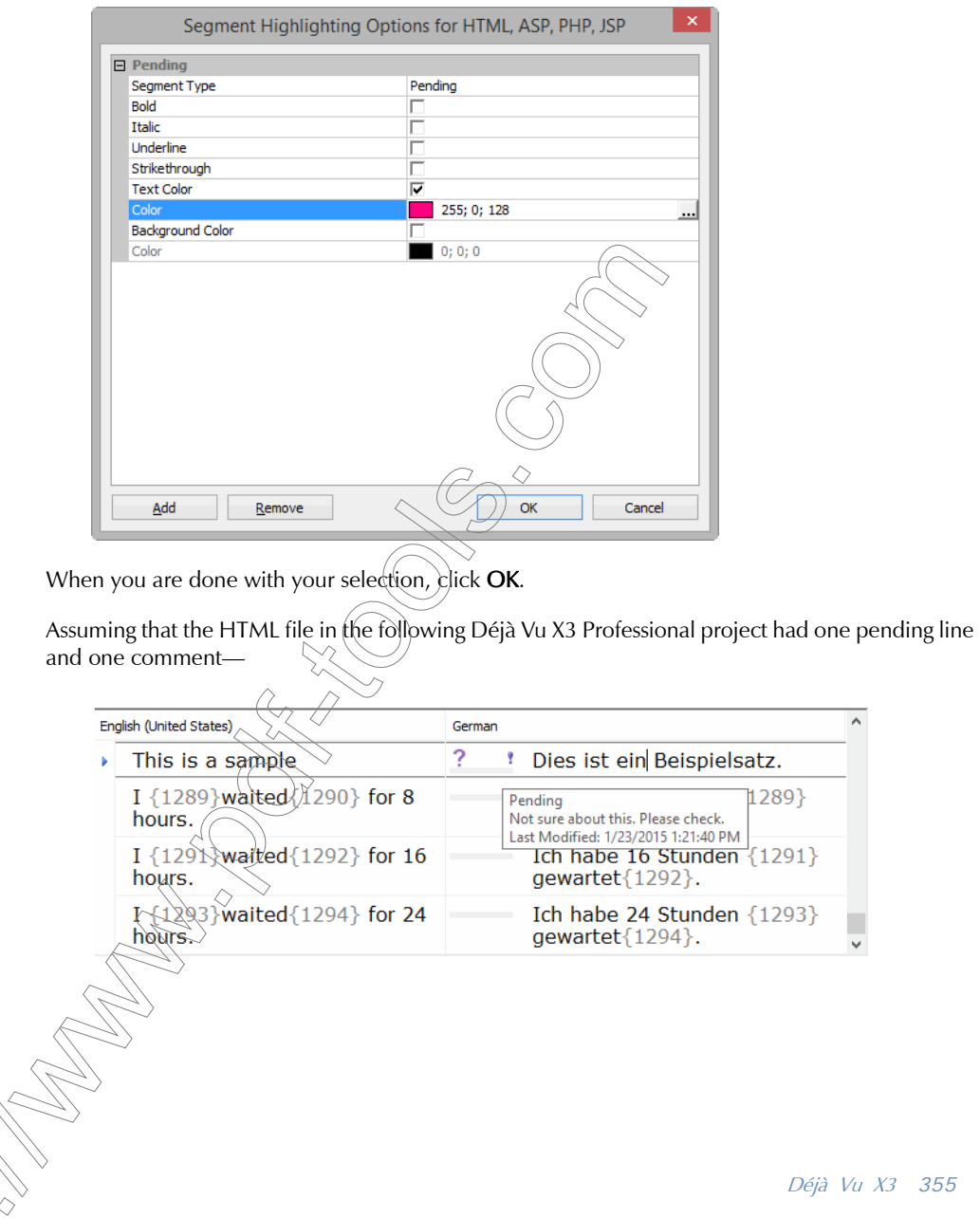

—and the user chooses to display target comments in HTML and highlight pending rows in bright magenta, the exported file would look like this:

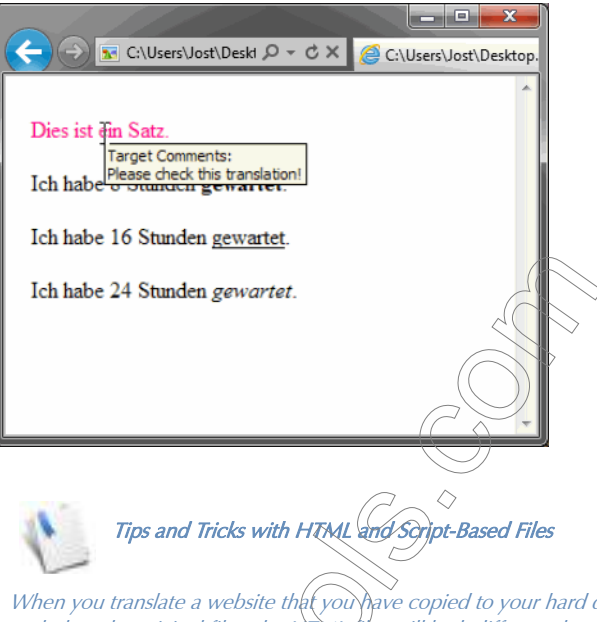

drive, and export it to a different path than the original files, the HTML files will look different than the original files because of missing graphic files. To display the images correctly in the webpages, you will have to copy the image folder(s) to the exact same relative position that they held in the folder structure of the source files (for instance, as a subfolder to the root of the website).

If you translate HTML files and need to open and save them in an application other than Déjà Vu  $\chi_3$  Professional or  $\chi_0$  Rivernet browser, make sure that you only open them in a simple text editor, an HTML editor that does not add any additional coding, or the HTML editor the files were originally created in. Otherwise you will run the risk of corrupting the files.

XML (SGML)

XML stands for Extensible General Markup Language, which is not a file type but a metalanguage used to define markup languages. These definitions are called Document Type Definitions or DTDs. Each set of XML documents has its DTD, which means that—unlike with Word, Excel, or FrameMaker—you will have to teach Déjà Vu X3 Professional how to interpret these files. You can do this by creating a specific XML filter for each XML project you work on. For more information on how to build an SGML/XML filter, see ["Creating and Maintaining XML Filter Files" on page 379.](#page-379-0)

Déjà Vu X3 Professional includes support for all documents that follow the XML standard (this includes SGML files). Because XML is widely used in all kinds of applications of data storage and data exchange, the use of the XML filter goes far beyond the translation of files that have the default SGML, SGM or XML extension.

A good way to determine whether files can be imported with the XML filter is to open the file in question in a text editor and verify that it follows the basic structure of: <TAG ATTRIBUTE1="translatable" ATTRIBUTE2="not translatable">translatable text</TAG>

#### XML-SPECIFIC IMPORT OPTIONS

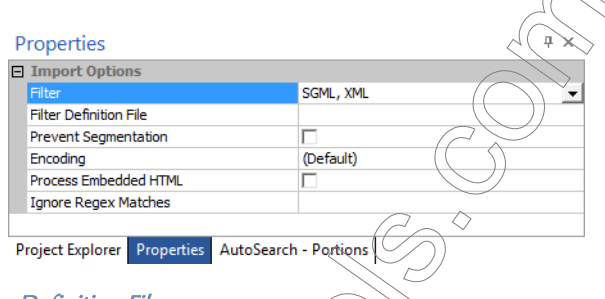

#### Filter Definition File

In the XML filter, you will have to select a project-specific filter definition file (for information about creating these files, see ["Creating and Maintaining XML Filter Files" on page 379](#page-379-0)).

- 1 When you select the Filter Definition File line, a file selector button  $($  ... ) appears at the right of the line.
- 2 Click .

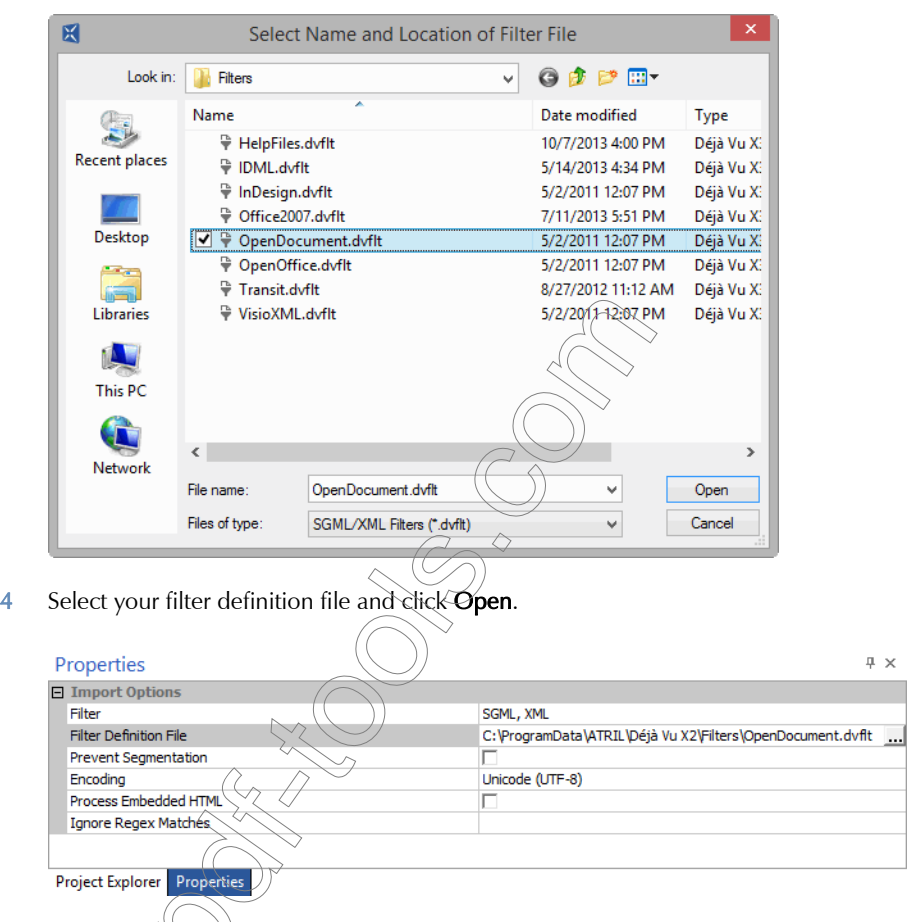

3 The Select Name and Location of Filter File dialog appears.

5 You can see that the filter is now selected.

Once you have selected the filter file, the import process is the same as with any other file. For options to define the code page during import, see ["Encoding" on page 307](#page-307-0).

#### Process Embedded HTML

It's very common to have HTML content within an Excel files for translation purposes. The HTML parts of the XML file have the enclosing less than  $(<)$  and greater than  $(>)$  characters for the HTML tags in the form of entities (< and &gt;) to differentiate them from HTML tags.

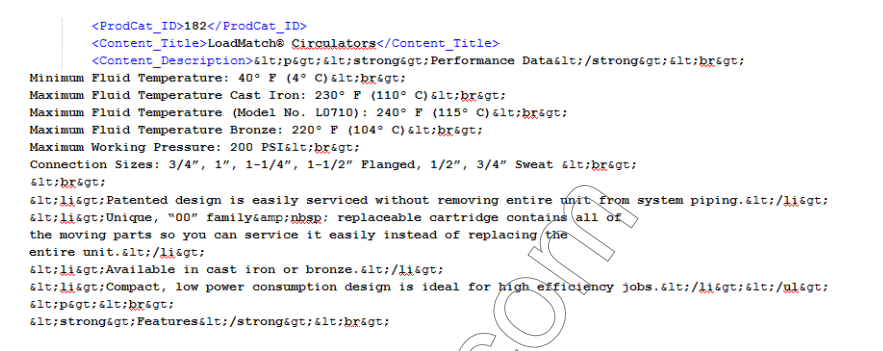

The **Process embedded HTML** option allows you to have Déjà Vu X3 Professional convert HTML tags into protected tags for easier and more secure translation.

In the following image, you can see an XML file that was imported into Déjà Vu X3 Professional without the option to process embedded HTML selected:

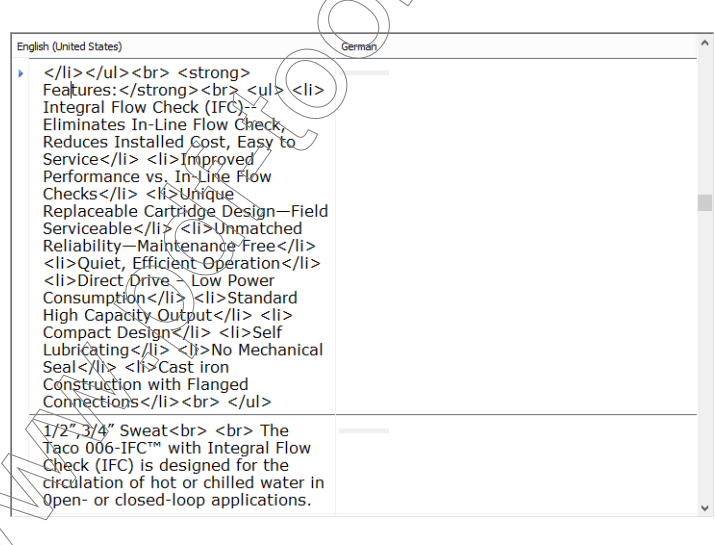
In the following screenshot, you can see the same file with the option selected. In the Preview pane at the bottom, you can see what the original file looks like:

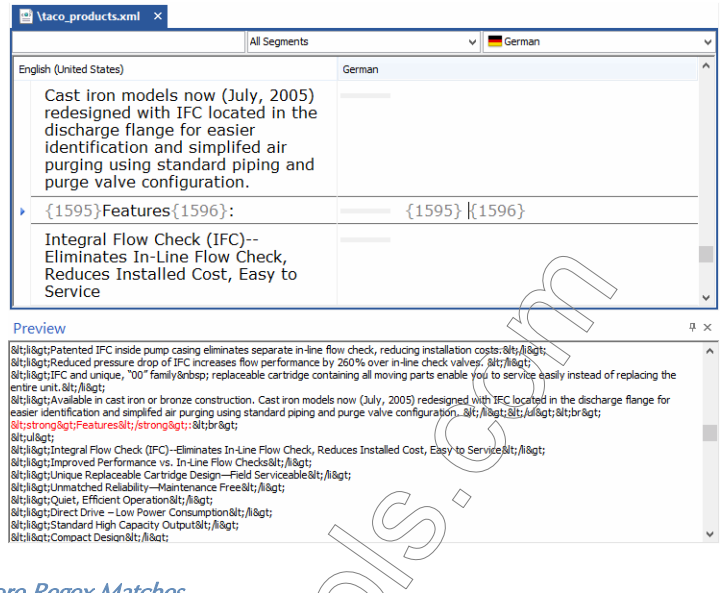

Ignore Regex Matches

The option Ignore Regex Matches allows you to exclude certain text that follows a pattern from the display in Déjà Vu X3 Professional or to convert that text into easily processed and secure tags.

You will need some expertise in writing regular expressions to use that option. You can find a comprehensive tutorial for regular expressions at [www.regular-expressions.info](http://www.regular-expressions.info). A Déjà Vu X3 Professional-specific tutorial can be found at<https://www.youtube.com/watch?v=C2PUtObxsp8>.

> $\widetilde{\mathit{need}}$  to enter more than one regular expression statement into the field of the  $\dot{\phi}$ ption, you will need to isolate each of the statements with (parentheses) and ste them from each other with a pipe character:  $\beta$ .

Ignore Regex Matches

kample:

 $(\langle .+? \rangle)(\langle \$ \langle .+? \rangle)$ 

### XML-SPECIFIC EXPORT OPTIONS

When you export a file that adheres to the XML specification, you will be presented with the following filter-specific options:

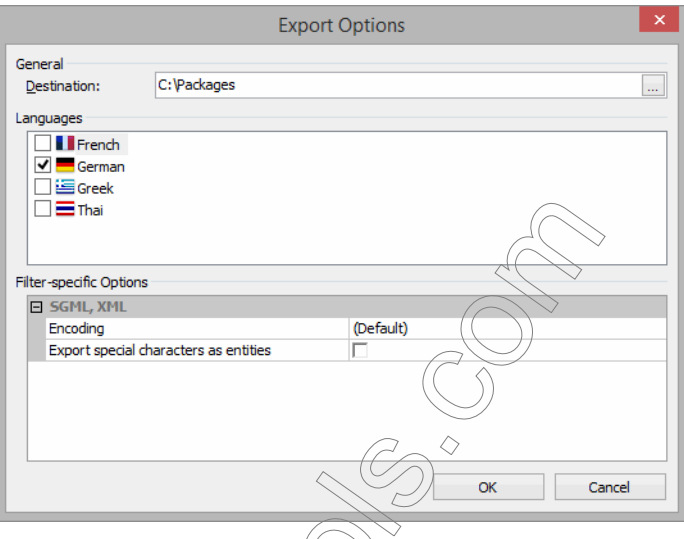

**Encoding—Regardless of the format of the imported file, you can choose to export the files in any** of the code pages supported by Windows.

If no code page is selected, Déjà Vu X3 Professional will select a code page suitable to the target language and actual language used, with a preference to the same code page used during the import.

Export special characters as entities—If you select this option, special characters will be exported in the appropriate  $\epsilon$ ode  $(\mathcal{O})$  will, for instance, be exported as  $\epsilon$  copy;)..

### Tips and Tricks with XML

 $\hat{\theta}$  and determine whether your settings for the XML filter file are correct is to import a few ple files and see whether you are satisfied with the segmentation. If not, determine where the  $\widetilde{\vec{b}}$  blem occurs, fix the XML filter file and import your files again.

# JAVA PROPERTIES

Java Properties files are simple text files that are used in Java applications.

View of a Java Properties file in a text editor:

```
# English-language strings for the Content Installer screens
contentTitle = Content Installer
reset = Reset
hiRes = \langle B \rangleHigh Resolution Video and Illustrations\langle/B \rangle - \
Provides the highest quality images and full-motion video \
for the selected Titles, but requires the most disk space \
and the most time to download when used by clients.
loRes = <B>Low Resolution Video</i> < 0Provides full motion video for the selected Titles
at a lower resolution which takes less disk space
to store and less time to download when used \oint y c l \hat{r}<sub>r</sub>hts.
poster = <B>Poster Video</B> - \
Provides still images which illustrate the
                                              √contènt \
of the selected Titles. This option takes less disk space \
```
Déjà Vu X3 Professional will ignore the non-translatable content preceding the equal signs as well as all text preceded by the number sign  $(\#)$ , and it will use an HTML sub-filter to interpret the HTML coding in the file.

# **RC (RESOURCE TEMPL**

RC files (or DLG files) are simple text files that are compiled into binary files such as .exe's and .dll's.

To create an RC file from an exe or .dll file, you will have to save the file in your development environment as an RC file.

View of an RC file in a text editor:

```
^{\prime\prime}// Dialog
^{\prime\prime}IDD WEBWIZ SIGNONDLG DIALOGEX 0, 0, 174, 103
STYLE DS MODALFRAME | DS CENTER | US POPUP | US CAPTION | US SYSMENU
EXSTYLE US EX CONTEXTHELP
CAPTION "WebWizard Admin Signon"
FONT 8, "MS Sans Serif", 0, 0, 0x1
BEGIN
                     "Enter «Userid:", IDC STATIC, 15, 14, 54, 8, 0, US EX RIGHT
    RTEXT
    EDITTEXT
                     IDC USERID EDIT, 77, 13, 63, 14, ES UPPERCASE |
                     ES AUTOHSCROLL
                     "sPassword:", IDC_STATIC, 15, 34, 54, 50, OUS_EX_RIGHT<br>IDC_PASSWORD_EDIT, 77, 33, 63, 14, ES_UPPERCASE | ES_PASSWORD |
    RTEXT
    EDITTEXT
                     ES AUTOHSCROLL
                     "sNew Password:", IDC STATIC, fs, 54, 50, 8, 0, WS EX RIGHT
    RTEXT
                     IDC NEWPASSWORD EDIT, 77, 52, 63, 14, ES UPPERCASE |
    EDITTEXT
                     ES PASSWORD | ES AUTOHSCROLL
                     "s\overline{s}ign On", IDOK, 29, 78, 50, 44
    DEFPUSHBUTTON
    PUSHBUTTON
                     "sCancel", IDCANCEL, 92, 78, 50, 14
END
```
Déjà Vu X3 Professional will ignore all non-translatable content. This includes everything outside quotation marks, with the exception of the copyright note (which is in quotation marks but should not be translated).

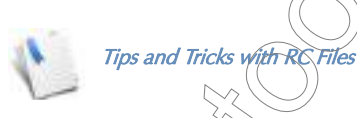

C/C+<sub>/</sub>±/JAVA

Because the syntax of RC files uses the quotation mark as a functional character, it requires a duplicated quotation mark ("") for every linguistic quotation mark (*"Click on ""Next"" to continue"*). To make the translation process easier, Déjà Vu X3 Professional will display every duplicated quotation mark ("") as a single quotation mark ("), and then replace those instances with a required duplicated quotation mark ("") during the export of the file.

RC files often have a limitation for the length of a string (for instance, a string may not be longer than 255 characters). For these situations, the current record position indicator on the status bar (see  $p_{\wedge}$ 54) is very helpful.

and Java files are simple text source files that are compiled into  $C/C++$  and Java applications.

View of a .cpp file in a text editor:

```
free (pdata) : //TAD$$$ 3-24-99
        file.Close();
        AfxMessageBox ("NotePad will now be launched to preview and/or print your
configuration. For best results, use <Page Setup> from the <File> tab to set the printer
to Landscape mode before printing.", MB ICONINFORMATION | MB OK) ;
        retval = (int) ShellExecute(NULL, "open", filename, NULL, NULL, SW_SHOWNORMAL);
        if (tetval \le 32)sprintf(buff, "Unable to Launch %s Returned code = %d (%x)", filename, retval,
retval);
          AfxMessageBox(buff, MB ICONSTOP | MB OK);
        return TRUE;
      Ŷ.
      \texttt{catch}(\ldots)ŧ
        AfxMessageBox("Error saving file", MB/ICONSTOP | MB OK);
      Ŷ,
    j.
    else
    3
      AfxMessageBox("Unable to open file"
                                             ÀВ
                                                íconstop | MB OK);
    þ
  ÿ
```
Déjà Vu X3 Professional will ignore all non-translatable content. This includes everything outside quotation marks.

File types that are supported by this filter by default include .cpp, .c, .h, and .hpp files.

# $C/C++/IAVA-SPECIFIC$  MPORT OPTIONS

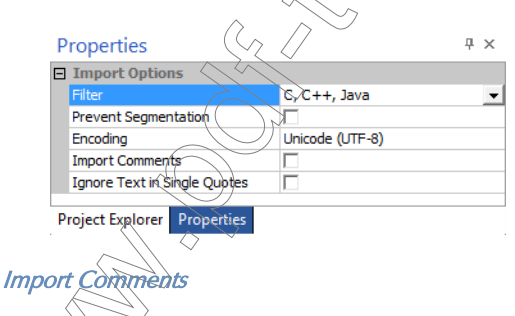

It's possible to add comments into  $C/C++$  or lava files or to "comment out" certain lines of code. In  $C(\overline{C}+\overline{C})$  leading characters // are added to the beginning of each line when commenting one or more lines of code, or multiple lines can be commented out using the characters /\* \*/. In Java comments begin with the  $/*$  symbol and end with the  $*/$  symbol.

### *Working with Different File Formats*

Typically text within these lines is not slated for translation. If it does require translation you can activate the Import Comments option.

### Ignore Text in Single Quotes

This option allows you to specify whether you would like to have text in 'single quotes' treated the same as text in "double quotes" or ignored.

# RESX FILES

RESX files are simple XML-based text source files that are used as resource files for .NET applications.

Déjà Vu X3 Professional will ignore all non-translatable content.

# RESX-SPECIFIC IMPORT OPTIONS

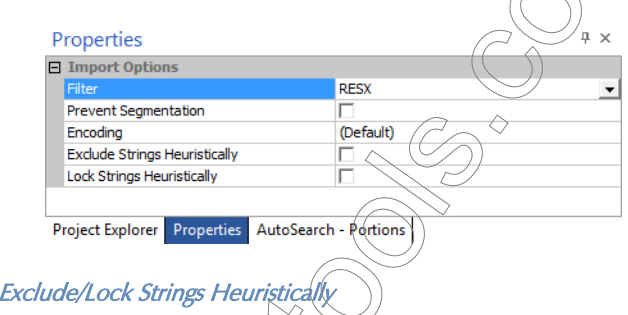

Outwardly RESX files follow a simple structure: everything surrounded by <value> tags has to be translated. In many cases this rule is more complicated because many of these text strings, while following that basic rule, should in fact not be translated.

Déjà Vu X3 Professional uses a heuristic system to evaluate which of these segments have to be translated. It allows you to specify whether you would like to have those strings excluded or included, but with the original text copied over and locked to give you a chance to evaluate whether they should in fact not be translated.

The following file has been imported with the Lock feature in place:

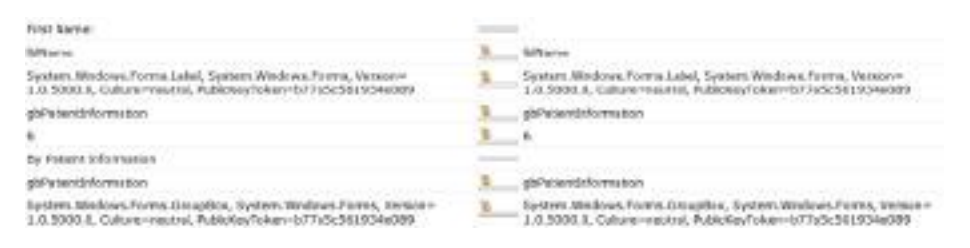

And here is the same file with the Exclude feature activated:

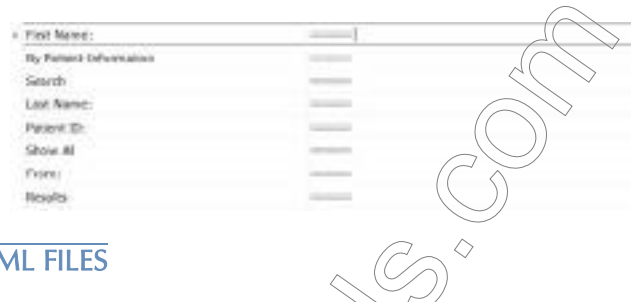

# $\overline{V}$ A $\overline{N}$

YAML ("YAML Ain't Markup Language") YML files are data serialization files that are used in a large number of programming languages. Following the logic of the YAML architecture, Déjà Vu X3 Professional imports the content that is preceded by a colon. See the following image for an imported YAML file with the original content visible in the Preview pane:

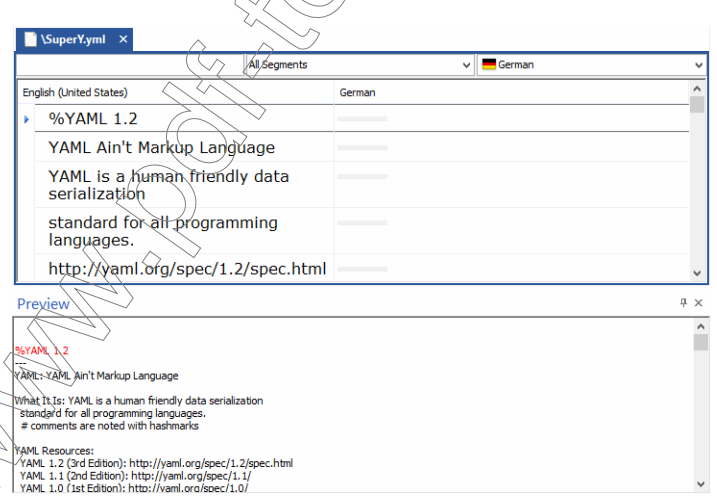

*Working with Different File Formats*

## YAML-SPECIFIC IMPORT OPTIONS

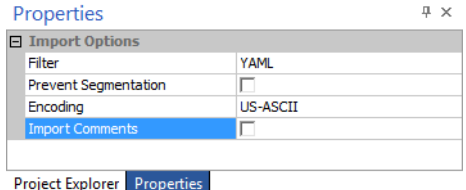

### Import Comments

It's possible to add comments into YAML files or to comment out certain lines or even parts of lines of code by preceding them with a hashtag  $(\#)$ .

Typically this text is not slated for translation. If it does require translation, you can activate the Import Comments option.

# GNU GETTEXT

GNU gettext PO and POT files are the translatable language resource files used in the free GNU gettext concept for translating software and documentation (from docbook or XML). GNU gettext is the de-facto standard in many open source projects, and it works with a large variety of programming languages.

PO files are typically translated or pretranslated files, whereas POT files are the translatable templates.

View of a pretranslated POT file in a text editor:

```
#: common/catalog.cpp:506
msgid ""
"Free Software Foundation Copyright does not contain any year. It will not be "
"updated."
msastr ""
"El copyright de la Free Software Foundation no contine ningún año. No se "
"actualizará."
#: common/catalog.cpp:1743
msgid "loading file"
msgstr "cargando archivo"
#: common/catalog.cpp:2011
msgid "saving file"
msgstr "guardando archivo"
#: common/catalog.cpp:3351
msgid "searching matching message"
msgstr "buscando mensaje coincidente"
#: common/catalog.cpp:3646
msgid "preparing messages for diff"
msgstr "preparando mensajes para diff"
#: common/context.cpp:117
msgid "Corresponding source file not found"\langle \ranglemsgstr "No se encontró el mensaje fuente correspondiente"
```
Déjà Vu X3 Professional imports the pretranslated bilingual file that you can now edit and (where applicable) translate. View of the same passage in Déjà Vu X3 Professional:

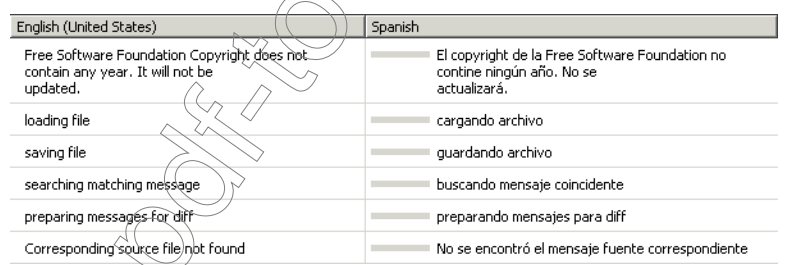

When the translation is finished, the file will be exported back into its legal code page, Unicode  $(UTF-8)$ 

# **TRANSLATIONMANAGER/OPENTM2**

Vu X3 Professional can process IBM TranslationManager/OpenTM2 *untranslated segments* files.

#### *Working with Different File Formats*

### To obtain the untranslated segments file for a particular file

- 1 Run IBM TranslationManager/OpenTM2.
- 2 Locate your folder in TranslationManager's Folder List.
- 3 Double-click it to open its list of files.
- 4 Right-click the desired file. Select **Analyze**.
- 5 Check the Create file containing untranslated segments box.
- 6 Click Analyze.

### To translate IBM TranslationManager/OpenTM2files

- 1 Analyze the IBM TranslationManager/OpenTM2 documents to obtain the "untranslated segments" files.
- 2 Import these "untranslated segments" files into a Déjà Vu X3 Professional project.
- 3 Translate in Déjà Vu X3 Professional.
- 4 Export the finished translation from  $\widehat{D}$ ejà $\widehat{X}$ u  $\widehat{X}$ 3 Professional.
- 5 Import the resulting files into the IBM TM/OpenTM2 translation memory.
- 6 Re-analyze the IBM TranslationManager/OpenTM2 documents. This will yield a fully translated document.
- 7 Return the IBM TranslationManager/OpenTM2 folder to your client. The folder contains all translated documents and a translation memory with all the material you have translated.

It is not possible to split and join segments from IBM TranslationManager/OpenTM2.

# To export a translation memory from IBM TM/OpenTM2

- 1 Display IBM TM/OpenTM2's Translation Memory List.
- 2 Right-click the desired database. Select Export.

 $\hat{\mathrm{select}}$  the **External** format.

Specify the destination file.

### 5 Click Export.

# <span id="page-370-0"></span>TRADOS RTF/WORD FILES

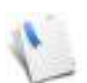

To process Trados Workbench files, you need Microsoft Word 97 or later installed on your computer; however, you do not need an installation of Trados.

Déjà Vu X3 Professional is able to import pre-processed Trados Word or RTF files and export them after the translation into the original Trados format.

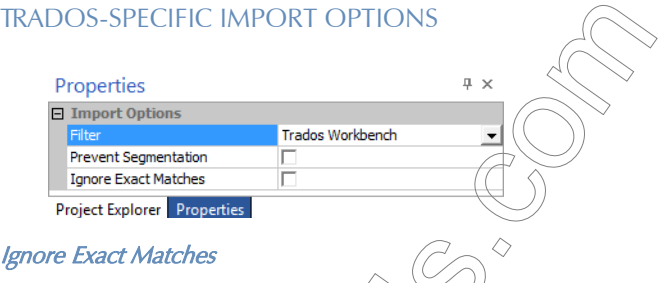

This options allows you to not import any exact matches. This is a helpful option if you are specifically instructed by your client not to edit any of the existing exact matches in the Trados file.

Even if you do not select this option, Déjà Vu X3 Professional is still able to interpret the exact and fuzzy match setting from Trados and apply that to its own project:

**View of pre-processed Trados file within Word (note the numbers between the segments** that describe the level of fuzziness):

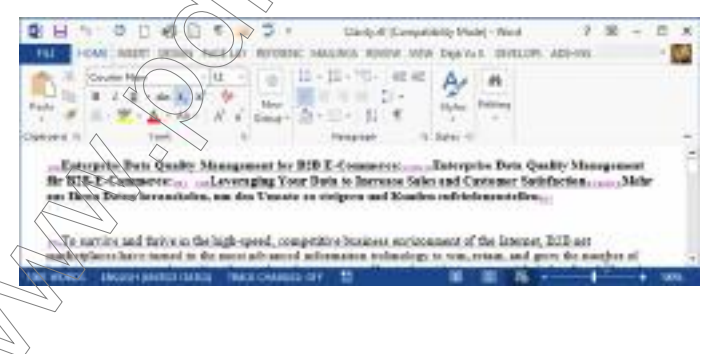

#### *Working with Different File Formats*

 View of the same file in Déjà Vu X3 Professional (note the indicator bars for the fuzzy and the exact match):

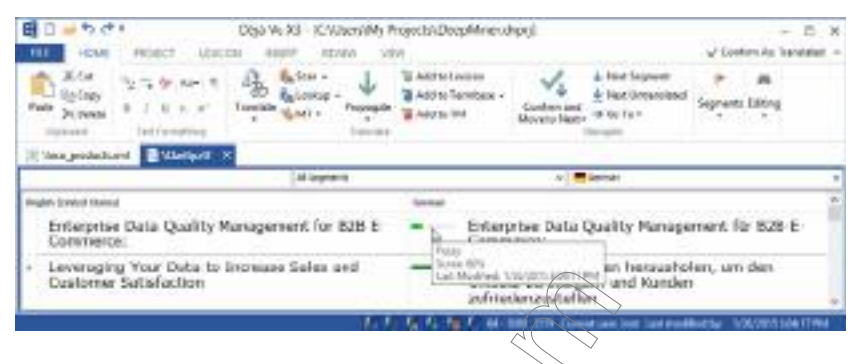

Because of the way in which Déjà Vu X3 Professional works with Trados files, after a translation is finished and ready to be exported, the original, unaltered Trados file must be in the location from which it was imported. This is essential, because any slight modification to the file may prevent Déjà Vu X3 Professional from being able to export the final translation.

Tips and Tricks with Trados RTF/Word Files

Make sure that during the Trados brocessing, the Trados setting Tools> Translate> Segment Unknown Sentences is checked. Otherwise, not all segments will be imported into Déjà Vu X3 Professional.

Because Trados files typically have the extension .doc or .rtf, you should not import Trados files with the **Import Wizard** unless you have changed the default association for .doc or .rtf files (see "To [reconfigure the default relationship between file format and file extension" on page 298\)](#page-298-0). Import<br>Trados files through the **Advanced Project Explorer** and change the association on an individual fil Trados files through the Advanced Project Explorer and change the association on an individual file level instead (see "To reconfigure the individual relationship between file format and file extension" [on page](#page-302-0) 302).

It is not possible to split and join segments from a Trados Workbench file.

# TRADOS TAGEDITOR FILES

Déjà  $\forall u \times 3$  Professional is able to import pre-processed Trados TagEditor BIF and TTX files and export them after the translation into the original BIF and TTX formats.

As with Trados Word files (see ["Trados RTF/Word Files" on page 370\)](#page-370-0), Déjà Vu X3 Professional is able to interpret the exact and fuzzy match setting from Trados and apply that to its own project.

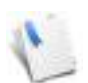

The protected XTranslated or PerfectMach units from the BIF and TTX documents will be imported as guaranteed matches.

# TAGEDITOR-SPECIFIC IMPORT OPTIONS

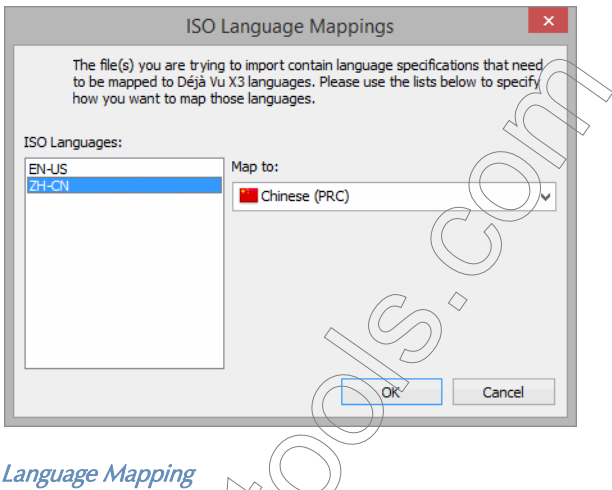

## $ISO$

When importing a BIF or TTX file, Déjà Vu X3 Professional will recognize the languages that are present in the importable file(s) but will prompt you to map each language extension from the BIF file to one of the languages that are defined within Déjà Vu X3 Professional.

> $\%$ tice that in most cases Déjà Vu X3 Professional has already made the correct for you.

# TAGEDITOR-SPECIFIC EXPORT OPTIONS

The options under **Encoding** are the three possible code pages for BIF and TTX files: US-ASCII, Unicode, and Unicode (UTF-8). For more information on the options defining the code page during export and import, see ["Encoding" on page 307.](#page-307-0)

### *Working with Different File Formats*

# XLIFF FILES

Déjà Vu X3 Professional is able to import XLIFF files and export them after the translation into the original XLIFF format.

XLIFF is the most widely used exchange format for translation files. Many of Déjà Vu X3 Professional's competitors use this format as an internal format (including Trados Studio with the .sdlxliff format or memoQ with the .mqxliff/.mqxlz formats and WorldServer with the .xlz format) or as an interim exchange format. Déjà Vu X3 Professional allows you to translate these files within its environment and continue to use them within the environment of other CAT tools.

Déjà Vu X3 Professional recognizes the statuses and the fuzziness information of each of the segments of the XLIFF file and displays it accordingly in its translation grid.

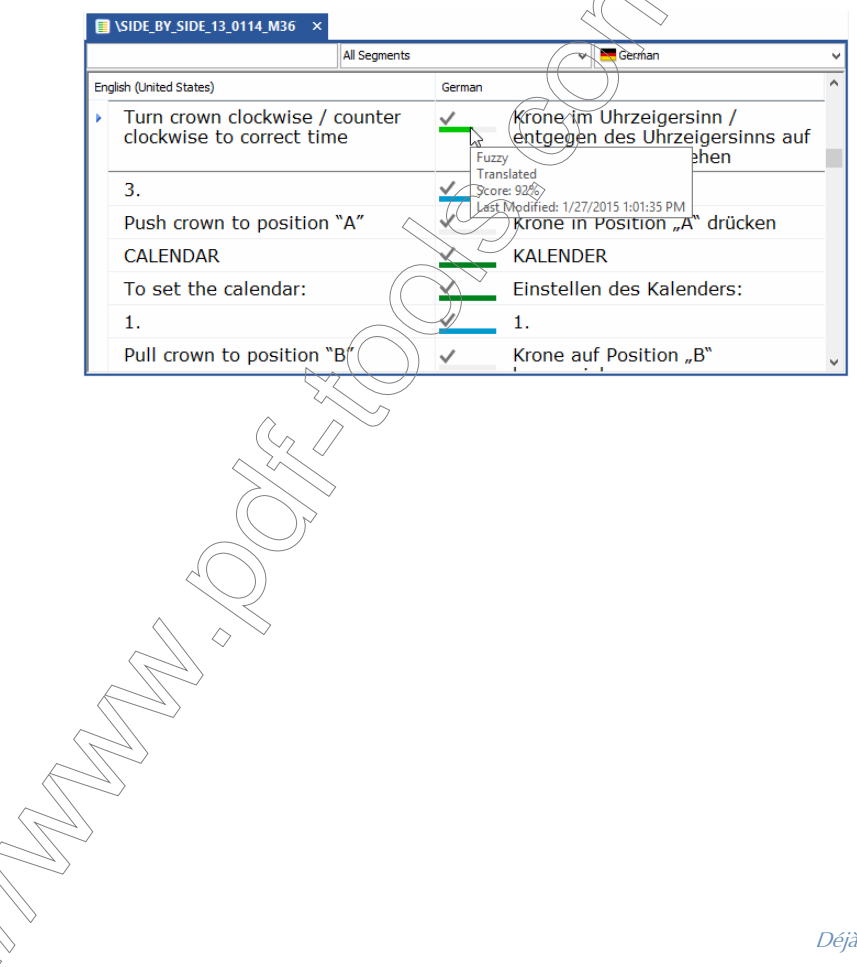

# XLIFF-SPECIFIC IMPORT OPTIONS

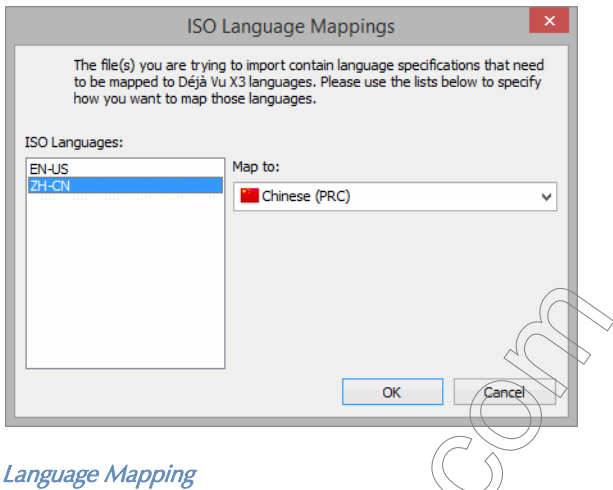

### $ISO$

When importing an XLIFF file, Déjà Vu X3/Professional will recognize the languages that are present in the importable file(s) but will prompt you to map each language extension from the BIF file to one of the languages that are defined within Déjà Vu X3 Professional.

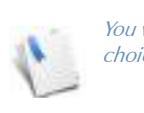

You will notice that in most cases ,Déjà Vu X3 Professional has already made the correct choice for you.

Déjà Vu X3 Professional also allows you to output its own translation projects as XLIFF files within the Sharing feature. This allows for the translation or review of Déjà Vu X3 projects with competing CAT tools. For more information, see [p. 251](#page-251-0).

# TRANSIT NXT

Déjà Vu X3 Professional is able to import pre-processed Transit NXT PPF package files and export them after the translation into the expected delivery format TPF. Déjà Vu X3 Professional will import any number of target languages that the original PPF package contains but will separate them into individual target language TPF packages during export.

#### *Working with Different File Formats*

Déjà Vu X3 Professional is able to interpret the exact and fuzzy match setting from Star Transit and apply that to its own project.

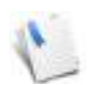

Should the original TPF package file contain termbase data, it will not be imported into Déjà Vu X3 Professional.

# WORDFAST TXML

Wordfast Pro's internal translation format TXML (used through version 3 of Wordfast Pro) can be seamlessly processed with the help of Déjà Vu X3 Professional's TXML filter. The files can be translated, untranslated or partially translated for the import and translation into Déjà Vu X3 Professional.

Déjà Vu X3 Professional recognizes the statuses and the fuzziness information of each of the segments of the Wordfast file and displays it accordingly in its translation grid.

# SDLX ITD

SDLX, one of the early translation programs of SDL, is not officially supported anymore by SDL, but its internal translation format ITD is still relatively widely used. Déjà Vu X3 Professional supports the import, translation and export of ITD files with the SDLX ITD filter.

Some ITD files, including those that use format painting or those that are saved out of Trados Studio or *other non-SDLX products, might be problematic to process. In those* cases, the easiest workaround might be to save the files as TTX or SDLXLIFF files in other applications by SDL. Other workarounds are described right here: [http://](http://en.wikibooks.org/wiki/CAT-Tools/DéjàVu_X/ITD_format) [en.wikibooks.org/wiki/CAT-Tools/DéjàVu\\_X/ITD\\_format](http://en.wikibooks.org/wiki/CAT-Tools/DéjàVu_X/ITD_format).

# TMX FILES

You can translate (TMX files in Vu X3 Professional. TMX (Translation Memory eXchange) is widely used as an interchange format between different translation memory formats. This means that with this format filter you are able to translate TMX translation memories of any tool that supports this format and apply that translated translation memory in its original, native environment.

Because of the multi-lingual nature of TMX files, Déjà Vu X3 Professional will import source and, where applicable, target(s). You are free to edit or overwrite the target segments.

# TMX-SPECIFIC IMPORT OPTIONS

 $ISO$ 

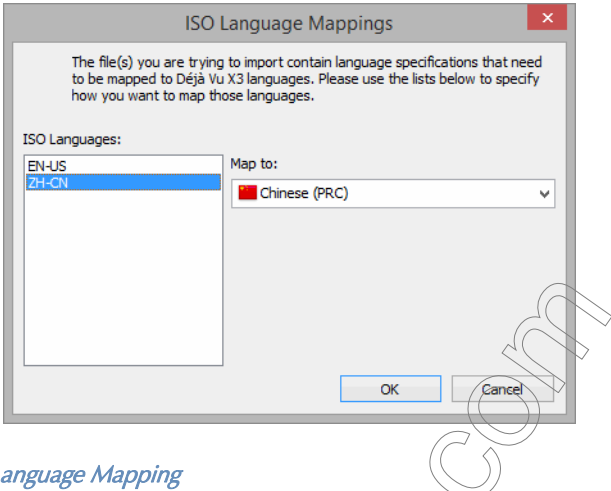

When importing a TMX file, Déjà Vu X3 Professional will recognize the languages that are present in the importable file(s) but will prompt you to map each language extension from the TMX file to one of the languages that are defined within Déjà Vu X3 Professional.

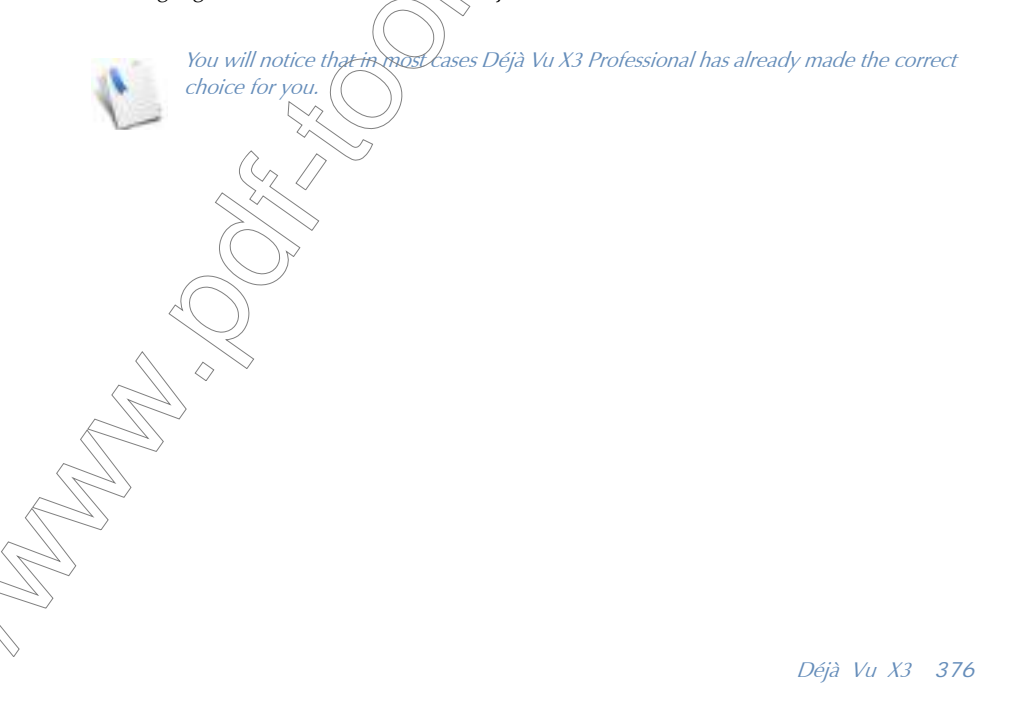

### *Working with Different File Formats*

### TMX-SPECIFIC EXPORT OPTIONS

**FRIGHT** 

Because TMX files can have several target languages, Déjà Vu X3 Professional allows you to export individual bilingual files for every target language in your project, or one TMX file with several target languages.

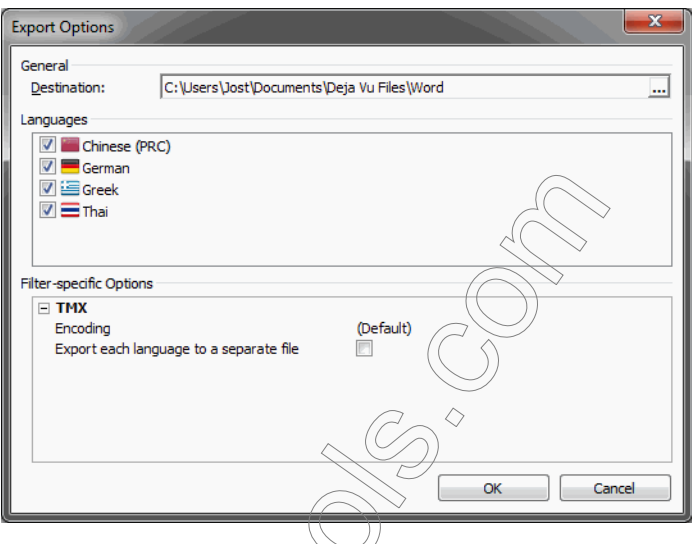

If you want all target languages in one TMX file, you can leave the selection as presented in the Export Options dialog. If you prefer individual TMX files or any combination of languages, you can select the respective languages and make the appropriate choices under Export each language to a separate file.

The options under Encoding are the three possible code pages for TMX files: US-ASCII, Unicode, and Unicode (UTF-8). For more information on the options defining the code page during export and import, see ["Encoding" on page 307.](#page-307-0)

> .<br><sub>N</sub>choose to export more than one target language, Déjà Vu X3 Professional will export the file(s) into a subfolder named according to the source language rather than .<br>the usual target language naming convention.

Subtitles are stored in subtitle files which contain the text and IN and OUT timecodes for the subtitles, as well as an information block describing the subtitle file. The most common format is the STL format of the EBU (European Broadcast Union).

View of an STL file in an STL editor:

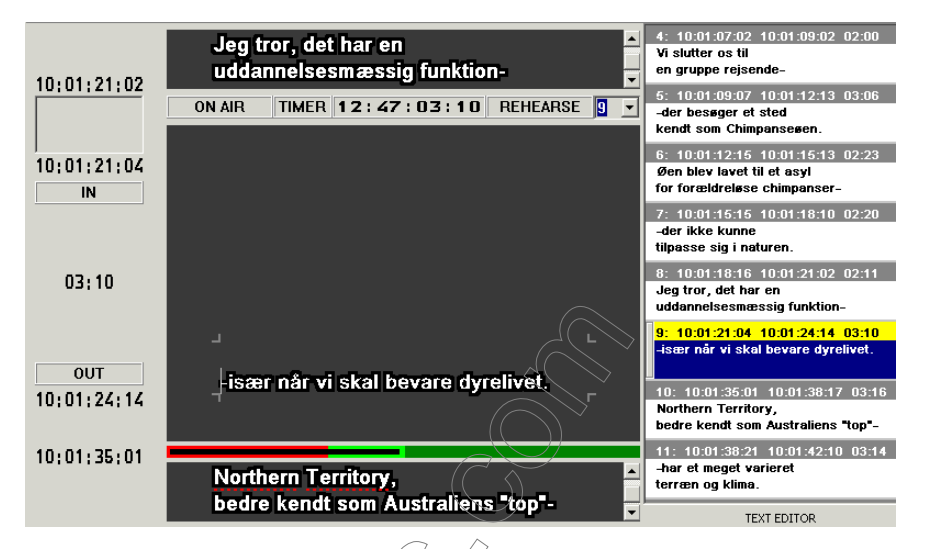

When importing the EBU file, Déjà Vu X3 Workgroup will import all translatable text. To give you the necessary context, Déjà Vu X3 Workgroup will also import all in and out times but it will

automatically copy those over to the target, lock them ( $\bigcap$ ) and prevent them from being sent to the translation memory  $\left( \bigcirc \right)$ .

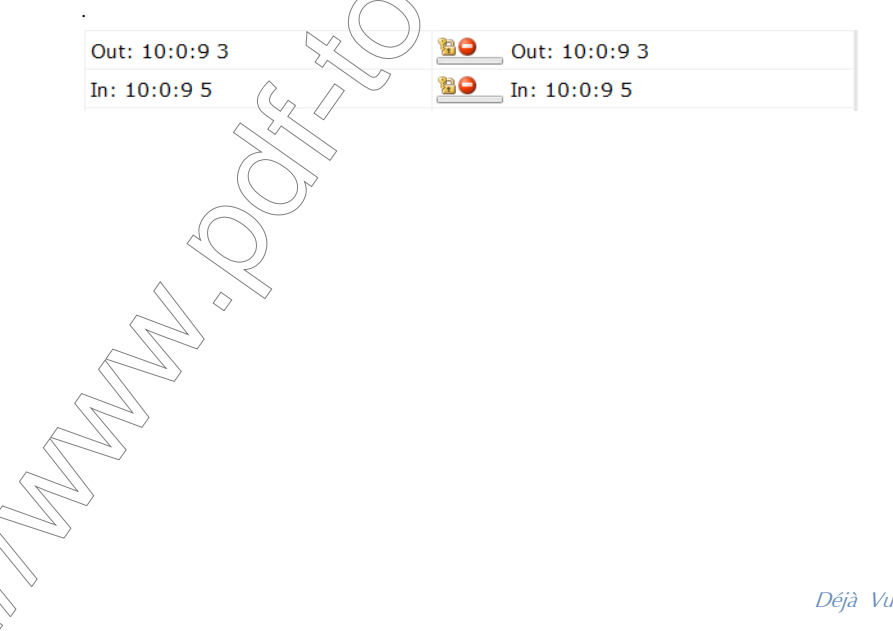

## CREATING AND MAINTAINING XML FILTER FILES

Unlike other file formats (FrameMaker, Word, Excel, etc.), XML (eXtensible Markup Language) is not a real file format; it's a markup standard for tagging files, and for defining those tags. Since every set of XML files uses a different set of tags, an XML filter must be created for every set of XML files.

Both XML and HTML derive from "SGML" (Standard Generalized Markup Language)—which is also supported with this filter.

SGML defines a standard for creating DTDs (Document Type Definition). For example, the World Wide Consortium (W3C) has DTDs for the various specifications of HTML; this means that HTML is a markup language defined according to SGML rules. Yo<sub>(Fr</sub>will probably be somewhat familiar with the structure and tags in HTML, so we will use it as an example in our explanations.

### TAGS AND ATTRIBUTES

△

XML files are text files that encode formatting, layout, and image information using tags. Tags are in the format of:

<TAGNAME ATTRIBUTE1="VALUE1" ATTRIBUTE2="VALUE2">

A tag can contain *attributes* that further define  $\partial$  value of the tag.

Because Déjà Vu X3 Professional does not need to interpret tags and keys, there are only two pieces of information that you must provide:

- Embeddable tags—An embeddable tag is one that can appear in the middle of a segment, and Déjà Vu should not split the segment before or after this tag. For example, the  $\langle B \rangle$  and  $\langle I \rangle$  tags in HTML (which specify bold and italic attributes) are embeddable, while the  $\langle P \rangle$  tag (which specifies a paragraph change) is not.
- **Extractable text between tags—It is possible to define whether text between certain tags** is extractable (default) or not extractable, i.e., not translatable. For example, if text between certain tags always contains dates or numbers that may not need to be translated, you can choose to embed that text.

If you define a text between tags with nested subtags (for example, *<tag1> text <tag2> text </tag2></tag1>*) as non-extractable, text between the nested subtags will not be extracted either.

lowever, attributes (see below), are not affected by a choice to not extract text between tags (for example, the *attributetext* in: *<tag1 attribute="attributetext"> text </ tag1>* would be extracted if so defined, even though the text of *tag1* may be defined as not extractable).

**Extractable attributes—Certain tags may contain attributes whose values are translatable,** and must therefore be extracted. For example, the <IMG> tag in HTML (which inserts an image into the text) has the ALT="[alternate text for the image]" attribute, which specifies the text to display if the browser cannot load the image. This text should be translated, so the attribute is extractable.

Déjà Vu X3 Professional offers two combinable possibilities for creating an XML filter file:

- from the DTD file
- directly from the XML files

<span id="page-380-0"></span>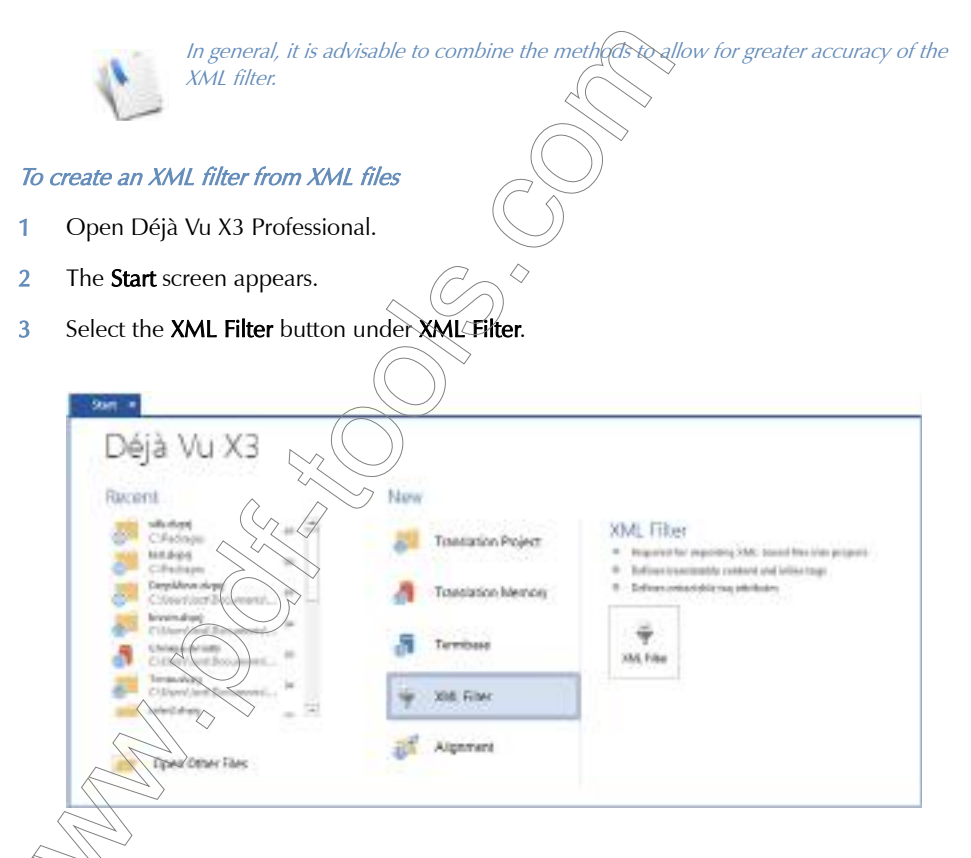

You can disable the **Start** screen under **File> Options> General> Start-up options.** 

-Or-

Select File> New or click the New button in the Quick Access Toolbar if the Start screen is disabled.

4 The **New File** dialog appears.

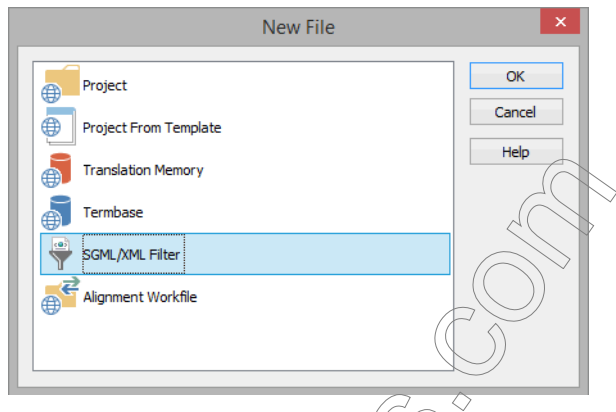

- 5 Double-click SGML/XML Filter, or select it and click OK.
- 6 You are prompted to create an XML filter.
- 7 Click Create, select a folder in which you want to have the XML filter saved, and type a name for the filter. $\sum_{\alpha}$

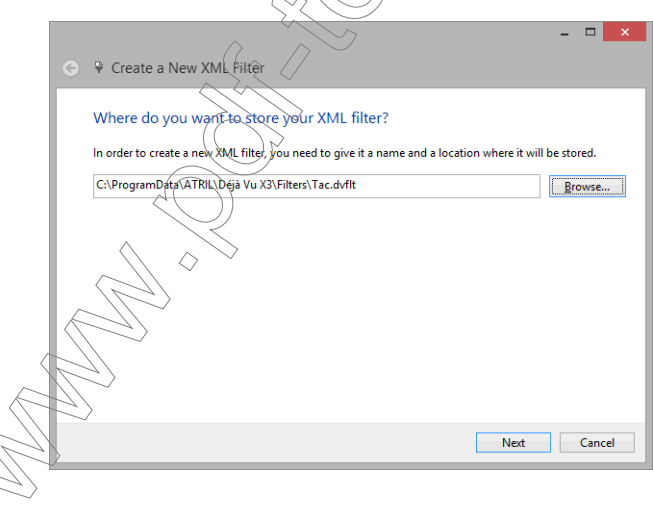

8 Click Next. The wizard prompts you to either specify a DTD file or to generate the XML filter directly from an XML file.

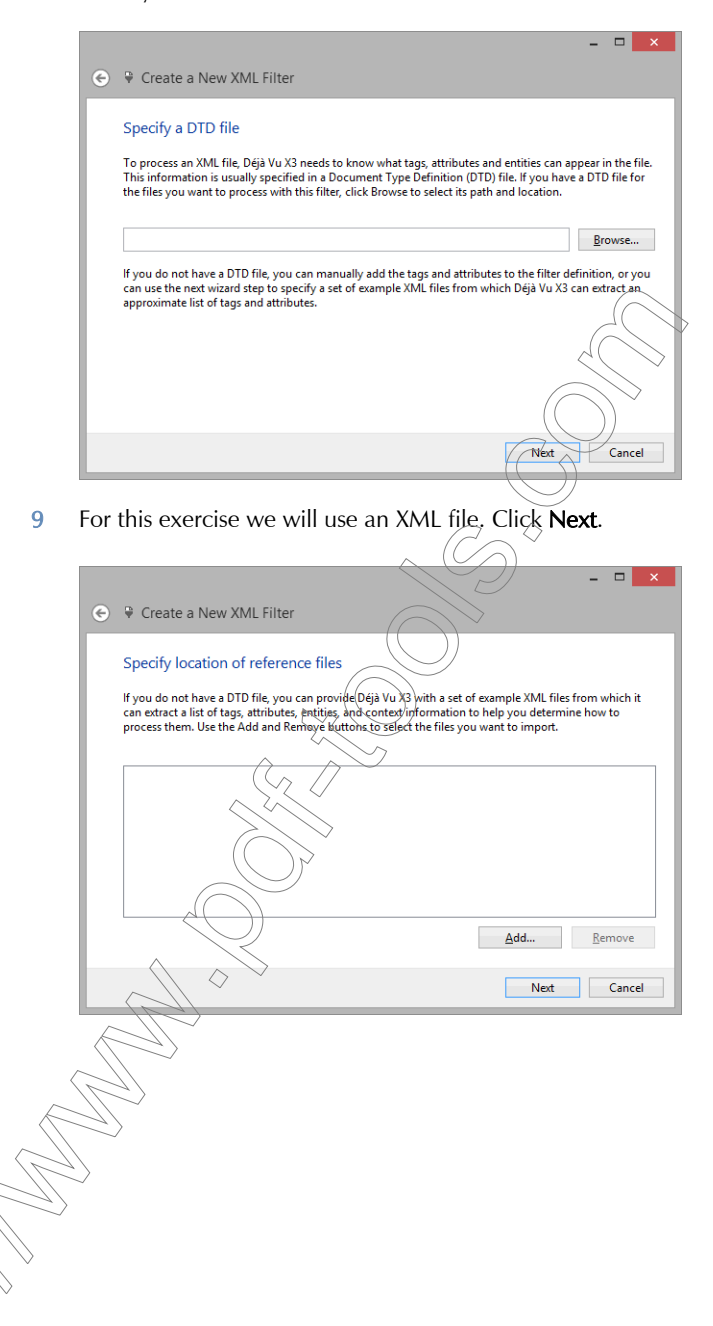

10 Click the **Add** button.

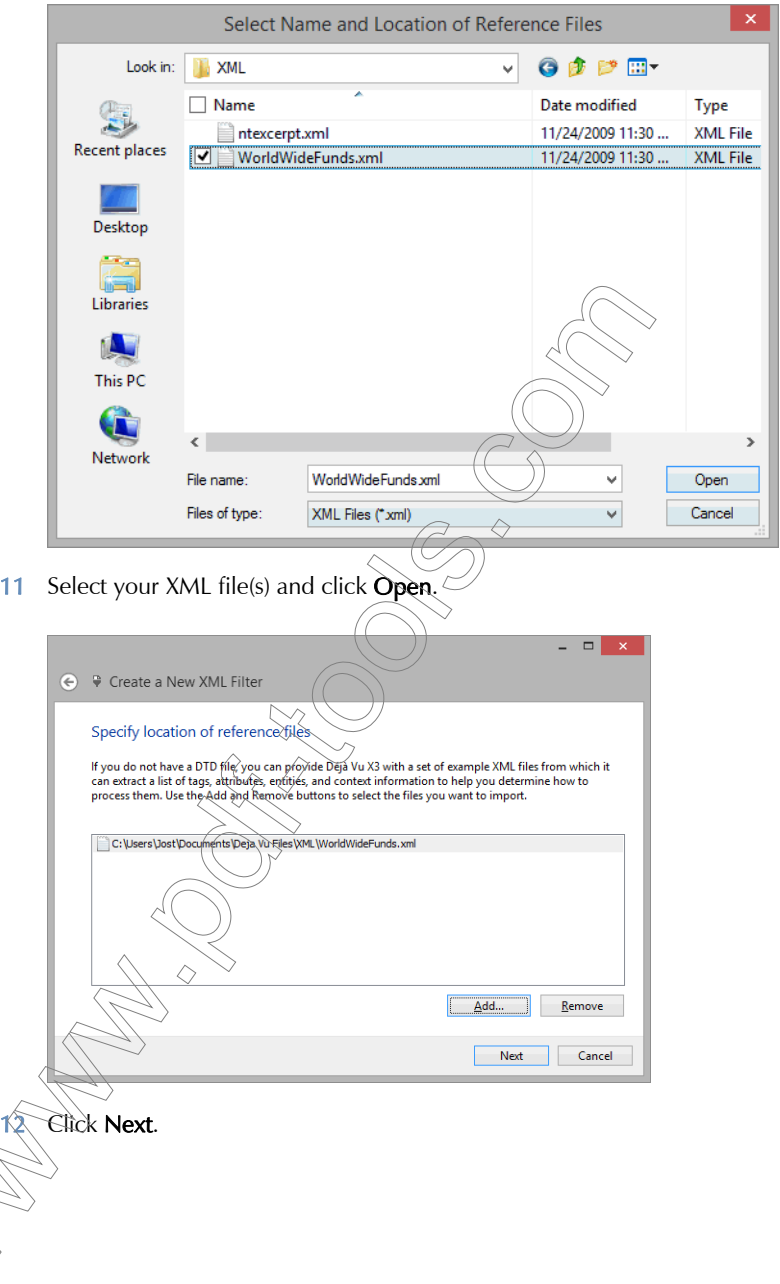

13 The wizard displays the import progress.

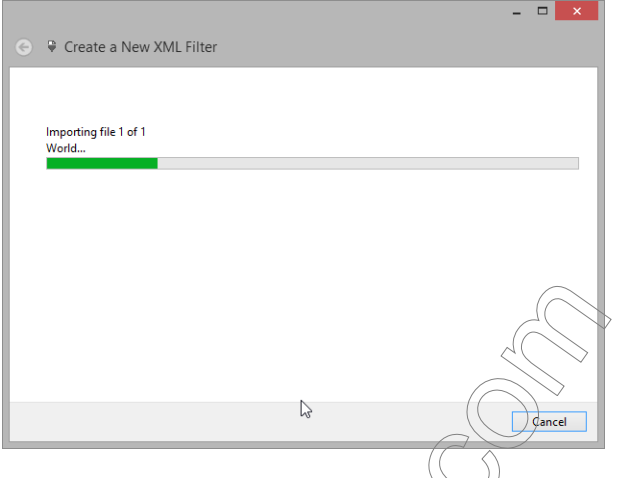

- 14 Click Close after the import process has finished
- 15 The Tags and Attributes tab is displayed.

The newly created XML filter has made the following definitions:

all the tags of the imported  $XML$  file(s) are interpreted as embeddable (by having the ...<>... column in the Tags field unchecked),

◇

all text between tags is defined as extractable (by having the  $\langle \rangle$ ... $\langle \rangle$  column in the Tags field checked), and

#### *Creating and Maintaining XML Filter Files*

all attributes are defined as embeddable (by not having the  $\leq$  = ... > column in the Attributes field checked).

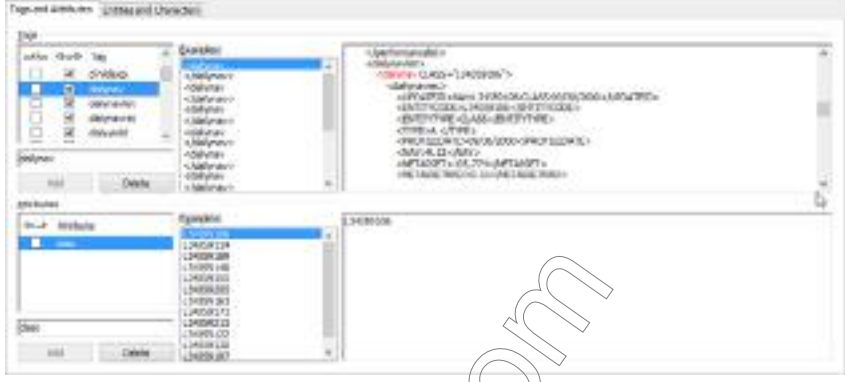

- <span id="page-385-0"></span>16 You will have to review each of these tags and attributes and decide whether the default setting is appropriate or not. To ease that process) Déjà Vu X3 Professional displays examples from the occurrences of the tags and attributes in the respective file(s) under and to the right of Examples.
	- Typically, the vast majority of tags should not be embedded. Below is an example of tags that could be embedded;  $\sqrt{(\hbar e_{\rm max})^2}$ ... column in the Tags fields is therefore checked:

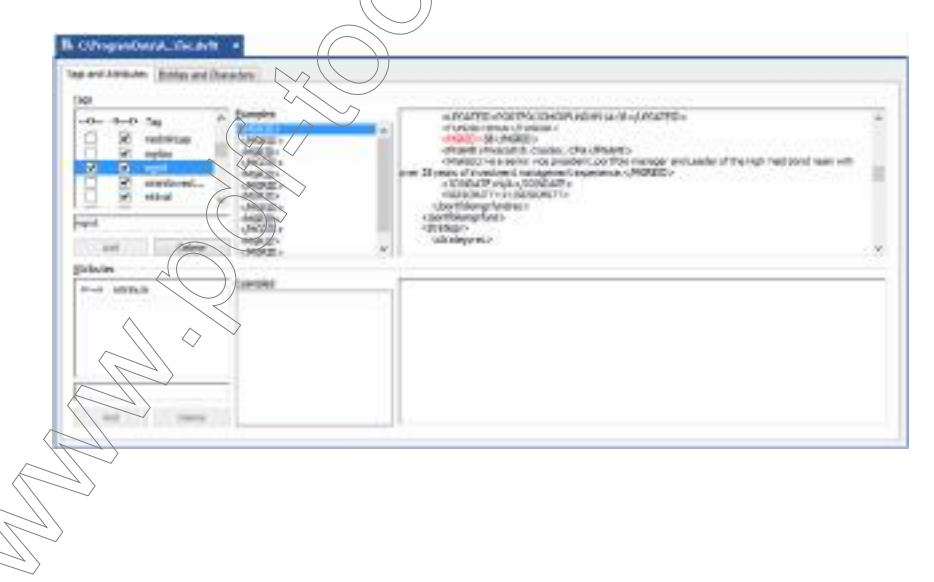

Typically, the majority of text between tags should be extracted. Below are examples of text that should probably not be extracted; the <>...<> column in the Tags field is therefore unchecked:

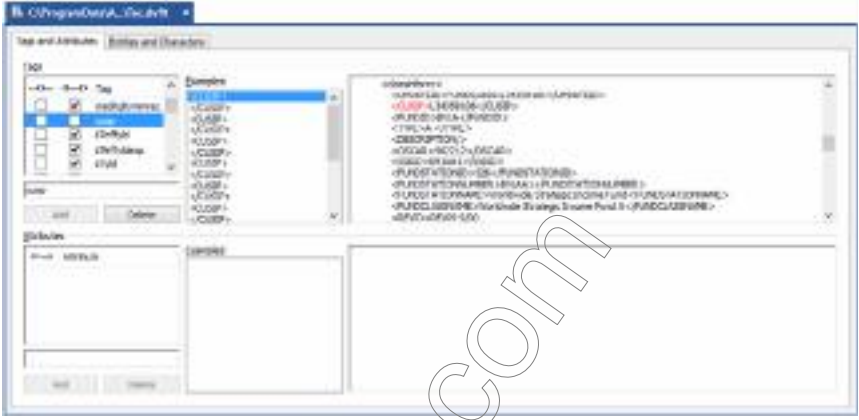

Most of the attributes will only contain internal, non-translatable information. Leaving the checkboxes in the  $\langle \rangle$  (blum) in the Attributes field unchecked ensures that they will not be extracted, i.e., displayed in the Déjà Vu X3 Professional project. For those that should be translated, add a check mark.

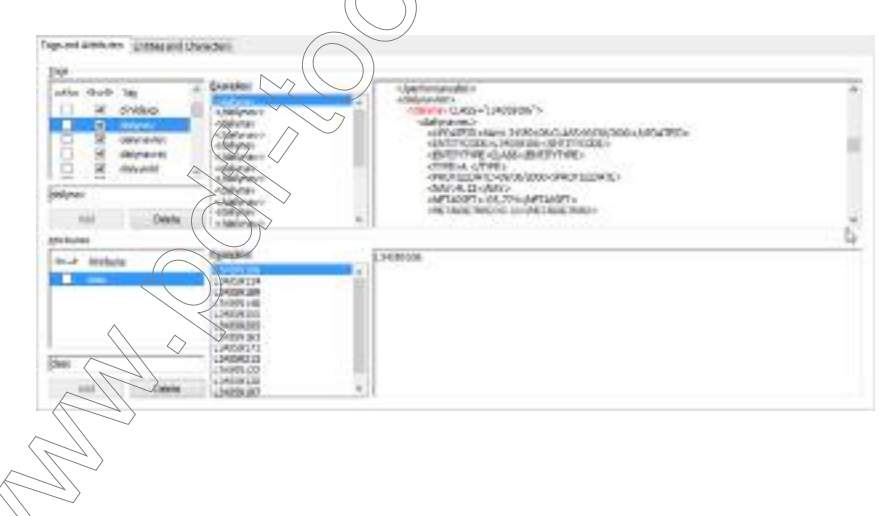

#### *Creating and Maintaining XML Filter Files*

17 When you are finished defining the tags and attributes, you can reduce the size of your XML filter by deleting all the examples.

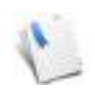

This is especially helpful when you have imported a great number of XML files, which can blow up the size of the filter to several hundred megabytes.

18 Select Home> Delete All Examples.

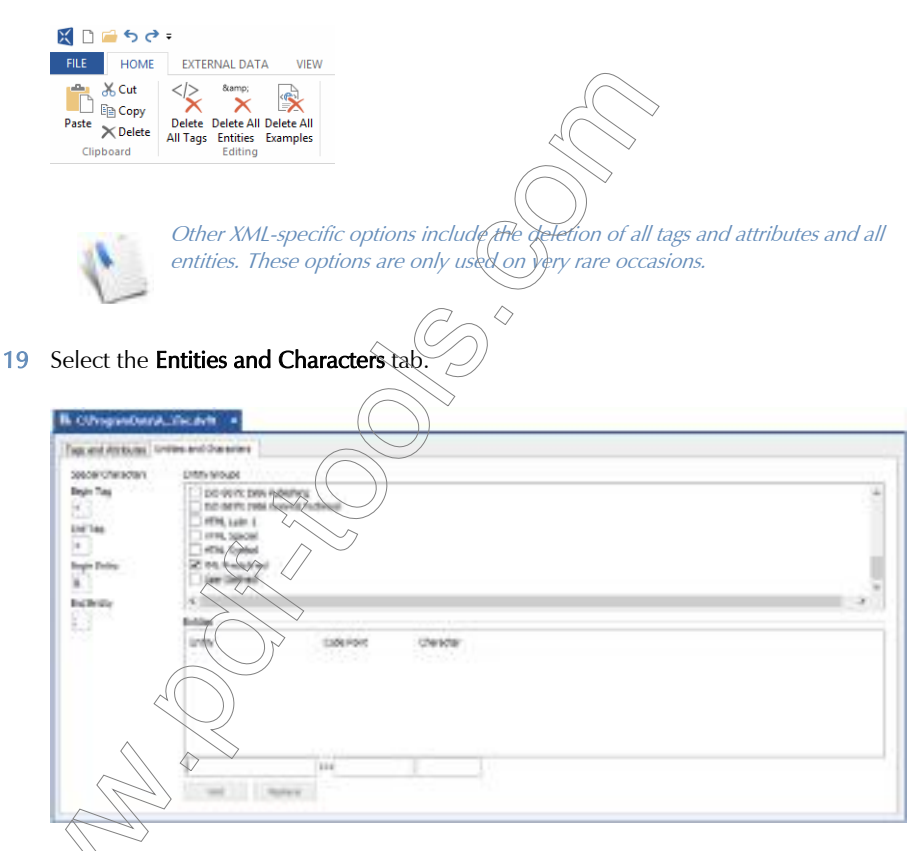

 $\bigoplus$ ere you can find definitions of the **Begin Tag** and the **End Tag** as well as for the **Begin Entity** and the **End Entity**. These settings are the standard settings and typically do not have to be changed.

On this tab you can also find a great number of pre-defined special characters. The definition of each will determine how Déjà Vu X3 Professional will display the character and export it again. The copyright sign  $(\mathbb{O})$ , for instance, will be displayed as  $\©$ ; in the XML file before and after the translation, but as © in the project file.

- 20 In the process of generating the XML filter file below, Déjà Vu X3 Professional has detected one character, a y with an accent  $(\hat{y})$ , that is not in its predefined lists of special characters. With the appropriate Unicode sequence, you can now define how you want this character to be handled.
- 21 Type the appropriate Unicode sequence into the field to the right of  $U+$ . The correct character will now be displayed in the adjacent field.

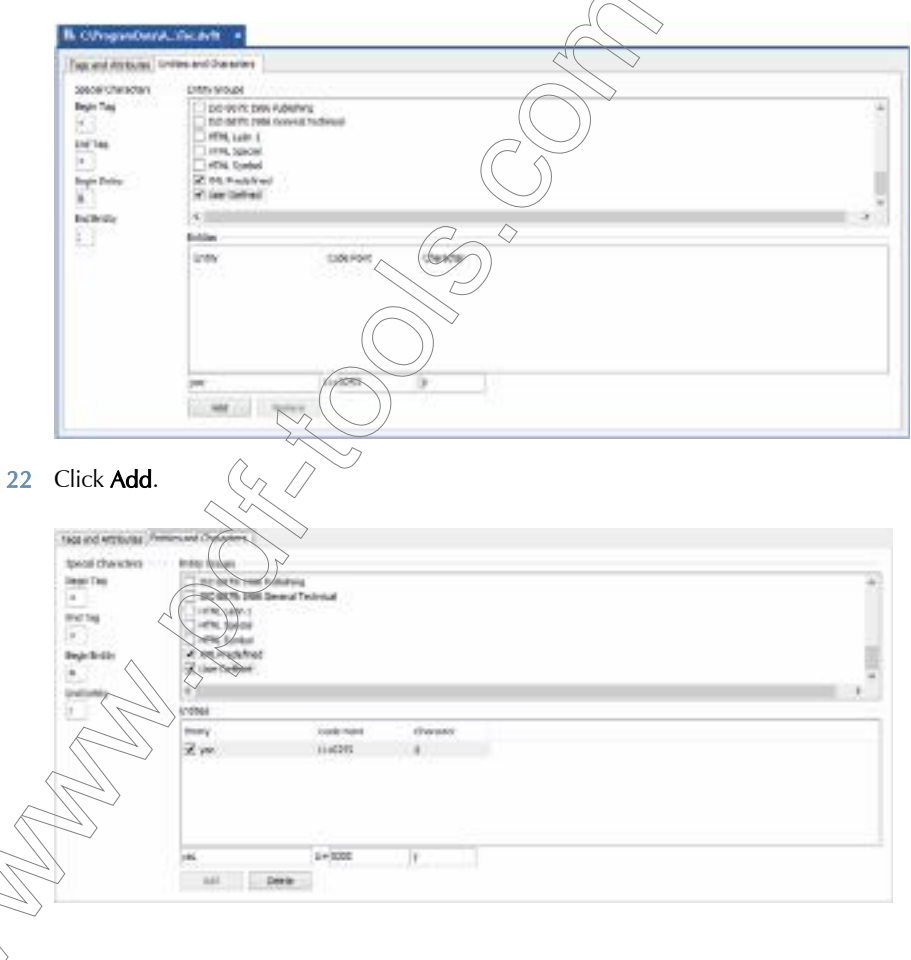

Déjà Vu X3 *388*

#### *Creating and Maintaining XML Filter Files*

23 The new entity will now be displayed correctly as  $\tilde{y}$  in Déjà Vu X3 Professional, but as  $\tilde{y}$ ac; when exported.

### To create an XML filter from the DTD file

1 Open Déjà Vu X3 Professional.

◇

- 2 The **Start** screen appears.
- 3 Select the **XML Filter** button under **XML Filter.**

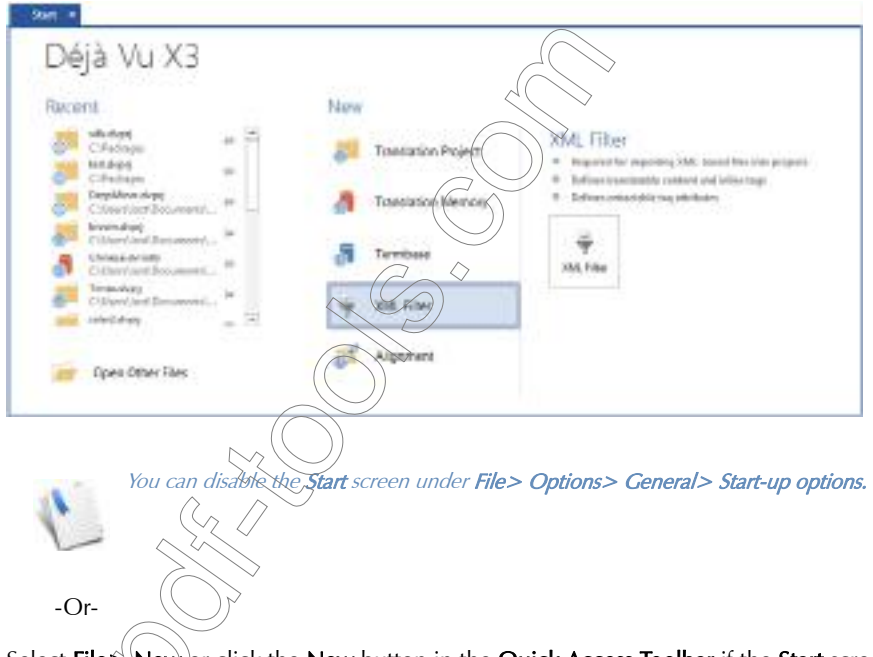

Select File $\frac{1}{2}$  New or click the New button in the Quick Access Toolbar if the Start screen is disabled.

4 The **New File** dialog appears.

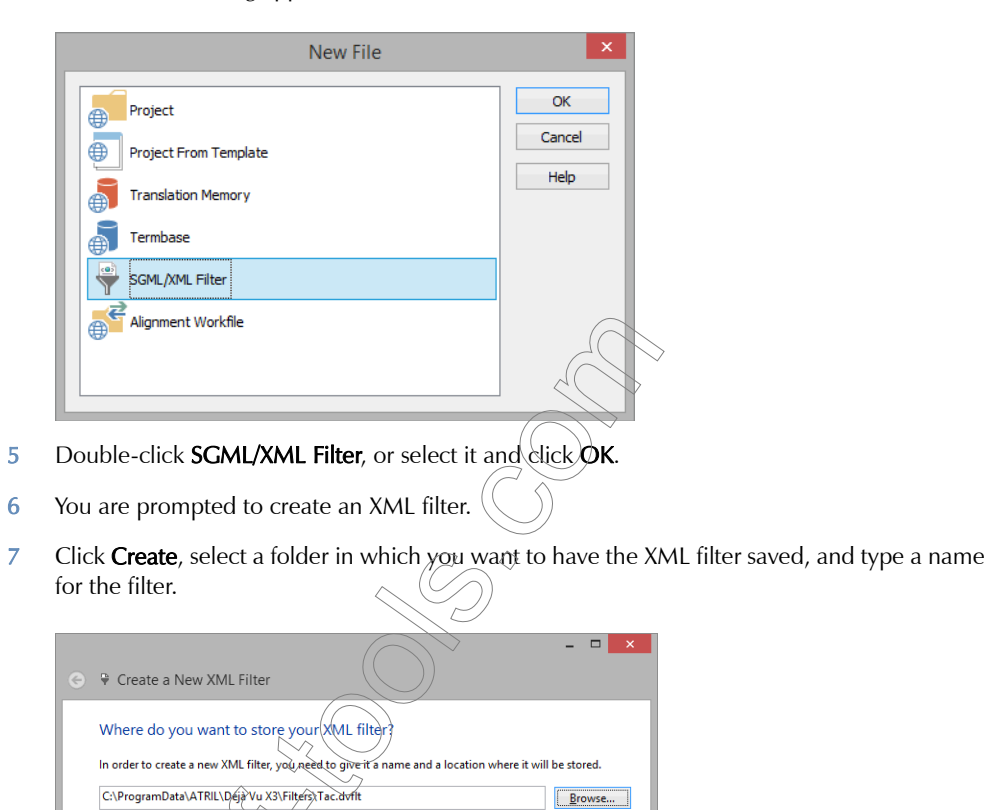

 $N$ ext

Cancel

#### *Creating and Maintaining XML Filter Files*

8 Click Next. The wizard prompts you to either specify a DTD file or to generate the XML filter directly from an XML file.

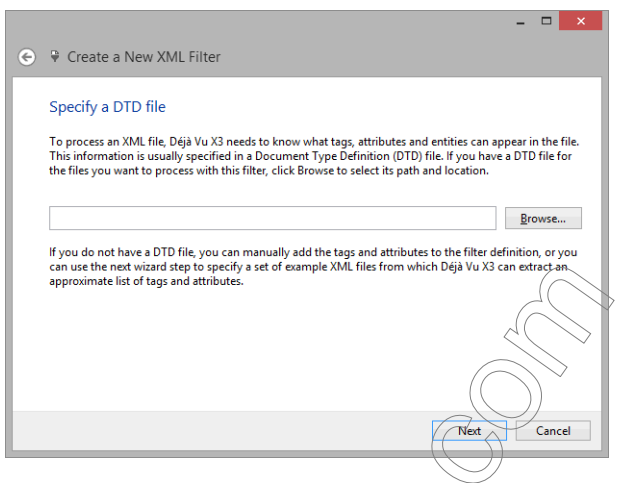

9 For this exercise, we will use an existing DTD file. Click Select and select your DTD file.

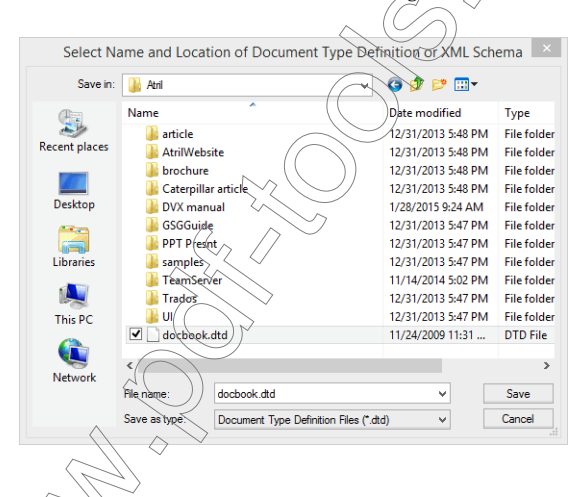

Déjà Vu X3 *391*

10 Click Save. The wizard displays the current settings.

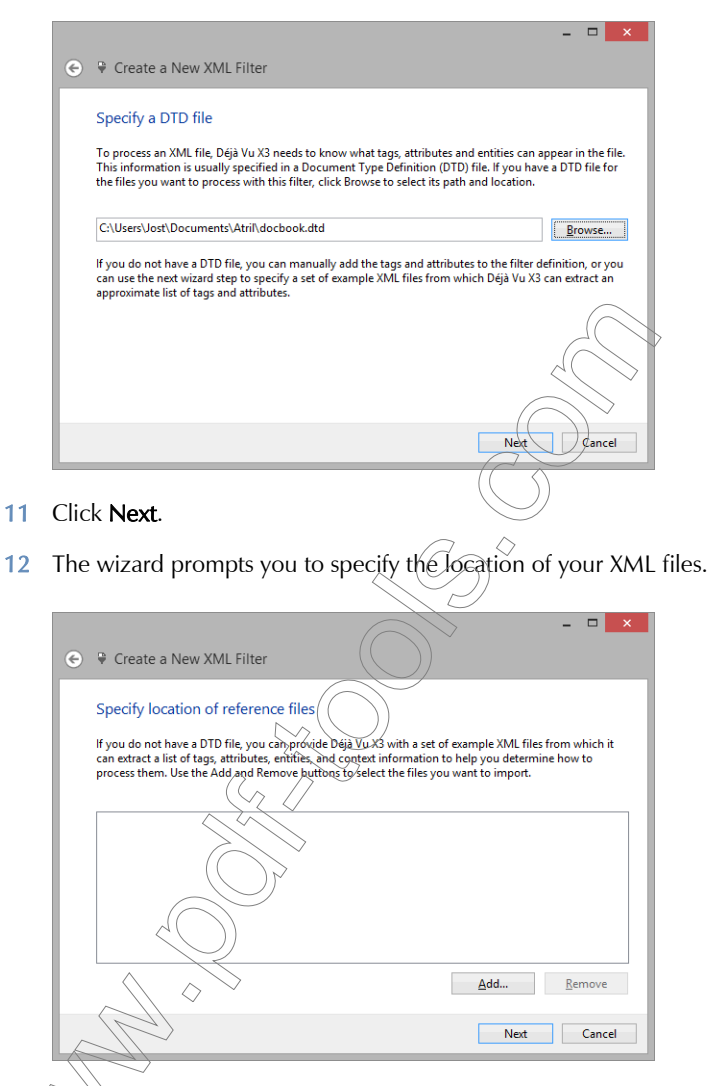

13 Since there is no reason to select any for the purpose of this tutorial click Next.

 $\overrightarrow{1}$  You are informed that the project has been created.

Ćlick **Close**.

### *Creating and Maintaining XML Filter Files*

16 The Tags and Attributes tab is displayed.

The newly created XML filter has made the following definitions:

- **n** most of the tags that are listed in the DTD file are interpreted as extractable (by having the ... < >... column in the Tags fields unchecked),
- all text between tags is defined as extractable (by having the  $\langle \rangle$ ... $\langle \rangle$  column in the Tags field checked), and
- all attributes are defined as extractable (by having the  $\leq$  =...> column in the Attributes field checked).

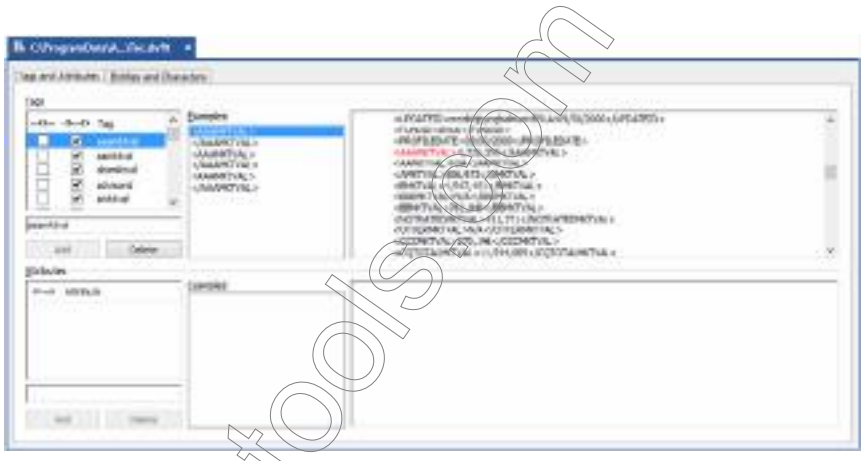

17 You can now choose to review each of these tags and attributes and decide whether the default setting is appropriate or not.

> $\breve{\Gamma}$ process, it is advisable to combine the DTD import with the import of some  $\widetilde{\mathcal{E}}$ rtative SGML/XML files. Déjà Vu X3 Professional will then display examples  $t_{\ell}$ e occurrences of the tags and attributes in the respective file(s) under and to the rfett of Examples. For information on how to import SGML/XML files, see "To create an from XML files" on page 380.

 $\widehat{\text{further}}$  information on how to decide how to treat the different tags and attributes, see p. [385](#page-385-0).

### To add data to the XML filter

1 If you want to add data at a later point from an existing XML filter or other XML files/DTDs, you can do that by selecting External Data> XML Files (or: XML DTD; or: Déjà Vu X3 Filter).

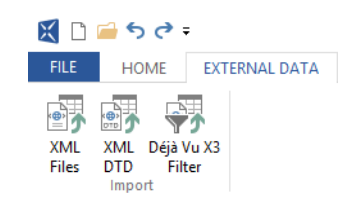

- 2 Select the XML file/DTD or the filter file and click Open.
- 3 The new data will be imported into your existing filter.

#### *The Lexicon*

### THE LEXICON

If you are not familiar with Déjà Vu's lexicon concept, get ready for something completely different and new.

You probably have a relatively good understanding of how the termbase and the translation memory work. Both are project-unspecific, external databases that contain segments, phrases, and terms from a large variety of subjects, clients, and projects. While the translation memory is primarily used for segment matching, the termbase provides the individual components of a segment when no match is found in the translation memory.

So how does the lexicon fit in?

The project's lexicon is a list of all the source language words or phrases present in the project—in other words, an index of all terms and phrases. Once you have created this index, you can translate the terms that seem relevant to you, batch delete all other terms (for instance, terms like "the" or "to" in the image below), and Déja Vu X3 Professional will use what remains as the primary glossary for your project.

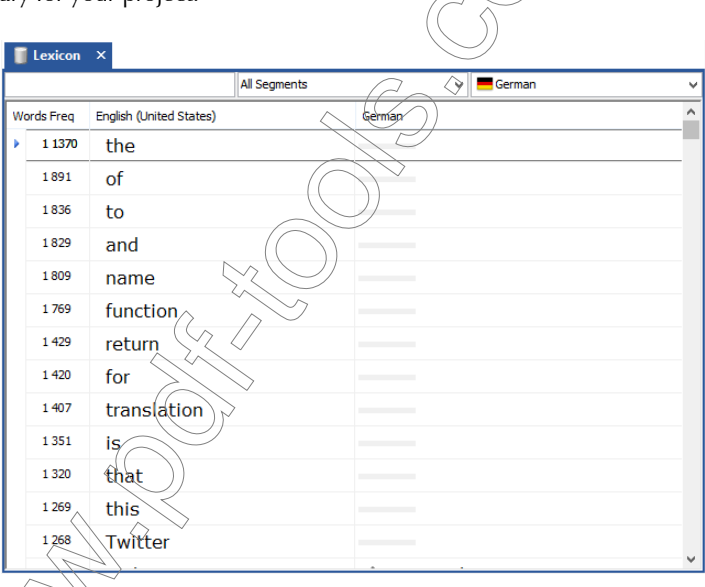

While creating this index, the lexicon also provides you with the number of occurrences of the individual terms or segments (see the **Freq** column in the image above), thus giving you a pretty good idea of what terms are central to your project. And even though the same terms may reside  $\overrightarrow{a}$  your termbase, chances are that there will be several translations for many terms in the database. The word "cat," for instance, could be a feline animal, a piece of heavy equipment, or "computer-assisted translation." Each of these meanings will have a different translation in different
languages, making it difficult for Déjà Vu X3 Professional to know which one to choose over the other. By providing the one correct translation in the project-specific internal lexicon, Déjà Vu X3 Professional will always choose that over any other translation.

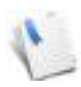

Clients will often ask you to provide them with a glossary for a project you've translated for them; this will help them keep a record of the terminology used, ensuring that the same terminology is used in future projects. With Déjà Vu X3 Professional, creating a glossary for your client is as simple as exporting the lexicon to a text file.

# WORKING WITH THE LEXICON

You can access the different functions and aspects of the lexicon through the Lexicon menu.

For information on how to create and translate a lexicon and how to remove rows from a lexicon, please see ["Generating the Lexicon" on page 96](#page-96-0).

## To change the lexicon sorting

As with normal files in a project, you can change the  $\alpha$  dering which the lexicon entries appear.

German

1 Click the column header of the source language in the translation grid.

**Words Freg** English (United States)

2 The **Sort Lexicon** dialog appears.

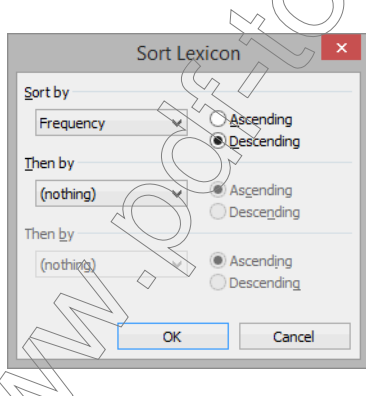

#### *The Lexicon*

3 You can sort alphabetically, by number of words, by frequency, or by any combination of the three in either descending or ascending order.

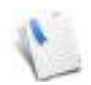

You will generally want to choose the settings shown in the image above.

### Click OK.

#### To manually add entries to the lexicon

- 1 If you want to add a selection, select the corresponding portions in the source and target cells of the translation grid.
- 2 On the Home ribbon tab, click Add to Lexicon.

 $-Or-$ 

Press F10.

3 At the bottom of the screen, you will be able to see: Pair added to the Lexicon.

There could be two reasons why you may want to add to the lexicon and not to the termbase. Because Défjà Vu X3 Professional treats the lexicon as the most relevant database in its assemble processes, it is helpful to add to the lexicon as you translate. This will overwrife anything you may have in the project-unspecific termbase. Furthermore, there are entries that are so project-specific that you may not want to have them in your termbase, but they may be very helpful in the lexicon.

To modify or delete lexicon entries as you translate

See ["To modify database records in the AutoSearch window" on page 182](#page-182-0)

RESOLVING THE LEXICON WITH THE DATABASES

After the lexicon has been built and you have added and removed those entries you considered necessary, you should translate it. You can do this manually, but you can also decide to use the content in your databases.

> The resolve options are also available during the lexicon build process (see ["To create](#page-96-1)  [the lexicon" on page 96](#page-96-1)).

### To resolve the lexicon with the translation memory(s)

- 1 Select Lexicon> Resolve> Resolve with Translation Memory.
- 2 The Resolve Lexicon dialog appears and shows how many entries have been processed.

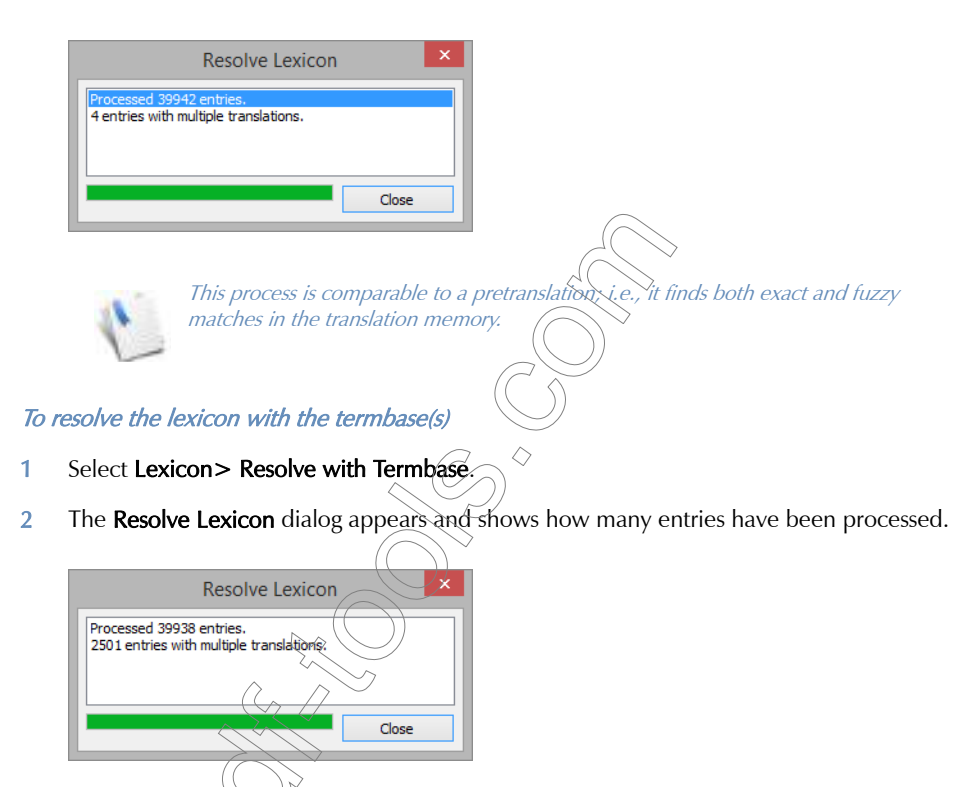

To resolve the lexicon with Deep Miner Statistical Extraction

1 To apply subsegements that are derived from your translation memory(s) through the DeepMiner extraction process, select Lexicon> Resolve> Resolve with Deep Miner Statistical Extraction.

#### *The Lexicon*

2 The Resolve Lexicon dialog appears and shows how many entries have been processed.

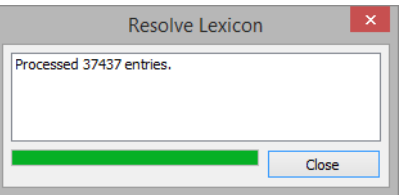

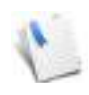

All three of the resolve processes are done with the currently selected target language. If there is more than one language in the project you can choose which one to display by selecting a language from the Language Selector (see "The Language Selector" on [page](#page-54-0) 54).

It is advisable to check the translations generated by the "resolve" procedures.

## SENDING THE LEXICON TO A DATABASE

After expanding, translating, and correcting the lexicon, you can send it to the termbase or the translation memory so that the data in the lexicon will also be available for later projects.

## To send the lexicon to the translation memory

- 1 If you only want to send a portion of the lexicon, select the respective records (for more information on how to select records, see ["Selecting Segments" on page 63\)](#page-63-0).
- 2 Select Lexicon > Add to TM

Send Lexicon to Translation Memory Scope Language: All target languages ü Limit to current view Selection Confirmed Segments Unmarked Manual Translations □ Locked Seaments Pending Segments Exact Matches Guaranteed Matches Fuzzy Matches Assembled Segments Machine Translated Segments Miscellaneous Delete all pairs previously sent from this project  $\overline{\alpha}$ ancel

#### 3 The Send Lexicon to Translation Memory dialog appears.

- 4 Select whether you want to send the Current language or All target languages, any rows with a status other than the default options Confirmed Segments or Unmarked Manual Translations, and whether you want to send all of the lexicon or only a previously selected subset.
- 5 Click OK.
- 6 At the bottom of the dialogy  $\delta$  will be able to see how many entries have been sent.
- 7 Click Close.

### To send the lexicon to the termbase

- 1 If you only want to send a portion of the lexicon, select the respective records (for more information on how to select records, see ["Selecting Segments" on page 63](#page-63-0)).
- 2 Select Lexicon> Add to Termbase.

**3** The **Send Lexicon to Termbase** dialog appears.

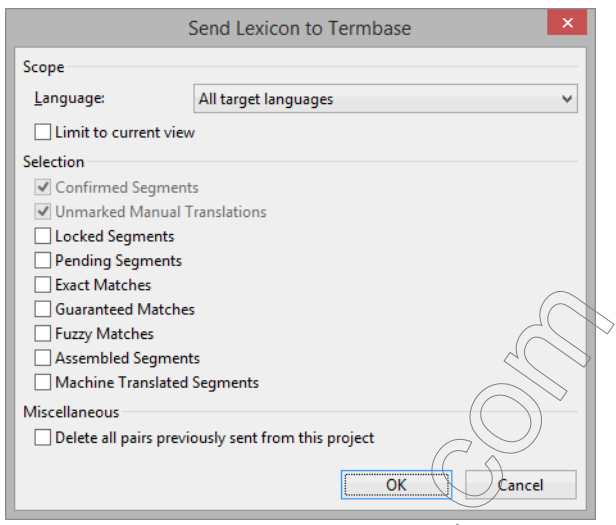

- 4 Select whether you want to send the Current language or All target languages, any rows with a status other than the default options Confirmed Segments or Unmarked Manual Translations, and whether you want to send all of the lexicon or only a previously selected subset.
- 5 Click OK.
- 6 At the bottom of the dialog, you will be able to see how many entries have been sent.
- 7 Click Close.

## <span id="page-401-0"></span>EXPORTING THE LEXIOON

Once you have processed the lexicon, you may want to export it to send it to your client, to have it translated outside of Déjà Vu X3 Professional, or to import it into another Déjà Vu project.

Déjà Vu X3 Professional can create a text or an Excel file with the lexicon entries from the source language and any number of target languages.

## To export the lexicon

In an open project with an existing lexicon, select Lexicon> Export> Export Text File (or: Export Excel Spreadsheet).

 $-Or-$ 

Right-click on the lexicon icon and select Export> Export Text File (or: Export Excel Spreadsheet).

- 2 For this example, we are going to select **Export Text File.**
- 3 Select Next, choose the folder where the file is supposed to be saved, name the file, and select Save.
- 4 The wizard displays the current settings to you.

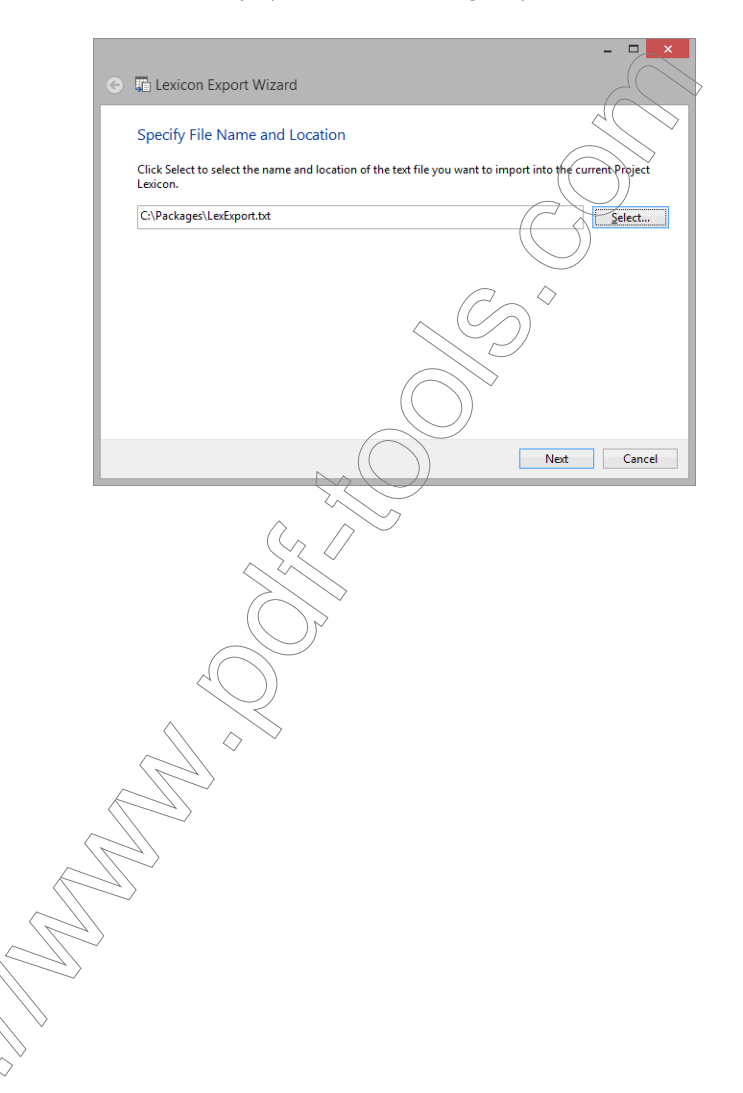

#### *The Lexicon*

5 Select Next and choose the target languages you are intending to export.

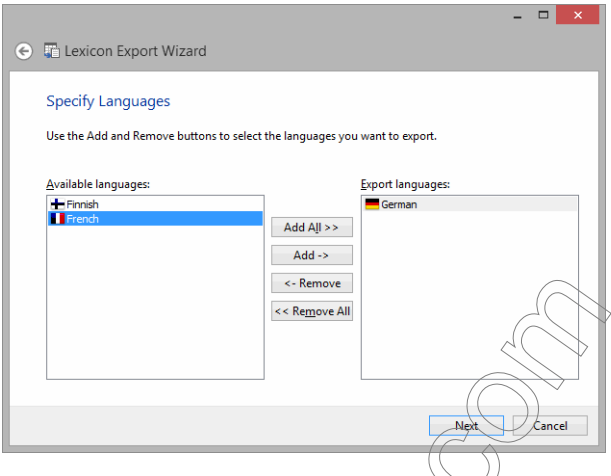

- 6 Select **Next** and choose whether you want to export only the currently selected subset of the lexicon (if annicable) lexicon (if applicable).
- 7 Select Next and choose how the records should be separated from each other (Delimiter), whether you want column headings in the exported file (First Segment Contains Field

Names), and the codepage. Because one of our export languages is a non-Western language—Greek— Unicode may be a good choice as a codepage.

You will not be presented with these choices if you use Excel as an export format.

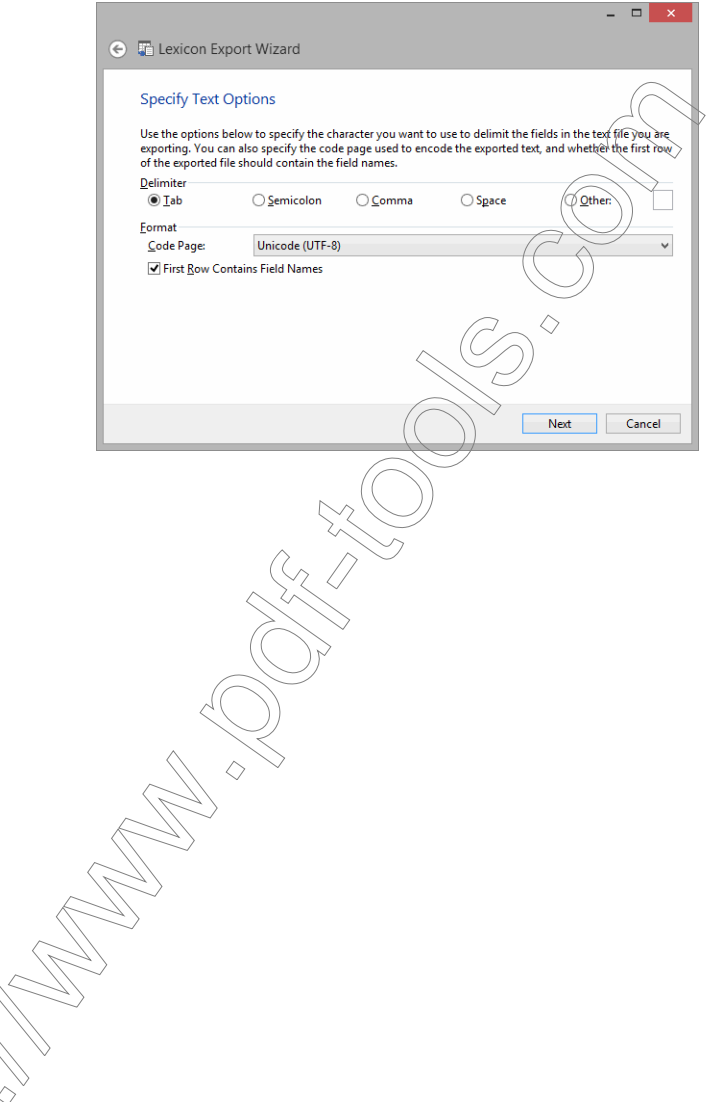

Déjà Vu X3 *404*

#### *The Lexicon*

8 Click Next. After the export process is finished, the wizard displays the number of exported records.

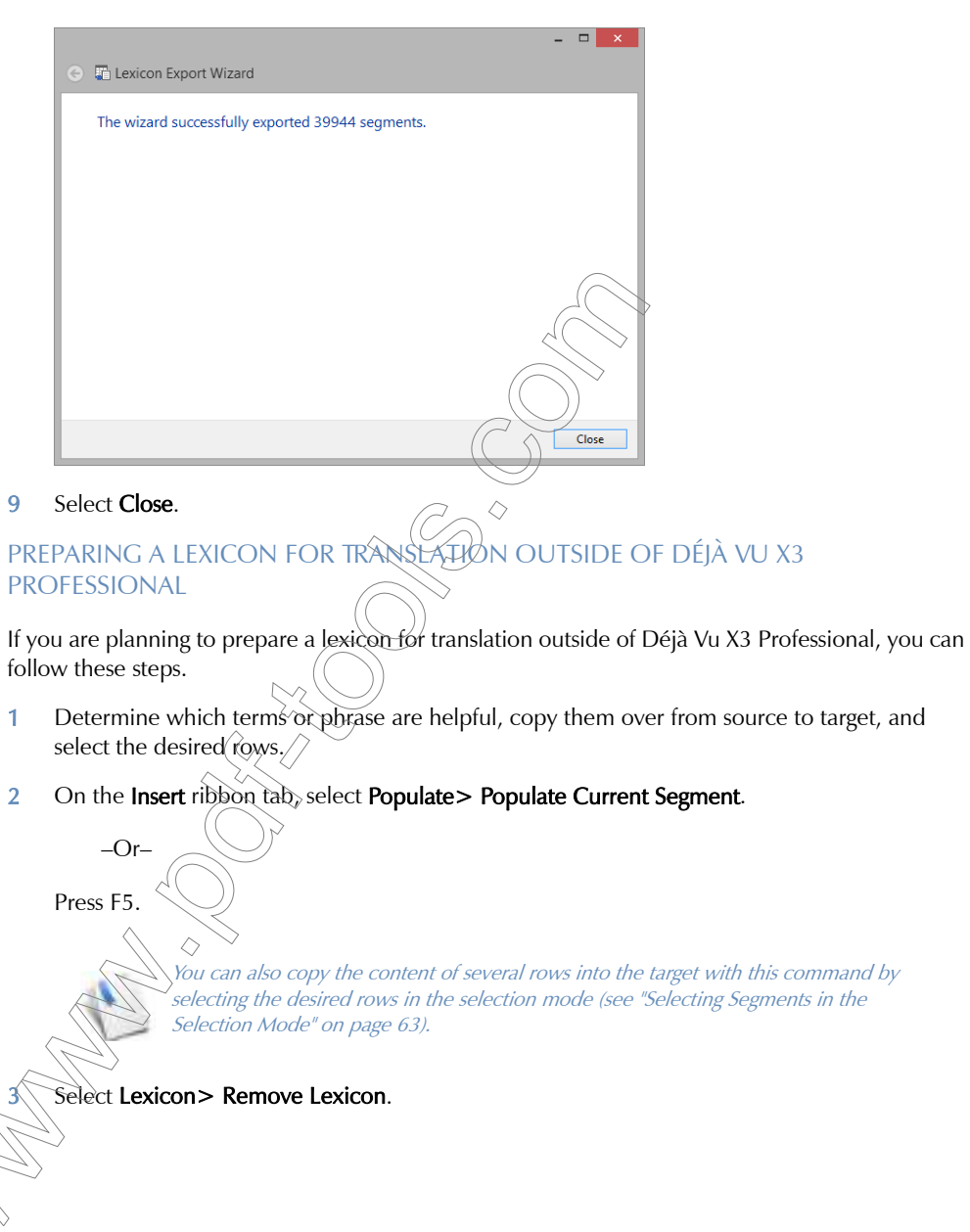

The Remove lexicon rows dialog appears.

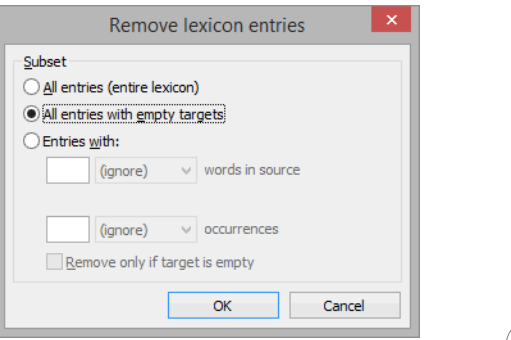

- 5 Select **All entries with empty targets.**
- 6 Click OK.
- 7 You can now export the remaining entries into a text or Excel file (see "Exporting the Lexicon" [on page 401\)](#page-401-0), translate the file outside of Déjà Vu X3 Professional by overwriting the target segments and, once the translation is finished, re-import the file into the lexicon.

## IMPORTING INTO THE LEXICON

The option to import a lexicon can prove to be helpful in a variety of situations, including the following:

- the lexicon has been translated, edited, or proofread outside of Déjà Vu X3 Professional and needs to be reimported into the project,
- vou would like to transfer the lexicon from an earlier project to the current project, or
- $\blacksquare$  a project-specific glossary has to be imported into the project's lexicon.

 $\sqrt{\frac{1}{3}}$  is arguably the most important one. As mentioned before, the lexicon is used as the primary glossary for the project, so it is very helpful to import a projectspecific glossary into the lexicon rather than the generic termbase.

## To import an external file into the lexicon

 $\theta$  in an open project with or without an existing lexicon, select **File > Import > Lexicon.** 

 $-Or-$ 

#### *The Lexicon*

With an existing lexicon, right-click on the lexicon icon and select Import.

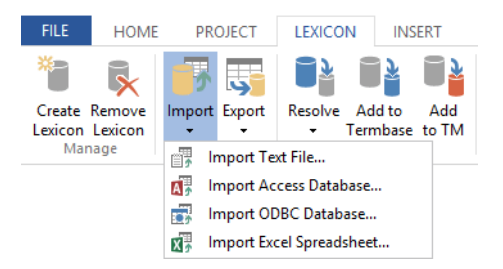

- 2 You have the following options for a format to import from:
	- **Text file**
	- **Access database**
	- $\Box$  ODBC database (only available in the Workgroup edition)
	- **Excel spreadsheet**
- 3 For this example we are going to select *Import Excel Spreadsheet.*
- 4 Choose the folder where the file is located, name the file, and select Save.
- 5 The wizard displays the current settings to you.

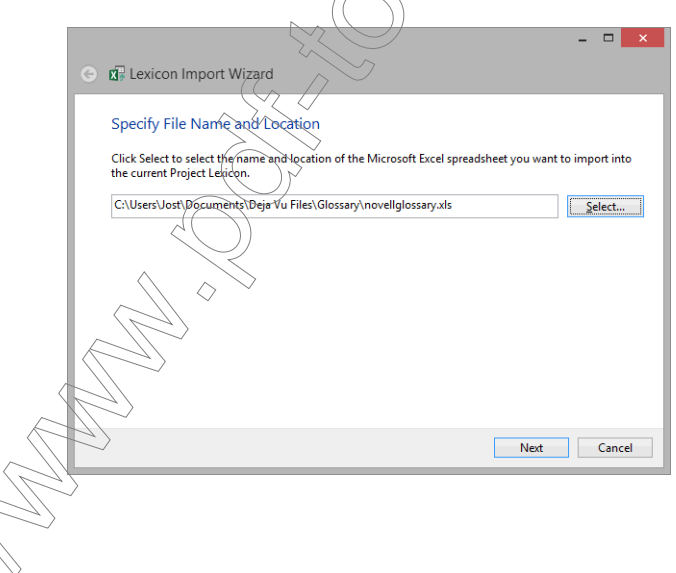

6 Select Next and select whether the First Row Contains Field Names.

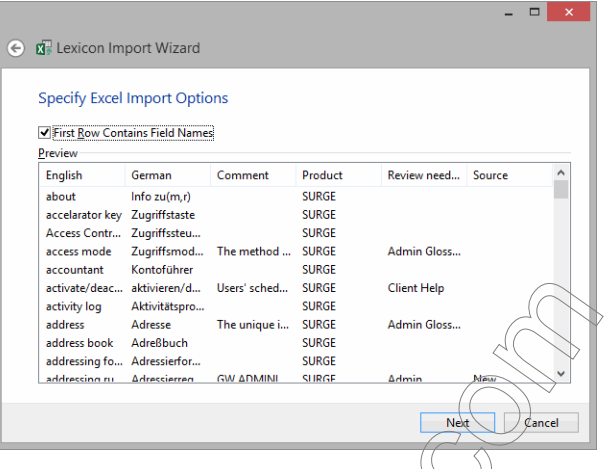

7 Select **Next**, specify which of the available fields needs to be imported, and map it to the appropriate language and code page.

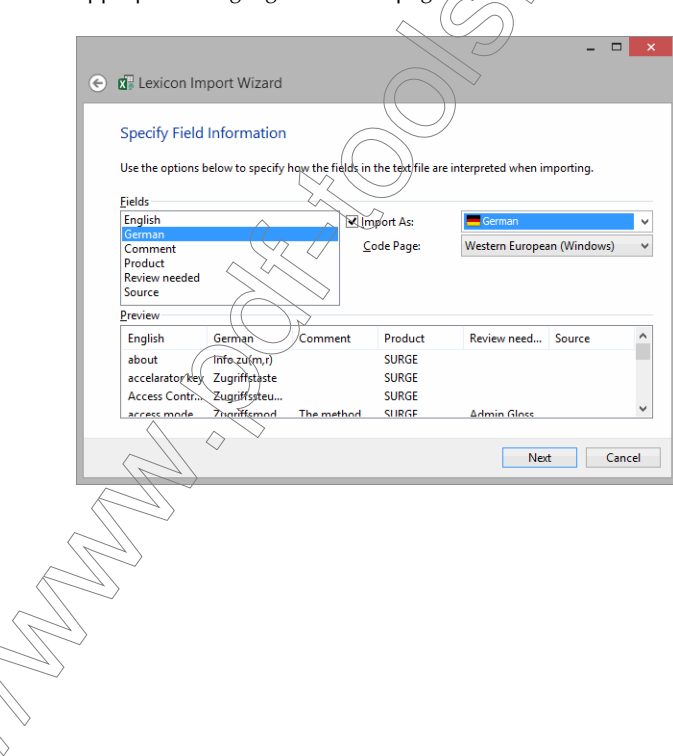

#### *The Lexicon*

8 Select Next and choose whether you want the entries in the glossary to overwrite any existing similar entries in the current lexicon and whether you want to recalculate the frequencies (i.e., add the existing number of occurrences to the one in the new glossary).

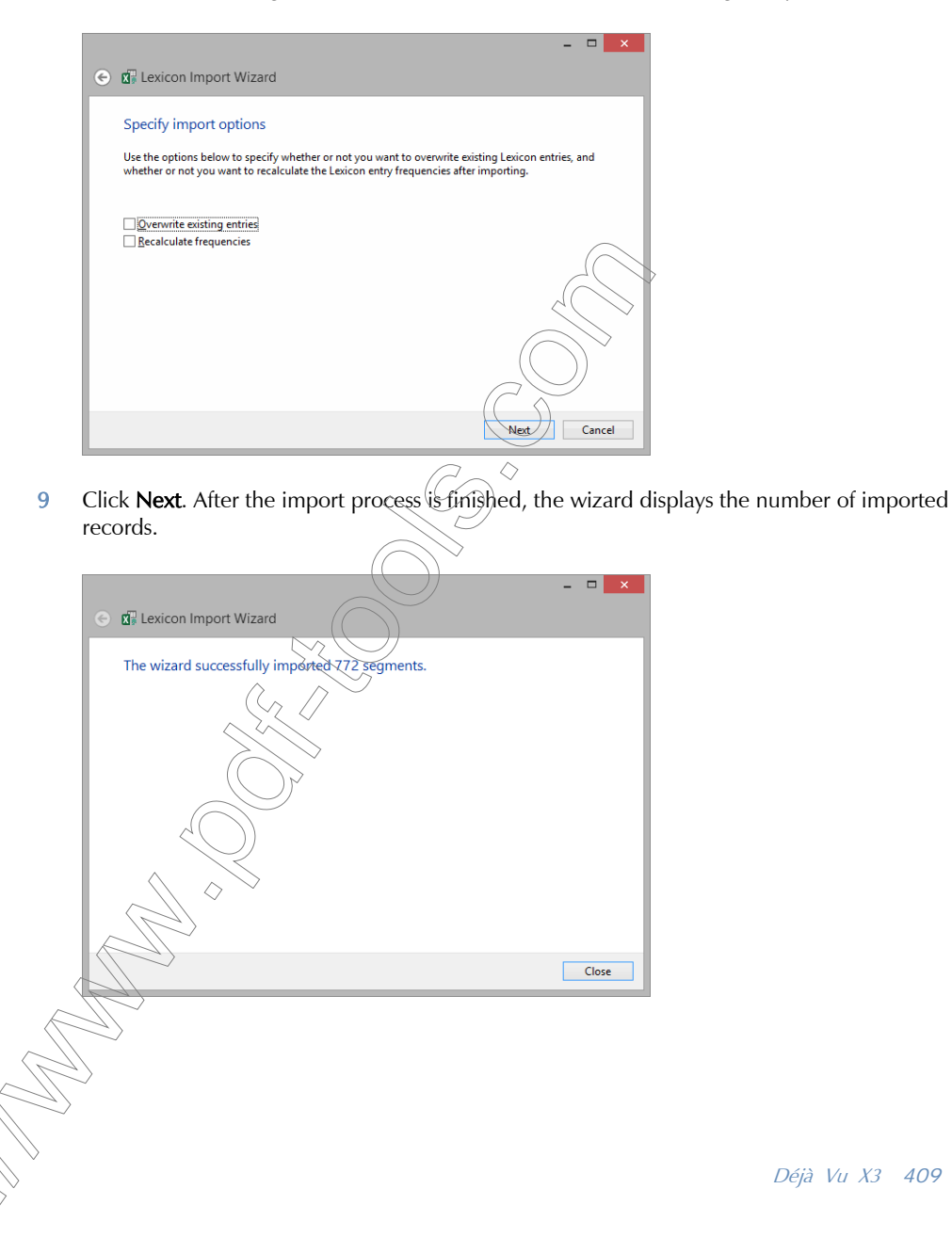

10 Click Close. If you now open the lexicon in your project, you will be able to see the imported entries.

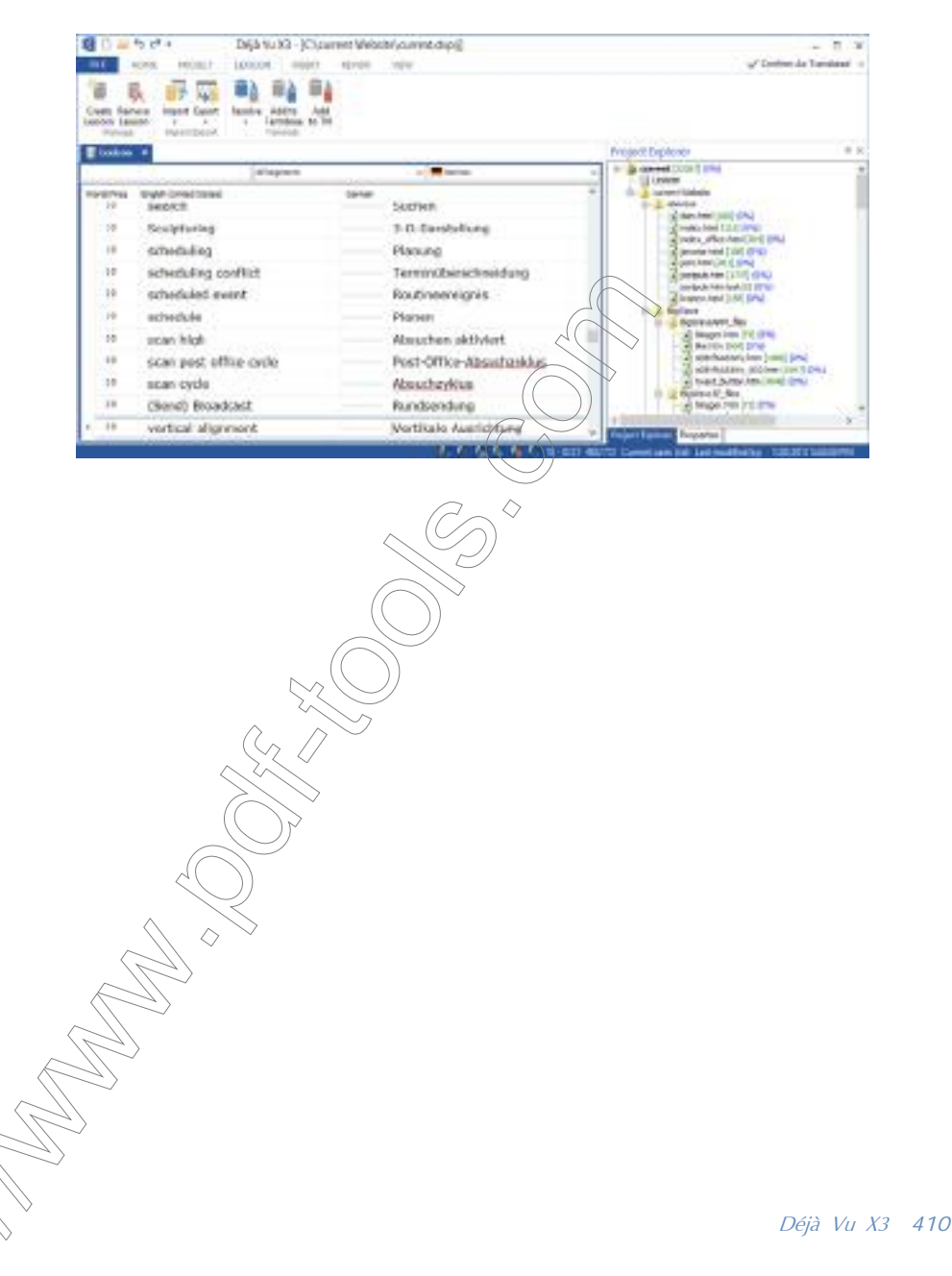

## CREATING AND MAINTAINING TRANSLATION MEMORIES

## TRANSLATION MEMORY INTERFACE

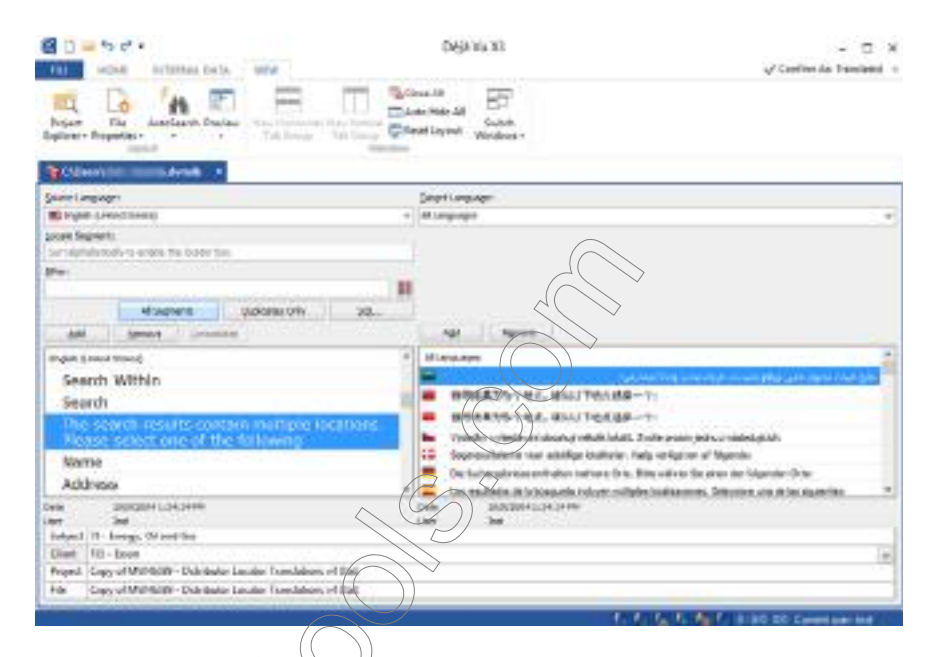

The translation exit memory interface consists of a number of elements.

Source Language—though you can only view one source language at a time, the multilingual nature of Déjà Vu X3 Professional's translation memories makes it possible to select a different source language from the **Source Language** dropdown list and have the present source language become a target language:

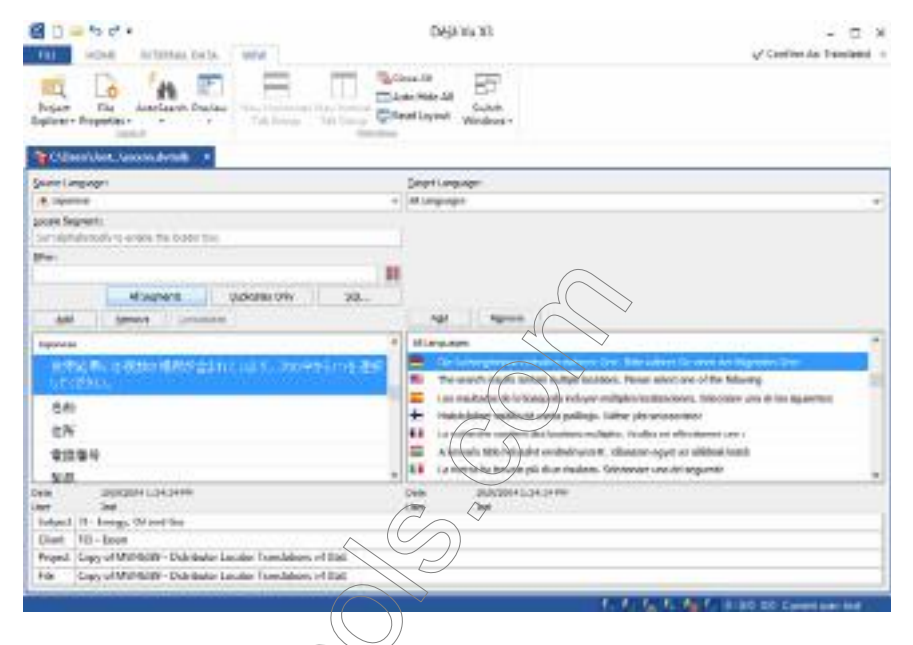

■ Target Language—allows you to view each individual target language or—as in the examples above—all target languages.

◇

**Locate Segment**—this field allows you to enter the first few letters of the first word in the source segment you are searching for to have Déjà Vu X3 Professional jump to a matching entry.

> $t$ fough you can use this feature in any mode, it is particularly useful in lphabetical order. To switch to alphabetical order, click the source language header.

Filter—allows you to enter any full word (partial word or wildcard searches are not possible). By clicking the **Filter** button to the right of the text box, the translation memory displays all records where the source contains that word.

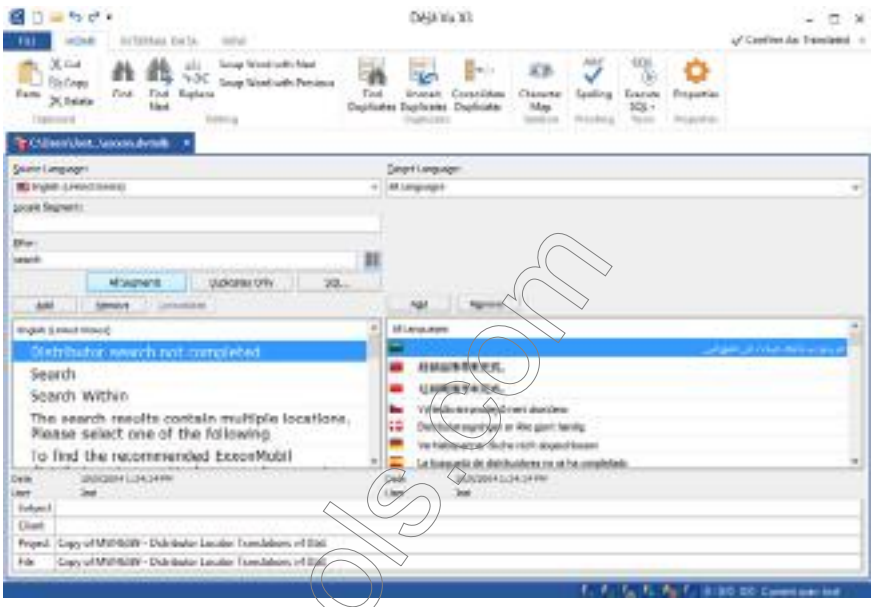

- **Add**—clicking this button in either the source or target column will open a new field in which you can enter a new segment or term.
- Remove—clicking these buttons will remove the source or target segment.

**Consolidate**—this option allows you to merge two identical source segments with translations into different languages. Highlight several source segments by clicking on them while holding down the Ctrl  $(+$ Shift) key.

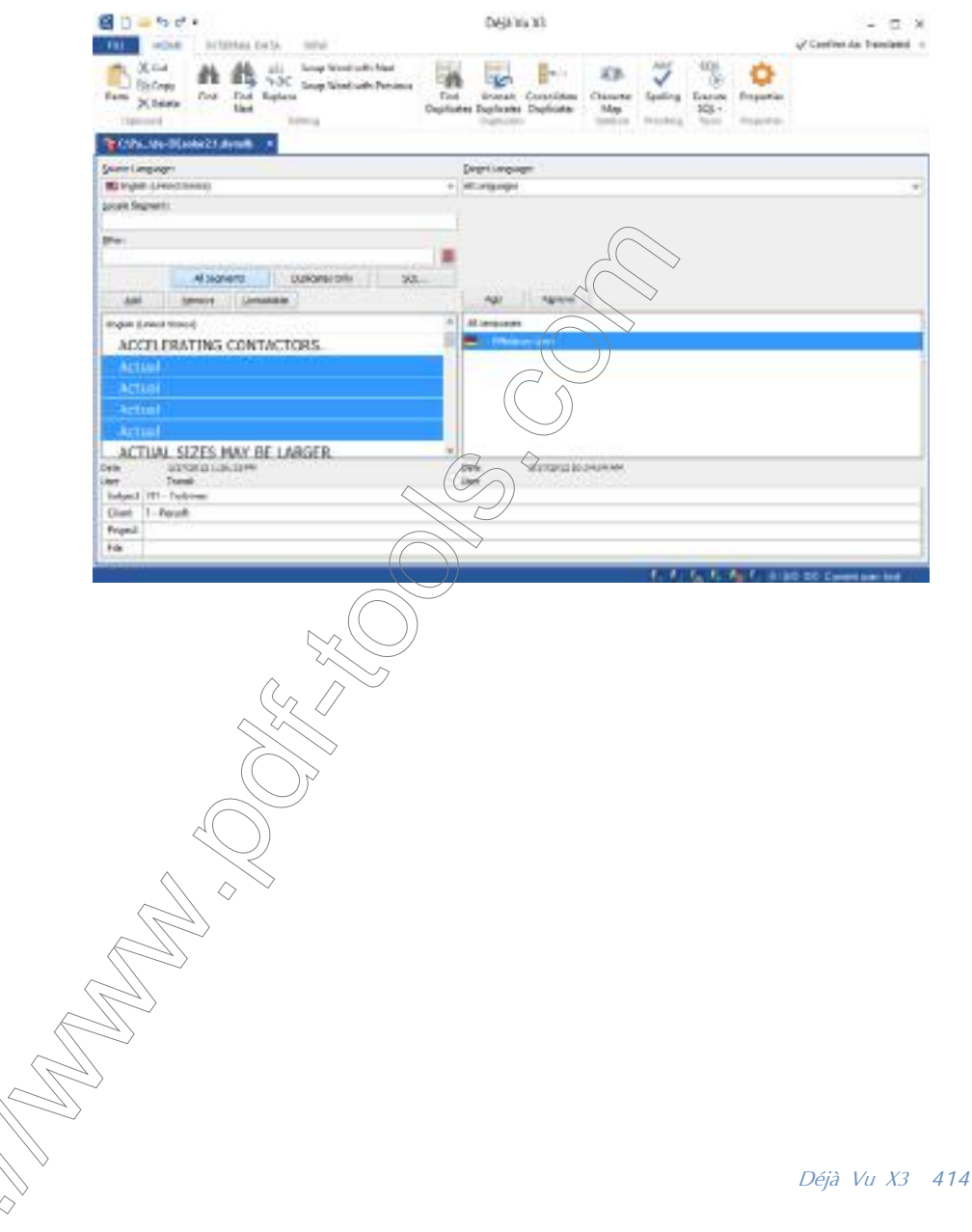

## Select Consolidate.

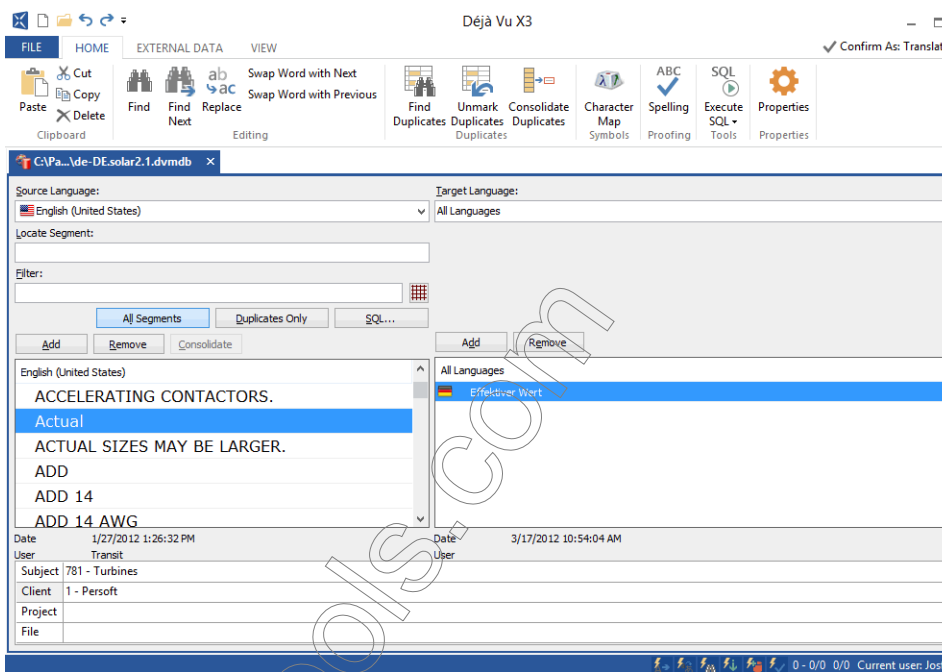

 $\blacksquare$  All Segments—the standard view that displays all source segments with their associated target segments.

#### Duplicates Only-displays all source rows.

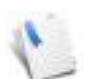

A more powerful option for managing duplicates is to select Database> Find Duplicate Segments.

The **Find Duplicate Segments** dialog gives you a wide variety of options for finding sets of duplicates, sets of duplicates with identical translations, or sets of duplicates with different translations for all possible language combinations. It also allows you to delete duplicates if both source and target are identical.

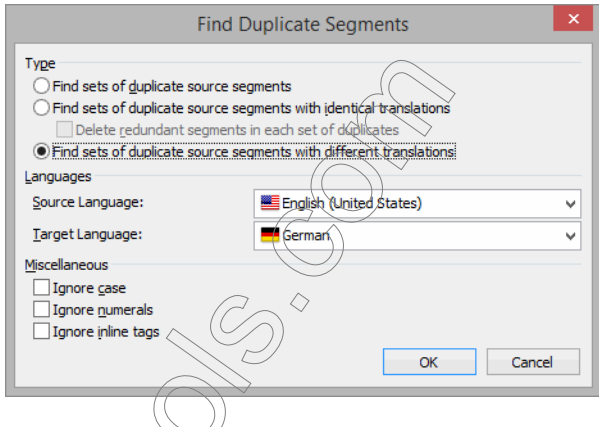

SQL—this option opens the SQL Filter dialog in which you can enter any SQL statement to view a certain subset of the translation memory.

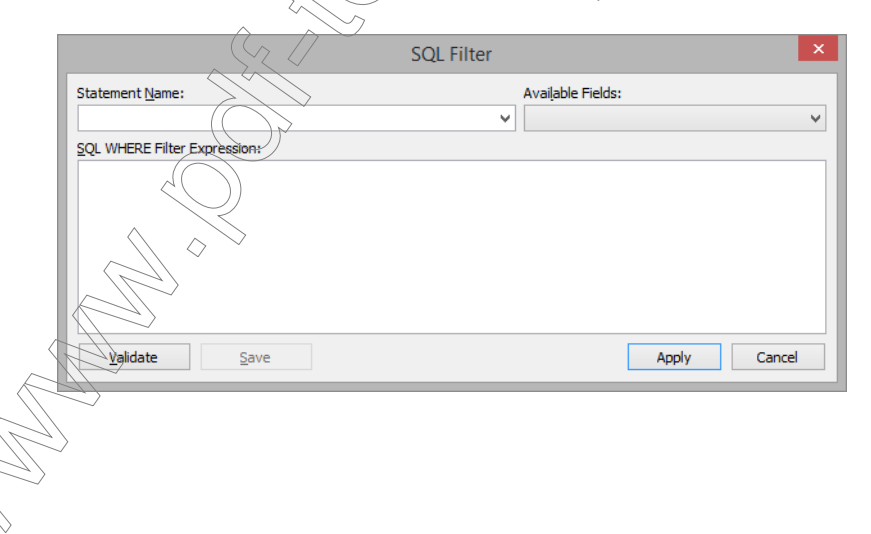

## OPENING TRANSLATION MEMORIES

1 Select File > Open.

 $-Or-$ 

Click  $\Box$  on the Quick Access Toolbar.

 $-Or-$ 

Press Ctrl+O.

2 The Open dialog appears.

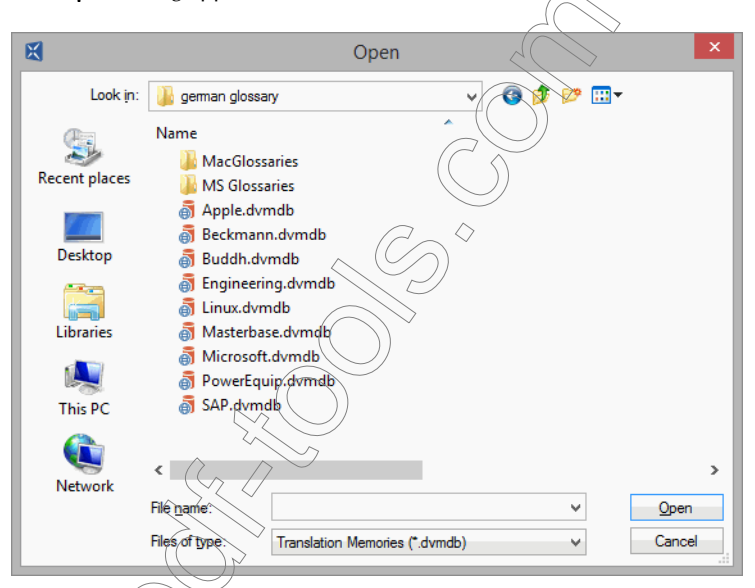

3 Select Translation Memories under Files of type, select the database you want to open, and click Open.

# CREATING TRANSLATION MEMORIES

◇

There are two different ways to create a translation memory:

 you can create one during the process of creating a Déjà Vu X3 Professional project file (see ["Creating a New Project File" on page 81](#page-81-0)), or

you can create a translation memory as a stand-alone file.

By creating a translation memory as a stand-alone file (which you can later associate with project files), a creation wizard allows you to select several customized options.

To create a translation memory as a stand-alone file

- 1 Open Déjà Vu X3 Professional.
- 2 The **Start** screen appears.
- 3 Select the Translation Memory button under Translation Memory.

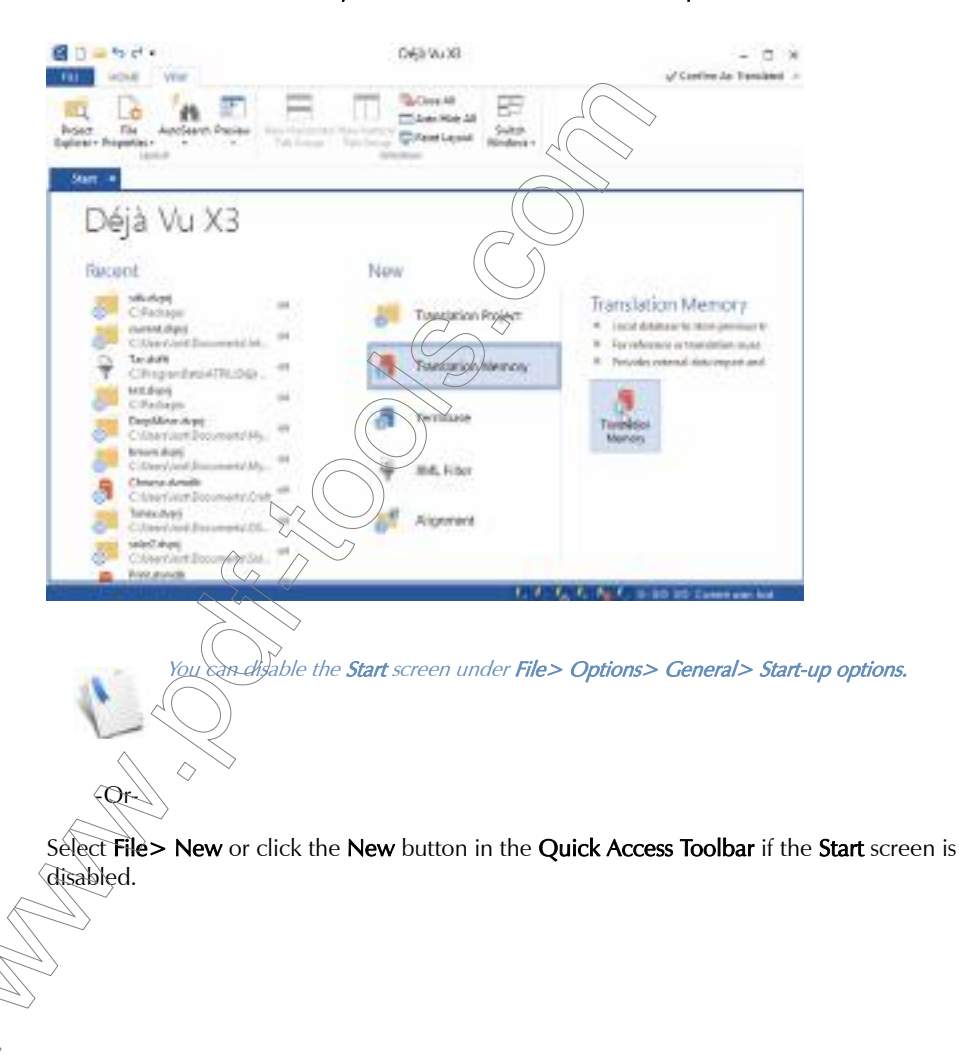

4 The **New File** dialog appears.

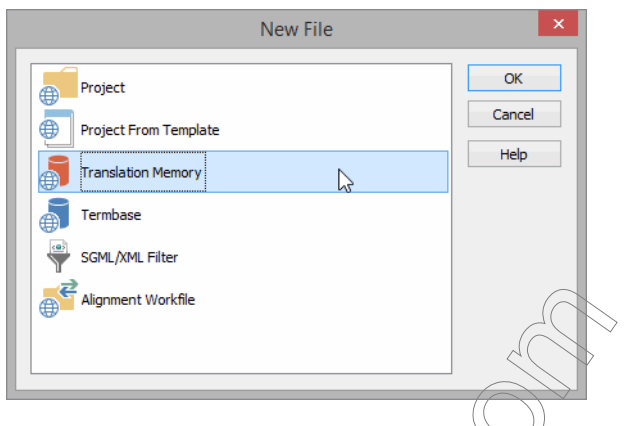

- 5 Double-click Translation Memory or select Translation Memory and click OK.
- 6 The wizard prompts you to create a translation memory.
- 7 Select a folder in which you want to  $h \overrightarrow{a}$  ethe translation memory saved, and type a name for the translation memory.

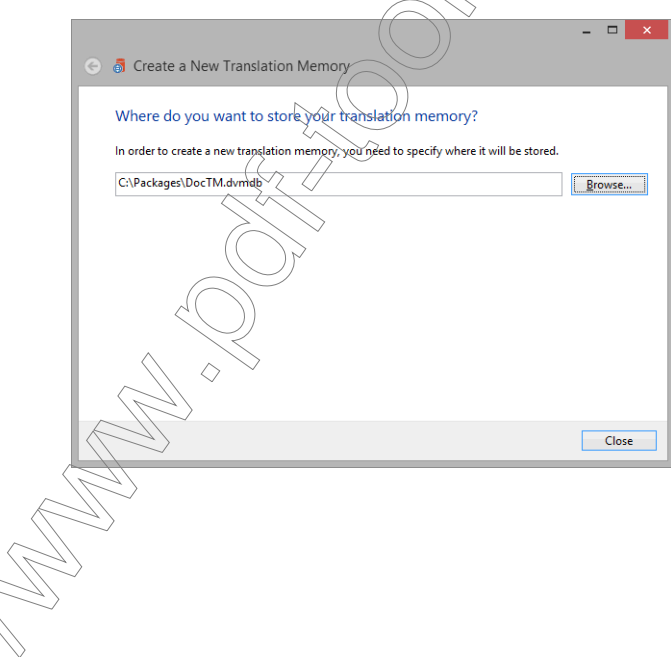

8 Click Close. Déjà Vu X3 Professional displays an empty translation memory.

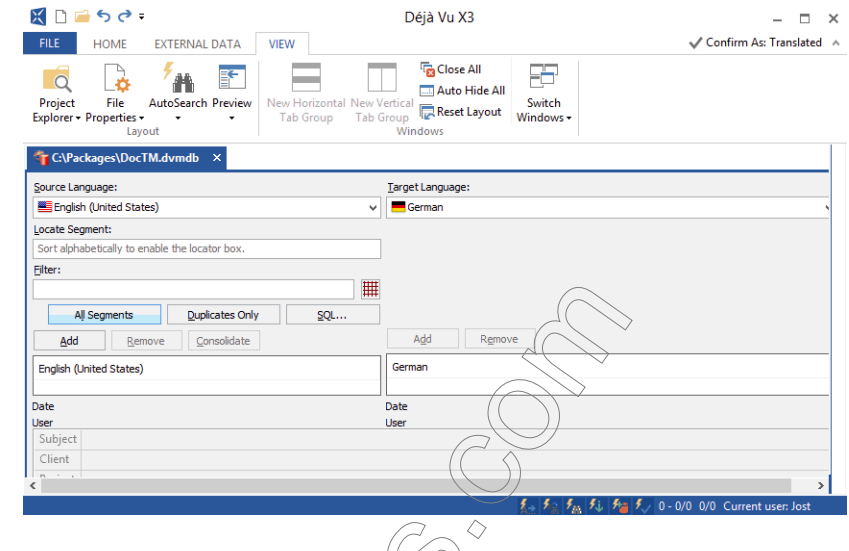

# ASSOCIATING TRANSLATION MEMORIES WITH A PROJECT

Translation memories can be associated with your project during the creation of a project (see p. [84\)](#page-84-0) or at a later point.

### To associate translation memories with projects

1 In an open project, select Project> Properties> Databases.

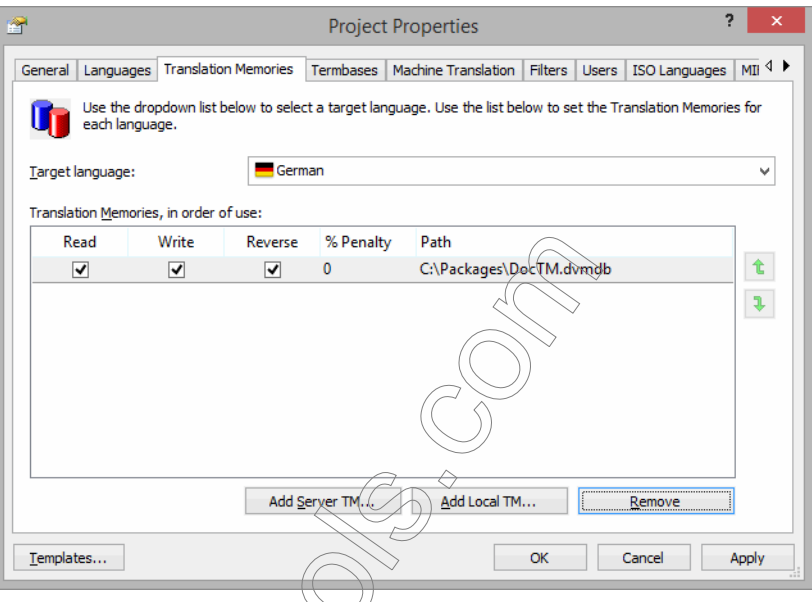

- 2 If you would like to disassociate the existing translation memory from the project, select that translation memory and click Remove.
- $3$  If you would like to add an additional translation memory,
	- select Add Server TM to add a server-based TEAMServer translation memory or
	- select Add Local  $\hat{M}$  to add a translation memory that is on your hard drive or network.

4 If you selected Add Server TM, the TEAMserver Login dialog prompts you to enter your login credentials.

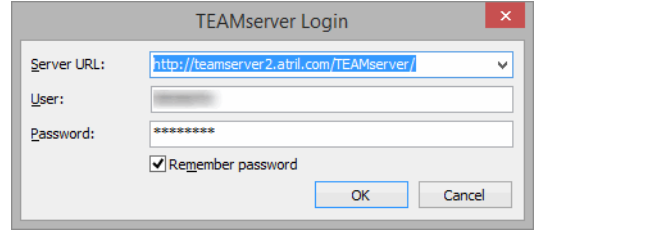

5 If you selected Add Local TM, a file selector dialog appears.

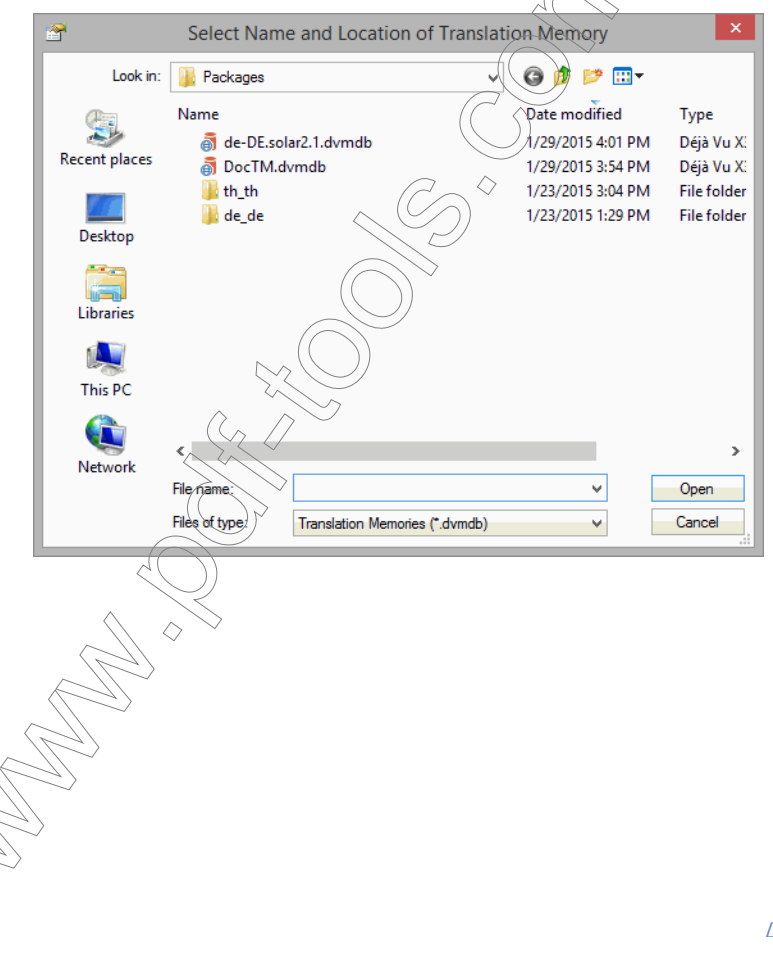

Déjà Vu X3 *422*

6 Select the additional database which can be located on a drive of your local computer or anywhere in your network and click Open.

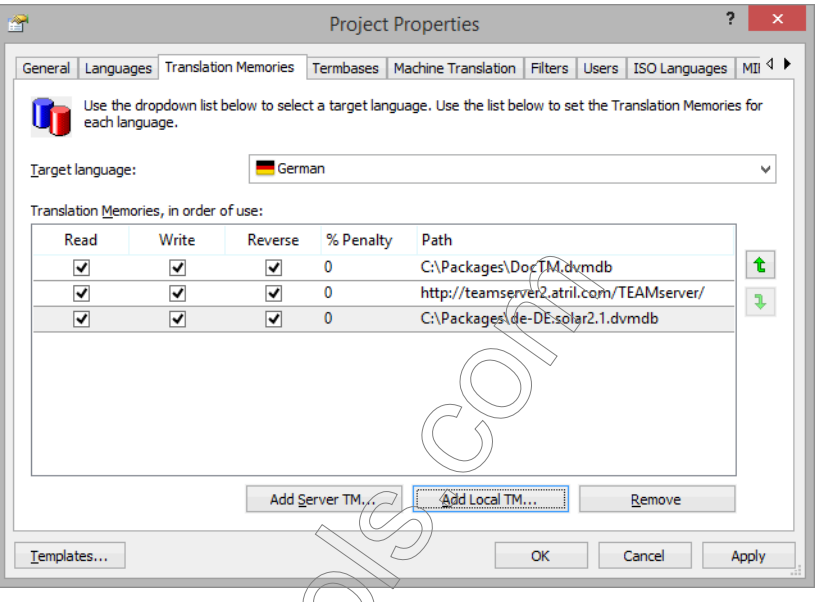

7 By default, the newly added translation memory has read and write access. Translation memories with read access will be used to retrieve data for your project and those with write access will have data written to them. This means that you can write to several translation memories at the same time, thus allowing you, for instance, to have a copy of a large translation memory on your local computer that you read and write from and the original translation memory on a network server. You can choose to only write to the network

translation memory but not read from it, which would avoid increased network traffic and could have a significant impact on processing speed.

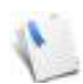

You can sort the order of use of the translation memories with the up and down arrows or the right side of the field where the translation memories are listed. If you have selected the option Order of Translation Memories under File> Options> Translation> Translation memory options> Sort matches by, the order of displayed matches will be

determined by the order of translation memories in the Translation Memories tab.

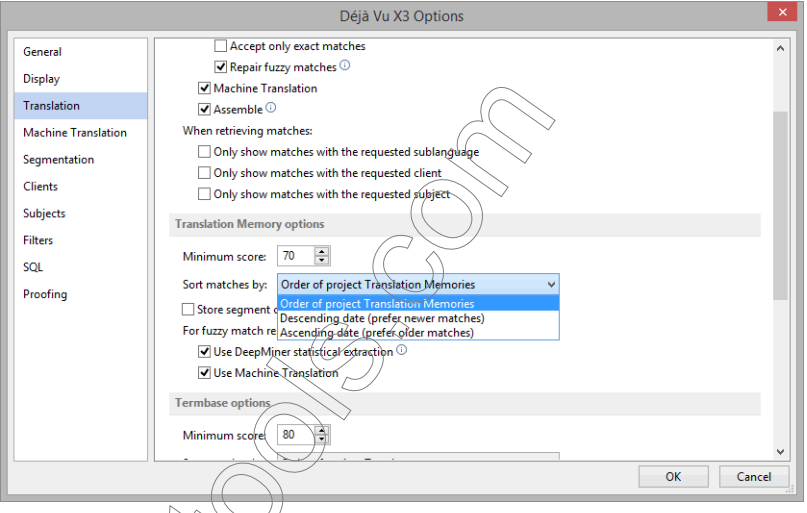

Conversely, if you select Descending date or Ascending date, the order of displayed translation memory matches will be determined only by the age of the translation unit.

You can sort the order of use of the translation memories with the up and down arrows or the right side of the field where the translation memories are listed. If you have selected

8 Make the necessary changes.

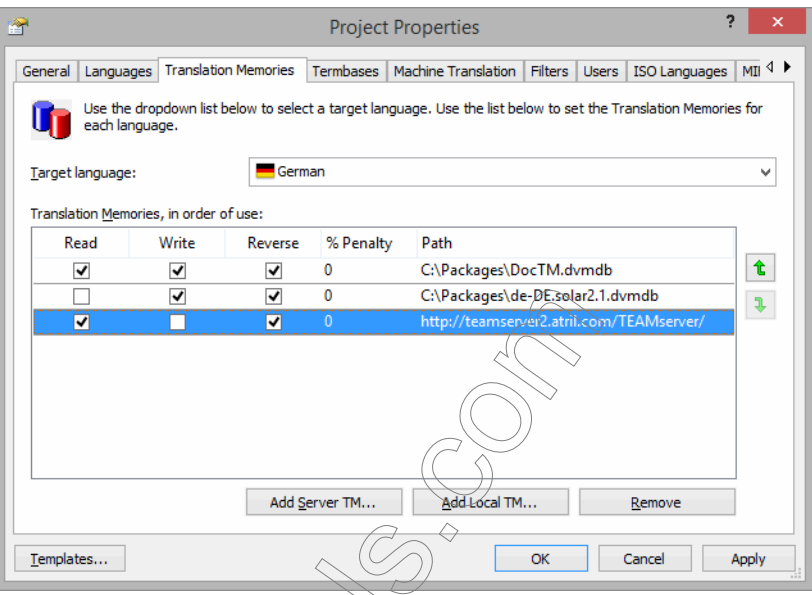

9 Click Apply and/or OK.

# TRANSLATION MEMORY STATISTICS

It is possible to obtain statistical data about your translation memory, such as number of records and languages in the translation memory.

# To view translation memory statistics

1 In an open translation memory, select Home> Properties> Statistics.

- **Translation Memory Properties** General | Users | Statistics Statistics: álculate ÖK Apply
- 2 The Statistics tab in the Translation Memory Properties dialog is displayed.

3 Click Calculate.

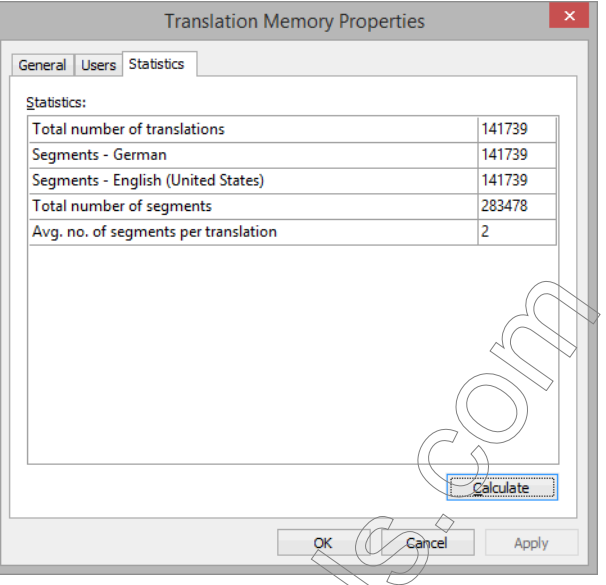

4 The statistics for the current translation memory are displayed.

# IMPORTING EXTERNAL DATA

You add records to your translation, memory as you translate (see "Sending Information to the [Translation Memory" on page 177\)](#page-177-0), but Déjà Vu X3 Professional also enables you to import external data into translation memories. For example, this allows you to convert data you have accumulated with other translation memory software, or even from data found on the Internet.

## To import data

1 With an open translation memory, select the **External Data** ribbon tab.

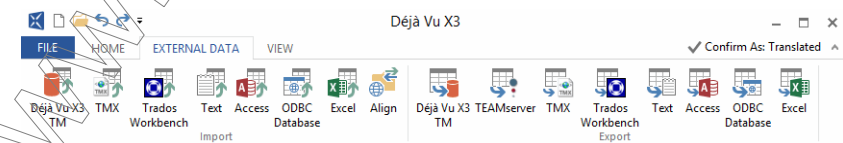

You can see the supported formats on the ribbon tab:

- Déjà Vu X3 TM—for merging translation memories
- **TMX—for importing databases from the Translation Memory EXchange format, an XML**based exchange format between different CAT tools
- Trados Workbench—for importing databases from translation memories from the Trados Workbench .txt format
- Text—for importing delimited text files (tab, comma, etc.)
- Access—for importing databases from various versions of Microsoft Access
- **Excel—for importing databases from Microsoft Excel (only .xls files)**
- Align—for starting the alignment process or importing data from an existing alignment project file

For this example, we will select **Text** to import a multilingual comma-separated value file  $(csv)$ .

3 Select Text and select the text file you want to import. The wizard displays the current settings. $\curvearrowright \curvearrowright \curvearrowright$ 

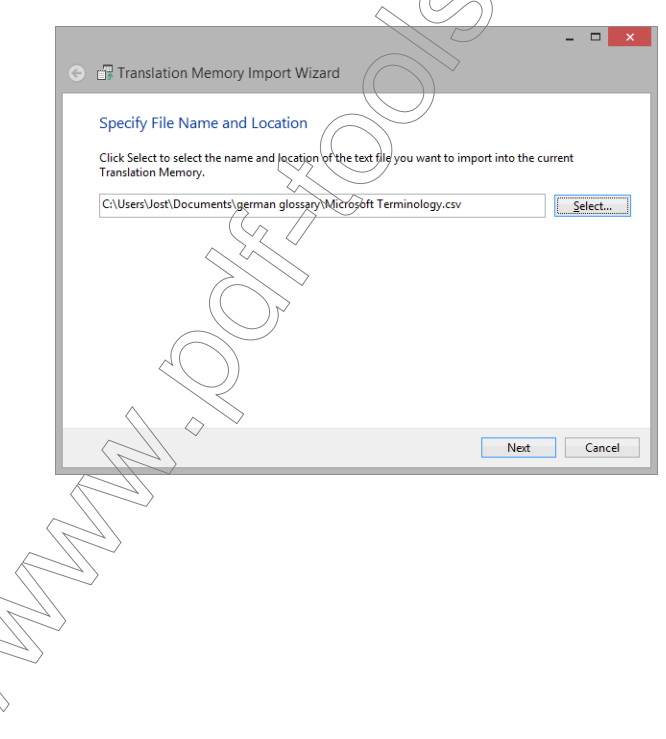

4 Click Next. The wizard displays the data of the file and allows you to adjust the delimiter settings.

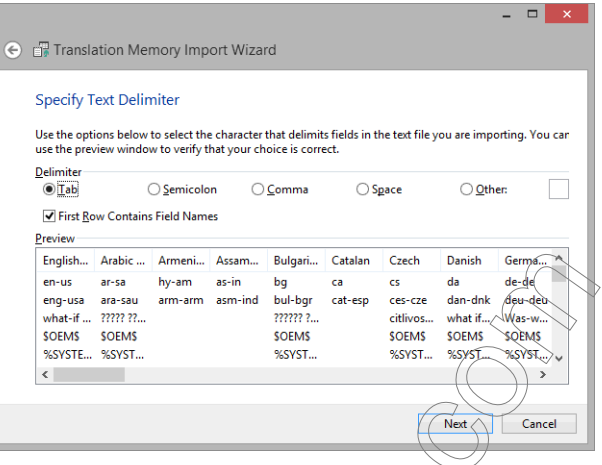

- 5 Select the delimiter of your original file (in this case Tab), and check the appropriate option if the first row contains field names.
- 6 Click Next. The wizard now allows you to specify the field information for the fields of your original file.

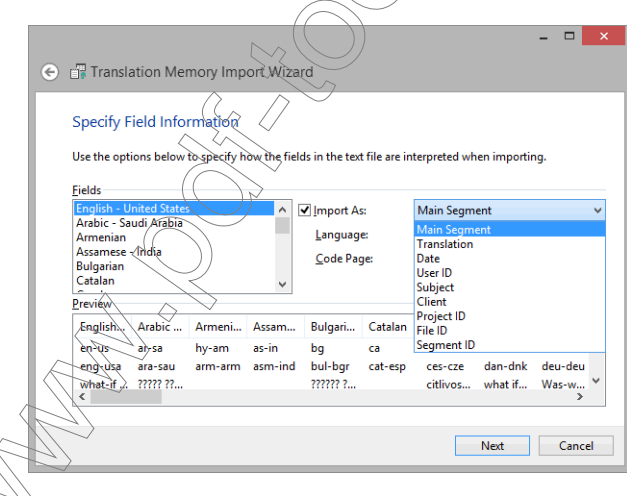

The available standard fields are:

- **Main Segment (typically the source language)**
- **Translation**
- **Date**
- **User ID**
- Subject
- Client
- $\blacksquare$ File ID
- Segment ID
- 7 Select **Main Segment** and the appropriate language and code page settings for the source language, and Translation and the appropriate language and code page settings for the target languages.

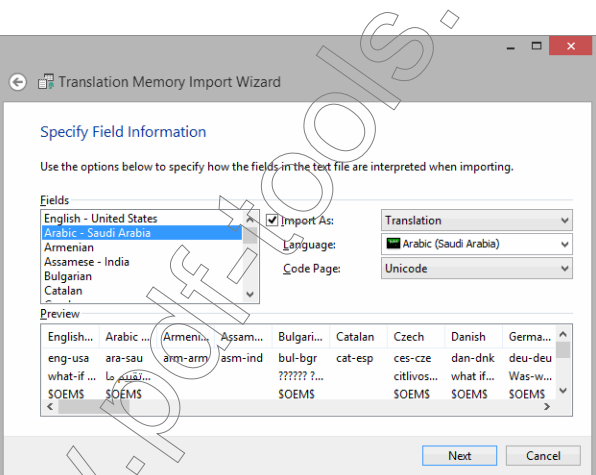

The **Preview** field gives you a good overview of the appropriateness of the chosen code page. Compare for instance the Arabic column in the previous screenshot and this screenshot. Only after selecting the correct code page Unicode, the Arabic characters and the direction of writing are displayed correctly.

- 8 Click Next.
- 9 You are prompted whether you want to remove **Duplicate Segments.**
- 10 Click Next. The wizard displays the import progress; when it is finished, it shows how many records have been added.

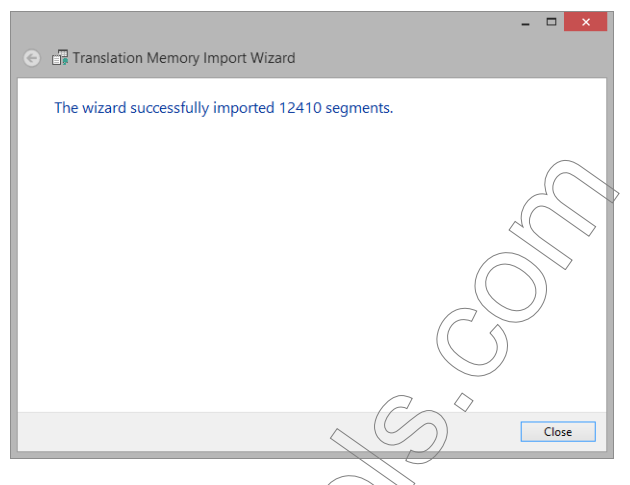

11 Click Close and you are returned to your translation memory view.

## ALIGNING EXISTING FILES

Alignment is the process in which pairs of already translated files that were translated in a monolingual environment (i,e), outside a translation memory tool) are paired up to become part of an existing or a new translation memory. The process of pairing up these files is done in an intermediary alignment file, a .dvapr file; once the alignment is completed, this file is fed into the translation memory.

> $\hat{g}$ h this feature can be very powerful, especially for users who start without any existing bilingual material, you should be cautious of blindly feeding existing material into your translation memory, just to "make it grow." In our experience, the best procedure for alignment is to choose very carefully what kind of textual material you whilf from most, or align in a specific situation when you have to translate a file and you have of very similar, already translated files that are not yet contained in the translation memory.

Déjà Vu X3 Professional's advanced concept of using placeholders for tags in the translation memory allows for:
- **a** aligning of different file types (i.e., you can align an HTML file in language A with a Word document in language B), or
- using the translation memory that you built up from aligning from files of type A to translate files of type B.

In the latest edition of Déjà Vu X3 Professional it is also possible to have an unlimited number of files or differing file formats in one alignment process.

### To align several pairs of files

- 1 Open Déjà Vu X3 Professional.
- 2 The Start screen appears.

-Or-

3 Select the Alignment Workfile button under Alignment.

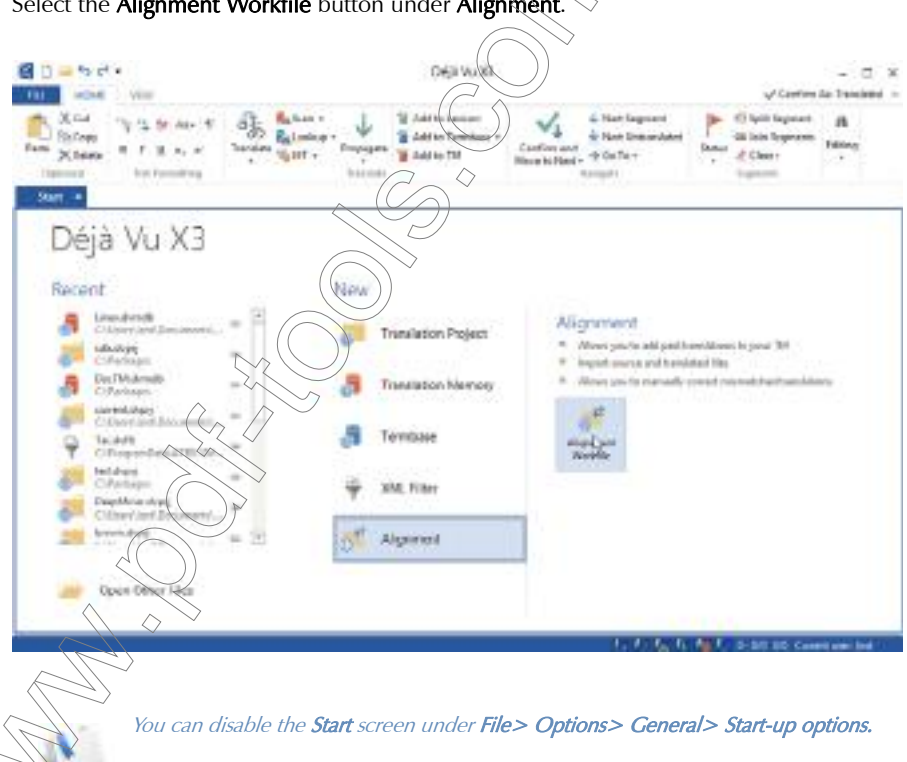

Déjà Vu X3 *432*

Select File> New or click the New button in the Quick Access Toolbar if the Start screen is disabled.

4 The **New File** dialog appears.

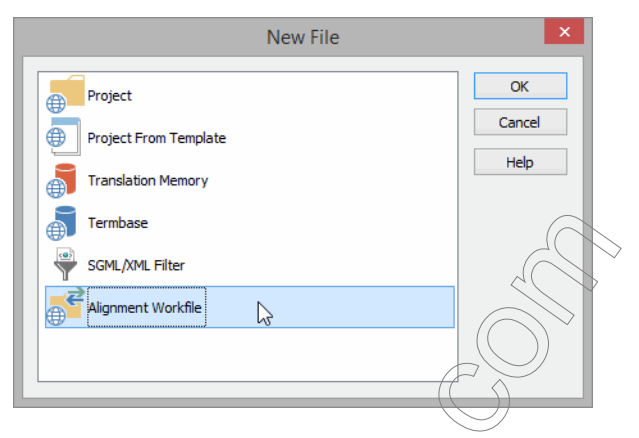

5 Double-click Alignment Workfile or select Alignment Workfile and click OK..

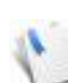

Alternatively, you can also align from within an existing translation memory. To do that,<br>open the translation memory that you would like to align new material into and select  $\epsilon$  that you would like to align new material into and select  $External Data > Align$  (See  $p$ ) 427)

6 The Align Files Wizard appears, offering you a choice between creating a new alignment workfile and opening an existing one that already contains aligned material.

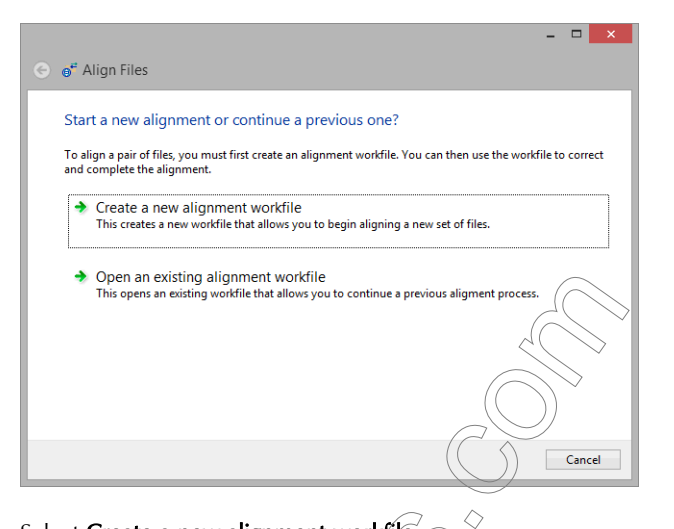

- 7 Select Create a new alignment workfile.
- 8 Click Select, give the new alignment file a name and choose a folder in which to save it.

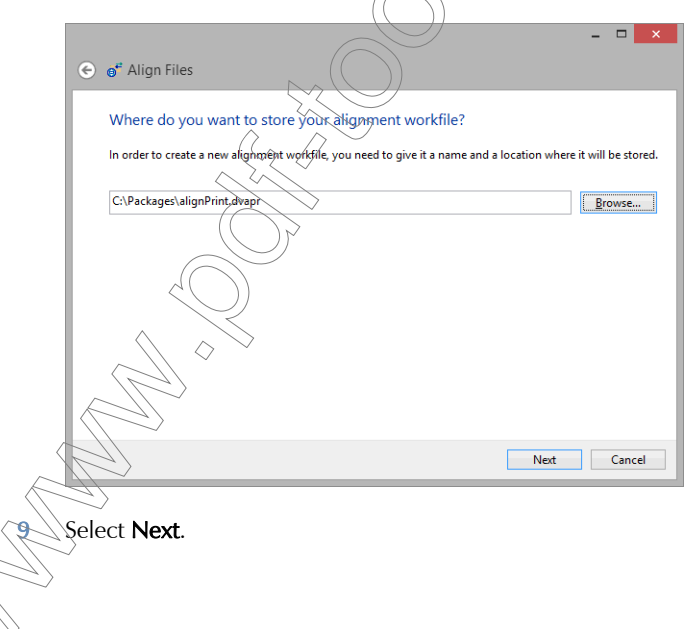

- 10 Make the following selections:
	- **Choose the source and target files by clicking on the Add buttons.**
	- **Change the order of the source and target files so that they are listed in the same order** by using the up and down arrows.
	- **Choose the language for the files from the dropdown list.**
	- **EXECUTE:** Change any properties for the import process of individual files by highlighting them and clicking on the Properties buttons.

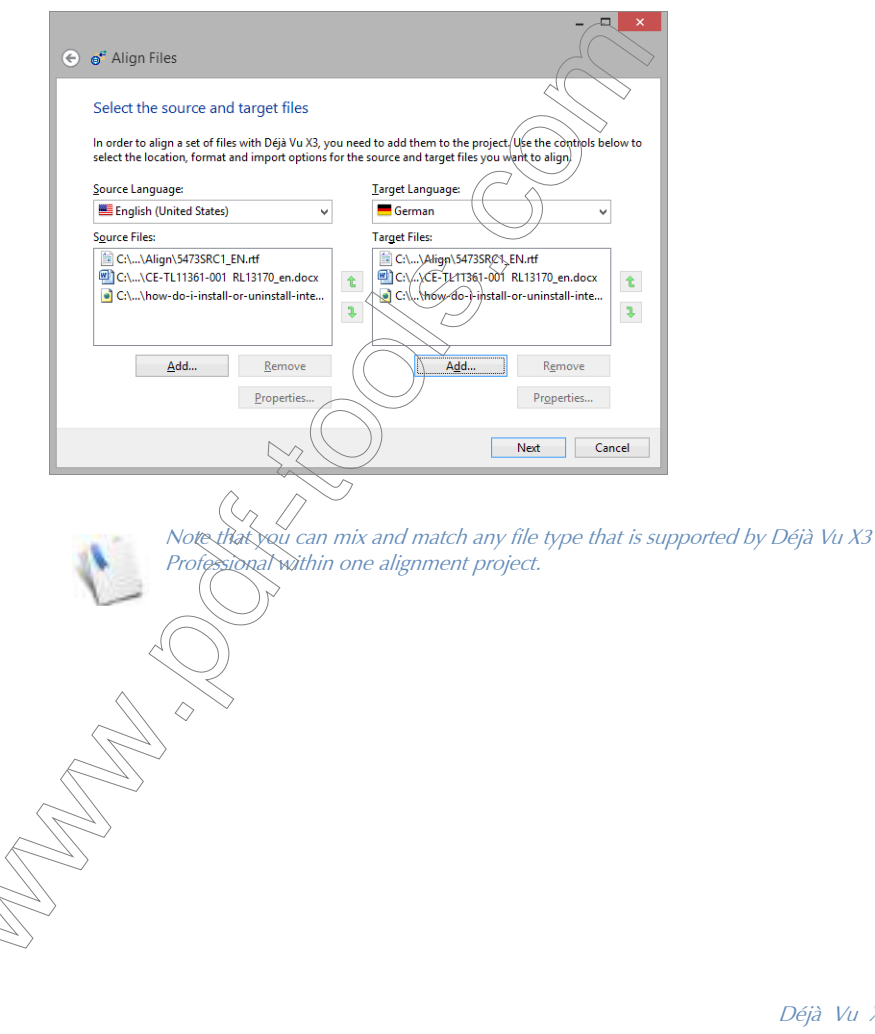

Déjà Vu X3 *435*

11 Select **Next**. The wizard shows the progress of the import process.

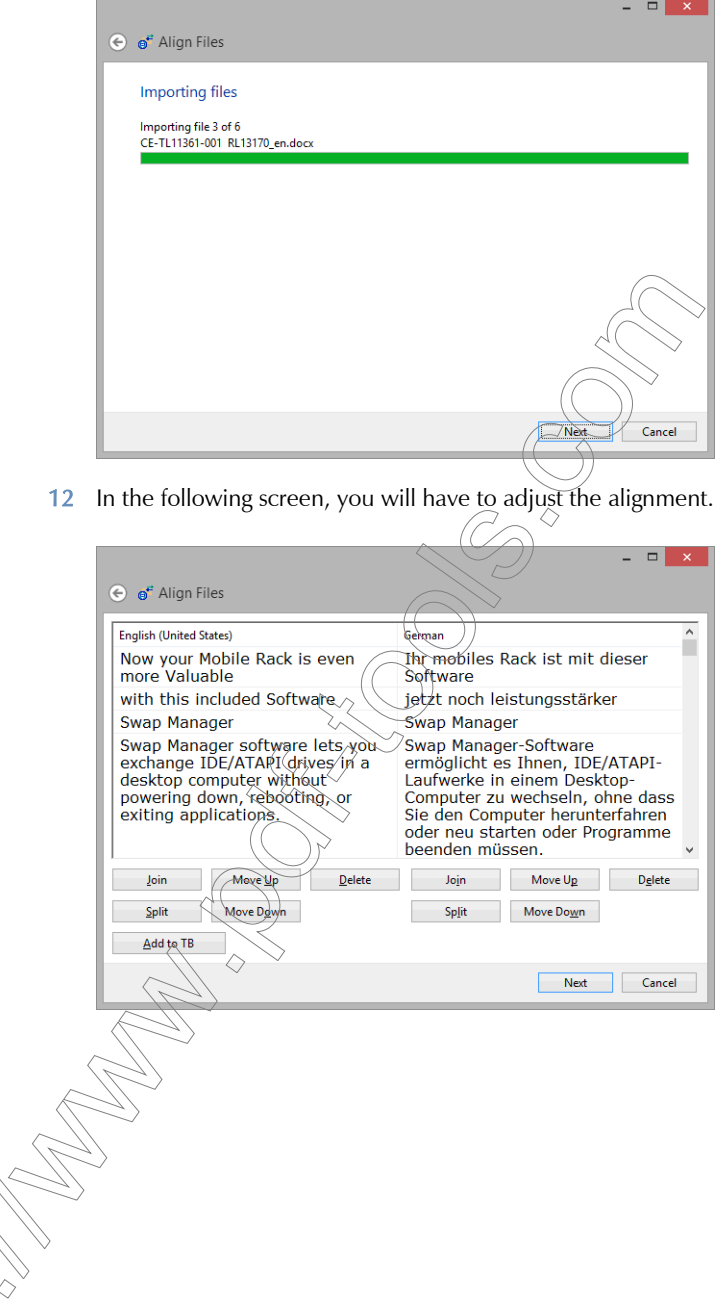

You can make adjustments in source or target by selecting one or several rows in either source or target (press Ctrl while selecting several rows or Ctrl+Shift while selecting a range) and using one of the following options to adjust the alignment:

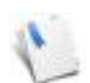

You can recognize whether your selection is in the source or the target column by the yellow dotted line that surrounds your selection.

- Joining the current segment with the next or joining all selected segments by clicking one of the **Join** buttons.
- Splitting the current segment at the cursor's location by clicking one of the **Split** buttons.
- Deleting the current segment or all selected segments by clicking one of the Delete buttons.
- $\blacksquare$  Moving the current segment or all selected segments up by clicking one of the **Move Up** buttons.
- Moving the current segment or all selected segments down by clicking one of the Move Down buttons.
- Sending term pairs to the termbase by highlighting them in source and target and clicking Add to TB. (The first time  $\sqrt{6}u$  do this, you are prompted to select a termbase. Once you have selected a termbase for one alignment project, you will not have to select it again.)

The most common adjustments that you will have to make are due to

- soft or hard returns that were set for formatting purposes (as in the first two lines in both source and target in the example above);
- differences in the segment structure; or
- differences in the use of segment delimiters.

If you see marked differences in how sentences are delimited because of delimitation rules, it may be advisable to discard the current alignment workfile, change the delimitation rules for one or both languages, and import the files again into a new alignment project. For more information on sentence delimitation, see ["Sentence](#page-217-0)  entation" on page 217.

When you are finished with your adjustments, all the rows should be aligned perfectly.

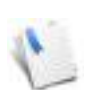

The following step of selecting or creating a translation memory is omitted if you are aligning through the **Import> Align** command within an existing translation memory.

13 Select the translation memory that the alignment file can be entered into by clicking Select.

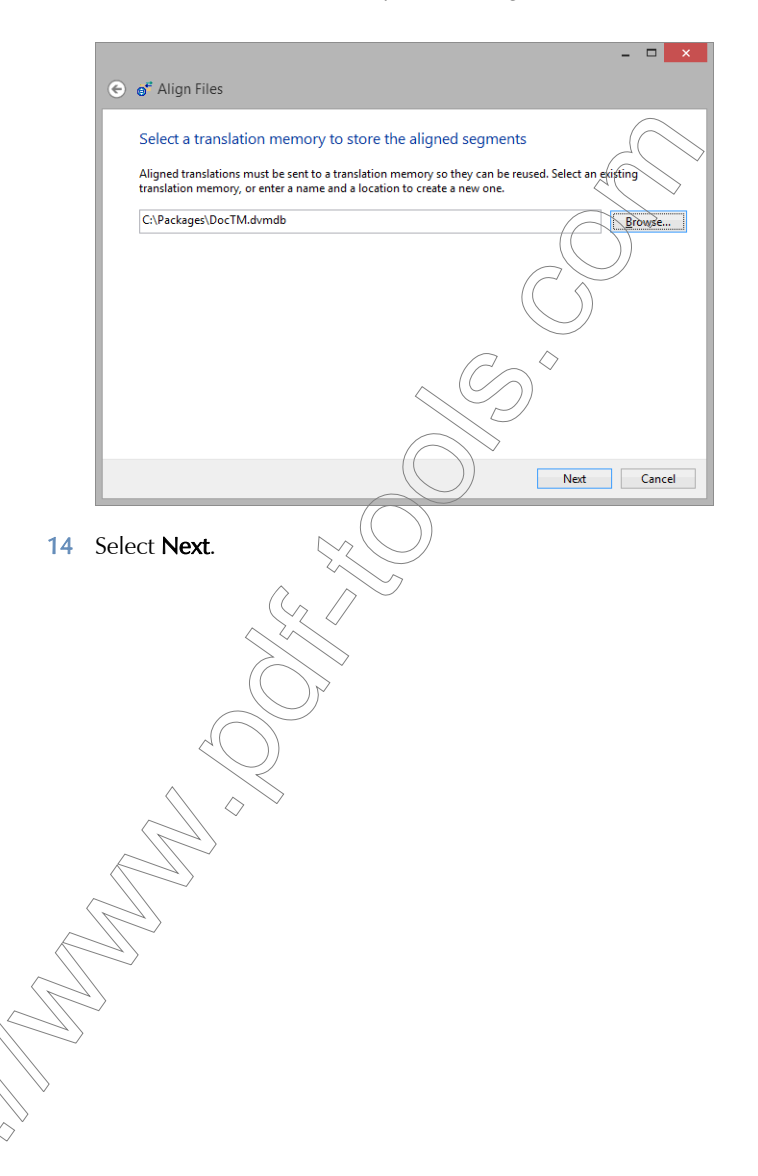

15 Select a client and a subject for the aligned data that you're going to send to the specified translation memory.

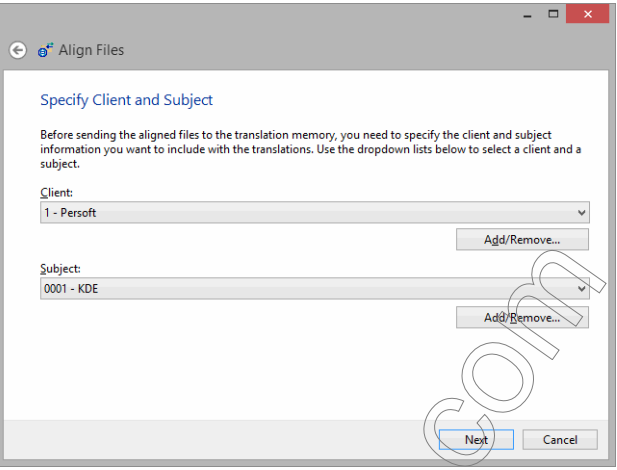

16 Click Next. The wizard shows you the progress of sending the segment pairs into your translation memory and notifies you when the process is finished.

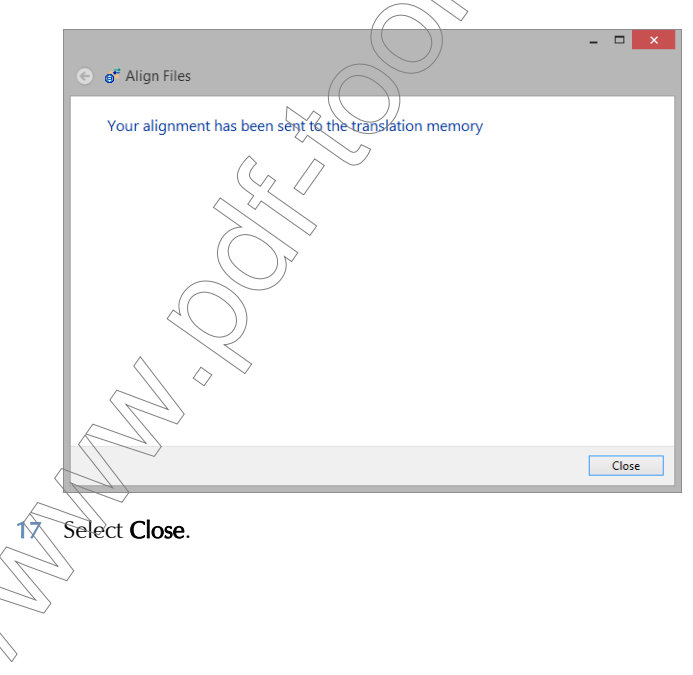

### To open an existing alignment file

1 Select File> Open.

 $-Or-$ 

Click  $\Box$  on the Quick Access Toolbar.

–Or–

Press Ctrl+O.

2 The **Open** dialog appears.

◇

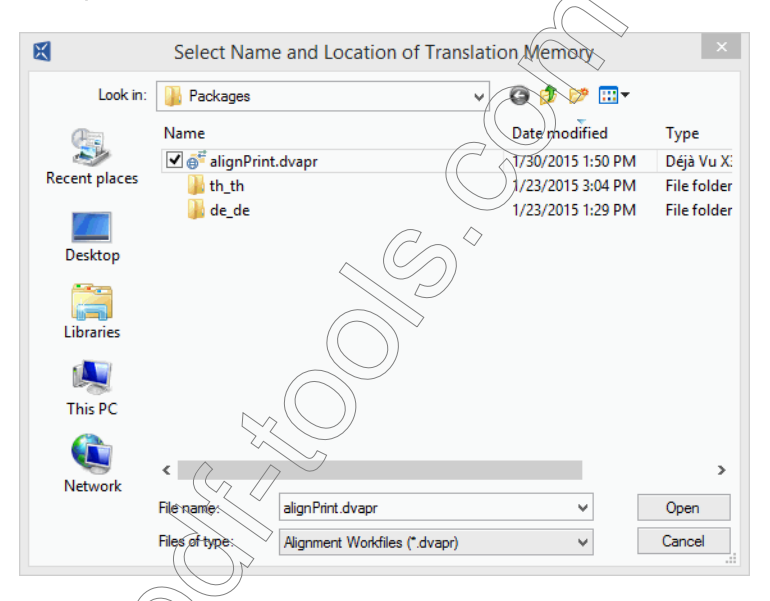

3 Select Alignment Workfiles under Files of type, select the alignment workfile you want to open, and click Open.

> Alternatively, you can also open an alignment file from within an existing translation memory. To do that, open the translation memory that you would like to align new material into and select **External Data> Align**.

4 The alignment workfile is displayed.

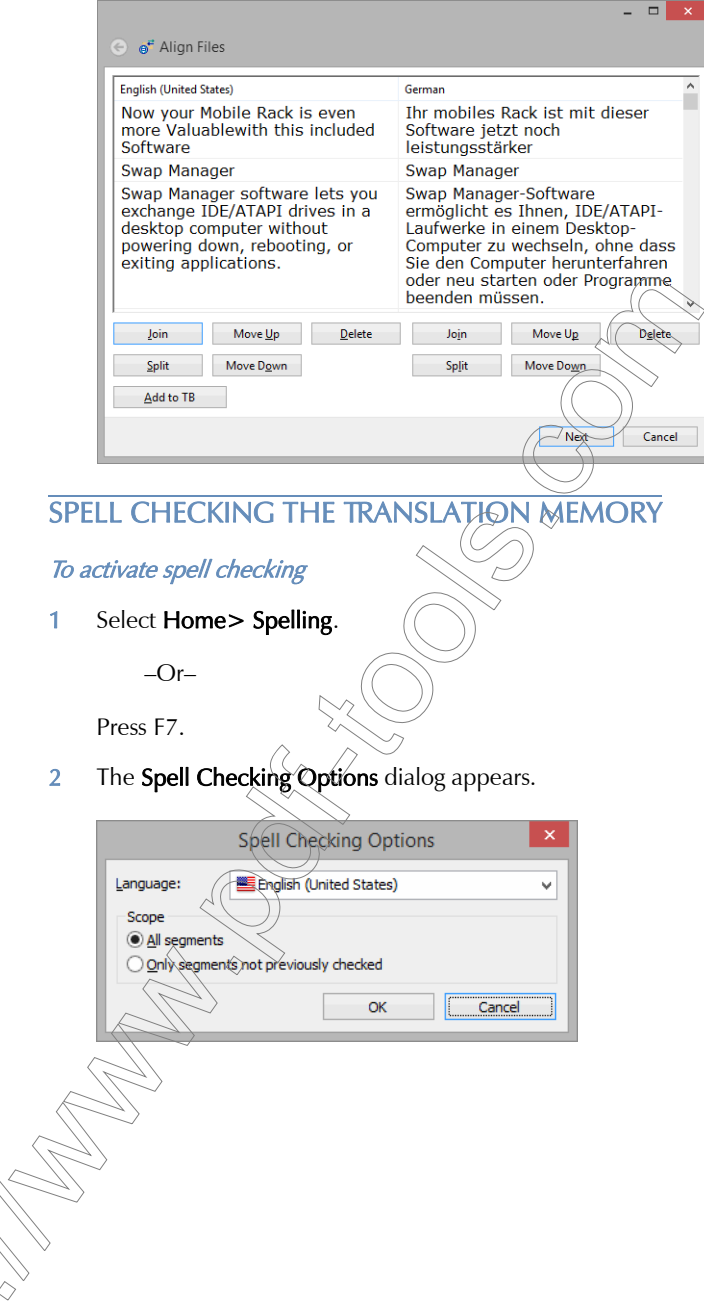

3 Under Language, you can choose to check any language present in the project, including the source language.

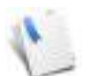

It is a good practice to include the source language in your spell checks. Any misspelling in the source is unlikely to occur a second time in later texts, but it will prevent Déjà Vu X3 Professional from finding exact and/or guaranteed matches.

4 Under Scope, you can choose to check all entries in that language or just those that have not been checked before.

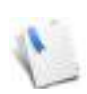

Limiting the spell check to records that have not been checked is an efficient way to avoid duplicating your work.

5 The Check Spelling dialog appears with the assumed spelling error highlighted and its context displayed in the lower half of the window.

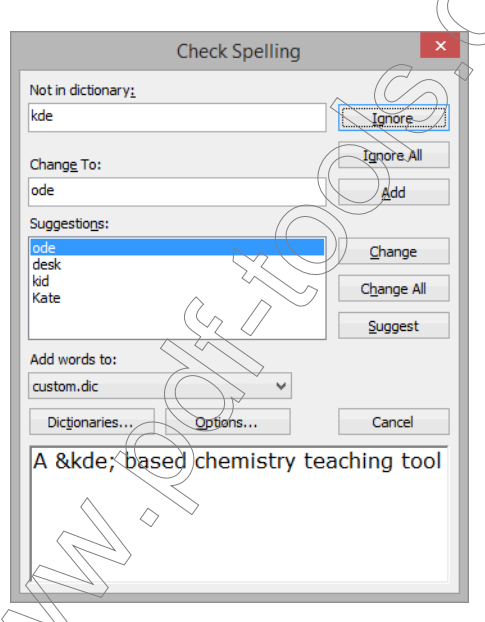

For more information on spelling, see ["Spell checking" on page 127.](#page-127-0)

*442*

# EXPORTING DATA FROM TRANSLATION MEMORIES

There are various situations where it may be very helpful to export parts or all of your translation memories, the most obvious being

- storing a translation memory in a compact format, or
- sharing translation memory content with co-workers or teammates.

### To export data

With an open translation memory, select the **External Data** ribbon tab.

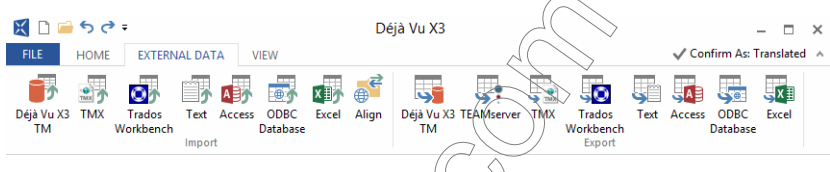

- 2 You can see the supported formats on the ribbon/tab:
	- Déjà Vu X3 TM—for merging translation memories
	- TEAMServer—for exporting databases onto a TEAMServer
	- TMX—for exporting databases into the Translation Memory EXchange format, an XMLbased exchange format between different CAT tools
	- **Trados Workbench**—for exporting databases into the text-based translation memory format of Trados Workbench
	- Text—for exporting into delimited text files (tab, comma, etc.)
	- $\blacksquare$  Access—for exporting databases into the Microsoft Access format
	- Excel $\leq$  for importing databases into the Microsoft Excel format

In the following two examples, we will first select TMX and then Excel as the export format.

You can find information on how to export translation memory data to TEAMServer under ["To export a Déjà Vu X3 Professional translation memory to TEAMserver" on page](#page-268-0)  [268](#page-268-0) .

## To continue the export process with TMX as the data format

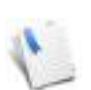

The export process into the Trados Workbench database text format is similar to the one into TMX.

- 1 Select TMX.
- 2 Select the desired export path, give the file an appropriate name, and click Save. The wizard displays the current settings.

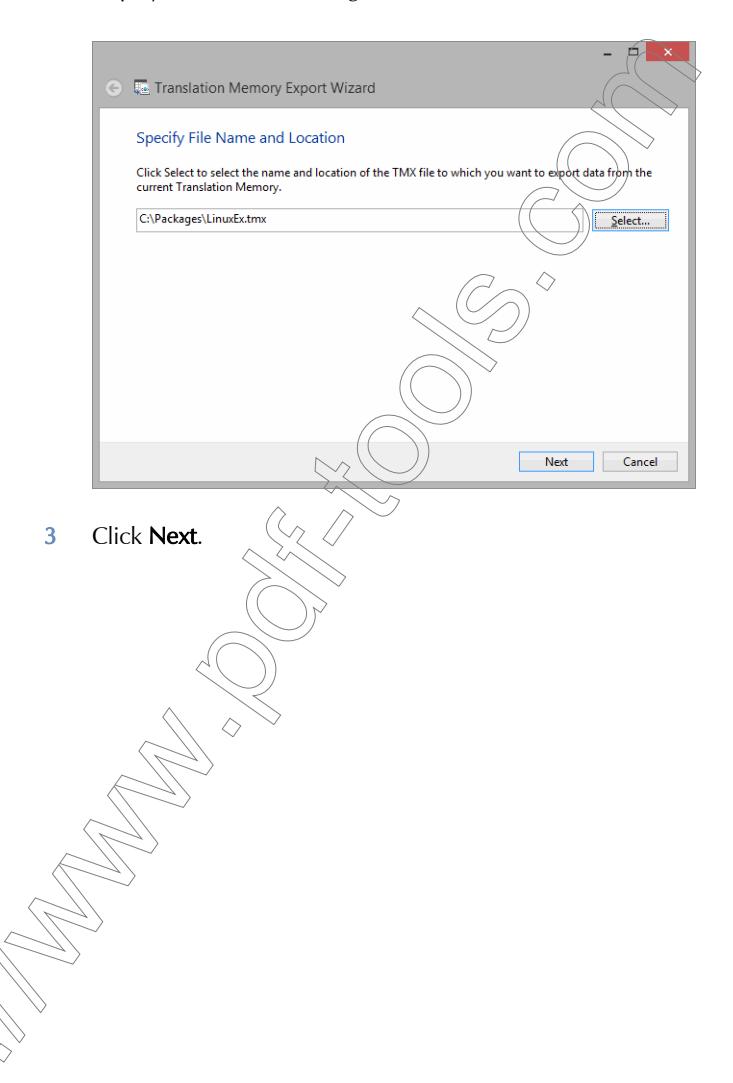

4 The wizard displays the languages in your translation memory.

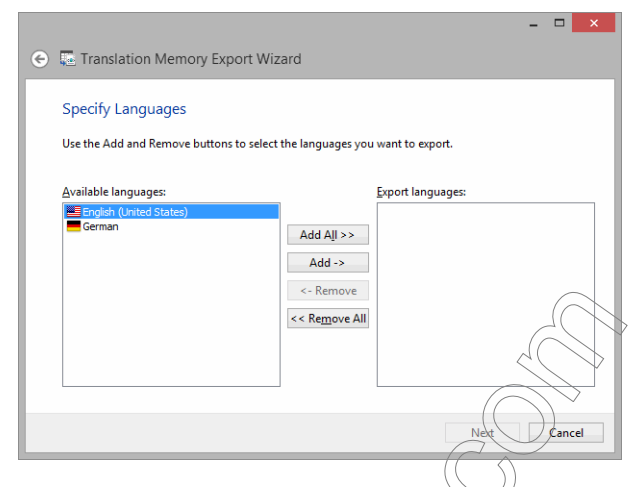

5 Copy the desired languages over the **Export languages** field by selecting them and clicking on Add.  $\Diamond$ 

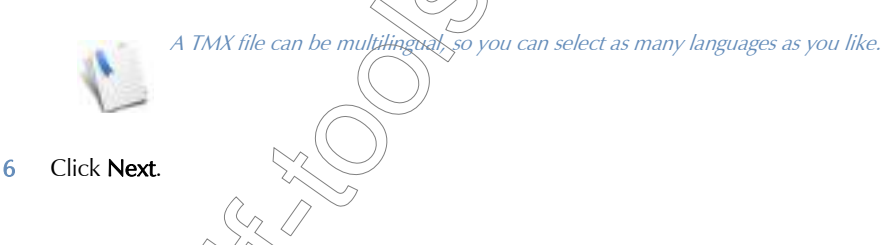

7 The wizard prompts you to enter any filtering condition, i.e., criteria by which you want to filter the export of your database.

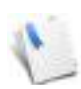

Unless you are very familiar with the underlying structure of the databases, you should probably resort to using and modifying the provided samples in the Advanced Topics chapter (see ["Sample Regular Expressions for Export from Translation Memory and](#page-527-0)  [Termbase" on page 527](#page-527-0)).

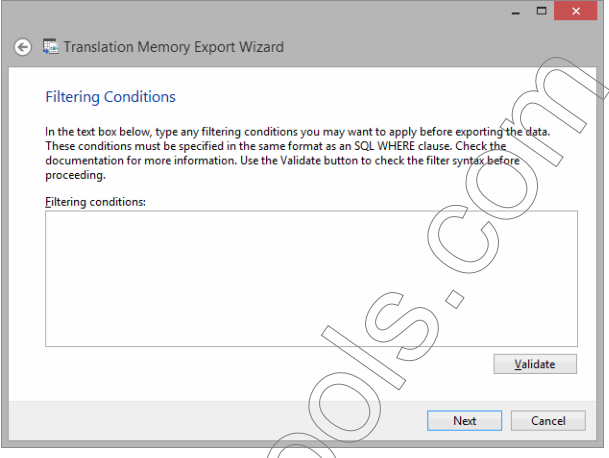

8 If you choose to enter an expression, verify it by clicking the **Validate** button. If the expression proves to be valid, select **Next** 

 $-Or-$ 

If you choose not to enter an expression, select Next.

9 The wizard gives you a choice of the three possible ways to encode a TMX file (Unicode UTF-16, Unicode UTF-8, and US-ASCII) and lets you select what other information besides source and target should be exported.

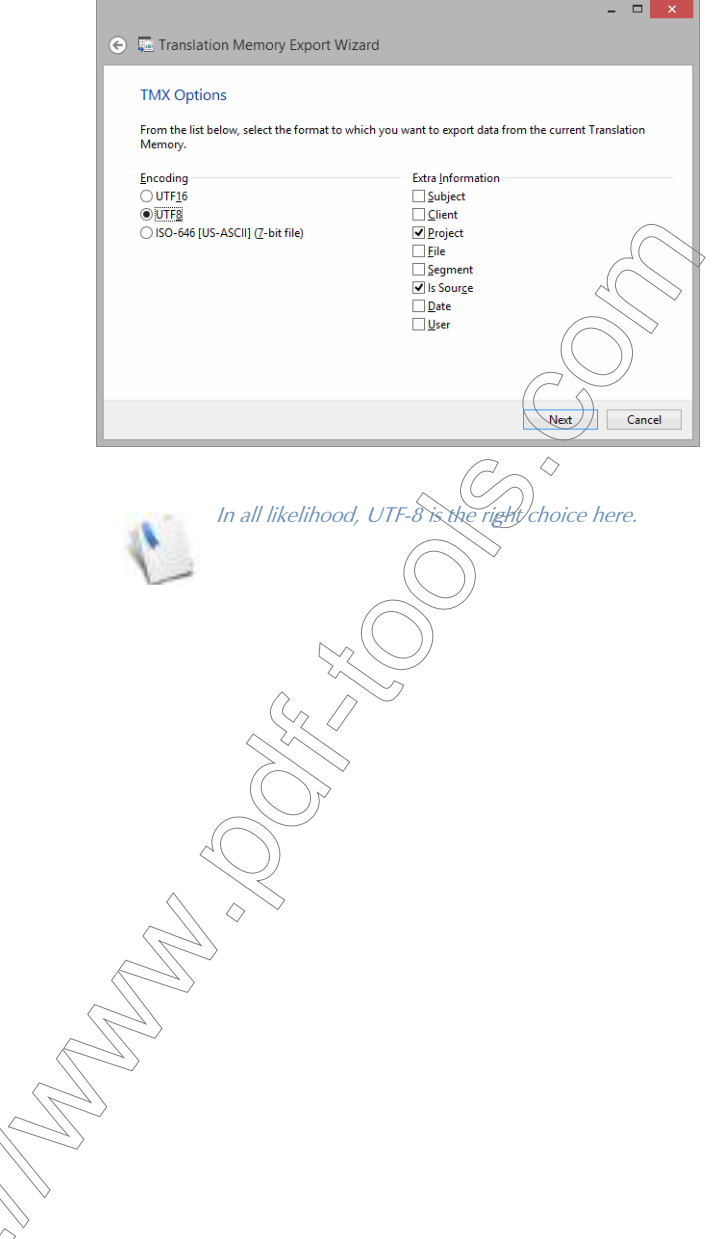

## 10 Make the appropriate choices and select Next.

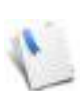

The export into the Trados WB database format differs in this step. Instead of selecting the correct encoding, you will have to select the Trados-specific language specifier for each language.

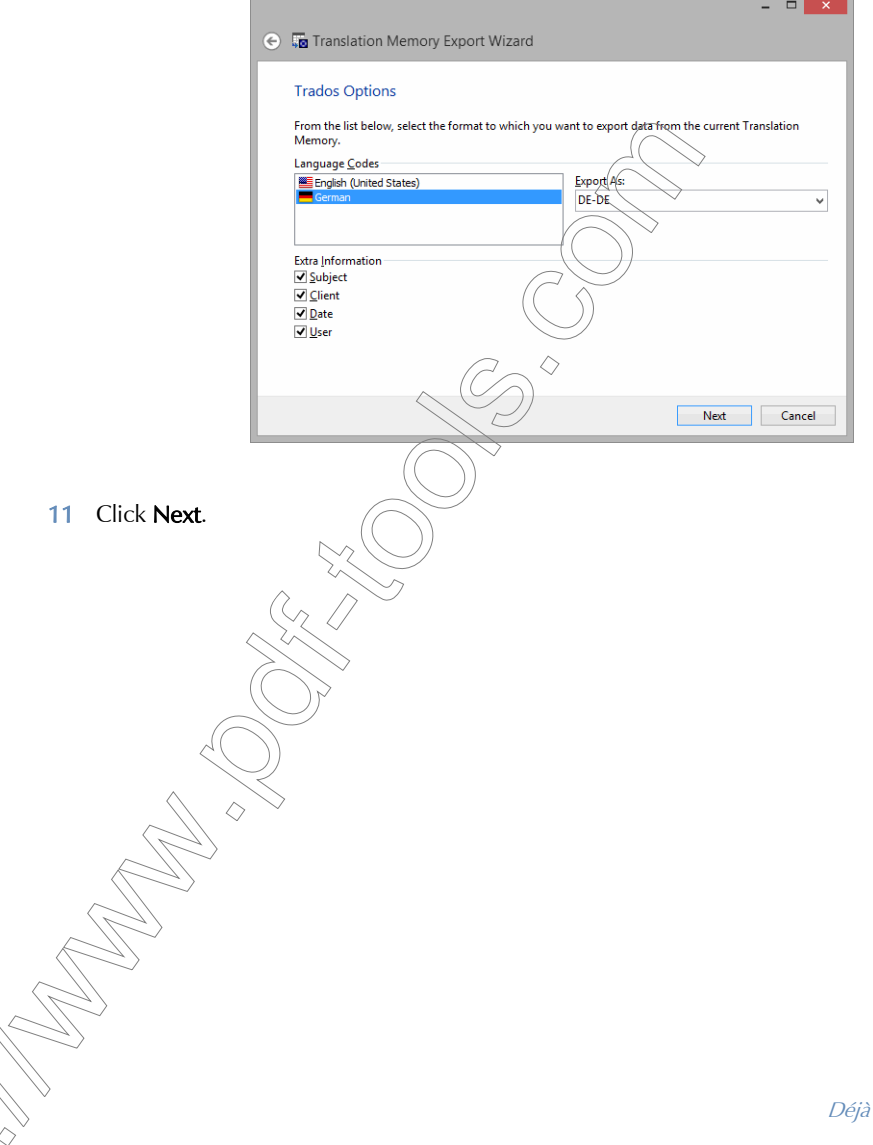

Déjà Vu X3 *448*

12 The wizard displays the export progress; when it is finished, it shows how many records have been exported.

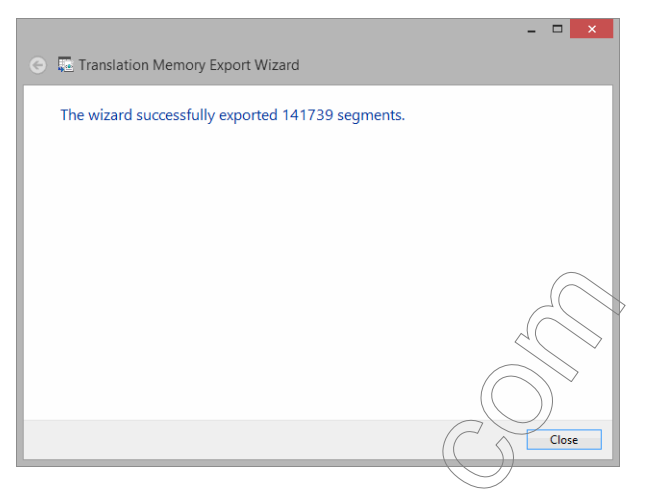

13 Click Close and you are returned to your translation memory view.

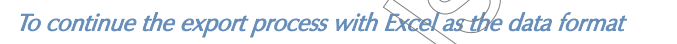

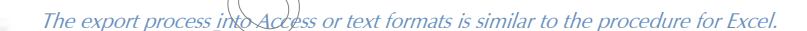

1 Select External Data> Excel

2 Select the desired export path, give the file an appropriate name, and click **Save**. The wizard displays the current settings.

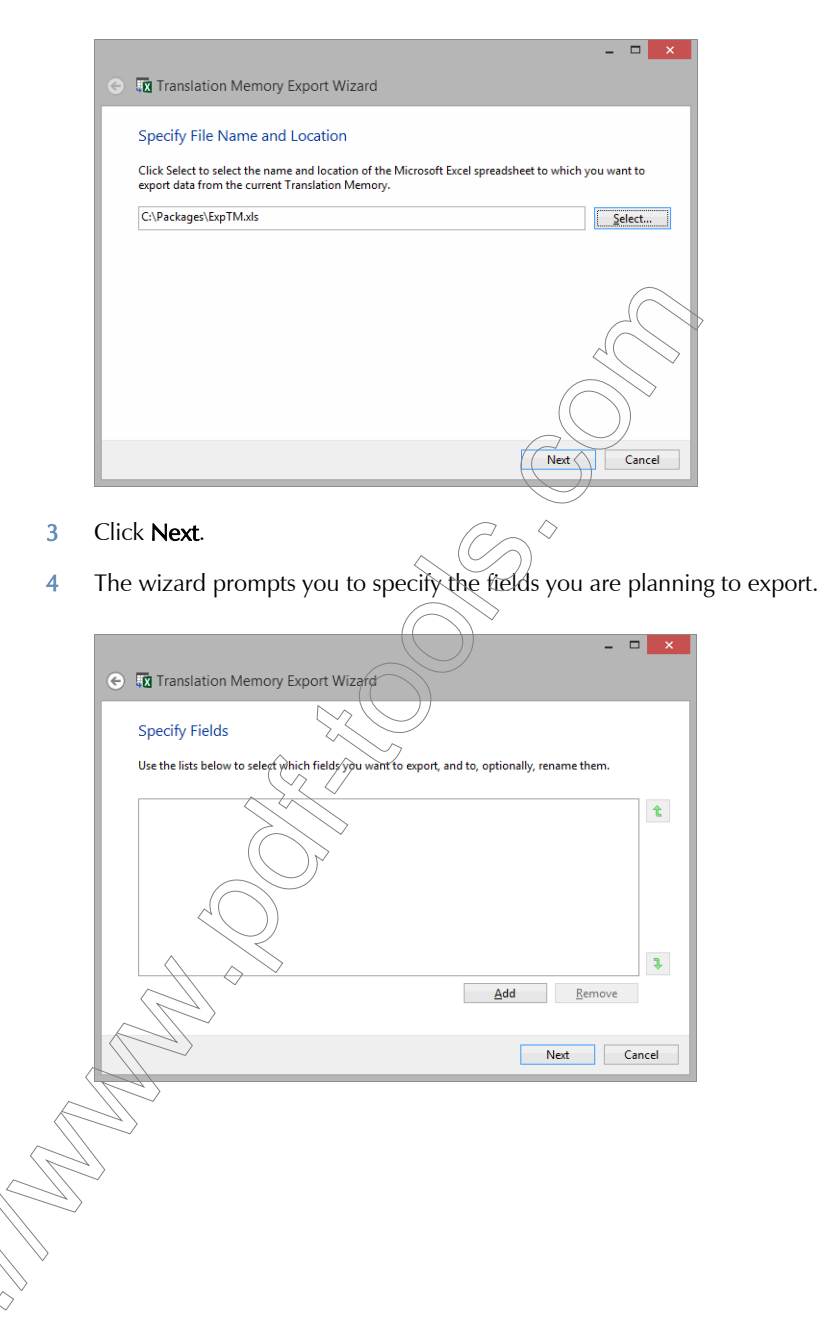

5 Click Add and specify for each exportable field the Field Type, Language, and the column header in the Excel file (Export As).

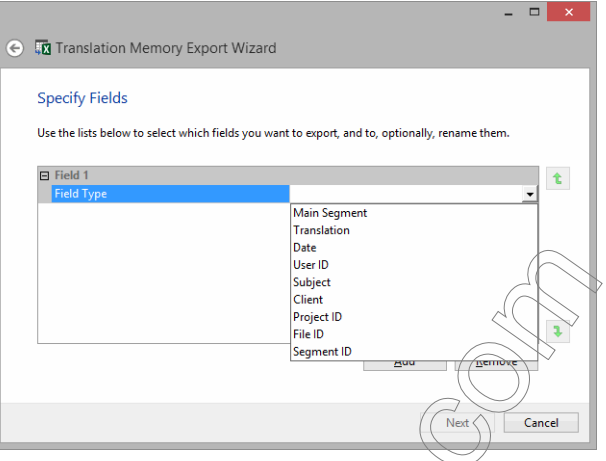

6 Continue until you have selected and specified all necessary fields.

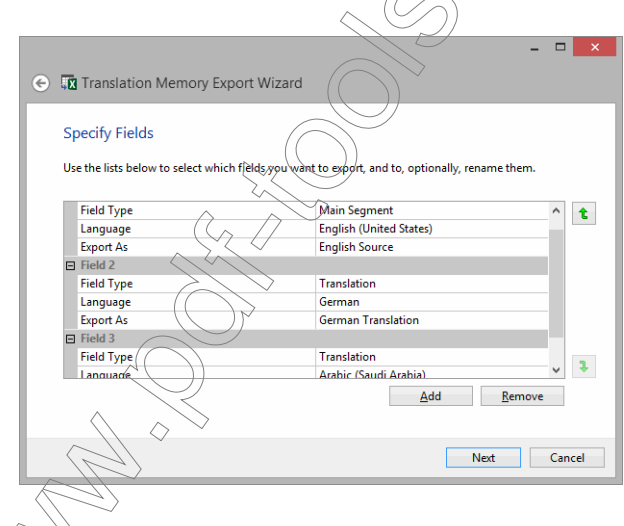

You can move the fields with the up and the down arrows to the right of the selection field.

7 The wizard prompts you to enter any filtering condition, i.e., criteria by which you want to filter the export of your database.

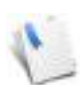

Unless you are very familiar with the underlying structure of the databases, you should probably resort to using and modifying the provided samples in the Advanced Topics chapter (see ["Sample Regular Expressions for Export from Translation Memory and](#page-527-0)  [Termbase" on page 527](#page-527-0)).

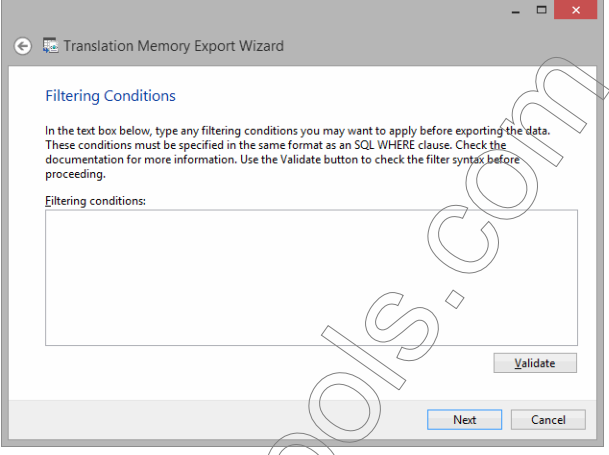

8 If you choose to enter an expression, verify it by clicking the **Validate** button. If the expression proves to be valid, select Next.

 $-Or-$ 

If you choose not to enter an expression, select Next.

re exporting to text or Access 97, the wizard prompts you to select the encoding रे*ह resulting data.* 

9 Give the worksheet within the Excel spreadsheet the desired name or leave the default name (Lexicon).

ीाॅ**ck Next**.

11 The wizard displays the import progress; when it is finished, it shows how many records have been added.

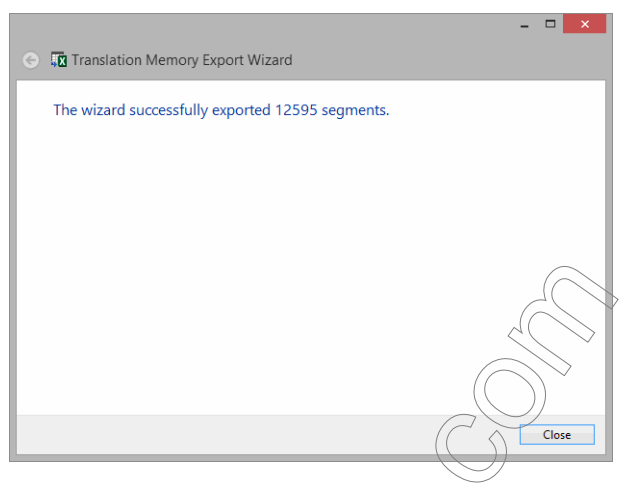

12 Click Close and you are returned to your translation memory view.

Déjà Vu X3 *454*

## CREATING AND MAINTAINING TERMBASES

# OPENING A TERMBASE

1 Select File > Open.

 $arctan$ 

Click  $\Box$  on the Quick Access Toolbar.

 $\overline{\bigcap_{r=1}^r}$ 

Press Ctrl+O.

2 The **Open** dialog appears.

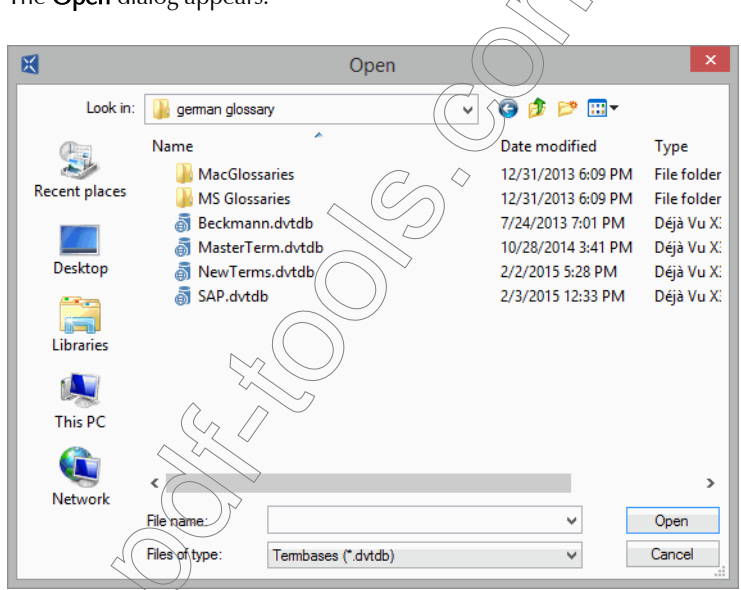

3 Select Termbases under Files of type, select the database you want to open, and click Open.

# TERMBASE STATISTICS

It is possible to obtain statistical data about your termbase, such as number of records and languages in the termbase.

## To view termbase statistics

- 1 In an open termbase, select Home> Properties> Statistics.
- 2 The Statistics tab in the Termbase Properties dialog is displayed.

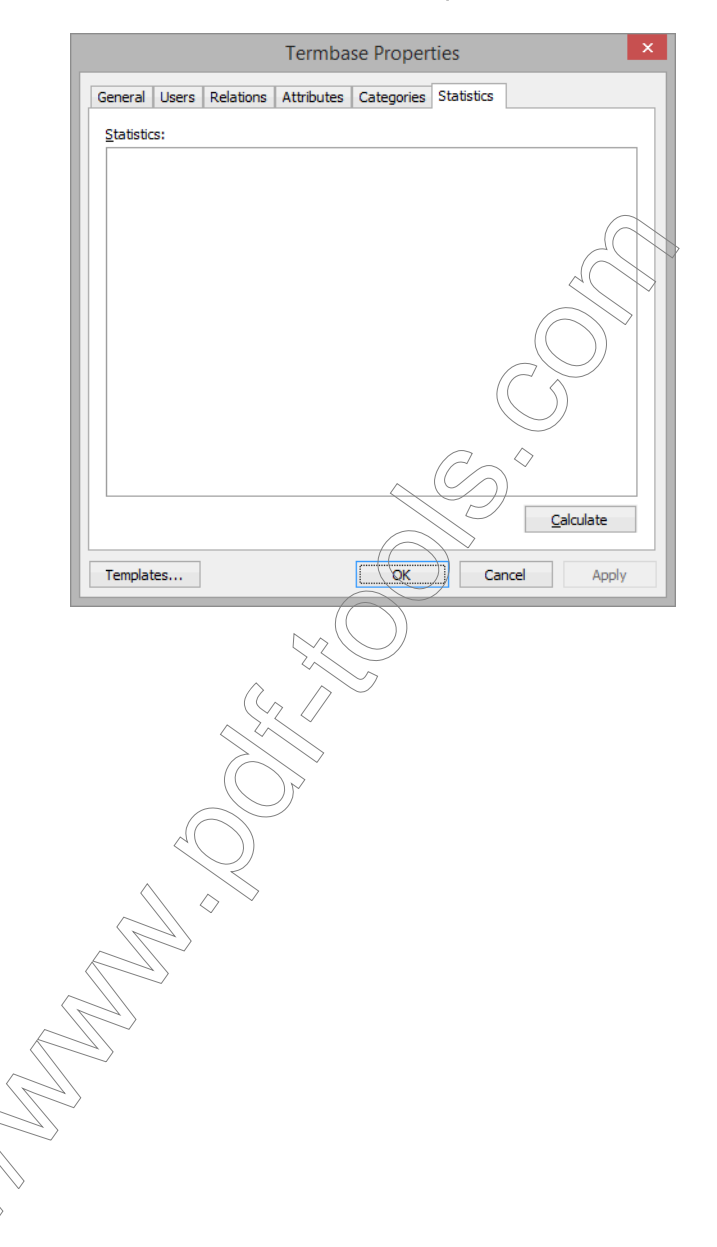

3 Click Calculate.

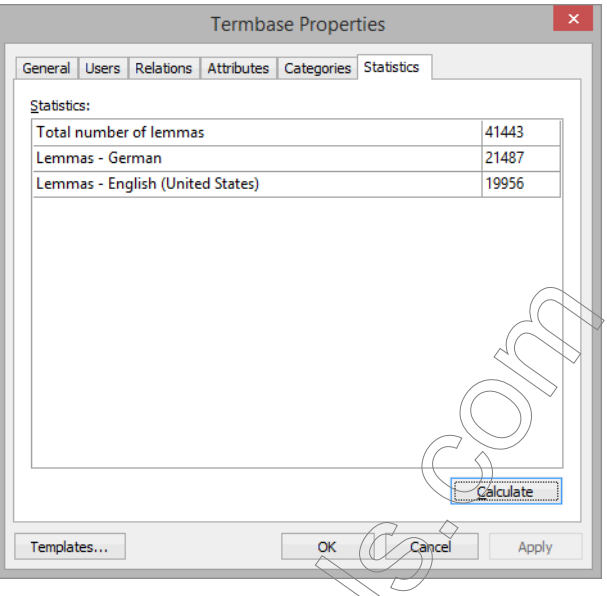

4 The statistics for the current termbase are displayed.

# CREATING TERMBASES

There are two different ways to create a termbase:

- $\blacksquare$  you can create one during the process of creating a Déjà Vu X3 Professional project file, or
- vou can create a termbase as a stand-alone file.

If you create a termbase in the process of creating a project file, Déjà Vu X3 Professional will create a basic termbase with a default template that you should refine at a later point.

By creating a termbase as a stand-alone file (which you can later associate with project files), a creation wizard allows you to select several customized options.

## create a termbase as a stand-alone file

Open Déjà Vu X3 Professional.

The Start screen appears.

3 Select the Termbase button under Termbase.

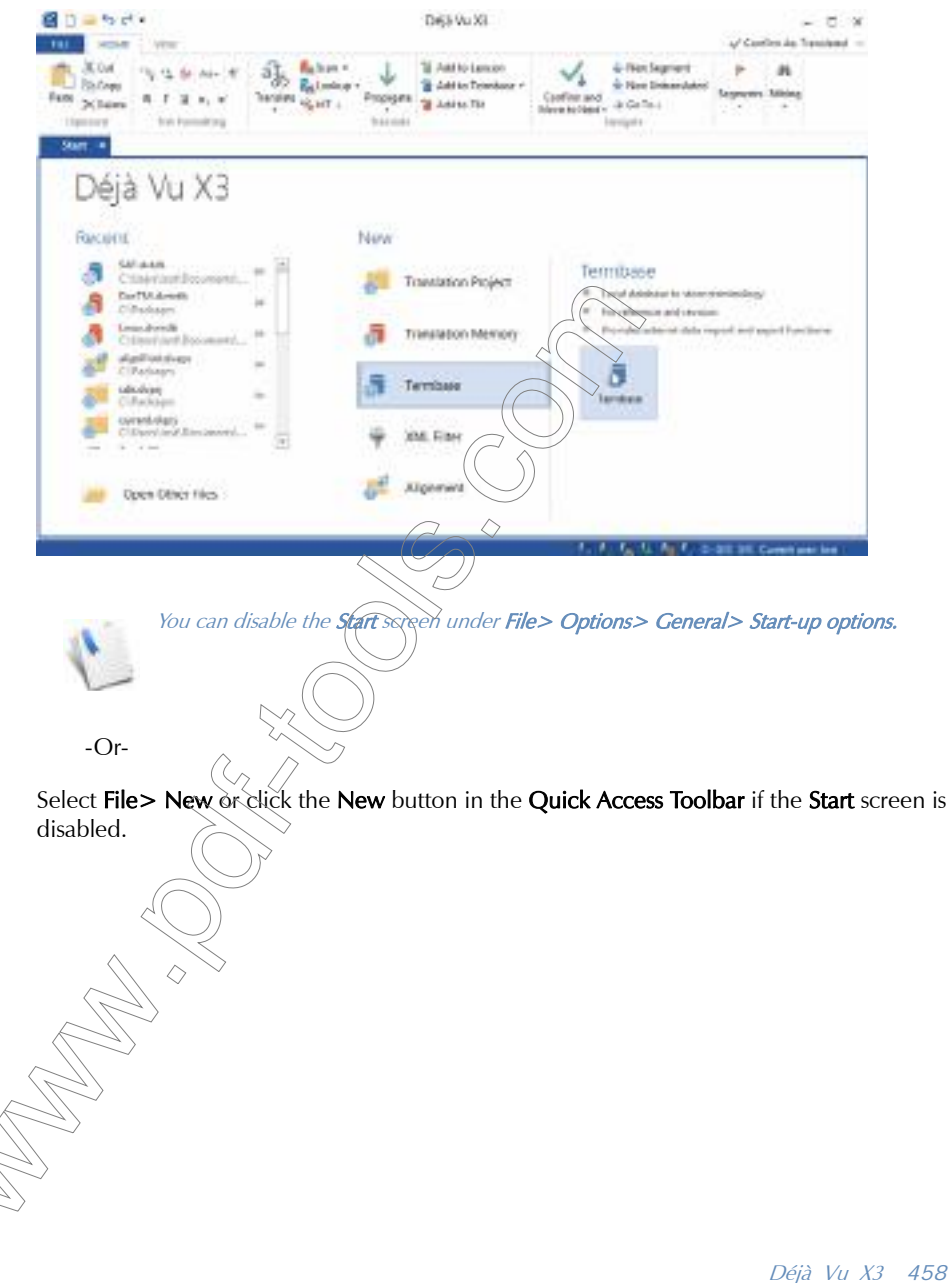

Déjà Vu X3 *458*

## *Creating and Maintaining Termbases*

4 The **New File** dialog appears.

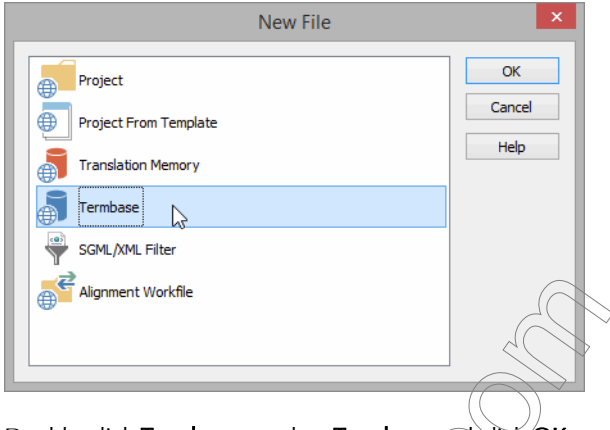

- 5 Double-click Termbase or select Termbase and click OK.
- 6 Select a folder in which you want to have the termbase saved, and type a name for the termbase.

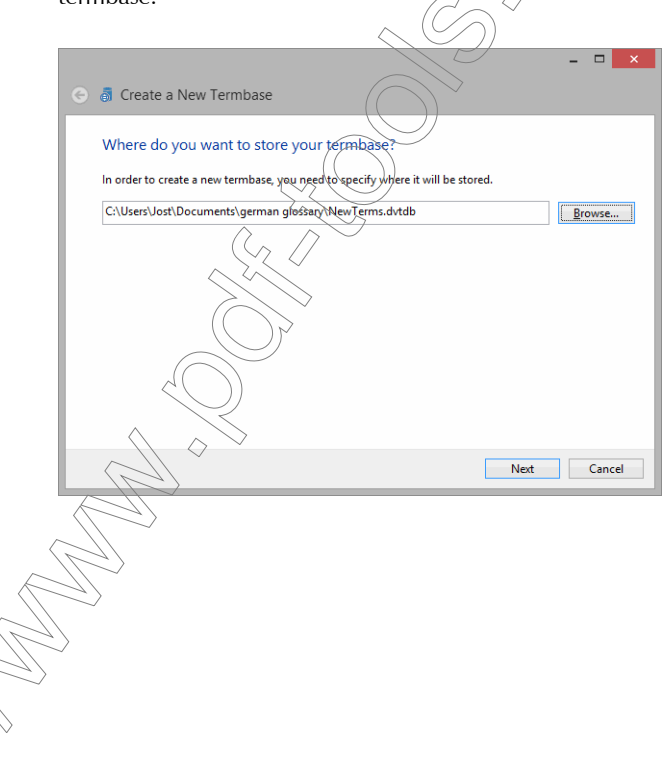

7 Click Next and select the template to define relationships and attributes that you would like to associate with your termbase.

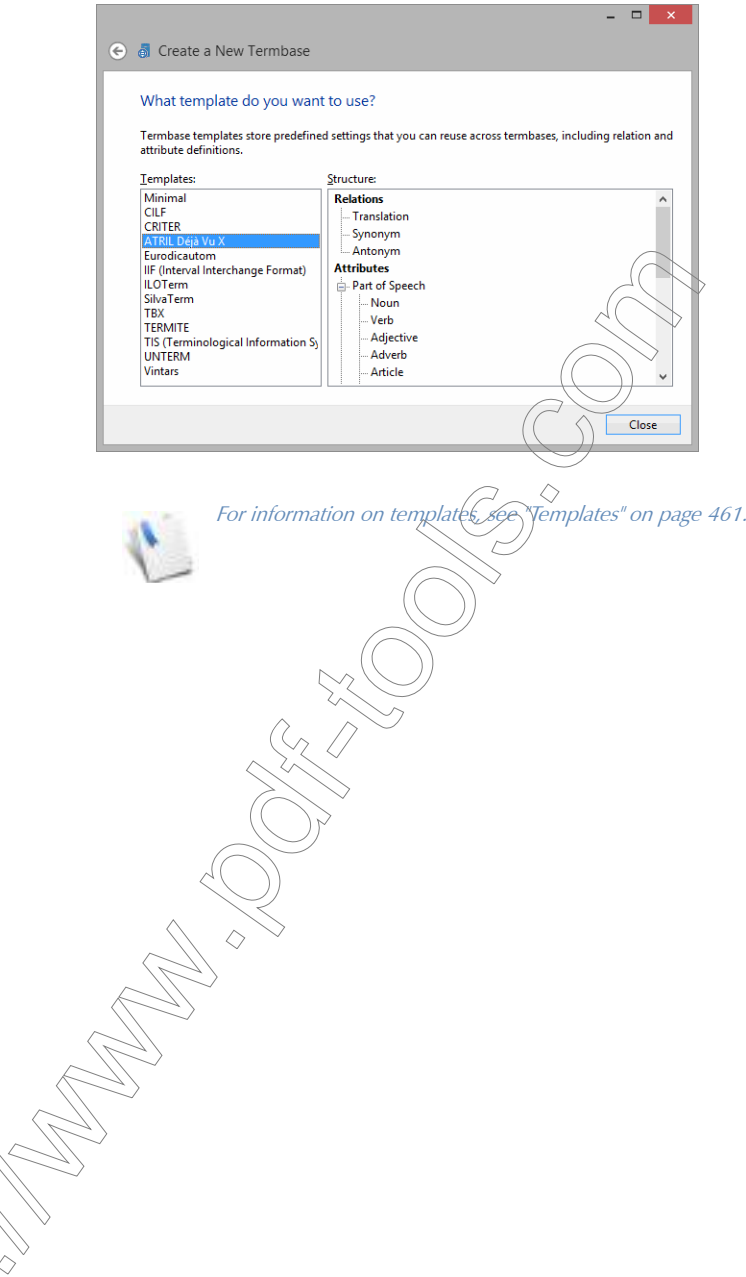

### *Creating and Maintaining Termbases*

8 Click Close. Déjà Vu X3 Professional displays an empty termbase.

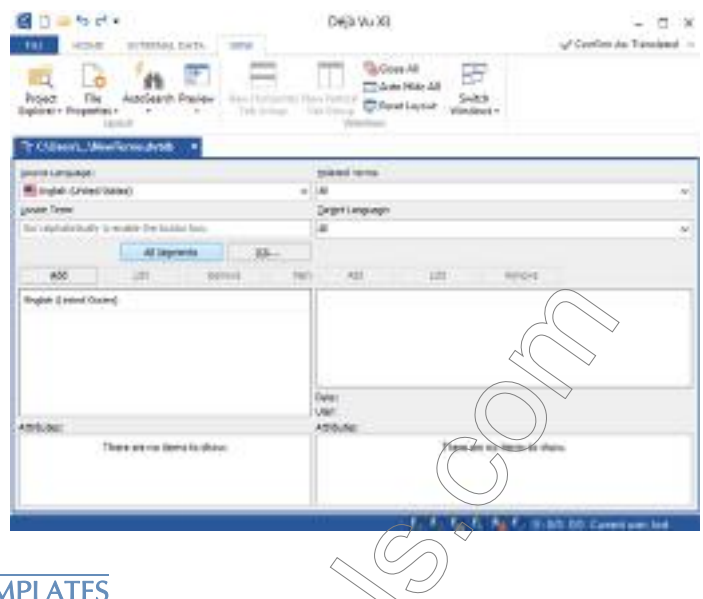

# <span id="page-461-0"></span>**TEMPLATES**

Templates are small files in XML format with the extension .dvtdt (Déjà Vu termbase template) that are located in the \Templates folder within your Déjà Vu X3 Professional installation folder (by default C:\ProgramData\Atril\Deja Vu X on an English Windows installation—if you can't view this folder you will need to unhide it by opening Folder Options in the Windows Control Panel and selecting View> Show hidden files, folder, and drives).

> $\widehat{A}$  an change the default location of the termbase templates under File> Options> General> Shared data location.

The templates files define what kind of relations, attributes and categories your termbase will have—in short, how your termbase is going to behave.

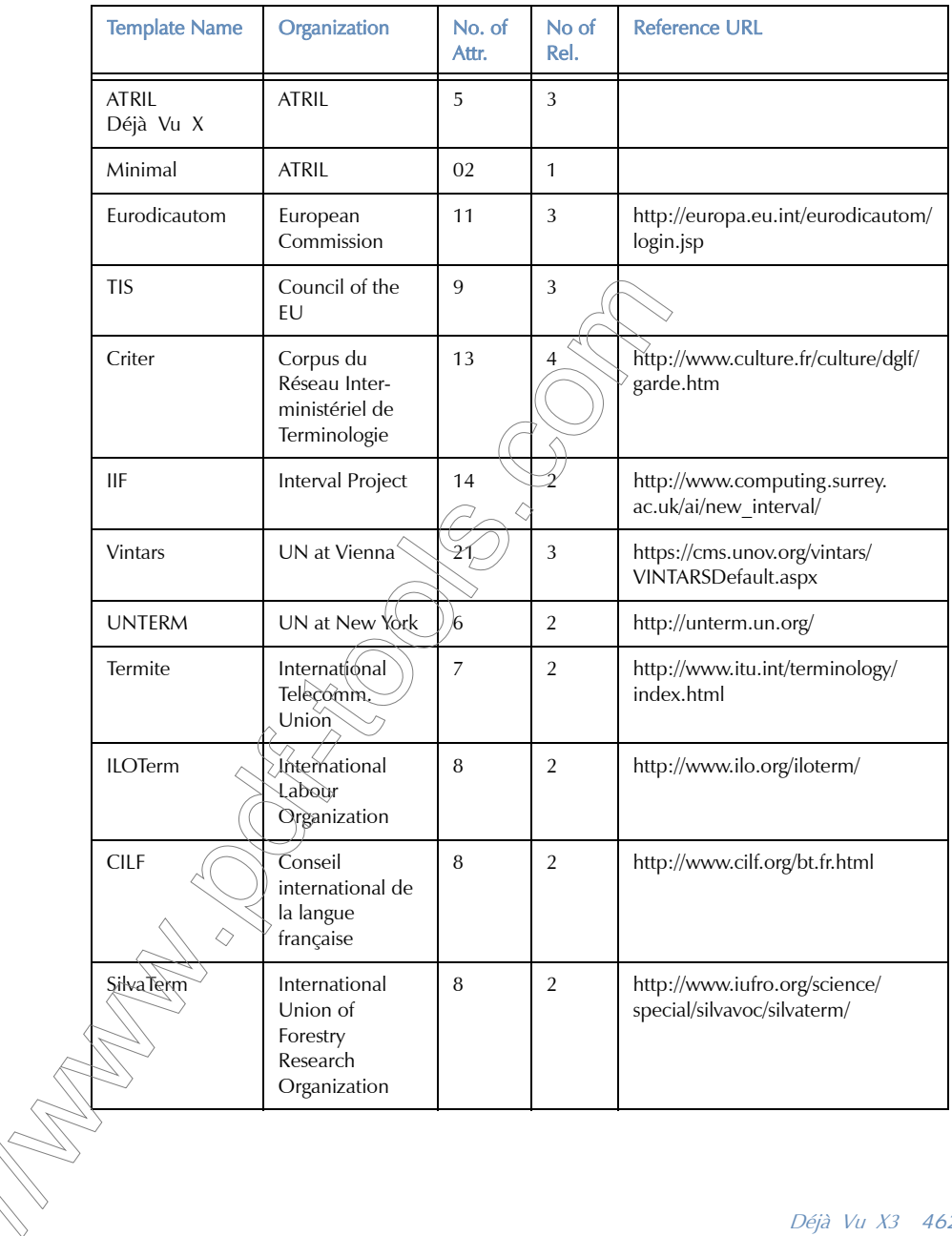

In the default installation of Déjà Vu X3 Professional, there are several preset templates:

### *Creating and Maintaining Termbases*

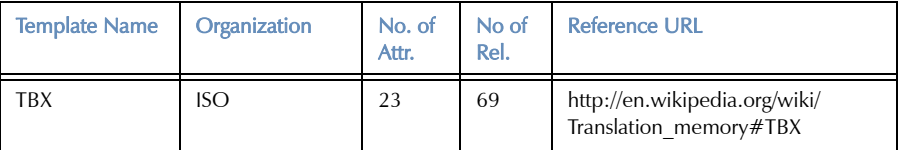

When creating a new termbase, Déjà Vu X3 Professional will by default assign the *minimal* template that only contains the relation "translation." You can easily assign a different template, or you can create your own custom templates from scratch or on the basis of existing templates.

## To assign a different template

1 While you have a termbase open, select **Home> Properties**.

 $\Box$ r $\Box$ 

Press Alt+F7.

- 2 In the left hand corner of the dialog click Templates
- 3 The Termbase Templates dialog appears.

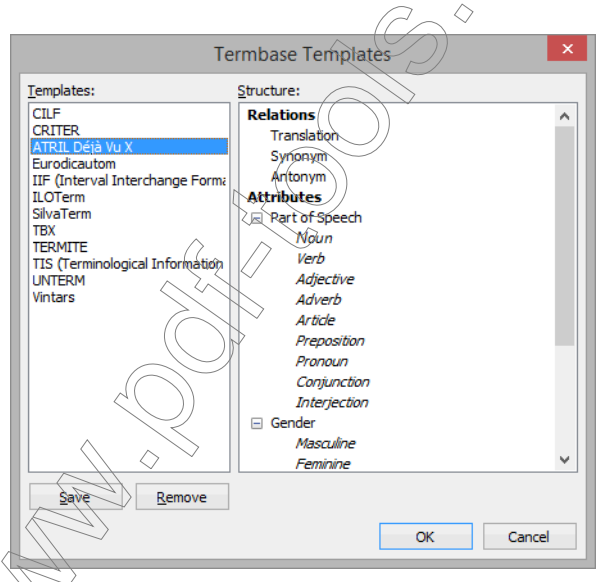

Select a different template and click  $O$ K.

The new template has now been assigned to your termbase.

### To create a custom template

1 While you have a termbase open, select **Home> Properties**.

 $-Or-$ 

Press Alt+F7.

- 2 In the left hand corner of the dialog click Templates.
- 3 The Termbase Templates dialog appears.

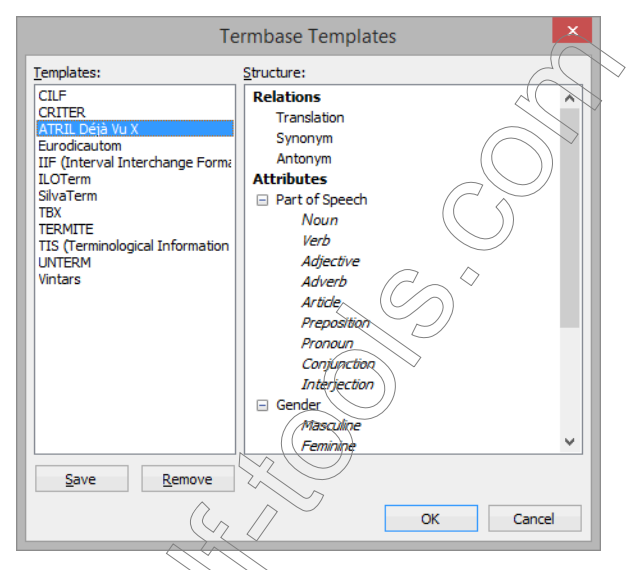

- 4 Select the existing template on which you would like to base a new template and click Save.
- 5 The Template Name dialog appears.

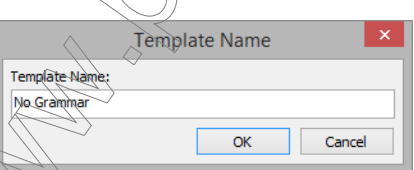

Type in the name you want the new template to have. For this sample, we want to create a template that will not hold any grammatical information, so we call it No Grammar.

### *Creating and Maintaining Termbases*

## 7 Click OK.

8 You are returned to the **Termbase Templates** dialog. Note that the new template No Grammar has already been added.

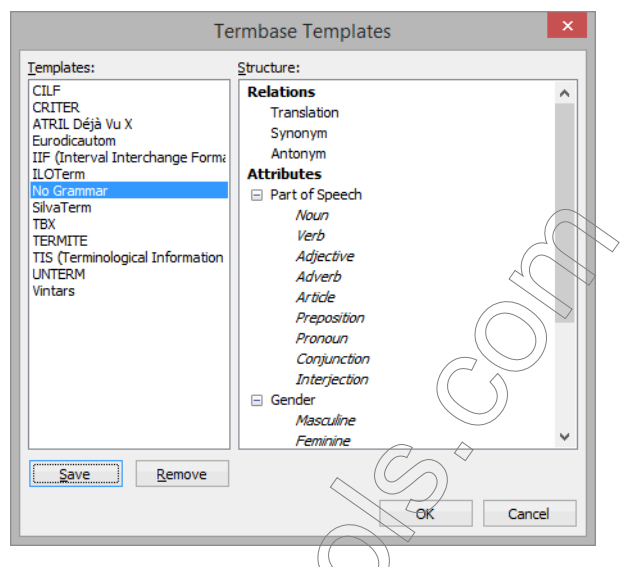

9 Make sure that the new template is highlighted and click OK.

10 The Termbase Properties dialog appears again. Click the General tab if it is not already displayed.

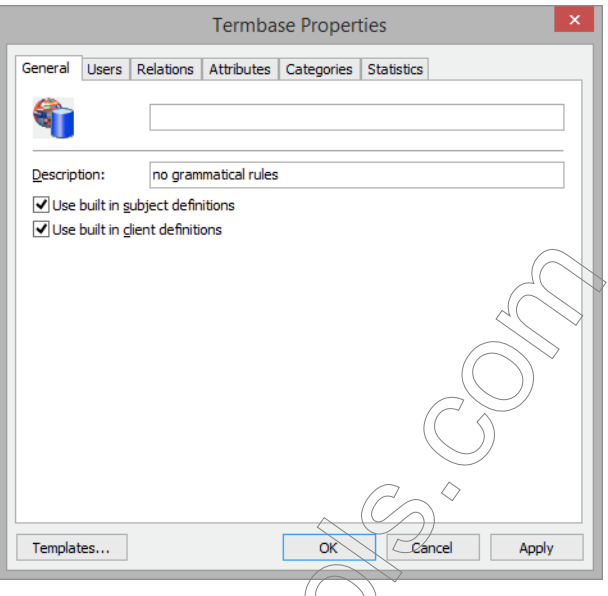

11 Enter an internal name for the template, enter a description, and select whether the subject and client information from the project should automatically be entered for each of the records that you add to the termbase.

Déjà Vu X3 *466*

### *Creating and Maintaining Termbases*

## 12 Select the **Relations** tab.

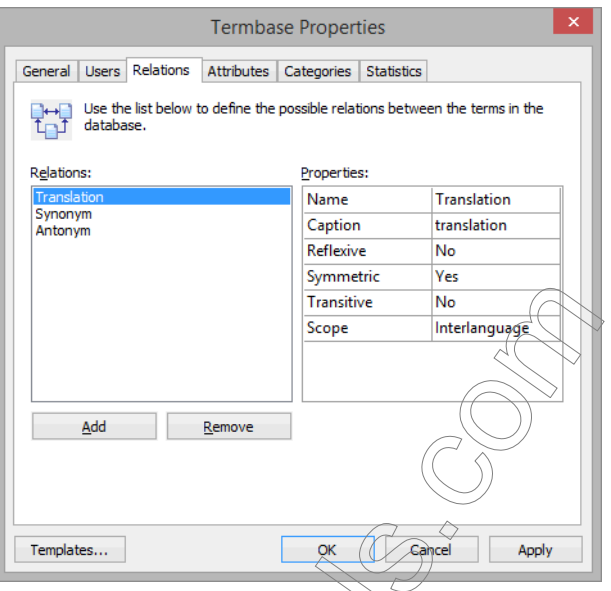

13 The default settings—which are taken over from the ATRIL Déjà Vu X template—have three different relations: **Translation, Synonym** (a word with the same or similar meaning), and Antonym (a word with the *opposite* meaning). Each relation is defined by a number of properties.

Name—the internal name of the relation.

Caption—the name of the relation as it appears in the list on the left in other views of the termbase.

Scope—a dropdown field from which you can choose whether this is an interlanguage relation, i.e., a relation between different languages, or an intralanguage relation, i.e., a relation within one language.
Reflexive, symmetric, and transitive—the three most basic relationships in a relational database model that describe the relationship of an element to itself (reflexive), to one other element (symmetric), or to several others (transitive).

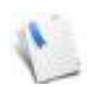

Reflexive—A reflexive relationship is a relationship that is valid for itself. For example, a translation relation cannot be reflexive, because a term cannot be translated with itself. A synonym relation is reflexive, however, because every term is also a synonym of itself. An antonym by definition cannot be reflexive, because a term cannot be its own

opposite.

Symmetric—In a symmetric relationship, the relationship of A to B is also true of B to A. This is the classical translation relationship: if term A is the translation of term B, then term B is also the translation of term A. Synonym and antonym relations are symmetric relationships as well.

Transitive—In a transitive relationship, the relationship from  $\partial \phi$   $\partial$  and A to C is the same as that of B to C. Translations from language A to B are not transitive (the German translation of the English<br>term "file" can be either "Datei" or "Akte"; however/"Batei" is not the translation of "Akte"), nor are term "file" can be either "Datei" or "Akte": however, synonyms (though "square" is the synonym for both "four-sided figure" and "plaza," "plaza" is not a synonym for "four-sided figure") or—by the same logic—antonyms.

14 Click Add to define a new relation, or Delete to delete an existing relation.

## 15 Click the **Attributes** tab.

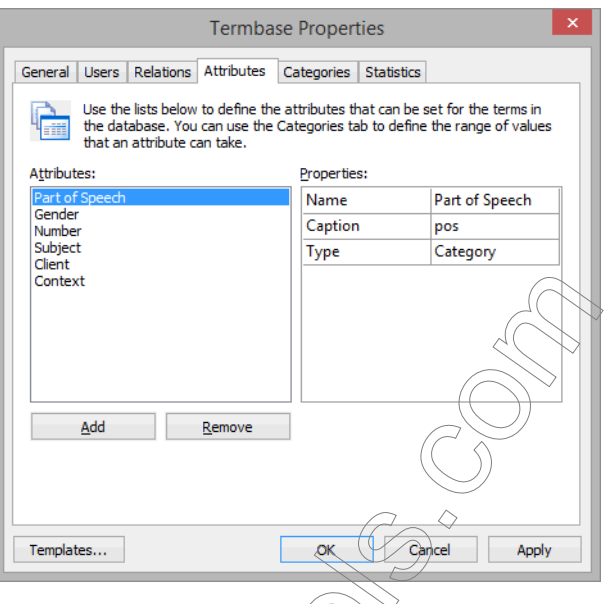

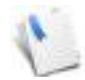

Note that the entries on the **Attribute** tab are the only ones that are shown during the translation process in the AutoSearch pane. Everything that you need to have shown there should be entered as an attribute.

- 16 On the left-hand side, you can see the default grammatical **Attributes (Part of Speech** (=word class), Gender, and Number); their Properties are on the right-hand side (Name, Caption, and Type).
- 17 In our case we want to delete all existing grammatical attributes, so we click the Remove button until there are no more attributes listed.
- 18 Now we decide to add a new category, "Style."

19 Click the Add button, change the Caption and the Name to Style, and select Category under Type.

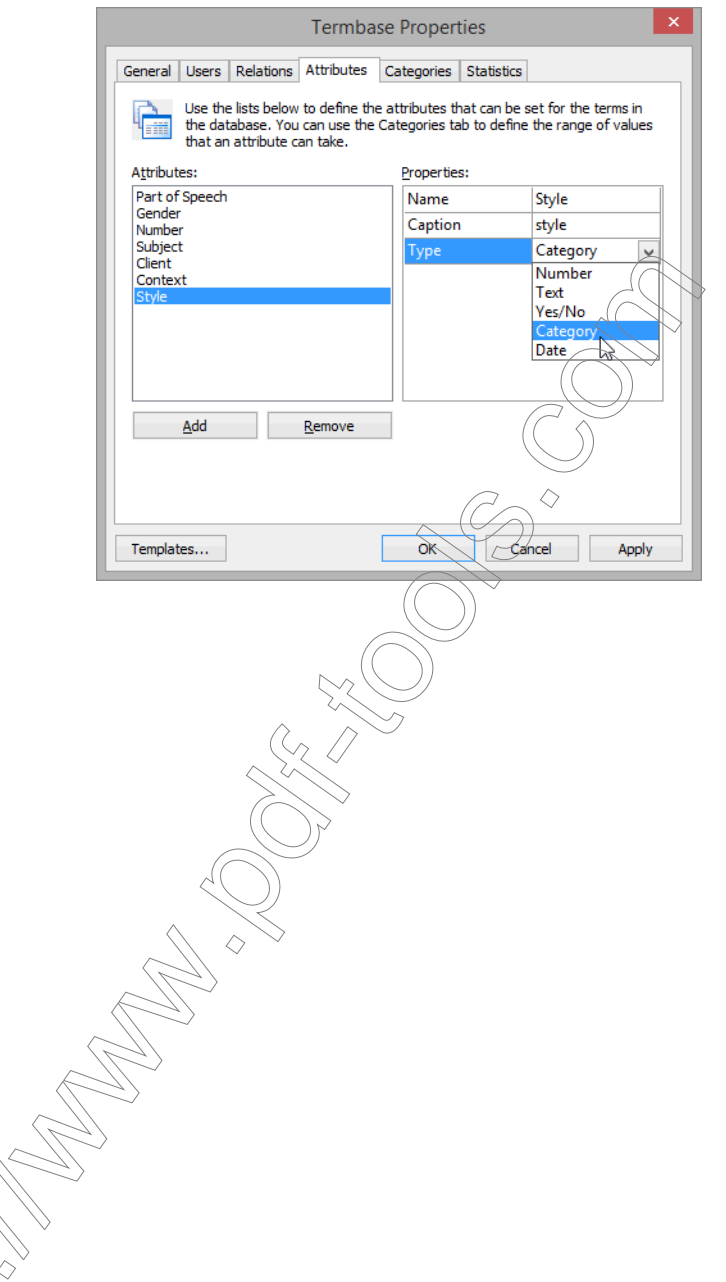

20 Click the Categories tab and select Style in the Attribute dropdown list.

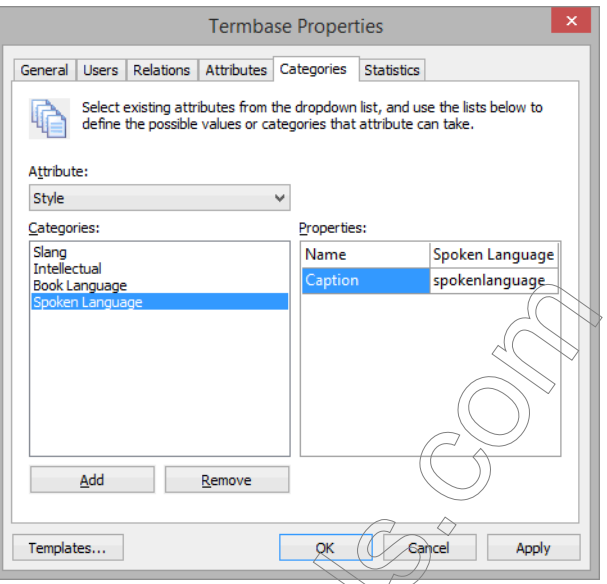

- 21 Add as many appropriate attributes as you would like and click Apply and OK.
- 22 You are returned to the termbase view.
- <span id="page-471-0"></span>23 To verify that your new settings have taken effect, click Add in the termbase view.

24 The Add Term dialog appears. Click the dropdown list next to the newly created attribute Style, and you can see that all the new categories are listed.

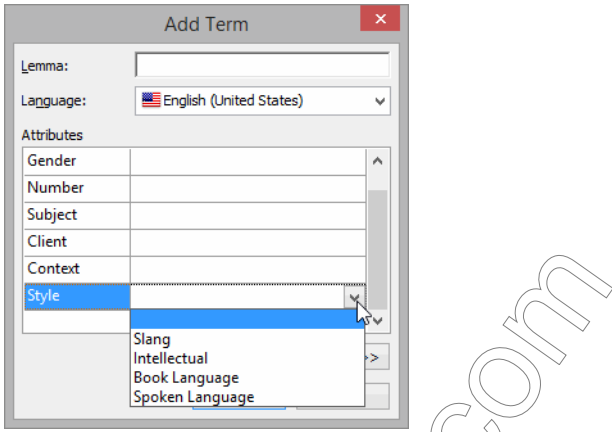

# ASSOCIATING TERMBASES WITH A PROJECT

Termbases can be associated with your project during the creation of a project (see [p. 84](#page-84-0)) or at a later point.

To associate termbases with projects

1 In an open project, select Project> Properties> Termbases.

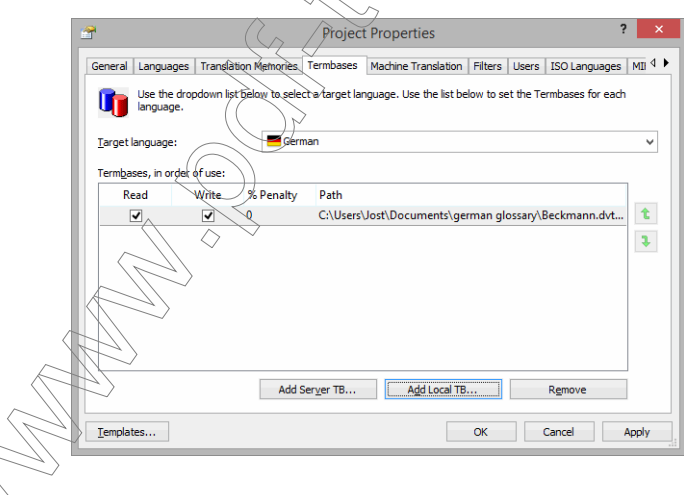

- 2 If you would like to disassociate the existing termbase from the project, select that termbase and click Remove.
- 3 If you would like to add an additional termbases,
	- select **Add Server TB** to add a server-based TEAMServer termbase or
	- select **Add Local TB** to add a termbase that is on your hard drive or network.
- 4 If you selected **Add Server TB** the **TEAMserver Login** dialog prompts you to enter your login credentials.

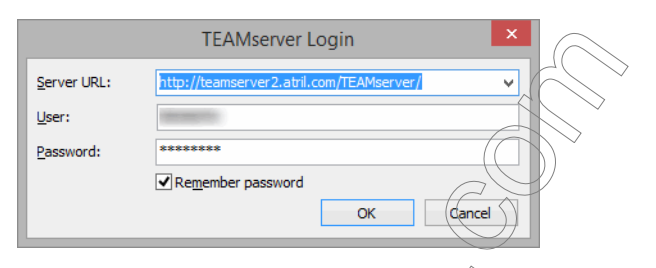

5 If you selected Add Local TB, a file selector dialog appears.

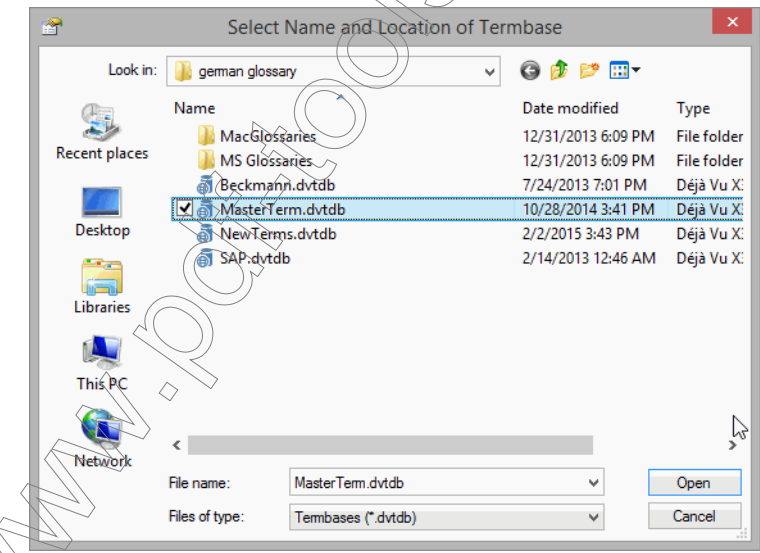

6 Select the additional termbase which can be located on a drive of your local computer or anywhere in your network and click Open.

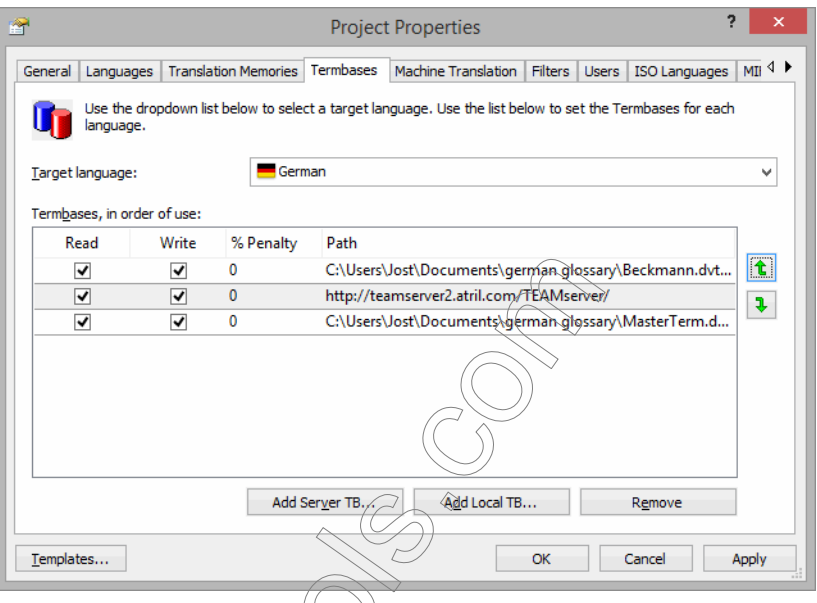

7 By default, the newly added termbase has read and write access. Termbases with read access will be used to retrieve data for your project and those with write access will have data written to them. This means that you can write to several termbases at the same time, thus allowing you, for instance, to have a copy of a large termbase on your local computer that you read and write from and the original termbase on a network server. You can choose to only

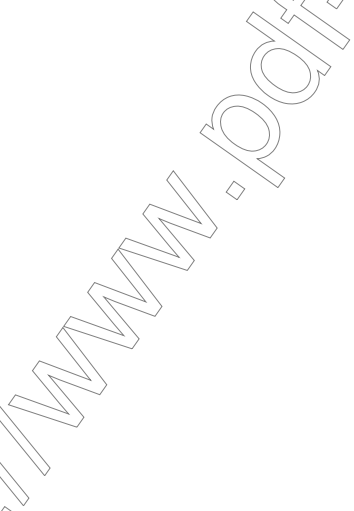

Déjà Vu X3 *474*

write to the network termbase but not read from it, which would avoid increased network traffic and could have a significant impact on processing speed.

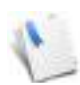

You can sort the termbases with the up and down arrows or the right side of the field where the termbases are listed. If you have selected the option Order of Termbases under File> Options> Translation> Termbase options> Sort matches by, the order of displayed matches will be determined by the order of termbases in the Termbases tab.

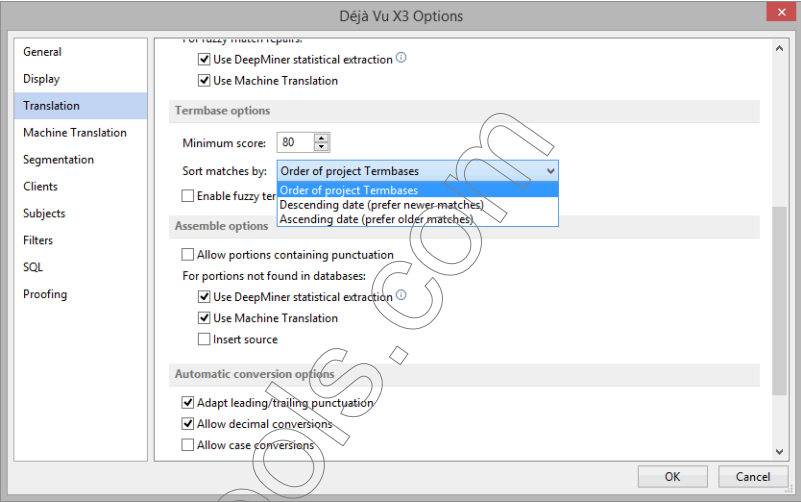

Conversely, if you select Descending date or Ascending date, the order of displayed termbase matches will be determined only by the age of the termbase entry.

8 Make the necessary changes.

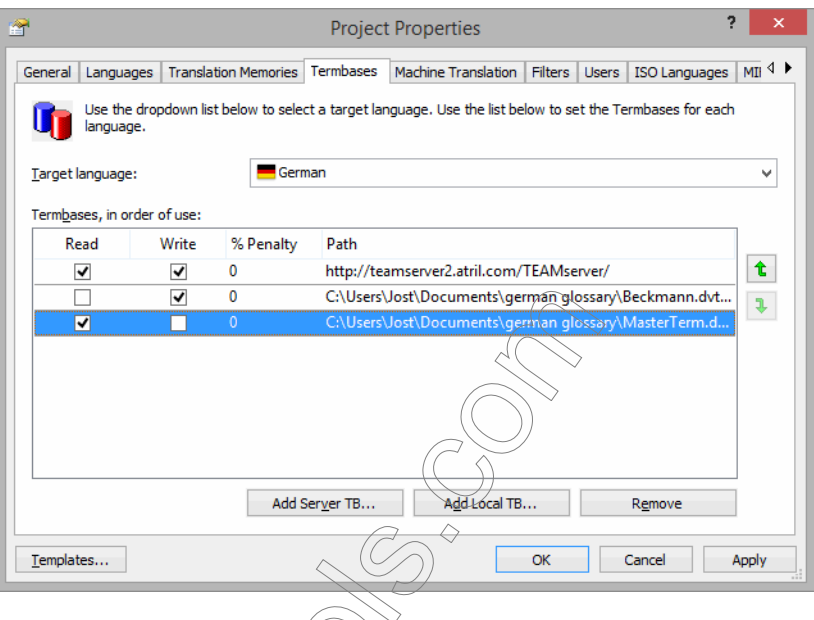

### 9 Click Apply and/or OK.

# ADDING RECORDS

Just as Déjà Vu X3 Professional offers you the possibility of adding term pairs of different relations (see ["Templates" on page 461](#page-461-0)), there are different ways to enter them. Naturally, the emphasis is on adding translation records (see ["Adding Translation Records" on page 476](#page-476-0)), for which there are a variety of different methods, but there are also ways in which you can add terms of other relations (see ["Adding Non-Translation Records" on page 484](#page-484-0)).

# <span id="page-476-0"></span>ADDING TRANSLATION RECORDS

There are three ways to add translation records to a termbase:

Manually in the termbase view

Manually as you translate your project

Manually as you align files

Automatically through import processes

 $-Or-$ 

Though Déjà Vu X3 Professional provides the opportunity to manually add entries in the termbase view (see [p. 471](#page-471-0)), this is a rarely used and rather tedious way to enter translation information.

A much more efficient way to enter single term pairs to the terminology is during the actual translation process.

To manually add term pairs during the translation process

1 While you have a project open, highlight a term or phrase in the source segment and the corresponding term or phrase in the target segment with your mouse.

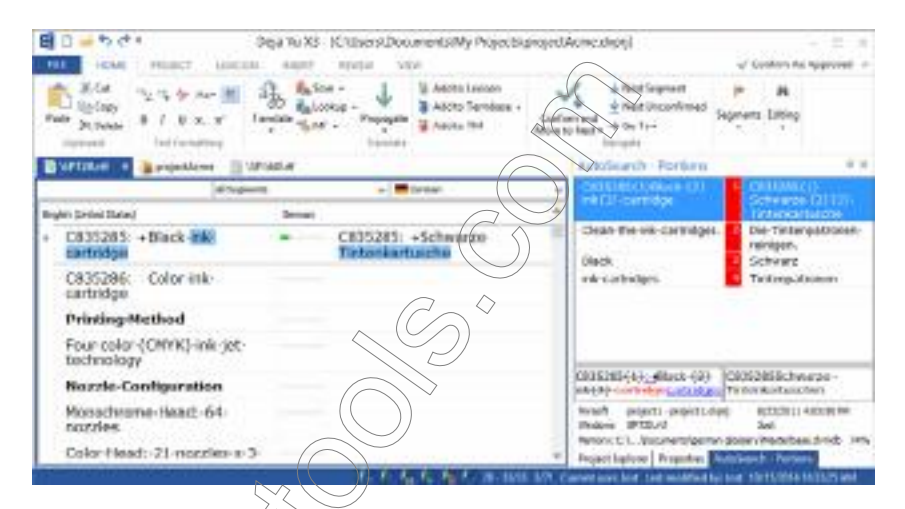

2 To send the highlighted terms to the termbase, click **Add to Termbase** on the on the **Home** ribbon tab

Déjà Vu X3 *477*

Press F11.

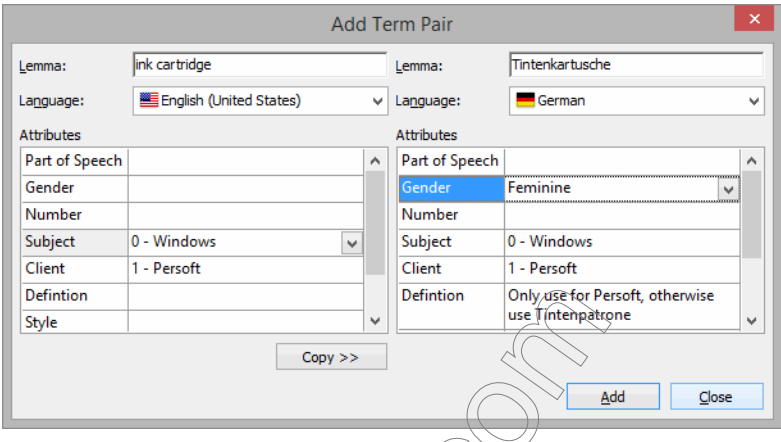

3 Add any specifications, including grammatical information (part of speech, gender or number) and semantic definition (such as context information, subject, or client).

If you are certain that you do not need to enter any additional information (aside from the standard user and date/time information), you can also send the highlighted terms or phrases to the term  $\beta$ ase by pressing Shift + F11 or by right-clicking and selecting Add to Termbase> Quick\Add tb Termbase on the Home ribbon tab. This method will not

prompt you to enter any additional information.

You may use the Copy button to copy any of the selections from the first to the second column.

Be as judicious and at the same time as thorough as you can by only entering the ration that will be relevant for you or your co-workers later on. For instance, it  $\delta$ bvio $\alpha$ sly would not make sense to enter gender information if your language does not have a grammatical gender, or if any translator or editor should be familiar with this kind of information. On the other hand, it may very well be worthwhile to spend some time information into the **Definition** field to give yourself or your co-workers necessary context information.

5 Click Add.

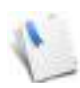

Because you can simultaneously have several termbases assigned in Déjà Vu X3 Professional, make sure that under **Project> Properties> Database** you assign the correct database as the destination database, i.e., the database that is to contain all new material from the current project.

6 Your term pair is now entered into your termbase and can be accessed through the standard searching and assemble functions.

### IMPORTING EXTERNAL DATA

You add records to your termbases as you translate (see "Adding Translation Records" on page [476](#page-476-0)), but Déjà Vu X3 Professional also enables you to import external data into termbases. For example, this allows you to convert data you have accumulated in other glossaries or even from data found on the Internet.

### To import data

1 With an open termbase, select the **External Data** ribbon tab.

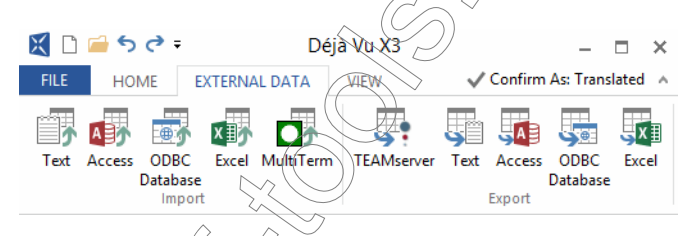

You can see the supported formats on the ribbon tab:

- Text—for importing delimited text files (tab, comma, etc.)
- Access—for importing data from various versions of Microsoft Access
- Excel—for importing data from various versions of Microsoft Excel (only .xls files)

For this example, we will select **Text** to import a multilingual comma-separated value file (.csv).

2 Select Text and select the text file you want to import. The wizard displays the current settings.

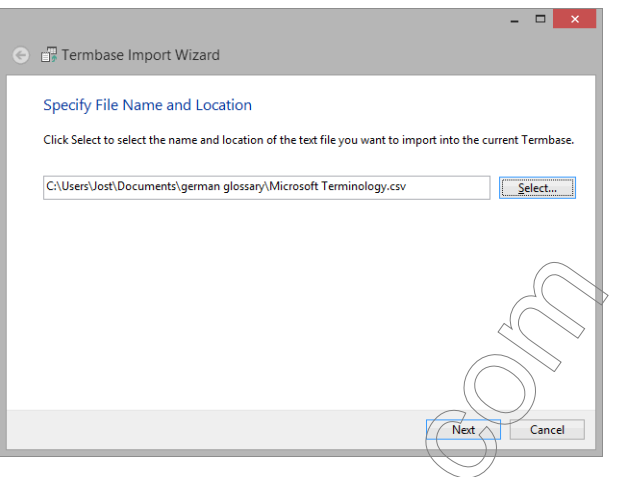

3 Click Next. The wizard displays the data of the file and allows you to adjust the delimiter settings.

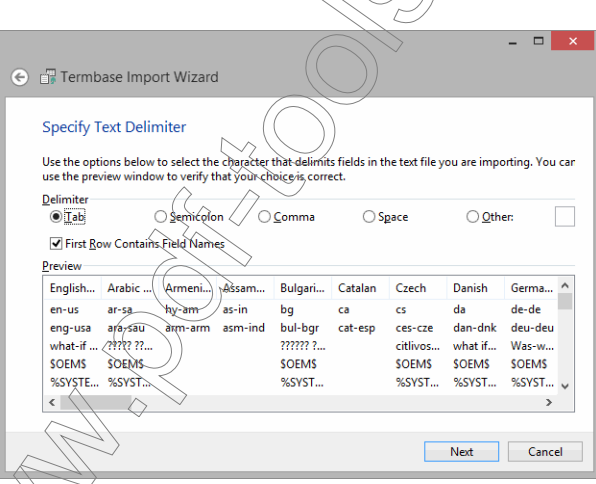

Select the delimiter of your original file (in this case Tab), and check the appropriate option if the first row contains field names.

5 Click Next. The wizard now allows you to specify the field information for the fields of your original file.

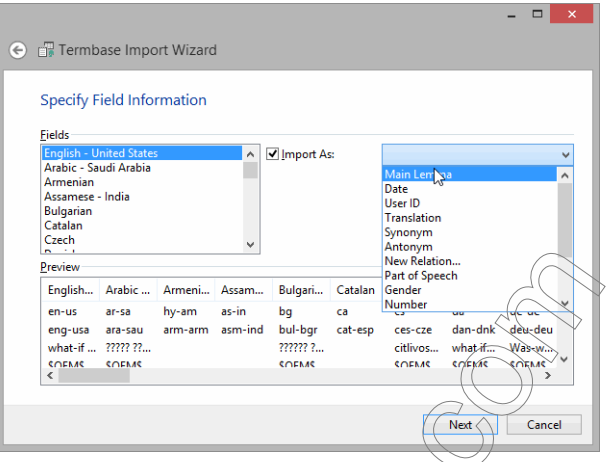

The available standard fields depend  $\widehat{\rho}$  the template you have assigned to that database. If you have attached the default  $\overline{AFRL}(\overline{D67})$  Vu Xtemplate you will see the following relations:

- Main Lemma (typically the source term)
- **Translation**
- Synonym
- **Antonym**

### New Relation...

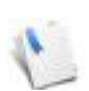

Selecting **New Relation** will open the **New Relation** dialog in which you can create a new relation and assign it to the template of the termbase.

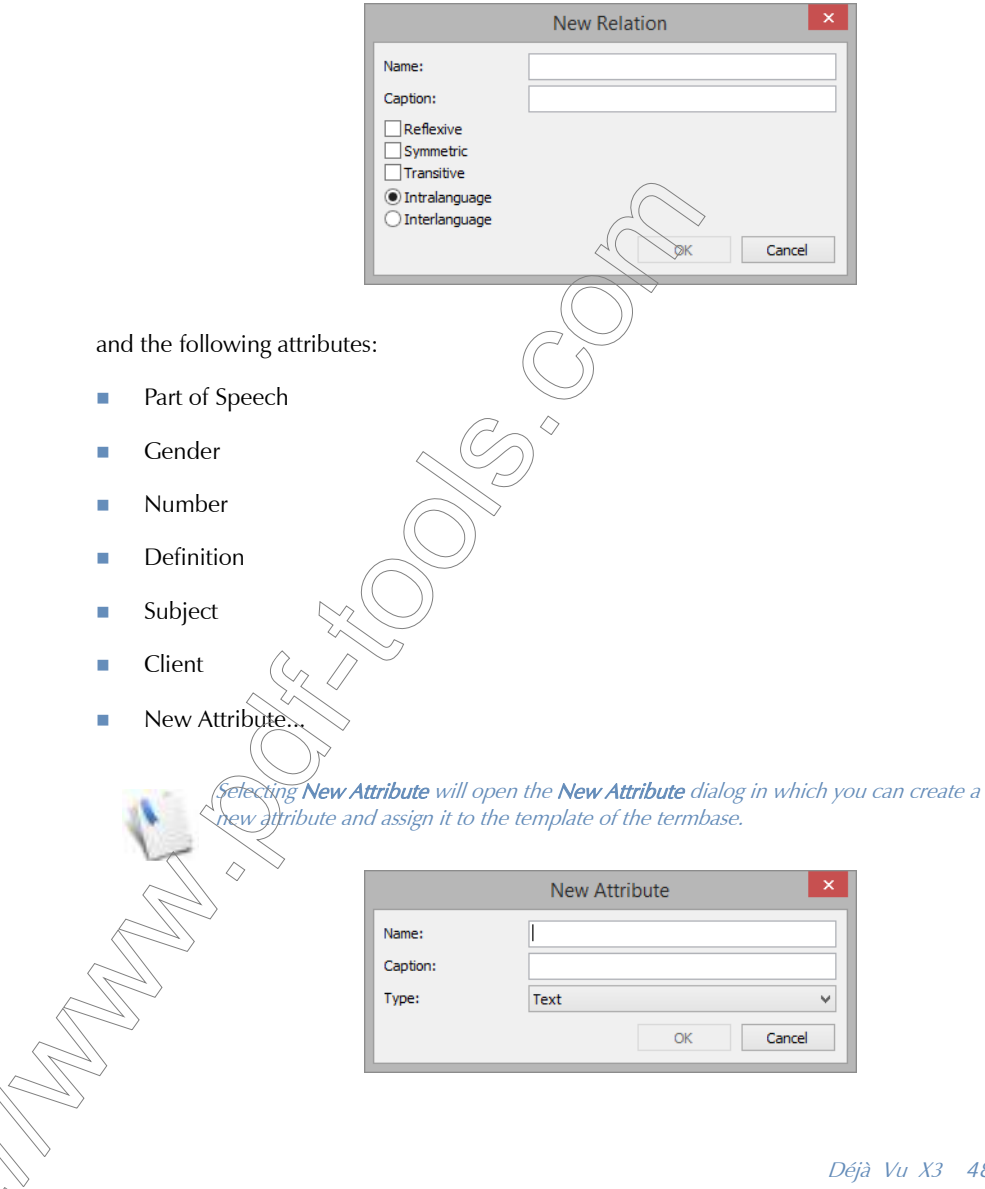

Déjà Vu X3 *482*

6 Select **Main Lemma** and the appropriate language and code page settings for the source language, and **Translation**, the appropriate language, relation and code page settings for the target languages.

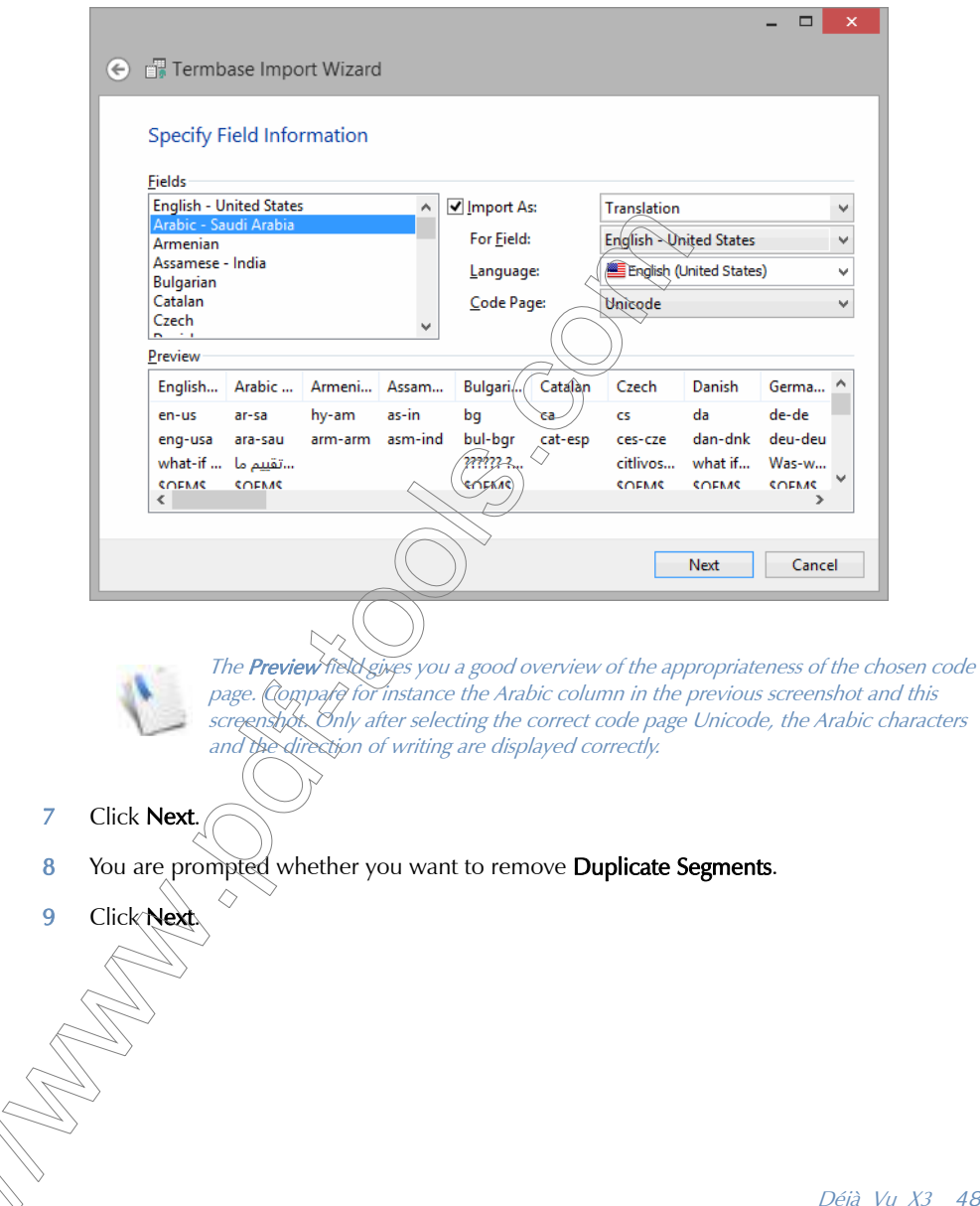

10 The wizard displays the import progress; when it is finished, it shows how many records have been added.

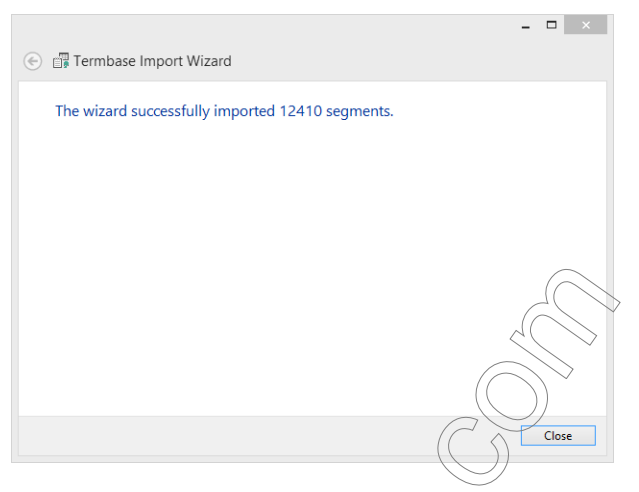

11 Click Close and you are returned to your term base view. If you now look for one of the imported segments, you will find that all languages have been imported.

# <span id="page-484-0"></span>ADDING NON-TRANSLATION RECORDS

- 1 Open the termbase to which you want to enter term pairs of non-translation relations. In this example we are going to add a synonym for a term.
- 2 Locate the term for which you, would like to add a synonym.

Enter the term in the Locate Term text field.

 $-Or-$ 

Search for the term with the common search function (see ["Search and Replace Features" on](#page-228-0)  [page 228](#page-228-0)).

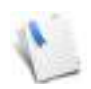

If you want to add a completely new term, you can do that by clicking **Add** in the Source Language section of the window.

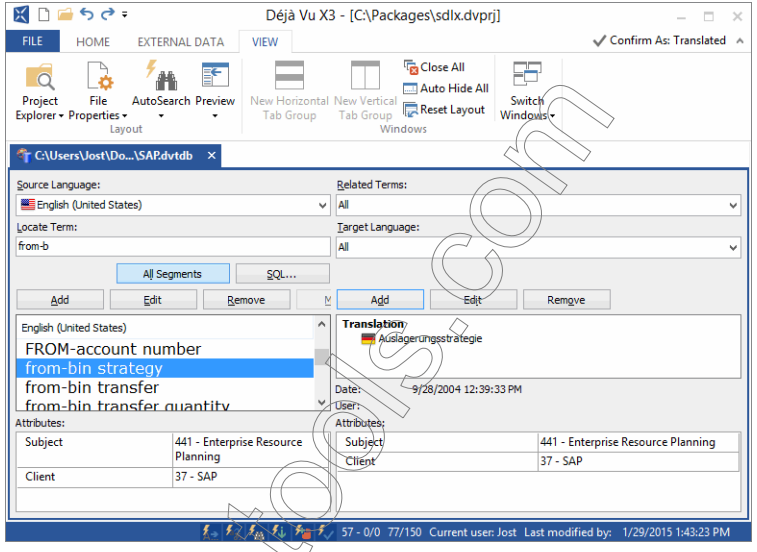

- 3 Click Add in the Related Terms section of the window.
- 4 The Add Relation dialog appears.

◇

- 5 Under Relation Type, select Synonym.
- 6 Under Language  $\frac{1}{2}$  select the same language as the source language.

7 Under Locate Term, enter the synonym or select one from the list of terms.

 $\mathsf{I} \times \mathsf{I}$ 

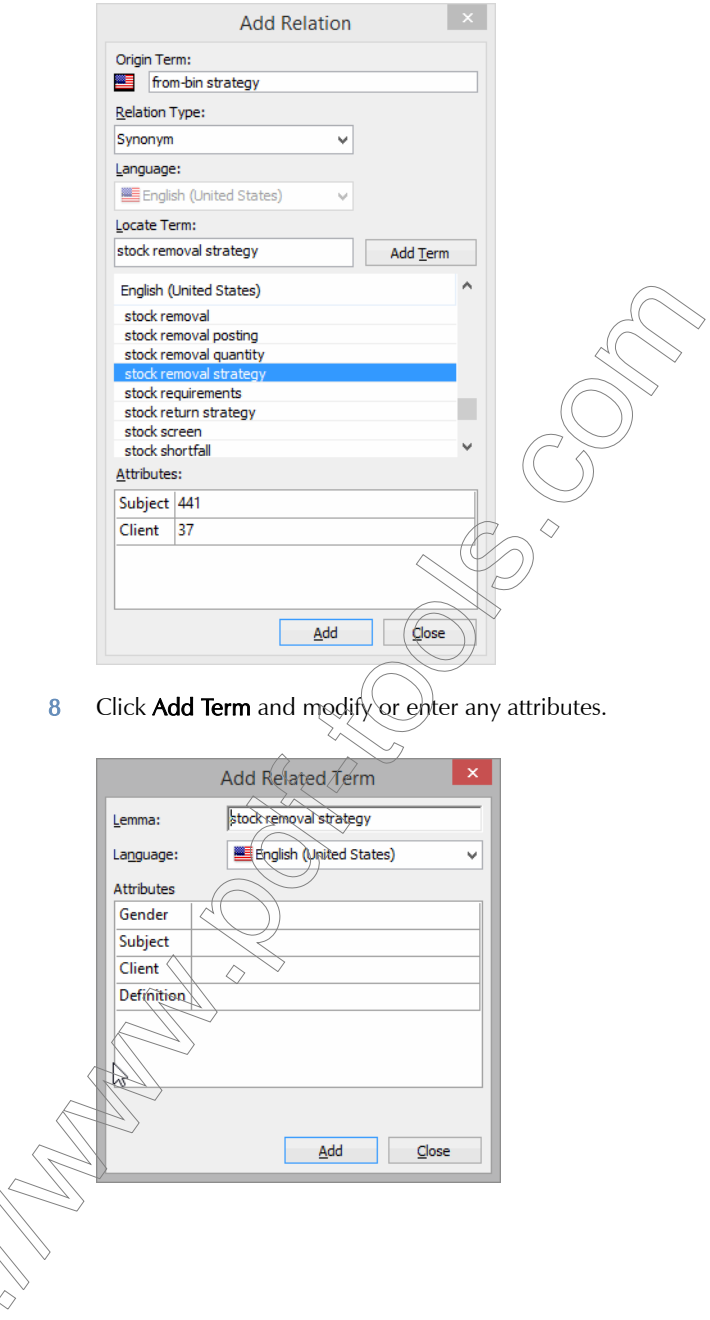

- 9 Click Add.
- 10 You are returned to the Add Relation dialog.

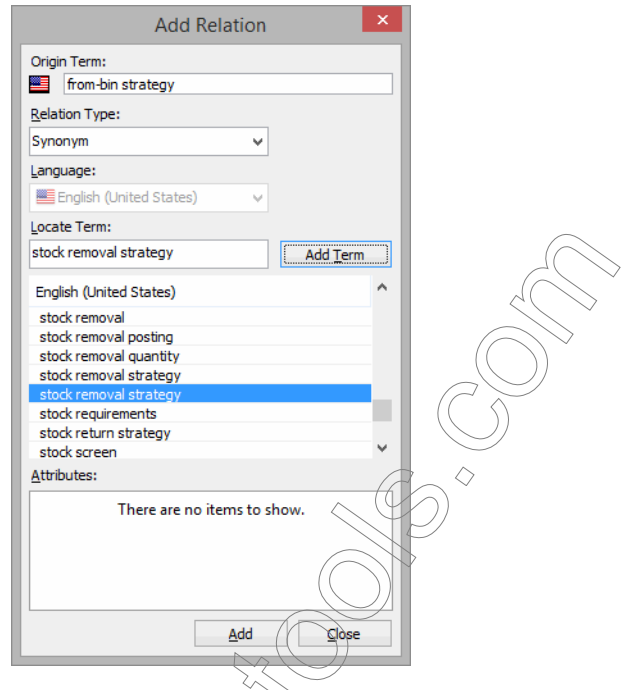

11 Click Add and Close. You, are returned to the termbase view.

12 If you select All under Related Terms and All under Target Languages, you can see that there is now an entry under Translation and under Synonym.

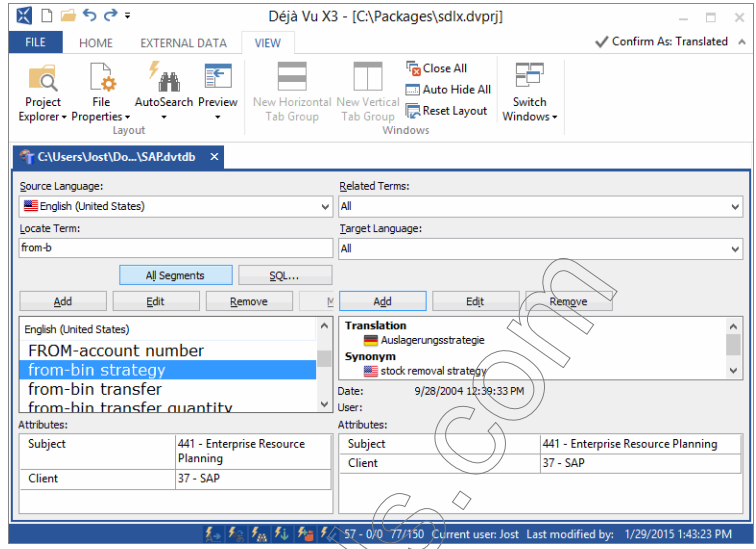

# EXPORTING DATA FROM A TERMBASES

There are various situations where it may be very helpful to export parts or all of your termbases, the most obvious being:

- storing a termbase  $in_{\mathbb{R}}$  a compact format or
- sharing termbase content with co-workers or teammates.

# To export data

1 With an open termbase, select the **External Data** ribbon tab.

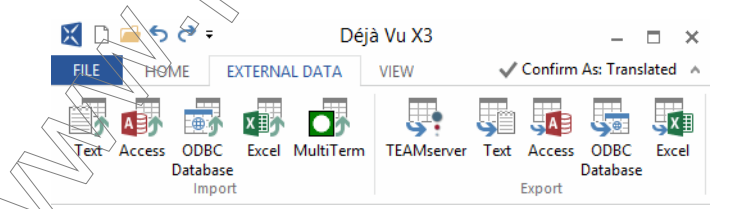

You can see the supported formats on the ribbon tab:

- TEAMServer—for exporting termbases onto a TEAMServer.)
- Text—for exporting delimited text files (tab, comma, etc.)
- Access—for exporting data into a Microsoft Access database
- Excel—for exporting data into Microsoft Excel
- MultiTerm—for importing termbases in the exported text format from SDL MultiTerm.

In the following example, we will select Excel as the export format.

To continue the export process with Excel as the data format

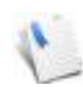

The export process into Access or text formats is similar to the procedure for Excel. You can find information on how to export texmbase data to TEAMServer under "To [export a Déjà Vu X3 Professional termbase to TEAMserver" on page 273](#page-273-0) 

1 Select Excel and select the desired export path, give the file an appropriate name.

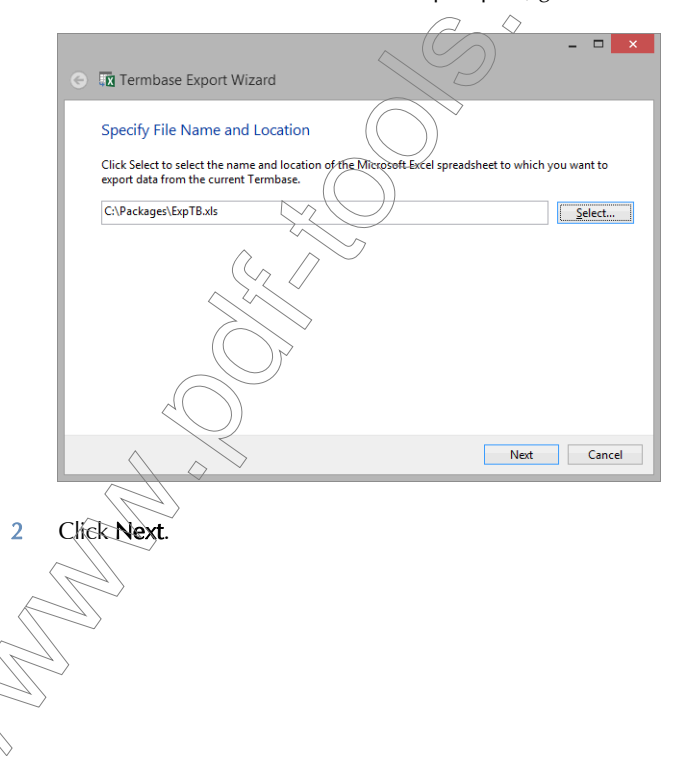

The wizard prompts you to specify the fields you are planning to export.

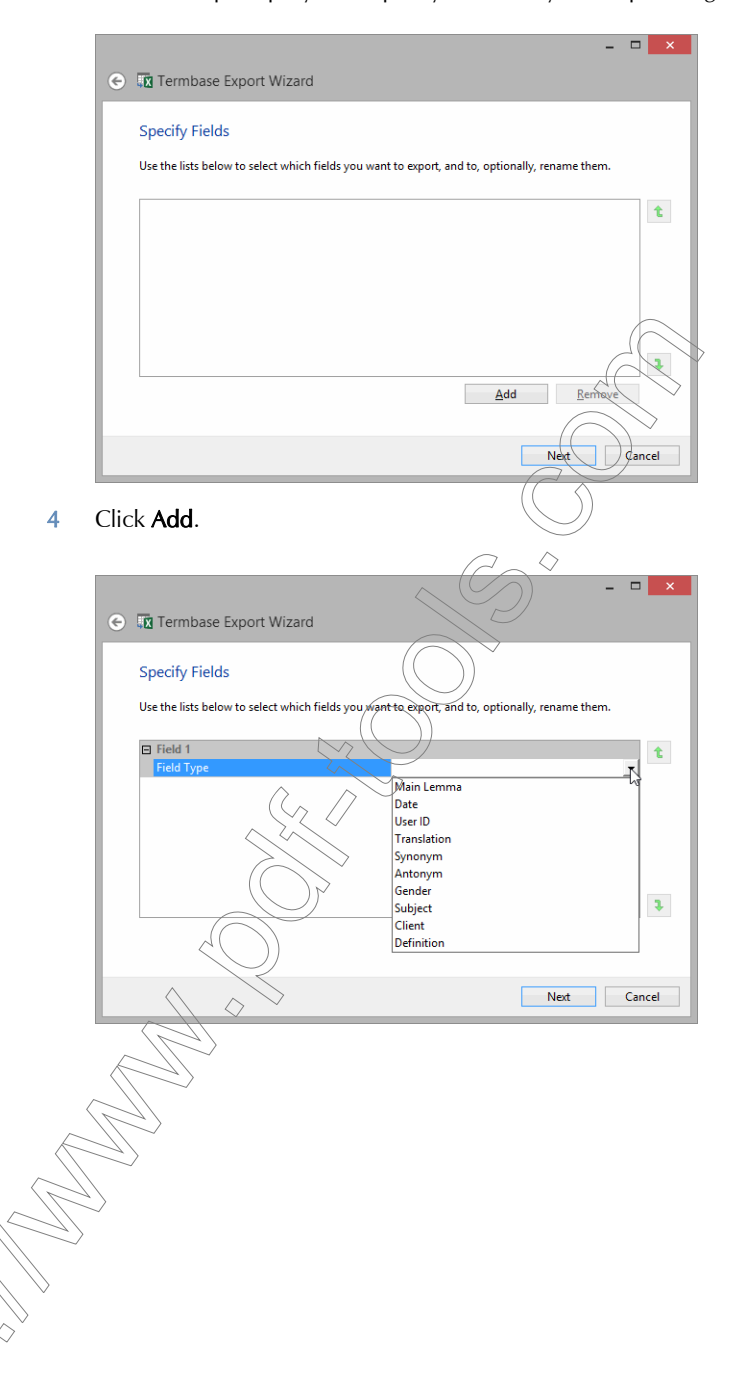

5 Specify for each exportable field the Field Type, Language, the column header in the Excel file (Export As), and the relation to other selected fields.

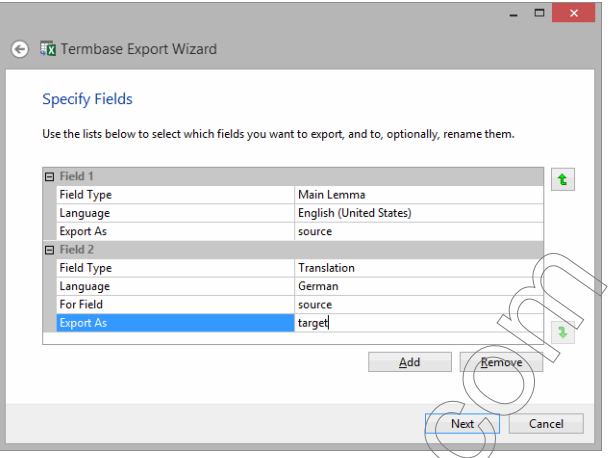

6 Continue until you have selected and specified all necessary fields.

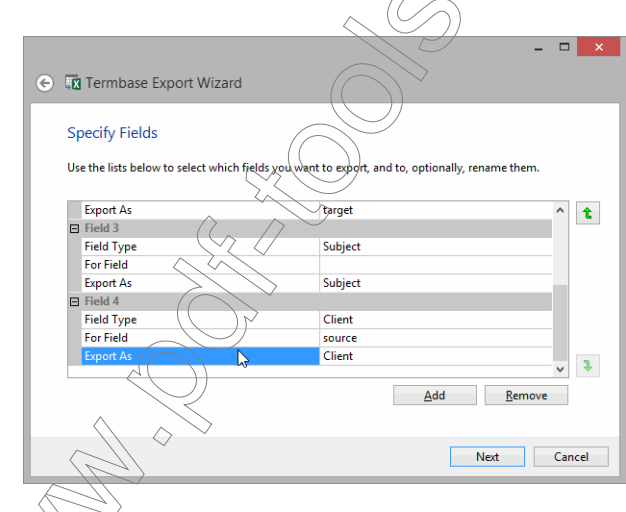

You can move the fields with the up and the down arrows to the right of the selection field.

7 The wizard prompts you to enter any filtering condition, i.e., criteria by which you want to filter the export of your database.

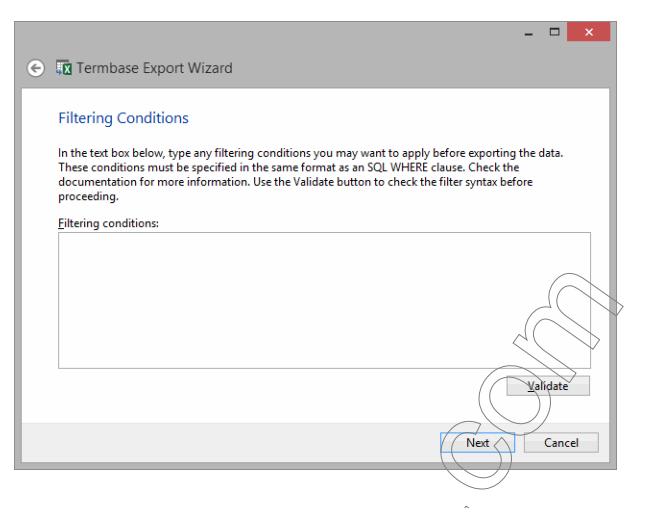

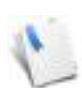

 $-Or-$ 

Unless you are very familiar with the underlying structure of the databases, you should probably resort to using and modifying the provided samples in the Advanced Topics chapter (see "Sample Regulax Expressions for Export from Translation Memory and Termbase" on page 520

8 If you choose to enter an expression, verify it by clicking the **Validate** button. If the expression proves to be valid, select Next.

# If you choose not to enter an expression, select Next.

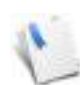

**RANT** 

If you are exporting to text, or Access 97, the wizard prompts you to select the encoding of the resulting data. In the case of text, it will also prompt you to enter delimitation information:

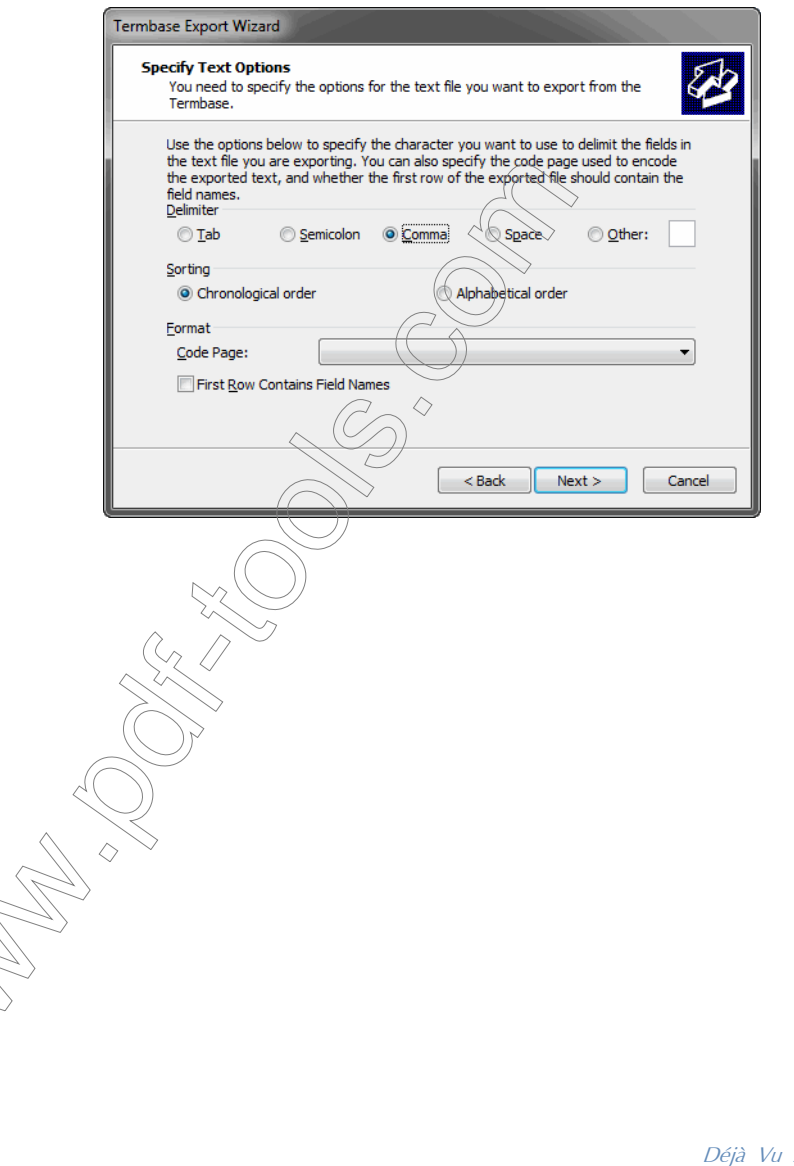

Déjà Vu X3 *493*

9 Give the worksheet within the Excel spreadsheet the desired name or leave the default name (Lexicon).

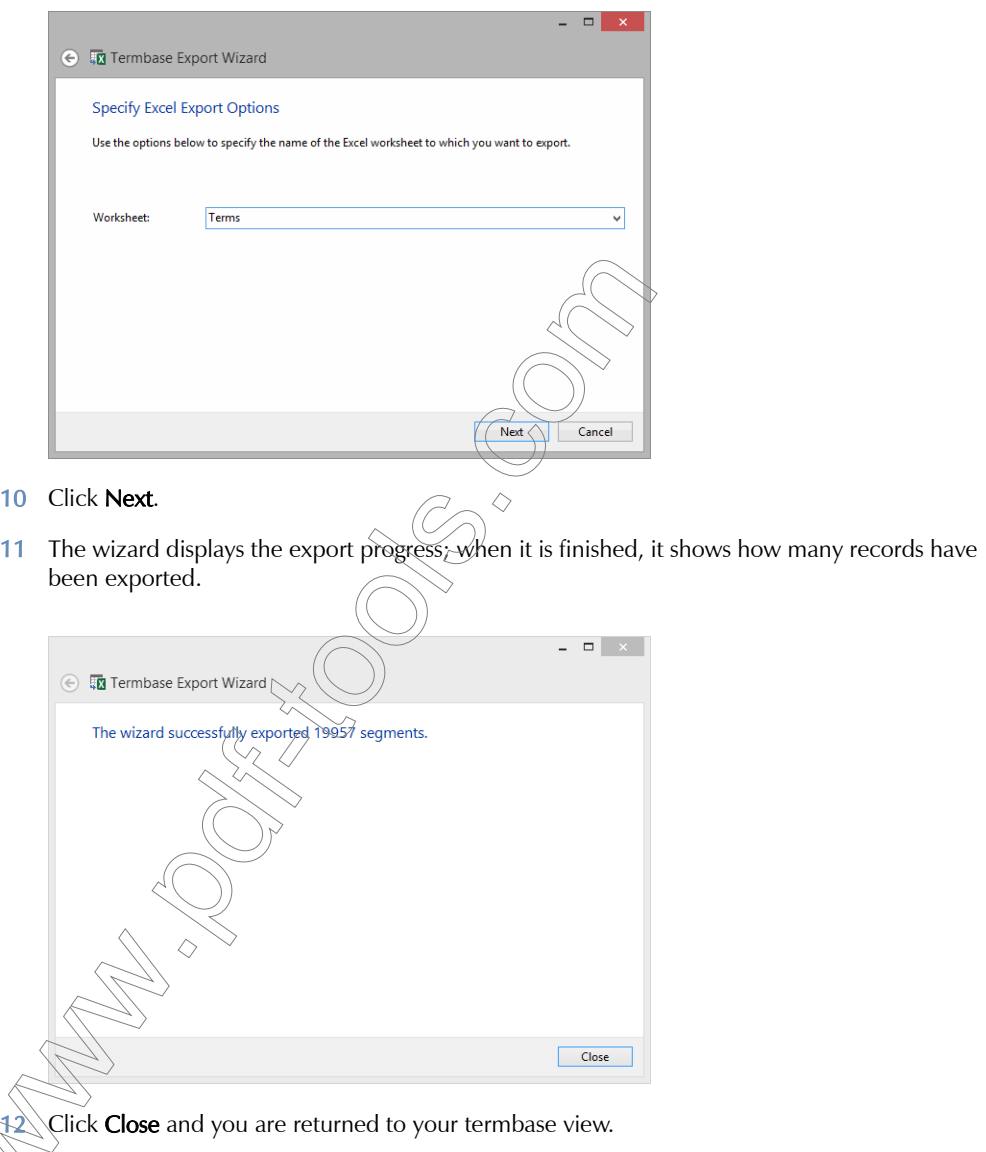

13 If you open the resulting file in Excel you can see that the fields that you specified have been exported.

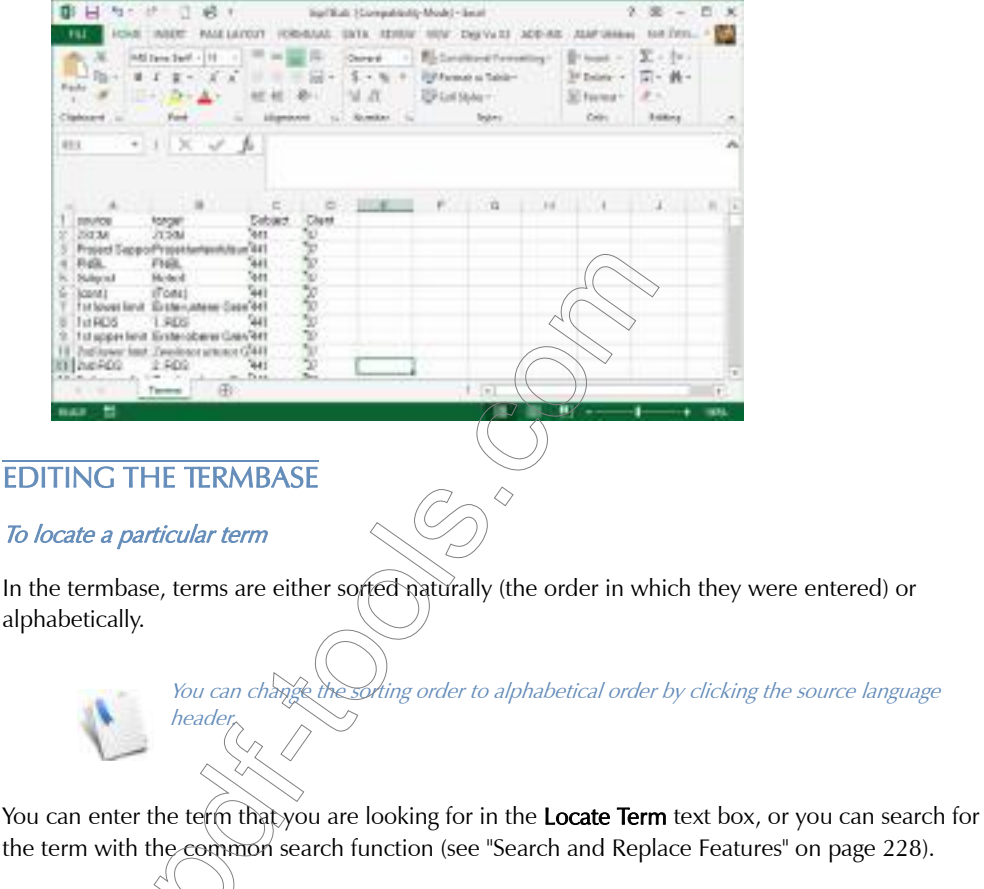

When you locate the term by entering it in the **Locate term** text field, Déjà Vu X3 Professional will reposition to the first record that begins with the letters you have typed so far. This action is artificially delayed so that you will have time to type in a few letters before the repositioning occurs.

# MODIFYING A PARTICULAR TERM

Once you have located the term that you want to modify, you can:

edit the attributes of the term or the term itself,

- delete that term, or
- **n** merge that term with several other source terms.

### To edit a term

- 1 Select the source term or (one of) the related term(s).
- 2 Click Edit in the Source Language section to edit the source term.

–Or–

Click Edit in the Related Terms section to edit the source term.

3 The **Edit Term** dialog appears.

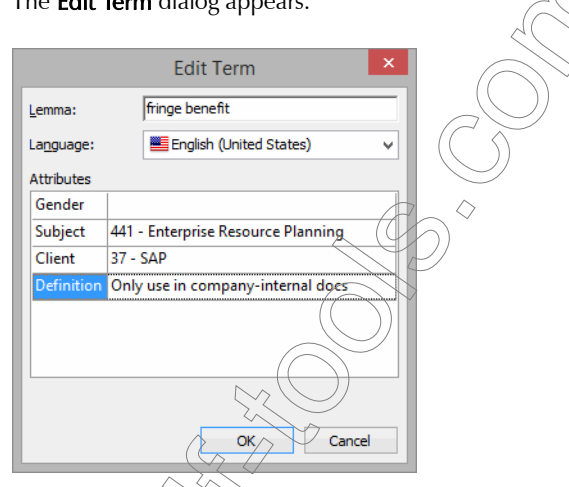

4 Change the term or the attributes as necessary.

5 Click OK.

6 If the term is now displayed in the AutoSearch window while translating a project, all the Attributes are displayed as well.

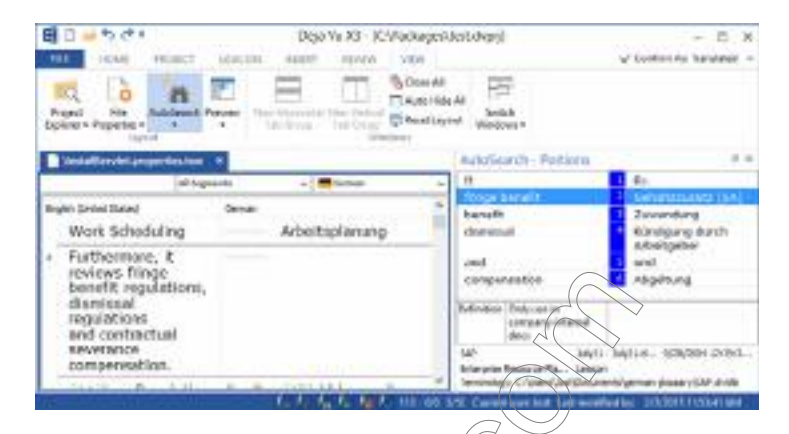

### To delete a term

- 1 Select the source term or (one of) the related term(s).
- 2 Click Delete in the Source Language section to delete the source term and all related terms.

 $-Or-$ 

–Or–

Click Delete in the Related Terms section to delete the source term.

### To merge several source terms

- 1 Select several identical or nearly identical source terms.
- 2 Press the Ctrl key while selecting individual records.

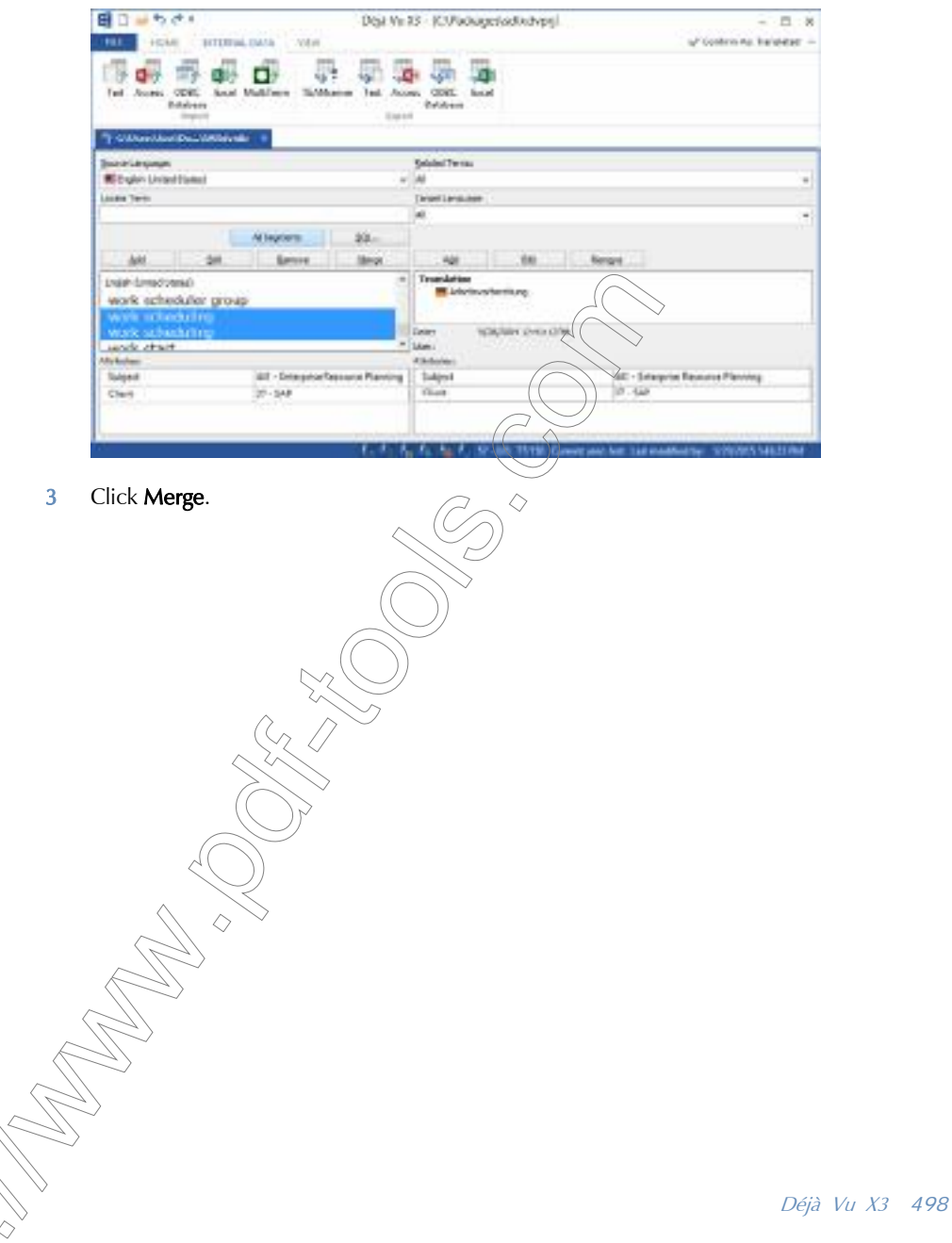

Press the Shift key while selecting a range of records.

4 The source records are merged into one record with several related terms.

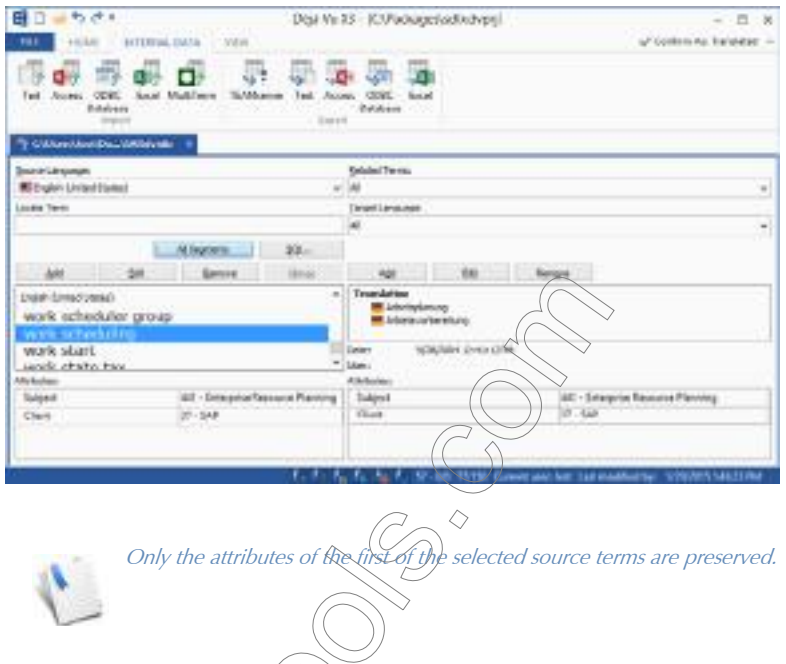

5 If the term is now displayed in the AutoSearch window while translating a project, the two target terms are displayed separately.

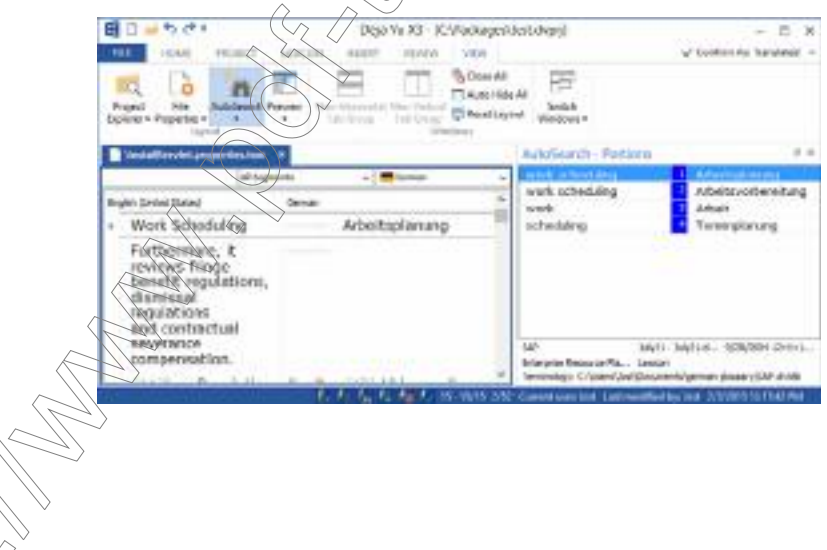

# To view all rows or certain subsets of rows

All Segments is the standard view that displays all source segments with their associated target segments.

If you want to view only a subset of terms, you can select **SQL**. This option opens the **Select SQL** dialog in which you can enter any SQL statement to view a certain subset of the termbase.

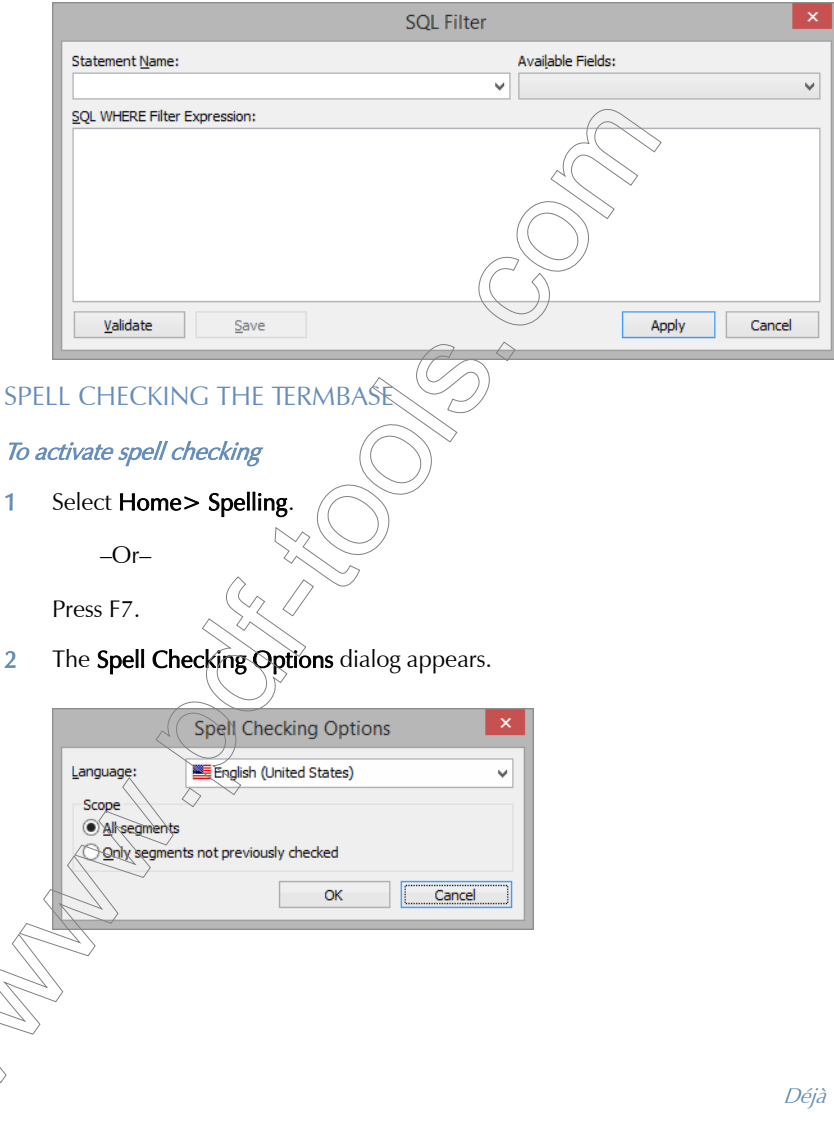

Déjà Vu X3 *500*

3 Under Language, you can choose to check any language present in the project, including the source language.

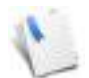

It is a good practice to include the source language in your spell checks. Any misspelling in the source is unlikely to occur a second time in later texts, but it will prevent Déjà Vu X3 Professional from finding exact and/or guaranteed matches.

4 Under Scope, you can choose to check all entries in that language or just those that have not been checked before.

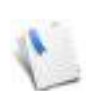

Limiting the spell check to records that have not been checked is an efficient way to avoid duplicating your work.

5 The Check Spelling dialog appears with the assumed spelling error highlighted and its context displayed in the lower half of the window..

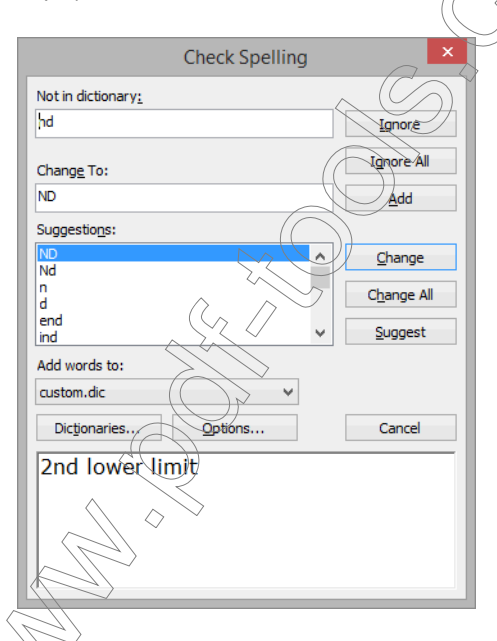

For more information on spelling, see ["Spell checking" on page 127](#page-127-0).

Déjà Vu X3 *502*

# DIGGING IN—ADVANCED TOPICS

# CREATING CUSTOMIZED HTML IMPORT FILES

Déjà Vu X3 Professional will usually be able to separate translatable from non-translatable content in HTML files and display the translatable content correctly. Because of the nature of customizable and regularly re-defined scripting languages, there may be situations where some text is imported that should not be translated. You can choose to copy this text from the source to the target column and possibly lock those rows, but Déjà Vu X3 Professional also allows you to write simple regular expression files that would exclude these lines.

There are three different customizations that can be performed. These include the conditional extraction of attributes in HTML tags, hiding pieces of text that match specific patterns, and preventing line breaks in script text.

CONDITIONAL EXTRACTION OF ATTRIBUTES IN HTML TAGS

Déjà Vu X3 Professional includes a hard-coded list-of which attributes are translatable for each tag:

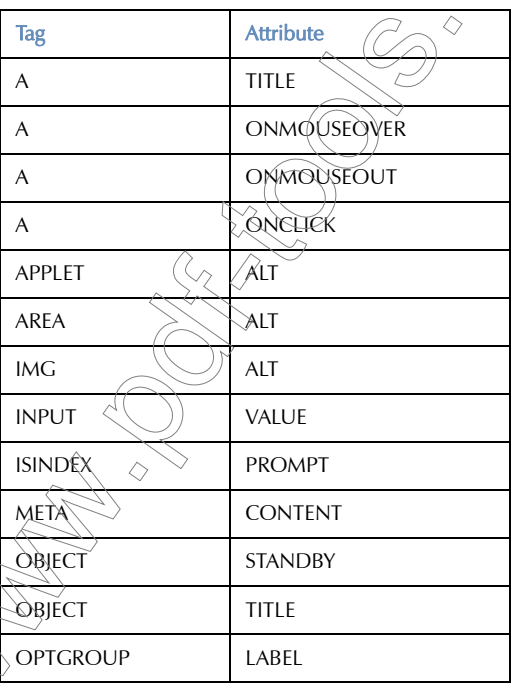
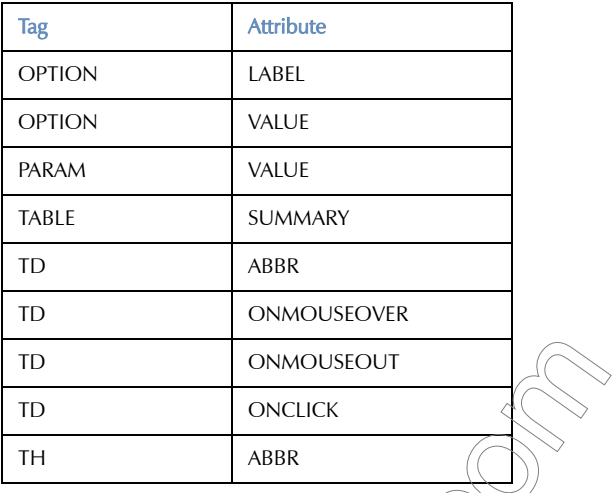

You may wish to conditionally override items on this list. For example, you may wish to hide the contents of CONTENT in the META tag when NAME contains GENERATOR as in: <META NAME="GENERATOR" Content="Microsoft Visual Studio  $6.0"$ >.

You can specify these exceptions in a file called *HTMExcept.txt*. If this is used, it must be saved in the directory in which the project file is saved. This file contains five columns separated by tabs, following this pattern:

Ordinal Tagname KeyToHideWhen ReferenceKey ReferenceKeyPattern

e in the file instructs Déjà Vu X3 Professional to hide the contents of *KeyToHideWhen* if the contents of *ReferenceKey* match *ReferenceKeyPattern* when processing a tag whose name is *Tagname*.

The first item is a number used to distinguish between otherwise equal *Tagname*/ *KeyToHideWhen/ReferenceKey* 3-tuples. It must be used always, even if there is no ambiguity<sup>{</sup>

Lines beginning with a hash mark (#) are ignored.

*ReferenceKeyPattern* can either be a pattern or constant text.

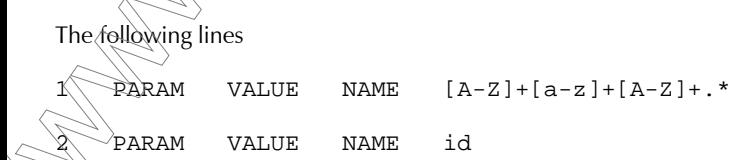

*504*

1 META CONTENT NAME GENERATOR would exclude the value from these lines: <PARAM NAME=BgColor VALUE=WHITE> <PARAM NAME=id VALUE=num1>

and the content from:

<META NAME="GENERATOR" Content="Microsoft Visual Studio 6.0">

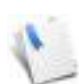

For specifications on regular expression in VBScript, see the MSDN library at [http://](http://msdn.microsoft.com/library) [msdn.microsoft.com/library.](http://msdn.microsoft.com/library)

If you don't use the  $HIMException$  (the Déjà Vu X3 Professional will default to the following exceptions:

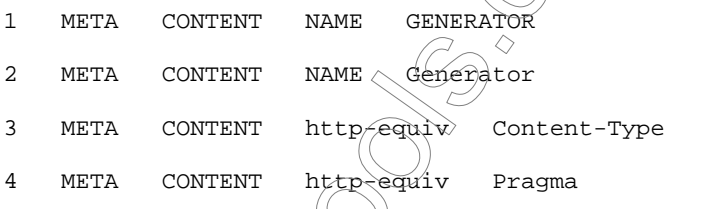

## HIDING PIECES OF TEXT THAT MATCH SPECIFIC PATTERNS

It is possible to force  $\mathbb{D}^2$ ejà Vu  $\chi$ 3 Professional to hide pieces of text that match certain patterns, and depending on what comes before or after the strings. You can place a file called HTMHide.txt in the directory in which the project file is saved and add lines to that file that instruct Déjà Vu X3 Professional how to deal with strings. You will have to follow this structure (each of the entries is separated by a tab character):

 Pre StringstoHide Post StringsToDisplay Example 1:  $WSEssilon('" "\\")$  (User1|User2) would be interpreted by Déjà Vu X3 Professional as: a non-word character, followed by the word Session, followed by an opening parenthesis and a double quote (*Pre*);

- followed by any string (*StringstoHide*);
- $\Box$  followed by a double quote and closing parenthesis (*Post*);
- □ followed by the strings User1 or User2 (and not User3 or UserName) (StringsToDisplay)

resulting in displaying User2 in Session("User2") but not User7 in Session("User7").

Example 2:

\WRedirect(\W)\*" "\W

would be interpreted by Déjà Vu X3 Professional as

- a non-word character, followed by the word Redirect, followed by a non-word character appearing zero or more times, followed by a double quote ( $Pre$ );
- $\Box$  followed by any string (*StringstoHide*);
- followed by a double quote and a non-word character (*Post*) with no strings to display (*StringsToDisplay*) (i.e., hide any strings that appear surrounded by Pre and Post)

resulting in not displaying www. $\frac{\Delta \mathbf{r}}{\Delta \mathbf{r}}$ .com/default.asp in Response.Redirect "http:/ /www.atril.com/default.asp

Example 3:

\*[a-z]+ $(A-Z)$ 

would be interpreted by Déjà Vu X3 Professional as:

- any string  $(\rho r e)$ ;
- followed by any number of characters, followed by a lowercase letter appearing one or more times, followed by an uppercase letter appearing one or more times, followed by any number of characters (*StringsToHide*);

followed by any string (*Post*)

with no strings to display (*StringsToDisplay*)

#### resulting in not displaying retValue.

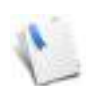

Items are separated by tabs.

Lines beginning with a hash mark (#) are ignored.

Any items may be empty, but the three tabs must be present.

Pre is a pattern that describes the characters before the string in questions; if empty, Déjà Vu X3 Professional will ignore it.

StringsToHide is a pattern that describes the string itself; if empty, Déjà Vu X3 Professional assumes "any string."

Post is a pattern that describes the characters after the string; if empty, Déjà Vu X3 Professional will ignore it.

You can use StringsToDisplay rather than StringsToHide. Typy do, StringsToDisplay is a pattern that describes the strings that must be displayed. All other strings will be hidden. To specify a list of strings in StringsToDisplay, separate them with '<del>' and enclose</del> the list in parentheses, as in the first example below.

If StringsToHide is not empty, then StringsToDisplay will be ignored.

All rows must contain exactly three tab characters even if not all the items are used.

[For specifications on regular expression in VBScript, see the MSDN library at http://](http://msdn.microsoft.com/library) msdn.microsoft.com/library.

## PREVENTING LINE BREAKS IN SORIPT TEXT

Bits of text found in scripts will normally go to a new segment in the Déjà Vu X3 project. For example,  $\ln \sqrt{ }$ 

+ "(client has " + Trim(CStr(PrevCopies)) + " copies of  $D\&\text{eacute}$  j&aqrave;  $\forall u \ X3$ )"

the two pieces of text) will end up in two different Déjà Vu rows, unless you tell Déjà Vu X3 that

△ Trim(CStr(PrevCopies)) +

 $\left.\left.\right\langle +\right| \& \left.\right\rangle$  \*"

is a pattern that does not force a segment change.

You can place a file called **ASPNoBreaks.txt** in the directory in which the project file is, each of whose lines contains one pattern. The following two lines:

Déjà Vu X3 *507*

would mean that whenever any of the following pattern occurs:

- double quote, followed by any number of spaces, followed by a plus sign or ampersand, followed by any number of spaces, followed by a double quote, and any number of spaces (for example:  $" + "$ )
- $\Box$  double quote, followed by any number of spaces, followed by a plus sign or ampersand, followed by any number of spaces, followed by a word character or dot appearing zero or more times, followed by any number of open parentheses, followed by a word character or dot appearing zero or more times, followed by any number of close parentheses, followed by at least one space, followed by a plus sign or ampersand, followed by any number of spaces, followed by double quote, followed by any number of spaces (for example.)  $+$

Trim(CStr(PrevCopies)) +

the line would not break.

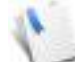

[For specifications on regular expression in VBScript, see the MSDN library at http://](http://msdn.microsoft.com/library)<br>meda microsoft.com/library and and and an msdn.microsoft.com/library.

The above mechanisms also work when you are aligning any files. The only difference is that you will have to save HTMExcept.txt, HTMHide.txt, or ASPNoBreaks.txt in Déjà Vu X3 Professional's installation directory rather than in the project's common source directory.

USING STRUCTURED QUERY LANGUAGE AND SAMPLE SQL STATEMENTS

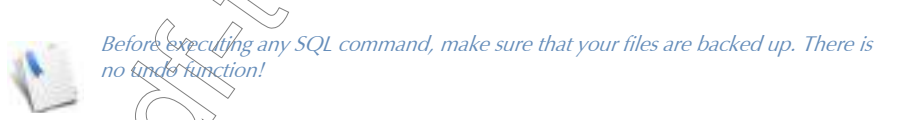

Déjà Vu X3 Professional provides for several ways to use standard SQL commands to update or modify project files, translation memories, and termbases—all of which are database files.

 In project files, you can enter a SELECT command with the help if an Expression Builder (see  $\overrightarrow{10}$  use the SQL Statement view" on page 49)

In project files, you can enter a full SQL statement under **Project> Execute SQL**.

 In translation memories and termbases, you can enter a full SQL statement under Home> Execute SQL.

Due to the relatively complicated nature of the database structure of Déjà Vu X3 Professional, we will give some samples of SQL statements that you can use, and if applicable, alter to your specific needs.

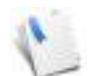

If there are several commands listed under one heading, you will have to make sure that you enter all of them in successive order. To omit one of them may leave the database file in an unstable condition.

If you need help with more complex SQL statements, please contact Atril support at support@atril.com, to discuss ways in which we can help you.

## COMMANDS TO DELETE DATA FROM THE TRANSLATION MEMORY

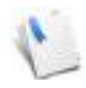

After executing any DELETE command for the translation memory, you will have to make that you select **Tools> Repair> Translation Memory** to repair the translation memory. This is necessary to keep the lixdex congruent with the information in the database.

## Delete project 1234567 from translation memory

DELETE FROM Sentences WHERE  $1D$  (SELECT ID FROM Translations WHERE PrjID=1234567)

DELETE FROM Translations WHERE PrjID=1234567

Delete translation memory records with client "ABC"

DELETE FROM Sentênces WHERE ID IN (SELECT ID FROM Translations WHERE Client='ABC')

DELETE FROM Translations WHERE Client='ABC'

Delete translation memory records with subject "123"

DELETE FROM Sentences WHERE ID IN (SELECT ID FROM Translations WHERE Subject= $\sqrt{23\%}$ 

DELETE FROM Translations WHERE Subject='123'

Delete translation memory records with client "ABC" and with subject "123"

DELETE FROM Sentences WHERE ID IN (SELECT ID FROM Translations WHERE Client='ABC' AND Subject='123')

DELETE FROM Translations WHERE Client='ABC' AND Subject='123'

#### Delete translation memory records where the source is shorter than 4 characters

Replace ConditionOnSentence with: Len(Sentence)<4 AND IsSource

DELETE FROM Translations WHERE ID IN (SELECT ID FROM Sentences WHERE ConditionOnSentence)

DELETE FROM Sentences WHERE ID IN (SELECT ID FROM Sentences WHERE ConditionOnSentence)

Delete translation memory records where American English records contain "ß" or "ä" or  $\overline{O}$ " or  $\overline{O}$ " $\overline{O}$ "

Replace ConditionOnSentence with: Lang  $\geq 9$  AND SubLang = 1 AND (Sentence LIKE '\*ß\*' OR Sentence LIKE '\*ä\*' OR Sentence LIKE '\*ö\*' OR Sentence LIKE '\*ü\*')

DELETE FROM Translations WHERE ID  $\partial N = \partial \Omega$  FROM Sentences WHERE ConditionOnSentence) △

DELETE FROM Sentences WHERE  $ID/M$  (SELECT ID FROM Sentences WHERE ConditionOnSentence)

Delete translation memory records with FileID "987" from translation memory

DELETE FROM Sentences WHERE ID IN (SELECT ID FROM Translations WHERE FileID=987)

DELETE FROM Translations WHERE FileID=987

Delete translation (memory records entered on December 31, 2010

DELETE FROM Translations WHERE ID IN (SELECT ID FROM Sentences WHERE Datestamp >=  $\frac{1}{2}/31/2009$ # AND Datestamp<#1/1/2010#)

DELETE FROM Sentences WHERE ID IN (SELECT ID FROM Sentences WHERE  $Dates\tan\varphi \gg #12/31/2009#$  AND Datestamp<#1/1/2010#)

> You need the lower and upper boundaries for the date field because the same field also contains the time value.

Déjà Vu X3 *510*

Delete translation memory records entered on or after December 31, 2009

DELETE FROM Translations WHERE ID IN (SELECT ID FROM Sentences WHERE Datestamp >= #12/31/2009#)

DELETE FROM Sentences WHERE ID IN (SELECT ID FROM Sentences WHERE Datestamp >= #12/31/2009#)

> If you surround the date with  $#$ , you will have to use the format mm/dd/yy or mm/dd/ yyyy. It is also possible to use the Datevalue function in combination with date in the format currently specified in the Windows Regional Options (under **Start> Settings>** Control Panel> Regional Options> Date), e.g., Datestamp >= Datevalue('31/12/

2009') for the default German setting.

Delete translation memory records entered between January 1, 2015, and January 31, 2015

DELETE FROM Translations WHERE ID  $(\overline{IN} \sqrt{SELECT}$  ID FROM Sentences WHERE Datestamp >=  $\#1/1/2015$ # and Datestamp  $\#2/1/2015$ #)

DELETE FROM Sentences WHERE ID IN (SELECT ID FROM Sentences WHERE Datestamp >= #1/1/2015# and Datestamp<#2/1/2015#)

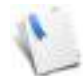

◇

You need the lower and upper boundaries for the date field because the same field also contains the time value

Delete translation memory records entered on January 1, 2015, between 11 am and 3 pm

> Need the lower and upper boundaries for the date field because the same field also contains the time value.

DELETE FROM Translations WHERE ID IN (SELECT ID FROM Sentences WHERE Datestamp  $>=$  #1/1/2015 11:00# and Datestamp <#1/1/2015 15:00#)

DELETE FROM Sentences WHERE ID IN (SELECT ID FROM Sentences WHERE Datestamp >= #1/1/2015 11:00# and Datestamp<#1/1/2015 15:00#)

Delete all translation memory records in U.S. English starting with "ABC"

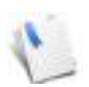

For a list of language and sublanguage codes, see ["List of Language and Sublanguage](#page-532-0)  [Codes" on page 532](#page-532-0).

DELETE FROM Translations WHERE ID IN (SELECT ID FROM Sentences WHERE Lang=9 AND SubLang = 1 Lemma LIKE 'ABC\*')

DELETE FROM Sentences WHERE ID IN (SELECT ID FROM Sentences WHERE Lang=9 AND SubLang = 1 Lemma LIKE 'ABC\*')

Delete all translation memory records in U.S. English containing "ABC"

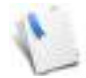

For a list of language and sublanguage codes, see "List of Language and Sublanguage [Codes" on page 532](#page-532-0).

DELETE FROM Translations WHERE ID IN (SELECT ID FROM Sentences WHERE Lang = 9 AND SubLang = 1 AND  $\sinh(\theta)$ 

DELETE FROM Sentences WHERE ID IN (SELECT ID FROM Sentences WHERE Lang = 9 AND SubLang =  $1$   $\langle$ AND  $\rangle$ Sentence LIKE '\*ABC\*')

Delete all translation memory records from User "Joe"

DELETE FROM Translations WHERE ID IN (SELECT ID FROM Sentences WHERE UserNick =  $\text{Uoe}(\delta)$ 

DELETE FROM Sentences WHERE ID IN (SELECT ID FROM Sentences WHERE  $UserNick = 'Jole'$ )

Delete all translation memory records where U.S. English is equal to Standard Spanish

For a list of language and sublanguage codes, see ["List of Language and Sublanguage](#page-532-0)  [Codes" on page 532](#page-532-0).

DELETE FROM Translations WHERE ID IN (SELECT S1.ID FROM Sentences AS INNER JOIN Sentences AS S2 ON S1.ID = S2.ID WHERE S1.Sentence = S2.Sentence AND S1.Lang=9 AND S1.SubLang = 1 AND S2.Lang = 10 AND S2.SubLang = 1))

DELETE FROM Sentences WHERE ID IN (SELECT S1.ID FROM Sentences AS S1 INNER JOIN Sentences AS S2 ON S1.ID = S2.ID WHERE S1.Sentence = S2.Sentence AND S1.Lang=9 AND S1.SubLang = 1 AND S2.Lang = 10 AND  $S2.SubLang = 1)$ 

#### COMMANDS TO DELETE DATA FROM THE TERMBASE

Delete termbase records with client "ABC

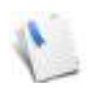

Before you execute this command, you will have to verify what AttrTypeID "client" has in your termbase. You can do that by opening the AttrTypes table within the termbase with Microsoft Access. Look for the ID that represents client. In this example we assume that this code is 6, but this will not necessarily be the case for your database.

DELETE FROM Lemmas WHERE ID IN (SELECT LemmaID FROM Attributes WHERE AttrTypeID=6 AND Textvalue='ABC')

DELETE FROM Relations WHERE OrgLemmaID IN (SELECT LemmaID FROM Attributes WHERE AttrTypeID=6 AND Textvalue='ABC')

DELETE FROM Attributes WHERE  $\overleftrightarrow{\text{AtxTypeID=6}}$  AND Textvalue='ABC'

Delete termbase records with subject

◇

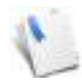

Before you execute this command, you will have to verify what AttrTypeID "subject" has in your termbase. You can do that by opening the AttrTypes table within the termbase with Microsoft Access. Look for the ID that represents subject. In this example we assume that this code is 5, but this will not necessarily be the case for your database.

DELETE FROM Lemmas WHERE ID IN (SELECT LemmaID FROM Attributes WHERE AttrTypeID=5 AND Textvalue='123')

DELETE FROM Relations WHERE OrgLemmaID IN (SELECT LemmaID FROM Attributes WHERE AttrTypeID=5 AND Textvalue='123')

DELETE FROM Relations WHERE DstLemmaID IN (SELECT LemmaID FROM Attributes WHERE AttrTypeID=5 AND Textvalue='123')

DELETE FROM Attributes WHERE AttrTypeID=5 AND Textvalue='123'

## Delete termbase records with client "ABC" and with subject "123"

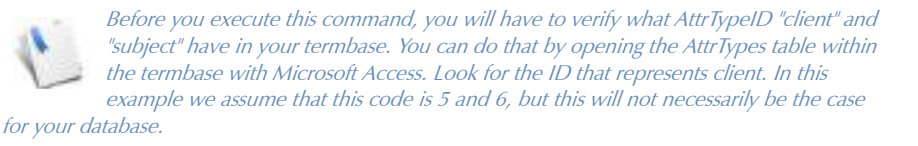

DELETE FROM Lemmas WHERE ID IN (SELECT LemmaID FROM Attributes WHERE AttrTypeID=6 AND Textvalue='ABC') AND ID IN (SELECT LemmaID FROM Attributes WHERE AttrTypeID=5 AND Textvalue='123')

DELETE FROM Relations WHERE OrgLemmaID IN (SELECT LemmaID FROM Attributes WHERE AttrTypeID=6 AND Textvalue='ABC') AND OrgLemmaID IN (SELECT LemmaID FROM Attributes WHERE AttrypeID=5 AND Textvalue='123')

DELETE FROM Relations WHERE DstLemmaID IN (SELECT LemmaID FROM Attributes WHERE AttrTypeID=6 AND Textvalue='ABC') AND DstLemmaID IN (SELECT LemmaID FROM Attributes WHERE AttrTypeID=5 AND  $Textvalue=123!)$ 

DELETE FROM Attributes WHERE LemmaID IN (SELECT LemmaID FROM Attributes WHERE AttrType $(D=\delta)$  AND Textvalue='ABC') AND LemmaID IN (SELECT LemmaID FROM Attributes WHERE AttrTypeID=5 AND Textvalue='123')

Remove the association between termbase records entered on or after December 31, 2014

DELETE FROM Relations WHERE Datestamp >= #12/31/2014#

This command removes the association but leaves the actual terms in the database.

## Remove the termbase records entered on or after December 31, 2014

DELETE FROM Attributes WHERE LemmaID IN (SELECT OrgLemmaID FROM Relations WHERE Datestamp >= #12/31/2014#) OR LemmaID IN (SELECT DstLemmaID FROM Relations WHERE Datestamp >= #12/31/2014#)

DELETE FROM Lemmas WHERE ID IN (SELECT OrgLemmaID FROM Relations WHERE Datestamp >= #12/31/2014#) OR ID IN (SELECT DstLemmaID FROM Relations WHERE Datestamp >= #12/31/2014#)

DELETE FROM Relations WHERE Datestamp >= #12/31/2014#

Remove the association between termbase records entered on December 31, 2014

DELETE FROM Relations WHERE Datestamp >= #12/31/2014# and Datestamp<#1/1/2015#

This command removes the association but leaves the actual terms in the database.

Delete the termbase records entered on December 31, 2014

DELETE FROM Attributes WHERE LemmaID  $\overline{X}$ M (SELECT OrgLemmaID FROM Relations WHERE Datestamp >=  $\#12/3\sqrt[3]{2014}$ # and Datestamp<#1/1/2015#) OR LemmaID IN (SELECT DstLemmaID FROM Relations WHERE Datestamp >= #12/31/2014# and Datestamp<#1 $(1/2015)$ #)

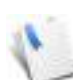

You need the lower and upper boundaries for the date field because the same field also contains the time val $\Delta$ 

DELETE FROM Lemmas WHERE ID IN (SELECT OrgLemmaID FROM Relations WHERE Datestamp  $\frac{1}{2}$  #12/31/2014#) OR ID IN (SELECT DstLemmaID FROM Relations WHERE  $\hat{D}$ atestamp >= #12/31/2014# and Datestamp<#1/1/2015#)

DELETE FROM Relations WHERE Datestamp >=  $\text{\#12/31/2014}\text{\#}$  and Datestamp<#1/1/2015#

Remove the association between termbase records entered between January 1, 2015 and January 31, 2015

DELETE FROM Relations WHERE Datestamp >= #1/1/2015# AND Datestamp<#2/ 1/2015#

This command removes the association but leaves the actual terms in the database.

### Delete the termbase records entered between January 1, 2015, and January 31, 2015

DELETE FROM Attributes WHERE LemmaID IN (SELECT OrgLemmaID FROM Relations WHERE Datestamp >= #1/1/2015# and Datestamp<#2/1/2015#) OR LemmaID IN (SELECT DstLemmaID FROM Relations WHERE Datestamp >= #1/1/ 2015# and Datestamp<#2/1/2015#)

DELETE FROM Lemmas WHERE ID IN (SELECT OrgLemmaID FROM Relations WHERE Datestamp >=  $\#1/1/2015\#$  and Datestamp< $\#2/1/2015\#$ ) OR ID IN (SELECT DstLemmaID FROM Relations WHERE Datestamp >= #1/1/2015# and Datestamp<#2/1/2015#)

DELETE FROM Relations WHERE Datestamp >= #1/1/2015# AND Datestamp<#2/ 1/2015#

Remove the association between termbase records entered on January 1, 2015, between 11 am and 3 pm

DELETE FROM Relations WHERE Dates $t$ (amp) >= #1/1/2015 11:00# AND Datestamp<#1/1/2015 15:00#

This command removes the association but leaves the actual terms in the database.

# Delete termbase records entered on January 1, 2015, between 11 am and 3 pm

DELETE FROM Attributes WHERE LemmaID IN (SELECT OrgLemmaID FROM Relations WHERE  $\sqrt{2}$   $\frac{11}{1/2015}$  11:00# AND Datestamp<#1/1/2015 15:00#) OR LemmaID IN (SELECT DstLemmaID FROM Relations WHERE Datestamp >= #1/1/2015 11:00# AND Datestamp<#1/1/2015 15:00#)

DELETE FROM Lemmas WHERE ID IN (SELECT OrgLemmaID FROM Relations WHERE Datestamp  $>=$  #1/1/2015 11:00# AND Datestamp <#1/1/2015 15:00#) OR ID IN (SELECT DstLemmaID FROM Relations WHERE Datestamp >=  $\#1/1/$ 2015 11:00# AND Datestamp<#1/1/2015 15:00#)

DELETE FROM Relations WHERE Datestamp >= #1/1/2015 11:00# AND Datestamp<#1/1/2015 15:00#

Delete termbase records in U.S. English starting with "ABC"

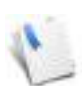

For a list of language and sublanguage codes, see ["List of Language and Sublanguage](#page-532-0)  [Codes" on page 532](#page-532-0).

The terms (including attributes, relations, and lemmas):

DELETE FROM Attributes WHERE LemmaID IN (SELECT ID FROM Lemmas WHERE Lang=9 AND SubLang = 1 Lemma LIKE 'ABC\*')

DELETE FROM Relations WHERE OrgLemmaID IN (SELECT ID FROM Lemmas WHERE Condition) OR DstLemmaID IN ( $SELECT^{\downarrow}(ID)$  FROM Lemmas WHERE Lang=9 AND SubLang = 1 Lemma LIKE 'ABC\*')

DELETE FROM Lemmas WHERE Lang=9 AND  $\left(\frac{1}{2}m\right)^2$  = 1 Lemma LIKE 'ABC\*'

Related lemmas:

DELETE FROM Lemmas WHERE (ID IN (SELECT OrgLemmaID FROM Relations WHERE DstLemmaID IN (SELECT  $I\widetilde{D}/\widetilde{E}$ ROM Lemmas WHERE Lang=9 AND SubLang = 1 Lemma LIKE 'ABC\*')) OR  $\widehat{IV}/\widehat{S}$ ELECT DstLemmaID FROM Relations WHERE OrgLemmaID IN (SELECT ID FROM Lemmas WHERE Lang=9 AND SubLang = 1 Lemma LIKE 'ABC\*')))

Break relations:

DELETE FROM Relations WHERE OrgLemmaID IN (SELECT ID FROM Lemmas WHERE Lang=9 AND SubLang = 1 Lemma LIKE 'ABC\*' ) OR DstLemmaID IN (SELECT ID FROM Lemmas WHERE Lang=9 AND SubLang = 1 Lemma LIKE 'ABC\*')))

Related attributes:

DELETE FROM Attributes WHERE LemmaID IN (SELECT ID FROM Lemmas WHERE Lang=9 AND SubLang = 1 Lemma LIKE 'ABC\*')

Only the lemmas:

DELETE FROM Lemmas WHERE Lang=9 AND SubLang = 1 Lemma LIKE 'ABC\*'

### Delete all termbase records in U.S. English containing "ABC"

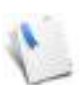

For a list of language and sublanguage codes, see ["List of Language and Sublanguage](#page-532-0)  [Codes" on page 532](#page-532-0).

The terms (including attributes, relations, and lemmas):

DELETE FROM Attributes WHERE LemmaID IN (SELECT ID FROM Lemmas WHERE ConditionOnLemma)

DELETE FROM Relations WHERE OrgLemmaID IN (SELECT ID FROM Lemmas WHERE Condition) OR DstLemmaID IN (SELECT  $(p)$  FROM Lemmas WHERE Lang=9 AND SubLang = 1 Lemma LIKE '\*ABC\*')

DELETE FROM Lemmas WHERE Lang=9 AND  $\sinh$  = 1 Lemma LIKE '\*ABC\*'

Related lemmas:

DELETE FROM Lemmas WHERE (ID IN (SELECT OrgLemmaID FROM Relations WHERE DstLemmaID IN (SELECT  $IP/FROM$  Lemmas WHERE Lang=9 AND SubLang = 1 Lemma LIKE '\*ABC\*')) OR  $\partial \mathbb{R} \times \mathbb{R}$  (SELECT DstLemmaID FROM Relations WHERE OrgLemmaID IN (SELECT ID FROM Lemmas WHERE Lang=9 AND SubLang = 1 Lemma LIKE '\*ABC\*')))

Break relations:

DELETE FROM Relations WHERE OrgLemmaID IN (SELECT ID FROM Lemmas WHERE Lang=9 AND SubLang = 1 Lemma LIKE '\*ABC\*') OR DstLemmaID IN (SELECT ID FROM Lemmas WHERE Lang=9 AND SubLang = 1 Lemma LIKE '\*ABC\*')))

Only the lemmas:

DELETE FROM Lemmas WHERE Lang=9 AND SubLang = 1 Lemma LIKE '\*ABC\*'

Delete all termbase records from User "Joe"

Just removing the connection between related terms without deleting the terms from the termbase:

DELETE FROM Relations WHERE UserNick = 'Joe'

Removing the terms (including attributes, relations, and lemmas):

DELETE FROM Attributes WHERE LemmaID IN (SELECT OrgLemmaID FROM Relations WHERE UserNick = 'Joe') OR LemmaID IN (SELECT DstLemmaID FROM Relations WHERE UserNick = 'Joe')

DELETE FROM Lemmas WHERE ID IN (SELECT OrgLemmaID FROM Relations WHERE UserNick = 'Joe') OR ID IN (SELECT DstLemmaID FROM Relations WHERE UserNick = 'Joe')

DELETE FROM Relations WHERE UserNick = 'Joe'

Delete all termbase translation records where U.S. English is equal to Standard Spanish

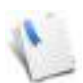

For a list of language and sublanguage codes, see List of Language and Sublanguage [Codes" on page 532](#page-532-0).

Deleting the attributes:

DELETE FROM Attributes WHERE LemmaID IN (SELECT ID FROM Lemmas WHERE ID IN (SELECT L1.ID FROM Lemmas, AS  $\widetilde{\mathcal{H}}$ , Relations, Lemmas AS L2 WHERE Relations.RelTypeID = 1 AND  $(\sqrt{(\hat{L}\hat{L})\hat{L}})^{-1}$  = Relations.OrgLemmaID AND L2.ID = Relations.DstLemmaID)  $OR(L2.1D)$  Relations.OrgLemmaID AND L1.ID =  $Relations.DstLemmaID)$ )  $AND - L1$ . Lemma = L2. Lemma AND ((L1. Lang=9 AND) L1.SubLang = 1 AND L2.Lang =  $10$  AND L2.SubLang = 1) OR (L2.Lang=9 AND L2.SubLang = 1 AND L1.Lang  $\leq 10$  AND L1.SubLang = 1))))

Deleting the terms:

DELETE FROM Lemmas WHERE ID IN (SELECT L1.ID FROM Lemmas AS L1, Relations, Lemmas AS L2 WHERE Relations.RelTypeID = 1 AND ((L1.ID = Relations.OrgLemmaID AND L2.ID = Relations.DstLemmaID) OR (L2.ID = Relations.OrgLemmaID AND L1.ID = Relations.DstLemmaID)) AND L1.Lemma = L2. Lemma  $AND \ \{L1.$  Lang=9 AND L1. SubLang = 1 AND L2. Lang = 10 AND L2.SubLang  $(1)$  or (L2.Lang=9 AND L2.SubLang = 1 AND L1.Lang = 10 AND L1.SubLang =  $1)$ )

Delete termbase records where the source is longer than 255 characters

Replace ConditionOnLemma with: LEN(Lemma)>255

DELETE FROM Attributes WHERE LemmaID IN (SELECT ID FROM Lemmas WHERE ConditionOnLemma)

DELETE FROM Relations WHERE OrgLemmaID IN (SELECT ID FROM Lemmas WHERE ConditionOnLemma)

DELETE FROM Relations WHERE DstLemmaID IN (SELECT ID FROM Lemmas WHERE ConditionOnLemma)

DELETE FROM Lemmas WHERE ConditionOnLemma

#### Delete termbase records where American English records contain "ß" or "ä" or "ö" or "ü"

Replace ConditionOnLemma with: Lang = 9 AND SubLang = 1 AND (Sentence LIKE '\*ß\*' OR Sentence LIKE '\*ä\*' OR Sentence LIKE '\*ö\*' OR Sentence LIKE '\*ü\*')

DELETE FROM Attributes WHERE LemmaID IN ((SELECT ID FROM Lemmas WHERE ConditionOnLemma)

DELETE FROM Relations WHERE OrgLemma $\ln$   $\ln$  (SELECT ID FROM Lemmas WHERE ConditionOnLemma)

DELETE FROM Relations WHERE DstLemmaID IN (SELECT ID FROM Lemmas WHERE ConditionOnLemma)

DELETE FROM Lemmas WHERE ConditionOnLemma

COMMANDS TO UPDATE RECORDS IN THE TRANSLATION MEMORY

Change client to "DEF" in translation memory

UPDATE Translations SET Client = 'DEF'

Change translation memory records with client "ABC" in to client "DEF"

UPDATE Translations SET Client='DEF' WHERE Client='ABC'

Change translation memory records with subject "123" in to subject "456"

UPDATE Translations SET Subject='456' WHERE Subject='123'

Change translation memory records marked as American English to British English

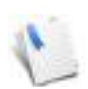

For a list of language and sublanguage codes, see ["List of Language and Sublanguage](#page-532-0)  [Codes" on page 532](#page-532-0).

UPDATE Sentences SET SubLang=2 WHERE Lang = 9 AND SubLang = 1

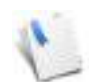

After executing a command of this type for the main language (rather than the sublanguage), you will have to make that you select **Tools> Repair> Translation Memory** to repair the translation memory.

Change client to "1234" for translation memory records entered on December 31, 2014

UPDATE TRANSLATIONS SET Client='1234' WHERE ID IN (SELECT ID FROM SENTENCES WHERE Datestamp >=  $\#12/\cancel{31}/2014\#$  AND Datestamp<#1/1/2015#)

Change user to "Joe" for translation memory records with client "1234"

UPDATE Sentences SET UserNick  $\leq$   $\land$  joe' WHERE ID IN (SELECT ID FROM Translations WHERE Client =  $\sqrt{1234}$ ')

COMMANDS TO UPDATE RECORDS IN THE TERMBASE

Change client to "DEF"

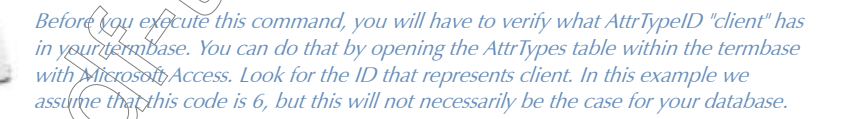

DELETE FROM  $\text{Att}$  butes WHERE AttrTypeID = 6

INSERT INTO Attributes SELECT 'DEF' AS TextValue, 6 as AttrTypeID, ID AS LemmaID FROM Lemmas

### Change client to "DEF" in termbase for records entered on December 31, 2014

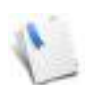

Before you execute this command, you will have to verify what AttrTypeID "client" has in your termbase. You can do that by opening the AttrTypes table within the termbase with Microsoft Access. Look for the ID that represents client. In this example we assume that this code is 6, but this will not necessarily be the case for your database.

DELETE FROM Attributes WHERE AttrTypeID = 6 AND LemmaID IN (SELECT ID FROM Lemmas WHERE Datestamp >=  $\#12/31/2014\#$  AND Datestamp< $\#1/1/2015\#$ )

INSERT INTO Attributes SELECT 'DEF' AS TextValue, 6 as AttrTypeID, ID AS LemmaID FROM Lemmas WHERE Datestamp >=  $#12/31/2014#$  AND Datestamp<#1/1/2015#

Change client to "DEF" in translation memory for records with subject "9876"

UPDATE TRANSLATIONS SET Client='DEF' WHERE Subject = '9876'

Change client to "DEF" in termbase for records with subject "9876"

Before you execute this command) you will have to verify what AttrTypeID "client" and "subject" have in your termbase. You can do that by opening the AttrTypes table within the termbase with Miggesoft Access. Look for the IDs that represent client and subject. In this example we assume that the code for client is 6 and for subject 5, but this will not necessarily be the case for your database.

DELETE FROM Attributes WHERE AttrTypeID = 6 AND LemmaID IN (SELECT ID FROM Lemmas WHERE  $ID/IN$  SELECT LemmaID FROM Attributes WHERE  $AttrTypeID = 5$  and  $TextValue = '9876')$ )

INSERT INTO Attributes SELECT 'DEF' AS TextValue, 6 as AttrTypeID, ID AS LemmaID FROM Lemmas WHERE ID IN (SELECT LemmaID FROM Attributes WHERE AttrTypeID = 5 and TextValue =  $'9876'$ )

### Change user to "Joe" in termbase for records with client "DEF"

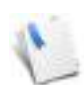

Before you execute this command, you will have to verify what AttrTypeID "client" has in your termbase. You can do that by opening the AttrTypes table within the termbase with Microsoft Access. Look for the ID that represents client. In this example we assume that this code is 6, but this will not necessarily be the case for your database.

UPDATE Relations SET UserNick = 'Joe' WHERE OrgLemmaID IN (SELECT ID FROM Lemmas WHERE ID IN (SELECT LemmaID FROM Attributes WHERE AttrTypeID = 6 AND TextValue = 'DEF'))

Change records with client "ABC" in termbase to client

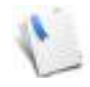

Before you execute this command, you will have to verify what AttrTypeID "client" has in your termbase. You can do that by opening the AttrTypes table within the termbase with Microsoft Access. Look for the ID that represents client. In this example we assume that this code is 6, but this will not necessarily be the case for your database.

UPDATE Attributes SET Textvalue='DEF' WHERE AttrTypeID=6 AND Textvalue='ABC'

Change records with subject "123" in termbase to subject "456"

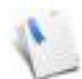

Before you execute this command, you will have to verify what AttrTypeID "subject" has in your termbase. You can do that by opening the AttrTypes table within the termbase with Microsoft Access. Look for the ID that represents subject. In this example we assume{that this code is 5, but this will not necessarily be the case for your database.

UPDATE Attributes SET Textvalue='456' WHERE AttrTypeID=5 AND Textvalue='123'

Change termbase records marked as American English to British English

UPDATE Lemmas  $SET$  SubLang=2 WHERE Lang = 9 AND SubLang = 1

## COMMANDS TO UPDATE RECORDS IN THE PROJECT FILE

Prevent translation project records containing "ABC" in Standard Spanish from being sent to the translation memory

> For a list of language and sublanguage codes, see ["List of Language and Sublanguage](#page-532-0)  [Codes" on page 532](#page-532-0).

For commands involving any field for which the language code is part of the field name (such as Status\_xxxx or Target\_xxxx) in projects, you will have to use a four- or five-digit language ID that follows this formula: *(Sublanguage \* 1024) + Language*, i.e., Standard Spanish would be *(1 \* 1024) + 10 = 1034*.

For a list of codes for field attributes, see ["List of Codes for Field Attributes in Projects" on page 542](#page-542-0).

UPDATE Pairs SET Status 1034 = Status $\triangle$ 1034 + 2048 WHERE Target 1034 LIKE '\*ABC\*' AND ((Status  $1034 \times 2048$ ) MOD 2) <> 1

Change translation status of translation project records from fuzzy to progress status locked

For a list of codes for field attributes, see ["List of Codes for Field Attributes in Projects"](#page-542-0)  [on page](#page-542-0) 542.

UPDATE Pairs SET Status $1034$  = Status $1034$  - 2 + 512 WHERE ((Status\_1034 \ 2) MOD 2) = 1 AND ((Status\_1034 \ 512) MOD 2) <> 1

## SAVING SOL EXPRESSION

Once you have written or assembled a SQL expression, it is possible to save this for later use with translation memories, termbases, or project files.

You can view all your saved expressions under Tools> Options> SQL.

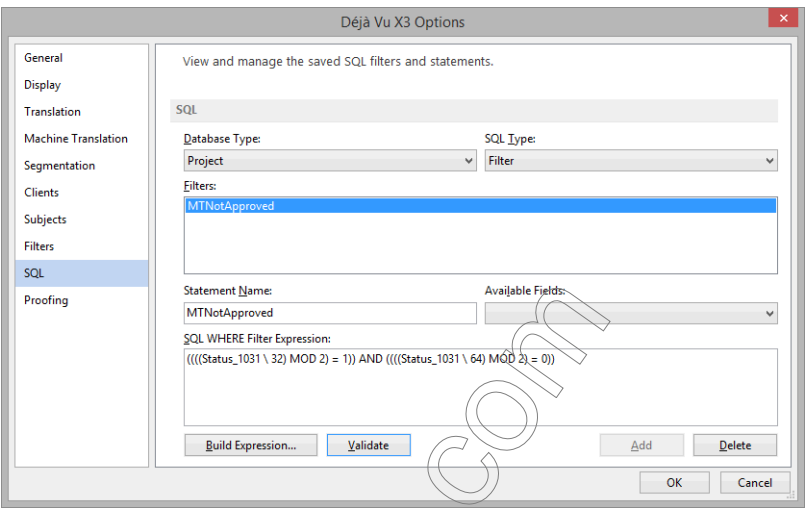

♦ Within the same dialog you can also create SQL filters or statements, but the more typical way of creating and saving them would be in the actual application itself.

## CREATING AND SAVING A SQL STATEMENT

In our example, we'll create and save a SQL statement for a translation memory.

- 1 With an open translation memory, select Translation Memory> Execute SQL.
- 2 Enter a valid SQL expression under SQL Statement.

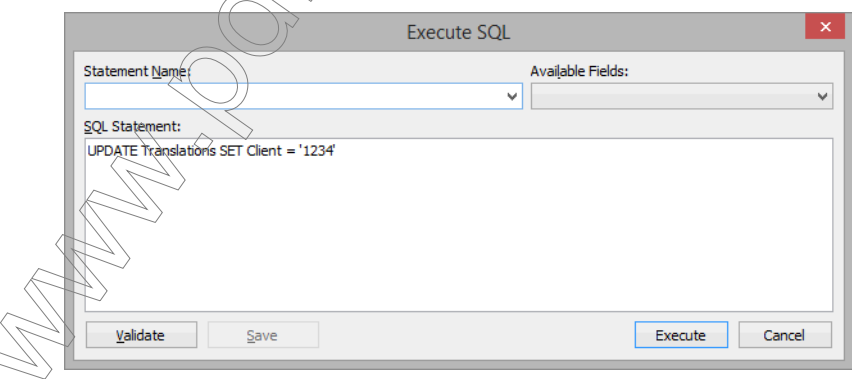

- 3 You can see that the **Save** button is still disabled.
- 4 Enter a name under Statement Name.

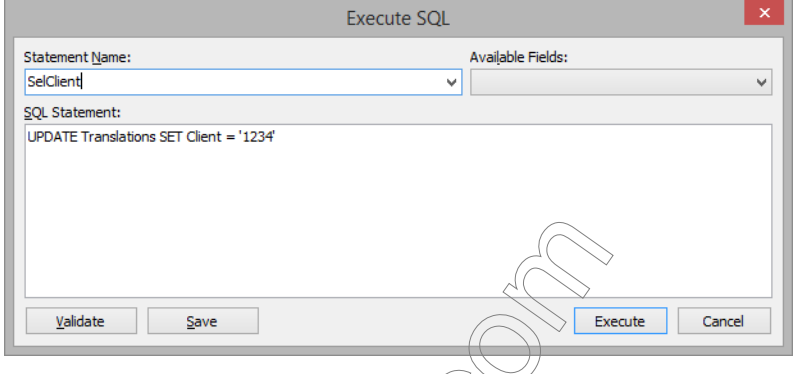

- 5 The Save button is now activated. Click the button.
- 6 In the submenu under Translation Memory> Execute SQL, you can now see the statement listed under that name, and you can execute it by selecting it.

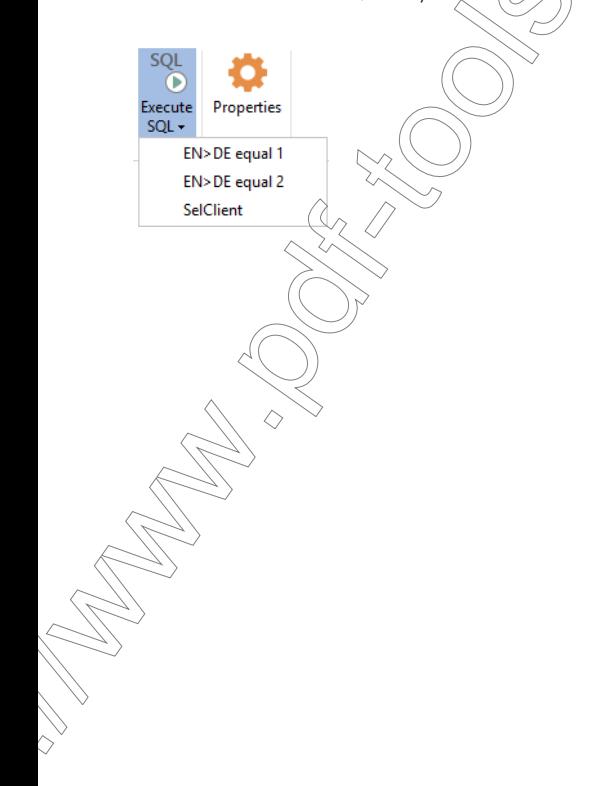

7 If you reopen the dialog under File> Options> SQL and select "Translation Memory" under Database Type, you can also see the new expression listed right there:

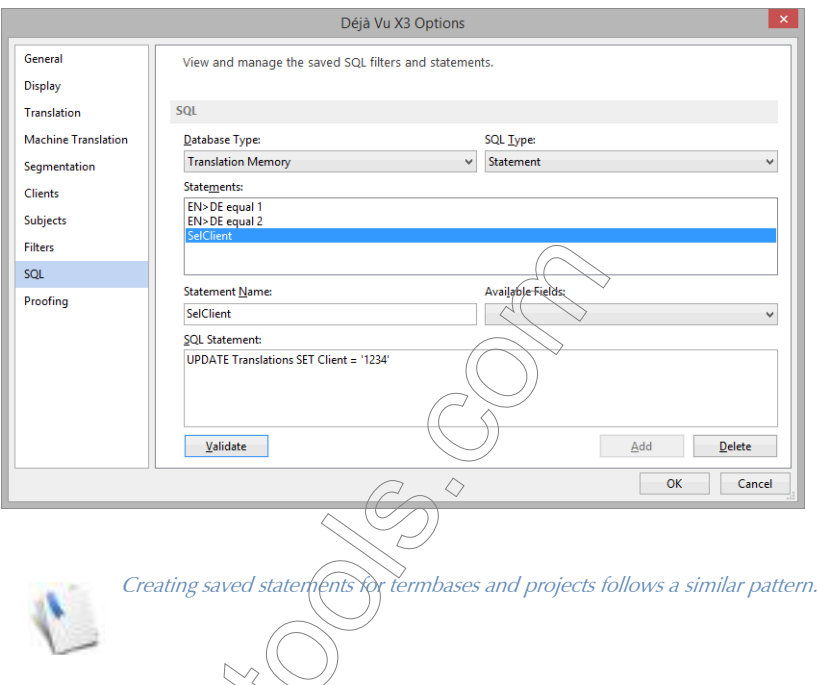

## SAMPLE REGULAR EXPRESSIONS FOR EXPORT FROM TRANSLATION **MEMORY AND TERMBASE**

The following regular expressions can be used in the Filtering Conditions window of the Termbase/ Translation Memory Export Wizards (see [p. 446](#page-446-0) and [p. 492](#page-492-0)) to export only a subset of your databases into one of the supported formats. After you have entered or copied and pasted the expressions into the provided text field, you should make sure that you validate them by selecting the **Validate** button below the text field.

 $\vec{e}$  belonging to project 1234567 from translation memory PrjID=1234567  $\dot{F}$  records of subject "123" from translation memory  $Subject='123'$ 

### Export records of subject "123" from termbase

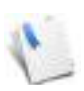

Before you execute this command, you will have to verify what AttrTypeID "subject" has in your termbase. You can do that by opening the AttrTypes table within the termbase with Microsoft Access. Look for the ID that represents subject. In this example we assume that this code is 5, but this will not necessarily be the case for your database.

ID IN (SELECT LemmaID FROM Attributes WHERE AttrTypeID = 5 and TextValue =  $'123'$ )

Export records of client "987" from translation memory

Client='987'

Export records of client "987" from termbase

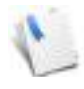

Before you execute this command/y<del>o</del>u will have to verify what AttrTypeID "client" has in your termbase. You can do that  $\bigtriangledown_{X}$  opening the AttrTypes table within the termbase with Microsoft Access. Look for the ID that represents client. In this example we assume that this code is 6, but this will not necessarily be the case for your database.

ID IN (SELECT LemmaID FROM Attributes WHERE AttrTypeID = 6 and  $TextValue = '987')$ 

Export records of client "987" and subject "123" from translation memory

Client='987' AND Subject='123'

Export records of client "987" and subject "123" from termbase

Before you execute this command, you will have to verify what AttrTypeIDs "client" and  $\widetilde{\it have}$  in your termbase. You can do that by opening the AttrTypes table within the termbase with Microsoft Access. Look for the IDs that represents client and subject.  $\mathbb{Z}_2$  example we assume that the codes are 5 and 6, but this will not necessarily be the case for your database.

ID IN (SELECT LemmaID FROM Attributes WHERE AttrTypeID = 6 and TextValue = '987') AND ID IN (SELECT LemmaID FROM Attributes WHERE  $AttrWDP$ eID = 5 and TextValue = '123')

## Export translation memory records entered on or after December 21, 2014

ID IN (SELECT ID FROM Sentences WHERE Datestamp >= #12/21/2014#)

Export termbase records entered on or after December 21, 2014

ID IN (SELECT OrgLemmaID FROM Relations WHERE Datestamp >= #12/21/ 2014#) OR ID IN (SELECT DstLemmaID FROM Relations WHERE Datestamp >= #12/21/2014#)

Export translation memory records entered on December 21, 2014

ID IN (SELECT ID FROM Sentences WHERE Datestamp >= #12/21/2014# AND Datestamp<#12/22/2014#)

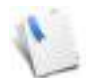

Because the date field also contains a time value, you have to add lower and upper boundaries.

## Export termbase records entered on December 21, 2014

ID IN (SELECT OrgLemmaID FROM Relations WHERE Datestamp >= #12/21/ 2014# AND Datestamp<#12/22/2014#) OR ID IN (SELECT DstLemmaID FROM Relations WHERE Datestamp  $\left(>= \frac{12}{21/2014} \right.$  AND Datestamp <#12/22/2014#)

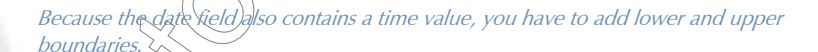

Export translation memory records entered between January 1, 2015, and January 31, 2015

ID IN (SELECT ID FROM Sentences WHERE Datestamp >=  $\#1/1/2015\#$  AND Datestamp<#2/1/2015#)

## Export termbase records entered between January 1, 2015, and January 31, 2015

ID IN (SELECT OrgLemmaID FROM Relations WHERE Datestamp >= #1/1/2015# AND Datestamp<#2/1/2015#) OR ID IN (SELECT DstLemmaID FROM Relations  $W \times R$ <sup>2</sup>  $\Delta$   $\left(1/2015 \right)$   $\left(1/2015 \right)$   $\left(1/2015 \right)$ 

## Export translation memory records entered on December 21, 2014, between 12 pm and 3 pm

ID IN (SELECT ID FROM Sentences WHERE Datestamp >= #12/21/2014 11:00# AND Datestamp<#12/21/2014 15:00#)

Export termbase records entered on December 21, 2014, between 12 pm and 3 pm

ID IN (SELECT OrgLemmaID FROM Relations WHERE Datestamp >= #12/21/ 2014 11:00# AND Datestamp<#12/21/2014 15:00#) OR ID IN (SELECT DstLemmaID FROM Relations WHERE Datestamp >= #12/21/2014 11:00# AND Datestamp<#12/21/2014 15:00#)

Export all translation memory records in U.S. Englist starting with "ABC"

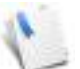

For a list of language and sublanguage codes, see "List of Language and Sublanguage [Codes" on page 532](#page-532-0).

ID IN (SELECT ID FROM Sentences WHERE Lang = 9 AND SubLang = 1 AND Sentence LIKE 'ABC\*')

Export all termbase records in U.S. English starting with "ABC"

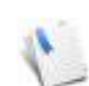

For a list of language and sublanguage codes, see "List of Language and Sublanguage  $Codes"$  on  $ma$ 

Lang=9 AND Sublarg = 1 Lemma LIKE 'ABC\*'

Export all termbase records in U.S. English containing "ABC"

 $\vec{g}$ st of language and sublanguage codes, see "List of Language and Sublanguage Son page 532.

ID  $IN \ SETECT$  ID FROM Sentences WHERE Lang = 9 AND SubLang = 1 AND Sentence LIKE '\*ABC\*')

Export all termbase records in U.S. English containing "ABC"

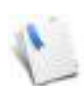

For a list of language and sublanguage codes, see ["List of Language and Sublanguage](#page-532-0)  [Codes" on page 532](#page-532-0).

Lang=9 AND SubLang = 1 Lemma LIKE '\*ABC\*'

Export all translation memory records from User "Joe"

ID IN (SELECT ID FROM Sentences WHERE UserNick = 'Joe')

Export all termbase records from User "Joe"

ID IN (SELECT OrgLemmaID FROM Relations WHERE UserNick = 'Joe') OR ID IN (SELECT DstLemmaID FROM Relations WHERE UserNick = 'Joe')

## <span id="page-532-0"></span>LIST OF LANGUAGE AND SUBLANGUAGE CODES

The following tables provide you with a list of codes for the languages and sublanguages used in Déjà Vu X3 Professional that can be used in SQL commands and filtering expressions.

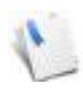

For commands involving any field for which the language code is part of the field name (such as Status\_xxxx or Target\_xxxx) in projects, you will have to use a four- or five-digit language ID that follows this formula: *(Sublanguage \* 1024) + Language*, i.e., Standard Spanish would be *(1 \* 1024) + 10 = 1034*.

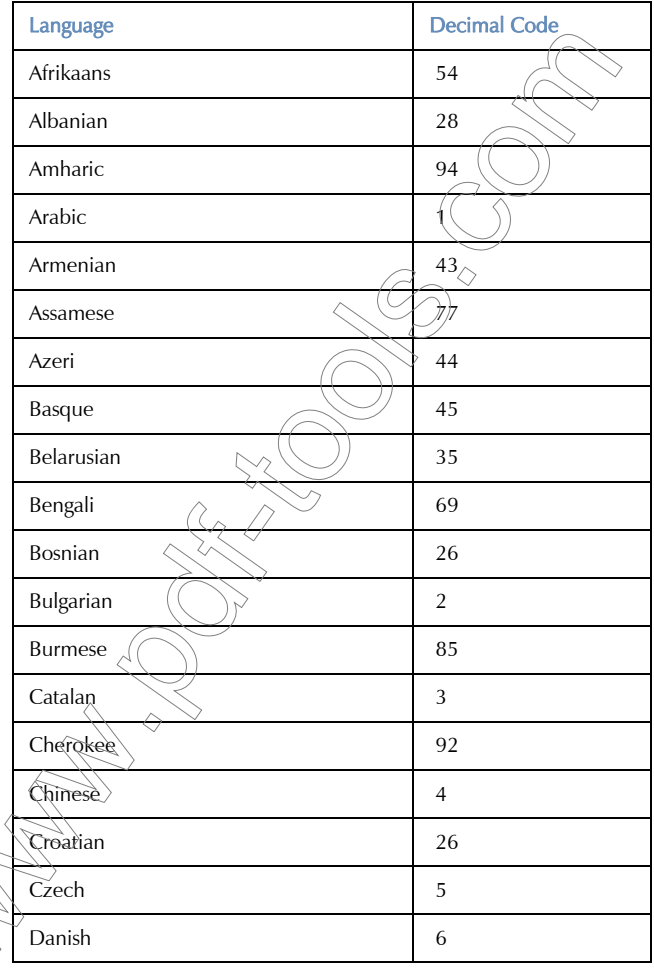

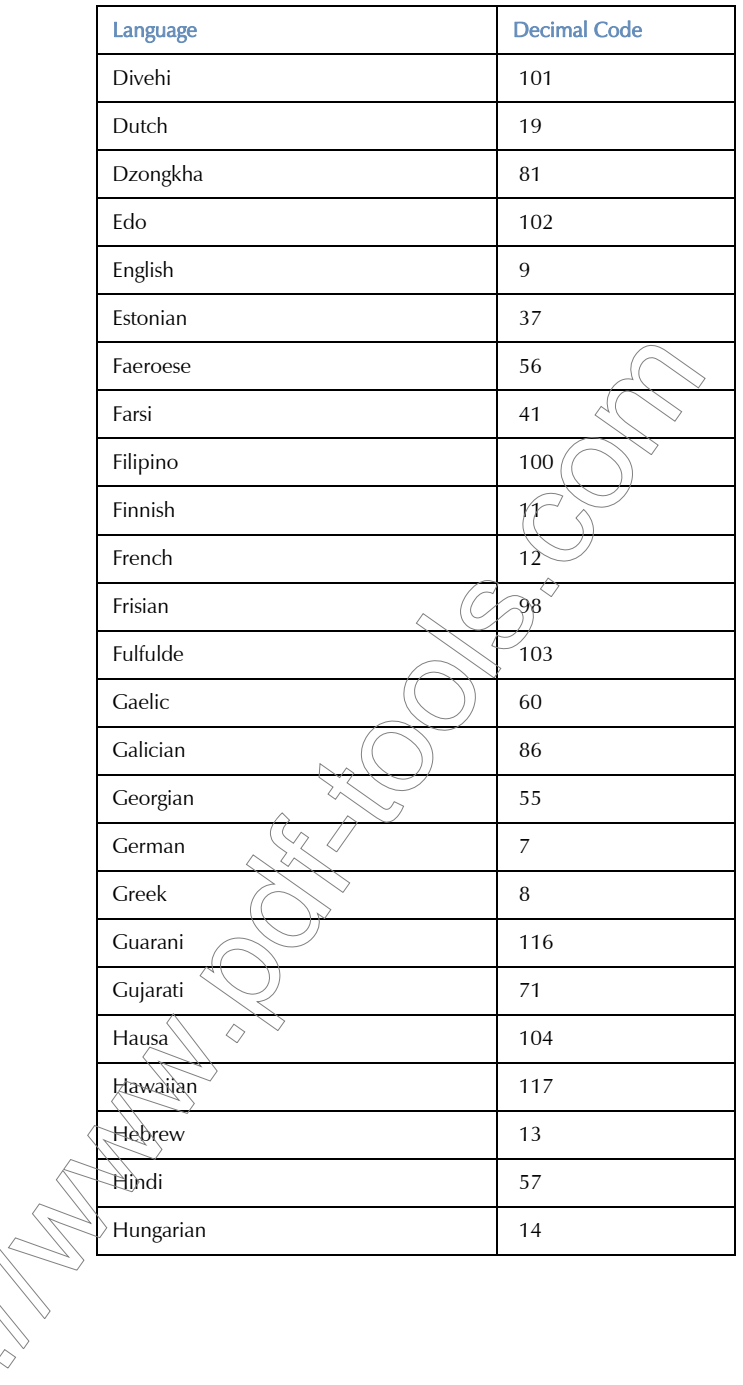

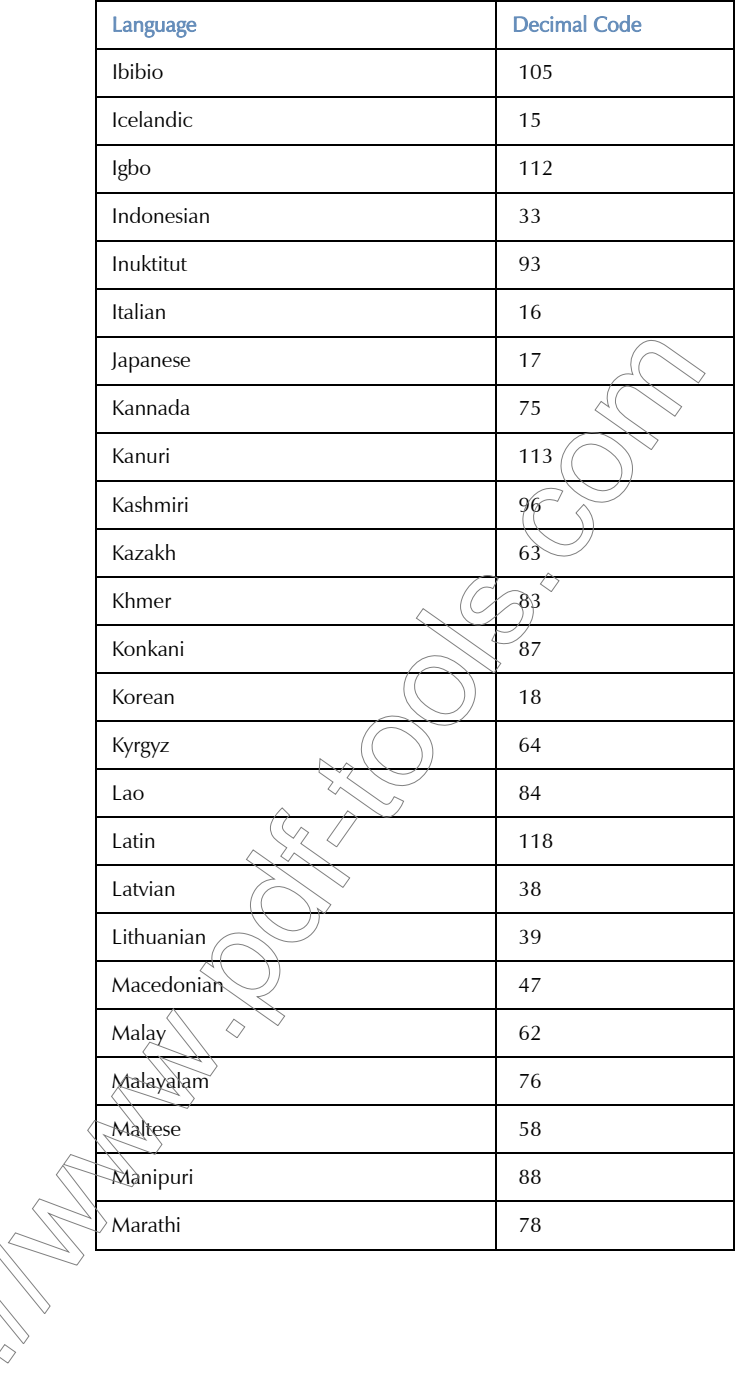

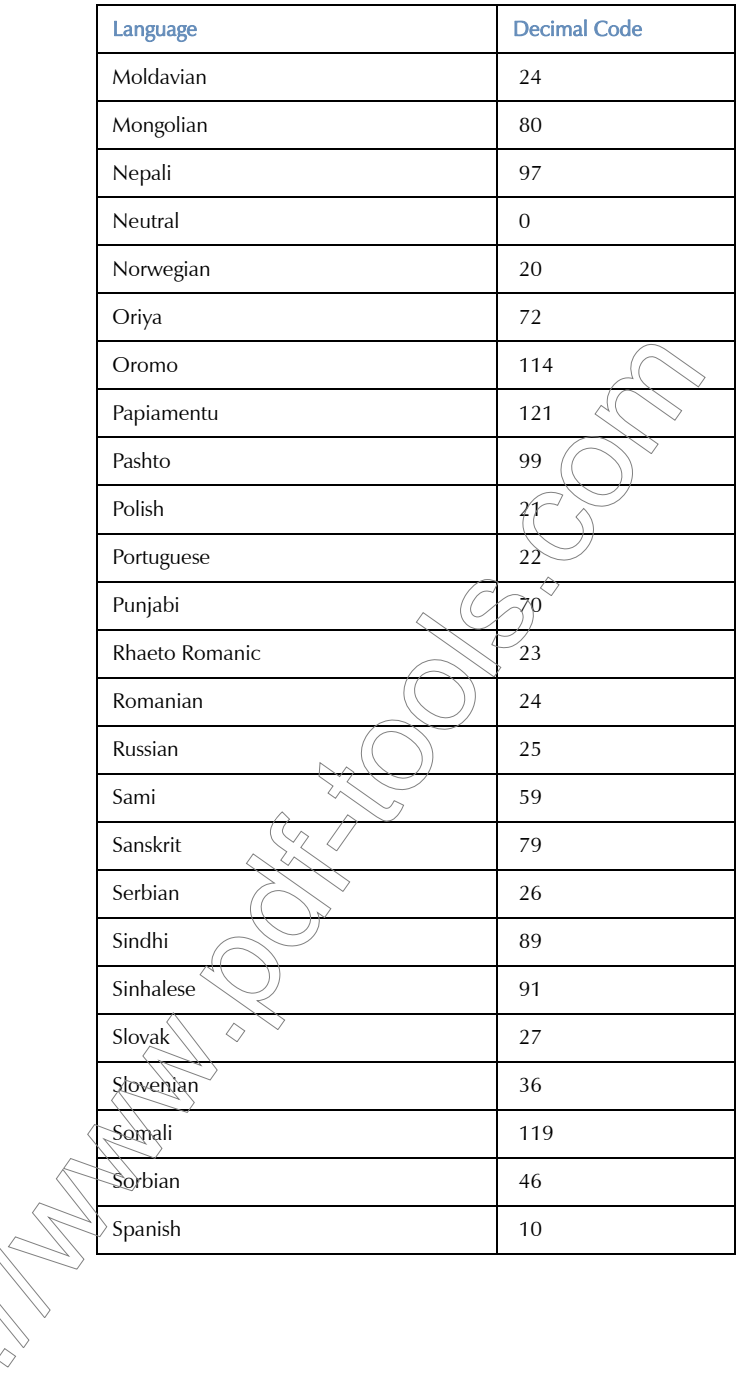

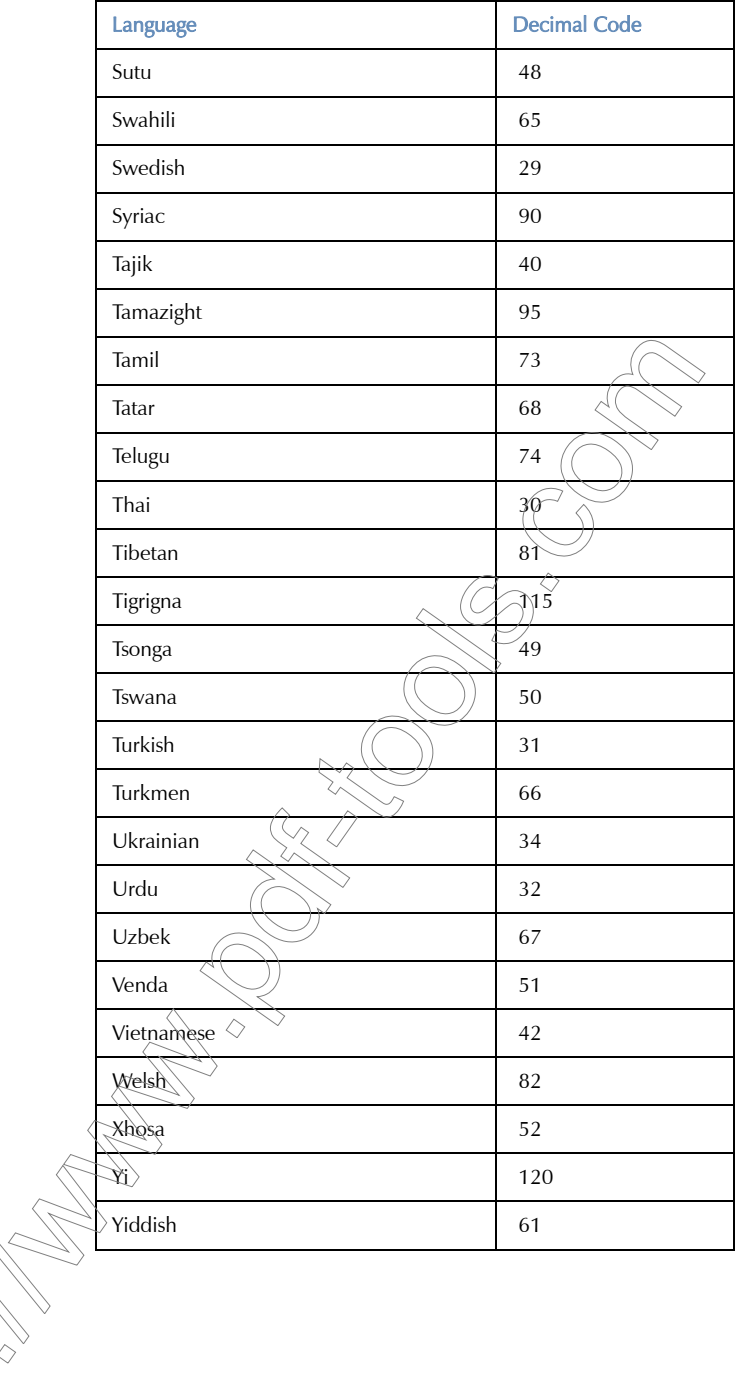

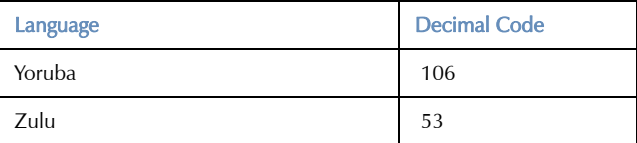

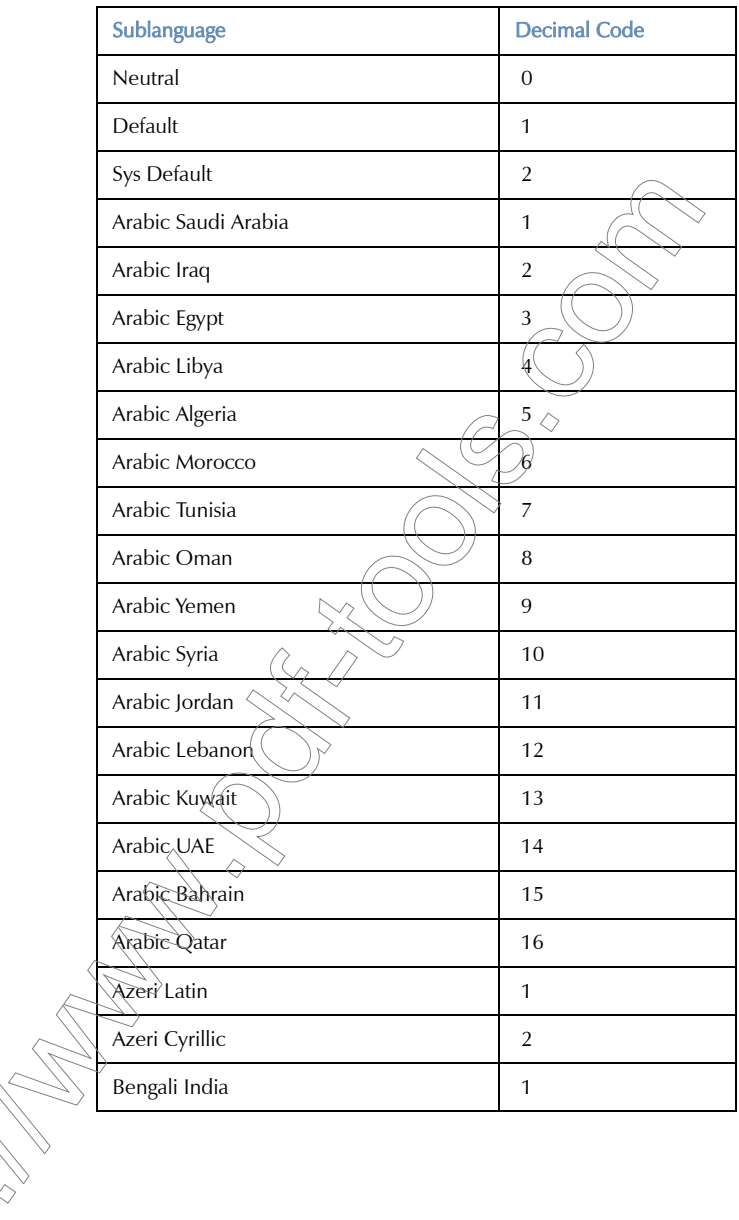

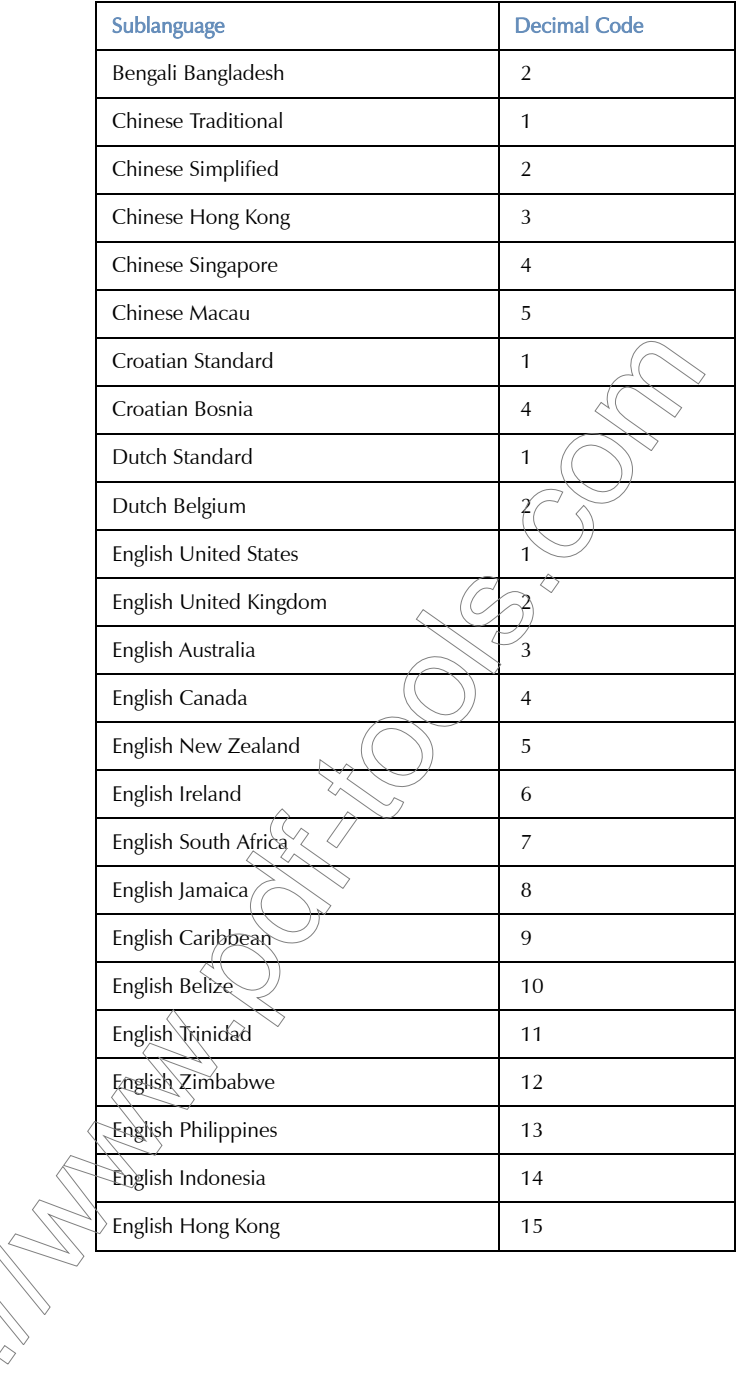

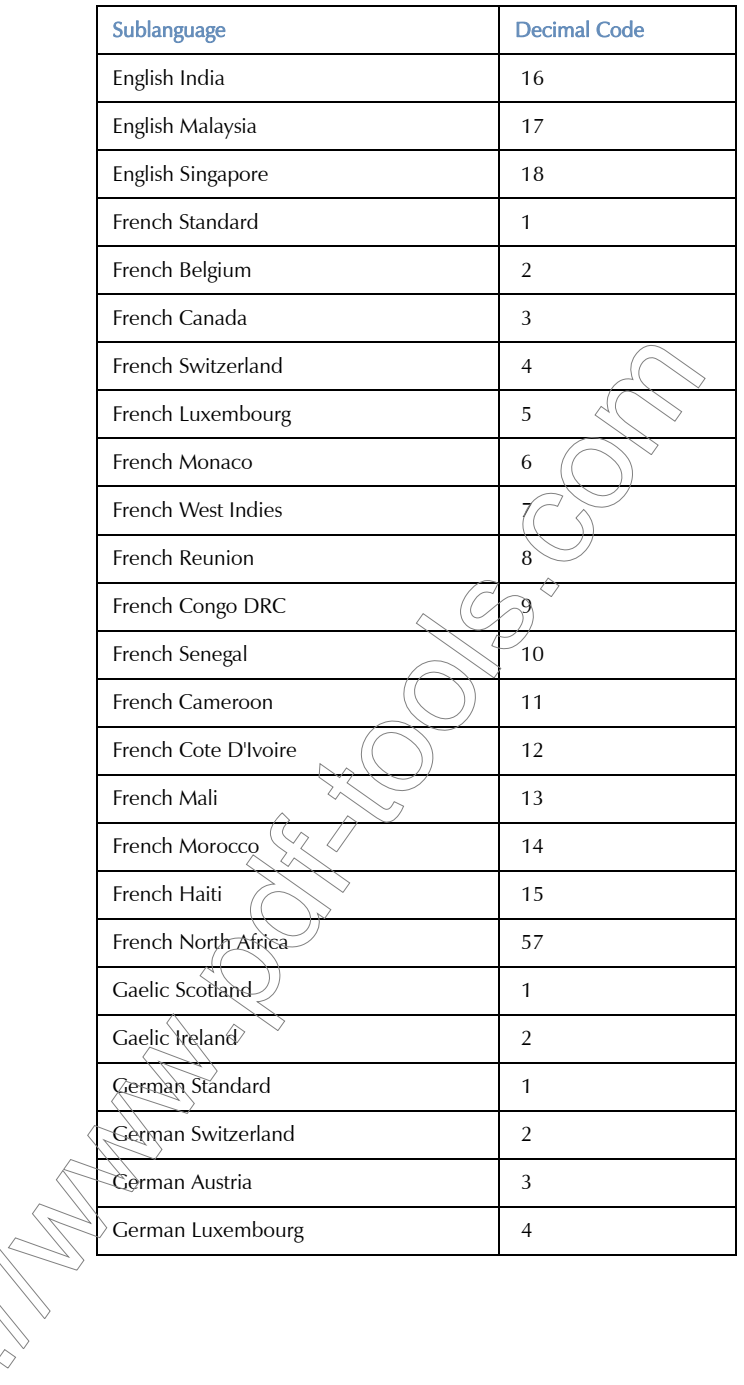
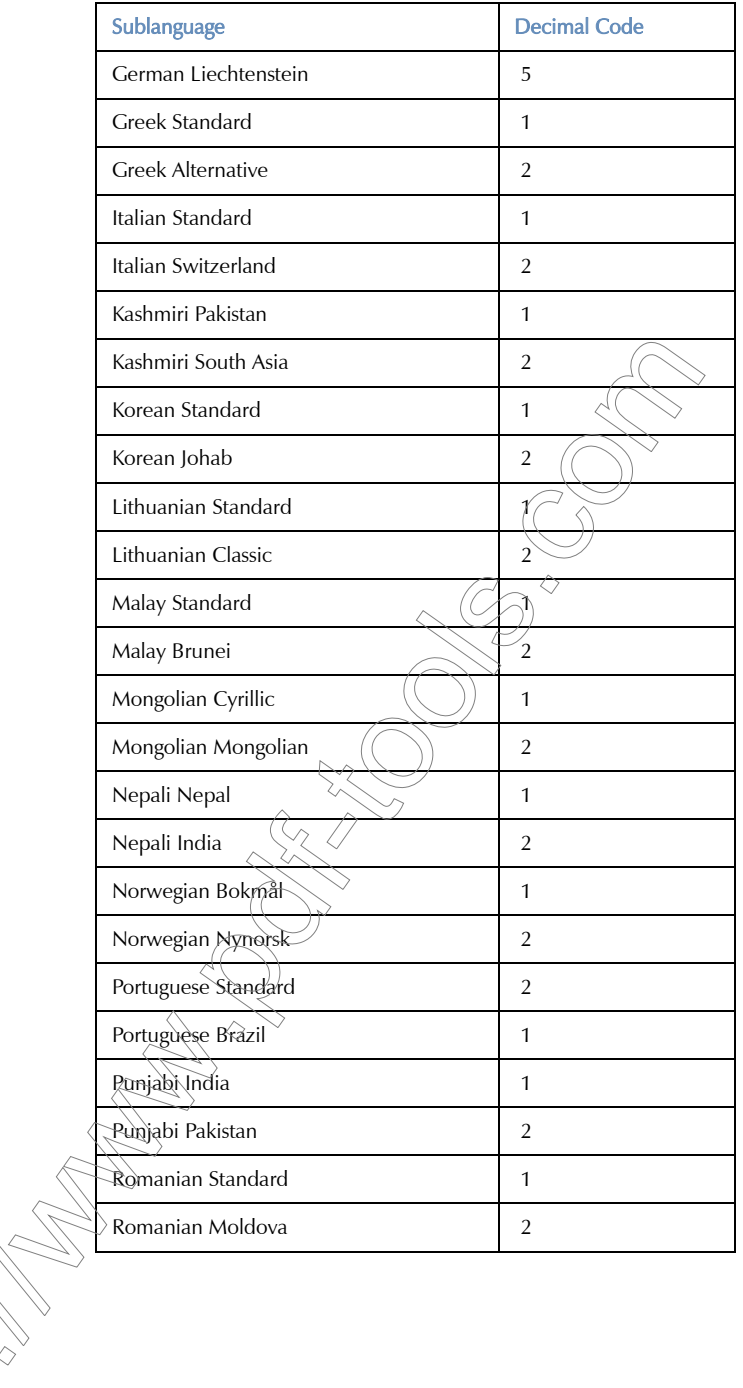

# *Digging In—Advanced Topics*

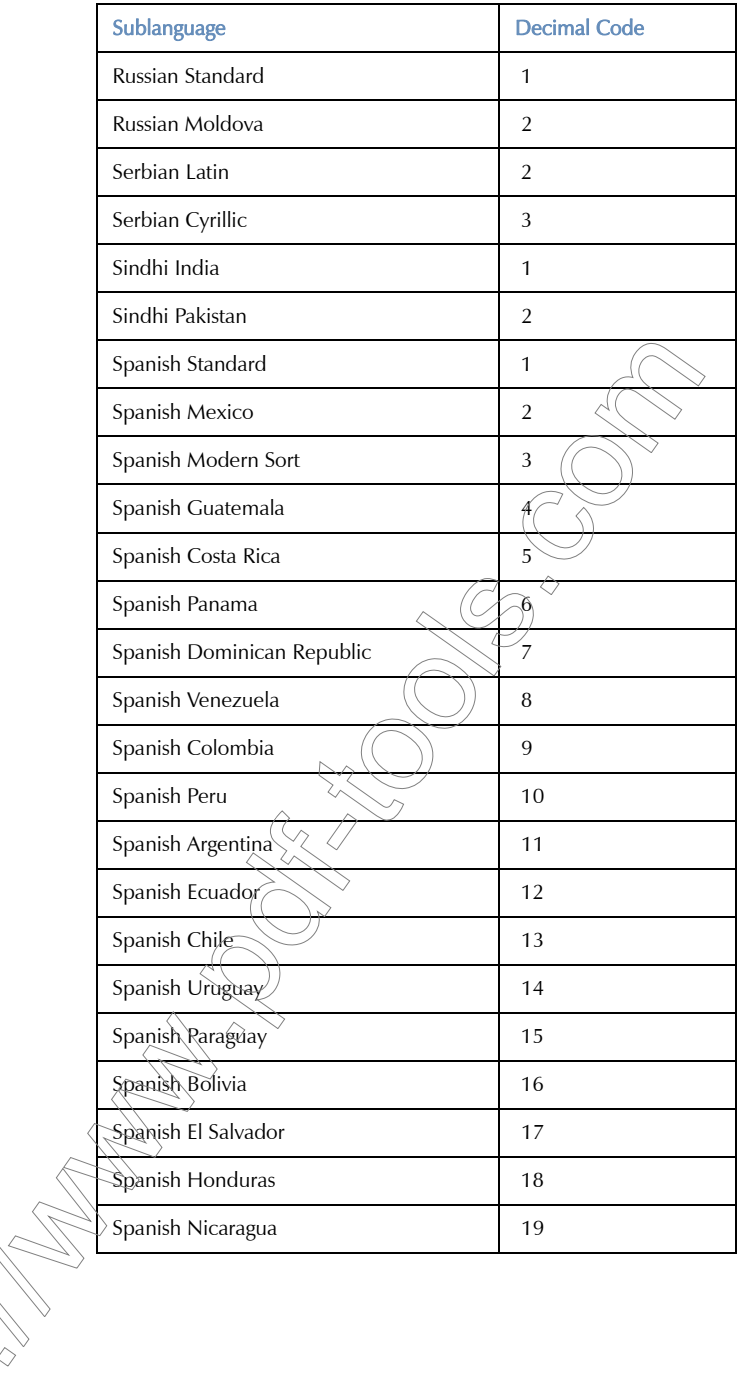

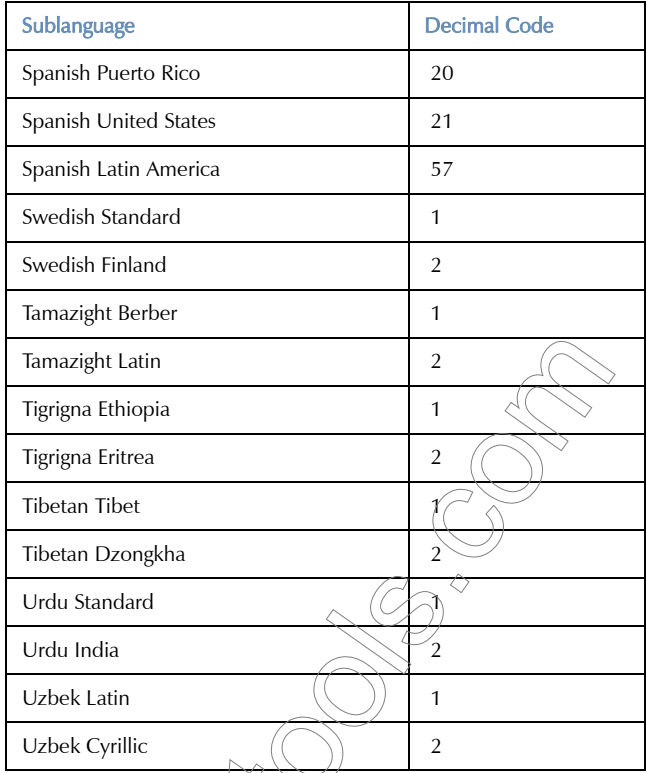

# <span id="page-542-0"></span>LIST OF CODES FOR FIELD ATTRIBUTES IN PROJECTS

MATCH TYPES Normal = 0 Exact = 1 Fuzzy = 2 Assembled = 4 Fuzzy Propagated = 8 Exact Propagated = 16 Machine Translated = 32

*Digging In—Advanced Topics*

Guaranteed = 4096

Repaired = 8192

SEGMENT STATUS

Approved = 64

Proofread = 128

Translated  $= 256$ 

 $Locked = 512$ 

Pending  $= 1024$ 

 $Stop = 2048$ 

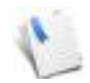

For the status, Déjà Vu X3 Professiþhal uses the OR operator to combine the desired components. For example, pending and locked is *1024 OR 512* which equals *1536*.

WARNINGS

Multiple Matches = 65536

Renumbered Match =  $131072$ 

### **FRRORS**

```
Wrong Tags = 1677\overline{2216}
```
Déjà Vu X3 *544*

# KEYBOARD SHORTCUTS

The following pages contain a complete list of keyboard shortcuts that are available by default within Déjà Vu X3 Professional. It is important to keep in mind, however, that all keyboard shortcut associations can be reconfigured. For more information on this, see ["Keyboard Shortcuts"](#page-32-0)  [on page 32.](#page-32-0)

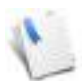

You can find a listing of changed keyboard shortcuts between Déjà Vu X2 and Déjà Vu X3 under [www.atril.com/sites/default/files/docs/presentation/](http://www.atril.com/sites/default/files/docs/presentation/Deja_Vu_X3_Keyboard_shortcuts.pdf) [Deja\\_Vu\\_X3\\_Keyboard\\_shortcuts.pdf](http://www.atril.com/sites/default/files/docs/presentation/Deja_Vu_X3_Keyboard_shortcuts.pdf).

<span id="page-545-7"></span><span id="page-545-6"></span><span id="page-545-5"></span><span id="page-545-4"></span><span id="page-545-3"></span><span id="page-545-2"></span><span id="page-545-1"></span><span id="page-545-0"></span>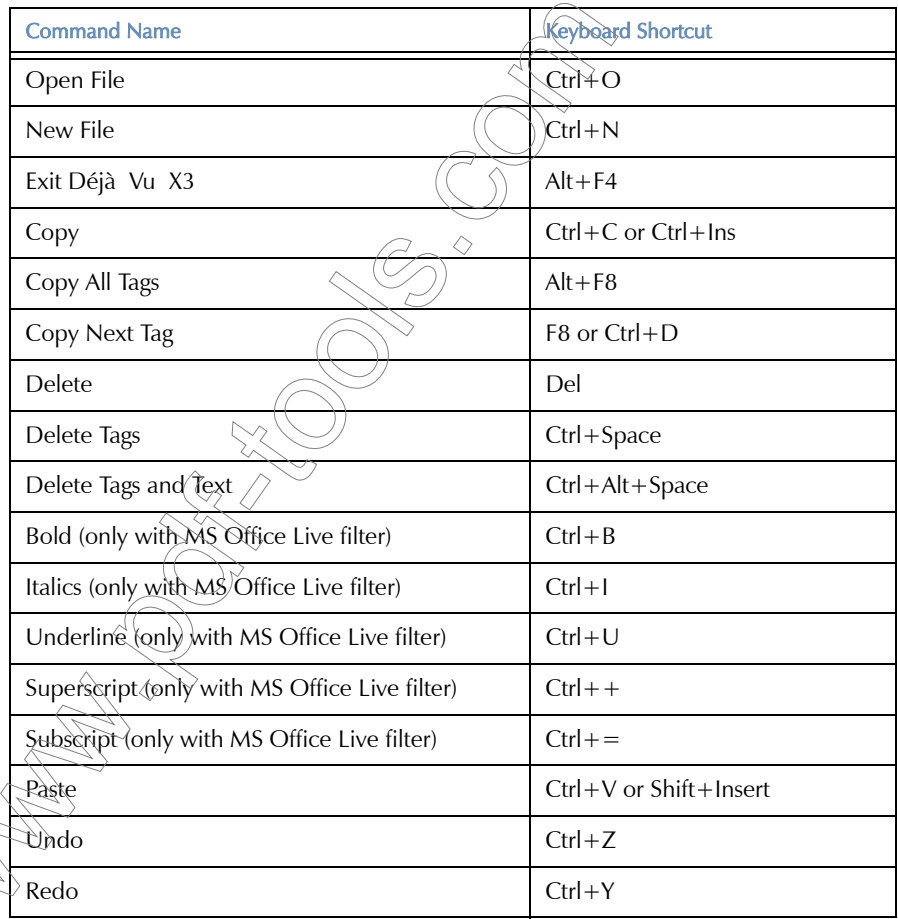

<span id="page-546-12"></span><span id="page-546-11"></span><span id="page-546-10"></span><span id="page-546-9"></span><span id="page-546-8"></span><span id="page-546-7"></span><span id="page-546-6"></span><span id="page-546-5"></span><span id="page-546-4"></span><span id="page-546-3"></span><span id="page-546-2"></span><span id="page-546-1"></span><span id="page-546-0"></span>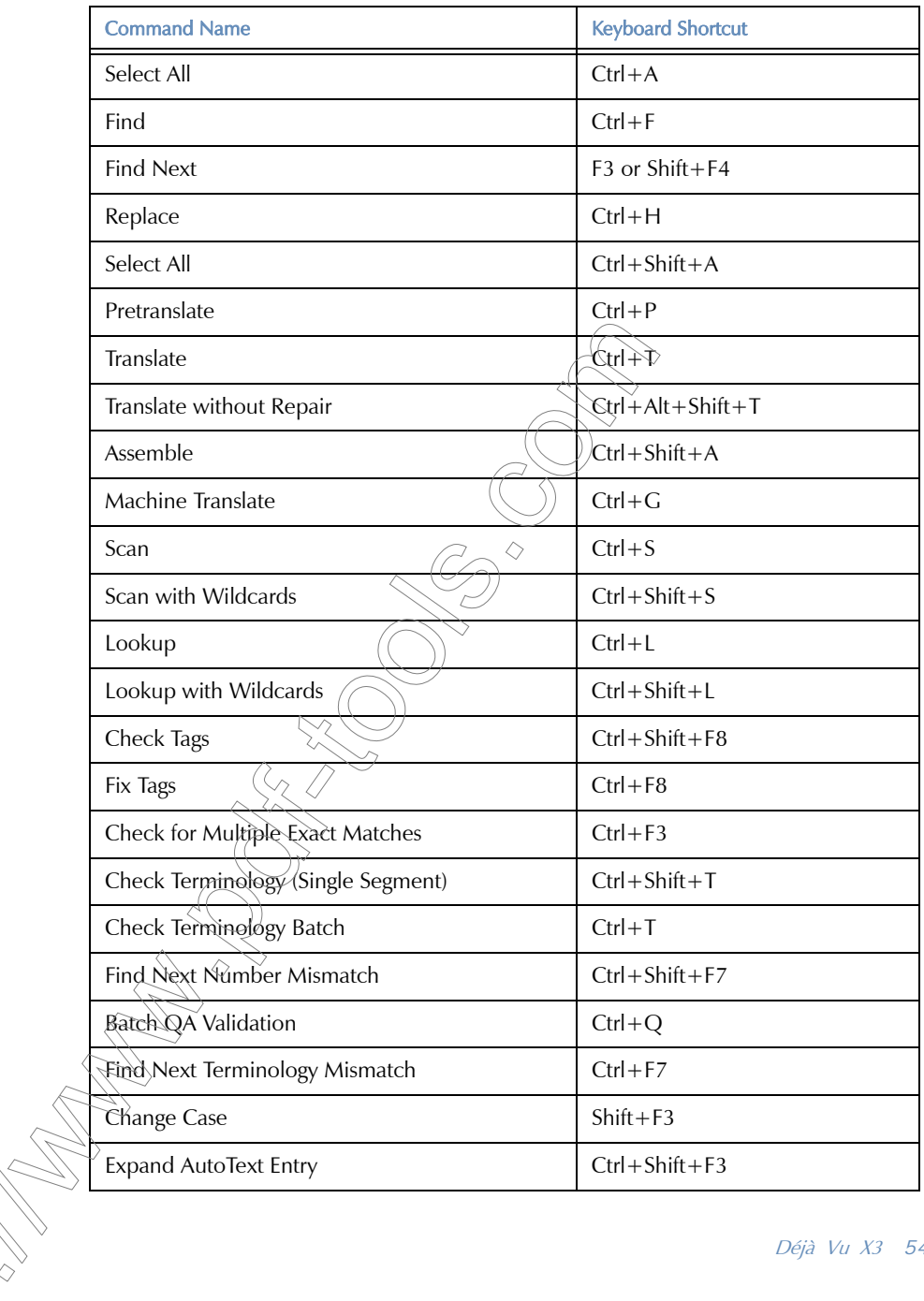

<span id="page-547-9"></span><span id="page-547-8"></span><span id="page-547-7"></span><span id="page-547-6"></span><span id="page-547-5"></span><span id="page-547-4"></span>L. ベク

<span id="page-547-3"></span><span id="page-547-2"></span><span id="page-547-1"></span><span id="page-547-0"></span>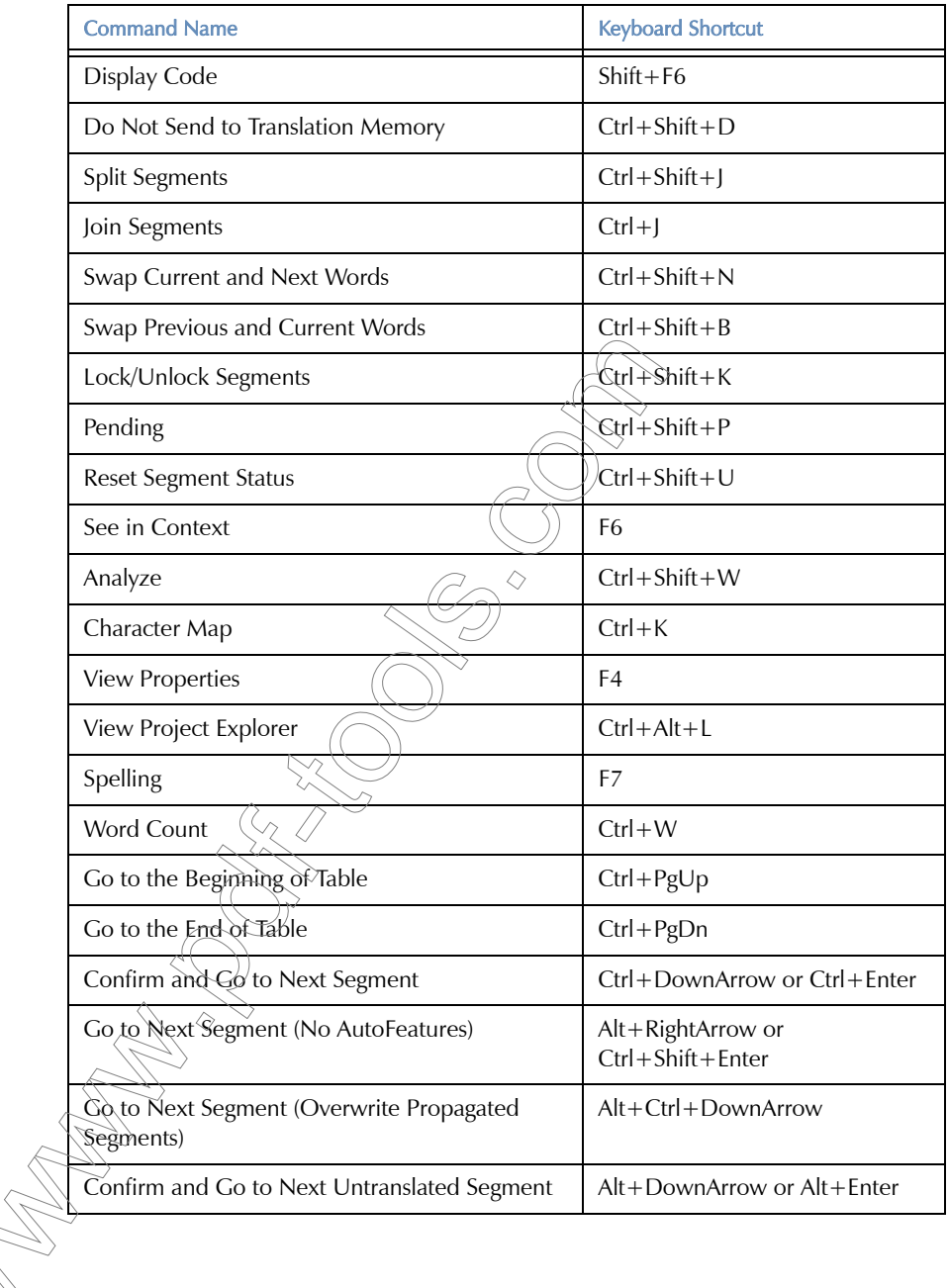

<span id="page-548-10"></span><span id="page-548-9"></span><span id="page-548-8"></span><span id="page-548-7"></span><span id="page-548-6"></span><span id="page-548-5"></span><span id="page-548-4"></span><span id="page-548-3"></span><span id="page-548-2"></span><span id="page-548-1"></span><span id="page-548-0"></span>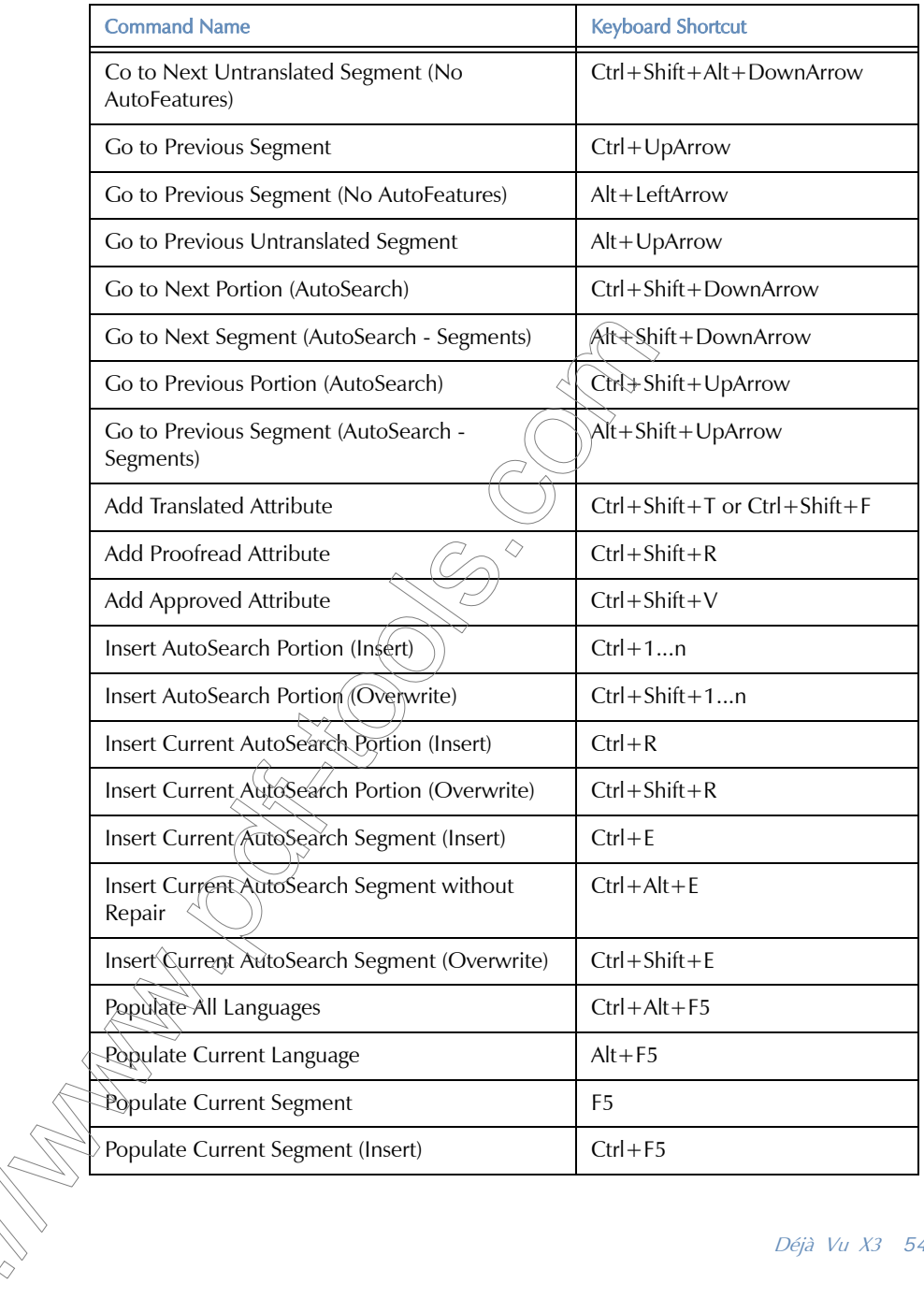

### *Keyboard Shortcuts*

<span id="page-549-8"></span><span id="page-549-7"></span><span id="page-549-6"></span><span id="page-549-5"></span><span id="page-549-4"></span><span id="page-549-3"></span><span id="page-549-2"></span><span id="page-549-1"></span><span id="page-549-0"></span>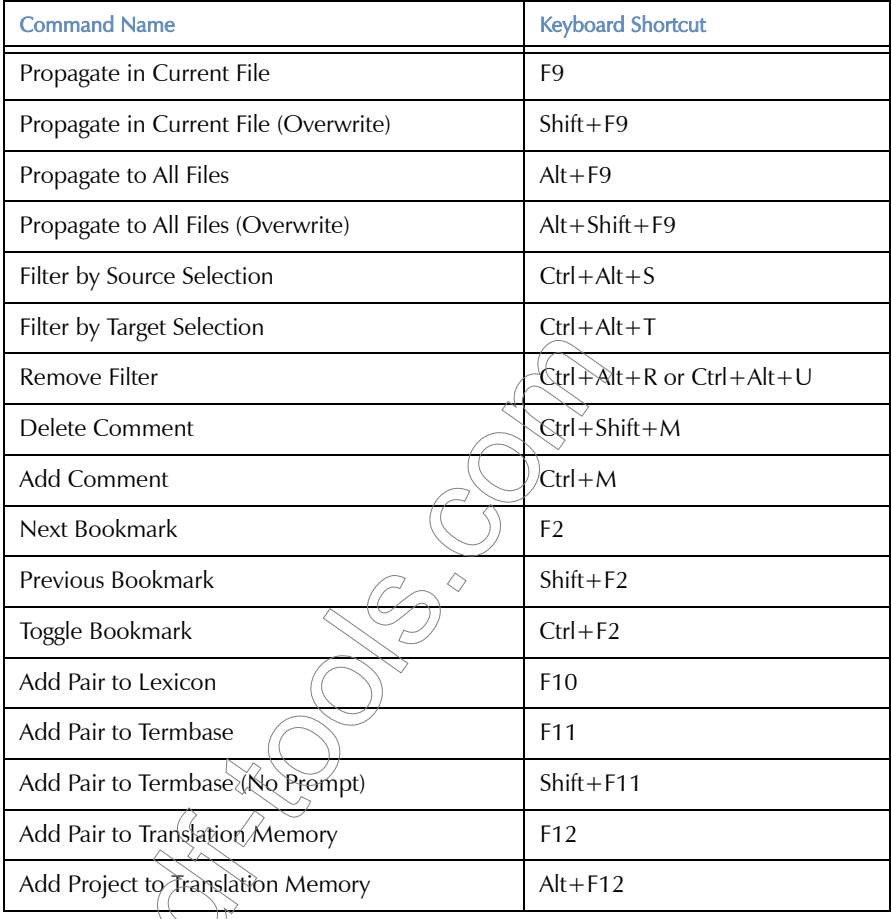

# <span id="page-550-12"></span><span id="page-550-5"></span>**GLOSSARY**

### <span id="page-550-3"></span>Advanced Project Explorer

A Windows Explorer-like interface from which you can import, export or delete any supported file or folder in and out of your project, the Explorer is also accessed from within the main Déjà Vu X3 Professional interface.

### <span id="page-550-6"></span>alignment

Alignment is the process by which existing  $\epsilon$  [source](#page-559-0) and (translated)  $\epsilon$  [target](#page-560-0) documents are matched up to build or add to a  $\mathcal F$  [translation memory](#page-561-0).

# <span id="page-550-7"></span><span id="page-550-2"></span>alphabetic order

Refers to the order of  $\epsilon$  [source](#page-559-0)  $\epsilon$  [segment](#page-558-0)s within a [project file](#page-556-0). In alphabetic order, segments are sorted by alphabet, as opposed to the  $\infty$  [natural order](#page-555-0), where they are sorted according to their occurrence in the  $\epsilon$  [source](#page-559-0) text.

#### <span id="page-550-8"></span><span id="page-550-4"></span>antonym

A word with the opposite meaning (compare  $\leq$  [synonym](#page-559-1)).

### <span id="page-550-9"></span><span id="page-550-0"></span>assemble

When  $\sqrt{\epsilon}$  [scanning](#page-558-1) does not find  $\left(a \right)$  [match](#page-555-1), you can ask Déjà Vu X3 Professional to assemble a [translation](#page-561-0) from smaller pieces found in the project  $\in$  [lexicon](#page-555-2),  $\in$  [termbase](#page-560-1)s, and the  $\in$  translation [memories](#page-561-0) (in this order if the similarity and other properties are equal).

### <span id="page-550-10"></span>attribute

In HTML, SGML, and  $\chi$ ML, an attribute is a definition within a tag that may or may not have to be translated. A well-known translatable example is the *alt* attribute within an  $\lt M$ G tag ( $\lt M$ G alt="Atril Software" border=0 src="/atril.jpg">).

# <span id="page-550-11"></span><span id="page-550-1"></span>**AutoCorrect**

AutoCorrect is comparable to the **AutoCorrect** option of Microsoft Word. Its purpose is to correct common spelling mistakes (for instance, "segement" to "segment" or "Deja Vu" to "Déjà Vu"). See also [AutoText.](#page-551-0)

#### <span id="page-551-5"></span>*Glossary*

# <span id="page-551-2"></span>**AutoPropagate**

The process in which Déjà Vu X3 Professional automatically  $\mathcal F$  *[propagates](#page-557-0)* a translation to the same segment within the  $\epsilon$  [project file](#page-556-0). You can activate AutoPropagate under File> Options> General.

### <span id="page-551-6"></span><span id="page-551-3"></span>AutoSearch

The process in which Déjà Vu X3 Professional automatically  $\epsilon$  [scans](#page-558-1) the  $\epsilon$  [translation memories](#page-561-0) for the current segment, and searches the translation memories,  $\mathcal{F}$  [termbase](#page-560-1)s, and the project  $\blacktriangleright$ [lexicon](#page-555-2) for any portions of the segment. You can activate AutoSearch and its options under File> Options> General.

### <span id="page-551-7"></span>AutoSend

The process in which Déjà Vu X3 Professional automatically sends a finished  $\bullet$  [segment](#page-558-0) pair to the )[translation memory](#page-561-0) once you are done with the translation. You can activate AutoSend under File> Options> General.

### <span id="page-551-8"></span><span id="page-551-0"></span>AutoText

AutoText is comparable to the **AutoText** option of Microsoft Word. Its purpose is to save typing effort by expanding abbreviations into longer text (for instance, "DV" to "Déjà Vu"). See also <sup>®</sup>[AutoCorrect.](#page-550-1)

### <span id="page-551-4"></span>AutoTranslate

The process in which Déjà Vu X3 Professional automatically  $\in$  [assembles](#page-550-0) a translation from smaller pieces that can be found in the project  $\in$  [lexicon](#page-555-2),  $\in$  [termbase](#page-560-1) and  $\infty$  [translation memory](#page-561-0) (in this order). You can activate AutoAssemble and its options under File> Options> General.

### <span id="page-551-10"></span><span id="page-551-9"></span>AutoWrite

AutoWrite suggests content from your databases as you type. The suggestions will be displayed right underneath your cursor. You only have to press the Enter button to accept. You can activate AutoWrite under File> Options> General.

<span id="page-551-11"></span><span id="page-551-1"></span>batch processes

Procedures that process many files simultaneously. This is one of the core competencies of Déjà Vu X3 Professional.

# <span id="page-552-1"></span>bookmarks

Déjà Vu X3 Professional allows you to set a bookmark to mark a position in a project so that you can later easily locate certain segments.

### <span id="page-552-2"></span>case sensitive

The ability to distinguish between uppercase (capital) and lowercase (small) letters. Programs or features that distinguish between uppercase and lowercase are said to be case sensitive. For instance, if you enter *atril* to search for Atril in a case-sensitive feature, the program would not find it.

### <span id="page-552-3"></span>CAT

CAT (Computer-Aided Translation) is a term used to classify a wide variety of software tools that are employed to assist translators in their work, either in consistency, speed, or simply workload. Some definitions include machine translation tools  $\phi$ the CAT category, while others consider CAT to be exactly equivalent to translation memory tools.

### <span id="page-552-4"></span>comments

Comments are fields in the source or target segment to which you can add comments or questions for your own or someone else's review.

### <span id="page-552-5"></span><span id="page-552-0"></span>date stamp

A date stamp in a database record is the field that defines the date on which the record was created or modified (compare  $\check{\mathcal{L}}$ [time stamp\)](#page-561-1).

# <span id="page-552-7"></span><span id="page-552-6"></span>DeepMiner

The unique DeepMiner analyzes the attached databases and comes up with sub-segment matches to give you every last bit of information from the databases and allow you to enhance Déjà Vu X3's fuzzy match repair.

# <span id="page-552-8"></span>delimiter

A punctuation character or group of characters that separates two pieces of data, or marks the beginning or end of a piece of data. Déjà Vu X3 Professional uses delimiters in defining [segmentation rules](#page-558-2) and in database import and export processes.

#### *Glossary*

# <span id="page-553-6"></span><span id="page-553-1"></span>dockable

Dockable windows are windows that align themselves with the edge of another interface element, usually a window or a pane. In Déjà Vu X3 Professional, dockable windows can be placed anywhere on the desktop. See also  $\infty$  [tool windows](#page-561-2).

### <span id="page-553-7"></span><span id="page-553-2"></span>document window

A window that has to stay within the main window and is subject to the commands in the Window menu. In Déjà Vu X3 Professional this includes all the main grids, including  $\epsilon$  *[project file](#page-556-0)s,*  $\mathcal F$  [termbase](#page-560-1)s,  $\mathcal F$  [translation memories](#page-561-0),  $\mathcal F$  [Pack & Go packages](#page-556-1), and  $\mathcal F$  [XML filter](#page-562-0). See also  $\mathcal F$  tool [window.](#page-561-2)

### <span id="page-553-8"></span><span id="page-553-3"></span>**DTD**

Document Type Definition file used by SGML and XML to define mark-up languages.

# <span id="page-553-4"></span>embeddable tags

An embeddable tag in Déjà Vu X3 Professional's SGML/XML filter is a tag that can appear in the middle of a segment which should not be split before or after this tag. For example, the  $\leq B$  and <I> tags in HTML (which specify bold and italic attributes) are embeddable, while the <P> tag (which specifies a paragraph change) is not.

### <span id="page-553-9"></span><span id="page-553-0"></span>exact match

An exact  $\mathcal{F}$  [match](#page-555-1) is the perfectly identical equal match of a stored  $\mathcal{F}$  [source](#page-559-0)  $\mathcal{F}$  [segment](#page-558-0) in the translation memory (often ignoring any formatting information that may be stored with it) with the segment being sought.

### <span id="page-553-5"></span>External View

The External View format is a format specifically created for proofing or checking unresolved issues outside of Déjà  $\hat{V}_0$  X3<sup>)</sup> Professional. This allows you to export translated and commented rows into a Word, HTML, Trados, RTF or XLIFF format in which proofing can be performed and outstanding questions can be answered.

The main benefit of these formats is that they can be used across platforms and thus even by people who could not install a copy of Déjà Vu X3 Professional.

# <span id="page-554-2"></span>extractable attributes

While most SGML attributes are not translatable, some may be translatable, and must therefore be extracted. For example, the <IMG> tag in HTML (which inserts an image into the text) has the ALT="[alternate text for the image]" attribute, which specifies the text to display if the browser cannot load the image. This text should be translated, so the attribute is extractable.

### <span id="page-554-3"></span>extractable text

Extractable text between tags refers to text between certain SGML/XML tags that should be extracted, i.e., translated, or not. Users have the option to define this property in Déjà Vu X3 Professional's SGML/XML filter.

### <span id="page-554-4"></span><span id="page-554-0"></span>format

Format is the term that is used to describe different file formats, such as Word, HTML, or FrameMaker.

### <span id="page-554-5"></span>format filters

Déjà Vu X3 Professional uses different rules to separate non-translatable code and translatable text for different  $\mathcal{F}$  [format](#page-554-0)s. These rules are sometimes referred to as format filters.

### <span id="page-554-6"></span>fuzzy match

A fuzzy match is a  $\infty$  [source](#page-559-0) segment that only partially matches the segment being sought.

### <span id="page-554-7"></span>guaranteed match

A guaranteed match is an [exact match](#page-553-0) for which Déjà Vu X3 Professional has also checked that the surrounding segments match, thus greatly increasing the likelihood of its accuracy.

### <span id="page-554-8"></span><span id="page-554-1"></span>hard return

A hard return, also called *carriage return* or *paragraph marker*, is an actual symbol inserted into text that separates one paragraph from the next, usually inserted by the Return or Enter key. If you select Home $\geq$  Show/Hide you can view the hard return as the symbol " $\P$ " (compare  $\infty$  [soft return\)](#page-559-2).

word or phrase.

<span id="page-554-9"></span>lemma

# <span id="page-555-5"></span><span id="page-555-2"></span>lexicon

The  $\infty$  [project file'](#page-556-0)s lexicon is an optional project-internal list of all the source language words or phrases present in the project—in other words, an index of all terms and phrases. Once you have translated this list, it will be used by Déjà Vu X3 Professional as the primary glossary for your project. You can build and manage the lexicon withe the help of the Lexicon ribbon.

# <span id="page-555-9"></span>Microsoft Office (Live)

The Microsoft Office (Live) filter allows you to process Microsoft Office files of any version. It is one of the three filters for which the Live preview as well as the WYSIWYG (what-you-see-is-what-youget) formatting is enabled (the other filters are the PDF filter and the InDesign IDML filter.

# <span id="page-555-6"></span><span id="page-555-3"></span>lookup

Refers to search processes in the  $\in$  [termbases](#page-560-1). See also  $\diamond$ [scan.](#page-558-1)

# <span id="page-555-7"></span>machine translation

MT (machine translation, often called *automatic translation*) systems are those that use linguistic information about the languages being translated to automatically generate translations.

### <span id="page-555-8"></span><span id="page-555-1"></span>match

A match is a bilingual record of a segment or term whose source is identical or similar to the  $\bullet$  [source](#page-559-0) in the  $\bullet$  [project file.](#page-556-0)

### <span id="page-555-10"></span><span id="page-555-0"></span>natural order

In Déjà Vu X3 Professional, the natural order refers to the original order of segments in the  $\bullet$  [source](#page-559-0) document (compare  $\bullet$  [alphabetic order](#page-550-2)).

### <span id="page-555-4"></span>ODBC

Open DataBase Connectivity is a standard database access method developed by Microsoft Corporation. The goal of ODBC is to make it possible to access any data from any application, regardless of which database management system (DBMS) is handling the data. ODBC manages this by inserting a middle layer, a database driver, between an application and the DBMS. The purpose of this layer is to translate the application's data queries into commands that the DBMS understands. For this to work, both the application and the DBMS must be ODBC-compliant that is, the application must be capable of issuing ODBC commands and the DBMS must be capable of responding to them.

# <span id="page-556-4"></span>pending

Déjà Vu X3 Professional allows you to mark questionable rows as pending so that you or someone else can come back at a later time to finish or review these rows.

# <span id="page-556-5"></span>populate

A process by which either a single segment or all segments of one language pair are copied over from  $\infty$  [source](#page-559-0) to  $\infty$  [target](#page-560-0) in the  $\infty$  [project file.](#page-556-0) The populate commands are available from the Insert menu.

### <span id="page-556-6"></span>pretranslate

The process in Déjà Vu X3 Professional that allows you to  $\Diamond$ [batch](#page-551-1) leverage the content of your databases—translation memory(s), termbase(s), and (optionally) the lexicon—and (optionally) machine translation against your  $\infty$  [source](#page-559-0) files.

# <span id="page-556-7"></span><span id="page-556-2"></span>primary window

A window type to which you can assign a distinct font. Includes the  $\epsilon$  project files,  $\epsilon$  translation *[memories](#page-561-0), or*  $\epsilon$  *[termbase](#page-560-1)s* (the primary windows). See also  $\epsilon$  [secondary window](#page-558-3).

# <span id="page-556-3"></span><span id="page-556-1"></span>Pack & Go packages

Pack & Go packages are highly compressed exports from project files that are ideal for the transmission of Déjà Vu X3 Professional data. The Pack & Go feature is available as a stand-alone feature for the transfer of complete projects, or as part of the satellite creation for the transfer of even smaller bilingual satellite projects.

# <span id="page-556-8"></span>Project Explorer

In a project file, a small pane on the right of your screen that displays all the files in your project so you can easily switch from one file to the next.

# <span id="page-556-9"></span><span id="page-556-0"></span>project file

Also called translation file. The .dvprj file that contains all  $\epsilon$  [source](#page-559-0) files and the  $\epsilon$  [lexicon,](#page-555-2) and in which all translation processes are performed.

#### *Glossary*

### <span id="page-557-5"></span><span id="page-557-0"></span>propagate

The process by which Déjà Vu X3 Professional applies a translation to the same or similar segments within the project file after you have translated a segment. The propagate options are accessible through the Translation menu. See also  $\infty$ [AutoPropagate](#page-551-2).

# <span id="page-557-6"></span><span id="page-557-3"></span>Properties window

A window with import-specific options that appears when selecting files for import in the )[Advanced Project Explorer.](#page-550-3)

### <span id="page-557-7"></span>pseudotranslation

Pseudotranslation is a process in which a "dummy" translation with target-language-specific characters is performed and the length of the target text is increased by about 20% of the source. This is done to allow for some functional testing on the exported file in its original format.

# <span id="page-557-8"></span><span id="page-557-2"></span>reflexive

One of the three most basic relationships in a relational database model (compare  $\degree$  symmetric and  $\blacktriangledown$  [transitive](#page-561-3)). A reflexive relationship is a relationship that is valid for itself. For example, a translation relation cannot be reflexive, because a term is usually not translated with the very same term. A synonym relation is reflexive, however, because every term is also a synonym of itself. An antonym by definition cannot be reflexive) because a term cannot be its own opposite.

### <span id="page-557-9"></span>regular expressions

Any legal combination of symbols that represents a value and that you can employ to communicate with certain features of an application. Each programming language and application has its own rules for what is legal and illegal. The scripting language that Déjà Vu X3 Professional uses is VBScript. For more information on VBScript, see the MSDN library at [http://](http://msdn.microsoft.com/library) [msdn.microsoft.com/library.](http://msdn.microsoft.com/library)

# <span id="page-557-4"></span><span id="page-557-1"></span>satellite files<sup>1</sup>

A satellite file is an export from a project file that contains only one source and one target language (as opposed to  $\alpha$  full project file, which typically consists of the source language plus a number of target languages) with all the information needed by the translator. This information can exclude the formatting and image code, thus significantly reducing the file size and making it easier to transmit. A satellite file restricts the translator from performing any task that would have an effect on all the target languages, such as deleting files, splitting/joining rows, editing the source, or locking/unlocking rows.

#### <span id="page-558-7"></span><span id="page-558-1"></span>scan

Refers to search processes in the translation memories. See also  $\bullet$ [lookup.](#page-555-3)

# <span id="page-558-8"></span><span id="page-558-3"></span>secondary window

A window type to which you can assign a distinct font. Includes the *AutoSearch*,  $\infty$ [lookup](#page-555-3), or  $\bullet$  [scan](#page-558-1) windows. See also  $\bullet$  [primary window](#page-556-2).

### <span id="page-558-5"></span>security

Security settings define user roles with different levels of access in Déjà Vu X3 Professional. The three major different roles are project owner, administrator, and various levels of language users. Project owners have access to all possible functions, administrators do not have the ability to disable the project security features, and users have different levels of language-specific sets of rights.

# <span id="page-558-9"></span>Segment Selector

The second of three record selectors in the  $\mathcal{F}$  [selector row](#page-558-4) in a  $\mathcal{F}$  [project file.](#page-556-0) You can use the rows selector to filter and display only certain kinds of rows, e.g.,  $\infty$  [exact match](#page-553-0)

### <span id="page-558-11"></span><span id="page-558-4"></span>selector row

The row with the three record selection fields on the top of a project file. See  $\in$  Text/Record [Locator](#page-561-4),  $\infty$  [satellite files,](#page-557-1) and  $\infty$  [Target Language Selector](#page-560-2).

#### <span id="page-558-10"></span><span id="page-558-0"></span>segment

Any segment that is delimited by either a punctuation mark (such as a full stop or a question mark) or by any other means of separation (such as the end of a paragraph, heading, or table cell).

# <span id="page-558-6"></span><span id="page-558-2"></span>segmentation (Tule)

Segmentation rules are the rules by which Déjà Vu X3 Professional determines how text in a specific language should be segmented. You can change or add default delimitation rules so that they correspond to your specific language and the style of the author of your source documents. The segmentation rules allow you to specify for each language what rules are to be used as well as the exceptions to these rules. You can access the delimitation rules by selecting File> Options> Segmentation.

#### *Glossary*

### <span id="page-559-4"></span>SGML

SGML stands for the Standardized General Markup Language. It is the result of generalizing and then standardizing a number of Rich Text Formats (RTF) developed for word processing software on personal computers by the International Organization for Standardization (ISO) in 1986.

SGML is actually a metalanguage used to define mark-up languages. The definitions are called Document Type Definitions or DTDs.

### <span id="page-559-5"></span><span id="page-559-2"></span>soft return

A marker that forces a line break without starting a new paragraph, usually inserted by a key combination such as Shift+Enter (compare  $\in$  [hard return](#page-554-1)).

#### <span id="page-559-6"></span><span id="page-559-0"></span>source

<span id="page-559-7"></span>Refers to the language or segment that is being translated. See also  $\infty$  [target](#page-560-0).

### SQL

Structured Query Language is the most commonly used language to communicate with databases.

### <span id="page-559-8"></span><span id="page-559-3"></span>symmetric

One of the three most basic relationships in a relational database model (compare  $\infty$  [reflexive](#page-557-2) and  $\blacktriangleright$  [transitive](#page-561-3)). In a symmetric relationship, the relationship of A to B is also true of B to A. This is the classical translation relationship: if term A is the translation of term B, then term B is also the translation of term A. Synonym and antonym relations are symmetric relationships as well.

#### <span id="page-559-9"></span><span id="page-559-1"></span>synonym

<span id="page-559-10"></span>A word with the same or similar meaning (compare  $\infty$  [antonym\)](#page-550-4)

#### tag

When working with file types other than MS Office documents processed with the MS Office (Live) filter, Déjà Vu X3 Professional only displays translatable text—everything else is hidden. However, in [formats](#page-554-0) such as HTML, FrameMaker, or Word (if it's not processed with the MS Office (Live) filter), formatting information is often embedded within a  $\circ$  [segment](#page-558-0), such as a particular word in bold, cursive, or small caps. Because Déjà Vu X3 Professional cannot

automatically decide which formatting belongs to which word, it lets the translator decide where to place this formatting information. These are "tags." If you have created a Déjà Vu X3 Professional project for HTML, for example, you will probably have noticed that many segments contain tags such as {142} or {835}.

### <span id="page-560-3"></span><span id="page-560-0"></span>target

<span id="page-560-4"></span>The target language or segment in which the translation is being conducted. See also  $\epsilon$  [source.](#page-559-0)

# <span id="page-560-2"></span>Target Language Selector

The third of three record selectors in the  $\infty$  [selector row](#page-558-4) in a  $\infty$  [project file.](#page-556-0) You can use the selector to switch between the different <sup>or</sup> [target](#page-560-0) languages that you may have in your project.

# <span id="page-560-5"></span>**TEAMServer**

TEAM Server is a solution for sharing large translation memory and termbase repositories both over local area networks (LANs) and across the Internet. TEAMServer extends the capabilities of Déjà Vu X Professional to allow teams of translators who work on extensive, multilingual and multisite translation projects to share their translations in real-time.

### <span id="page-560-6"></span>templates

Two kinds of XML-based templates are used in Déjà Vu X3 Professional: termbase templates and project templates.

Termbase templates have the extension .dvtdt (Déjà Vu termbase template) and are located in the \Templates folder within your Déjà Vu X3 Professional installation directory (by default C:\ProgramData\ATRIL\Déjà Vu X3\Templates\Termbase on an English Windows installation—if you can't view this folder you will need to unhide it by opening Folder Options in the Windows Control Panel and selecting View> Show hidden files, folders, and drives)). These files define what kind of relations, attributes and categories your termbase will have.

Project templates have the extension .dvprt (Déjà Vu project template) and are located in the same folder. These files define project settings (including source and target languages, translation memories, termbases, client and subject) that can be applied to a newly created project.

<span id="page-560-7"></span><span id="page-560-1"></span>termbase

Multilingual files that contain pairs of terms or short expressions (source and target) which you have added. Each pair is associated by additional information that is freely configurable.

#### <span id="page-561-5"></span>*Glossary*

### <span id="page-561-4"></span>Text/Record Locator

The first of three record selectors in the  $\infty$  [selector row](#page-558-4) in a  $\infty$  [project file](#page-556-0). You can use the selector to enter the number of the project line you would like to jump to (in the  $\epsilon$  [natural order\)](#page-555-0), or any combination of letters at the beginning of the segment that you would like to jump to (in )[alphabetic order\)](#page-550-2).

### <span id="page-561-7"></span>**TMX**

Translation Memory eXchange is an XML-based standard for data exchange between memory databases.

# <span id="page-561-8"></span><span id="page-561-2"></span>tool window

Windows that are freely  $\infty$  [dockable](#page-553-1), i.e., that can be placed anywhere outside the main window on your desktop and be subject to the standard docking features. In Déjà Vu X3 Professional, these windows include the  $\epsilon$  [format](#page-554-0), the  $\epsilon$  [AutoSearch](#page-551-3) window, the  $\epsilon$  [Properties window,](#page-557-3) or any of the toolbars. See also @[document window.](#page-553-2)

#### <span id="page-561-6"></span><span id="page-561-1"></span>time stamp

A time stamp in a database record is the field that defines at what time the record was created or modified (compare  $\mathcal{P}$  [date stamp\)](#page-552-0).

### <span id="page-561-9"></span><span id="page-561-3"></span>transitive

One of the three most basic relationships in a relational database model (compare  $\bullet$  symmetric and  $\mathcal F$  [reflexive\)](#page-557-2). In a transitive relationship, the relationship from A to B and A to C is the same as that of B to C. Translations from language A to B are not transitive (the German translation of the English term "file" can be either "Datei" or "Akte"; however, "Datei" is not the translation of "Akte"), nor are synonyms (though "square" is the synonym for both "four-sided figure" and "plaza," "plaza" is not a synonym for "four-sided figure") or—by the same logic—antonyms.

# <span id="page-561-10"></span><span id="page-561-0"></span>translation memo

The files that store all previously translated segments (segments, headings, cell content, bullet points, etc.) in source and target. This file is multilingual, i.e., it can have several target languages.

# <span id="page-561-11"></span>wildcard

A special symbol that stands for one or more characters. Used to widen the scope of searches in [scan](#page-558-1) processes.

# <span id="page-562-3"></span><span id="page-562-1"></span>XML

XML—eXtensible Markup Language—has been developed by the World Wide Web Consortium as an alternative to HTML, which was not sophisticated enough for the creation of interactive content, and SGML, which proved to be too complex for web applications. Much like SGML, XML is a metalanguage to enable users to create their own markups in Document Type Definition (DTD) files.

# <span id="page-562-4"></span><span id="page-562-0"></span>XML filter

A file used when translating files that follow the  $\in$  [XML](#page-562-1) definition. Because each XML file or group of XML files is unique, a unique filter must be created for each of them. You can do that by having Déjà Vu X3 Professional either analyze the XML files or read the <sup>DTD</sup> file.

# <span id="page-562-2"></span>Unicode

A standard for representing characters as integers. Because it is possible to represent all characters of all known languages with Unicode, there is no need for different character sets between languages anymore. Déjà Vu X3 Professional deals with two different Unicode encoding schemes, UTF-8 and UTF-16.

UTF-8 is an 8-bit encoding scheme. Most characters from Western-language alphabets are all encoded using a single byte, whereas characters for other languages are encoded using 2, 3, or even 4 bytes. UTF-8 therefore produces compact documents for Western languages, but for other languages, documents tend to be half as large as they would be if they used UTF-16.

UTF-16, a 16-bit encoding scheme, is large enough to encode all the characters from all the alphabets in the world. It uses 16-bits for most characters, but includes 32-bit characters for ideogram-based languages like Chinese. A Western-language document that uses UTF-16 will be twice as large as the same document encoded using UTF-8. But documents written in most Asian languages will be far smaller using UTF-16.

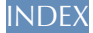

### **A**

abbreviation [add to termbase 484](#page-484-0) Accept all Multiple Matches [command 103](#page-103-0) Accept only exact matches [command 101,](#page-101-0) [142](#page-142-0) **Access** [description of export 449,](#page-449-0) [489](#page-489-0) [file formats 329](#page-329-0) [import into lexicon 407](#page-407-0) [import options 329](#page-329-1) [specifying translatable fields 330](#page-330-0) [termbase export 489](#page-489-1) [termbase import 479](#page-479-0) [translation memory import 428,](#page-428-0) [443](#page-443-0) [access to open files 62](#page-62-0) Account [File menu 31](#page-31-0) acronyms [conversions 214](#page-214-0) [activation key 31](#page-31-1) Add [translation memory 413](#page-413-0) add [existing dictionaries 237](#page-237-0) Add Approved attribute [keyboard shortcut 548](#page-548-0) Add Comment [dialog 243](#page-243-0) [keyboard shortcut 549](#page-549-0) Add File [command 80](#page-80-0) Add Folder [dialog 69](#page-69-0) Add Pair to Lexicon [keyboard shortcut 549](#page-549-1) Add Pair to Termbase [keyboard shortcut 549](#page-549-2) Add Pair to Termbase (No Prompt) [keyboard shortcut 549](#page-549-3) Add Pair to Translation Memory [keyboard shortcut 549](#page-549-4) Add Project to Translation Memory [command 179](#page-179-0) keyboard shortcut 349 Add Proofread attribute [keyboard shortcut 548](#page-548-1) Add Related Term [dialog 486](#page-486-0) Add Relation [dialog 486,](#page-486-1) [487](#page-487-0) Add Server TB [command 266](#page-266-0) [command to add TEAMServer termbase 262,](#page-262-0) [473](#page-473-0) Add Server TM

[add TEAMServer translation memory 421](#page-421-0) [command 265](#page-265-0) Add Term [dialog 472](#page-472-0) add terms [termbase 113](#page-113-0) Add to Lexicon [command 397](#page-397-0) Add to TB [command in alignment process 437](#page-437-0) Add to Termbase [command 477](#page-477-0) [command \(Lexicon\) 400](#page-400-0) Add to TM [command 178](#page-178-0) [command \(Lexicon\) 399](#page-399-0) Add Translated attribute [keyboard shortcut 548](#page-548-2) add words [dictionaries 236](#page-236-0) adding [comments 242](#page-242-0) adding non-translation records [termbase 484](#page-484-0) adding records [databases 110](#page-110-0) [termbase 112,](#page-112-0) [476](#page-476-0) [translation memory vs. termbase 112](#page-112-1) adding specifications [termbase records 114,](#page-114-0) [478](#page-478-0) adding translation records [termbase 476](#page-476-1) additional information in databases [purpose 183](#page-183-0) adjust [AutoSearch settings 109](#page-109-0) [Adobe FrameMaker. See FrameMaker](#page-331-0) [Adobe PageMaker. See PageMaker](#page-338-0) [Advanced Project Explorer 65](#page-65-0) [access 65](#page-65-1) [close 68,](#page-68-0) [71](#page-71-0) [definition 550](#page-550-5) [delete files 73](#page-73-0) [differences from Project Explorer 65](#page-65-2) [export 71](#page-71-1) [export files 65](#page-65-3) [import files 65,](#page-65-3) [66](#page-66-0) [import folders 68](#page-68-1) [import new files into projects 78](#page-78-0) [local drive and network 65](#page-65-2) [switching with Project Explorer 24](#page-24-0) [Advanced Project Explorer view 79](#page-79-0) [Align Files Wizard 434](#page-434-0) aligning [files 432](#page-432-0) [aligning files 431](#page-431-0) [alignment 76,](#page-76-0) [431](#page-431-0) [and code handling 431](#page-431-1) [and sentence delimitation 437](#page-437-1)

[definition 431,](#page-431-2) [550](#page-550-6) [deleting lines 437](#page-437-2) [joining lines 437](#page-437-3) [moving lines 437](#page-437-4) [possible adjustments 437](#page-437-5) [splitting lines 437](#page-437-6) [use of 431](#page-431-3) alignment file [definition 19](#page-19-0) [open 440](#page-440-0) [alignment vs. translation 76](#page-76-1) All entries with empty targets [command \(Lexicon\) 406](#page-406-0) All Files [view 61](#page-61-0) all rows [select 64](#page-64-0) all rows downwards [select 64](#page-64-1) all rows upwards [select 64](#page-64-2) All Rows view [termbase 500](#page-500-0) [translation memory 415](#page-415-0) allow case conversion [command 215](#page-215-0) allow decimal conversion [command 215](#page-215-1) alphabetic order [definition 550](#page-550-7) [switch to natural order 43](#page-43-0) [alphabetical order 43](#page-43-1) Amebis [machine translation engine 167](#page-167-0) Analysis [dialog 292](#page-292-0) [explanation 291](#page-291-0) analysis [internal repetition 293](#page-293-0) number of exact matches. [number of fuzzy matches 293](#page-293-0) [number of matches 293](#page-293-0) [project 291](#page-291-1) [save results in external file 295](#page-295-0) [translation memories 292](#page-292-1) analysis feature [definition 291](#page-291-2) Analyze [command 291](#page-291-3) [keyboard shortcut 547](#page-547-0) antonym [add to termbase 484](#page-484-0) [definition 550](#page-550-8) apply  $\sqrt{ }$ [specific import options 303](#page-303-0) Approved [confirm status 246](#page-246-0) Ascending date [option for display of term matches 475](#page-475-0)

[option for display of translation units in TM 424](#page-424-0) Asian languages [sentence segmentation 219](#page-219-0) [Aspose PDF converter 327](#page-327-0) Assemble [keyboard shortcut 546](#page-546-0) assemble [definition 550](#page-550-9) assemble from portions [pretranslation 101](#page-101-1) assemble matches [DeepMiner 159](#page-159-0) Assemble options [Options dialog 164](#page-164-0) assembled segments [status indicator 105](#page-105-0) [assign clients 186](#page-186-0) [assign subjects 194](#page-194-0) associate [translation memories with projects 421](#page-421-1) associate termbases [with projects 472](#page-472-1) [Atril website 13](#page-13-0) attribute [definition 550](#page-550-10) Attributes [tab \(Termbase Properties dialog\) 469](#page-469-0)  $\Diamond$  attributes [defining for termbase 469](#page-469-1) [termbase records 114,](#page-114-0) [478](#page-478-0) Attributes (tab) [Termbase Properties dialog 469](#page-469-2) attributes (XML) [definition 379](#page-379-0) [AutoAssemble 105](#page-105-1) [definition 105,](#page-105-2) [551](#page-551-4) [on Ctrl+DownArrow 62](#page-62-1) [AutoCorrect 223](#page-223-0) [definition 550](#page-550-11) [import entries 227](#page-227-0) [import from Microsoft Word 227](#page-227-1) [purpose 223](#page-223-1) [use of 224](#page-224-0) [Auto-Features 104](#page-104-0) AutoFormat [use in OpenOffice.org/LibreOffice 326](#page-326-0) [automatic update 81](#page-81-0) automatically fix tags [uses 210](#page-210-0) automatically translate [with MT 169](#page-169-0) [AutoPropagate 199](#page-199-0) [activate 200](#page-200-0) [benefits 200](#page-200-1) [definition](#page-200-2) 200, [551](#page-551-5) [difference to manual propagate 200](#page-200-3) [on Ctrl+DownArrow 62](#page-62-1) [review 200](#page-200-4) [shortcut 54](#page-54-0)

[status indicator 200](#page-200-5) [AutoSearch 106](#page-106-0) [activate 106](#page-106-1) [cache expiry 110](#page-110-1) [client 37,](#page-37-0) [106](#page-106-2) [copy record 108](#page-108-0) [date/time 37,](#page-37-0) [106](#page-106-2) [definition 106,](#page-106-3) [551](#page-551-6) [delete records 42](#page-42-0) [differences highlighted 37,](#page-37-1) [107](#page-107-0) [displaying termbase attributes 469](#page-469-3) [EBMT 107](#page-107-1) [edit records 42](#page-42-1) [example-based machine translation 107](#page-107-1) [options 109](#page-109-1) [related information 37,](#page-37-0) [106](#page-106-2) [settings 109](#page-109-0) [shortcut 54](#page-54-0) [structure of Scan Results dialog 37,](#page-37-2) [107](#page-107-2) [subject 37,](#page-37-0) [106](#page-106-2) [translation memory 109](#page-109-2) [translation memory results 37,](#page-37-1) [107](#page-107-0) AutoSearch - Portions [navigate 41](#page-41-0) [window 38](#page-38-0) AutoSearch - Segments [navigate 41](#page-41-0) [window 38](#page-38-0) [AutoSearch window 37,](#page-37-3) [106](#page-106-4) [colors 108](#page-108-1) [colors of entries 37](#page-37-4) [delete data 182](#page-182-0) [deleting data 182](#page-182-1) [modify data 182](#page-182-2) [modifying data 182](#page-182-1) [navigate 38,](#page-38-1) [107](#page-107-3) [splitting 38](#page-38-0) [AutoSend 110](#page-110-2) [activate 111](#page-111-0) [definition 110,](#page-110-2) [551](#page-551-7) on Ctrl+DownArrow 62 [shortcut 54](#page-54-0) [AutoText 221](#page-221-0) [add new entries as you translate 221,](#page-221-1) [223](#page-223-2) [definition 551](#page-551-8) delete entries  $222$ [import entries 223](#page-223-3) [purpose 221](#page-221-2) use of  $221$ **AutoTranslate** [activate 105](#page-105-3) [Ctrl+DownArrow 105](#page-105-4) [AutoWrite 105](#page-105-5) [activate 105](#page-105-6) [button 54,](#page-54-1) [176](#page-176-0) [command 176](#page-176-1) [DeepMiner 159](#page-159-1) [definition 551](#page-551-9) [enable 176](#page-176-2)

[explanation 174](#page-174-0) [glossary 551](#page-551-10) [use cases 174](#page-174-1) [with machine translation 176](#page-176-3)

#### **B**

batch processes [definition 551](#page-551-11) [batch processing 61](#page-61-1) Batch QA [command 116](#page-116-0) [dialog 116](#page-116-1) [using SQL filter 117](#page-117-0) Batch QA Validation [keyboard shortcut 546](#page-546-1) beginning of file  $jump$  to  $63$ BIF [export options 372](#page-372-0) [import options 372,](#page-372-1) [374](#page-374-0) [language mapping 372](#page-372-2) [bif files. See Trados TagEditor](#page-371-0) Bilingual RTF [sharing option 253](#page-253-0) bilingual RTF [definition 250](#page-250-0) [open and edit in word processor 256](#page-256-0) △ Bold [keyboard shortcut 545](#page-545-0) bookmark [icon 239](#page-239-0) [set 239](#page-239-1) bookmarks [adding 239](#page-239-2) [definition 239,](#page-239-3) [552](#page-552-1) [move to the next 240](#page-240-0) [move to the previous 240](#page-240-1) [remove 239](#page-239-4) [remove all 240](#page-240-2) [submenu 239](#page-239-3) Build Lexicon [dialog 97](#page-97-0) Build Status Expression [dialog 51](#page-51-0)

### **C**

 $C/C_{++}$ [file formats 363](#page-363-0) C/C++ files [definition 363](#page-363-1) [sample 364](#page-364-0)  $C/C++$ /Java [import options 364](#page-364-1)  $C/C++/J$ ava import [Ignore Text in Single Quotes 365](#page-365-0) Cache AutoSearch results for [command 110](#page-110-3) cache expiry

[AutoSearch 110](#page-110-1) Calculate [command for termbase statistics 457](#page-457-0) [command for TM statistics 427](#page-427-0) capitalization [change 231](#page-231-0) [caret character 219](#page-219-1) cascade [windows 58](#page-58-0) case [change 231](#page-231-0) [conversion 215](#page-215-0) case sensitive [definition 552](#page-552-2) **CAT** [definition 552](#page-552-3) **Categories** [tab \(Termbase Properties dialog\) 471](#page-471-0) categories [defining for termbase 471](#page-471-1) Categories (tab) [Termbase Properties dialog 471](#page-471-2) change [color of indicator bars 46](#page-46-0) [filter association 298](#page-298-0) [word order 158](#page-158-0) Change Case [keyboard shortcut 546](#page-546-2) [change case 231](#page-231-0) [change cycle 231](#page-231-1) [exceptions 232](#page-232-0) [perform 231](#page-231-2) [change client in TM 520](#page-520-0) [change font 58](#page-58-1) [change records with certain client in termbase to](#page-523-0)  another client 523 [change records with certain subject in termbase to](#page-523-1)  another subject 523 [change TM records from one language to another 521](#page-521-0) change TM records with certain subject 520 [change to certain client for TM records entered on a](#page-521-1)  certain date 521 [change to certain client in termbase 521](#page-521-2) [change to certain client in termbase for records created](#page-522-0)  on a certain date 522 [change to certain client in termbase for records with](#page-522-1)  certain subject 522 [change to certain client in TM for records with certain](#page-522-2)  subject 522 change to certain user for TM records with certain client 521 [change to certain user in termbase for records with](#page-523-2)  certain client 523 [change translation status of project records from one](#page-524-0)  status to another 524 changing [fonts in FrameMaker 334](#page-334-0) [character count 288](#page-288-0) [Character Map 227](#page-227-2)

[access 227](#page-227-2) [keyboard shortcut 547](#page-547-1) character spacing [Word 313](#page-313-0) check [for updates 31](#page-31-2) check for inconsistent terminology [pretranslation 102](#page-102-0) Check for Multiple Exact Matches [keyboard shortcut 546](#page-546-3) Check Numerals [command 122](#page-122-0) Check Spaces [command 124](#page-124-0) Check Spelling [dialog 130,](#page-130-0) [236](#page-236-1) [dialog \(termbase\) 501](#page-501-0) [dialog \(TM\) 442](#page-442-0) [check spelling 127](#page-127-0) Check spelling as you type [command 128](#page-128-0) Check Tags [command 124,](#page-124-1) [208](#page-208-0) [keyboard shortcut 546](#page-546-4) Check Terminology [command 121](#page-121-0) Check Terminology (Current Segment) [command 120](#page-120-0) Check Terminology (Single Row) [keyboard shortcut 546](#page-546-5) Check Terminology Batch [keyboard shortcut 546](#page-546-6) checks [terminology consistency 115](#page-115-0) Chinese [user interface language 21](#page-21-0) CILF [template 462](#page-462-0) client [assigning to records 186](#page-186-0) [definition](#page-183-1) 183 [delete 191](#page-191-0) [find 191](#page-191-1) [modify 190](#page-190-0) [purpose 183](#page-183-0) [search 191](#page-191-1) [select for project 187,](#page-187-0) [194](#page-194-1) [storing settings 184](#page-184-0) Clients [tab \(Options dialog\) 186](#page-186-1) [clients 183](#page-183-2) [managing 192](#page-192-0) [numerical listing 186](#page-186-1) [relevance 192](#page-192-0) Close [File menu 30](#page-30-0) [cnt files. See Help content](#page-351-0) Co to Next Untranslated Segment (No AutoFeatures) [keyboard shortcut 548](#page-548-3)

codes [for field attributes 542](#page-542-0) [for languages and sublanguages 532](#page-532-0) **CodeZapper** [definition 310](#page-310-0) Color [dialog 48](#page-48-0) color [change 46](#page-46-0) color indicator [definition 43](#page-43-2) [list 43](#page-43-2) [color indicator bar 43](#page-43-2) column headers [hide 41](#page-41-1) Comment [icon 243](#page-243-1) comment [delete 245](#page-245-0) [delete all 245](#page-245-1) [edit 245](#page-245-2) [review 244](#page-244-0) comments add  $242$ [definition 552](#page-552-4) [use 242](#page-242-1) [view all rows with comments 244](#page-244-1) [Word 313](#page-313-1) [common Windows functions 227](#page-227-3) communicating [with databases 104](#page-104-1) compact [project file 140](#page-140-0) [reasons 140](#page-140-1) [satellite file 140](#page-140-0) [termbase 140](#page-140-0) [translation memory 140](#page-140-0) [XML filter file 140](#page-140-0) [compact database 140](#page-140-2) complete project [select 61](#page-61-0) [view 61](#page-61-0) concept [lexicon 395](#page-395-0) [concordance search. See scan](#page-146-0) conditional extraction [attributes in HTML tags 503](#page-503-0) configuration access [security restriction 279](#page-279-0) Confirm and Move to Next [command 246](#page-246-1) Confirm  $As$ [Dropdown 32,](#page-32-1) [246](#page-246-2) Confirm Fuzzy Propagation  $\langle \text{dialo} \rangle \approx 201$ Confirm Segment and Move to Next Untranslated [command 246](#page-246-3) confirm status [Approved 246](#page-246-0)

[Proofread 246](#page-246-4) [Translated 246](#page-246-5) [confirm statuses 246](#page-246-6) confirmation dialog [delete files 74](#page-74-0) consistency checks [numbers 122](#page-122-1) [spaces 124](#page-124-2) [tags 124](#page-124-3) [terminology 121](#page-121-1) [translations for duplicate source 125](#page-125-0) Consolidate [command for translation memory units 415](#page-415-1) [context view 212](#page-212-0) [definition 213](#page-213-0) [format limitations 213](#page-213-0) control leading and trailing symbols option  $215$ conversion  $\cosh(215)$ decimal, 215 [punctuation marks 215](#page-215-2) [spaces 215](#page-215-2) [conversions 214](#page-214-1) [acronyms 214](#page-214-0) [numbers 214](#page-214-2) [options 214](#page-214-3) [settings 214](#page-214-3) tags  $214$ Convert All Objects to Office 2007-2013 [command in MS Office 322](#page-322-0) Convert Hard to Soft Spaces [FrameMaker import 333](#page-333-0) **Copy** [keyboard shortcut 545](#page-545-1) copy [all segments 216](#page-216-0) [AutoSearch record 108](#page-108-0) [single segments 216](#page-216-1) [standard features 215](#page-215-3) [tags 208,](#page-208-1) [209,](#page-209-0) [210](#page-210-1) Copy All Codes [keyboard shortcut 545](#page-545-2) Copy All Tags [command 209](#page-209-1) [uses 210](#page-210-2) Copy Next Code [keyboard shortcut 545](#page-545-3) Copy Next Tag [command 209](#page-209-2) CopyFlow [special discounts 345](#page-345-0) count [characters](#page-285-0) 285 [codes 285](#page-285-0) [words 285](#page-285-0) [count feature 283](#page-283-0) create [new dictionary 236](#page-236-2)

◇

[project 81](#page-81-1) [project file 81](#page-81-1) Create a new alignment workfile [command 434](#page-434-1) [Create a New Project wizard 82,](#page-82-0) [92](#page-92-0) [no import options 86](#page-86-0) Create lexicon [command 96](#page-96-0) create on a template [project 87](#page-87-0) [project file 87](#page-87-0) Create Pack & Go [command 258](#page-258-0) creating [translation memory 417](#page-417-0) **Criter** [template 462](#page-462-1) Ctrl+DownArrow [AutoAssemble 62](#page-62-1) [AutoPropagate 62](#page-62-1) [AutoSend 62](#page-62-1) current file [status bar 54,](#page-54-2) [55,](#page-55-0) [61](#page-61-2) current record [position 54](#page-54-3) current row [check terminology mismatch 120](#page-120-1) [indicator 34](#page-34-0) [custom dictionaries 236](#page-236-3) Customize [dialog 22,](#page-22-0) [25,](#page-25-0) [32](#page-32-2) customize [keyboard shortcuts 32](#page-32-3) [Quick Access Toolbar 22](#page-22-1) [ribbon tabs 25](#page-25-1) cut [standard features 215](#page-215-3)

### **D**

database formats [source file 77](#page-77-0) database lookup [options 144](#page-144-0) Databases [tab \(Project Properties dialog\) 178,](#page-178-1) [261,](#page-261-0) [421,](#page-421-2) [472](#page-472-2) databases [adding additional information 183](#page-183-3) [adding records 110](#page-110-0) [automatically communicating with 104](#page-104-1) [challenge of translation 329](#page-329-2) [compact utility 140](#page-140-2) [data exchange 140](#page-140-3) feeding  $10$ [fuzziness setting 144](#page-144-1) [lookup 146](#page-146-1) [Microsoft Jet 140](#page-140-4) [minimum score 145](#page-145-0) [newer matches 144](#page-144-2)

[overview 140](#page-140-4) [performance 140](#page-140-5) [repair utility 140](#page-140-2) [scan 146](#page-146-1) [sending text 177](#page-177-0) [SQL 140](#page-140-6) [TMX import 140](#page-140-3) date last exported [file details 74](#page-74-1) [date stamp 183](#page-183-4) [definition 552](#page-552-5) [field in databases 183](#page-183-4) [decimal conversion 215](#page-215-1) DeepMiner [definition 552](#page-552-6) [glossary 552](#page-552-7) [various uses 159](#page-159-2) [DeepMiner and assemble 161](#page-161-0) DeepMiner engine [explanation 158](#page-158-1) [default font 58](#page-58-2) definition [bookmarks 552](#page-552-1) [embeddable tags 553](#page-553-4) [External View 553](#page-553-5) [extractable attributes 554](#page-554-2) [extractable tags 554](#page-554-3) [ODBC 555](#page-555-4) [Pack & Go packages 556](#page-556-3) [pending 556](#page-556-4) [satellite files 557](#page-557-4) [security 558](#page-558-5) [Unicode 562](#page-562-2) [UTF-16 562](#page-562-2) [UTF-8 562](#page-562-2) [degrees of fuzziness 101](#page-101-2) Déjà Vu [toolbox 10](#page-10-0) [Déjà Vu user group 13](#page-13-1) Déjà Vu X3 [analysis features 283](#page-283-1) [new features 15](#page-15-0) [Déjà Vu X3 alignment file 19](#page-19-0) [Déjà Vu X3 interface 19](#page-19-1) [Déjà Vu X3 project files 19](#page-19-2) [Déjà Vu X3 tags. See tags](#page-204-0) [Déjà Vu X3 termbases 19](#page-19-3) [Déjà Vu X3 translation features 139](#page-139-0) [Déjà Vu X3 translation memory 19](#page-19-4) [Déjà Vu X3 workflow 75](#page-75-0) [Déjà Vu X3 XML filter 19](#page-19-5) [Déjà Vu X3's quality assurance feature 114](#page-114-1) Déjà Vu X2 [satellite support 250](#page-250-1) Déjà Vu X3 project [connecting to TEAMServer 262](#page-262-1) Delete [keyboard shortcut 545](#page-545-4) delete

[all tags 211](#page-211-0) [comment 245](#page-245-0) [single tag 211](#page-211-1)  $\frac{1}{211}$ delete all [comments 245](#page-245-1) Delete All Examples [command 387](#page-387-0) Delete all pairs previously sent from this project [command 180](#page-180-0) [delete all termbase records from certain user 518](#page-518-0) [delete all termbase translation records where main](#page-519-0)  lemma is equal to translation 519 Delete all Warnings [command 119](#page-119-0) Delete Codes [keyboard shortcut 545](#page-545-5) Delete Codes and Text [keyboard shortcut 545](#page-545-6) Delete Comment [keyboard shortcut 549](#page-549-6) delete data [AutoSearch window 182](#page-182-1) [delete files 73](#page-73-0) [confirmation 74](#page-74-0) [satellite files 250](#page-250-2) [security restriction 279](#page-279-1) [with Advanced Project Explorer 73](#page-73-0) [delete project from TM 509](#page-509-0) Delete Tags [command 211](#page-211-3) [delete termbase records in certain language containing](#page-518-1)  certain characters 518 [delete termbase records in certain language starting](#page-517-0)  with certain characters  $517$ delete termbase records where a certain language contains certain characters 520 [delete termbase records where the source is longer](#page-519-1)  than a certain length 519 [delete termbase records with certain client 513](#page-513-0) [delete termbase records with certain subject 513](#page-513-1) [delete TM records containing certain characters 512](#page-512-0) [delete TM records from certain user 512](#page-512-1) [delete TM records starting with certain characters 512](#page-512-2) [delete TM records with certain characters in a certain](#page-510-0)  language  $510$ [delete TM records with certain client 509](#page-509-1) [delete TM records with certain file ID 510](#page-510-1) [delete TM records with certain subject 509](#page-509-2) [delete TM records with length restriction in](#page-510-2)  source 510 [delete translation memory records entered on a certain](#page-510-3)  date 510 [delete translation memory records where source and](#page-512-3)  target are identical 512 deleting term [termbase 497](#page-497-0) delimitation [incorrect 219](#page-219-2)

delimitation rules [definition 558](#page-558-6) delimiter [definition 552](#page-552-8) Deliver [File menu 29](#page-29-0) Descending date [option for display of term match 475](#page-475-1) [option for display of translation units in TM 424](#page-424-1) desktop publishing formats [source file 77](#page-77-1) dictionaries [add existing 237](#page-237-0) [add words 236](#page-236-0) [create 236](#page-236-2) [custom 236](#page-236-3) [default path 237](#page-237-1) [default setting 236](#page-236-4) [definition 235](#page-235-0) [spell checking 235](#page-235-1) digits [in propagate 199](#page-199-1) Display [tab \(Options dialog\) 59](#page-59-0) Display all subportions [command 109](#page-109-3) Display Code [command 211](#page-211-4) [keyboard shortcut 547](#page-547-2) Display portions from the Translation Memory [command 109](#page-109-4) display portions from tranlation memory [command 39](#page-39-0) Display Tag Markup [command 211](#page-211-5) Do Not Send [command 180](#page-180-1) [remove status 181](#page-181-0) [symbol 180](#page-180-2) Do Not Send to Translation Memory [keyboard shortcut 547](#page-547-3) dockable [definition 553](#page-553-6) docking [disable 57](#page-57-0) [tool window 57](#page-57-0) document window [definition 55,](#page-55-1) [553](#page-553-7) [Window menu 55](#page-55-2) documentation [related 13](#page-13-2) down one screen [move 63](#page-63-0) dragging files [Advanced Project Explorer 79](#page-79-0) DTD [definition 553](#page-553-8) [use in XML 379](#page-379-1) DTP formats

[source file 77](#page-77-1) duplicate rows [displaying 126](#page-126-0) [indicator 45](#page-45-0) duplicate segments [unmark 127](#page-127-1) Duplicates Only view [translation memory 416](#page-416-0) Dutch [user interface language 21](#page-21-1)

### **E**

**EBU** [file formats 377](#page-377-0) edit [comment 245](#page-245-2) edit box [translating in 35](#page-35-0) [edit mode 34](#page-34-1) [switch into 34](#page-34-2) edit source [satellite files 250](#page-250-3) [security restriction 279](#page-279-2) Edit Term [dialog 496](#page-496-0) [edit vs. selection mode 34](#page-34-3) [editing phase 114](#page-114-2) editing term [termbase 496](#page-496-1) embeddable tag [XML 379](#page-379-2) embeddable tags [definition 553](#page-553-4) embedded codes [in propagate 199](#page-199-1) [protection 211](#page-211-6) [embedded codes. See tags](#page-204-0) Enable Guaranteed Matches [command 177](#page-177-1) encoding [HTML 354](#page-354-0) [InDesign 347](#page-347-0) [PageMaker 342](#page-342-0) [text files 351](#page-351-1) [XML 361](#page-361-0) end of file [jump to 63](#page-63-0) [end rule. See sentence segmentation](#page-217-0) English [user interface language 21](#page-21-2) Enter Search Expression [dialog 153](#page-153-0) entire project [view 61](#page-61-0) entities [adding for XML filter 388](#page-388-0) Entities and Characters (XML) [tab 387](#page-387-1)

Environment [tab \(Options dialog\) 39](#page-39-1) Eurodicautom [template 462](#page-462-2) ex TranslationFilter [Quark conversion to XLIFF 345](#page-345-1) exact match [definition 553](#page-553-9) Excel [description of export 449,](#page-449-0) [489](#page-489-0) [file formats 315](#page-315-0) [import options 316,](#page-316-0) [317](#page-317-0) [installation requirements 315](#page-315-1) joining lines  $317$ [location of original files 315](#page-315-2) [splitting lines 317](#page-317-1) [termbase export 489](#page-489-2) [termbase import 479](#page-479-1) [translation memory export 443](#page-443-1) [translation memory import 428,](#page-428-1) [443](#page-443-1) Excel 2003 and below [support 315](#page-315-3) exclude files [folder import 69](#page-69-1) Exclude Strings Heuristically [command 365](#page-365-1) Execute SQL [command 525](#page-525-0) [submenu 526](#page-526-0) execute SQL [security restriction 279](#page-279-3) existing project file select<sup>1</sup>78 existing translation [aligning 76](#page-76-0) import<sup>76</sup> Exit Déjà Vu X3 [keyboard shortcut 545](#page-545-7) Expand AutoText [keyboard shortcut 546](#page-546-7) [Explorer. See Advanced Project Explorer](#page-65-0) [Explorer. See Project Explorer](#page-36-0) Export [command 136](#page-136-0) [export 71,](#page-71-1) [134](#page-134-0) [entire folder 71](#page-71-2) [files from project 134](#page-134-0) [folder structure 73,](#page-73-1) [135,](#page-135-0) [137](#page-137-0) [from lexicon 401](#page-401-0) [ribbon settings 26](#page-26-0) [selecting several items 71](#page-71-3) [with Advanced Project Explorer 71](#page-71-1) [export all TM records from certain user 531](#page-531-0) [export all TM records in certain language starting with](#page-530-0)  certain characters 530 export data [security restriction 279](#page-279-4) Export Excel Spreadsheet [command \(Lexicon\) 401](#page-401-1)

Export External View [dialog 252,](#page-252-0) [254](#page-254-0) export files [with context menu command 136](#page-136-1) [with menu command 134](#page-134-1) [export folder 73,](#page-73-1) [135,](#page-135-0) [137](#page-137-0) [export for proofing 132](#page-132-0) Export Options [dialog 72,](#page-72-0) [134,](#page-134-2) [136](#page-136-2) [export options 73](#page-73-2) [BIF 372](#page-372-0) [FrameMaker 335](#page-335-0) [HTML 135,](#page-135-1) [137,](#page-137-1) [353](#page-353-0) [TagEditor 372](#page-372-0) [TMX 377](#page-377-1) [TTX 372](#page-372-0) [Word 311](#page-311-0) [XML 135,](#page-135-1) [137,](#page-137-1) [361](#page-361-1) [export records belonging to certain project from](#page-527-0)  TM 527 [export records with certain client and subject from](#page-528-0)  termbase 528 [export records with certain client and subject from](#page-528-1)  TM 528 [export records with certain client from termbase 528](#page-528-2) [export records with certain client from TM 528](#page-528-3) [export records with certain subject from termbase 528](#page-528-4) [export records with certain subject from TM 527](#page-527-1) Export source comments as conditional text [command 335](#page-335-1) Export source comments as Office comments [command 311](#page-311-1) Export source comments as pop-up text [command 354](#page-354-1) Export special characters as entities [XML export option 361](#page-361-2) Export target comments as conditional text [command 336](#page-336-0) Export target comments as Office comments [command 311](#page-311-2) Export target comments as pop-up text [command 354](#page-354-2) [export termbase records entered on a certain date 529](#page-529-0) [Export termbase records from certain user 531](#page-531-1) export termbase records in certain language starting with certain characters 530 Export Text File [command \(Lexicon\) 401](#page-401-2) [export TM records entered on a certain date 529](#page-529-1) Export Translated Project [command 134](#page-134-3) exporting [prompt for missing spaces 135](#page-135-2) exporting data [termbase 488](#page-488-0) [translation memory 443](#page-443-2) Exposable Markers [FrameMaker import 333](#page-333-1) [option for FrameMaker import 333](#page-333-2)

External Data [ribbon tab 443](#page-443-3) [ribbon tab \(termbase\) 274](#page-274-0) [ribbon tab \(TM\) 269](#page-269-0) external databases [Access database 76](#page-76-2) [Déjà Vu X3 translation memory 76](#page-76-3) [Excel format 76](#page-76-4) [formats 76](#page-76-5) [origin 75](#page-75-1) [text files 76](#page-76-6) [TMX 76](#page-76-7) [Trados Workbench 76](#page-76-8) external glossaries [Access 77](#page-77-2) [Déjà Vu X3 termbases 77](#page-77-3) [Excel files 77](#page-77-4) formats  $76$ [origin 76](#page-76-10) [text files 76](#page-76-11) External View [definition 553](#page-553-5) [merge options 257](#page-257-0) extractable attribute [XML 380](#page-380-0) extractable attributes [definition 554](#page-554-2)  $\Diamond$  extractable tags [attributes 379](#page-379-3) [definition 554](#page-554-3) [extractable text 384](#page-384-0) [XML 379](#page-379-4) extractable text in XML [nested tags 379](#page-379-5)

### **F**

features [translation 139](#page-139-0) field results [import in Word 309](#page-309-0) file details [date last exported 74](#page-74-1) file extension [filter association 298](#page-298-0) [individual relationship with filter 302](#page-302-0) [Trados Workbench 371](#page-371-1) file filter [individual choice 302](#page-302-0) file formats [Access 329](#page-329-0) [C/C++ 363](#page-363-0) [EBU 377](#page-377-0) [Excel 315](#page-315-0) [FrameMaker 331](#page-331-0) [GNU gettext 367](#page-367-0) [Help content 351](#page-351-0) [HTML 352](#page-352-0) [IBM TranslationManager 368](#page-368-0)

[InDesign 345](#page-345-2) [Interleaf 350](#page-350-0) [Java 363](#page-363-0) [Java properties 362](#page-362-0) [OpenOffice.org 325](#page-325-0) [OpenTM2 368](#page-368-1) [overview 297](#page-297-0) [PageMaker 338](#page-338-0) [plain text 351](#page-351-2) [PO/POT 367](#page-367-0) [PowerPoint 314](#page-314-0) [QuarkXpress 342](#page-342-1) [RC 362](#page-362-1) [RTF 313](#page-313-2) [tags 206](#page-206-0) [text 351](#page-351-2) [TMX 375](#page-375-0) [Trados TagEditor 371](#page-371-0) [Trados Workbench 370](#page-370-0) [working with different 297](#page-297-1) [file ID 183](#page-183-5) [field in databases 183](#page-183-5) [file management 78](#page-78-2) File menu [Account command 31](#page-31-0) [Close command 30](#page-30-0) [Deliver command 29](#page-29-0) [New command 26,](#page-26-1) [30](#page-30-1) [Open command 27](#page-27-0) [options 23](#page-23-0) [Options command 31](#page-31-3) [Save As command 27](#page-27-1) [Share command 28](#page-28-0) files [align 432](#page-432-0) [compacting and repairing 140](#page-140-7) [import 78,](#page-78-3) [79](#page-79-1) Filter [in Properties pane 303](#page-303-1) [translation memory 413](#page-413-1) filter [select rows by 64](#page-64-3) [status 43](#page-43-3) filter association [change 298](#page-298-0) filter by selection $\Diamond$ [benefits 133](#page-133-0) Filter by Source Selection [command 126](#page-126-1) [keyboard shortcut 549](#page-549-7) Filter by Target Selection [keyboard shortcut 549](#page-549-8) Filter Definition File [select 357](#page-357-0) [XML import 357](#page-357-0) Filter on Selection [command 64](#page-64-4) filter on selection  $\lambda$ dear 65

[editing 65](#page-65-5) Filter Options [dialog 306](#page-306-0) filtering conditions [for TM export 446](#page-446-0) [termbase export 492](#page-492-0) [translation memory export 446,](#page-446-1) [452](#page-452-0) Filters [tab \(Options dialog\) 299](#page-299-0) [tab \(Project Properties dialog\) 299,](#page-299-0) [305](#page-305-0) Find [dialog 228](#page-228-0) [keyboard shortcut 546](#page-546-8) find [features 228](#page-228-1) [use 228](#page-228-2) Find Duplicate Segments [dialog 125,](#page-125-1) [416](#page-416-1) [translation memory 416](#page-416-2) Find Next [command 229](#page-229-0) [keyboard shortcut 546](#page-546-9) Find Next Number Mismatch [keyboard shortcut 546](#page-546-10) Find Next Terminology Mismatch [keyboard shortcut 546](#page-546-11) Find sets of duplicate source segments [command 125](#page-125-2) Find sets of duplicate source segments with different translations [command 125](#page-125-3) finished row [symbol 45,](#page-45-1) [246,](#page-246-7) [247,](#page-247-0) [283](#page-283-2) Fix Tags [command 210](#page-210-3) [keyboard shortcut 546](#page-546-12) fixing [tags 210](#page-210-4) flagged categories [in count 283](#page-283-3) floating license [request 31](#page-31-4) [requesting 276](#page-276-0) [return 276](#page-276-1) [floating licenses 275](#page-275-0) folder [import 79](#page-79-2) folder import [exclude files 69](#page-69-1) folder structure [import 79](#page-79-2) font [change 58](#page-58-1) [default 58](#page-58-2) [set](#page-58-1) 5 8 [Font Mapping 334](#page-334-0) font size [change 58](#page-58-2) Fonts

[dialog 60](#page-60-0) fonts [changing in FrameMaker 334](#page-334-0) Force Confirm Segment and Move to Next [command 246](#page-246-8) Force Propagate [command 202](#page-202-0) Force Propagate to All Files [command 202](#page-202-1) format [definition 554](#page-554-4) format filter [individual choice 302](#page-302-0) format filters [definition 554](#page-554-5) formats [external glossaries 76](#page-76-9) [source files 77](#page-77-5) [tags 206](#page-206-0) [working with different 297](#page-297-1) Found Source [Scan Results dialog 147](#page-147-0) Found Target [Scan Results dialog 147](#page-147-1) FrameMaker [.fm vs. .mif 331](#page-331-1) [change bars 338](#page-338-1) [Convert Hard to Soft Spaces 333](#page-333-0) [converting .fm to .mif 332](#page-332-0) [export options 335](#page-335-0) [Exposable Markers 333](#page-333-1) [file formats 331](#page-331-0) [font mapping 334](#page-334-0) [Ignore Automatic Numbering 333](#page-333-3) [Ignore Cross-Reference Definitions 333](#page-333-4) [Ignore Text on Master Page 333](#page-333-5) [Ignore Variable Definitions 333](#page-333-6) [import options 333](#page-333-7) [support 331](#page-331-2) [tips and tricks 338](#page-338-2) use of Ignore options in book French [user interface language 21](#page-21-3) [French bracket codes. See tags](#page-204-0) [full word count 283](#page-283-4) functionality testing [Pseudotranslation 203](#page-203-0) fuzziness [recommended setting 145](#page-145-1) fuzziness setting [adjusting 144](#page-144-1) fuzziness setting for termbase [adjusting 145](#page-145-2) fuzzy match [definition 554](#page-554-6) [percentage bar 44](#page-44-0) fuzzy match repair [with machine translation 171](#page-171-0)

#### **G**

General [tab \(Options dialog\) 185,](#page-185-0) [214](#page-214-5) [tab \(Project Properties dialog\) 187,](#page-187-1) [194,](#page-194-2) [261](#page-261-1) [tab \(Termbase Properties dialog\) 466](#page-466-0) German [user interface 21](#page-21-4) Global Font Replacement [dialog 335](#page-335-2) glossaries [Access 77](#page-77-2) [Déjà Vu X3 termbases 77](#page-77-3) [Excel files 77](#page-77-4) [text files 76](#page-76-11) [glossary 550](#page-550-12) [Advanced Project Explorer 550](#page-550-5) [alignment 550](#page-550-6) [alphabetic order 550](#page-550-7) [antonym 550](#page-550-8) [assemble 550](#page-550-9) [attribute 550](#page-550-10) [AutoAssemble 551](#page-551-4) [AutoCorrect 550](#page-550-11) [AutoPropagate 551](#page-551-5) [AutoSearch 551](#page-551-6) [AutoSend 551](#page-551-7) [AutoText 551](#page-551-8) [AutoWrite 551](#page-551-10) [batch processes 551](#page-551-11) [case sensitive 552](#page-552-2) [CAT 552](#page-552-3) [comments 552](#page-552-4) [date stamp 552](#page-552-5) [DeepMiner 552](#page-552-7) [delimitation rules 558](#page-558-6) [delimiter 552](#page-552-8) [dockable 553](#page-553-6) [document window 553](#page-553-7) [DTD 553](#page-553-8) [exact match 553](#page-553-9) [format 554](#page-554-4) [format filters 554](#page-554-5) [fuzzy match 554](#page-554-6) [guaranteed match 554](#page-554-7) [hard return 554](#page-554-8) [lemma 554](#page-554-9) [lexicon 555](#page-555-5) [lookup 555](#page-555-6) [machine translation 555](#page-555-7) [match 555](#page-555-8) [Microsoft Office \(Live\) 555](#page-555-9) [natural order 555](#page-555-10) [populate 556](#page-556-5) [pretranslate 556](#page-556-6) [primary window 556](#page-556-7) [Project Explorer 556](#page-556-8) [project file 556](#page-556-9) [propagate 557](#page-557-5) [Properties window 557](#page-557-6)

[pseudotranslation 557](#page-557-7) [reflexive 557](#page-557-8) [regular expressions 557](#page-557-9) [scan 558](#page-558-7) [secondary window 558](#page-558-8) [Segment Selector 558](#page-558-9) [segments 558](#page-558-10) [selector row 558](#page-558-11) [SGML 559](#page-559-4) [soft return 559](#page-559-5) [source 559](#page-559-6) [SQL 559](#page-559-7) [symmetric 559](#page-559-8) [synonym 559](#page-559-9) [tag 559](#page-559-10) [target 560](#page-560-3) [Target Language Selector 560](#page-560-4) [TEAMServer 560](#page-560-5) [template 560](#page-560-6) [termbase 560](#page-560-7) [Text/Record Locator 561](#page-561-5) [time stamp 561](#page-561-6) [TMX 561](#page-561-7) [tool window 561](#page-561-8) [transitive 561](#page-561-9) [translation memory 561](#page-561-10) [wildcard 561](#page-561-11) [XML 562](#page-562-3) [XML filter 562](#page-562-4) glossary for clients [lexicon 96](#page-96-1) GNU gettext [definition 367](#page-367-1) [file formats 367](#page-367-0) Go to Next Portion (AutoSearch) [keyboard shortcut 548](#page-548-4) Go to Next Segment [keyboard shortcut 547](#page-547-4) Go to Next Segment (AutoSearch - Segments) [keyboard shortcut 548](#page-548-5) Go to Next Segment (no AutoFeatures) [keyboard shortcut 547](#page-547-5) Go to Next Segment (Overwrite) [keyboard shortcut 547](#page-547-6) Go to Next Untranslated Segment [keyboard shortcut 547](#page-547-7)) Go to Previous Portion (AutoSearch) [keyboard shortcut 548](#page-548-6) Go to Previous Segment [keyboard shortcut 548](#page-548-7) Go to Previous Segment (AutoSearch - Segments) [keyboard shortcut 548](#page-548-8) Go to Previous Segment (no AutoFeatures) [keyboard shortcut 548](#page-548-9) Go to Previous Untranslated Segment [keyboard shortcut 548](#page-548-10) Go to the Beginning of Table [keyboard shortcut 547](#page-547-8) Go to the End of Table

[keyboard shortcut 547](#page-547-9) Google Translate [machine translation engine 167](#page-167-1) graphics [in PowerPoint 315](#page-315-4) guaranteed match [definition 554](#page-554-7) guaranteed matches [context size 102](#page-102-1) [locking 102](#page-102-1)

#### **H**

hard return [definition 554](#page-554-8) hard returns [PowerPoint 315](#page-315-5) [sentence delimitation 220](#page-220-0) Help content [definition 351](#page-351-3) [file formats 351](#page-351-0) [sample 352](#page-352-1) Help formats [source file 77](#page-77-6) hidden text [ignore in Word 309](#page-309-1) Hide column headers [command 110](#page-110-4) hide column headers [command 41](#page-41-1) Hide tags [command 110](#page-110-5) hiding text [in HTML import 505](#page-505-0) hierarchy [subjects 193](#page-193-0) Highlight options [command 311](#page-311-3) Highlight order of preference [command 311](#page-311-4) Highlight text in exported files [command 311,](#page-311-5) [336,](#page-336-1) [354](#page-354-3) [Home ribbon tab 23](#page-23-0) HTML [customized filter 353](#page-353-1) [editor 356](#page-356-0) [encoding 354](#page-354-0) [export options 135,](#page-135-1) [137,](#page-137-1) [353](#page-353-0) [file formats 352](#page-352-0) [Ignore Strings in Script 352](#page-352-2) [import options 352](#page-352-3) [missing images 356](#page-356-1) [special characters 353](#page-353-2) [tips and tricks 356](#page-356-2) [Unicode 354](#page-354-0) HTML import [customized options 503](#page-503-1)

#### **I**

IBM TranslationManager [file formats 368](#page-368-0) [translate 369](#page-369-0) [untranslated segment file 369](#page-369-1) IDML [support 345](#page-345-3) IDML filter [WYSIWYG formatting 348](#page-348-0) Ignore Automatic Numbering [FrameMaker import 333](#page-333-3) [option for FrameMaker import 333](#page-333-8) Ignore Classes [Interleaf/Quicksilver import option 351](#page-351-4) Ignore Cross-Reference Definitions [FrameMaker 333](#page-333-4) Ignore Document Properties [command for MS Office import 319](#page-319-0) Ignore Embedded Objects [command for MS Office import 320](#page-320-0) Ignore Exact Matches [Trados import option 370](#page-370-1) Ignore Hidden Text [import option for Word 309](#page-309-1) [use 309](#page-309-2) Ignore Hidden Text in Document [Interleaf/Quicksilver import option 351](#page-351-5) Ignore Line Breaks [InDesign IDML import options 349](#page-349-0) Ignore Locked Text Frames [InDesign IDML import options 349](#page-349-1) Ignore Red Text [Excel import option 316](#page-316-1) Ignore Regex Matches [command for MS Office import 319](#page-319-1) [XML import option 360](#page-360-0) Ignore Strings in Script [HTML import 352](#page-352-2) Ignore Text in Neutral Language [Interleaf/Quicksilver import option 351](#page-351-6) Ignore Text in Other Language [Interleaf/Quicksilver import option 351](#page-351-7) Ignore Text in Single Quotes  $C/C++/Java$  import 365 Ignore Text on Master Page [FrameMaker import 333](#page-333-5) Ignore Variable Definitions [FrameMaker import 333](#page-333-6) [option for FrameMaker import 333](#page-333-9) IIF [template 462](#page-462-3) ILOTerm [template 462](#page-462-4) images [HTML 356](#page-356-1) Import [command 79](#page-79-3) import [external file into lexicon 406](#page-406-1)

[folder 79](#page-79-2) [folder structure 79](#page-79-2) [ribbon settings 26](#page-26-0) [selecting several items 67](#page-67-0) [subfolder 79](#page-79-2) Import Comments [C/C++/Java import option 364](#page-364-2) [command for Microsoft Office \(Live\) 325](#page-325-1) YAML format import option  $367$ import data [security restriction 279](#page-279-4) Import Field Results [Word import option 309](#page-309-0) [import files 66,](#page-66-0) [78,](#page-78-3) [79](#page-79-1) [with Advanced Project Explorer 66](#page-66-0) [import folders 68](#page-68-1) [with Advanced Project Explorer 68](#page-68-1) import of glossaries Access<sup>77</sup> [Déjà Vu X3 termbases 77](#page-77-3) [Excel files 77](#page-77-4) [text files 76](#page-76-11) import options [Access 329](#page-329-1) [apply specific 303](#page-303-0) [BIF 372,](#page-372-1) [374](#page-374-0) [C/C++/Java 364](#page-364-1) [Create a New Project wizard 86](#page-86-0) [Excel 316,](#page-316-0) [317](#page-317-0) [FrameMaker 333](#page-333-7) [HTML 352](#page-352-3) [PowerPoint 314](#page-314-1) [project-wide settings 305](#page-305-1) [RTF 313](#page-313-2) [TagEditor 372,](#page-372-1) [374](#page-374-0) [TMX 376](#page-376-0) [Trados 370](#page-370-2) [TTX 372,](#page-372-1) [374](#page-374-0) [XML 357](#page-357-1) imported comments [Microsoft Office \(Live\) 323](#page-323-0) importing data [into termbase 479](#page-479-2) [into translation memory 427](#page-427-1) importing databases [Access database 76](#page-76-2) [Déjà Vu X3 translation memory 76](#page-76-3) [Excel format 76](#page-76-4) [text files 76](#page-76-6) [TMX 76](#page-76-7) [Trados Workbench 76](#page-76-8) importing glossaries [preparing 77](#page-77-7) Include segment ID [command 255](#page-255-0) InDesign [encoding 347](#page-347-0) [export a story 345](#page-345-4) [file formats 345](#page-345-2)
[tagged text file 345](#page-345-0) InDesign IDML [support 345](#page-345-1) index [lexicon 395](#page-395-0) indicator [current row 34](#page-34-0) [duplicate rows 45](#page-45-0) indicator bars [change color 46](#page-46-0) individual translation files [display 61](#page-61-0) [select 61](#page-61-0) Inline Tag [dialog 212](#page-212-0) insert [current target with source 216](#page-216-0) Insert AutoSearch Portion (Insert) [keyboard shortcut 548](#page-548-0) Insert AutoSearch Portion (Overwrite) [keyboard shortcut 548](#page-548-1) Insert Current AutoSearch Portion (Insert) [keyboard shortcut 548](#page-548-2) Insert Current AutoSearch Portion (Overwrite) [keyboard shortcut 548](#page-548-3) Insert Current AutoSearch Segment (Insert) [keyboard shortcut 548](#page-548-4) Insert Current AutoSearch Segment (Overwrite) [keyboard shortcut 548](#page-548-5) Insert Current AutoSearch Segment without Repair [keyboard shortcut 548](#page-548-6) [Insert ribbon tab 24](#page-24-0) [options 24](#page-24-0) Insert source text [command 101](#page-101-0) [integrated development environment 55](#page-55-0) interface [Déjà Vu X3 19](#page-19-0) [project 20](#page-20-0) Interleaf [ASCII files 350](#page-350-0) [file formats 350](#page-350-1) [save as ASCII file 350](#page-350-2) [internal codes. See tags](#page-204-0) internal repetition [how it works 293](#page-293-0) inter-project [analysis 291](#page-291-0) [intra-project analysis 291](#page-291-1) Italics [keyboard shortcut 545](#page-545-0) ITD [support 375](#page-375-0) [workarounds with problems 375](#page-375-1) iTranslate4.eu [machine translation engine 167](#page-167-0)

#### **J**

Java [file formats 363](#page-363-0) Java files [definition 363](#page-363-1) Java properties [definition 362](#page-362-0) [file formats 362](#page-362-1) [sample 362](#page-362-2) [Jet engine 140](#page-140-0) join lines [Excel 317](#page-317-0) Join Segments [command 220](#page-220-0) [keyboard shortcut 547](#page-547-0) join segments [satellite files 250](#page-250-0) [security restriction 279](#page-279-0) [joining segments 219,](#page-219-0) [220](#page-220-1) [reasons 219](#page-219-1) [tag 220](#page-220-2)  $(iump$  to) [previous segments 62](#page-62-0) [previous untranslated segment 62](#page-62-1) untranslated segment  $62$ jump to next segment [no status change 62](#page-62-3) ◇

# **K**

[keyboard shortcuts 32](#page-32-0) [access to Déjà Vu X3 features 32](#page-32-0) [add new 32](#page-32-1) [customize 32](#page-32-1) [list of 545](#page-545-1) [modify 32](#page-32-1)

### **L**

language [selecting in project 54](#page-54-0) language mapping [BIF 372](#page-372-0) [TMX 376](#page-376-0) [TTX 372](#page-372-0) [XLIFF 374](#page-374-0) [language selector 54](#page-54-0) languages [available for spell check 127](#page-127-0) [display order 83](#page-83-0) select<sup>5</sup>83 [switch user interface 20](#page-20-1) [vs. sub-languages 83](#page-83-2) [leading symbols 215](#page-215-0) legacy Office files [how to detect 321](#page-321-0) lemma [definition 554](#page-554-0) levels

[user access 279](#page-279-1) Lexicon [ribbon tab options 24](#page-24-1) lexicon [change sorting 396](#page-396-0) [concept 96](#page-96-0) [create 96](#page-96-1) [create command 96](#page-96-2) [current language 399](#page-399-0) [current vs. all files 97](#page-97-0) [definition 96,](#page-96-0) [395,](#page-395-0) [555](#page-555-0) [export 401](#page-401-0) [for project manager 96](#page-96-3) [frequency \(Freq\) 98](#page-98-0) [generating 96](#page-96-0) [glossary for clients 96,](#page-96-4) [396](#page-396-1) [importing external file 406](#page-406-0) [in comparison to other databases 96](#page-96-0) [language 399](#page-399-0) [manual translation 98](#page-98-1) [manually add entries 397](#page-397-0) [new concept 395](#page-395-1) [number of words 98](#page-98-0) [open from Project Explorer 98](#page-98-2) [optional workflow component 96](#page-96-5) [reasons for adding entries 397](#page-397-1) [removal options 99](#page-99-0) [remove entries 99,](#page-99-1) [405](#page-405-0) [remove rows 99](#page-99-2) [resolve with databases 98](#page-98-3) [resolve with termbases 398](#page-398-0) [resolving the translation memories 398](#page-398-1) [resolving with databases 397](#page-397-2) [send to termbase 400](#page-400-0) [sending data 181](#page-181-0) [sending text 177](#page-177-0) sending to translation memories 239 [sorting options 397](#page-397-3) [translate 98](#page-98-4) [translating with other databases 97](#page-97-1) [useful vs. useless entries 97](#page-97-2) [uses 396](#page-396-2) [vs. termbase 396](#page-396-2) lexicon export [into text format 402](#page-402-0) [supported formats 402](#page-402-0) lexicon import supported formats 40 [uses 406](#page-406-1) **LibreOffice** [support 326](#page-326-0) license activate license [deactivate 31](#page-31-0) Limit the number of Translation Memory segments displayed to [command 110](#page-110-0) Limit to current view

[option 180](#page-180-0) lines [moving 62](#page-62-4) [switching 62](#page-62-4) Linguatec [machine translation engine 167](#page-167-1) Live Preview [Microsoft Office \(Live\) 323](#page-323-0) [Live Preview feature 133](#page-133-0) load [Microsoft Office spell checker 132](#page-132-0) local drive [Advanced Project Explorer 65](#page-65-0) Locate Segment [translation memory 412](#page-412-0) Locate Term [termbase 486](#page-486-0) locating term [termbase 495](#page-495-0) [location of source files 78](#page-78-0) Lock  $\widetilde{\text{symbol}}$  181 lock [group of segments 181](#page-181-2) [unlock segments 181](#page-181-3) Lock guaranteed matches [command 102](#page-102-0)  $\Diamond$  lock segments [benefit for project manager 182](#page-182-0) [satellite files 250](#page-250-1) [security restriction 279](#page-279-2) Lock Strings Heuristically [command 365](#page-365-0) Lock vertical scrolling in the translation grid [command 63](#page-63-0) Lock/Unlock Segments [keyboard shortcut 547](#page-547-1) locked row [symbol 45](#page-45-1) locked segments [and propagate 200](#page-200-0) [view 182](#page-182-1) Locking Segments [command 181](#page-181-4) Log in [command 279](#page-279-3) log in [project 279](#page-279-4) [repeat 280](#page-280-0) [termbase 279](#page-279-4) [translation memory 279](#page-279-4) Log out [command 280](#page-280-1) log out [project 280](#page-280-2) [termbase 280](#page-280-2) [translation memory 280](#page-280-2) [login name 279](#page-279-5) Lookup

[keyboard shortcut 546](#page-546-0) lookup [database 146](#page-146-0) [definition 146,](#page-146-1) [555](#page-555-1) [termbase 146,](#page-146-0) [151](#page-151-0) [with wildcards 152](#page-152-0) [with word stems 152](#page-152-0) Lookup with Wildcards [command 153](#page-153-0) [keyboard shortcut 546](#page-546-1)

#### **M**

[machine translation 165](#page-165-0) [definition 555](#page-555-2) [for assemble 173](#page-173-0) [for fuzzy match repair 171](#page-171-0) [usage 165](#page-165-0) [with AutoWrite 176](#page-176-0) machine translation engines [activate 168](#page-168-0) Macintosh [change code page 342](#page-342-0) macros disabled [Word 313](#page-313-0) main interface [translation grid 33](#page-33-0) main sentence [in translation memory 430](#page-430-0) manual [convention 12](#page-12-0) [how to use 9](#page-9-0) [index 10](#page-10-0) [menu commands 12](#page-12-1) [notes 12](#page-12-2) [overview 9](#page-9-1) [path names 12](#page-12-3) [related documentation 13](#page-13-0) [sample text 12](#page-12-3) user interface controls \12 [manual assemble 157](#page-157-0) [manual propagate 199,](#page-199-0) [201](#page-201-0) [difference to AutoPropagate 200](#page-200-1) [manual translate process 158](#page-158-0) manually adding records [termbase 477](#page-477-0) manually resize [windows 58](#page-58-0) manually translate with  $MT(170)$ mapping fonts<sup>334</sup> [marking segments as pending 241](#page-241-0)  $match \leq$ [definition 555](#page-555-3) maximum/number of words [lexicon 97](#page-97-3) memoQ [support through XLIFF 373](#page-373-0)

[memory databases. See translation memory](#page-19-1) [menu bar 23](#page-23-0) Merge [command for termbase units 498](#page-498-0) merge [translation memory 414](#page-414-0) Merge External View Data [dialog 257](#page-257-0) merge segments [security restriction 279](#page-279-6) merging [termbase 497](#page-497-0) [Microsoft Access. See Access](#page-329-0) Microsoft Bing Translator [machine translation engine 167](#page-167-2) [Microsoft Excel. See Excel](#page-315-0) Microsoft-Jet [databases 140](#page-140-0) Microsoft Office (Live) [definition 555](#page-555-4) [import options 323](#page-323-1) [supported versions of Office 323](#page-323-2) Microsoft Office (Live) Filter [WYSIWYG formatting 206](#page-206-0) [Microsoft Office spell checker 234](#page-234-0) [loading 132](#page-132-0) Microsoft Word 2003 and below [support 308](#page-308-0) [Microsoft Word 2013/365 PDF converter 327](#page-327-0) MIF Font Mapping [tab \(Project Properties dialog\) 334](#page-334-1) [minimum score 145,](#page-145-0) [146](#page-146-2) [recommended setting 145](#page-145-1) missing spaces [prompt at export 135](#page-135-0) mode [edit 34](#page-34-1) [edit vs. selection 34](#page-34-2) [selection 63](#page-63-1) model [workflow 75](#page-75-0) modify [sentence segmentation rules 218](#page-218-0) [tags 211](#page-211-0) modify data [AutoSearch window 182](#page-182-2) modifying term [termbase 495](#page-495-1) monitor [working with several 56](#page-56-0) MorphoLogic [machine translation engine 167](#page-167-3)<br>mouse [move 63](#page-63-2) move [beginning of file 63](#page-63-3) [context menu 63](#page-63-2) [end of file 63](#page-63-3) [lines 62](#page-62-4)

[mouse 63](#page-63-2) [screen up and down 63](#page-63-3) [scrollbar 63](#page-63-2) [tags 208,](#page-208-0) [211](#page-211-1) [wheelmouse 63](#page-63-2) moving around [project file 61](#page-61-1) mqxliff [support 373](#page-373-1) mqxlz [support 373](#page-373-2) MS Office 2007 and above [support 317](#page-317-1) MS Word [word counts 290](#page-290-0) [multiple exact matches 103](#page-103-0) multiple matches [accept all 103](#page-103-1) MyMemory [machine translation engine 167](#page-167-4)

### **N**

[natural order 42](#page-42-0) [definition 555](#page-555-5) [switch to alphabetic order 43](#page-43-0) nested tags [extractable text in XML 379](#page-379-0) network drive [Advanced Project Explorer 65](#page-65-0) New [command 81,](#page-81-0) [381,](#page-381-0) [389,](#page-389-0) [418,](#page-418-0) [433,](#page-433-0) [458](#page-458-0) [File menu 26,](#page-26-0) [30](#page-30-0) New Attribute [dialog 482](#page-482-0) new features [overview 15](#page-15-0) New File [dialog 82,](#page-82-0) [92,](#page-92-0) [381,](#page-381-1) [390,](#page-390-0) [419,](#page-419-0) [433,](#page-433-1) [459](#page-459-0) [keyboard shortcut 545](#page-545-2) new files [import into old vs. new projects 180](#page-180-1) new project [create 81,](#page-81-1) [87](#page-87-0) New Relation [dialog 482](#page-482-1) newer matches [databases 144](#page-144-0) [termbases 146](#page-146-3) Next Bookmark dialog  $240$ [keyboard shortcut 549](#page-549-0) next segment  $jump$  to 62 [nickname. See user](#page-183-0) Non-translatable Notes [WinHelp example 310](#page-310-0) [WinHelp files 309](#page-309-0) [Word import option 309](#page-309-1)

notes [import option for PowerPoint 315](#page-315-1) [non-translatable in Word 309](#page-309-1) [OpenOffice.org/LibreOffice 326](#page-326-1) number conversions [limitations 214](#page-214-0) number of characters [RC files 363](#page-363-2) [status bar 54](#page-54-1) number of records [termbase 455](#page-455-0) [translation memory 425](#page-425-0) numbers [consistency checks 122](#page-122-0) [conversions 214](#page-214-1) [in propagate 199](#page-199-1) numerical listing [clients 186](#page-186-0)

# **O**

ODBC [definition 555](#page-555-6) [description of export 449,](#page-449-0) [489](#page-489-0) ODBC Import Options [dialog 330](#page-330-0) Office 2007 and above [support 317](#page-317-1) △ Office Proofing Tools [reload 132](#page-132-1) Only show matches with the requested sublanguage [command 83](#page-83-3) **O**pen [File menu 27](#page-27-0) Open Document [support 325](#page-325-0) Open File [keyboard shortcut 545](#page-545-3) open files [access from selector bar 62](#page-62-5) Open XML [support 317](#page-317-2) opening [alignment file 440](#page-440-0) [translation memory 417](#page-417-0) OpenOffice 2 and above [support 326](#page-326-2) OpenOffice.org [file formats 325](#page-325-1) OpenOffice.org/LibreOffice [notes 326](#page-326-1) [record changes 326](#page-326-1) [use AutoFormat 326](#page-326-3) OpenTM2 [file formats 368](#page-368-0) Options [File menu 31](#page-31-1) options [import 303](#page-303-0)

[spelling 233](#page-233-0) [options for pretranslation 101](#page-101-1) order [alphabetical 43](#page-43-1) [natural 42](#page-42-0) Order of Termbases [option 475](#page-475-0) Order of Translation Memories [option 424](#page-424-0) order of words [change 158](#page-158-1) overview [databases 140](#page-140-0) [manual 9](#page-9-1) overwriting [pretranslation 102](#page-102-1)

#### **P**

Pack & Go Export Progress [dialog 259](#page-259-0) [Pack & Go packages 258](#page-258-0) [create 258](#page-258-1) [definition 258,](#page-258-2) [556](#page-556-0) [open 259](#page-259-1) [return 261](#page-261-0) [sharing option 258](#page-258-0) [size reduction 259](#page-259-2) [translate 261](#page-261-1) [uses 258](#page-258-2) PageMaker [encoding 342](#page-342-1) [export a story 338](#page-338-0) [file formats 338](#page-338-1) [re-import the story 341,](#page-341-0) [347](#page-347-0) [tagged text file 338](#page-338-2) [tips and tricks 342](#page-342-2) working with double-byte languages working with Mac files  $342$ Paste [keyboard shortcut 545](#page-545-4) paste [standard features 215](#page-215-1) **PDF** [support 326](#page-326-4) Pending [keyboard shortcut 547](#page-547-2) pending [definition 556](#page-556-1) [mark segments 241](#page-241-0) [pending symbol 241](#page-241-1) pending, mark as benefits  $13\overline{3}$ performance [databases 140](#page-140-1) plain text [file formats 351](#page-351-0) PO/POT [file formats 367](#page-367-0)

populate [all segments 216](#page-216-1) [definition 216,](#page-216-2) [556](#page-556-2) [one vs. all segments 217](#page-217-0) [overwrite 217](#page-217-0) [single segments 216](#page-216-2) Populate All Languages [keyboard shortcut 548](#page-548-7) Populate Current Language [keyboard shortcut 548](#page-548-8) Populate Current Segment [command 216,](#page-216-3) [217,](#page-217-1) [405](#page-405-1) [keyboard shortcut 548](#page-548-9) Populate Current Segment (Insert) [keyboard shortcut 548](#page-548-10) populating [all target languages 217](#page-217-2) [Portions found window. See AutoSearch - Portions](#page-38-0) [position indicator 363](#page-363-2) position of characters [status bar 54](#page-54-2) position of current record [status bar 54](#page-54-3) [Power Scan 148](#page-148-0) use  $148$ PowerPoint [check for graphics 315](#page-315-2) [file formats 314](#page-314-0) [import options 314](#page-314-1) [installation requirements 314](#page-314-2) [location of original files 314](#page-314-3) [prepare files 315](#page-315-3) [tips and tricks 315](#page-315-4) PowerPoint 2003 and below [support 314](#page-314-4) PPF [support 374](#page-374-1) [preparing glossaries for import 77](#page-77-0) preprocessed files [source files 77](#page-77-1) presentation formats [source file 77](#page-77-2) Pretranslate [dialog 101](#page-101-2) [keyboard shortcut 546](#page-546-2) pretranslate [definition 556](#page-556-3) pretranslation [accept only exact matches 101](#page-101-1) [assemble from portions 101](#page-101-3) [benefits 100](#page-100-0) [check for inconsistent terminology 102](#page-102-2) [DeepMiner 159,](#page-159-0) [165](#page-165-1) [definition 100](#page-100-1) [insert source text 101](#page-101-0) [lock guaranteed matches 102](#page-102-0) [options 101](#page-101-1) [overwriting 102](#page-102-1) [process 100](#page-100-2)

[Use DeepMiner statistical extraction 101](#page-101-4) [Use Machine Translation 101](#page-101-5) [pretranslation phase 100](#page-100-3) [prevent project records containing certain characters in](#page-524-0)  certain language from being sent to TM 524 prevent row [sending to translation memory 180](#page-180-2) preventing line breaks in script text [in HTML import 507](#page-507-0) Preview feature<sup>133</sup> Previous Bookmark [dialog 241](#page-241-2) [keyboard shortcut 549](#page-549-1) previous segment [jump to 62](#page-62-0) previous untranslated segment [jump to 62](#page-62-1) [primary window 59](#page-59-0) [definition 556](#page-556-4) Process Embedded HTML [XML import option 359](#page-359-0) Process embedded HTML [command for MS Office import 318](#page-318-0) Process notes [import option for PowerPoint 315](#page-315-1) Process Slide Master [import option for PowerPoint 315](#page-315-5) **Project** [ribbon tab options 23](#page-23-1) project [analysis 291](#page-291-2) [associate termbases 472](#page-472-0) [associate translation memories 420](#page-420-0) [project building phase 78](#page-78-1) [Project Explorer 36,](#page-36-0) [87](#page-87-1) [definition 36,](#page-36-0) [556](#page-556-5) [differences from Advanced Project Explorer 65](#page-65-0) [navigating the project 65](#page-65-0) [selecting files to view 61](#page-61-2) [switching with Advanced Project Explorer 24](#page-24-2) [project file 19](#page-19-2) [compact 140](#page-140-2) [create 81](#page-81-1) [create on a template 87](#page-87-0) [definition 556](#page-556-6) [moving around 61](#page-61-1) [reading 114](#page-114-0) [reading a hard copy 114](#page-114-1) [reading in Déjà Vu X3 114](#page-114-2) repair<sub>/141</sub> Project From Template [command 92](#page-92-1) Project from Template [command 91](#page-91-0) project glossary [lexicon 395](#page-395-0) [project ID 183](#page-183-1) [field in databases 183](#page-183-1)

[on General tab 187,](#page-187-0) [194](#page-194-0) [project interface 20](#page-20-0) Project Templates [dialog 88](#page-88-0) Proofing [tab \(Options dialog\) 234](#page-234-1) proofing [export into original format 132](#page-132-2) proofing in Déjà Vu X3 [pros and cons 133](#page-133-3) proofing in original format [pros and cons 132](#page-132-3) Proofread [confirm status 246](#page-246-0) [propagate 199](#page-199-2) [AutoPropagate 200](#page-200-2) [definition 199,](#page-199-3) [557](#page-557-0) [manually 201](#page-201-0) [manually to all files 201](#page-201-1) [overwrite 200](#page-200-3) Propagate in Current File [command 202](#page-202-0) [keyboard shortcut 549](#page-549-2) Propagate in Current File (Overwrite) [keyboard shortcut 549](#page-549-3) Propagate to All Files [command 201](#page-201-2) [keyboard shortcut 549](#page-549-4) Propagate to All Files (Overwrite) [keyboard shortcut 549](#page-549-5) propagation [differences between different modes 200](#page-200-4) [propagation. See propagate](#page-199-3) **Properties** [dialog \(New Project Wizard\) 302](#page-302-0) [pane \(Project Explorer\) 302,](#page-302-0) [304](#page-304-0) [properties files. See Java properties](#page-362-1) [Properties window 67,](#page-67-0) [70,](#page-70-0) [79](#page-79-0) [definition 557](#page-557-1) [in Advanced Project Explorer 70,](#page-70-0) [79](#page-79-0) [in Project Explorer 67](#page-67-0) Proposed Translation [Scan Results dialog 147](#page-147-0) protect [segments 181](#page-181-4) Pseudotranslate [dialog 203](#page-203-0) Pseudotranslation [functions 202](#page-202-1) [pseudotranslation 202](#page-202-2) [and double-byte languages 202](#page-202-3) [definition 557](#page-557-2) pwn.pl [machine translation engine 167](#page-167-5)

### **Q**

[quality assurance features 114](#page-114-3) Quality Assurance options

[category 115](#page-115-0) [quality assurance phase 114](#page-114-4) Quark files [process with ex TranslationFilter 345](#page-345-2) **OuarkXPress** [batch export .xtg files 345](#page-345-3) [CopyFlow 345](#page-345-3) [export .xtg file 342](#page-342-4) [file formats 342](#page-342-5) [re-import .xtg file 343](#page-343-0) [Tag file 342](#page-342-6) [tips and tricks 345](#page-345-4) [Quick Access Toolbar 22](#page-22-0) [customization 22](#page-22-1) [customize 22](#page-22-2) [New command 81,](#page-81-0) [91,](#page-91-1) [381,](#page-381-0) [389,](#page-389-0) [418,](#page-418-0) [433,](#page-433-0) [458](#page-458-0) [QuickSilver. See Interleaf](#page-350-1)

# **R**

range of rows [select 64](#page-64-0)  $RC$ [file formats 362](#page-362-3) RC files [character count 363](#page-363-2) [converting quotes 363](#page-363-3) [copyright note 363](#page-363-4) [definition 362](#page-362-4) [sample 363](#page-363-5) [tips and tricks 363](#page-363-6) read access [termbase 475](#page-475-1) [translation memory 424](#page-424-1) read attribute [termbase 112](#page-112-0) [translation memory 178](#page-178-0) reading the project file [different methods 114](#page-114-0) [readme file 13](#page-13-1) [rearrange windows 55](#page-55-1) [recently opened files 27](#page-27-1) record [jumping to specific 62](#page-62-6) record changes [OpenOffice.org/LibreOffice 326](#page-326-1) [record locator 42](#page-42-1) red text [ignore in Excel 316](#page-316-0) Redo [keyboard shortcut 545](#page-545-5) redo [perform 230](#page-230-0) reflexive [definition 468,](#page-468-0) [557](#page-557-3) reflexive relation [definition 468](#page-468-1) regular expressions [definition 557](#page-557-4)

[for filtering export from termbase 527](#page-527-0) [for filtering export from translation memory 527](#page-527-0) Reimport Package [dialog 256](#page-256-0) [reimporting a file 256](#page-256-1) related documentation [readme 13](#page-13-1) [user group 13](#page-13-2) [website 13](#page-13-3) Relations [tab \(Termbase Properties dialog\) 467](#page-467-0) relations [defining for termbase 467](#page-467-1) Relations (tab) [Termbase Properties dialog 467](#page-467-2) reload [image of the embedded file in MS Word 322](#page-322-0) Reload Office Proofing Tools [command 132](#page-132-1) Remember password [command 263](#page-263-0) **Remove** [translation memory 413](#page-413-0) [duplicate segments indicator 127](#page-127-1) [sentence segmentation rule 219](#page-219-2) [status indicators 49](#page-49-0)  $\diamondsuit$  remove association between termbase records entered on a certain date 514 Remove Filter [command 127](#page-127-2) [keyboard shortcut 549](#page-549-6) Remove Lexicon [command 405](#page-405-2) Remove lexicon entries [dialog 99](#page-99-3) Remove lexicon rows [dialog 406](#page-406-2) [renumbered matches 284](#page-284-0) repair [project file 141](#page-141-0) [reasons 141](#page-141-1) [satellite file 141](#page-141-0) [termbase 141](#page-141-0) [translation memory 141](#page-141-0) [repair database 140](#page-140-3) Repair fuzzy matches [command 143](#page-143-0) [repairing installation. See](#page-9-0) *Getting Started Guide* repairing of fuzzy matches [DeepMiner 159](#page-159-1) reparing of fuzzy matches [example 159](#page-159-2) Replace [command 229](#page-229-0) [dialog 229](#page-229-1) [keyboard shortcut 546](#page-546-3) [replace 229](#page-229-2) [features 228](#page-228-0)

Request Floating License [command 276](#page-276-0) [dialog 276](#page-276-0) Require Control key to Insert AutoSearch results [command 109](#page-109-0) reset [status indicators 49](#page-49-0) Reset Segment Status [keyboard shortcut 547](#page-547-3) resize [windows 58](#page-58-0) Resolve [lexicon 98](#page-98-5) Resolve Lexicon [dialog 398,](#page-398-2) [399](#page-399-2) Resolve with Deep Miner Statistical Extraction [command \(Lexicon\) 398](#page-398-3) Resolve with Termbase [command \(Lexicon\) 398](#page-398-4) Resolve with Translation Memory [command \(Lexicon\) 398](#page-398-5) [resource files. See RC](#page-362-3) RESX files [support 365](#page-365-1) [RESX-Specific Import Options 365,](#page-365-2) [367](#page-367-1) review [comment 244](#page-244-0) [review features 239](#page-239-0) [Review ribbon tab 24](#page-24-3) [options 24](#page-24-3) ribbon tab [Home 23](#page-23-2) [Insert 24](#page-24-0) [Lexicon 24](#page-24-1) [Project 23](#page-23-1) [View 25](#page-25-0) ribbon tabs [customize 25](#page-25-1) [ribbon tabs for Déjà Vu in MS Office 321](#page-321-1) [Rich Text Format. See RTF](#page-313-1) [rows selector 43](#page-43-2) **RTF** [file formats 313](#page-313-1) [import options 313](#page-313-1) [Microsoft standard 313](#page-313-2) [non-Microsoft versions 313](#page-313-2) [security settings 313](#page-313-3) [RTF import options. See Word](#page-313-1) rules [segmentation 217](#page-217-3) Run CodeZapper [command for MS Word import 310](#page-310-1) Russian [user interface language 21](#page-21-0) **S** satellite file [compact 140](#page-140-2)

[repair 141](#page-141-0) [satellite files 250](#page-250-2) [definition 250,](#page-250-3) [557](#page-557-5) [restrictions 250](#page-250-4) [security options 250](#page-250-5) [vs. project files 250](#page-250-3) save  $\overline{230}$ [project 230](#page-230-1) [SQL expressions 524](#page-524-1) [SQL statement 53](#page-53-0) Save As [File menu 27](#page-27-2) Scan [keyboard shortcut 546](#page-546-4) scan [database 146](#page-146-0) [definition 146,](#page-146-1) [558](#page-558-0) [navigate matches 148](#page-148-1) [translation memories 146](#page-146-4) [translation memory 146](#page-146-0) [with wildcards 149](#page-149-0) [with word stems 149](#page-149-0) Scan Results [dialog 147](#page-147-1) Scan with Wildcards [keyboard shortcut 546](#page-546-5) sci files [support 325](#page-325-2) [script-based files 352](#page-352-0) scrollbar [move 63](#page-63-2) SDL MultiTerm [termbase export 489](#page-489-1) SDLX [support through ITD 375](#page-375-0) sdlxliff [support 373](#page-373-3) search [features 228](#page-228-0) [termbase 151](#page-151-0) [with wildcards 149,](#page-149-0) [152](#page-152-0) [search and replace 229](#page-229-2) [secondary window 59](#page-59-0) [definition 558](#page-558-1) security [definition 558](#page-558-2) security features [in Déjà Vu X3 279](#page-279-7) [limitations to translation user 279](#page-279-8) security options [satellite files 250](#page-250-5) security restriction [configuration access 279](#page-279-9) [delete files 279](#page-279-10) [edit source 279](#page-279-11) [execute SQL 279](#page-279-12) [export data 279](#page-279-13) [import data 279](#page-279-13) [join segments 279](#page-279-0)

[lock segments 279](#page-279-2) [merge segments 279](#page-279-6) [split segments 279](#page-279-0) See in Context [command 213](#page-213-0) [keyboard shortcut 547](#page-547-4) Segment Highlight Options [dialog for FrameMaker export 336](#page-336-0) [dialog for HTML export 354](#page-354-0) [dialog for Word export 311](#page-311-0) segment pairs [duplicates in translation memory 179](#page-179-0) [overwriting in translation memory 179](#page-179-0) [segment scan 146](#page-146-5) Segment Selector [definition 558](#page-558-3) [Duplicate Segments 126](#page-126-0) segment selector [view pending rows 242](#page-242-0) Segmentation [tab \(Options dialog\) 218](#page-218-1) segmentation [sentences 217](#page-217-3) [segmentation rule. See sentence delimitation](#page-217-3) segments [definition 558](#page-558-4) [joining 219,](#page-219-0) [220](#page-220-1) [locking 181](#page-181-4) [mark as pending 241](#page-241-0) [protecting 181](#page-181-4) [splitting 219,](#page-219-0) [220](#page-220-3) [Segments Found window. See AutoSearch - Segments](#page-38-0) select [all rows 64](#page-64-1) [all rows downwards 64](#page-64-2) [all rows upwards 64](#page-64-3) [existing project file 78](#page-78-2) [languages 83](#page-83-1) [range of rows 64](#page-64-0) [rows by filtering 64](#page-64-4) [rows by status 64](#page-64-5) [SQL 49](#page-49-1) Select All [keyboard shortcut 546](#page-546-6) Select Location of "New Pack & Go Package" [dialog 258](#page-258-3) [select rows 63](#page-63-4) in selection/mode 63 Select SQL [dialog 50,](#page-50-0) [416,](#page-416-0) [500](#page-500-0) [selection mode 34,](#page-34-2) [63](#page-63-1) [moving in the project 63](#page-63-3) [switch into 34,](#page-34-3) [63](#page-63-1) [selection vs. edit mode 34](#page-34-1) [selector row 42](#page-42-2) [definition 558](#page-558-5) selector rows [language selector 54](#page-54-0) [rows selector 43](#page-43-2)

[text/record locator 42](#page-42-1) Send Lexicon to Termbase [dialog 401](#page-401-1) Send Lexicon to Terminbase [dialog 401](#page-401-2) Send Lexicon to Translation Memory [dialog 400](#page-400-1) Send Project to Translation Memory [dialog 179](#page-179-1) sending data [lexicon 181](#page-181-0) [termbase 181](#page-181-5) sentence delimitation [alignment 437](#page-437-0) [correcting errors 220](#page-220-4) sentence pairs [overwriting in translation memory 180](#page-180-1) [sentence segmentation 217,](#page-217-3) [219](#page-219-3) [Asian languages 219](#page-219-4) [common abbreviations 217](#page-217-4) [common rules 217](#page-217-5) [definition 217](#page-217-6) [differing punctuation between languages 218](#page-218-2) [exceptions 217,](#page-217-7) [218](#page-218-3) [modify rules 218](#page-218-0) [non-Western punctuation systems 219](#page-219-4) [remove rule 219](#page-219-2) [symbols and definition 218](#page-218-4) [separate sentences. See sentence segmentation](#page-217-3) [set font 58](#page-58-1) settings.dvset file [changing location 184](#page-184-0) SGML [definition 379,](#page-379-1) [559](#page-559-0) SGML files [supported with XML filter 357](#page-357-0) Share [File menu 28](#page-28-0) Shared settings location [option 185](#page-185-0) sharing [different options 249](#page-249-0) shortcuts [keyboard 32](#page-32-0) Show Machine Translation results for whole segments [command 110](#page-110-1) Show segments and portions in separate windows [command 109](#page-109-1) SilvaTerm [template 462](#page-462-0) [simple word count 283](#page-283-0) single translation files [select 61](#page-61-0) slide master [import option for PowerPoint 315](#page-315-5) soft return [definition 559](#page-559-1) soft returns [PowerPoint 315](#page-315-3)

[sentence delimitation 220](#page-220-5) software development formats [source file 77](#page-77-3) sort alphabetically [benefits 133](#page-133-4) sort by status [benefits 133](#page-133-5) Sort Lexicon [dialog 396](#page-396-3) [toolbar 396](#page-396-4) sort order [switch 43](#page-43-0) sorting [lexicon 396](#page-396-0) Sought Source [Scan Results dialog 147](#page-147-2) Source [Terminology Lookup dialog 151](#page-151-1) source [definition 559](#page-559-2) Source Attributes [Terminology Lookup 151](#page-151-2) source files [database format 77](#page-77-4) [desktop publishing format 77](#page-77-5) [EBU files 77](#page-77-6) [file management 78](#page-78-3) [formats 77](#page-77-7) [Help format 77](#page-77-8) [location 78](#page-78-0) [network 78](#page-78-0) [originating application 78](#page-78-4) [preprocessed files 77](#page-77-1) [presentation format 77](#page-77-2) selecting in Create a New Project wizard software development formats [spreadsheet format 77](#page-77-2) [tagged formats 77](#page-77-9) word processing formats $\sqrt{77}$ source language [termbase interface 485](#page-485-0) Source Segment in Context [dialog 213](#page-213-1) [source view. See context view](#page-212-1) spaces [consistency checks 124](#page-124-0) [missing at export 135](#page-135-0) [QA command 124](#page-124-1) Spanish [user interface language 21](#page-21-1) special characters  $HTML 353$ specific record [jumping to 62](#page-62-6) spell check [Déjà Vu X3's spell checker 129](#page-129-0) [with MS Office 131](#page-131-0) spell check with MS Office [condition 131](#page-131-1)

spell checker [Microsoft Office 234](#page-234-0) [spell checking 127](#page-127-3) [dictionaries 235](#page-235-0) [integrated languages 127](#page-127-0) [options 130](#page-130-0) [termbase 500](#page-500-1) [translation memory 441](#page-441-0) Spell Checking Options [dialog \(termbase\) 500](#page-500-2) [dialog \(TM\) 441](#page-441-1) Spelling [keyboard shortcut 547](#page-547-5) spelling [options 233](#page-233-0) spelling option [use the Microsoft Office spell checker 234](#page-234-0) split lines [Excel 317](#page-317-0) Split Segments [command 220](#page-220-6) [keyboard shortcut 547](#page-547-6) [split segments 220](#page-220-3) [satellite files 250](#page-250-0) [security restriction 279](#page-279-0) [splitting segments 219](#page-219-0) [reasons 219](#page-219-1) [tag 220](#page-220-2) spreadsheet formats [source file 77](#page-77-2) SOL. [access to databases 140](#page-140-4) [definition 559](#page-559-3) [tab in Options dialog 525](#page-525-0) [with Batch QA 117](#page-117-0) SOL command [delete data from termbase 509](#page-509-0) [delete data from TM 509](#page-509-0) [update records in the project file 520,](#page-520-0) [521,](#page-521-0) [524](#page-524-2) [update records in the termbase 520,](#page-520-0) [521](#page-521-0) [update records in the TM 520,](#page-520-0) [521](#page-521-0) SQL expressions [save 524](#page-524-1) [SQL select 49](#page-49-1) [termbase 500](#page-500-0) [translation memory 416](#page-416-0) SQL Statement [record locator 46](#page-46-1) [view 49](#page-49-1) SQL statement [create and save 525](#page-525-1) [save 53](#page-53-0) [squiggly red underline 128](#page-128-0) [Start screen 90](#page-90-0) Start-up options [command 91](#page-91-2) **Statistics** [tab \(Termbase Properties dialog\) 456](#page-456-0) [tab \(Translation Memory Properties dialog\) 426](#page-426-0) statistics [translation memory 425](#page-425-0) [statisticstermbase 455](#page-455-0) status [select rows by 64](#page-64-5) [tooltip 46](#page-46-2) [status bar 54](#page-54-4) [number of characters 54](#page-54-1) [position of current record 54](#page-54-3) [position of cursor 54](#page-54-2) [shortcut to automated options 54](#page-54-5) [stacked 54](#page-54-6) [status filter 43](#page-43-3) status indicator [assembled segments 105](#page-105-0) [AutoPropagate 200](#page-200-5) [reference 46](#page-46-3) [review 46](#page-46-2) [status indicator bar 43](#page-43-4) status indicators [remove 49](#page-49-0) [reset 49](#page-49-0) subfolder [import 79](#page-79-1) subject [add to list of subjects 195](#page-195-0) [assigning to records 194](#page-194-1) [definition 183](#page-183-2) [delete 198](#page-198-0) [find 198](#page-198-1) [modify 196](#page-196-0) [purpose 183](#page-183-3) [search 198](#page-198-1) [storing settings 184](#page-184-0) Subjects<sup>1</sup> [tab \(Options dialog\) 193](#page-193-0) [subjects 183](#page-183-4) [associated codes 193](#page-193-1) [hierarchical listing 193](#page-193-0) [managing 199](#page-199-4) [non-numeric codes 193](#page-193-2) [preset list 193](#page-193-3) [relevance 199](#page-199-4) [relevance of hierarchy 193](#page-193-1) select for project /194 sub-languages [matching hierarchy 83](#page-83-2) Subscript keyboard shortcut \$45 subsegments $\overline{\overline{\phantom{a}}}$ [count with internal repetition 293](#page-293-0) subtitle formats  $\rangle$ [source file 77](#page-77-6) Sunda Systems Oy [machine translation engine 167](#page-167-6) **Superscript** [keyboard shortcut 545](#page-545-7) Swap Current and Next Words [keyboard shortcut 547](#page-547-7)

Swap Previous and Current Words [keyboard shortcut 547](#page-547-8) [switching lines 62](#page-62-4) sxc files [support 325](#page-325-2) sxw files [support 325](#page-325-2) symbol [Do Not Send 180](#page-180-3) [finished row 45,](#page-45-2) [246,](#page-246-1) [247,](#page-247-0) [283](#page-283-1) [Lock 181](#page-181-1) [locked row 45](#page-45-1) [pending 241](#page-241-1) [Warning 208](#page-208-1) [wrong codes 45](#page-45-3) symbols [sentence segmentation 218](#page-218-4) symmetric [definition 468,](#page-468-0) [559](#page-559-4) symmetric relation [definition 468](#page-468-2) synonym [add to termbase 484](#page-484-0) [definition 559](#page-559-5) **SYSTRAN** [machine translation engine 167](#page-167-7)

# **T**

tab [Review 24](#page-24-3) [tabbed interface 58](#page-58-2) tag [definition 559](#page-559-6) [joining/splitting segments 220](#page-220-2) [tag count 288](#page-288-0) **TagEditor** [export options 372](#page-372-1) [import options 372,](#page-372-2) [374](#page-374-2) [TagEditor. See Trados TagEditor](#page-371-0) tagged formats [source files 77](#page-77-9) [tags 204](#page-204-0) [across formats 206](#page-206-1) [across tags 206](#page-206-1) [automatically copying all 209](#page-209-0) [automatically fixing 210](#page-210-0) [consistency checks 124](#page-124-2) [conversions 214](#page-214-2) [copying 208](#page-208-0) [copying automatically 209](#page-209-1) [definition 204](#page-204-1) [deleting 211](#page-211-2) [deleting all 211](#page-211-3) [deleting single 211](#page-211-4) [drawbacks of modifying 212](#page-212-2) [example 204](#page-204-2) [manually copying 210](#page-210-1) [modifying 211](#page-211-0)

[moving 208](#page-208-0) [moving from source to target 211](#page-211-1) [positioning 207](#page-207-0) [problems when reversing 208](#page-208-2) [relative positioning 207](#page-207-0) [relevance 204](#page-204-3) [safety features 208](#page-208-3) [translate process 157](#page-157-1) tags (XML) [definition 379](#page-379-2) Tags and Attributes (XML) [tab 384,](#page-384-0) [393](#page-393-0) **Target** [Terminology Lookup dialog 151](#page-151-3) target [definition 560](#page-560-0) Target Attributes [Terminology Lookup 152](#page-152-1) Target Language Selector [definition 560](#page-560-1) **TRY** [template 463](#page-463-0) **TEAMServer** [connecting a new project to 263](#page-263-1) [connecting to 262](#page-262-0) [connecting to projects 262](#page-262-1) [definition 560](#page-560-2) [export a Déjà Vu X3 TM to 268](#page-268-0) [export option for translation memories 443](#page-443-0) [exporting local termbases to 273](#page-273-0) [exporting termbases 489](#page-489-2) [TM export to 269](#page-269-0) [tracking 276](#page-276-1) **TEAMserver** [exporting local TMs to 268](#page-268-1) [working with 261](#page-261-2) TEAMserver Login [dialog 262,](#page-262-2) [265,](#page-265-0) [422,](#page-422-0) [473](#page-473-0) teamwork features [benefits 249](#page-249-1) template [create project with 87](#page-87-0) Template Name [dialog 464](#page-464-0) **Templates** [command 87](#page-87-2) templates [assigning 463](#page-463-1) [creating 464](#page-464-1) [defining in wizard 460](#page-460-0) definition  $461, 560$  $461, 560$ [Eurodicautom 462](#page-462-1) [termbases 461](#page-461-1) Templates folder [typical location 461](#page-461-2) termbase [add terms 113](#page-113-0) [adding additional information 183](#page-183-5) [adding non-translation records 484](#page-484-0)

[adding records 112,](#page-112-1) [476](#page-476-0) [adding translation records 476](#page-476-1) [All Rows view 500](#page-500-3) [associate with project 472](#page-472-0) [compact 140](#page-140-2) [create 84](#page-84-0) [create as stand-alone file 457](#page-457-0) [create with Create a New Project wizard 84](#page-84-0) [creating 457](#page-457-1) [defining attributes 469](#page-469-0) [defining categories 471](#page-471-0) [defining relations 467](#page-467-1) [definition 19,](#page-19-3) [560](#page-560-4) [deleting term 497](#page-497-1) [displaying attributes in AutoSearch pane 469](#page-469-1) [editing 495](#page-495-2) [editing term 496](#page-496-0) [exporting data 488](#page-488-0) [filtering the export 492](#page-492-0) [fuzziness setting 144,](#page-144-1) [145](#page-145-2) [importing data 479](#page-479-0) [importing glossaries 76](#page-76-0) [Locate Term 486](#page-486-0) [locating term 495](#page-495-0) [lookup 146,](#page-146-0) [151](#page-151-0) [manually adding records 477](#page-477-0) [merging 497](#page-497-0) [modifying term 495](#page-495-1) [opening 455](#page-455-1) [options to create 457](#page-457-2) [read and write access 475](#page-475-1) [read and write attributes 112](#page-112-0) [remove from project 473](#page-473-1) [select 84](#page-84-0) [select with Create a New Project wizard 84](#page-84-0) [sending data 181](#page-181-5) [sending text 177](#page-177-0) [spell checking 235,](#page-235-1) [500](#page-500-1) [SQL select 500](#page-500-0) [standard fields 481](#page-481-0) [statistics 455](#page-455-0) [supported import formats 479](#page-479-1) [templates 461](#page-461-1) [views 500](#page-500-4) termbase attributes [considerations 114](#page-114-5) termbase interface [source language 485](#page-485-0) termbase lookups [options 145](#page-145-3) Termbase Properties [dialog 456,](#page-456-1) [466](#page-466-0) termbase records [specifications 114,](#page-114-6) [478](#page-478-0) termbase statistics [view of 456](#page-456-2) Termbase Templates [dialog 463,](#page-463-2) [464](#page-464-2) termbase templates

[change location of 90,](#page-90-1) [461](#page-461-3) **Termbases** [tab \(Project Properties dialog\) 112](#page-112-0) termbases [creating and maintaining 455](#page-455-2) [minimum score 146](#page-146-2) [newer matches 146](#page-146-3) terminology [consistency checks 121](#page-121-0) [terminology consistency checks 115](#page-115-1) terminology database [repair 141](#page-141-0) [search 151](#page-151-0) Terminology Lookup [dialog 151,](#page-151-4) [154](#page-154-0) terminology mismatch [check current row 120](#page-120-0) Termite [template 462](#page-462-2) text [description of import 449,](#page-449-0) [489](#page-489-0) [file formats 351](#page-351-0) text area [translating in 35](#page-35-0) text box [translating in 35](#page-35-0) text expansion [and Pseudotranslation 202](#page-202-4) text files [encoding 351](#page-351-1) [termbase export 489](#page-489-3) [termbase import 479](#page-479-2) [translation memory import 428,](#page-428-0) [443](#page-443-1) [text locator 42](#page-42-1) Text/Record Locator [definition 561](#page-561-0) [text/record locator 42](#page-42-1) Thai [support on Windows 202](#page-202-5) third-party databases [Access database 76](#page-76-1) [Déjà Vu X3 translation memory 76](#page-76-2) [Excel format 76](#page-76-3) [formats 76](#page-76-4) [import in translation memory 75](#page-75-1) [text files 76](#page-76-5)  $\leq$ [TMX 76](#page-76-6) [Trados Workbench 76](#page-76-7) third-party glossaries Access  $\sqrt[4]{6}$ [Déjà Vu X3 termbases 77](#page-77-11) [Excel files 77](#page-77-12) [formats 76](#page-76-8) [import in termbase 76](#page-76-0)  $\alpha$ rigin 76 [text files 76](#page-76-10) tile horizontally [windows 58](#page-58-0) tile vertically

[windows 58](#page-58-0) [time stamp 183](#page-183-6) [definition 561](#page-561-1) [field in databases 183](#page-183-6) tips and tricks [FrameMaker 338](#page-338-3) [HTML 356](#page-356-0) [PageMaker 342](#page-342-2) [PowerPoint 315](#page-315-4) [QuarkXPress 345](#page-345-4) [RC 363](#page-363-6) [Trados Workbench 371](#page-371-1) [Word 313](#page-313-4) [XML 361](#page-361-0) **TIS** [template 462](#page-462-3) TMX [definition 561](#page-561-2) [description of import 444](#page-444-0) [export options 377](#page-377-0) [file formats 375](#page-375-2) [import options 376](#page-376-1) [language mapping 376](#page-376-0) [source and target 375](#page-375-3) [translation memory import 428,](#page-428-1) [443](#page-443-2) [use as a translation format 375](#page-375-4) [vs. Trados export 444](#page-444-1) Toggle Bookmark [keyboard shortcut 549](#page-549-7) tool window [closing 58](#page-58-0) [definition 55,](#page-55-0) [56,](#page-56-1) [561](#page-561-3) [disable docking 57](#page-57-0) [docking 56](#page-56-1) tool windows [tabbed interface 58](#page-58-2) toolbar [Sort Lexicon 396](#page-396-4) toolbox [Déjà Vu 10](#page-10-1) tooltip [status 46](#page-46-2) track changes [Word 313](#page-313-5) Track in TEAMserver [command 277](#page-277-0) Tracking [in TEAMServer 276](#page-276-1) tracking data [upload to TEAMServer 278](#page-278-0) Trados [import options 370](#page-370-0) [vs. TMX export 444](#page-444-1) [Trados RTF. See Trados Workbench](#page-370-1) Trados Studio [support through XLIFF 373](#page-373-4) Trados TagEditor [file formats 371](#page-371-0) [fuzzy matches 372,](#page-372-3) [375](#page-375-5)

[XTranslated units 372](#page-372-4) Trados Word [fuzzy matches 370](#page-370-2) Trados Workbench [configure file extension 371](#page-371-2) [description of import 444](#page-444-0) [file formats 370](#page-370-1) [installation requirements 370](#page-370-3) [location of original file 371](#page-371-3) [Segment Unknown Sentences 371](#page-371-4) [split/join sentences 371](#page-371-5) [tips and tricks 371](#page-371-1) Trados Workbench databases [translation memory import 428,](#page-428-2) [443](#page-443-3) Trados-specific language specifier [TM export 448](#page-448-0) [trailing symbols 215](#page-215-0) Transit NXT [support 374](#page-374-1) transitive [definition 468,](#page-468-0) [561](#page-561-4) transitive relation [definition 468](#page-468-3) Translate [keyboard shortcut 546](#page-546-7) [translate process 154](#page-154-1) [context menu 157](#page-157-2) [definition 156](#page-156-0) [manually 157,](#page-157-0) [158](#page-158-0) [several choices 157](#page-157-2) [tags 157](#page-157-1) [vs. AutoTranslate 157](#page-157-3) [vs. pretranslation 157](#page-157-3) Translate with Google Translate [keyboard shortcut 546](#page-546-8) Translate without Repair [keyboard shortcut 546](#page-546-9) Translated [confirm status 246](#page-246-2) translation features [Déjà Vu X3 139](#page-139-0) [translation grid 33](#page-33-0) [automatic resizing 34](#page-34-4) translation memories [creating and maintaining 411](#page-411-0) [translation memory 19](#page-19-1) [Add 413](#page-413-1) [adding additional information 183](#page-183-5) [adding records manually 111](#page-111-0) [All Rows view 415](#page-415-0) [associate with project 420](#page-420-0) [compact 140](#page-140-2) [create 84](#page-84-1) [create with Create a New Project wizard 84](#page-84-1) [creating 417](#page-417-1) [creating as stand-alone file 418](#page-418-1) [definition 19,](#page-19-1) [561](#page-561-5) [Duplicates Only view 416](#page-416-1) [exporting data 443](#page-443-4)

[Filter 413](#page-413-2) [filtering the export 446,](#page-446-0) [452](#page-452-0) [Find Duplicate Segments 416](#page-416-2) [fuzziness setting 144](#page-144-1) [importing data 427](#page-427-0) [importing databases 75](#page-75-1) [interface 411](#page-411-1) [Locate Segment 412](#page-412-0) [manually sending data 178](#page-178-1) [merge 414](#page-414-0) [opening 417](#page-417-0) [options to create 417](#page-417-2) [order of use 424](#page-424-2) [prevent sending row 180](#page-180-2) [read and write attributes 178](#page-178-0) [reads and write access 424](#page-424-1) [Remove 413](#page-413-0) [remove from project 421](#page-421-0) [repair 141](#page-141-0) scan  $146^\circ$ [select 84](#page-84-1) [select with Create a New Project wizard 84](#page-84-1) [send portion of sentence 179](#page-179-2) [send project options 180](#page-180-4) [send whole project 179](#page-179-3) [sending data 177](#page-177-1) [sending text 177](#page-177-0) [spell checking 235,](#page-235-1) [441](#page-441-0)  $\overline{SOL}$  select 416 [standard fields 430](#page-430-1) [statistics 425](#page-425-0) [supported import formats 427,](#page-427-1) [443,](#page-443-5) [488](#page-488-1) [write attribute 111](#page-111-1) translation memory interface [source language 411](#page-411-2) [target language 412](#page-412-1) [translation phase 103](#page-103-2) translation status categories [in count 283](#page-283-2) translation user [nine levels 279](#page-279-1) [usage limitations 279](#page-279-8) [translation workflow 75](#page-75-0) [TranslationManager. See IBM TranslationManager](#page-368-1) translations for duplicate source [consistency checks 125](#page-125-0) [Transref website 13](#page-13-3) Trident MT [machine translation engine 167](#page-167-8) **TTX** [export options 372](#page-372-1) [import options 372,](#page-372-2) [374](#page-374-2) [language mapping 372](#page-372-0) TXML [support 375](#page-375-6) type of project [on General tab 187,](#page-187-0) [194](#page-194-0)

#### **U**

[UDC. See Universal Decimal Classification](#page-193-3) Underline [keyboard shortcut 545](#page-545-8) Undo [keyboard shortcut 545](#page-545-9) Unfilter [command 65](#page-65-1) unfilter [filter on selection 65](#page-65-1) Unicode [definition 562](#page-562-0) [HTML 354](#page-354-1) [uninstalling Déjà Vu. See](#page-9-0) *Getting Started Guide* [Universal Decimal Classification 193](#page-193-3) [unlock segments 181](#page-181-3) unmark [duplicate segments indicator 127](#page-127-1) Unmark Duplicates [command 127](#page-127-4) Unmarked Manual Translation [option 180](#page-180-5) Unterm [template 462](#page-462-4) untranslated segment [jump to 62](#page-62-2) up one screen [move 63](#page-63-3) upload [tracking data 278](#page-278-0) Use DeepMiner engine [command in Options dialog 164](#page-164-0) [command in Pretranslate dialog 165](#page-165-2) Use DeepMiner statistical extraction [command 143](#page-143-1) [commans 101](#page-101-4) Use Machine Translation [command 101,](#page-101-5) [143](#page-143-2) [command in Options dialog 171](#page-171-1) [command in Pretranslate dialog 172](#page-172-0) Use Machine Translation for whole segments [command 173](#page-173-1) Use PDF converter in Word 2013 [command for PDF import 327](#page-327-1) Use textboxes for layout [command for PDF import 329](#page-329-1) use the Microsoft Office spell checker [spelling option 234](#page-234-0), [user 183](#page-183-0) [field in databases 183](#page-183-0) user access levels  $279$ [user dictionaries. See dictionaries](#page-236-0) user group [Déjà Vu 13](#page-13-2) user interface [Déjà Vu X3 19](#page-19-0) [project 20](#page-20-0) [switch language 20](#page-20-1)

User Interface Language [change 21](#page-21-2) User Login [dialog 280](#page-280-3) [user name 279,](#page-279-5) [280](#page-280-4) [default Windows logon 55](#page-55-2) [in databases 55](#page-55-3) [in the translation memory or termbase 280](#page-280-5) [on status bar 280](#page-280-6) [user types 10](#page-10-2) [beginner 10](#page-10-3) [convert 11](#page-11-0) [power user 12](#page-12-5) [upgrader 11](#page-11-1)  $UTF-16$ [definition 562](#page-562-0) UTF-8 [definition 562](#page-562-0) **V** Validate [for TM export 446](#page-446-1) Vietnamese [support on Windows 202](#page-202-5) view [All Files 61](#page-61-3) [context 212](#page-212-1) ◇ [SQL Statement 49](#page-49-1) View Project Explorer [keyboard shortcut 547](#page-547-9) View Properties [keyboard shortcut 547](#page-547-10) [View ribbon tab 25](#page-25-0) [options 25](#page-25-0) views [termbase 500](#page-500-4) Vintars

#### **W**

Warning [symbol 208](#page-208-1) wheelmouse [move 63](#page-63-2) wildcard [definition 561](#page-561-6) wildcards [client search 192](#page-192-0) [lookup with 152](#page-152-0) [scan with 149](#page-149-0) [subject search 198](#page-198-2) window [primary 59](#page-59-0) [secondary 59](#page-59-0) Window Type [option 59](#page-59-0) windows [rearrange 55](#page-55-1)

[template 462](#page-462-5)

[Windows Character Map 24](#page-24-4) Windows functions [common 227](#page-227-0) Windows logon [user name 55](#page-55-2) wizard [Create a New Project 92](#page-92-2) [New Project 82](#page-82-1) Word [character spacing 313](#page-313-6) comments<sup>313</sup> [export options 311](#page-311-1) [macros 313](#page-313-0) [security setting 313](#page-313-0) [tips and tricks 313](#page-313-4) [track changes 313](#page-313-5) Word Count [command 285](#page-285-0) [dialog 286](#page-286-0) [keyboard shortcut 547](#page-547-11) [word count 285](#page-285-1) [full 285](#page-285-2) [MS Word's logic 286](#page-286-1) [save in external file 289](#page-289-0) [simple 284](#page-284-1) word count modules [simple vs. full 283](#page-283-0) word counts [according to MS Word 290](#page-290-0) word processing formats source file  $77$ word stems [lookup 152](#page-152-0) [scan 149](#page-149-0) Wordfast Pro support through TXML 37: Wordfast TXML [support 375](#page-375-6) Words Freq [lexicon 98](#page-98-6) workflow editing and QA phase [editing phase 114](#page-114-4) [export phase 134](#page-134-0) [preparation phase 75](#page-75-2) pretranslation  $100$ project building phase  $78$ [quality assurance phase 114](#page-114-4) [suggestions 75](#page-75-0) [translation phase 103](#page-103-2) workflow phase [preparation 75](#page-75-2) WorldServer [support through XLIFF 373](#page-373-5) write access [termbase 475](#page-475-1) [translation memory 424](#page-424-1) write attribute [destination database 111](#page-111-1)

[termbase 112](#page-112-0) [translation memory 178](#page-178-0) wrong codes [symbol 45](#page-45-3) WYSIWYG [IDML filter 348](#page-348-0) WYSIWYG formatting [Microsoft Office \(Live\) 323](#page-323-3) [of MS Office files 206](#page-206-0)

# **X**

**XLIEE** [export format 252](#page-252-0) [language mapping 374](#page-374-0) XLIFF file [opening and editing in other tools 253](#page-253-0) XLIFF files [sharing option 251](#page-251-0) [support for import for translation 373](#page-373-6) xlz [support 373](#page-373-7) XML [defining the filter 361](#page-361-1) [definition 356,](#page-356-1) [562](#page-562-1) [definition of attributes 379](#page-379-2) [definition of tags 379](#page-379-2) [encoding 361](#page-361-2) [export options 135,](#page-135-1) [137,](#page-137-0) [361](#page-361-3) [extractable attribute 380](#page-380-0) [extractable text 379](#page-379-3) [Filter Definition File 357](#page-357-1) [filter file 19](#page-19-4) [how to recognize 357](#page-357-2) [import options 357](#page-357-3) [support 357](#page-357-4) [tips and tricks 361](#page-361-0) XML attributes [extracted 386](#page-386-0) XML filter [adding data 394](#page-394-0) [create from DTD 389](#page-389-1) [create from XML file 380](#page-380-1) [definition 19,](#page-19-4) [562](#page-562-2) [delete examples 387](#page-387-0) XML filter files [compact 140](#page-140-2) [creating 379](#page-379-4) [maintaining 379](#page-379-4) XML tags [embedded 385,](#page-385-0) [386](#page-386-1)

### **Y**

YAML files [support 366](#page-366-0) a California (California California)<br>1994<br>1994<br>1994